# CI 1871

# Computer Literacy and Problem Solving Study Guide for Fall 2020 Table of Contents

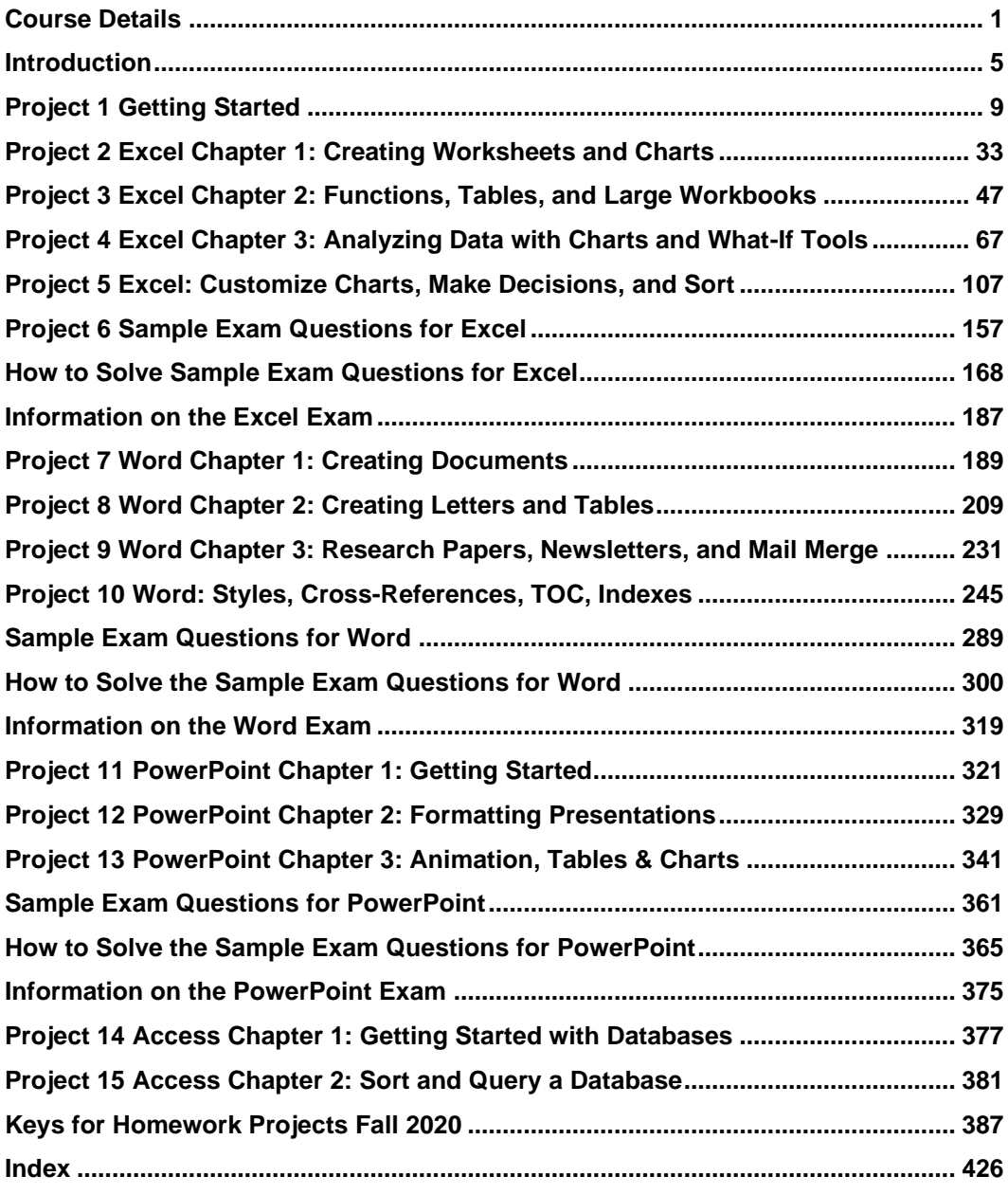

## <span id="page-2-0"></span>Course Details

## Instructor Contact Information

Douglas F. Robertson Professor, Developmental Mathematics and Computing Department of Curriculum and Instruction College of Education and Human Development University of Minnesota

Office: 270D Peik Hall, 612-625-1075 Postal Mail: 125 Peik Hall, 159 Pillsbury Drive SE, Minneapolis, MN 55455-0208 Campus Mail: 125 Peik (delivery code 4301)

Email: droberts@umn.edu Web Site:<http://www.z.umn.edu/robertson>

## **Prerequisites**

You should have some familiarity with Microsoft Windows, which is the operating system**<sup>1</sup>** most PCs run on. The textbook and this Study Guide are written to Microsoft Windows 10.

**Mac**: It is possible to do the course on a Macintosh computer, but it will be more difficult. For the most part, PCs and Macs can do the same things, but the interfaces, menus, and keyboard shortcuts often are different. For example, the **Ctrl** (**Control**) key in Windows usually does the same thing as the (**Command**) key on the **Mac**. The textbook and this Study Guide have tips for **Mac** users to try and get you through some of the rough spots, but some places will be a real challenge. If it becomes too frustrating, you can do the work in one of the public computer labs on campus. For locations, see <http://www.oit.umn.edu/computer-labs/>

If you have never used Windows, you will find it useful to read textbook pages 1 through 94, which contain basic information that will make the rest of the course go more smoothly for you. You do not have to do the activities on those pages.

## Textbook

Gaskin, Vargas, Geoghan & Graviett. GO! with Microsoft Office 365, 2019 Edition Introductory. New York: Prentice Hall, 2020. ISBN: 9780135417812. We do not use the CD or access code that comes with some new books, so a used copy is fine.

## Computer access

You may use any Windows computer that has the 2019 version of Microsoft Excel, Word, and PowerPoint. If you want to do the extra credit Access projects, then you will need that program also. You can get Office 365 free through the U. See the syllabus for details.

<sup>1</sup> An **operating system**, like Windows 10 or Mac OS, is a program that manages other programs, like Word. A **program** (AKA **application** or simply **app**) is a set of instructions that accomplishes a task.

Using your own computer will be the most convenient and efficient way to do the course work. If you don't have a computer with the proper software, you may use the computers in the University Microcomputer Labs on campus. On my web site there is a link that shows a complete list and schedule of when the labs are open.

## Honesty

You may get help and work with others on the projects, but you must turn in your own work. That is, someone can help you figure out what to do but you must, in the end, do it yourself. Copying the work of someone else is academic misconduct and may result in your receiving a 0 on a project, failing the entire course, or being expelled from the University.

## Credits and Workload Expectations

For undergraduate courses, one credit is defined as equivalent to an average of three hours of learning effort per week necessary for an average student to achieve an average grade in the course. Because this is a four-credit course, you should expect to spend 3 x 4 = 12 hours per week working on projects and studying for exams.

## Course Grade

The course grade will be determined by your scores on 13 required homework projects and three exams. Projects 14 and 15 cover Access, a database program. They are for **extra credit** and are **NOT** required nor are they covered on any exam. If you do them, your scores will be added to your homework total when final grades are calculated. Thus, it is possible to earn up to 110% on homework projects.

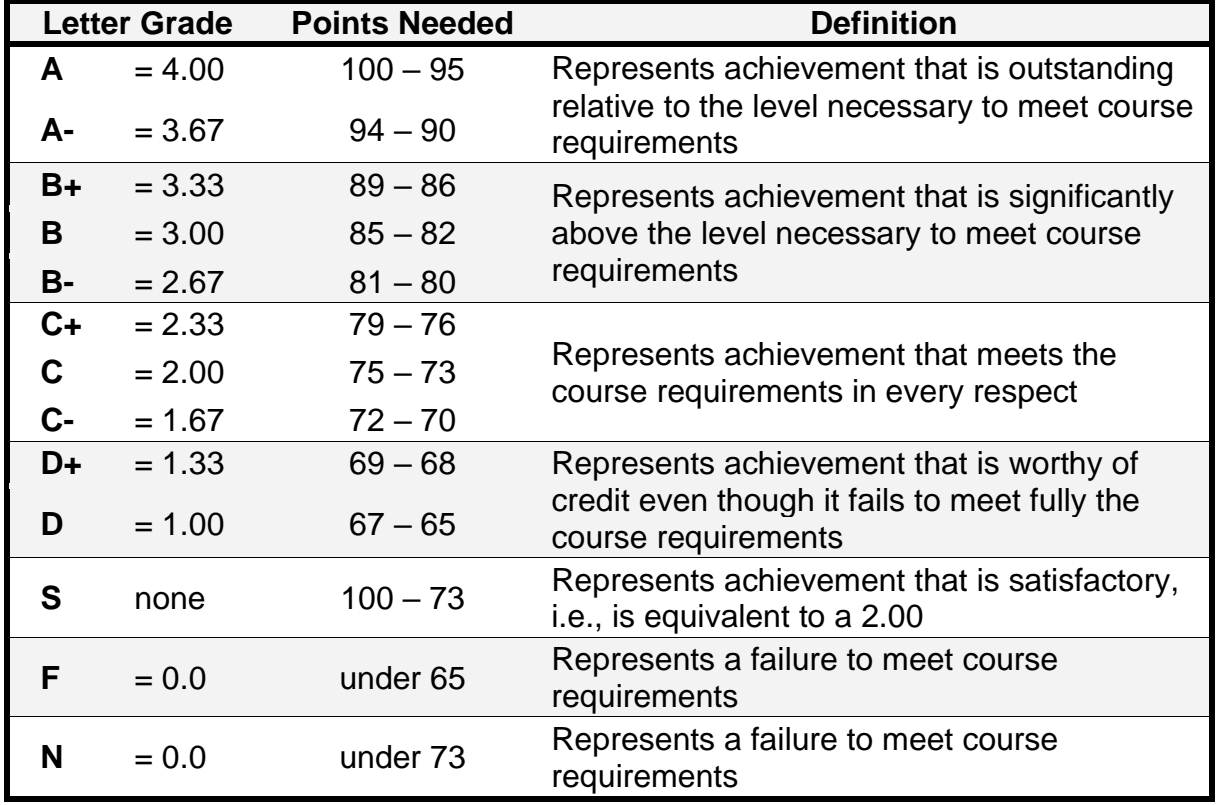

The letter grades will be determined according to the following chart.

I will email you a four-character Homework ID number, **HWID**, that I will use to keep track of your homework and exam scores. It will have three digits and a letter, such as **100A**. Be sure to include that on all submissions and any emails you send me.

## Student Learning Outcomes (SLOs)

CI 1871 addresses the following **SLOs**:

- **1. Identify, define, and solve problems** You will gain experience identifying, defining, and solving problems by creating mathematical models that will help you make predictions to see how a situation will evolve over time. For example, in Project 5 you will use Excel to find out how much a person would need to sell in order to make a certain level of income. The assessment will be based on the computer output you produce.
- **3. Master a body of knowledge and a mode of inquiry** You will increase your technological knowledge base, especially in the area of data analysis, and you will gain insights into how computers can be used to collect, analyze, display, and present data and information. For example, in Project 5 you will use Excel to calculate and summarize sales commissions for employees. The assessment will be based on the computer output you produce and also your performance on exam questions.
- **5. Communicate effectively** You will use word processing and presentation software to communicate ideas, data, and charts from a wide variety of disciplines including business, economics, and social science. For example, in Project 13 you will create a presentation that includes text, tables, charts, audio, animation, and video to inform people about the benefits of computer-mediated instruction. In Project 10 you will modify a thirty-five page book chapter by including a Table of Contents, charts, cross references, mathematical equations, styles, and an index.
- **7. Effective citizenship and life-long learning** The skills, concepts, and knowledge you acquire in this course will help you to be an effective citizen in that you will be better able to understand how yourself and others can use computers to help store and retrieve data, make decisions, predict future events, and communicate with others.

Information on **Student Learning Outcomes** can be found at

[http://academic.umn.edu/provost/teaching/cesl\\_loutcomes.html](http://academic.umn.edu/provost/teaching/cesl_loutcomes.html)

## <span id="page-6-0"></span>Introduction

In this course, you will learn concepts and develop competencies in the computer technologies that are most often used in the social sciences and in business to help solve problems.

## **Textbook**

Now would be a good time to become familiar with your textbook.

The front material is 26 pages long! It contains all sorts of information about the book and the specific features it contains to help you learn. Feel free to page through this material but reading it in detail will not be all that useful.

**Turn to page 105.** The numbers outlined by green pentagons, like this **10** indicate keystrokes or mouse clicks that you should do on your computer as you go through the material. As you do each step, compare your result with the screenshots. The explanations are quite good so carefully reading them will enhance your learning.

On *page 106*, **Step 3** begins "Type **Internships Available** and then press two times." The authors use the word *press* when they want you to *tap* one of the keys. So, when you see "press **Enter**" don't hold down the key but quickly tap it. If you hold down the key it will be like hitting the key multiple times.

*Turn to page 115, Step 6.* When you are to hold down one key and then tap another, the two keys will be shown connected with the **+** sign. For example, **Step 5** ends with "Press **Ctrl + Home** to move to the top…" **Ctrl + Home** tells you to hold down the **Ctrl** key and, while holding down that key, tap the **Home** key. The first key, **Ctrl**, is called a *modifier* key because it modifies the action of the second key. The **+** in **Ctrl + Home** is there to tell you to hold down the first key while you tap the second key; you do **NOT** touch the **+** key on the keyboard.

**Mac**:The Windows **Ctrl** key usually is equivalent to the **Command** key on the **Mac**. To move up in a document, try **fn + Command + up arrow**.

- *Turn to page 123,* **Step 5** discusses printing the document you just created. To save paper and time, when the textbook instructs you to print something *DO NOT*  **PRINT IT.** When you complete all the work for a chapter, return to this Study Guide to find out exactly what to print and turn in for grading.
- *Look at the very back of the book, page G-1.* There is a *Glossary* that you can use to look up the definitions of many words that have particular meanings when used in relation to computing.

Look at the *Index*, which is located right after the thirteen-page *Glossary*. You can use the *Index* to find places in the textbook that contain instruction on specific topics. If you forget how to do something, look it up in the *Index*.

#### Companion Web Site for CI 1871

In addition to a Canvas<sup>2</sup> site, where you will turn in homework projects and exams, this course has a website where you will find links that will allow you to download the files you will need, the syllabus, this Study Guide, and exam instructions. The web address is <http://www.z.umn.edu/robertson> This is called a **URL** (**U**niform **R**esource **L**ocator)

### Study Guide

This Study Guide has four components.

*Introductory material:* You are reading that part right now.

*Projects:* There are 13 required projects for you to complete, each of which contains several parts. The projects tell you what to read in the textbook and which handson activities to complete. The projects also contain additional instruction on how to do some things that are not covered in the textbook but which I think are important. The projects contain the details of what to turn in for grading.

There are two optional projects, 14 and 15, which cover Access. You may do those, if you wish, for extra credit. Getting all the points on those two projects will allow you to earn 110% on homework. Access will NOT be covered on any exam.

- *Project keys:* Starting on page **S[G387](#page-388-0)** of this Study Guide **<sup>3</sup>** is a section that contains the keys for the projects. As you complete each assignment, look at the key to see if your computer output matches the one in the key. If so, great. If not, figure out what you did wrong and fix it. Note that since all computers and printers are set up a bit differently, some of your output may not look *exactly* like the output shown. This is especially true for line breaks, which are the points where the text on one line stops and continues on the next line, and page breaks, which are the points where the text on one page stops and continues on the next page. Don't worry about this. When I grade the assignments, I will look to see if you have correctly followed the directions. In most cases, your output and my key will match.
- *Sample Exam Questions and Solutions:* At the end of the sections on Excel, Word, and PowerPoint are practice questions that are similar to the ones that will appear on the exams. The worked out solutions are also included.

 $2 \cdot$  Canvas is a cloud-based system that manages digital learning tools and resources. For more information see<https://it.umn.edu/services-technologies/canvas>

<sup>3</sup> Page numbers with **SG** in front of them refer to pages in this **S**tudy **G**uide.

### The Five Steps of Each Project

To learn the material in the most efficient way, follow the steps given below:

#### Step 1 Read

Before turning on the computer, read the introductory material that is located at the beginning of each textbook chapter. This will help you get the overall picture of what you are going to do when you work at the computer. This will only take a minute or two, but it is time well spent.

#### Step 2 Activities

The hands-on step-by-step exercises in the textbook are called *Activities*. Be sure to carefully read and follow the directions for each activity, and read and understand the explanations. Don't just punch the keys! Note that if the resolution of your display is not 1280 x 768 things may look a bit different from the screenshots in the textbook. Don't worry if you need to make minor adjustments, especially to spacing, when working on your computer.

It is important that you do every step, except for printing, of every activity assigned. You will need some of the workbooks, documents, and presentations you create for later homework projects. If you skip something you will eventually have to go back and do it later, and this will be confusing.

#### Step 3 Homework Projects

When you finish all the assigned textbook activities for a chapter, return to this Study Guide and begin work on the homework. The problems are designed to get you to think about what you have learned in the chapter and to show that you have mastered the concepts and skills described in the textbook and this Study Guide. If you get stuck, refer back to those pages in the textbook that cover relevant material. The index at the end of the textbook will be a big help here. You may have to go back through a chapter to see how to do something if you did not learn it well enough through your reading and doing the activities.

When you complete an assigned problem, compare your output with the key at the end of this Study Guide and make changes as needed. Be sure your output is correct before you submit it for grading because once an assignment has been graded you may not resubmit it or add to it.

Rather than produce printed copy, you will save your output as pdf (**Portable Document Format**) files and submit those to Canvas.

#### Step 4 Submit

When you complete all the assigned problems for a project, place the pdf files in a folder, compress it (see page **S[G10](#page-11-0)**) and submit it to Canvas for grading.

#### Step 5 Backup

It is good practice to backup your files**<sup>4</sup>** every so often, especially if they are stored on a USB drive (also known as Thumb drive, Memory stick, and Flash drive)**<sup>5</sup>** , which can be lost or broken. To backup, drag your CI 1871 folder from one

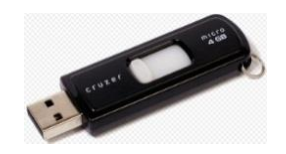

device to the other, e.g., from your USB drive to your computer's hard drive or to Google Drive (a cloud storage facility described on page **S[G21](#page-22-0)**).

The more important the file the more often you should back it up. For example, if you are writing a paper saving drafts with different names every hour is a good idea. Use names like **SocPaper-1**, **SocPaper-2**, **SocPaper-3**, etc. as you progress. That way you can always go back to a previous draft if you need to. When you have completed the paper, you can delete all drafts but the final one, and then copy that one to another device as a backup.

## What If Something Doesn't Work?

The textbook gives step-by-step instructions on how to do many spreadsheet, word processing, and presentation operations. If you follow the directions as described your results will be as shown. Sounds simple, doesn't it? However, sometimes what you think you are doing may not be what you are really doing. I often see students get into trouble because they try to rush through the material or because they simply miss a step. Students will tell me "I did what the book said but it didn't work!" My usual response is "OK, do it again while I watch." Usually, the second attempt works because when I watch students are more careful about what keys they are tapping and they actually do what the textbook tells them to do.

So, pay attention to what you are doing. If it doesn't work, carefully read the directions and try it again.

## Schedule Your Time

For the textbook chapters, you should set aside a two- to four-hour block of time to go through the activities and complete the reading (there are two guided projects for each chapter). Then, when you begin the homework projects, set aside another few hours. The projects vary quite a bit in the time needed to complete them so be prepared to be flexible. Don't be afraid to go back to the textbook to redo some of the activities—there is a lot to learn and sometimes you need to do it more than once before it sinks in.

Now, let's get started with the coursework.

<sup>4</sup> A **computer file** is electronic information, such as a Word document, an Excel workbook, or a photo, that is stored and organized in a container known as a **folder**.

<sup>5</sup> **USB** stands for **U**niversal **S**erial **B**us. It is a specification to establish communication between devices, such as a USB flash drive, mouse, keyboard, or printer and a host controller, usually a personal computer. USB connectors also supply electric power, so many devices connected by USB do not need a power source of their own.

# <span id="page-10-0"></span>Project 1 Getting Started

- *Step 1 Read* For this project, there are no pages to read in your textbook. However, if you have never used Windows or any Microsoft Office programs (e.g., Excel, Word, PowerPoint) you will find it useful to work through the textbook activities at the beginning of the textbook. These activities contain basic information that will make the rest of the course go more smoothly for you.
- **Step 2 Activities** For this project, there are no textbook activities. To complete this project, do the following:

#### <span id="page-10-1"></span>Set Up Your Computer Filing System

To reduce the typing that you will need to do, the textbook authors and I have created a set of files for you to get started on for most of the assignments. The files are located on **Google Drive**. This is a cloud storage service that allows you to store files online. Since the U of M is a Google campus, we all have access to unlimited free storage. Google Drive has lots of features that you might find useful. You can get more information at<https://it.umn.edu/technology/google-drive?km>

- a. To download the files, follow the steps given below. Most of the screenshots are from my office computer running Windows 10. If you are using a different version, or a **Mac**, things may look a bit different, but you should be able to follow the instructions without too much trouble.
	- **1.** On the desktop, right-click and select **New** and then **Folder**.
	- **2.** Right-click the folder and select **Rename**. Type **CI 1871** as the new name.
	- **3.** Open a web browser such as **FireFox a** or **Safari**
	- **4.** Type the following in the address bar near the top of the screen.

<http://www.z.umn.edu/1871f20>

This is a "shortened" URL that actually points to

#### <https://drive.google.com/file/d/12U66Uet6dWRLAqCSz0RM33j16USXnXLu/view?usp=sharing>

Shortened URL's all have the same first part, **z.umn.edu/**, which is easy to remember, and a unique second part, in our case **1871f20**, which is easy to remember within the context of this course. There is a short introduction to this service, which anyone can use, at [z.umn.edu/zhelp](http://www.z.umn.edu/zhelp)

**5.** Tap **Enter**. Depending on your setup, you may have to sign in to your U of M account. Google Drive will open and show the file. If you get this message

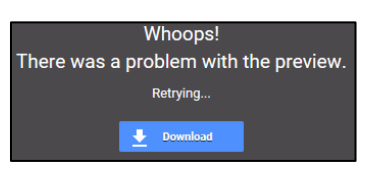

click **Download**. Otherwise, move the cursor to the spot in the upper right and click the download arrow.

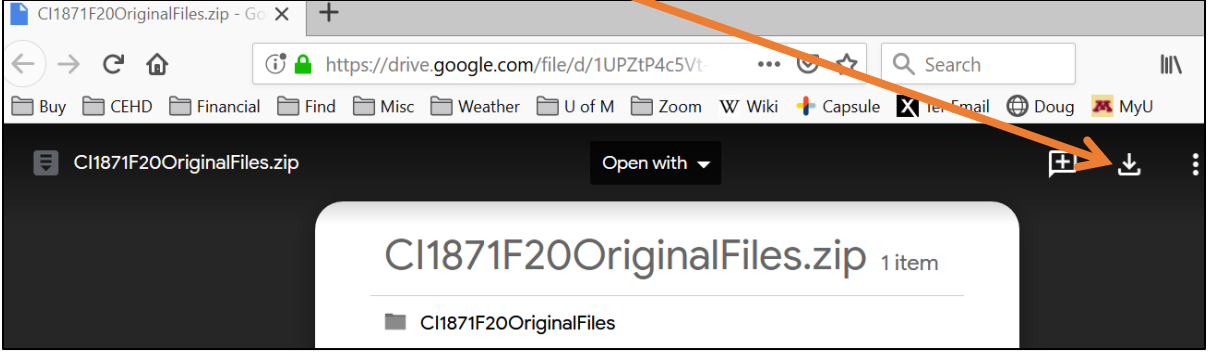

**6.** Google Drive may give you a warning that the file is too large to scan for viruses. In that case, click **Download anyway**. Depending on how your browser is set up, the **CI1871F20OriginalFiles** file may automatically go to your computer's **Downloads** folder or you might get a message like this:

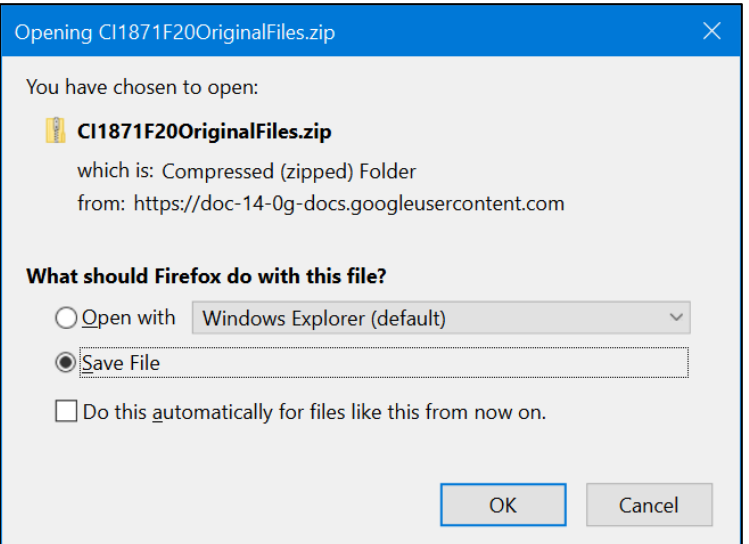

If you get the above message, click the button next to **Save File**.

- **7.** Click **OK**.
- <span id="page-11-0"></span>**8.** Close your browser. On your desktop, you should see the folder you just downloaded. Notice the zipper on the icon. To save time and space, the folder you just downloaded is compressed in **ZIP <sup>6</sup>** format. If you do not see the zipper, your system may be set up to automatically UNZIP folders.

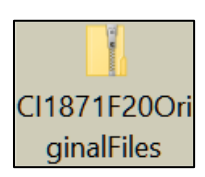

<sup>6</sup> **ZIP** is an archive file format that may contain one or more files or folders that have been compressed. ZIP was created in 1989 by Phil Katz, who named it ZIP as in "move at high speed".

- b. If necessary, **UNZIP** the folder by doing the following.
	- **1.** Point to the folder, right-click, and click **Extract All**. The **Extract** dialog box will appear.

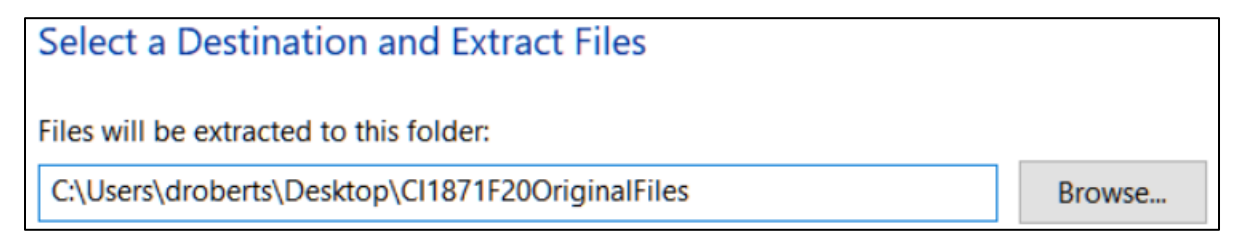

The box shows the location where the folder will be saved. Here is the location as it looks like on my computer:

C:\Users\droberts\Desktop\CI1871F20OriginalFiles

**C:** represents the hard drive of my computer. **\** is a subdirectory delimiter (folder separator). **Users** means my computer is set up for multiple users. **droberts** is the part of the computer's hard drive I am using. **Desktop** means the folder will be put on my desktop. **CI1871F20OriginalFiles** is the name of the folder.

If the shown location is not what you want, click **Browse** and then navigate to your preferred location.

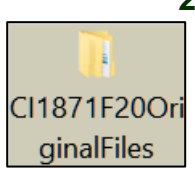

- **2.** Once you have the proper location displayed, click **Extract**. In a few seconds you will see a new folder called **CI1871F20OriginalFiles**. The new folder contains folders for each section of the course (Excel, Word, PowerPoint, and Access (extra credit). Each folder contains the UNZIPPED files you will need. Notice that this folder has no zipper.
- **3.** Open the folder and drag the four folders (**Access Files – EXTRA CREDIT**, **Excel Files**, **PowerPoint Files**, and **Word Files**) to your **CI 1871** folder.
- **4.** You will not need the ZIPPED folder or the **CI1871F20OriginalFiles** folder any more so drag them to the Recycle bin.
- **5.** Close any open windows.
- **6.** If you will be using your own computer, you can drag the **CI 1871** folder to any location you wish.
- c. *Skip this part c and go to part d if you will not be storing your work on a USB drive.* If you are not working on your own computer, you should store your files on a USB drive. To do so, insert it into one of the computer's USB ports. It should go in easily. There is a *right side up* so if it does not fit one way turn it over and try again, but gently.

To see the contents of your USB drive, click **File Explorer** on the taskbar (or, hold down the Windows key  $\Theta$  and tap the letter **e**, which stands for **Explorer**). Click your USB drive. It probably has a drive designator **D:** or **E:** Mine looks like this:  $\triangleright$  **ROBERTSON** (E:)

My screen looks like this:

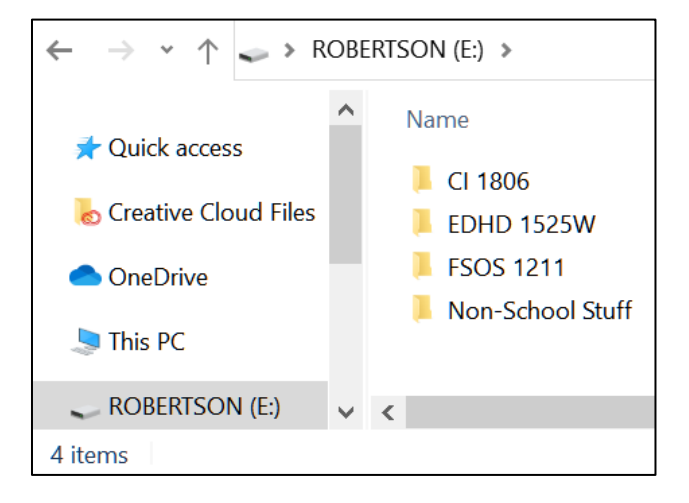

The name of my USB drive is **ROBERTSON**. Several drive designators may also be shown:

**A:** is for a floppy diskette drive (no longer used).

- **B:** is for a second floppy diskette drive (no longer used).
- **C:** is for the hard drive.
- **D:** is for the DVD/CD drive, if there is one.
- **E:** is for a USB drive.
- **F:** is for another USB drive.

Click the **Manage View** tab and, in the **Layout** group, select **Details**.

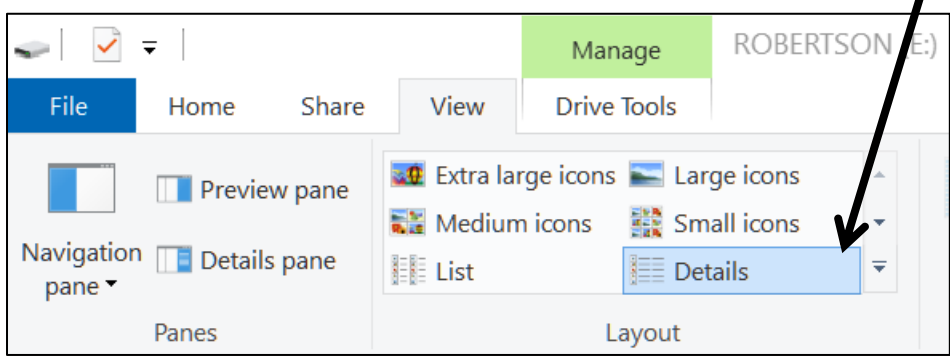

Drag the **CI 1871** folder to the USB drive window. This will copy the folder.

d. When the textbook or this Study Guide asks you to save a file, save it to one of the folders in the **CI 1871** folder. To see how this works, do the following (this is part of your first homework project that you will turn in for grading). Note that:

**Word** files are called **documents Excel** files are called **workbooks PowerPoint** files are called **presentations Access** files are called **databases**

**1.** Start Word by doing one of the following:

*Option 1* If your computer has a tiny Word icon on the taskbar, click it **once**.

*Option 2* If your computer has a Word icon on the desktop, click it **twice**.

*Option 3* Click the Windows icon at the lower left of the window, type **Word** and select **Word**.

- **2.** After Word starts, click **Blank document**.
- **3.** Type the following: **This file belongs to FirstName LastName HWID**, where **HWID** is the four-character homework ID I emailed you. Use your own name.
- **Blank document**

- **4.** Tap the **Enter** key.
- **5.** Type your **U of M email address**. Depending on how your version of Word is set up, the spacing between lines may be wide or narrow. Either way is fine.
- **6.** Tap the **Enter** key. Word may automatically underline the text, change its color to blue, and attach a hyperlink to it. Word does this because it recognizes the text as an email address and so applies its hyperlink style. If this happens, leave it as is. You will learn about inserting hyperlinks on page **S[G134](#page-135-0)** and more on page **S[G220](#page-221-0)**.

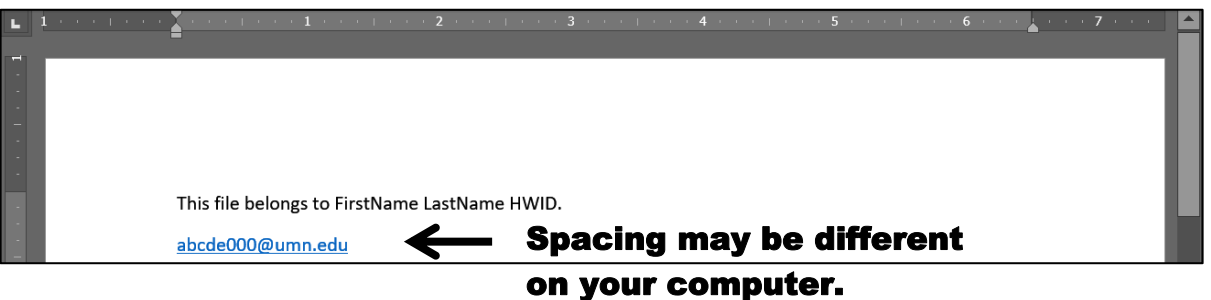

**7.** Tap **Ctrl + s** (that is, hold down the **Ctrl** key and, while keeping that key held down, tap the **s** key). This will open the **Save As** dialog box.

**Mac**: **+ s** or choose **File**, **Save**.

This allows you to specify where you want your file saved and what name you would like to give it. You can also get here by tapping the **F12** key.

```
Mac: Shift + Command + s or \widehat{\mathcal{L}} \mathcal{H} s or File, Save As.
```
**8.** On the left side of the **Save As** window, click **Browse** and navigate to the desktop.

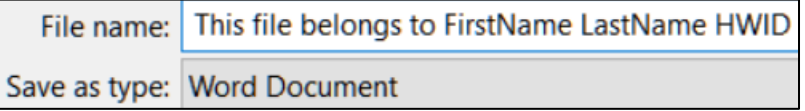

Notice that Word is suggesting the first line of text in the file for the **File name**.

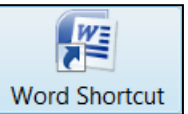

**9.** Click **Save**. The title bar shows the file name and that it was saved.

This file belongs to FirstName LastName HWID - Saved to this PC

Your computer may show the file name as **This file belongs to HWID FirstName LastName.docx** The **.docx** is called a file name extension. It tells the computer what program to use when opening the file. Depending on how your computer is set up, it may or may not display the file name extension (mine does not). Here are the extensions:

**.docx** for Word **.xlsx** for Excel **.pptx** for PowerPoint **.accdb** for Access

Now, you are going to save the document using a different name.

- **10.** Tap the F12 key ( $\hat{\theta}$   $H$  + s on the Mac) or, click the File tab and select **Save As**. This will open the **Save As** dialog box. This allows you to save a copy of the file using a different name and/or in a different location.
- **11.** Navigate to your **CI 1871** folder, double-click it, and double-click the **Word Files** folder to open it. You will see a list of all the Word files in that folder. If you do not see any files listed, check to see if the **Save as type:** box is set to Save as type: Word Document
- **12.** In the **File name:** box, delete the suggested file name and type:

```
HW01-1 HWID Practice Save Done
```
where **HWID** is the four-character homework ID I emailed to you. If your **HWID** is **100A**, you would type this:

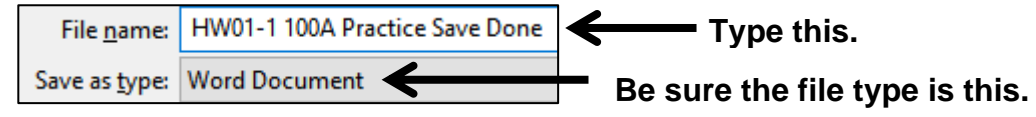

- **13.** Click **Save**. The file will be saved in the **Word Files** folder with the name **HW01-1 HWID Practice Save Done Type this.**
- **14.** Exit Word.

#### Word Recognition

If you have to type a large document and you are not a good typist, you might try Word's **Dictate** feature. You will need a microphone and Word 365 installed on your computer. If you look in the upper right corner of the Word window, you will see the dictate icon.

<span id="page-15-0"></span>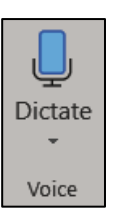

Click the icon and a red dot will appear in the icon showing you are being recorded. As you speak, the words will be typed on your screen. The transcription is good but not perfect so you will have to go back and do some editing. The process is a bit slow and in fact a good typist can go faster than the word recognition, but you might want to give this a try just to see how it works. Here's a web reference if you'd like more information [https://support.office.com/en-us/article/dictate-your-documents](https://support.office.com/en-us/article/dictate-your-documents-d4fd296e-8f15-4168-afec-1f95b13a6408)[d4fd296e-8f15-4168-afec-1f95b13a6408](https://support.office.com/en-us/article/dictate-your-documents-d4fd296e-8f15-4168-afec-1f95b13a6408)

#### Finding Files

Windows has a powerful search engine that will help you find files without having to sift through layers of folders. You can search for files with particular names, contents, modification dates, and many other characteristics.

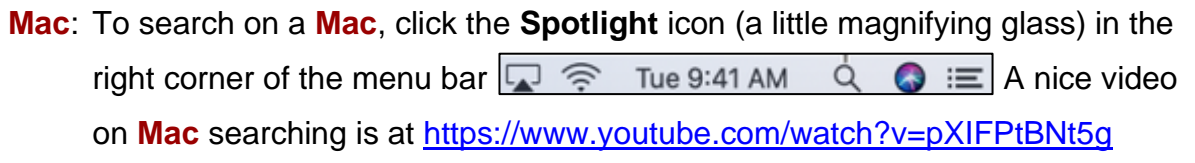

- a. To see how this works, try the following. Your results will be different from mine because we are using different computers that contain different files and folders. In the illustration that follows, I searched my USB drive rather than my hard drive in order to reduce the number of files found.
	- **1.** To open the USB drive, I tapped **Win + e** (clicking **File Explorer** on the taskbar also works). Then, I clicked my USB drive **ROBERTSON (E:)**
	- **2.** In the upper right corner of the window, I clicked inside the box that says **Search ROBERTSON (E:)**, typed **excel**, and tapped **Enter**. This searched the USB drive for files and folders whose name contains the letters **excel**. Capitalization of words does not matter so **Excel** or **EXCEL** will give the same result as **excel**.

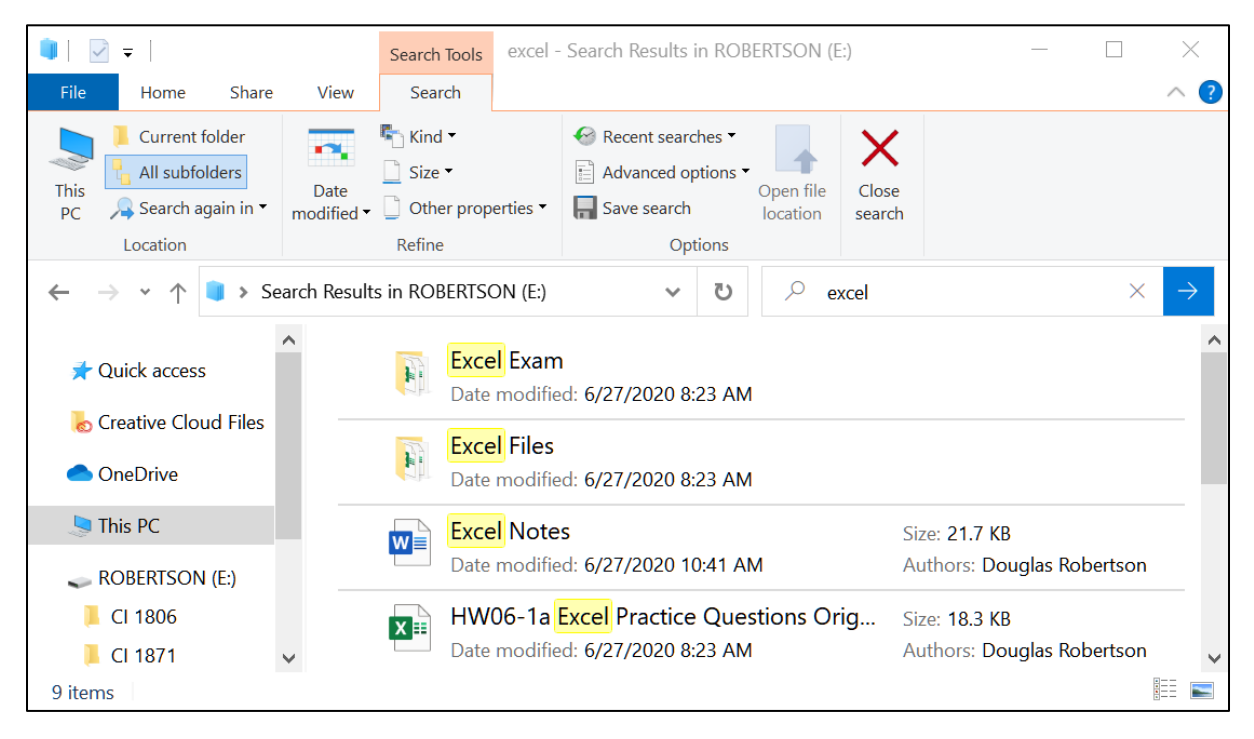

This shows that I have two folders and seven files that have the word excel in their names.

To open a file, double-click its name.

To open the location of the file, right-click its name and select **Open file location**.

A new tab called **Search Tools Search** appears:

On the **Search Tools Search** tab, in the **Location** group, be sure **All subfolders** is highlighted.

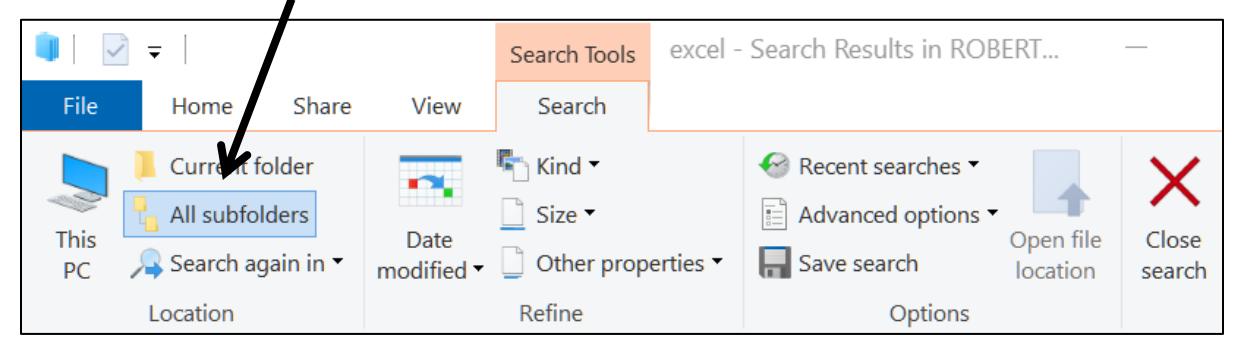

**3.** In the **Search Tools Search** tab, in the **Options** group, click **Advanced options** and CHECK **File contents**. Now the search will include files that contain the word **excel** (or **Excel** or **EXCEL**) in their names AND in their contents.

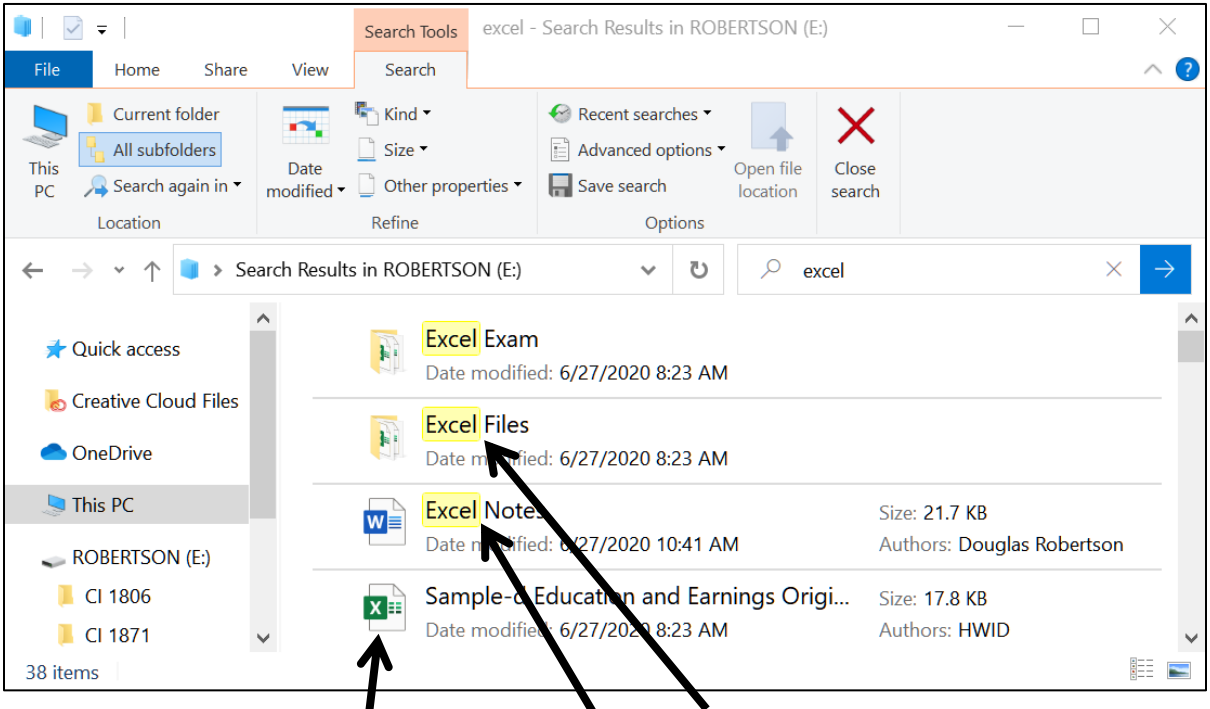

This returns 38 items. It lists files and folders that have **excel** in their names and also files that contain **excel** somewhere inside them.

b. In searches, you can use Boolean operators **<sup>7</sup>** such as **AND**, **OR**, and **NOT**. For example, typing **excel OR original** shows all files that contain either word. Typing **exc OR ori** lists the same files plus others that start with the letters **exc** (e.g., **exc**iting) or **ori** (e.g., **ori**gami). You must use **UPPERCASE LETTERS** for the **operators**.

Named after the 19<sup>th</sup> century English mathematician, philosopher, and logician George Boole, who is considered one of the founders of the field of computer science.

c. You can search for items that were modified on specific dates. To see how this works, I deleted the text that was in the search box and then, on the **Search Tools Search** tab, in the **Refine** group, I clicked **Date modified** and selected **Yesterday**. Notice the search box says **datemodified:yesterday**.

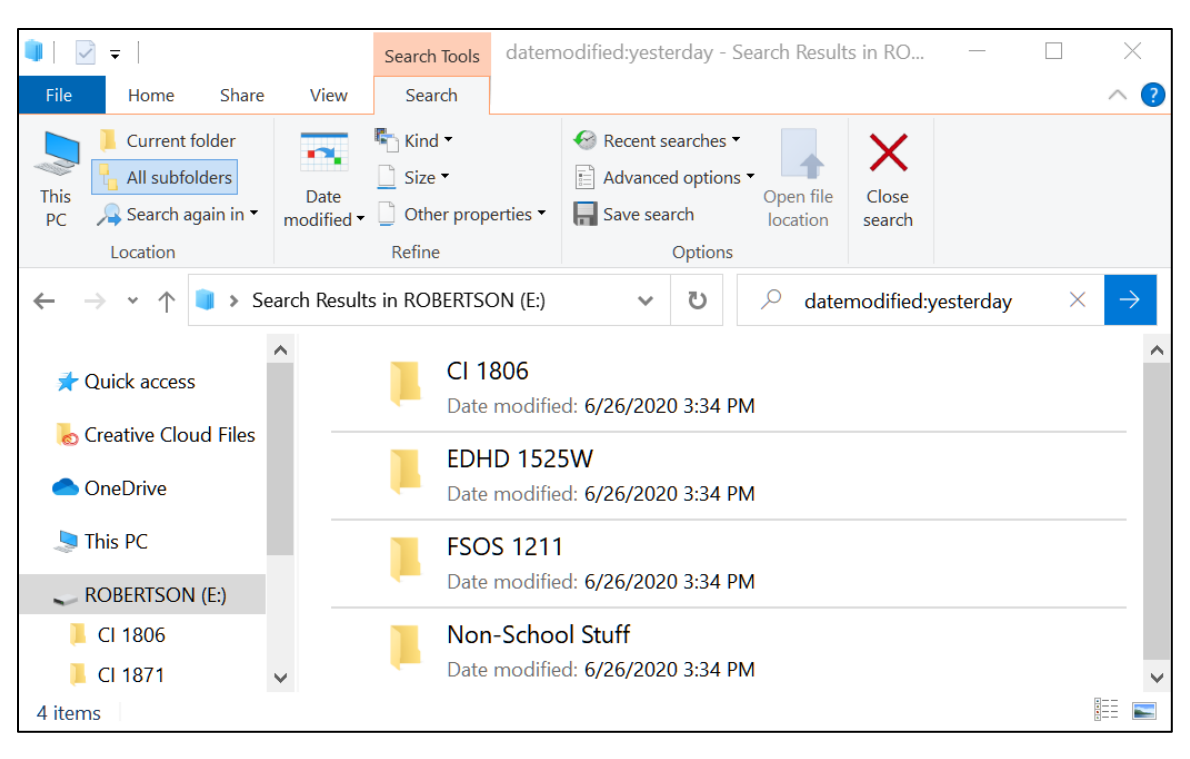

Yesterday was 26 June 2020. On that day I modified four folders.

To find files or folders modified on a specific date, type the date (e.g., **7/28/18**).

To find files or folders modified within a range of dates, type the dates with two dots between them. For example, to find the names of files that were modified between April and August 2016, inclusive, in the search box I typed **datemodified:4/1/16..8/31/16**

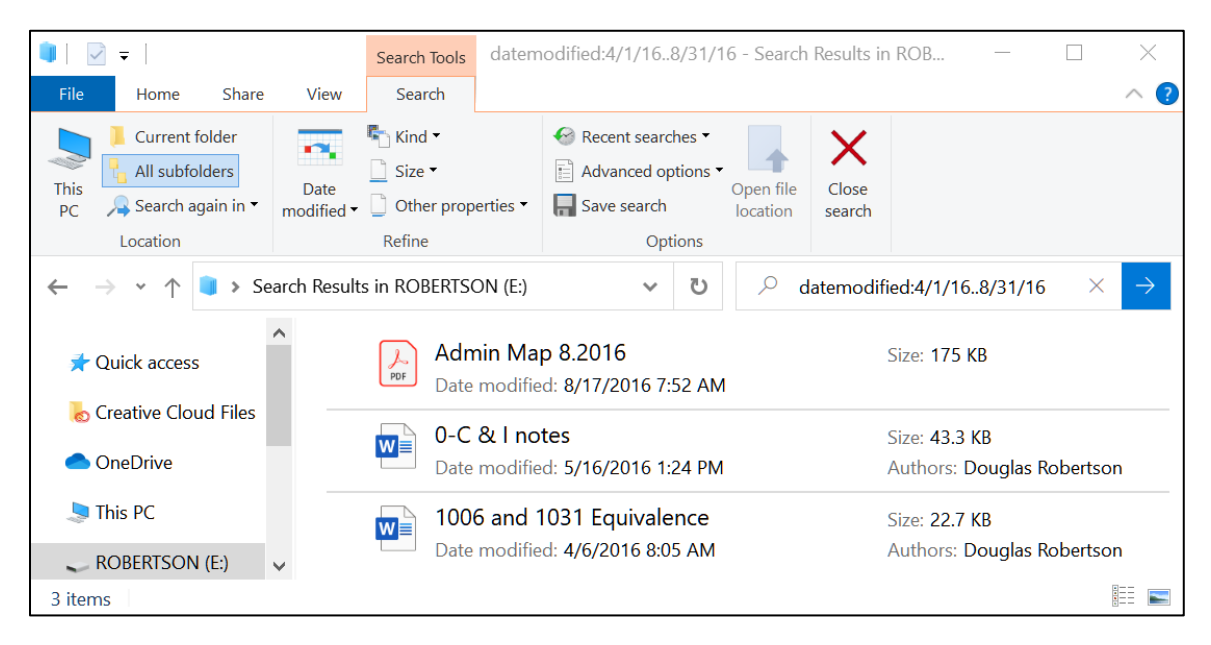

Close all open windows.

#### Keyboard Shortcuts in Windows 10

An extensive list of Windows 10 shortcuts can be found at:

<https://support.microsoft.com/en-us/help/12445/windows-keyboard-shortcuts>

**Mac**: <https://support.apple.com/en-us/HT201236>

Here are some keyboard shortcuts that may save you time. The  $\bigoplus$  symbol refers to the **Windows Key**, which is in the bottom row of the keyboard, second from the left and also to the right of the **Spacebar** and **Alt** keys.

- **B** Open the **Start Menu**.
- **+ d Minimize** all windows and show the desktop. Tapping this again restores all the minimized windows.
- **+ e** Open the **Computer window** (to show drives **C:**, **D:**, **E:**, etc.).
- **Ctrl + y Redo** the last action.
	- **Esc Cancel** the current task.
- **Ctrl + F1 Show** or **hide** the **Ribbon**. When you open a Word, Excel, or PowerPoint file, the top four lines of the window are called the Ribbon. If your computer has a small screen you may want to hide this so you can see more of your work.

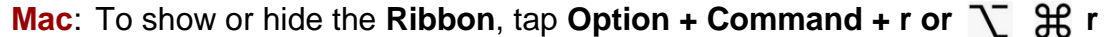

#### Shutting Down the Computer

Before you shut down or remove a USB drive, be sure to *close all open windows* (don't just minimize them with this button  $\|$  = , but click the close box  $\|$   $\mathbb{X}$  to close them). If you shut down or remove your USB drive with windows open, you may lose some data.

If you are using a USB drive, to be doubly sure, right-click the name of the USB drive and click **Eject**. The message **Safe To Remove Hardware** will show in the lower right corner of the screen.

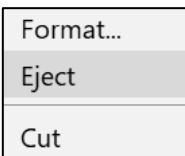

Pull out your USB drive. Don't wiggle it, just pull it straight out.

You now can safely shut down the computer.

To sign out of a computer in a campus computer lab or classroom, tap the **Windows**

key, click your account icon **A** and select **Sign out**.

Note that if you are using a campus lab or classroom computer anything you save to the hard drive **will be deleted** when the computer restarts so be sure to save all your work to a USB drive.

### Step 3 Homework Projects

Do the following **four** homework projects and turn them in for grading. Each begins with the statement of a **Problem** and then the activity guides you through the solution.

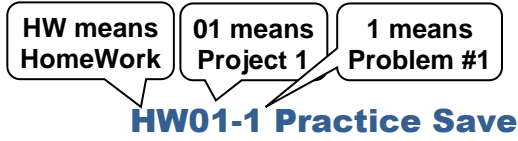

**Problem:** How can you open and save Word documents?

This first problem is a quick one to be sure you know how and where to save your files and to remind you of the glossary (contains definitions of words used in the textbook) and index (contains the page numbers of various topics in the textbook). Both are located at the back of the textbook.

- a. Do the following:
	- **1.** Navigate to the **CI 1871** folder and double-click it.
	- **2.** Double-click the folder **Word Files**.
	- **3.** Double-click the file name **HW01-1 HWID Practice Save Done**, which you created while following the directions on page **S[G14](#page-15-0)** of this Study Guide. This will open the file.
	- **4.** Move the insertion point to the end of the document by pressing **Ctrl + End**. On a laptop, you may have to hold down the **Fn** key as well as the **Ctrl** key as you tap the **End** key. If neither work, use the **Down Arrow** key on the keyboard.
	- **5.** Tap **Enter** twice to insert a blank line.
	- **6.** Type the words **Glossary Entries** and tap **Enter**.
	- **7.** Type **Font:** and tap the **Spacebar**. Then, look up in the back of your textbook the glossary entry for **Font**, type it, and tap **Enter**.
	- **8.** Type **pt:** and tap the **Spacebar**. Then, look up in the back of your textbook the glossary entry for **pt**, type it, and tap **Enter**.
	- **9.** Place the insertion point at the end of the line with your last glossary entry, tap **Enter** (to insert a blank line), type the words **Index Entries**, tap **Enter**.
	- **10.** Type **Drives:** and tap the **Spacebar**. Then, look up in the index at the back of your textbook the page number where **Drives** occurs, type it, and tap **Enter**.
	- **11.** Type **Flash Fill:** and tap the **Spacebar**. Then, look up in the index at the back of your textbook the page number where **Flash Fill** occurs, type it, and tap **Enter**.
	- **12.** Tap **Enter** two times to insert a blank line.

**13.** Type the following on separate lines but replace **DATE** and **TIME** with the proper date and time for each exam:

1871 Excel exam is on DATE at TIME.

1871 Word exam is on DATE at TIME.

- 1871 PowerPoint exam is on DATE at TIME.
- **14.** Mark on your calendar, organizer, Blackberry, iPhone, whatever, the dates and times for each exam.
- b. Print the document by doing the following:
	- **1.** Tap **Ctrl + p** to display the **Print** dialog box.

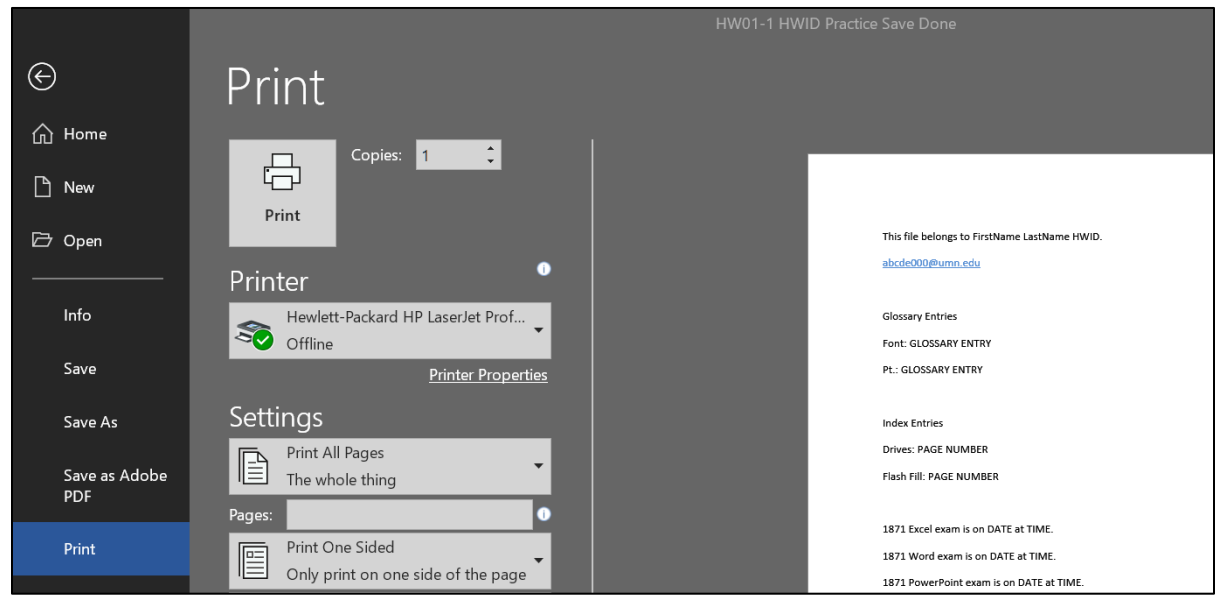

- **2.** Compare the preview with the key on page **S[G387](#page-388-0)** of this Study Guide. If you need to make corrections, tap the **Esc** key (upper left corner of the keyboard) to get back to edit mode and then make your changes. When you are sure your document matches the key, print the file by taping **Ctrl + p** (if needed) and then clicking the **Print** button.
- c. Do the following to open the folder where **HW01-1 HWID Practice Save Done**  is saved:
	- **1.** Click the **File** tab to open **Backstage** view. Under **Open**, click **Info**. This provides information about the file and allows you to set options for Word.

In the lower right corner, click **Open File Location**.

This opens the folder that contains the file.

**Related Documents** 

Open File Location

ſ  $\mathsf{I}$  $\mathsf{I}$ ∤  $\mathsf{I}$  $\mathsf{I}$ l

Very useful

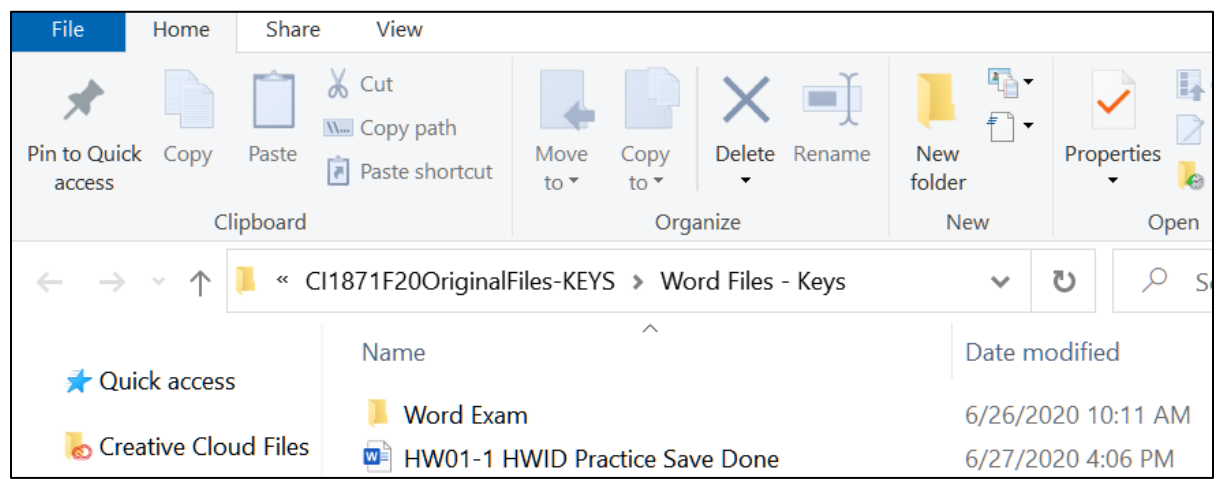

This is useful when you are working with several of files and drives. Check to be sure your file is in the correct place it (should be in the **Word Files** folder).

- **2.** Close the folder you just opened.
- <span id="page-22-1"></span><span id="page-22-0"></span>**3.** Tap the **Esc** key to close **Backstage** view and return to normal view.
- d. Tap **Ctrl + p** and compare the preview with the key on page **S[G387](#page-388-0)**. Make needed corrections, save **HW01-1 HWID Practice Save Done**, and close it. Rather than paper copy, you are going to submit your output to Canvas for grading. See page **S[G29](#page-30-0)** for instructions on how to do this.

#### HW01-2 Saving Files to Google Drive

**Problem:** How can you save files so they can be accessed from any computer that has an internet connection?

When you set up your computer filing system on page **S[G9](#page-10-1)** you accessed files that I had put on **Google Drive**. In this project, you will experience uploading your own file to **Google Drive**.

- a. Create a new Word document.
	- **1.** Start Word and open a new blank document.
	- **2.** Type **HW01-2 HWID**, where **HWID** is your four-character homework ID.
	- **3.** Tap **Enter**.
	- **4.** Navigate to your **Word Files** folder and save the document using the name **HW01-2 HWID Google Drive Done**. Do **NOT** close Word.
- b. You can access **Google Drive** by entering **drive.google.com** in the address bar of your internet browser or by selecting **Google Drive** from the **Google Aps** button if your U of M email is open. Do the following:
	- **1.** Start a web browser, type **mail.umn.edu** in the address bar, and tap **Enter**.
	- **2.** Type your Internet ID (the characters in your U of M email address to the left of the **@** symbol), type your email password, and click **Sign In**.
- **3.** Click the **Google apps** button, H (the nine tiny squares in the upper right corner of the window), and click **Drive**. **4.** At the left of the window, click **New** and click **File upload**. Gmail **Drive** Account
- **5.** Navigate to your file **HW01-1 HWID Practice Save Done** and double-click.

When the upload is complete, you will see an **Uploads completed** window.

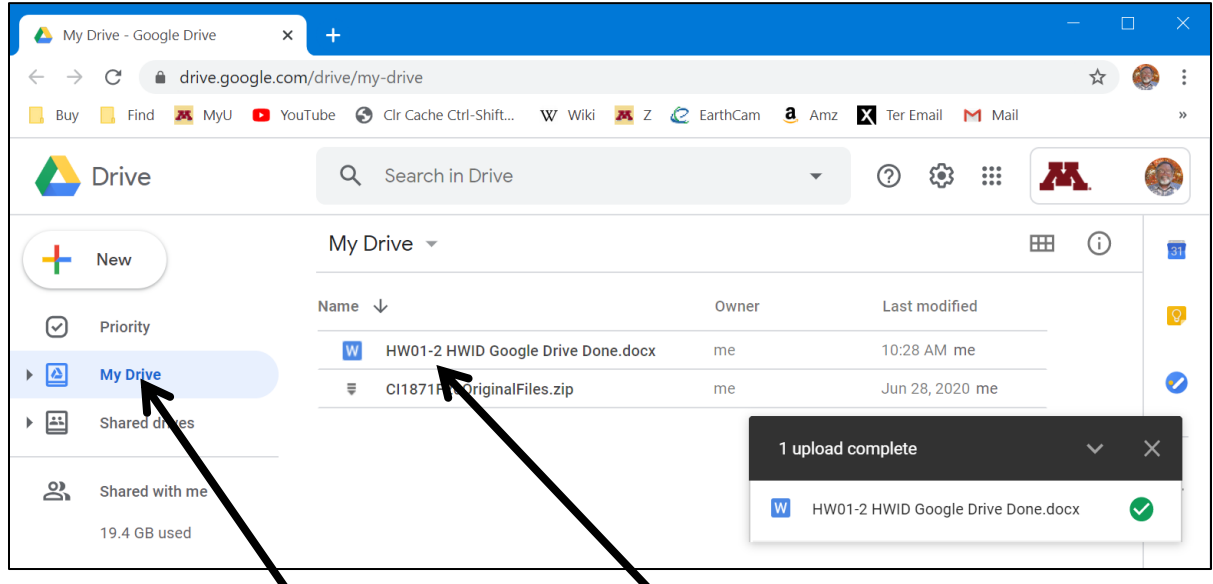

Under **My Drive**, you will see the file name.

**6.** Click **X** to close the **Uploads completed** window.

Now, you need to specify who can access your uploaded file.

**7.** Right-click the file name and select **Get sharable link**.

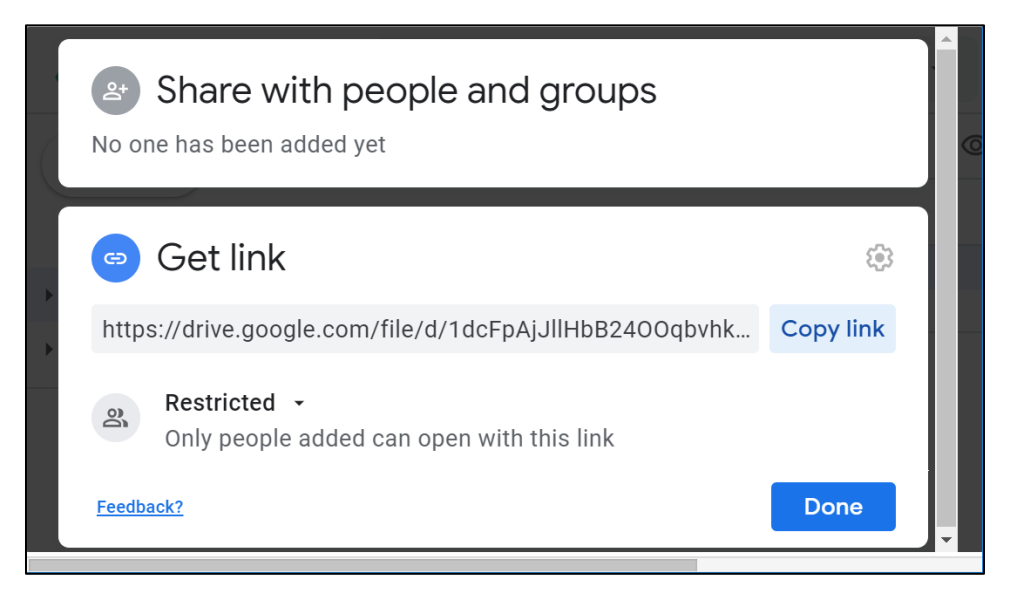

Under **Get link** it will show one of the following:

- **Restricted**: If this is selected, you may choose who can access the file by clicking under **Share with people and groups** and then entering the email addresses of those with whom you would like to share the file. Nobody else will be able to access the file.
- **University of Minnesota Twin Cities**: If this is selected, only those at U of M Twin Cities with this link will be able to view the file.
- **Anyone with the link**: If this is selected, anyone on the internet who has the link can view the file.
- **8.** Choose **Anyone with the link**.
- **9.** On the right, you will see one of the following:
	- **Viewer**: People can see the contents and download it.
	- **Commenter**: People can post comments on your document.
	- **Editor**: People can edit your document.

To **not** allow others to change the file, be sure **Viewer** is selected.

Anyone with the link  $\rightarrow$ O. **Viewer** Anyone on the internet with this link can view

- **10.** Click **Copy link**. The link is now on the clipboard. You can send it to anyone you want to be able to view your file.
- <span id="page-24-0"></span>c. Do the following to take a screenshot of your **Google Drive Share** window:
	- **1.** On the lower left side of the keyboard, tap the **Windows** key  $\bigoplus$  (between **Ctrl** and **Alt**) to open the **Start** menu.
	- **2.** Type *snip* and Windows will list files on your computer that contain the word *snip*. Windows puts the names of programs at the top of the list.

**Snipping Tool** App

**Mac**: To take a screenshot, tap **Shift + Cmd + 4**. Drag across the part of the screen you want and let up the mouse button. A thumbnail will appear. Right-click it and select **Save to Clipboard**.

**3.** Click **Snipping Tool** to open the program.

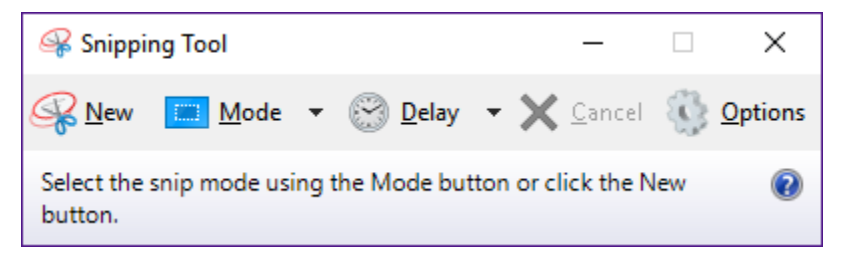

- **4.** Click Options and be sure Always copy snips to the Clipboard is checked.
- **5.** Click **OK**.
- **6.** Click **Mode** and select **Rectangular Snip**.
- **7.** Drag the cursor around the **Google Drive** window to select it. When you let up the mouse button a picture will be placed
	- on the clipboard and a sample of what you have captured will be shown.

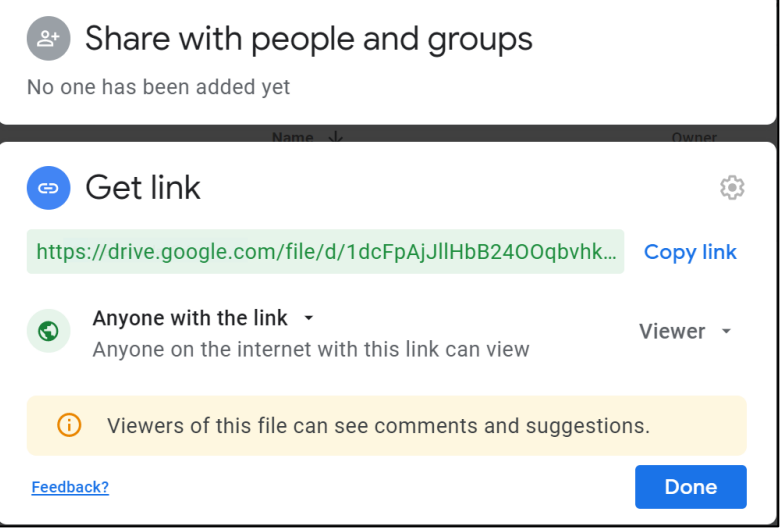

- **8.** Click the **X** to close the **Snipping Tool**. If asked to save the changes, click **No**.
- **9.** Click **Done** in the **Google Drive Share** window to close it and then close your web browser.
- **10.** Switch to the Word document and tap **Ctrl + v** to paste the screenshot.
- <span id="page-25-0"></span>d. Tap **Ctrl + p** and compare the preview with the key. Make needed corrections, save **HW01-2 HWID Google Drive Done**, and close it.

#### HW01-3 Web-Based Training Using LinkedIn Learning

**Problem:** How can you get online training videos on a wide range of topics?

To make extensive online training available to all students, staff, and faculty, the University provides free access to **LinkedIn Learning**, which includes access to **Lynda.com**, a learning platform that teaches skills in a video format. Lynda.com was founded in 1995 by Lynda Weinman and Bruce Heavin. Users may watch videos on **Business**, **Creativity**, and **Technology**. It has videos that cover some of the content of this course. In this project, you will have an opportunity to explore the site and watch a brief video of your choosing.

More information may be found at<https://it.umn.edu/technology/linkedin-learning>

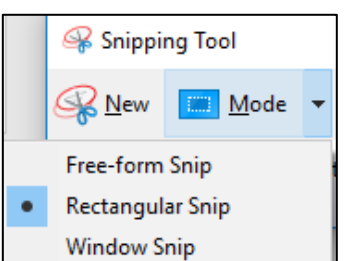

- a. Create a new Word document.
	- **1.** Start Word and open a new blank document.
	- **2.** All on one line, type **HW01-3 HWID Web-Based Training Using LinkedIn Learning**, where **HWID** is your four-character homework ID.
	- **3.** Tap **Enter**.
	- **4.** Navigate to your **Word Files** folder and save the document using the name **HW01-3 HWID Web-Based Training Done**. Do **NOT** close Word.
- b. Access online learning videos by doing the following:
	- **1.** Start a web browser. Go to <https://it.umn.edu/technology/linkedin-learning>

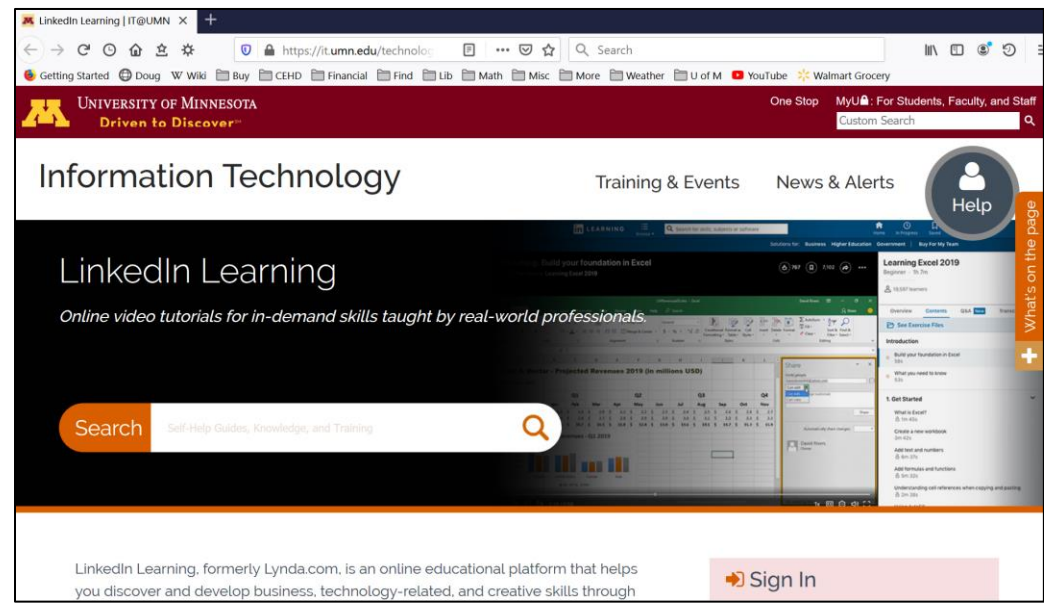

- **2.** Scroll down and, in the lower right corner, just under **Sign in**, click **Sign in to LinkedIn Learning**.
- **3.** Enter your Internet ID and Password and click **Sign In**.
- **4.** To view a list of topics, click the **Browse** arrow:

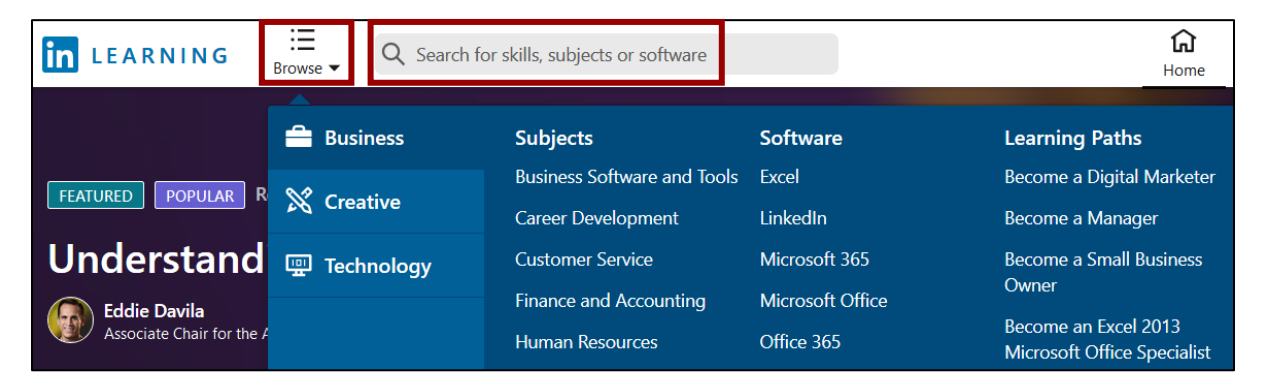

Click a subject that interests you or, in the **search box**, type something. I typed **ipad training** and then I tapped **Enter**.

**5.** I was interested in the course **iOS 12: iPhone and iPad Essential Training**.

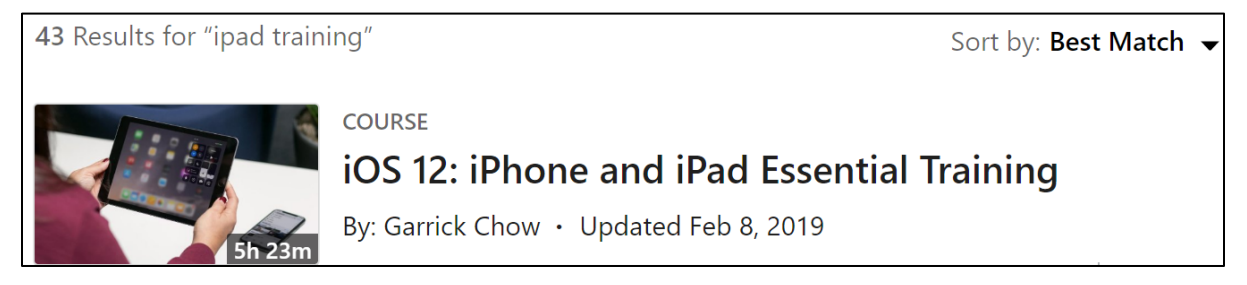

**6.** I clicked on the course title and the video started automatically.

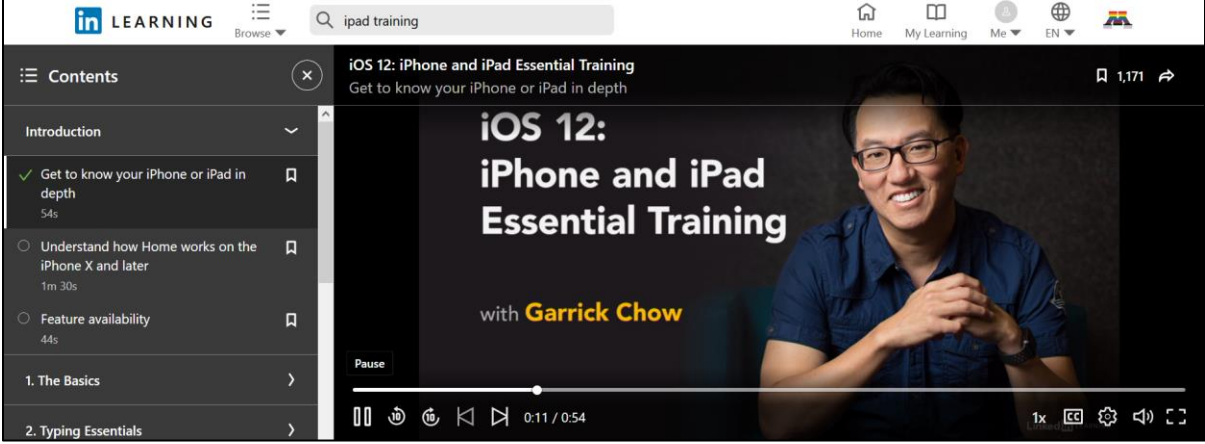

- **7.** For this problem, click any part of any video and play it. Use the **Snipping** tool as you did on page **S[G23](#page-24-0)** to take a screenshot of the video at any point.
- **8.** Switch to Word and paste the screenshot. With the screenshot selected, a new tab appears called **Picture Tools Format**. On that tab, in the **Picture Styles** group, click the **Picture Border** arrow and select **black** for the color.
- <span id="page-27-0"></span>c. Tap **Ctrl + p** and compare the preview with the key. Obviously, your screenshot will be different from mine but that is fine. Make needed corrections, save **HW01-3 HWID Web-Based Training Done**, and close it. Close your web browser.

#### HW01-4 PDF and Compressed Files

**Problem:** How can you send files to others so that they will be able to view them as they would appear on your own computer?

If you want someone else to have access to one of your files you could put it up on Google Drive or email it as an attachment. Emailing files to yourself or others may require special handling. Email clients, like Gmail, usually have a size limitation so that very large files have to be compressed or broken up into several smaller files before they can be emailed. The file size limit for Gmail is 25 megabytes. Also, because different printers require different setup parameters, if you email a file to a friend the formatting on your friend's computer may not look exactly like it did on your computer. Or, your friend may not have Word or Excel or PowerPoint and so could not open the file. You can get around some of these limitations by saving files in **Portable Document Format** (pdf). Pdf was developed in 1991 by Adobe Systems. It is designed to represent documents in a manner independent of application software, hardware, and operating systems. Let's see how this works.

- a. Convert a Word file to a pdf file by doing the following:
	- **1.** Navigate to your **Word Files** folder and open the document **HW10-1 Character Styles and Declaration Original**, which is one of the files you downloaded at the start of the term. You will use this file again in Project 10.
	- **2.** Tap the **F12** key (**Shift + Command + s** on the **Mac**) to open the **Save As** dialog box. In the **File name** box type **HW01-4 HWID-a Pdf Done**.
	- **3.** Click the **Save as type** arrow and select **PDF**.

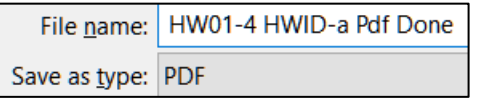

**4.** Click **Save**. An accurate copy of this file now can be opened by any computer with the aid of **Adobe Acrobat Reader**, a program that is available free from<http://get.adobe.com/reader/?promoid=JZEFU>

If this had been a file too large to email, for example this Study Guide, you could have saved it using two copies, say, **SG-Part-1** and **SG-Part-2**, deleted the last half of the material in **SG-Part-1** and the first half of the material in **SG-Part-2**, and then saved each as a pdf.

- **5.** If necessary, close the newly created pdf file. Also, close **HW10-1 Character Styles and Declaration Original** without saving changes to it.
- b. Do the following to email to **yourself** (NOT me!) a compressed folder that contains some files:
	- **1.** Navigate to the **Word Files** folder.
	- **2.** Click ONCE the icon  $\mathbb{H}$  iust to the left of file name **HW01-1 HWID Practice Save Done**.

**3.** Hold down the **Ctrl** key and click the icons next to the file names **HW01-2 HWID Google Drive Done** and **HW01-4 HWID-a Pdf Done**.

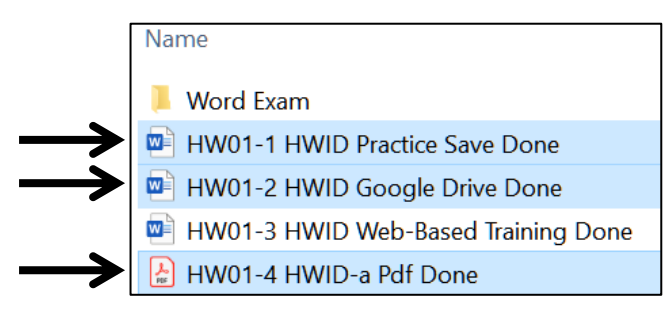

Three items are selected.

**4.** With the arrow pointing at the icon next to file **HW01-4 HWID Pdf Done**, right-click, select **Send to**, and then select **Compressed (zipped)** folder.

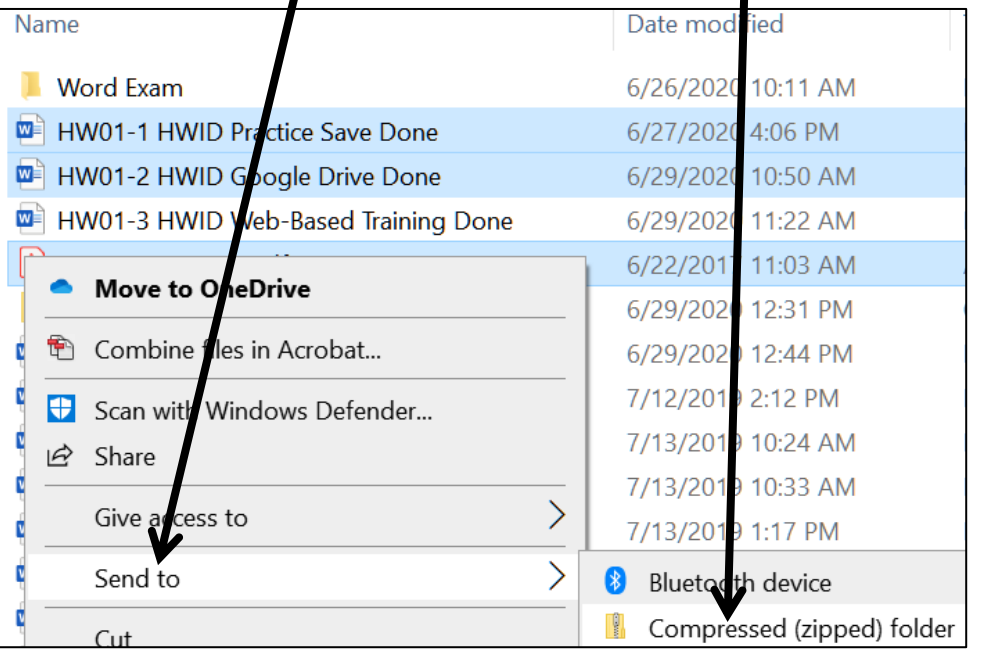

#### **Mac**: Right-click and select **Compress 3 Items**.

A new **zipped** file is created. Its icon is a folder with a zipper and it has the same name as the last file in the list that you zipped.

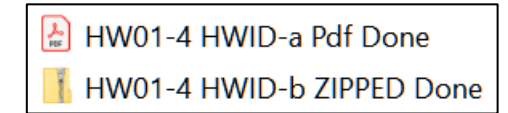

- **5.** Right-click the name on the zipped folder, select **Rename**, and type **HW01-4 HWID-b ZIPPED Done** and tap **Enter**.
- **6.** Open your email program and compose an email with the message: **Attached is the compressed file**.
- **7.** Type **your own** email address in the **To** box and **HW01-4** in the **Subject** box.

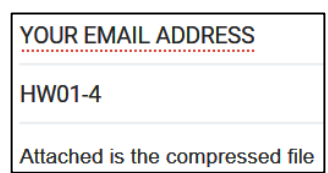

- **8.** If you are using Gmail, click the paperclip icon  $\|\mathbf{0}\|$  near the bottom of the window to attach the file to the email. If you are using a different email program it will look a bit different. Navigate to your **Word Files** folder and double-click **HW01-4 HWID-b ZIPPED Done**. The file will be attached to the email.
- **9.** Send the email **to yourself** (NOT to me).
- c. Do the following to create your homework file:
	- **1.** Start Word and open a new blank document.
	- **2.** All on one line, type **HW01-4 HWID** and then tap **Enter**.
	- **3.** Open your email program and then open the email you just sent to yourself.
	- **4.** Use the **Snipping Tool** to take a screenshot of the email. It should look something like this:

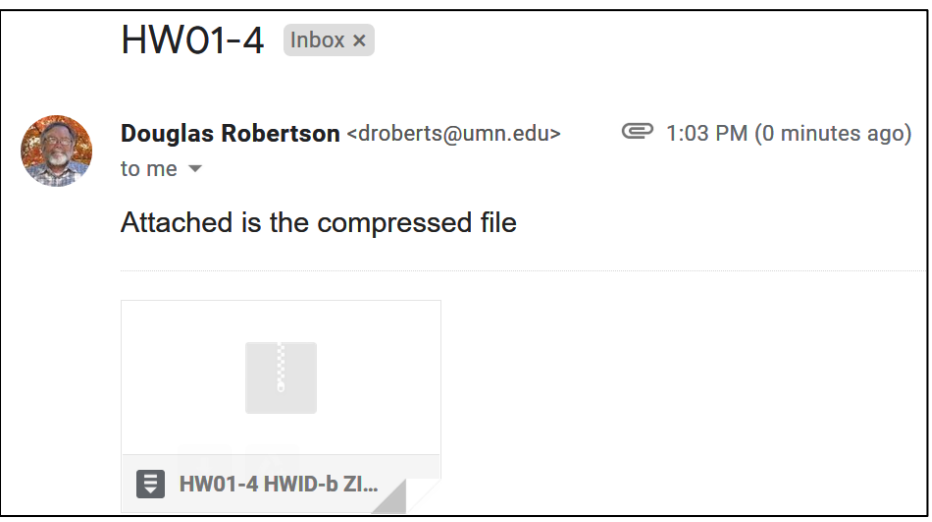

- **5.** Click at the end of the new Word document and then tap **Ctrl + v** to paste the screenshot into the document.
- <span id="page-30-1"></span>**6.** Place a black border around the screenshot.
- d. Tap **Ctrl + p** and compare the preview with the key. Obviously, your screenshot will be different from mine but that is fine. Make needed corrections and then save the document using the name **HW01-4 HWID-c Compressed Files Done**, close it, and exit Word.
- <span id="page-30-0"></span>**Step 4 Submit** You now are ready to submit your homework for grading. Rather than handing in paper copy, you will upload to Canvas a ZIPPED folder that contains pdf versions of the following files:

**HW01-1 HWID Practice Save Done (page S[G21\)](#page-22-1) HW01-2 HWID Google Drive Done (page S[G24\)](#page-25-0) HW01-3 HWID Web-Based Training Done (page S[G26\)](#page-27-0) HW01-4 HWID-c Compressed Files Done (page S[G29\)](#page-30-1)**

Follow the steps below to submit your homework to Canvas:

- a. Create a pdf version of **HW01-1 HWID Practice Save Done**:
	- **1.** Open **HW01-1 HWID Practice Save Done**.
	- **2.** Tap **Ctrl + p** to open the **Print** dialog. Check the print preview to be sure the output is what you want. If necessary, close the **Print** dialog and fix things.
	- **3.** If necessary, tap **Ctrl + p** to open the **Print** dialog again. Click the arrow under **Printer** and select **Adobe PDF**.

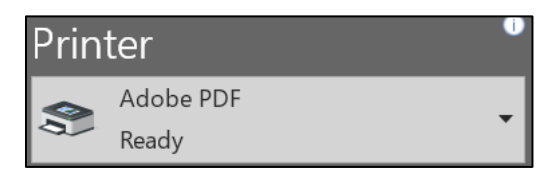

**4.** Click **Print**.

**Mac**: In the lower left corner, click the **PDF** arrow and select **Save as PDF**.

**5.** The **File name** box should show **HW01-1 HWID Practice Save Done** (use your own HWID).

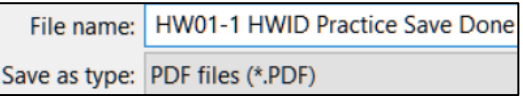

- **6.** Navigate to the **Desktop**.
- **7.** Click **Save**.
- **8.** Close **HW01-1 HWID Practice Save Done**.
- b. Repeat the process for the other three homework problems for project **HW01** so that all four pdf files are on your Desktop.
- c. Create a ZIPPED folder that contains your pdf files for homework **HW01** by doing the following:
	- **1.** On your desktop, right-click, select **New**, **Folder**. Name the folder **HW01 HWID LastName, FirstName**. For this example, I will use **HW01 100A Smith, Joe**.
	- **2.** Drag the four pdf files for **HW01** into this folder.
	- **3.** Right-click the folder, select **Send to**, and then select **Compressed (zipped) folder**.

**Mac**: Click Compress **"HW01 100A Smith, Joe"**

A new **zipped** file will be created. Its icon is a folder with a zipper.

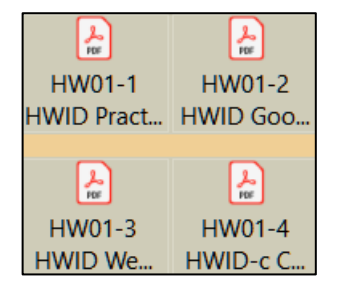

- d. By the due date, upload this folder to Canvas by doing the following:
	- **1.** Open your Web Browser, type<https://canvas.umn.edu/> in the address bar, and tap **Enter**. You will be asked to log in using your U of M internet ID.
	- **2.** On the menu on the left, click **Courses** and select **CI 1871 (00n) Computer Literacy and Problem Solving (Fall 2020)**. In **00n**, the **n** is your section number (**1**, **2**, **3**, or **4**).

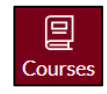

**3.** On the menu on the left, click **Assignments**.

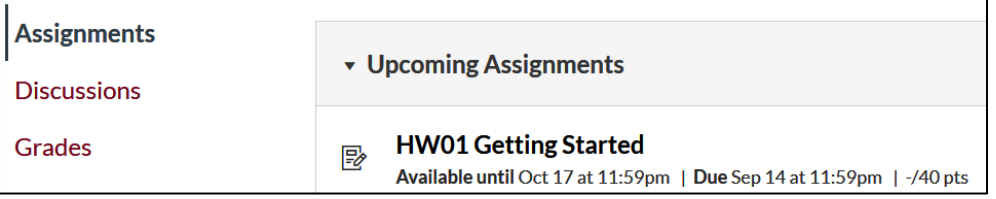

- **4.** Click **HW01 Getting Started**.
- **5.** On the right, click **Submit Assignment**.

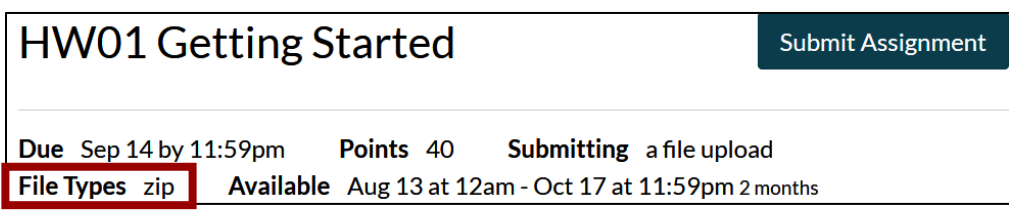

**6.** Click **Browse**, navigate to your **ZIPPED HW01 100A Smith, Joe** folder, and double click it.

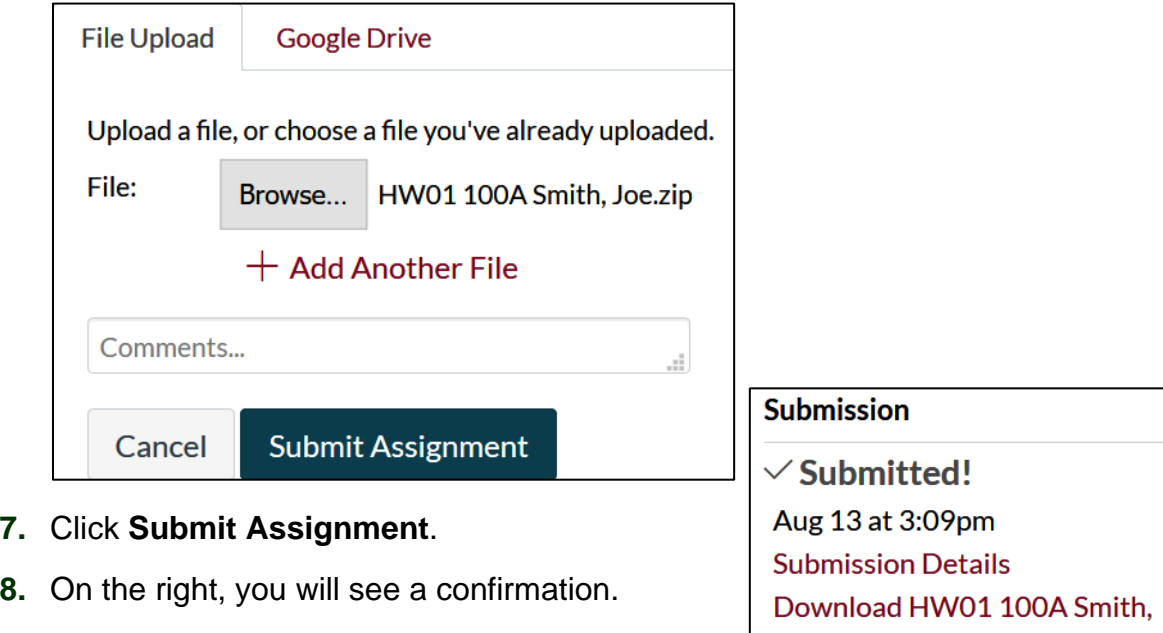

Joe.zip

- **9.** Close your browser.
- **Step 5 Backup** Now would be a good time to backup your files. It will take only a minute or two to copy your files from their current location to your computer's hard drive, or to another USB drive, or to upload them to Google Drive.

# <span id="page-34-0"></span>Project 2 Excel Chapter 1: Creating Worksheets and Charts

**Step 1 Read** Read the introductory material on page 315 of the textbook.

**Step 2 Activities** Turn on the computer and open the textbook to page 316.

We are not using MyLab IT so **SKIP Project Files for MyLab IT Grader**.

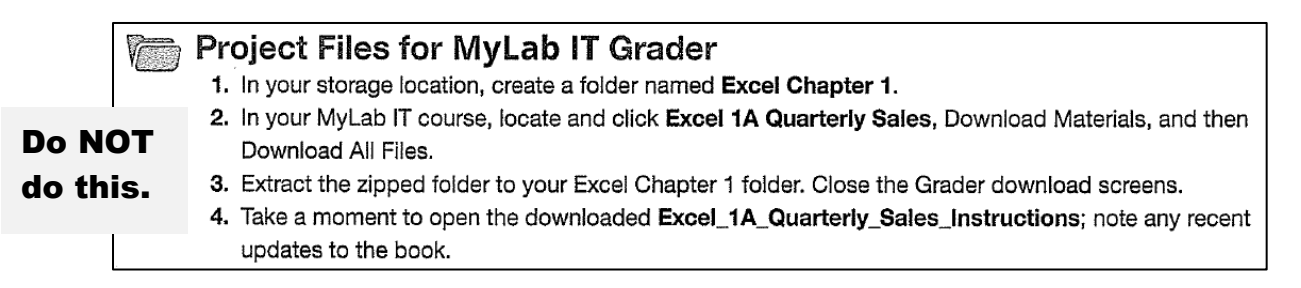

Just below that, under **Project Results**, there is a picture of how your output will look after you finish the activities for **Project 1A Sales Report** and before you make the changes outlined in this Study Guide. This is not the final result for **Project 1A** because you will add to it by following the instructions that start on the next page.

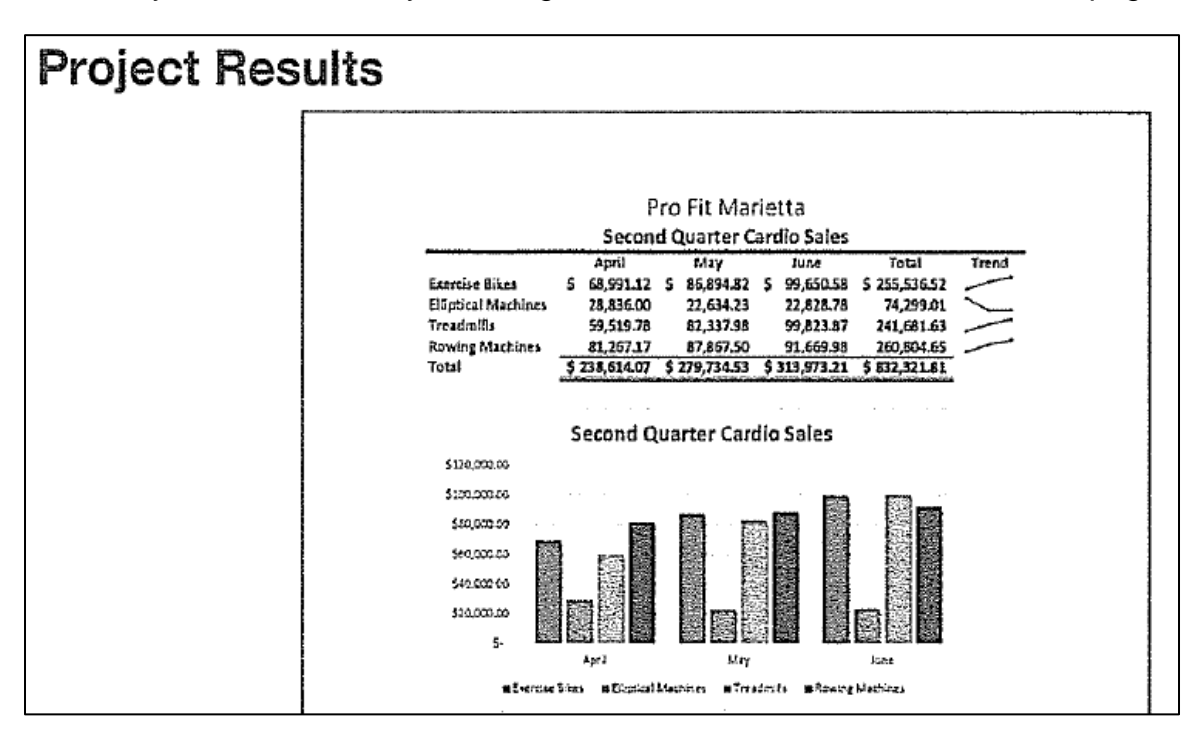

Just below the **Project Results** are directions for those **NOT** using MyLab IT. That is us.

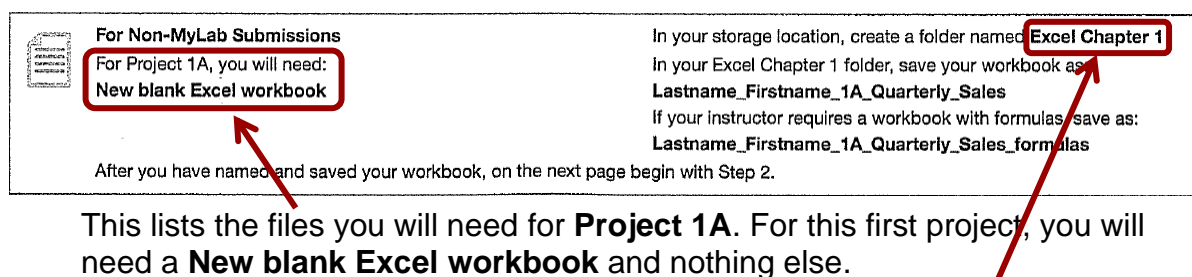

*We are not going to use sub folders (e.g., Excel Chapter 1). Instead, so you can see them all at once, save all your Excel files in the Excel Files folder you downloaded on page S[G9.](#page-10-1)*

If the resolution of your display is not 1280 x 768 *things may look a bit different from the screenshots in the textbook*. Don't worry, especially if you need to increase or decrease the widths of cells to make things look right on your computer.

Keep this in mind:

- Do **NOT** print when the textbook instructs you to print.
- Do **NOT** do **GO! With Google Sheets** (pages 345-346).
- When you have completed **Project 1A**, do **Project 1B** (pages 348-362).
- Do **NOT** do **GO! With Google Sheets** (pages 363-364).
- Do **NOT** do **GO! To Work** (page 365).

**Project 1A:** Start reading on page 317 of the textbook. Read and complete all the activities through Activity 1.17 (page 342) EXCEPT, **instead of Activity 1.01 step 1** do the following:

**1.** Start Excel and click **Blank workbook** to open a new blank workbook.

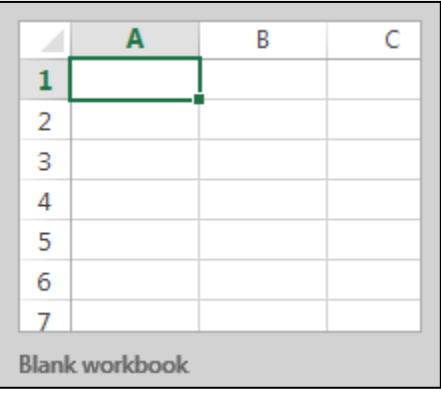

- **2.** Tap the **F12** key (**Shift + Command + s** on the **Mac**) to open the **Save As** dialog box. You can also do this by clicking the **File** tab, clicking **Save As**.
- **3.** Navigate to the **Excel Files** folder.
**4.** In the **File name** box replace **Book1** with:

**LastName\_FirstName\_1A\_Quarterly\_Sales**

where **LastName** is **YOUR** last name and **FirstName** is **YOUR** first name.

- **5.** Click **Save**.
- **6.** Complete the rest of the Activities for this Project EXCEPT do **NOT** do steps 11 and 12 on page 344.
- **7. Return here** when you have completed Project 1A on page 344.

*Do NOT do GO! With Google Sheets.*

**Project 1B:** When you have completed Project 1A, start at the top of page 348.

Instead of **Activity 1.18 step 1** do the following:

- **1.** Open a blank Excel workbook and save it to your **Excel Files** folder using the name **Lastname\_Firstname\_1B\_Plyo\_Products**
- **2.** Complete the rest of the Activities for this Project EXCEPT do **NOT** do steps 12 and 13 on page 362.
- **3. Return here** when you have completed Project 1B on page 361.

*Do NOT do GO! With Google Sheets or GO! To Work.* 

**Step 3 Homework** After you have completed Projects A and B return here, do the following additional activities, which you will submit for grading. A list of what to submit is on page **S[G46](#page-47-0)**. The output keys begin on page **S[G388](#page-389-0)**.

**Mac**: The menus at the top of your screen will be a big help in locating features and do many of the same things as the menus on the **Ribbon**.

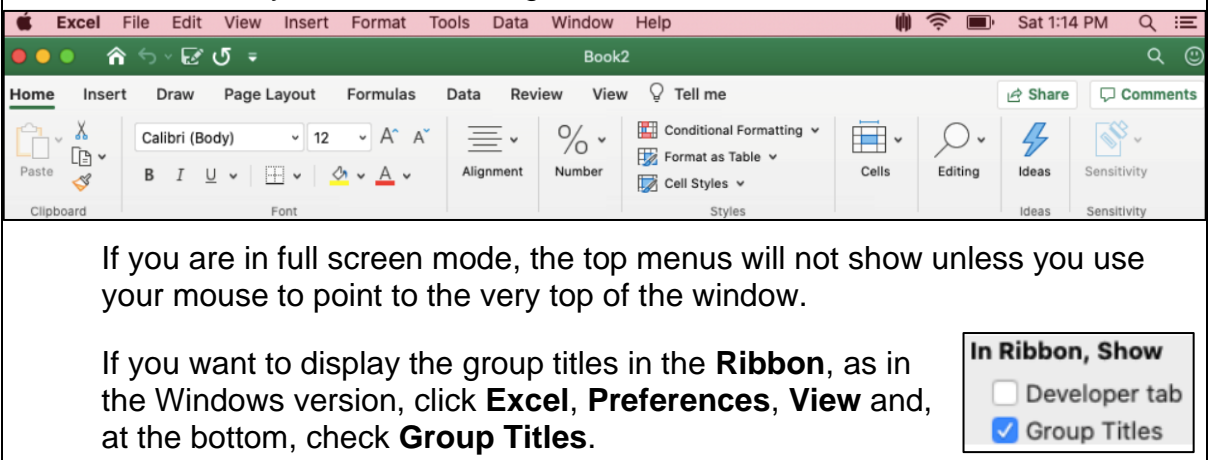

# HW02-1 Quarterly Sales (Based on Project 1A)

- **Problem:** How can you organize, summarize, and change the way data and formulas are displayed?
	- a. Open the workbook **LastName\_FirstName\_1A\_Quarterly\_Sales**, which you created while following the directions in the textbook and saved in step 3 on page 342.

If necessary, switch to normal view: **View** tab, **Workbook Views** group, **Normal**.

If you see a bunch of pound symbols, **#####**, it means the column is too narrow. To fix this, move the mouse pointer so that it is between two column heading letters. It will change to a double-headed arrow. Click and drag to the right.

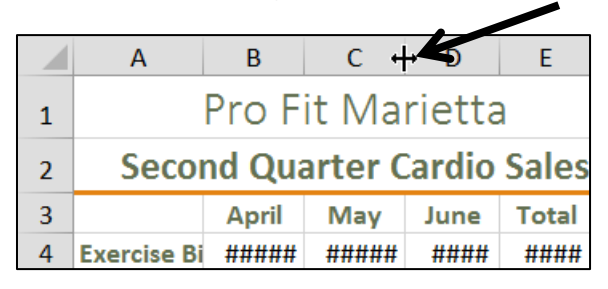

- b. Save the workbook in your **Excel Files** folder using the name **HW02-1 HWID 1A\_Quarterly\_Sales\_Done**, where **HWID** is the four-character homework ID I emailed you.
- c. Create a bar chart of the total sales for machines by doing the following:
	- **1.** Select **E4:E7**.
	- **2.** On the **Insert** tab, in the **Charts** group, click the **Insert Column or Bar Chart** arrow and select **3-D Clustered Bar**. Notice that a column chart is vertical, like the columns on a building, while a bar chart is horizontal.

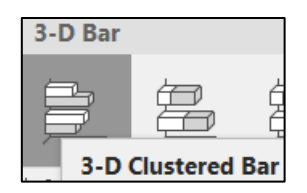

- **3.** On the **Chart Tools Design** tab, in the **Location** group, click **Move Chart**.
- **4.** Click **New sheet** and type the new chart name **Machines Bar Chart**.

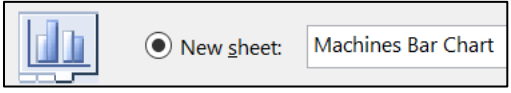

Click **OK**. This puts the chart on a separate chartsheet where only the chart is shown (versus a worksheet where both a chart and data cells may be shown). This will make it easier to work on.

- **5.** To put names on the bars, on the **Chart Tools Design** tab, in the **Data** group, click **Select Data** to open its dialog box.
- **6.** Under **Horizontal (Category) Axis Labels** click **Edit**.

Horizontal (Category) Axis Labels  $E \times$  Edit

**7.** Here, you could type the range for the labels but there is an easier way. Click the collapse dialog button  $\boxed{\uparrow}$  then click the **Sheet1** tab and, finally, select **A4:A7**.

Click the collapse dialog button again.

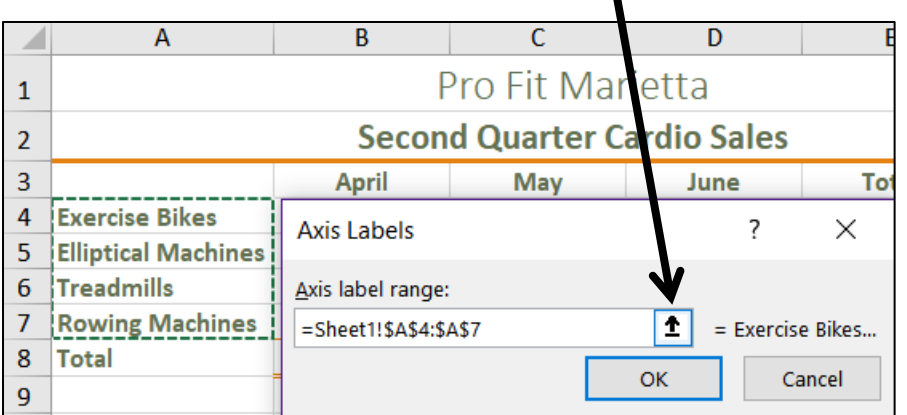

This puts in the reference for you. It says to go to **Sheet1** and select the names in cells **A4:A7**. Excel puts a green dotted line around that range so you can clearly see what you have selected. The **\$** indicate that these are **absolute** references. Here, they are optional. Later, you will use absolute references in some formulas.

- **8.** Click **OK**. Now, the machine names show up under the **Horizontal (Category) Axis Labels**.
- Horizontal (Category) Axis Labels  $E$  Edit  $\checkmark$ **Exercise Bikes**  $\overline{\mathcal{F}}$ **Elliptical Machines**  $\blacktriangledown$ **Treadmills Rowing Machines**
- **9.** Click **OK**.
- **10.** Click anywhere in the chart and a green cross  $|\mathbf{\top}|$  appears in the chart's upper right corner. This is one of the **Chart Elements** buttons. Click that and put a check next to **Data Labels**.

**Mac:** There is no green cross. On the **Chart Design** tab, on the left, click the **Add Chart Element** arrow and select **More Data Label Options**. If the **Format Data Labels** pane does not automatically open, on the **Format** tab click **Format Pane**.

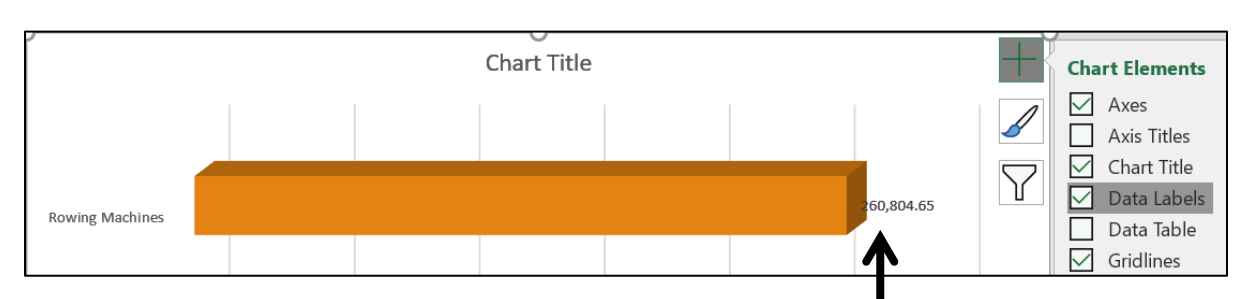

This puts the values (labels) at the ends of the bars.

## **SG38 PROJECT 2 EXCEL CHAPTER 1: CREATING WORKSHEETS AND CHARTS**

**11.** On the **Chart Tools Format** tab, in the **Current Selection** group (upper left corner), click the **Chart Elements** arrow and select **Series 1 Data Labels**. Just under that, click **Format Selection** to select the data labels and open the **Format Data Labels** pane.

Series 1 Data Labels Format Selection Reset to Match Style Current Selection

**Mac**: Over on the right, click **Format Pane** to open the **Format Data Labels** pane.

Or, you could click one of the data labels and they all would be selected.

- **12.** On the **Home** tab, in the **Font** group, select **Arial Black** and make the size **9**.
- **13.** On the **Chart Tools Format** tab, in the **Current Selection** group, click the arrow and select **Vertical (Category) Axis**.

Just under that, click **Format Selection**.

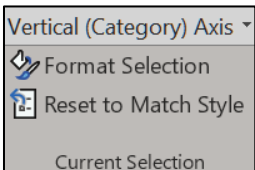

- **14.** On the **Home** tab, in the **Font** group, select **Arial Black** and make the size **9**.
- **15.** On the **Chart Tools Format** tab, in the **Current Selection** group, click the **Chart Elements** arrow and select **Horizontal (Value) Axis**. Just under that, click **Format Selection**. Tap the **Del** key to remove this axis.
- **16.** On the **Chart Tools Format** tab, in the **Current Selection** group, click the **Chart Elements** arrow and select **Chart Title**. Just under that, click **Format Selection**. Click inside the formula bar and type **Total Sales for Each Type of Machine**.

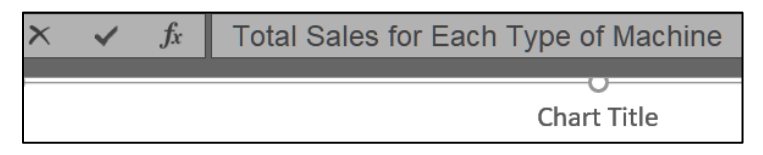

Tap **Enter**. Make the font **12** pt **Arial Black**.

**17.** Click the bar for **Rowing Machines** once, wait a second, and click it again. This will select that single bar. This is not a "double-click" but a click, a pause, and then another click. Double-clicking will select all the bars and open the **Format Data Series** pane (not what you want).

Series 1 Point " -Outline Automatic **Theme Colors** Ice Blue, Background 2, Darker 25%

Right-click, click the paint bucket, and select blue.

- **18.** Follow the same procedure to change the color of the **Treadmills** bar to pink and the color of the **Elliptical Machines** bar to green.
- **19.** On the **Chart Tools Design** tab, in the **Location** group, click **Move Chart**. Click the button next to **Object in**, select **Sheet1** (if necessary), and click **OK**.

**20.** Position the new chart under the column chart.

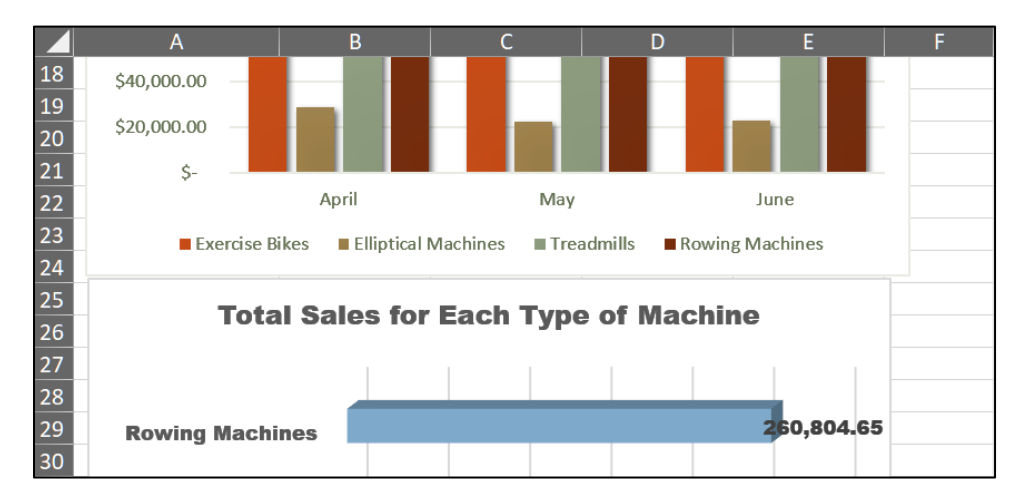

- **21.** Click one of the labels to select them all. The **Format Data Labels** pane will open.
- **22.** Click the **Label Options** button.
- **23.** Click the **Number** arrow.

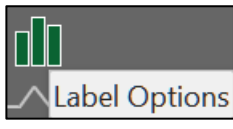

- **24.** Click the **Category** arrow and select **Currency**.
- **25.** Change the number of decimal places to **0**. The **\$** should show under **Symbol**.

Depending on your screen resolution, the bar labels may be difficult to read and/or the digits may wrap. Do the following to make the labels more readable:

**26.** Click the **Rowing Machines** label value once, wait a second, and then click it again to select it.

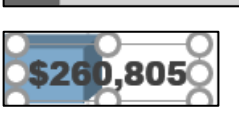

Symbol: \$

Format Data Labels

TEEL

Decimal places: 0

Text Options

пΠ

Label Options  $\vee$ 

 $\triangleright$  Label Options ▲ Number Category Currency

- **27.** On the **Chart Tools Format** tab, in the **Shape Styles** group, click the **Shape Fill** arrow and select **White**. Now the number is easier to read.
- **28.** Grab the edge of the number box and position it as shown below. Repeat this process for the **Treadmills** and **Exercise Bikes** data labels.

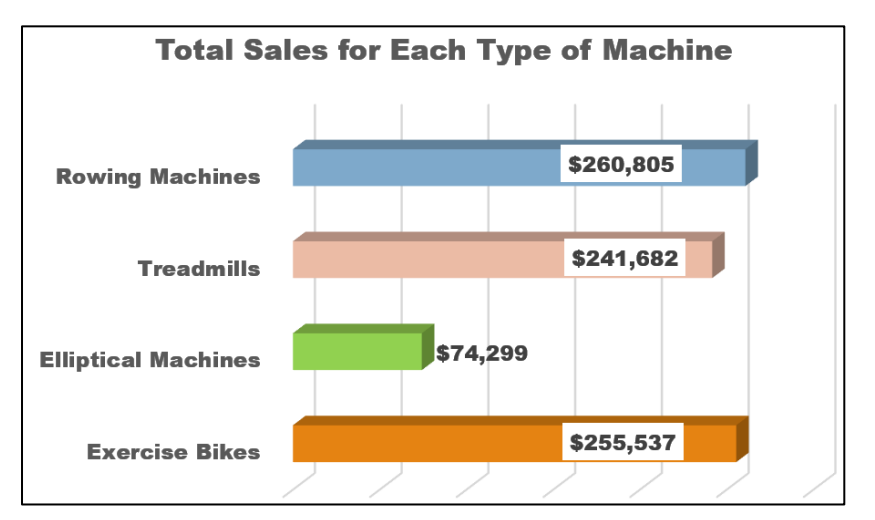

- d. Add a callout by doing the following:
	- **1.** On the **Insert** tab, in the **Illustrations** group, click **Shapes**, and click **Thought Bubble: Cloud** (way down at the bottom of the menu). A small cross will appear.
	- **2.** Move the cross to about the middle of cell **F30**, hold down the left mouse button, and drag down and to the left to insert the callout.
	- **3.** Right-click the cloud and select **Edit Text**.
	- **4.** Type **Too low!** Change the font to **black Arial Black**.
	- **5.** Adjust the size. Drag the cloud to the position shown below.
	- **6.** Point to the little orange tip and a white arrow will appear. **Too low!** Drag so the cloud points to the **Elliptical Machines** bar.

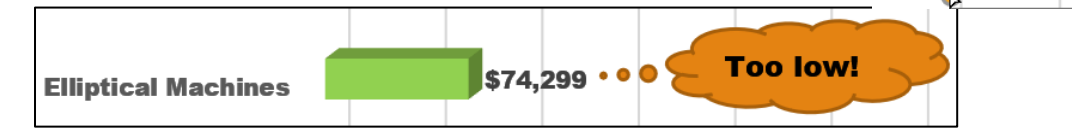

As you can see, when working with graphs, you sometimes have to fiddle around with the parts to get it to look the way you want it.

- e. Double-click the **Sheet1** tab, type **Data** as the new name, and then tap **Enter**.
- f. Set up the **Quarterly Sales Data** worksheet for printing by doing the following:
	- **1.** Click cell **A1** and tap **Ctrl + p** to open the **Print** window.

**Mac**: On the **Page Layout** tab, in the **Page Setup** group, click **Page Setup**.

- **2.** Click Page Setup.
- **3.** Click the **Page** tab and confirm that the orientation is **Portrait**.
- **4.** Click the **Margins** tab and put a check in the box next to **Horizontally**.
- **5.** Click the **Header/Footer** tab and click **Custom Footer**.
- **6.** Click inside the **Left** section box and click the **Insert File Name** icon
- **7.** Click inside the **Right** section box and click the **Insert Sheet Name** icon

**Mac**: Skip steps **8**, **9**, and **10**. While **Mac** allows you to insert a picture there is no **Format Picture** icon so you cannot change its size to fit in the footer.

**8.** Click inside the **Center** section box and click **Insert Picture** icon

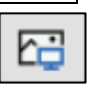

困

囲

**9.** Navigate to your **Word Files** folder. Double-click **HW07-2 Goldy Original**.

Notice the codes inserted by Excel. Other icons allow you to modify the font, display the page number, date and time.

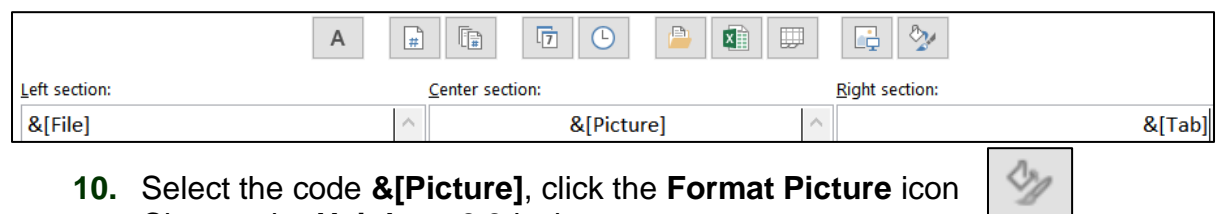

- **10.** Select the code **&[Picture]**, click the **Format Picture** icon Change the **Height** to **0.3** inch.
- **11.** Click **OK** three times and compare the preview with the key on page **S[G388](#page-389-0)**. Make corrections and save the workbook but *do not* close it.
- g. Copy the **DATA** worksheet and display the formulas by doing the following:

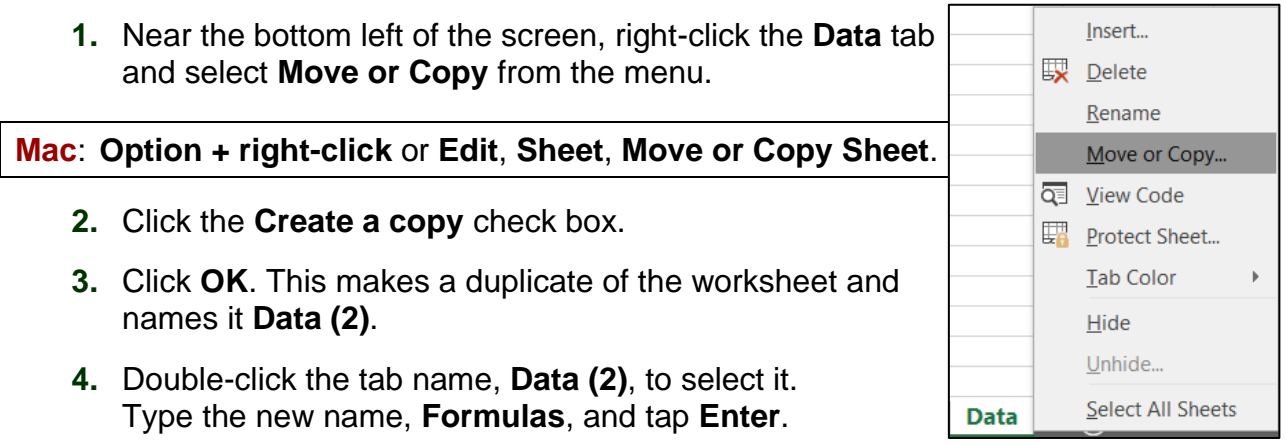

- **5.** If necessary, delete the two charts by clicking to select them, and then tapping the **Del** key.
- **6.** Tap **Ctrl + `** to display the formulas. The **`** key is located at the upper left corner of the keyboard. You can also display the formulas by going to the **Formulas** tab and, in the **Formula Auditing** group, clicking **Show Formulas**.
- **7.** Click the **Select All** box in the upper left corner of the worksheet. This selects all the cells of the worksheet.
- **8.** Move the pointer to the column heading boundary between any two columns so the pointer becomes a double-headed arrow.

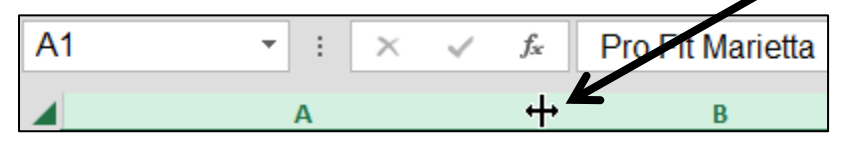

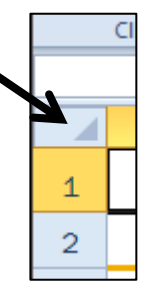

<span id="page-43-0"></span>Double-click. This process, called **AutoFit**, will adjust the column widths to fit the formulas displayed. Don't worry if the formatting looks different because displaying the formulas sometimes messes it up.

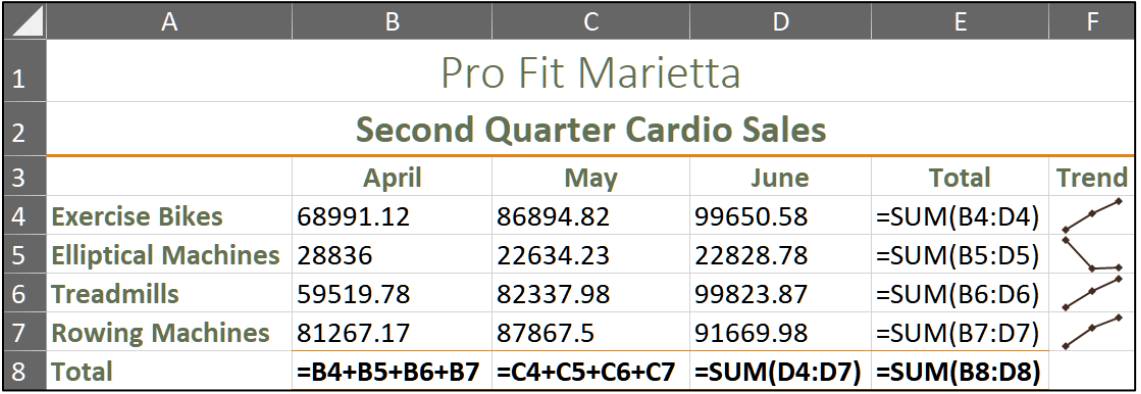

- **9.** Click cell **A1** to deselect all the cells.
- h. Set up the **Quarterly Sales Formulas** worksheet for printing. The initial setup should be the same as for the **Data** worksheet, but check to be sure. In addition, do the following:
	- **1.** Tap **Ctrl + p** and then click **Page Setup**.
	- **2.** On the **Page** tab, loot at the **Scaling** section. Here, you can adjust the scale to any percent of normal size, larger or smaller, or have Excel Fit the output to a specific number of pages wide and tall.

Click the button to the left of **Fit to:** and confirm that **1** is in the box.

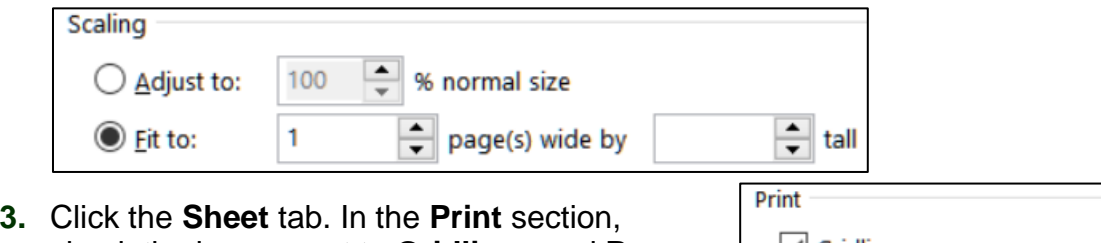

- check the boxes next to **Gridlines** and **Row and column headings**. Printing these makes it easier to see if the formulas are correct.
- $\vee$  Gridlines **Black and white** Draft guality  $\sqrt{ }$  Row and column headings
- **4.** Click **OK**.
- **5.** Compare the preview with the key. Make needed corrections, save the workbook, and then close it.

# HW02-2 Plyometric Products Inventory (Based on Project 1B)

- **Problem:** How can you summarize data and construct and format graphs so that they are informative, visually appealing, and clearly display relationships between data?
	- a. Open the workbook **Lastname\_Firstname\_1B\_Plyo\_Products**, which you created while following the directions in the textbook and saved in step 10 on page 361.
- b. Save the workbook in the **Excel Files** folder using the name **HW02-2 HWID 1B\_Plyo\_Products\_Done**, where **HWID** is your four-character homework ID.
- c. Set up the **Plyometric Products** worksheet to print in **Landscape** orientation, all on **one page**, **centered horizontally** but not vertically, and include a footer that contains the **file name** on the left and the **sheet name** on the right. Compare the preview with the key. Make needed corrections, save the workbook, and close it.

# HW02-3 Vehicle Sales Charts

- **Problem:** How can you create detailed three-D column charts to visually display relationships between data?
	- a. Open the workbook **HW02-3 Vehicle Sales Original**, which is one of the files you downloaded at the start of the term.
	- b. Save the workbook to the **Excel Files** folder using the name **HW02-3 HWID Vehicle Sales Done**
	- c. Set up the worksheet as follows:
		- **1.** Merge and center **A1:E1**.
		- **2.** Merge and center **A2:E2**.
		- **3.** In row **7**, enter formulas that will calculate the sum for **Cars** for each year. Do the same for row **12** for **Vans**, for row **16** for **SUVs**, and for row **17** for **Grand Total**.
		- **4.** Click **F17** and type **="Average is "&AVERAGE(B17:E17)** The ampersand, **&**, allows you to display more than one item in a cell. It has the effect of concatenating (sticking together) the items so the text inside the quotation marks will be displayed followed by the calculated average.
		- **5.** Click the Enter checkbox  $\vee$  and the cell will display Average is 84.25.
	- d. Insert Sparklines as follows:
		- **1.** In cell **F5**, insert a **line Sparkline** for the **Sedans** data. Use the options in the **Sparkline Tools Design** tab to make the color red and mark the **High Point** and **Low Point** in dark blue.
		- **2.** Do the same for the **Coupes** in **F6**.
		- **3.** In **F9**, insert a **column Sparkline** for the **Full Sized Vans** data. Do the same for the **Mini Vans** and the **Four Wheel Drive Vans**. Make the **Sparkline** for **Full Sized** red, for **Mini** green, and for **Four Wheel Drive** orange.
- e. Set up the **Vehicle Sales Data** worksheet to print in **Portrait** orientation, all on **one page**, **centered horizontally** but not vertically, and include a footer that contains the **file name** on the left and the **sheet name** on the right. Compare the preview with the key. Make needed corrections, save the workbook but do NOT close it.
- f. Create a line chart of the **Total Cars** and **Total Vans** and **Total SUVs** for the years **2005** through **2020** by doing the following:
	- **1.** Click **A3** and drag across to **E3**. This will set the scale at the bottom of the line chart. Note that even though **A3** is empty you still need to select it so that there is consistency in the selection of the rest of the data.
	- **2.** Hold down the **Ctrl** key and select **A7:E7**. Now both **A3:E3** and **A7:E7** ranges are selected.

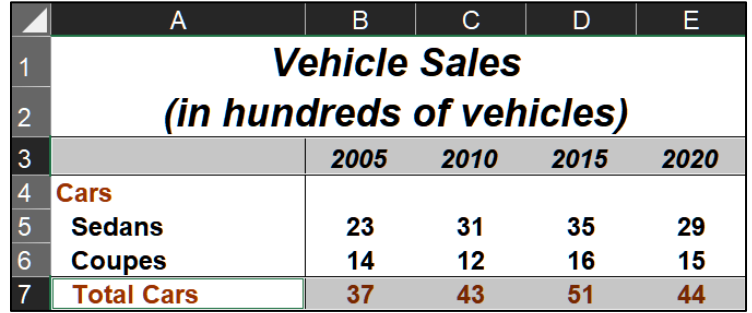

- **3.** Hold down the **Ctrl** key and select **A12:E12**.
- **4.** Hold down the **Ctrl** key and select **A16:E16**.
- **5.** On the **Insert** tab, in the **Charts** group, click **Line**, and select **Line with Markers**.

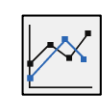

- **6.** On the graph, click **Chart Title**, click the formula bar, type **Vehicle Sales**, and tap **Enter**.
- **7.** Click the **Chart Elements** button, the green cross in the upper right corner of the chart, and put a check next to **Axis Titles**.

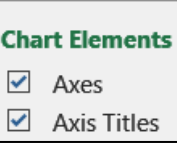

- Mac: **Chart Design**, **Add Chart Element**, **Axis Titles**, **Primary Horizontal**, **Primary Vertical**. If the **Format Axis Title** pane does not automatically open, click the **Format** tab, and click the **Format Pane** button.
	- **8.** Click the horizontal **Axis Title** and. in the formula bar type, **Year**, and then tap **Enter**.
	- **9.** Enter **Hundreds of Vehicles** for the vertical **Axis Title**.
	- **10.** Change the font of the **Title**, the two **Axis Titles**, and the two **Axis Numbers** to **Arial Black**.
	- **11.** On the **Chart Tools Design** tab, in the **Location** group, click **Move Chart** to open the **Move Chart** dialog box.
	- **12.** Next to **New sheet**, replace **Chart1** with **Line Chart**.● New sheet: Line Chart

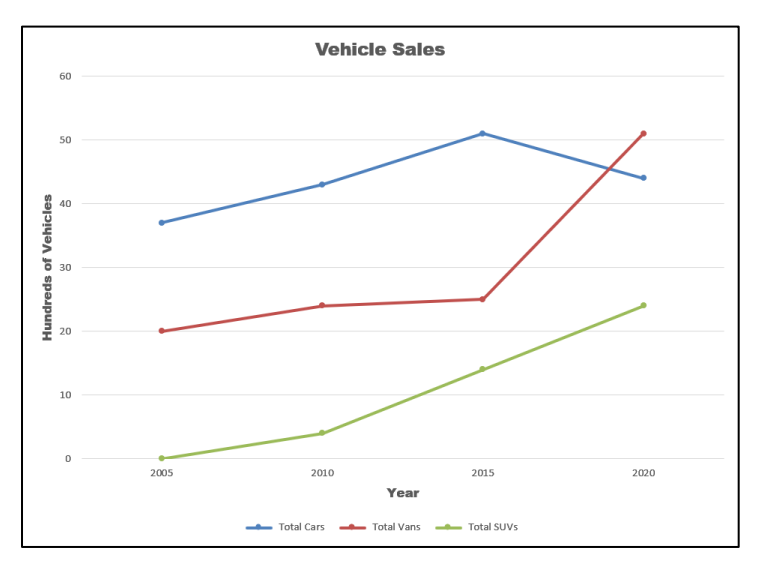

**13.** Click **OK**. The chart now is in its own chartsheet. Do NOT print this chart.

- g. Do the following to create a **3-D Column** chart for **2005**, **2015**, and **2020** using the data for **Sedans**, **Coupes**, **Full Sized**, **Mini**, and **Regular**.
	- **1.** Click the **Data** worksheet tab. Since you are skipping the **2010** column you cannot select the data like you did for the line chart. That is, you cannot drag across the rows of data; you must click each cell individually left to right, top to bottom.
	- **2.** Start by clicking **A3** even though it is blank. Then, hold down the **Ctrl** key and *click* (do **NOT** drag) **B3**, then click **D3**, then click **E3**.
	- **3.** Move to row **5** and, with the **Ctrl** key still held down, click the cells you want, working left to right. Continue in this left to right and top to bottom manner, as if you were reading a book.

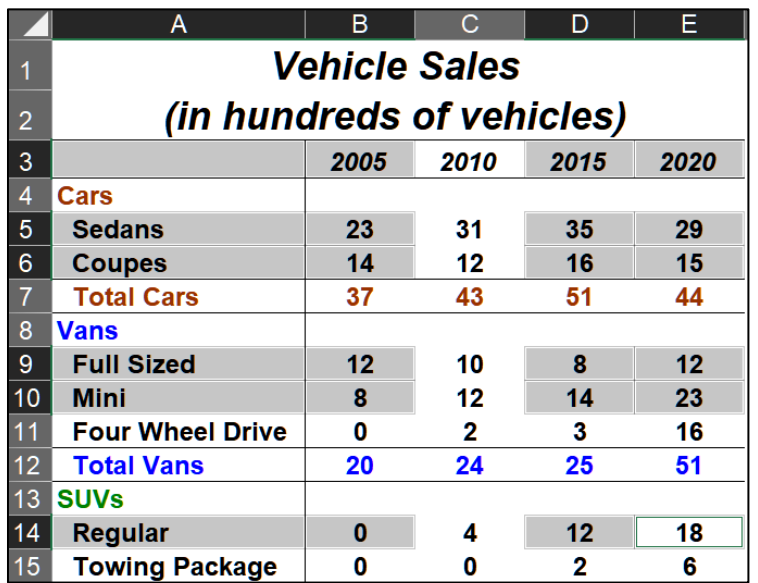

**4.** Once the data are selected for rows **3**, **5**, **6**, **9**, **10**, and **14**, on the **Insert** tab, in the **Charts** group, click **3-D Column**.

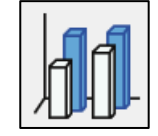

Set up the chart so it has these characteristics:

- Type: 3-D Column
- Location: New chartsheet called **3-D Column Chart**
- Chart title (above chart): **Selected Vehicle Sales for 2005, 2015, 2020**
- Horizontal axis title: **Type of Vehicle**
- Vertical axis title: **Hundreds of Vehicles**
- Depth axis title: **Year**
- Make the **Title** and 3 **Axis Titles** 14 pt Arial Black
- Make the 3 **Axes Labels** 9 pt Arial Black
- Legend: **None**
- Set the **X Rotation** to **50<sup>o</sup>** and the **Y Rotation** to **30<sup>o</sup>**
- Vertical Axis Gridlines: **3 pt red**
- Floor: **Gray**

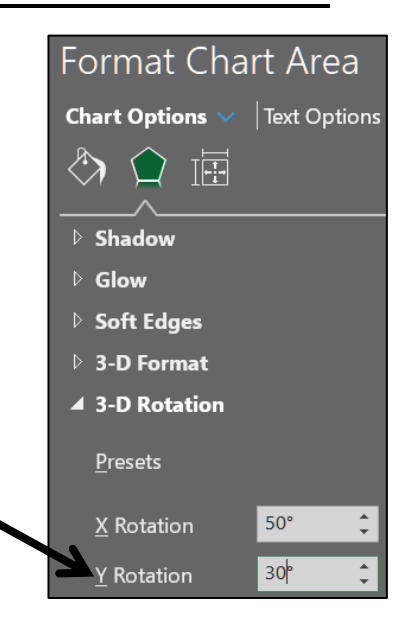

- h. Set up the **3-D Column** chartsheet to print in **Landscape** orientation, and include a footer that contains the **file name** on the left and the **sheet name** on the right. Compare the preview with the key. Make needed corrections, save the workbook, and close it.
- **Step 4 Submit** You now are ready to submit the following for grading:

<span id="page-47-0"></span>**HW02-1 1A Quarterly Sales Data Worksheet HW02-1 1A Quarterly Sales Formulas Worksheet HW02-2 1B Plyometric Products Worksheet HW02-3 Vehicle Sales Data Worksheet HW02-3 Vehicle Sales 3-D Column Chartsheet**

Follow the same procedure as you did for Project 1 on page **S[G29](#page-30-0)**:

- **1.** Open each file, click the appropriate worksheet or chartsheet, and tap **Ctrl + p** to open **Print Preview**. Check the key starting on page **S[G387](#page-388-0)** to be sure your output is correct.
- **2.** Click the **Printer** arrow and select **Adobe PDF**.
- **3.** Click **Print**.
- **4.** Navigate to the desktop and click **Save**.
- **5.** When you have created all the pdfs, create a new folder called **HW02 HWID LastName, FirstName** using your own HWID and name.
- **6.** Drag your pdf files into the new folder.
- **7.** Compress the folder to form a new zipped file.
- **8.** By the due date, upload the zipped file to the **HW02 Excel Cpt 1 Creating Worksheets and Charts** folder in Canvas.

**Step 5 Backup** Now would be a good time to backup your files.

# Project 3 Excel Chapter 2: Functions, Tables, and Large Workbooks

**Step 1 Read** Read the introductory material on page 385 in the textbook.

**Step 2 Activities** Turn on the computer and do the following:

**Project 2A:** Start at the top of page 387.

Instead of **Activity 2.01 step 1** do the following:

- **1.** Navigate to your **Excel Files** folder and open **e02A\_Tree\_Inventory**, which is one of the files you downloaded at the start of the term.
- **2.** Save the file in your Excel Files folder using the name **Lastname\_Firstname\_2A\_Tree\_Inventory**
- **3.** Complete the rest of the Activities for this Project EXCEPT do **NOT** do steps 12 and 13 in **Activity 2.20** on page 409.
- **4. Return here** when you have completed Project 2A on page 409.

*Do NOT do GO! With Google Sheets* 

**Project 2B:** When you have completed Project 2A, start at the top of page 413.

Instead of **Activity 2.21 step 1** do the following:

- **1.** Navigate to your **Excel Files** folder and open **e02B\_Weekly Sales**, which is one of the files you downloaded at the start of the term.
- **2.** Save the file in your **Excel Files** folder using the name **Lastname\_Firstname\_2B\_Weekly\_Sales**.
- **3.** Complete the rest of the Activities for this Project EXCEPT do **NOT** do steps 5 and 6 in **Activity 2.36** on page 432.
- **4. Return here** when you have completed Project 2B on page 432.

*Do NOT do GO! With Google Sheets or GO! To Work* 

**Step 3 Homework** After you have completed Projects A and B return here, do the following additional activities, and turn them in for grading.

# HW03-1 Tree Inventory (Based on Project 2A)

**Problem:** How can you use sophisticated statistics to analyze data?

- a. Open the workbook **Lastname\_Firstname\_2A\_Tree\_Inventory**, which you created while following the directions in the textbook and saved on page 409.
- b. Save the workbook to the Excel Files folder using the name **HW03-1 HWID 2A\_Tree\_Inventory\_Done**
- c. When a worksheet has many rows or columns it is often useful to be able to see non-adjacent parts of the worksheet at the same time. The textbook showed you how to do this in a couple of ways:
	- **freeze** parts of the screen so specific rows or columns are always in view (textbook page 401)
	- **split** the screen horizontally so you can scroll the upper and lower parts independently or split the screen vertically so you can scroll the left and right parts independently (textbook page 406)

A third way is to **hide** rows or columns. To see how this works, do the following:

- **1.** Select rows **17:41** by clicking on row number **17** and dragging to row **41**.
- **2.** While pointing to any selected row number, right-click and select **Hide** from the menu. Now it appears that row **16** is followed by row **42**. The other rows are still there but they are hidden from view. Notice that the count in **B10** has not changed. Even though you cannot see the hidden rows the values are taken into account in the formulas. However, when you print, those hidden rows will not print.
- 10 Oak Trees 13 6 (571 tota **Maple Trees**  $\overline{12}$  $\overline{13}$ **Quantity in Stock** ~ Item #vi  $\overline{14}$  $\overline{78}$ 13129  $\overline{15}$  $35$ 13358  $\overline{16}$  $60$ 15688  $17$  $20<sup>1</sup>$ 16555 18  $75$ 21683  $\overline{19}$  $60$ 22189 20 68 23677  $\frac{42}{43}$ 350 43153 7/5/2020 9:53
- **3.** Select rows **16** to **42**, right-click, and select **Unhide**.
- d. Hide rows **21** to **41**.
- e. Set up the **Tree Inventory** worksheet to print in **Landscape** orientation, all on **one page**, **centered horizontally** but not vertically, and include a footer that contains the **file name** on the left and the **sheet name** on the right. Click the **Sheet** tab and click **Row and column headings**. Click **OK**. Compare the preview with the key. Make needed corrections, save the workbook, and close it.

## HW03-2 Weekly Sales Summary (Based on Project 2B)

**Problem:** How can you organize and summarize data from different sources?

- a. Open the workbook **Lastname\_Firstname\_2B\_Weekly\_Sales**, which you created while following the directions in the textbook and saved on page 432.
- b. Save the workbook to the **Excel Files** folder using the name **HW03-2 HWID 2B\_Weekly\_Sales\_Done**
- c. Set up the **Weekly Sales Summary** worksheet to print in **Portrait** orientation, all on **one page**, **centered horizontally** but not vertically, and include a footer that contains the **file name** on the left and the **sheet name** on the right. Compare the preview with the key. Make needed corrections, save the workbook but do NOT close it.
- d. The **IF** function introduced on textbook page 396 allows you to **choose** between two alternatives based on the truthfulness of a condition called a **logical test**. The **IF** function evaluates the logical test and, if the logical test result is true, the first alternative is displayed; otherwise the second alternative is displayed.

The **IFS** function, described on pages 427-429, allows the user to display different things based on more than one condition (hence the **S** in **IFS**). However, the conditions must be placed in the correct order for the function to work properly. Here is the formula the authors provided:

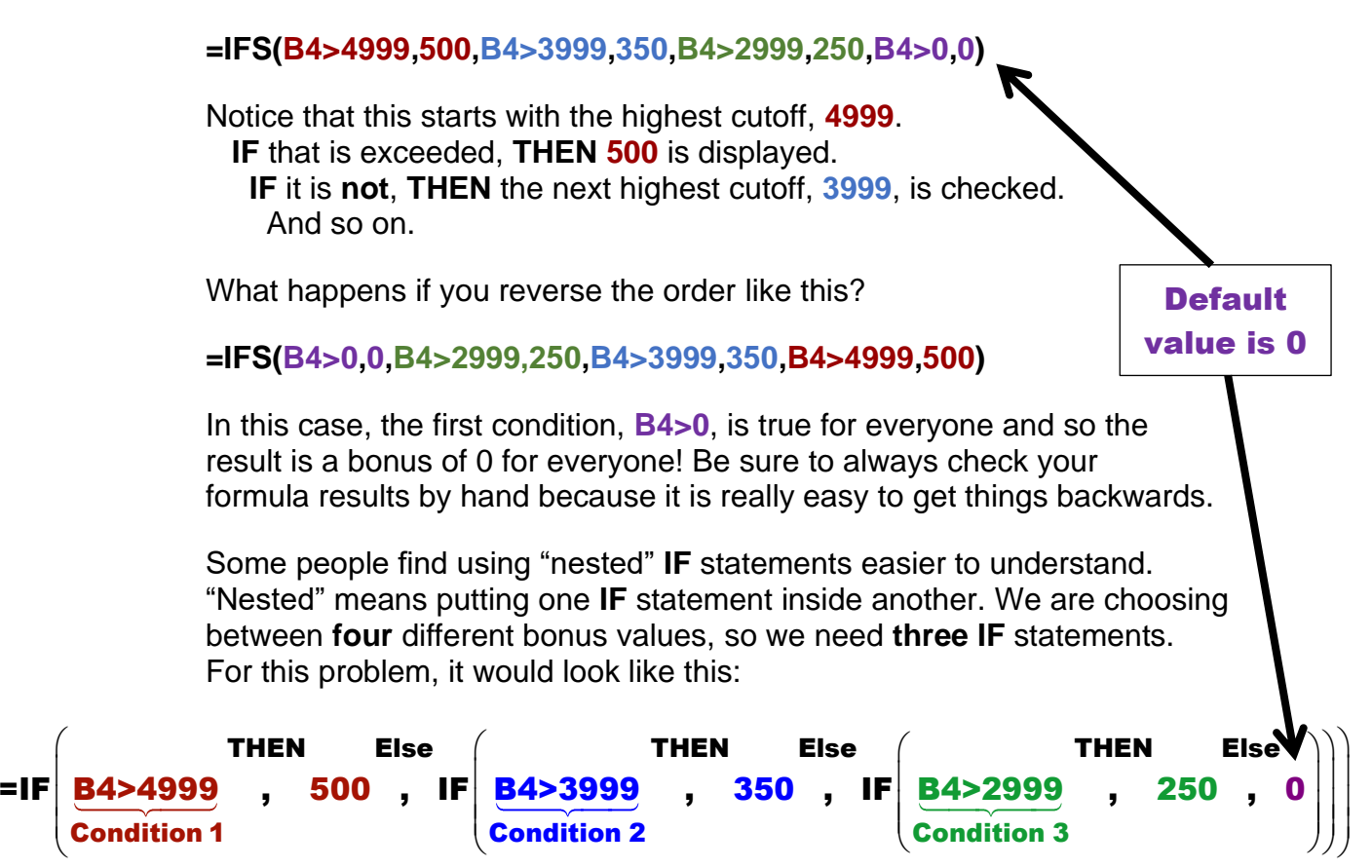

To see how this works, do the following:

- **1.** In cell **C3** replace **Bonus** with **Bonus using IFS**.
- **2.** In cell **D3** type **Bonus using nested IF**.
- **3.** Select **B4:D7**, right-click and select **Format Cells**.
- **4.** On the **Number** tab, click **Accounting** and set the **Decimal places** to **0** and display the **\$**.
- **5.** Select **A1:D1** and, on the **Home** tab, in the **Alignment** group, click **Merge & Center** to deselect it and click it a second time to select it again.

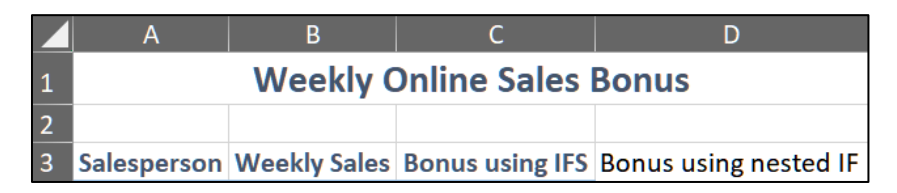

- **6.** Autofit columns **A:D**.
- **7.** In cell **D4** type **=if(b4>4999,500,if(b4>3999,350,if(b4>2999,250,0)))**
- **8.** Fill **D4** down to **D7**. Notice the values in columns **C** and **D** are the same.

You will learn more about nested **IF** functions on page **S[G129](#page-130-0)**.

- e. Set up to show the formulas by doing the following:
	- **1.** Make a copy of the **Bonus** worksheet and name it **Bonus Formulas**.
	- **2.** Move the **Bonus Formulas** sheet tab so it is to the right of the **Bonus** sheet tab.
	- **3.** Display the formulas (**Formulas**, **Formula Auditing**, **Show Formulas**).
	- **4. AutoFit** columns **A:D**.
	- **5.** Set up the **Weekly Sales Bonus Formulas** worksheet to print in **Landscape** orientation, all on **one page**, **centered horizontally** but not vertically, and include a footer that contains the **file name** on the left and the **sheet name** on the right. Click the **Sheet** tab, click **Gridlines** and also **Row and column headings**. Compare the preview with the key. Make needed corrections, save the workbook, and close it.

#### HW03-3 Inventory (Based on Project 2G)

**Problem:** How can you summarize data based on certain conditions?

- a. Start at the top of textbook page 453. **Instead of step 1** do the following:
	- **1.** Open the file **e02G\_Inventory**, which is one of the files you downloaded at the start of the term.
	- **2.** Save the file in your **Excel Files** folder using the name **Lastname\_Firstname\_2G\_Inventory**
- b. Follow the directions for steps *2 through 23* for **Project 2G Inventory** on pages 453-454.
- c. After completing *step 23*, save your file to the **Excel Files** folder using the name **HW03-3 HWID 2G\_Inventory\_Done**
- d. The **Tables** may still be defined for the **Bulbs** and **Trees** worksheets. If necessary, do the following to remove the **Table** designation:
	- **1.** Click the **Bulbs** worksheet tab.
	- **2.** Click **A15**. If the **Table Tools Design** tab appears then this range is still designated as a table. To remove the table designation, on the **Table Tools Design** tab, in the **Tools** group. click **Convert to Range**. Click **Yes** to confirm the conversion. The **Table Tools Design** tab will no longer be present.
	- **3.** Do the same to remove the table from the **Trees** worksheet, if necessary.
- e. On page 405, step 8, the book showed you one way of determining the quantity in stock of **Tulips** on the **Bulbs** worksheet by using filtering. Below is an easier way of doing that, and one that will automatically update as the data change.
	- **1.** Click the **Bulbs** worksheet tab to make it active.
	- **2.** In **C10**, type **Tulip Total using SUMIF**.
	- **3.** In **C11**, type the following **=SUMIF(F15:F42,"Tulips",A15:A42)** and then click the **Enter** checkbox to keep **C11** active. Notice the number, 433, is the same as the one you typed in **B11**. When the **Quantity in Stock** in column **A** changes this value in **C11** will automatically be updated but the value in **B11** will not.

The **SUMIF** function works like the **COUNTIF** function you learned about in Project 2A, except **SUMIF** finds the **sum** of selected values rather than counts how many there are. Here is the form of the function: Exam or selected values<br>s the form of the function<br>to look for what to s

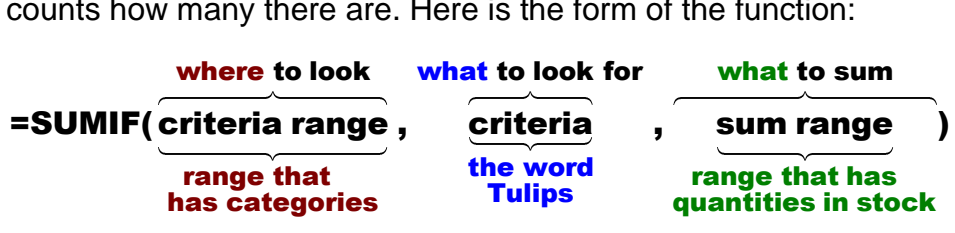

- **range**: What range of cells do you want to examine? You are looking for **Tulips** in the **Category** range so use **F15:F42**.
- **criteria**: What are you looking for in the above range? The word **"Tulips"** The quotation marks are required.
- **sum range**: When Excel finds **Tulips** in the above range, what should it sum? You want to sum the **Quantity in Stock** so use **A15:A42**.

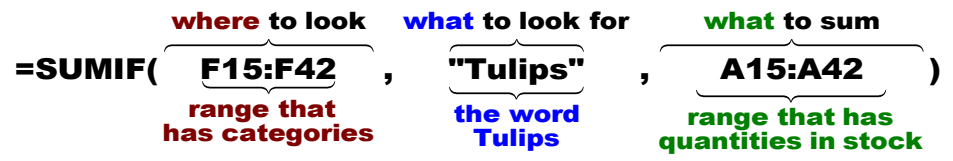

- **4.** Click the **Trees** worksheet tab to make it active.
- **5.** In **C10**, type **Evergreen Total using SUMIF**.
- **6.** Click **C11** and enter a formula that will sum the quantity in stock for **Evergreens** in the range **F15:F42**. You should get the same number as is in **B11**, 583.
- f. The **AVERAGEIF** function is like **SUMIF** but it finds averages rather than sums. For example, do the following to find the average price for the tulips:
	- **1.** Click the **Bulbs** sheet tab to make that sheet active.
	- **2.** In **A12** type **Tulip Average Price**.
	- **3.** In **B12**, type **=averageif(** After you type the **(** Excel provides a screen tip that shows the structure of the **AVERAGEIF** formula.

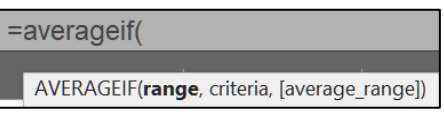

The **range** is where you want to look, which is **F15:F42,** Type that.

=averageif(f15:f42, AVERAGEIF(range, criteria, [average range])

After you type the comma, the word **criteria** is highlighted asking you what to look for. You want the average for **Tulips** so type **"Tulips",**

=averageif(f15:f42,"Tulips", AVERAGEIF(range, criteria, [average range])

After you type the comma, the phrase **average\_range** is highlighted asking you for the numbers whose average you wish to find. You want the average of the prices in column **D** so type **d15:d42)** and click the **Enter** checkbox to keep **B12** active. The value **11.426** should show.

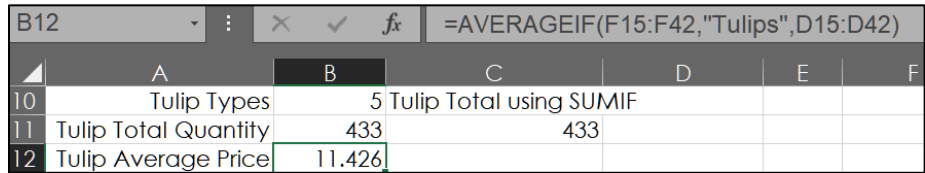

In the screen tip, Excel put square brackets around **[average\_range]**. This means that part is optional **in some cases**. However, you should always put it in or an error might occur.

**4.** Click **C11**, right-click, and select **New Note**. In the box, type **Used SUMIF**.

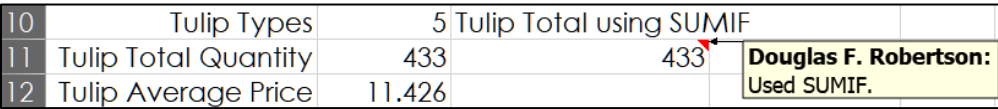

Excel **Notes** are Post-It notes. **Notes** do not appear when the worksheet is printed. Notice that Excel inserts the name of the user automatically so if more than one person makes a **Note** you can see who did it.

- **5.** Click **C11**. Depending on how your version of Excel is set up, the **Note** may disappear, leaving only a small red triangle in the upper right corner of the cell. If you click the cell the **Note** textbox will appear. To have the **Note** stay on the screen, right-click the cell and select **Show/Hide Note**. To hide a **Note**, right-click and select **Show/Hide Note** again. To delete a **Note**, click the cell, right-click and select **Delete Note** (do not do that).
- g. Set up the **Inventory Bulbs** worksheet to print in **Portrait** orientation, all on **one page**, **centered horizontally** but not vertically, and include a footer that contains the **file name** on the left and the **sheet name** on the right. Notice that the **Note** does not appear on the output. Compare the preview with the key. Make needed corrections, save the workbook, and close it.
- h. Use the **COUNTIF**, **SUMIF**, and **AVERAGEIF** functions to collect summary data on the **Bulbs** and **Trees** by doing the following:
	- **1.** Click the **Summary** worksheet tab.
	- **2.** Starting in **A11** type the labels shown below. **Be careful of your spelling!**  Bold the labels and make the color blue to match cell **A5**.

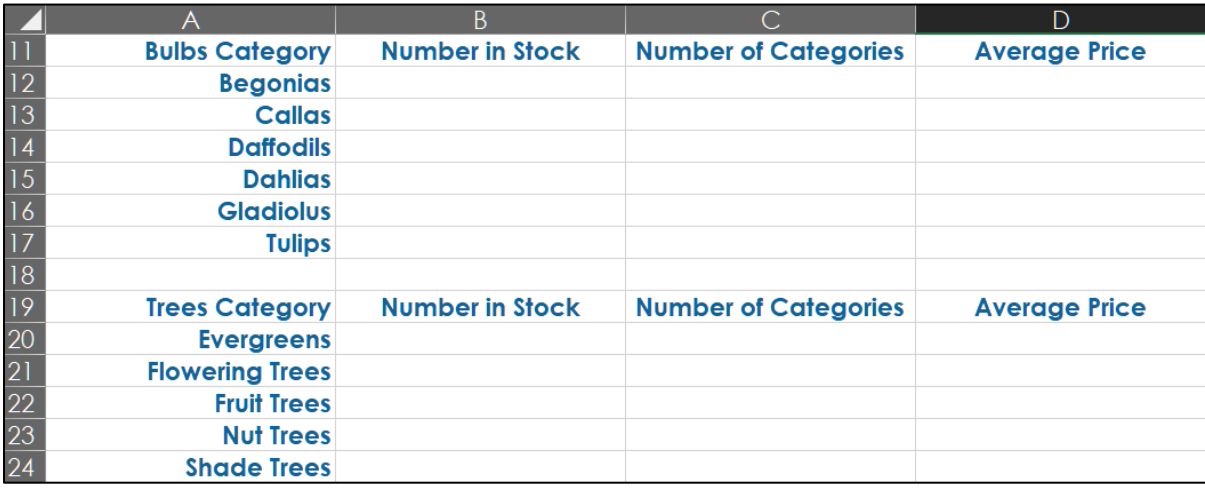

**3.** Click **B11**. In the formula bar, place the insertion point just to the left of the **i** and tap **Alt + Enter**. Tap **Enter**. This will put **in Stock** below **Number** and apply **Wrap Text**. The row height should automatically adjust. If it does not, click between row numbers **11** and **12** so you see a double-headed arrow and drag down.

The formula bar only shows the word Number. If you click the arrow way over on the right, three lines of the formula bar will appear so you can see the **in Stock**.

**4.** Repeat for **C11**, **D11**.

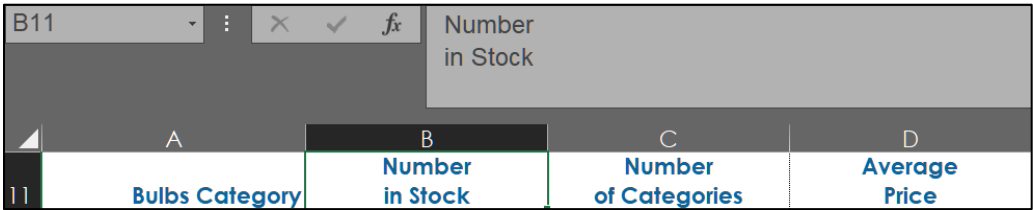

- **5.** Repeat for **B19**, **C19**, and **D19**.
- **6.** Change the widths of columns **B**, **C**, and **D** to **13 pt**.
- **7.** In **B12**, display the sum of the quantities of the different types of begonias in stock on the **Bulbs** worksheet. To do that, click **B12** and type **=sumif(**

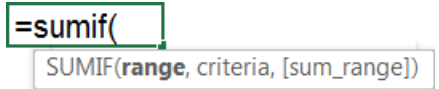

Notice how a screen tip appears showing you the structure of the **SUMIF** formula. That is:

- **range**, which means "*Where are you going to look?*" (in the **Category range** on the **Bulbs** sheet).
- **criteria**, which means "*What are you looking for?*" (the word **Begonias**).
- **[sum\_range]**, which means "*What will you sum when you find it?*" (**Quantity** in stock).

Now, click the **Bulbs** worksheet, select **F15:F42**, and then type a **comma** then click the **Summary** worksheet, click **A12**, and then type a **comma** then click the **Bulbs** worksheet and select **A15:A42** and then type a **)** then click the **Enter** checkbox to keep **B12** active.

**B12** should display the number **314**.

The formula bar will show **SUMIF(Bulbs!F15:F42,Summary!A12,Bulbs!A15:A42)**

This is similar to the previous **SUMIF**. The only difference is that the first and last cell ranges are on the **Bulbs** worksheet and the criteria is not a word in quotes (**"Tulips"**) but a cell reference that has the criteria word in it. That is, **A12**, which contains the word **Begonias**, acts as the criteria.

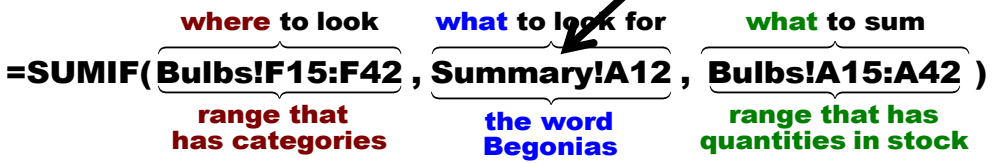

Before copying the formula to **B13:B17**, you need to convert the ranges on the **Bulbs** worksheet to absolute references so when you fill the formula down the ranges on the **Bulbs** worksheet will not change (similar to what you did on page 355 of the textbook). To do that quickly, in the formula click the cell reference **F15** and then tap the **F4** key.

**Mac:** Use **Command + t** instead of the **F4** key.

The cell reference changes to **\$F\$15**.

If you forget about the **F4** key, you can always type the **\$** manually.

Do the same for cell references **F42**, **A15**, and **A42** and then tap the **Enter** check box on the formula bar.

The **F4** key adds **\$** to make each cell reference absolute. Now the formula looks like this:

#### **=SUMIF(Bulbs!\$F\$15:\$F\$42,Summary!A12,Bulbs!\$A\$15:\$A\$42)**

Note that you want the cell reference to the criteria, **A12**, to change to **A13** and then **A14** and so on so there are no **\$** in **A12**.

**8.** Point to the lower right corner of **B12** and the **fill handle** (little black cross) will appear. Drag down to **B17** and let up the mouse button. This copies (fills) the formulas. Note that if you double-click the fill handle the formula will be filled down automatically, without having to drag.

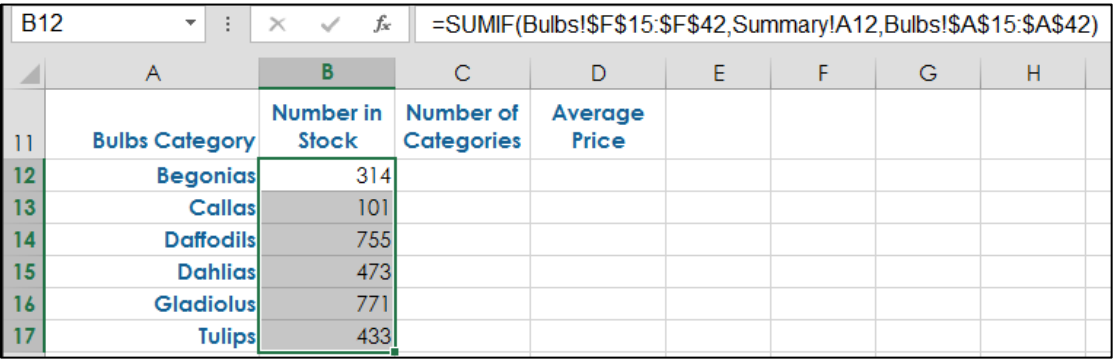

If you see any zeros, check your spelling in **A12:A17**. Be sure there are no blank spaces, which you cannot see but Excel knows are there.

When you point to a cell you will see one of three icons:

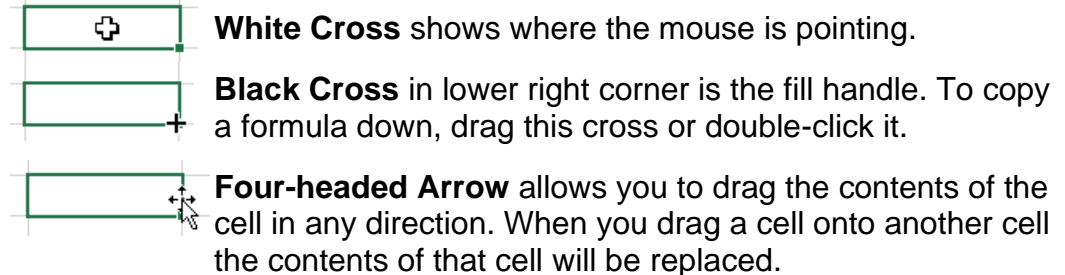

**9.** Enter similar formulas in cells **B20:B24**. A quick way to do that is to copy the formula in **B12** and paste it into **B20**. Then, in **B20** change **Bulbs!** to **Trees!** So, the formula in **B20** would be

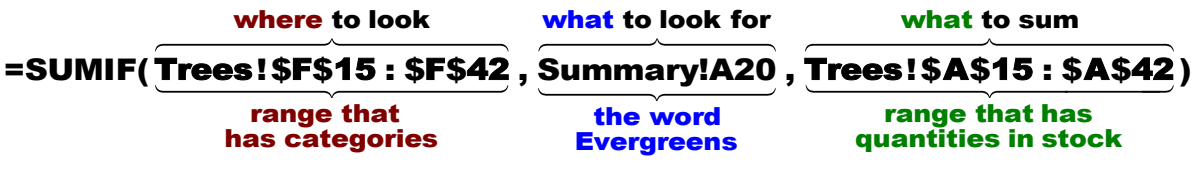

**10.** Fill the formula in **B20** down to **B24**.

- i. In **C12:C17**, enter formulas that display the **Number of Categories** (that is, the number of different types of **Begonias**, **Callas**, etc.). Here, you are counting the different types of bulbs so you will use the **COUNTIF** function.<sup>8</sup>
- j. In **C20:C24** do the same for **Trees**.
- k. In **D12:D17**, enter formulas that display the **Average Price** for the bulbs. Here, you are finding an average so you will use the **AVERAGEIF** function.<sup>9</sup>
- l. In **D20:D24** do the same for **Trees**.
- m. The Sparklines in **D5:D9** are not informative because all the tree prices are so much larger than the bulb prices. Do the following to remove them:
	- **1.** Select **D5:D9**.
	- **2.** Tapping the **Del** key does not delete the Sparklines. Instead, on the **Sparkline Tools Design** tab, in the **Group** group, click the **Clear** arrow, and select **Clear Selected Sparklines**.
	- **3.** Click **D4** and use the **Del** key to delete **Bulbs/Trees** title.
	- **4.** While still in **D4**, right-click and select **Format Cells**. Click the **Border** tab and click the bottom border to delete it.

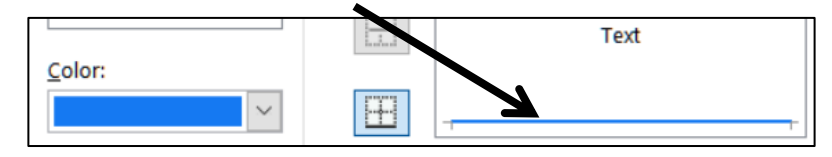

- **5.** Click **OK**.
- n. Make the worksheet easier to read by doing the following:
	- **1.** Right align cells **A5:A9**.
	- **2.** Center align cells **B12:C17** and **B20:C24**.
	- **3.** On the **View** tab, in the **Show** group, uncheck **Gridlines**.
	- **4.** Select cells **A5:C9**, right-click and select **Format Cells**.
	- **5.** On the **Border** tab, select the border under **Style: None**.
	- **6.** Click the **Outline** button and then click the **Inside** button.
	- **7.** Click **OK**.
	- **8.** In the same way, put a light border around cells **B4:C4**.

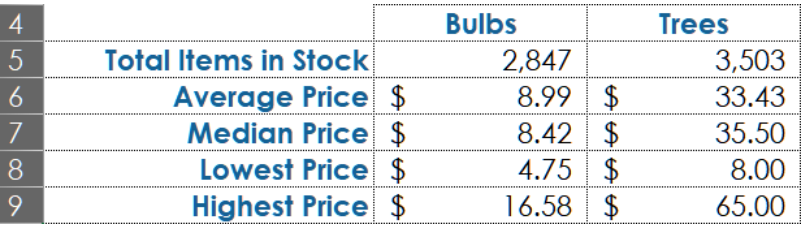

**9.** In the same way, put a light border around cells **A11:D17** and **A19:D24**.

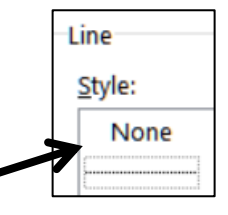

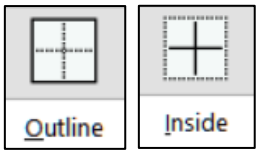

<sup>8</sup> **=COUNTIF(Bulbs!\$F\$15:\$F\$42,Summary!A12)**

<sup>9</sup> **=AVERAGEIF(Bulbs!\$F\$15:\$F\$42,Summary!A12,Bulbs!\$D\$15:\$D\$42)**

o. Set up the **Inventory Summary** worksheet to print in **Portrait** orientation, all on **one page**, **centered horizontally** but not vertically, and include a footer that contains the **file name** on the left and the **sheet name** on the right. Compare the preview with the key. Make needed corrections, save the workbook, and close it.

## HW03-4 Payroll IF

- **Problem:** How can you set up a payroll worksheet that automatically calculates regular, overtime, and total pay, and summary statistics?
	- a. Open the workbook **HW03-4 Payroll IF Original**, which is one of the files you downloaded at the start of the term.
	- b. Save the workbook to your **Excel Files** folder using the name **HW03-4 HWID Payroll IF Done**
	- c. Sort the data alphabetically by name by doing the following:
		- **1.** Select rows **8** through **36**. Be sure to select entire rows and not just the **Name** column or the data will be scrambled. To select an entire row, point to the row **8** number. The cursor will change to a right-pointing arrow.  $\rightarrow 8$ Click to select the entire row **8**. Then, drag down to row **36**.

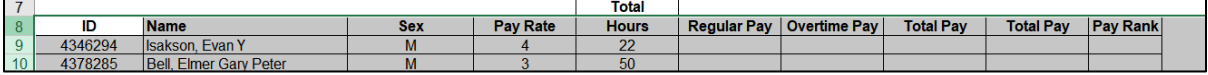

- **2.** On the **Home** tab, in the **Editing** group, click the **Sort & Filter** arrow, and select **Custom Sort** from the menu.
- **3.** Be sure there is a check next to **My data has headers** so the titles in row **8** will not be sorted with the rest of the data.
- **4.** Select **Name** from the **Column Sort by** drop-down menu.

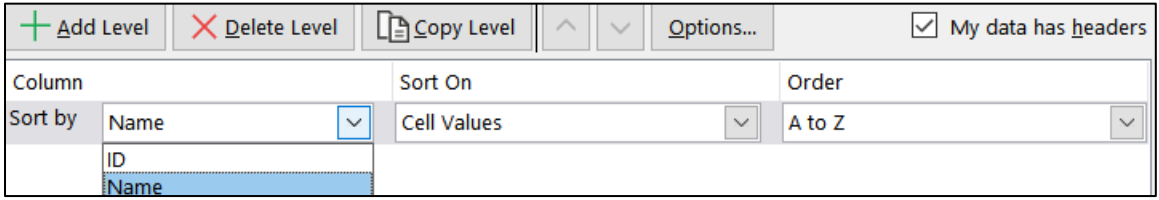

You want the names in alphabetical order so leave the **Order** as **A to Z**.

**5.** Click **OK**.

- d. Break-up the names in column **B** so that the last names and first names are shown in separate cells by doing the following:
	- **1.** Select columns **C** and **D**, right-click, and choose **Insert**. This will move column **C** (**Sex**) right to become a new column **E** and leave two blank columns, now called **C** and **D**, that will hold the last and first names.

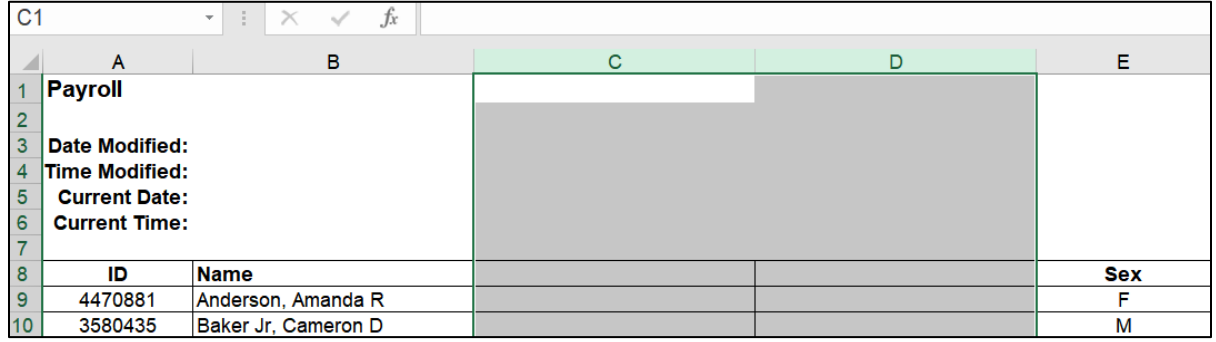

- **2.** Type **Last Name** in **C8** and **First Name** in **D8**.
- **3.** In **C9**, type **Anderson**. This is the last name of the first person on the list. Click the **Enter** checkbox to accept the typing and remain in cell **C9**.
- **4.** With **C9** still selected, on the **Home** tab, in the **Editing** group, click **Fill**, and select **Flash Fill**. The last names are filled in column **C**. If a small icon appears click its arrow and click **Accept suggestions**.

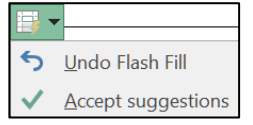

- **5.** In **D9**, type **Amanda**. This is the first name of the first person on the list. Click the **Enter** checkbox to accept the typing and remain in cell **D9**.
- **6.** With **D9** still selected, on the **Home** tab, in the **Editing** group, click **Fill**, and select **Flash Fill**. The first names are filled in column **D**. Click **Accept suggestions**, if necessary.
- **7.** In **C10**, the last name of the second person is shown as **Baker Jr**. His last name actually is **Baker**; the **Jr** means he was named after his father. It is a good idea clean up raw data, so delete the **Jr**. Also, remove the **III** for the third person **Bastian-Smith**. The rest of the **Last** and **First** names look **OK**.
- **8.** You no longer need the **Name** column so select the entire column (click the column letter **B**), right-click, and select **Delete**. The columns to the right are shifted left so now **Sex** is in column **D**, **Pay Rate** is in column **E** and so on.
- e. In **G9**, enter a formula to calculate the regular pay for **Anderson**. You can use the **IF** function to do that. The **IF** function chooses between two alternatives. In this case, the alternatives are two different ways of calculating regular pay, depending on the hours worked.

Here is the logic you need to use:

- If she worked **40** hours or **less** (**F9<=40**) then the regular pay is computed by multiplying rate and hours (**E9\*F9**).
- If she worked **over 40** hours, then she worked 40 regular hours. In that case, the regular pay is the product of rate and 40 (**E9\*40**).

**1.** Type your formula in **G9** and tap **Enter**.

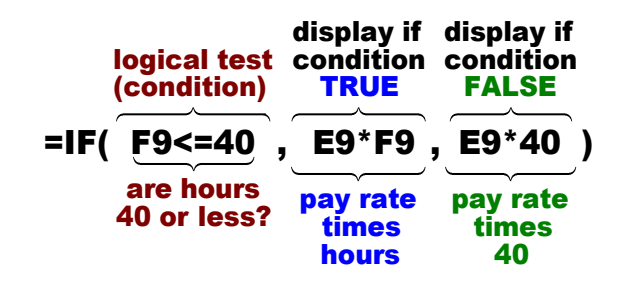

- **2.** Check the result. Since Anderson worked 21 hours her regular pay will be her **Pay Rate** times her **Total Hours**, 6\*21 = 126.
- **3.** Fill the formula in **G9** down to row **36**.
- **4.** Check the result for Baker, in **G10**. He worked 50 hours, which is 40 regular hours and 10 overtime hours. So, his regular pay will be his **Pay Rate** times **40**, 5\*40 = 200.
- f. In **H9**, enter a formula to calculate the overtime pay for **Anderson**.
	- If Anderson worked 40 hours or less (**F9<=40**) then her overtime pay is **0** (she has not worked overtime so her overtime pay is 0).
	- If Anderson worked over 40 hours, then her overtime pay is computed by multiplying the rate times 1.5 (for time and a half) times the number of overtime hours worked. Here, the overtime hours will be the total hours minus 40. Remember to use parentheses where appropriate because you want the computer to do the subtraction of the hours before it multiplies by the rate.
	- **1.** Type your formula in **H9** and tap **Enter**.

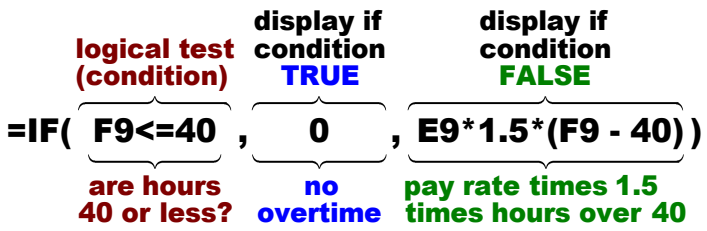

- **2.** Check the result. **Anderson** worked **21** hours so her overtime pay will be **0**.
- **3.** Fill the formula in **H9** down to row **36**.
- **4.** Check the result for Baker, in **H10**. he worked 50 hours, which is 40 regular hours and 10 overtime hours. So, his overtime pay will be his **Pay Rate** times **1.5** times **10**, 5\*1.5\*10 = 75.
- g. In **I9** (that is *eye nine* not 19) enter a formula that will add the regular and overtime pay for **Anderson**. Enter the same formula in **J9**. You will see why later. Fill the formulas in **I9:J9** down to row **36**.
- h. Improve the "look" of the numbers in **G9:J36** by doing the following:
	- **1.** Select **G9:J36** and, on the **Home** tab, in the **Number** group. click the **Increase Decimal** button  $\begin{bmatrix} \frac{1}{2} & \frac{1}{2} \\ \frac{1}{2} & \frac{1}{2} \end{bmatrix}$  twice to show cents.
	- **2.** Select **G9:J36**, right-click any cell, and choose **Format** cells. On the **Alignment** tab, under **Text alignment**, **Horizontal**, change **Indent** from **0** to **2**.

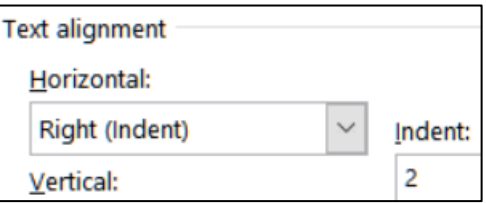

**3.** Click **OK**. This looks nicer.

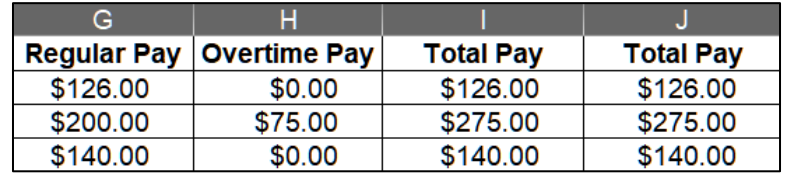

- i. Insert a rank indicator to show the rankings for **Total Pay**.
	- **1.** In **K9** type **=rank(\$i9,\$i\$9:\$i\$36)** and tap **Enter**. This calculates Anderson's rank in terms of total pay. The **RANK** function compares the value in **I9** (**Anderson's Total Pay**) with the values in **I9:I36** and displays her rank (1, 2, 3, etc.). Note the use of dollar signs, which indicate **absolute** references:
		- The **\$** to the left of **i** says to **NOT** change the column indicator, **I**, when the formula is copied left or right. This is an **absolute** reference.
		- There is no **\$** to the left of the first **9** because when you fill the formula down you want this **9** to change to **10**, and then to **11**, and then to **12**, so on. This is a **relative** reference.
		- The **\$** to the left of the second **9** and the **36** (in the range **\$i\$9:\$i\$36**) says to keep those row numbers the same when the formula is filled down. That will keep the range the same for all rows.
	- **2.** Fill the formula in **K9** down to row **36**. The ranks range from **1**, highest pay (in **I29**), to **28**, lowest pay (in **I32**).
	- **3.** Use a conditional format to highlight duplicate **Pay Ranks**. Since you want to format the ranks, select the range **K9:K36**. On the **Home** tab, in the **Styles** group, click **Conditional Formatting**, select **Highlight Cells Rules**, and select **Duplicate Values**. Click **OK**. Notice that **Bostrom**, **Carter**, and **Iverson** all made **\$120** so they are tied for **18 th** place. Hence, there is no **19** and **20** rank.
	- **4.** Use a conditional format to make a bar graph of the **Total Pay**. Since you want the format to be on the **Total Pay** cells, select the range **J9:J36**.

**5.** On the **Home** tab, in the **Styles** group, click **Conditional Formatting**, select **Data Bars**, and select the green **Gradient Fill** icon.

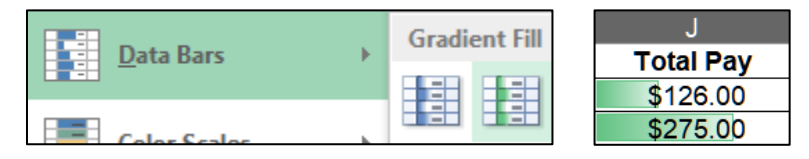

This provides a visual representation of the relation between the **Total Pay** values of the employees.

Having the numbers and the data bars in the same cell sometimes makes the numbers difficult to read. You can have only the data bars show in column **J** by doing the following:

- **6.** Select the range **J9:J36** again. On the **Home** tab, in the **Styles** group, click **Conditional Formatting**, **Manage Rules**.
- **7.** Double-click the **Data Bar** rule to open its dialog box.
- **8.** Under **Edit the Rule Description**, click the box next to **Show Bar Only**.

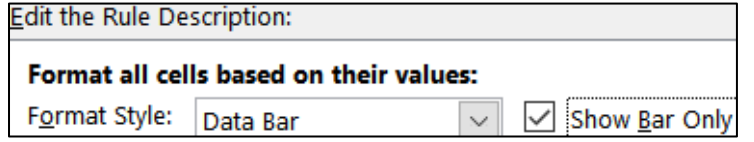

- **9.** Under **Bar Appearance**, choose **Solid Border** and black for the **Color**.
- **10.** Click **OK**. Then, click **OK** again. Now, the **Total Pay** numbers are in column **I** and the **Data Bars** are in column **J**.

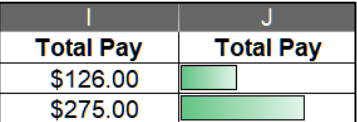

- j. In **J3**, insert a function that will display the number of people who earned overtime pay. Since you are looking for a number of things, use **COUNTIF**. The form for **COUNTIF** is **=COUNTIF(range, criteria)** The range is "where to look" and the criteria is "what to look for". Be sure to put the **criteria** inside quotation marks so you get this: **=COUNTIF(H9:H36,">0")**
- k. In **J4**, insert a function that will display the number of **women** who earned overtime pay. To count cells based on multiple criteria (here, sex and overtime pay), use the **COUNTIFS** function. It has the form:<br>
where to look what to look for where to look what to look for pay), use the **COUNTIFS** function. It has the form: Humber<br>he form<br>where

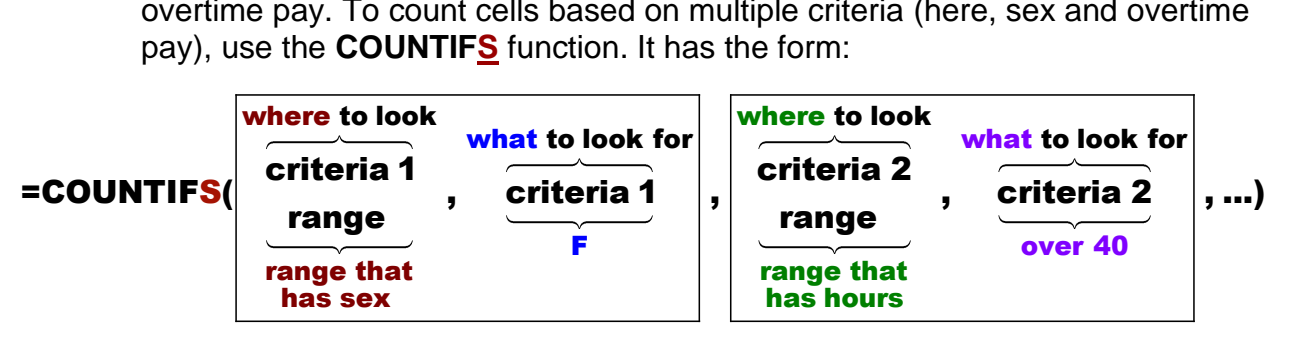

It is basically the **COUNTIF** function with two or more ranges and corresponding criteria (hence the **S** in **COUNTIFS**). Again, remember to put the criteria inside quotation marks, as in **"=F"**. 10

<sup>10</sup> **=COUNTIFS(D9:D36,"=F",F9:F36,">40")**

- l. In **J5**, insert a **SUMIF** function that will display the sum of the **Total Pay** for people who worked overtime. Set the format for this cell to accounting. Remember, the form for **SUMIF** is **SUMIF(range, criteria, sum range)** Be sure to put the **criteria** inside quotation marks. <sup>11</sup>
- m. In **J6**, insert a function that will display the total hours for men whose pay rate is under 5 dollars. To sum cells based on multiple criteria (here, pay rate and sex), use the **SUMIFS** function. It has the form:

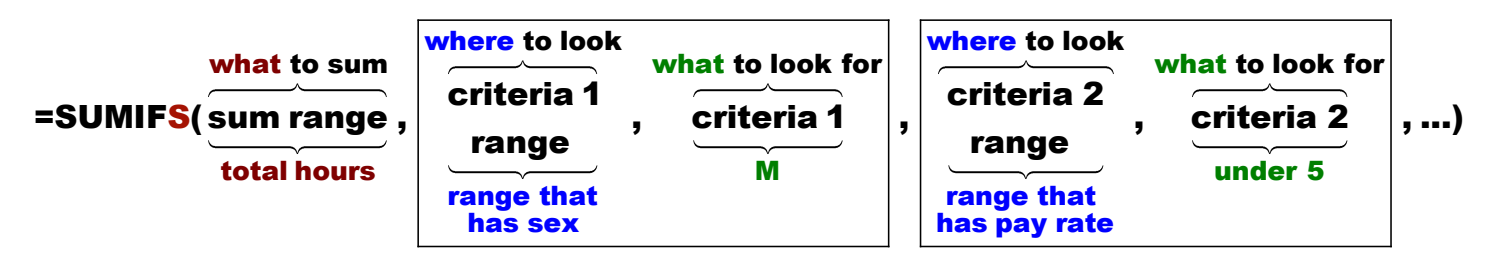

It is basically the **SUMIF** function with two or more ranges and corresponding criteria (hence the **S** in **SUMIFS**). The form is a bit different from **SUMIF** because the **sum range** comes first, and then the multiple criteria ranges and corresponding criteria. Think about the parts in relation to this problem:

**sum range**: Which cells do you want to sum? **Total Hours** (**F9:F36**).

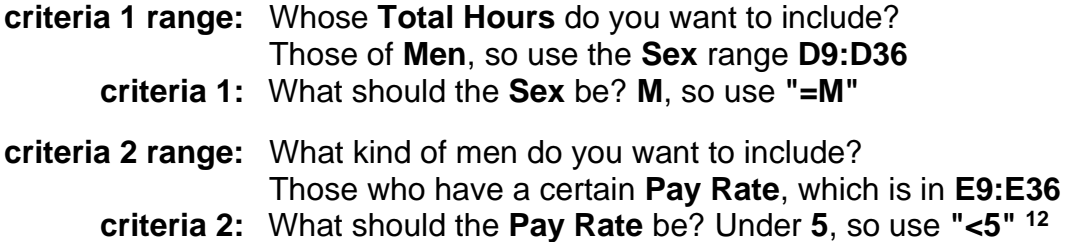

- n. Create a conditional format so that the last names of the people who worked overtime has **Bold Italic Red** text and a **Yellow** cell fill by doing the following:
	- **1.** You want to apply the formatting to the last names, so select **B9:B36**.
	- **2.** On the **Home** tab, in the **Styles** group, click **Conditional Formatting** and select **Manage Rules**.
	- **3.** Click New Rule...

▶ Use a formula to determine which cells to format

**4.** Click the last bullet, **Use a formula…**

Edit the Rule Description:

- **5.** Type this into the formula box: **=f9>40** This tells Excel to see if the value in **F9** (the **Hours** for Anderson) is greater than **40**. If it is, apply a special format to **B9**; otherwise, leave the cell alone.
- **6.** Click Event Equivanture and set the font to **Bold Italic Red** and the fill to **Yellow**.

<sup>11</sup> **=SUMIF(H9:H36,">0",I9:I36)**

<sup>12</sup> **=SUMIFS(F9:F36,D9:D36,"M",E9:E36,"<5")**

**7.** Click **OK** twice.

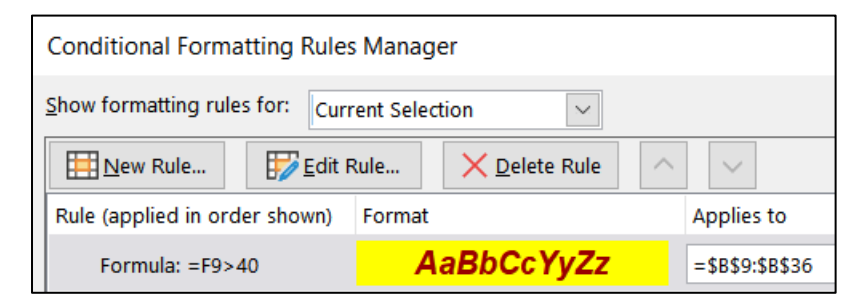

Notice that the formula **=F9>40** looks like it will only evaluate Anderson's pay. However, under **Applies to** the range for this conditional format is **\$B\$9:\$B\$36** so Excel will use **=F10>40** for Baker, and **=F11>40** for Bastian-Smith, and so on. That is because you selected **\$B\$9:\$B\$36** before you created the conditional format.

- **8.** Click **OK** to return to edit mode. The format is applied to the last names of the people who have worked overtime.
- o. Excel stores dates and times as whole numbers representing the number of days since 1900-Jan-0, plus a fractional portion of a 24-hour day. This is called a serial date, or serial date-time. For example, 19 July 2019 at 9:35 am is stored as 43665.3999127315.

Be careful if you switch between Windows and **Mac** because, for historical reasons, **Mac** uses its starting date as 1904 rather than 1900. If you change the date system for a workbook that already contains dates, the dates will shift by four years and one day (1462 days taking Leap Years into account).

In Windows, if you want to change your dates to the 1904 version use **File**, **Options**, **Advanced**, **When calculating this workbook** and check the box next to **Use 1904 date system**. This is **NOT** recommended. <sup>13</sup>

Enter the date and time and apply custom formatting by doing the following:

- **1.** Click **B3** and enter the current date. You can either type the date or tap **Ctrl + ;** (that is, hold down the **Ctrl** key and tap the semicolon key) and then tap **Enter**. This is a static date, which means that it will stay at that value until you enter in a new one.
- **2.** Click **B4** and enter the current time. You can either type the time or tap **Shift + Ctrl + :** (that is, hold down both the **Shift** key and the **Ctrl** key and tap the colon key) and then tap **Enter**. This is a static time, which means that it will stay at that value until you type in a new one.

<sup>13</sup> For more information see [https://support.microsoft.com/en-us/help/214330/differences-between](https://support.microsoft.com/en-us/help/214330/differences-between-the-1900-and-the-1904-date-system-in-excel)[the-1900-and-the-1904-date-system-in-excel](https://support.microsoft.com/en-us/help/214330/differences-between-the-1900-and-the-1904-date-system-in-excel)

- **3.** Click **B5**, type **=now()** and tap **Enter**. Note the parentheses **()** with nothing inside them! This enters the current date and time and it will automatically change each time Excel recalculates any formula. Excel also has a **DATE** function, but that **does not** display the date! **DATE** displays a number that Excel uses to internally keep track of time. It is not very useful unless you are a programmer.
- **4.** Click **B6**, type **=now()** and tap **Enter** again.
- **5.** Select cells **B3** and **B5**. To select non-adjacent cells, click the first cell, then hold down the **Ctrl** key and click the second cell. With the two cells selected, right-click, and select **Format Cells**.
- **6.** Click the **Number** tab and click **Custom**.
- **7.** Replace the text in the **Type:** box with **ddd d mmm yyyy**. This tells Excel to display the date using the day of the week (**ddd**), the date (**d**), the month (**mmm**), and the four-digit year (**yyyy**).
- **8.** Click **OK**. If you see **#######** in the cell it means the column is too narrow. Make the column wider if necessary.
- **9.** Select cells **B4** and **B6** and follow the same procedure except replace the text in the **Type:** box with **h:mm am/pm** and tap **Enter**. The **h** tells Excel to display the hour, **mm** tells Excel to display the minutes, and **AM/PM** tells Excel to display either **AM** or **PM**, depending on whether the current time is before noon or after noon. Notice that the times in the Tue 7 Jul 2020 two cells are different. Cell **B4** displays the time when 2:34 PM you tapped **Shift + Ctrl + :** while **B6** displays the current Tue 7 Jul 2020 time (it was just updated when you tapped **Enter**). 2:36 PM
- **10.** Click **J3**, right-click, and select **Format Cells**. On the **Number** tab, click **Custom**. Replace the text in the **Type:** box with **#" people"\_)**

**#** tells Excel to display the number without decimal places,

**" people"** says to display the word **people**,

**\_)** says to leave one blank space on the right (so this will line up nicely with the accounting format that will be in **J5**).

Click **OK**.

- **11.** Click **J4** and follow the same procedure except replace the text in the **Type:** box with **#\_)** This puts a space on the right to line up things.
- **12.** Click **J5**, right-click, and select **Format Cells**. On the **Number** tab, click **Accounting**. Be sure two decimal places and the **\$** show. Click **OK**.

For historical reasons, the **Accounting** style places the **\$** on the left edge of the cell whereas the **Currency** style places it against the number. Also, the **Accounting** style places a blank space to the right of the number.

 $Accounting: \|\$\,2.027.50\,$  Currency: \$2,027.50 **13.** Click **J6** and follow the same procedure except replace the text in the **Type:** box with **#" hours"\_)**

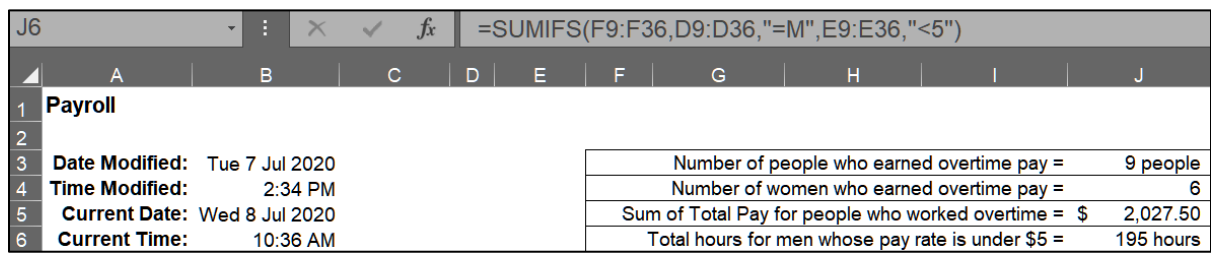

- p. Excel allows you to change the font characteristics of text. Try this:
	- **1.** Double-click **A1** to enter edit mode.
	- **2.** Select the four letters **roll** in the word **Payroll**.
	- **3.** On the **Home** tab, in the **Font** group, click the launch dialog button (lower right corner of the **Font** group).
	- **4.** Put a check in the box next to **Subscript**, make the color red, and the font Arial Black.

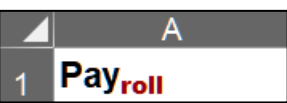

l si

- **5.** Click **OK** and then tap **Enter**.
- q. Follow a similar procedure make the following changes:

In **I3**, make the word **people** bold and purple.

In **I4**, make the word **women** bold and red.

In **I6**, make the word **men** bold and blue.

- r. Note that the time in **B4** is the same as it was when you tapped **Shift + Ctrl + :** but the time in **B6** is the current time because you just made a change to **I6** and so Excel did a recalculation of all cells. If you open this file tomorrow, the date in **B3** will be today's but the date in **B5** will be tomorrow's.
- s. **Autofit** the columns (see page **S[G42](#page-43-0)**). Then, change the width of column **I** to 13. To do that, point to the column letter **I**, right-click, select **Column Width…**, and type **13**.

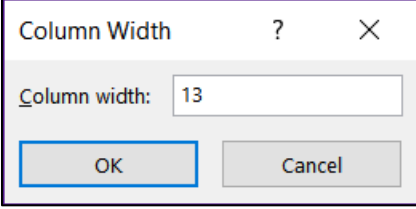

t. Set up the **Payroll IF Payroll Data** worksheet to print in **Landscape** orientation, all on **one page**, **centered horizontally** but not vertically, and include a footer that contains the **file name** on the left and the **sheet name** on the right. Compare the preview with the key. Make needed corrections, save the workbook but do NOT close it.

- u. Copy the **Payroll Data** worksheet and name the new worksheet **Payroll Formulas**.
- v. Display the formulas (**Formulas**, **Formula Auditing**, **Show Formulas**) and **Autofit** the widths of the columns. Then, change the width of column **I** to **6**.

Note that cell **B3** has the number Excel uses for dates (in my case, **44019**) and cell **B4** has the number Excel uses for time (in my case, **0.60694444444444**). However, cells **B5** and **B6** show the **NOW** formula, which calculates the current date and time.

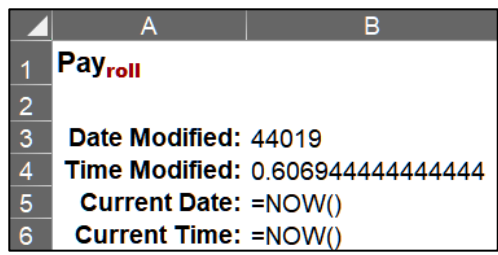

w. Set up the **Payroll IF Payroll Formulas** worksheet to print in **Landscape** orientation, all on **one page**, **centered horizontally** but not vertically, and with **left** and **right margins** set to **0.5**. Include a footer that contains the **file name** on the left and the **sheet name** on the right, and **without** gridlines but **with** row and column headings showing. Compare the preview with the key. Make needed corrections, save the workbook, and close it.

**Step 4 Submit** You now are ready to submit the following for grading:

**HW03-1 2A Tree Inventory Worksheet HW03-2 2B Weekly Sales Summary Worksheet HW03-2 2B Weekly Sales Bonus Formulas Worksheet HW03-3 2G Inventory Bulbs Worksheet HW03-3 2G Inventory Summary Worksheet HW03-4 Payroll IF Payroll Data Worksheet HW03-4 Payroll IF Payroll Formulas Worksheet**

Create a pdf file of the output for each of the above, place them in a folder called **HW03 HWID LastName, FirstName**, zip the folder and, by the due date, submit it to the Canvas folder **HW03 Excel Chapter 2: Functions, Tables, and Large Workbook**.

**Step 5 Backup** Now would be a good time to backup your files.

# Project 4 Excel Chapter 3: Analyzing Data with Charts and What-If Tools

**Step 1 Read** Read the introductory material on page 459 in the textbook.

**Step 2 Activities** Turn on the computer and do the following:

**Project 3A:** Start at the top of page 461.

Instead of **Activity 3.01 step 1** do the following:

- **1.** Navigate to your **Excel Files** folder and open **e03A\_Enterprise\_Fund**, which is one of the files you downloaded at the start of the term.
- **2.** Save the file in your Excel Files folder using the name **Lastname\_Firstname\_3A\_Enterprise\_Fund**
- **3.** Complete the rest of the Activities for this Project EXCEPT do **NOT** do steps 9 and 10 in **Activity 3.11** on page 473.
- **4. Return here** when you have completed Project 3A on page 473.

*Do NOT do GO! With Google Sheets* 

**Project 3B:** When you have completed Project 3A, start at the top of page 476.

Instead of **Activity 3.13 step 1** do the following:

- **1.** Navigate to your **Excel Files** folder and open **e03B\_Tourism**, which is one of the files you downloaded at the start of the term.
- **2.** Save the file in your **Excel Files** folder using the name **Lastname\_Firstname\_3B\_Tourism**.
- **3.** Complete the rest of the Activities for this Project EXCEPT do **NOT** do steps 11 and 12 in **Activity 3.22** on page 494.
- **4. Return here** when you have completed Project 3B on page 494.

*Do NOT do GO! With Google Sheets or GO! To Work* 

**Step 3 Homework** After you have completed Projects A and B return here, do the following additional activities, and turn them in for grading.

# HW04-1 Enterprise Fund (Based on Project 3A)

- **Problem:** How can you visually display the relationship between expenditures for an enterprise?
	- a. Open the workbook **Lastname\_Firstname\_3A\_Enterprise\_Fund**, which you created while following the directions in the textbook and saved on page 473.
	- b. Save the workbook to the **Excel Files** folder using the name **HW04-1 HWID 3A\_Enterprise\_Fund\_Done**
	- c. Set up the **Enterprise Fund Expenditures** chartsheet to print in **Landscape** orientation and include a footer that contains the **file name** on the left and the **sheet name** on the right. Compare the preview with the key. Make needed corrections, save the workbook but do NOT close it.
	- d. Set up the **Enterprise Fund Expenditures** worksheet to print in **Portrait** orientation, all on **one page**, **centered horizontally** but not vertically, and include a footer that contains the **file name** on the left and the **sheet name** on the right. Compare the preview with the key. Make needed corrections, save the workbook, and close it.

# HW04-2 Tourism Spending Projection (Based on Project 3B)

- **Problem:** How can you make data-based predictions concerning tourism at a resort?
	- a. Open the workbook **Lastname\_Firstname\_3B\_Tourism**, which you created while following the directions in the text and saved on page 494.
	- b. Save the workbook to the **Excel Files** folder using the name **HW04-2 HWID 3B\_Tourism\_Done**
	- c. Click the **Expenditures** tab. The background picture makes the chart more interesting and visually pleasing, but it may detract from clearly seeing the data. That is a problem with being cute: it sometimes makes it more difficult to see that which is important. Adjust the transparency of the chart by doing the following:
		- **1.** Click anywhere in the chart.
		- **2.** On the **Chart Tools Format** tab, in the **Current Selection** group, click the arrow and select **Chart Area**.
		- **3.** Click **Format Selection** to open the **Format Chart Area** pane.
		- **4.** Click the paint bucket to show the **Fill & Line** choices.
		- **5.** Click the **Fill** arrow to show its options.
- **6.** Make the **Transparency** 30%. Now you can better see the information on the chart. You still can see the picture, but it is not so overpowering. Depending your printer, the transparency may not work correctly. If it does not, don't worry about it.
- d. Click cell **A1** to be sure the chart is not selected. Set up the worksheet to print in **Portrait**, all on **one page**, **centered horizontally** but not vertically and include a footer that contains the **file name** on the left and the **sheet name** on the right. Compare the preview with the key. Make needed corrections, save the workbook, but do NOT close it.
- e. Set up the **Tourism Advertising** worksheet to print in **Portrait** orientation, all on **one page**, **centered horizontally** but not vertically, and include a footer that contains the **file name** on the left and the **sheet name** on the right. Compare the preview with the key. Make needed corrections, save the workbook, and close it.

# HW04-3 HLOOKUP Gradebook

- **Problem:** Given the total points earned by students in a course, how can you assign the corresponding letter grades?
	- a. Open the workbook **HW04-3 HLOOKUP Gradebook Original**, which is one of the files you downloaded at the start of the term.
	- b. Save the workbook to your **Excel Files** folder using the name **HW04-3 HWID HLOOKUP Gradebook Done**.

At the end of each semester I assign letter grades based on the total number of points students earned on homework and exams. Here is the table I use:

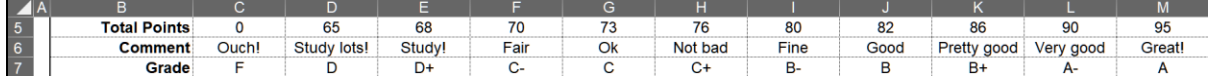

To assign a specific letter grade, I have Excel "look up" the total points in the above table and then display the corresponding letter grade. For this, I use one of Excel's **LOOKUP** functions.

The above table is horizontal, so I use the **HLOOKUP** function. If the table were vertical I would use **VLOOKUP**. The **HLOOKUP** function has the following form:

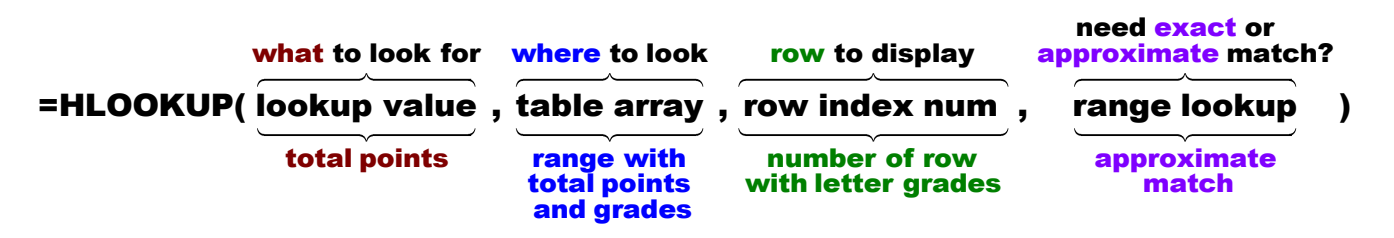

- **lookup value** is the value to be found in the first row of the table. It can be a value, a reference, or a text string. In this example it is the **Total Points** earned. For example, Aanon's total points is located in **J11**.
- **table array** is the range where the **lookup value** is to be looked up. In this case, it is **C5:M7**.
- **row index number** is the number of the row in the table I want displayed. In this example, it is row 3. Note that this is **NOT** the worksheet row number, which is 7. It is the row number within the range **C5:M7**.
- **range lookup** is an optional parameter that is either **TRUE** or **FALSE**. It specifies whether you want Excel to find an **exact** match or an **approximate** match.

If you type **TRUE** or omit this parameter, then the values in the first row of the table must be placed in ascending sort order. In that case, Excel will find an **approximate** match. For example, if the **lookup value** (total points) is **79**, Excel will scan the first row of the table for **79**. Since **79** is not listed, Excel will use the next lowest number in the table (**76**) and display the corresponding letter grade (**C+**). If the **lookup value** were **80**, Excel would display **B-**.

If you type **FALSE** then the values in the first row of the table may be in any order. In that case, Excel will look for an **exact** match. If no exact match exists Excel will display **#N/A**. In this example, Aaron's total of 79 is not in the table so Excel would display the error message.

# **1.** Click **K11** and type **=hlookup(**

A **ScreenTip** will appear to remind you of the form of the function.

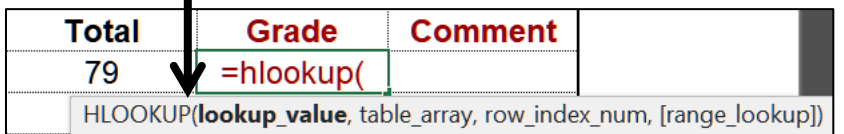

# **2.** Finish by typing **j11,\$c\$5:\$m\$7,3)**

Your complete formula should be **=hlookup(j11,\$c\$5:\$m\$7,3)**

**3.** Click the **Enter** checkbox. The grade **C+** appears in **K11** and the formula appears in the **Formula Bar**.

Note the absolute references (the dollar signs) in **\$c\$5:\$m\$7**. You need the dollar signs so that when you copy the formula for the other students the location of the table will remain constant.

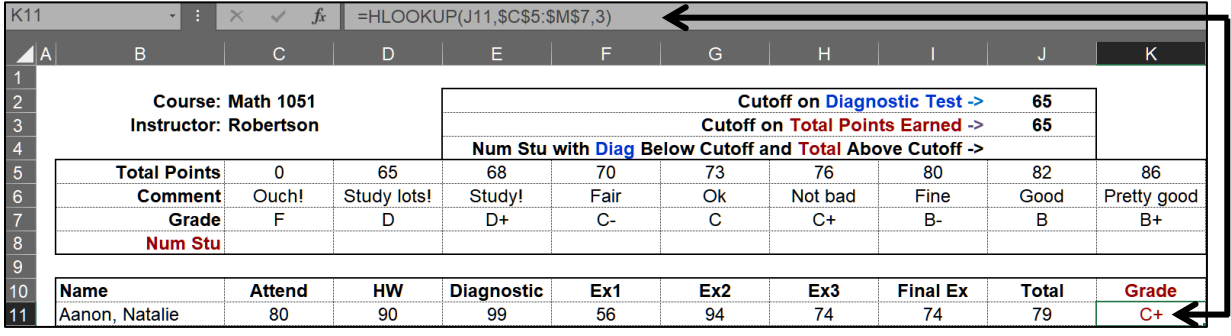
- c. To make the worksheet easier to work with, split the screen by doing the following:
	- **1.** Select row **17** (click the **17** row number).
	- **2.** On the **View** tab, in the **Window** group, click **Split**. This splits the screen into two parts. The top shows rows **1** through **16**. The bottom shows the rest of the rows.
	- **3.** Click **B17**, tap the **End** key (just under **Home**), and then tap the **down arrow** on the keyboard. This will move the active cell to the last non-blank cell in column **B** (**Zachary** in **B121**). This same technique works moving to the last non-blank cell on the right (**End** then **right arrow**) or on the left (**End** then **left arrow**).
- d. Copy the formula in **K11** by doing the following:
	- **1.** Click **K11** and tap **Ctrl + C** to copy the cell.
	- **2.** With **K11** still active, hold down the **Shift** key and click cell **K121**. This selects the range **K11:K121**.
	- **3.** Point to **K11** again, right-click, and select **Paste Options: Formulas (F)**.

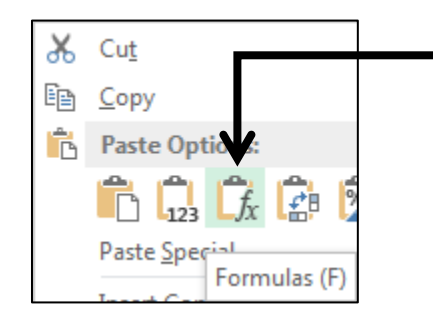

A second way of duplicating the formula is to use the **Fill Handle**. Point to the lower right corner of **K11** and the fill handle (little black cross) will appear. Click the little black cross and drag down to **K121**. If you copy the formulas this way be sure to select **Fill Without formatting** from the **Auto Fill Options** menu to preserve the heavy black border at the bottom of **K121**.

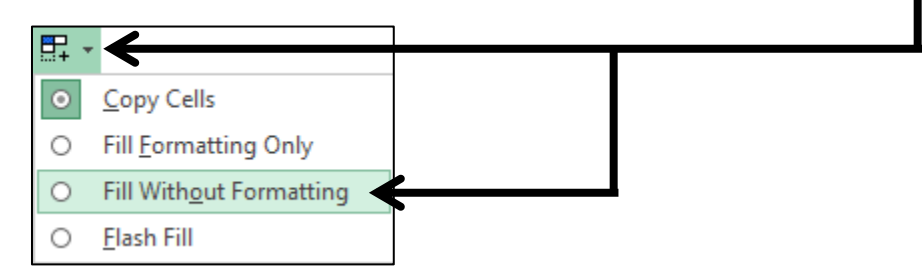

e. For cells **L11:L121**, create an **HLOOKUP** formula that will display the appropriate comment from the table in cells **C5:M7**. The comment should be based on the **Total** in column **J**. It will look very similar to the formulas in column **K**. In fact, the only difference will be that the **row index number** will be **2** rather than **3**.

f. In **C8**, enter a formula that will display the number of students that earned the grade in **C7**. Give it a try. You want to count the number of students who earned the grade so you will use **COUNTIF**, which has the form:

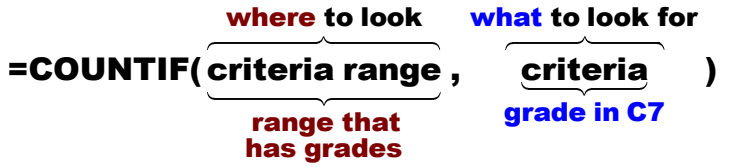

The **criteria** (letter grades) are located in row **7** so use a cell reference rather than typing the criteria inside quotation marks. Be sure to use absolute referencing where appropriate so you can duplicate the formula in **D8:M8**. 14

Copy the **C8** formula to **D8:M8**.

g. At the start of the precalculus course, students take a diagnostic pretest to see if they have the necessary high school algebra background. I want to know how many students who scored below a certain cutoff on the diagnostic test also scored above a certain cutoff in their final total points. In other words, I want to know how badly a student can do on the pretest and still pass the course.

To do this, create a formula for **J4** that will display the number of students with diagnostic test scores below the diagnostic test cutoff score in **J2** *AND* above the total points cutoff score in **J3**.

You want to count the number of students who meet **two** criteria at the same time so use the **COUNTIFS** function, which has the form:

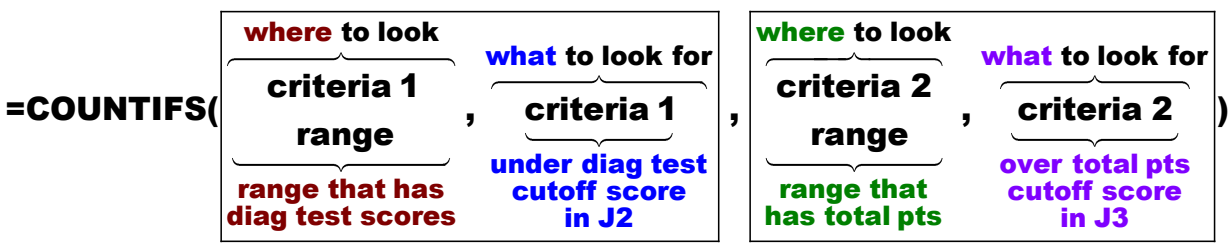

- **criteria 1 range** is the location of the diagnostic test scores, **E11:E121 criteria 1** is under the value in **J2**
- **criteria 2 range** is the location of the total points, **J11:J121 criteria 2** is at least the value in **J3**

<sup>14</sup> Here is the formula for **C8**: **=COUNTIF(\$K\$11:\$K\$121,C7)**

To use **>** or **<** with cell references for criteria you must put **>** or **<** inside quotation marks and you must put an ampersand **&** to the left of the cell reference (that does not make sense to me, but Excel requires it). Here is the formula:

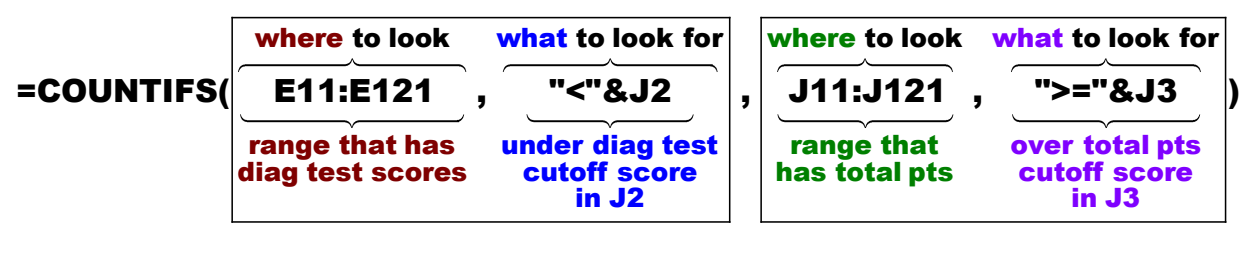

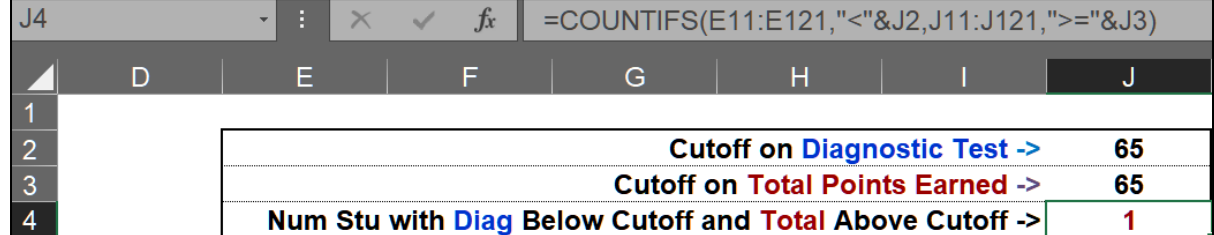

You can see that out of 111 students only 1 who scored under 65 on the diagnostic test was able to earn at least 65 for a total and pass the course. I have to make a decision: Should I *force* students who score under 65 on the test to drop to a lower course or should I only *suggest* that they do it, knowing that not dropping would almost certainly be a time-wasting and money-wasting mistake.

On the Excel exam, I will not ask you to do something this complicated. I show it here so you can see what Excel is capable of doing and maybe use it on the job.

- h. You can use **Conditional Formatting** to identify which students failed the diagnostic test and still passed the course:
	- **1.** Click **B11**, hold down the **Shift** key, and click **B121**.
	- **2.** On the **Home** tab, in the **Styles** group, click **Conditional Formatting**, and select **New Rule**.
	- **3.** Select **Use a formula to determine which cells to format**.
	- **4.** In the Formula box, type **=AND(\$E11<\$J\$2,\$J11>=\$J\$3)**
	- **5.** Click **Format**, **Fill**, and select **orange**. Click **OK** two times.
	- **6.** Select **E11:E121** and repeat the process. You can save typing by copying the formula you just entered and pasting it into the new **Formula** box.
	- **7.** Select **J11:J121** and repeat the process.
	- **8.** Scroll down and you can see that Beth Earlywine just missed the diagnostic cutoff by one point.

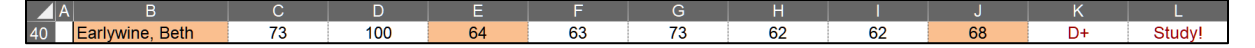

Maybe I should lower the cutoff a bit?

i. Remove the split screen (**View, Split**). Make a copy of the **Gradebook** worksheet and name the copy **Gradebook Formulas**. Display the formulas on that worksheet and **Autofit** the columns. Set the print area to **I1:L13** (select **I1:L13**, **Page Layout**, **Print Area**, **Set Print Area**).

Set up the **Gradebook Formulas** worksheet to print in **Landscape** orientation, all on **one page**, **centered horizontally** but not vertically, and include a footer that contains the **file name** on the left and the **sheet name** on the right. Click the **Sheet** tab and click **Row and column headings**. Click **OK**. Compare the preview with the key. Make needed corrections, save the workbook, and close it.

# HW04-4 VLOOKUP Shipping

**Problem:** Given the weight of an item, how can you look up the corresponding shipping cost?

The **VLOOKUP** function works the same way as the **HLOOKUP** function except the **table array** is a vertical table rather than a horizontal table.

- a. Open the workbook **HW04-4 VLOOKUP Shipping Original**, which is one of the files you downloaded at the start of the term.
- b. Save the workbook to your **Excel Files** folder using the name **HW04-4 HWID VLOOKUP Shipping Done**
- c. For cells **D10:D69**, you want Excel to display the **Shipping Cost** for each **Item Number**. The cost depends on the weight of the item. To do the calculation, you can use the **VLOOKUP** function. It has the same form as **HLOOKUP** except **H** is replaced by **V** and **row** is replaced by **column**.

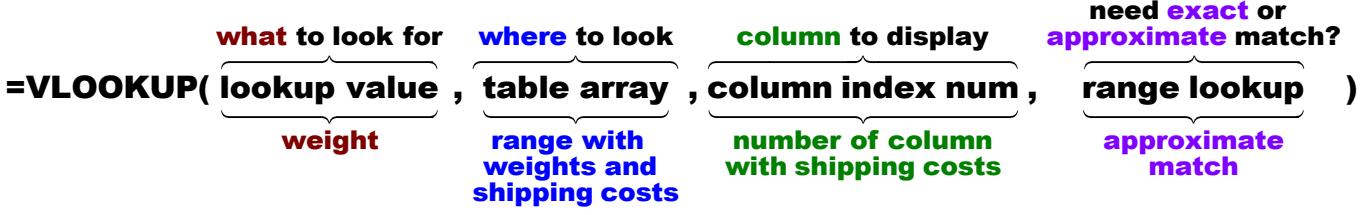

**1.** Click **D10** and type **=vlookup(** and a screen tip will appear:

=vlookup( VLOOKUP(lookup\_value, table\_array, col\_index\_num, [range\_lookup])

• **lookup\_value** is what you want to find, the **weight**.

Type **c10,** (be sure to type the comma).

• **table array** is the vertical range where you want to look. It is the range that contains the **Weights** and **Shipping costs**.

Type **g10:h19,** (be sure to type the comma).

• **col\_index\_num** is the number of the **column** in the table whose value you want displayed.

Column **G**, which is Column **1** in the table, contains the **Weights**.

Column **H**, which is Column **2** in the table, contains the corresponding **Shipping costs**. This is what you want to display.

Type **2,** (be sure to type the comma).

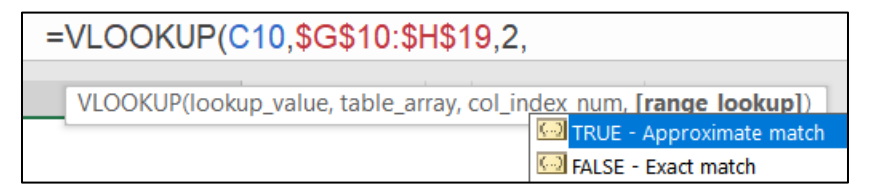

When you type the comma after **2** a screen tip provides the definition of **TRUE** and **FALSE** for the **[range\_lookup]**.

• **[range\_lookup]** tells Excel if you want an exact match or an approximate match.

**FALSE** says to look for an **exact** match. If there is no exact match the error message **#N/A** will be displayed. This is **not** what you want because the weights are in tenths of a pound and the **Weights** are in whole pounds.

**TRUE** says that data in the first column of **table\_array** are in **ascending sort order**, which they are, and you want either an exact match or an approximate match. If an exact match is found, great; if not then Excel settles for the next lowest value. The weight in **C10** is **7.5** so Excel would choose the **Shipping Cost** for **7.0** (the next value below **7.5**). This is what you want.

Type **true)** and then click the **Enter** checkbox. The cost is \$30.60.

**2.** You are going to fill this formula down to row **69** so you must figure out if you need absolute referencing (the **\$** ) and, if so, where to put them.

Put the **\$** in the proper places, click the **Enter** checkbox, and then fill the **D10** formula down to **D69** and **preserve the formatting**. If you get an **#N/A** error then go back and check your absolute references, the **\$**.

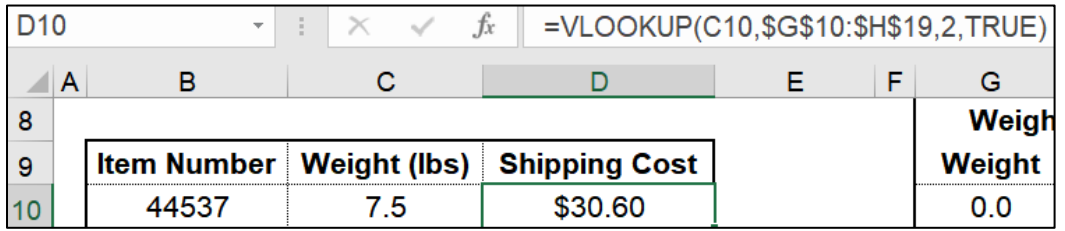

For this example, if a weight is between two whole numbers, then the **Shipping Cost** for the **lower** weight is used. Thus, a weight of **7.9** would use the **Shipping Cost** for **7.0**. If you wanted to use the higher weight, then you would use **C10+0.99** for the **lookup\_value**. The formula would be:

# **=VLOOKUP(C10+0.99,\$G\$10:\$H\$19,2,TRUE) Don't use this one!**

This formula is a bit more complicated, but it probably is more realistic because the shipper will always want to charge the highest shipping cost he can.

d. In **G3**, insert a function that will display the total weight and total shipping cost of all the items, as well as text that gives meaning to the numbers.

## **Total weight is 329.5 lbs and total shipping cost is \$1,555.60**

To display this, you need a formula that contains four separate parts which are joined together end to end. Computer programmers refer to this type of joining as **CONCATENATION**. Here are the four parts:

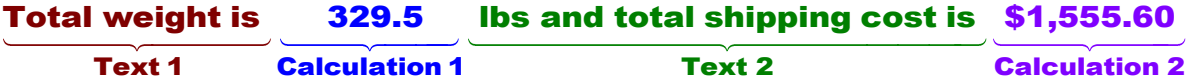

**Text 1** will go inside quotation marks: **"Total weight is "**

**Calculation 1** finds the sum of all the weights: **SUM(C10:C69)**

**Text 2** will go inside quotation marks: **" lbs and total shipping cost is " Calculation 2** finds the sum of all the shipping costs: **SUM(D10:D69)**

To join these four pieces into one formula you can use the ampersand, **&**, between the pieces as follows:

**1.** Type the following formula into **G3** and click the **Enter** checkbox.

## **= "Total weight is "&SUM(C10:C69)&" lbs and total shipping cost is "&SUM(D10:D69)**

This displays the text between quotation marks **Total weight is** then it displays the **SUM** of **C10** through **C69**

 then it displays the text between quotation marks **lbs and total shipping cost is** then it displays the **SUM** of **D10** through **D69**

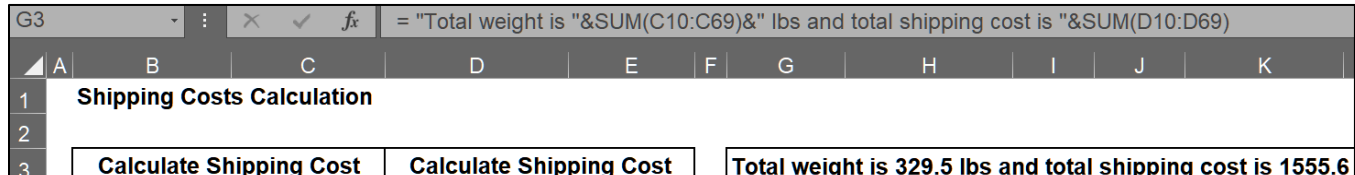

**2.** The formula in **G3** displays the cost as **1555.6**. This is the correct value, but it should be in currency style as in **\$1,555.60**. To do that you can use the **TEXT** function. It has the form:

## **=TEXT(value, format)**

- **value** is a number or cell reference.
- **format** is the way you want the **value** to be displayed. This part must go inside quotes. For example, use

**"m/d/yyyy"** to display **12/31/2020**

**"ddd d mmm yyyy"** to display **Tue 31 Dec 2020**

**"\$#,###.00"** to display **\$1,555.60**

• The **value** you want to display is calculated by **SUM(D10:D69)** so that will be the **value** in the **TEXT** function. The format you want is currency so **"\$#,###.00"** will be the format.

• Modify the formula in **G3** by putting **SUM(D10:D69)** inside the **TEXT** function.

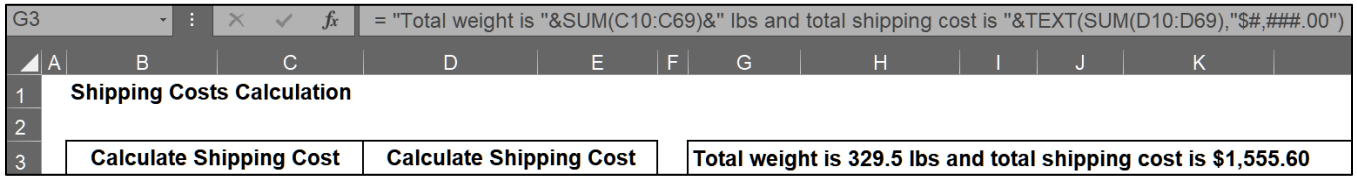

- e. Enter a function in **G4** that will display the **Item Number** of the item with the highest weight. The **MAX** function can be used to find the highest weight in **C10:C69**. To find the **Item Number** you can use the **VLOOKUP** function. Unfortunately, **Item Number** is to the left of **Weight** in the table so **VLOOKUP** cannot be used directly. To get around this, create a "scratch area" where **Weight** is to the left of **Item Number**. Do the following:
	- **1.** In **J8**, type **Scratch Area** and center and merge it across **J8:L8**.
	- **2.** In **J9** type **Weight**, in **K9** type **Item Number**, and in **L9** type **Shipping Cost**.
	- **3.** In **J10**, type **=c10**, in **K10**, type **=b10** and in **L10** type **=d10**
	- **4.** Fill the formulas in **J10:L10** down to **J69:L69**. This creates a new table where the **Weight** is to the left of the **Item Number**, which is required by **VLOOKUP**.
	- **5.** To make the table easier to read, format it as shown below. To put in borders, select the table, right-click, select **Format cells**, click the **Boarders** tab, and apply the borders. There is a heavy border around the outside, a light border on the inside, row **8** has a gray fill, and the titles are bold.

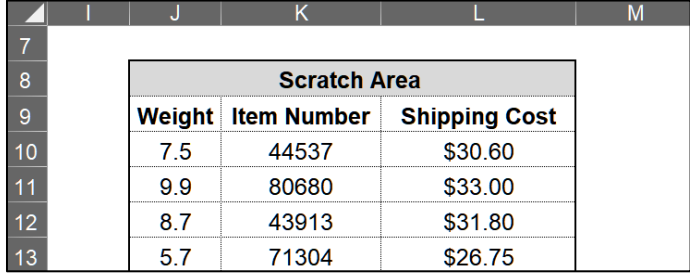

**6.** In **G4**, enter a **VLOOKUP** function that will display the **Item Number** of the item with the highest **Weight**. Here is the structure:

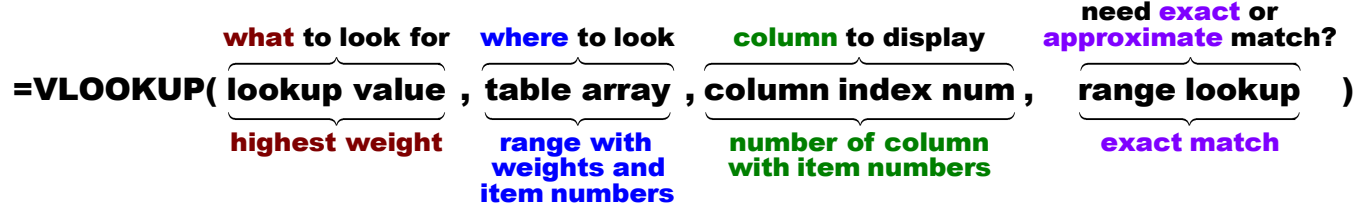

- **lookup value** is the highest **Weight** in **J10:J69**. Use **MAX(j10:j69)**
- **table array** is the range that contains **Weights** and **Item Numbers** in the scratch area.
- **column index num** is the number of the column *in the table* whose value you want displayed.

Column **J**, which is Column **1** in the table, contains **Weights**

Column **K**, which is Column **2** in the table, contains **Item Numbers**

• **range lookup** is **TRUE** or **FALSE**. Make your choice by noting that the **Weights** are **not** in ascending sort order and you want an exact match.

**TRUE** for approximate match

**FALSE** for exact match

**7.** Enter your formula and click the **Enter** checkbox.

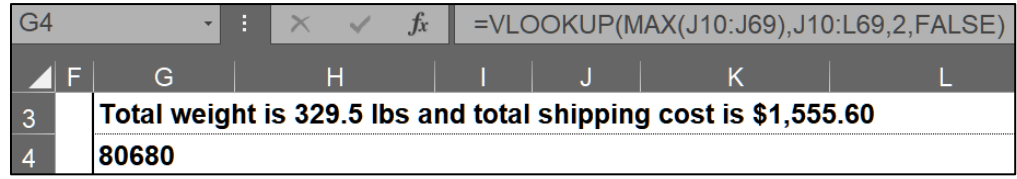

**8.** Use the Ampersand, **&**, to display the following text to the left of **80680**:

#### **Highest weight is for item number**

When you tap **Enter** you may see **########**, which indicates the value to display will not fit entirely in **G4**. To fix that, select **G4:L4**, on the **Home** tab, in the **Alignment** group, click **Merge & Center**, and then click the **Align Left** button.<sup>15</sup>

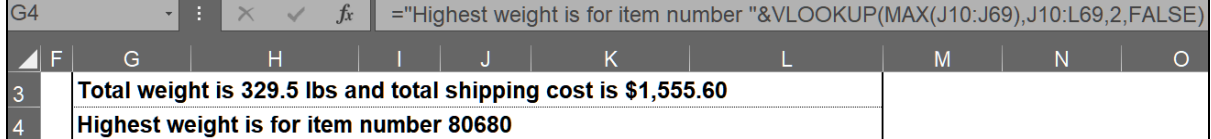

<sup>15</sup> **="Highest weight is for item number "&VLOOKUP(MAX(J10:J69),J10:L69,2,FALSE)**

- f. Enter a function in **C7** that will display the **Shipping Cost** for an item whose **Item Number** is entered in **B7**. You want to find (lookup) a number in a vertical list, so **VLOOKUP** is a good choice. Excel does have a **FIND** function (see page **S[G141](#page-142-0)**) but that does not "find" items in a list, so we do not use that. Do the following:
	- **1.** Enter **43913** in **B7**. This is the **Item Number** whose **Shipping Cost** you seek.
	- **2.** In **C7**, enter a formula that will display the **Shipping Cost** for the item whose **Item Number** is in **B7**.

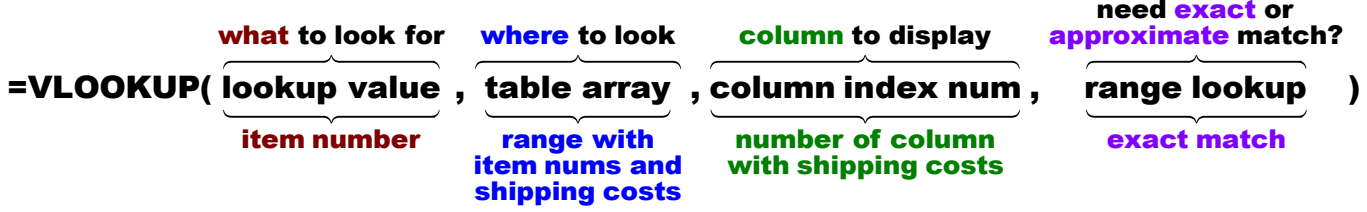

- **lookup value** is the **Item Number** in **B7**.
- **table array** is the range that contains **Item Numbers and Shipping Costs**. This is **B10:D69**.
- **column index num** is the number of the column in the table whose value you want displayed.

Column **B**, which is Column **1** in the table, contains **Item Numbers**

Column **C**, which is Column **2** in the table, contains **Weights**

Column **D**, which is Column **3** in the table, contains **Shipping Costs**

• **range lookup** is **TRUE** or **FALSE**. The **Item Numbers** are not in ascending sort order and you want an exact match.

**TRUE** for approximate match

**FALSE** for exact match

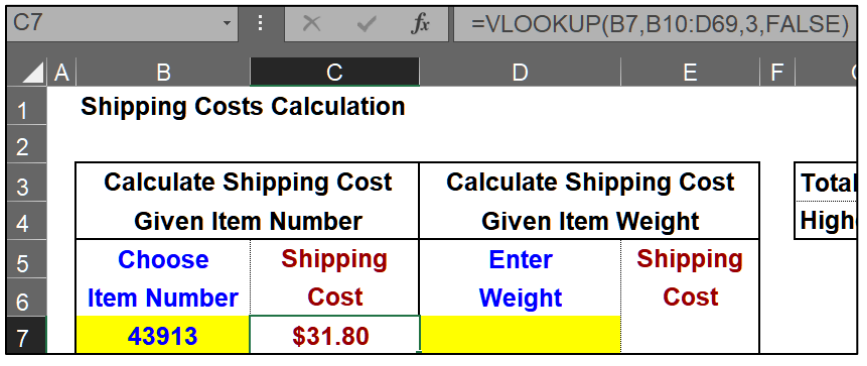

g. Enter a function in **E7** that will display the **Shipping Cost** for an item whose **Weight** is entered in **D7**. Type **1.1** in **D7** as a test value. Give it a try by following the same process you did for the formula in **C7**. If you have difficulty, follow these steps:

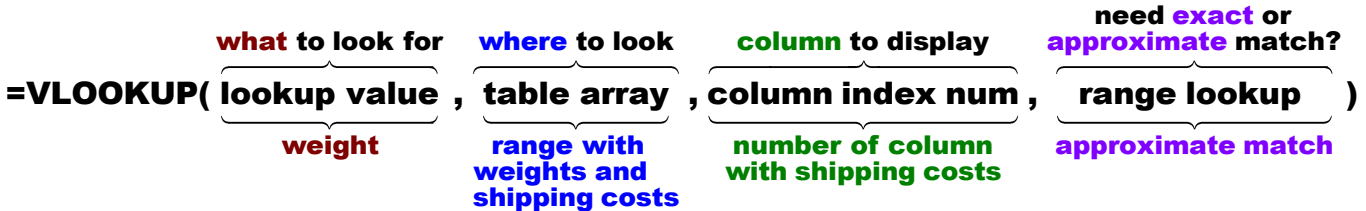

- **lookup value** is the **weight** in **D7**.
- **table array** is the range that contains **Weights and Shipping Costs**. This is **G10:H19**.
- **column index num** is the number of the column in the table whose value you want displayed.

Column **G**, which is Column **1** in the table, contains **Weights**

Column **H**, which is Column **2** in the table, contains **Shipping Costs**

• **range lookup** is **TRUE** or **FALSE**. The **Weights** are sorted low to high and you want only an approximate match (that is, the exact weight in **D7** need not be listed in **G10:G19**).

**TRUE** for approximate match

**FALSE** for exact match

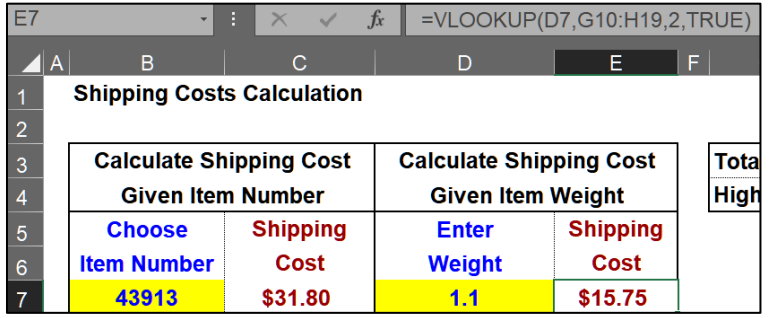

The weight in **D7** is 1.1, which is between 1.0 (**Shipping Cost** is \$15.75) and 2.0 (**Shipping Cost** is \$18.50). Excel chooses the lower weight so the cost is \$15.75.

h. Misspelled words can be embarrassing.<sup>16</sup> For example, a news headline read "Floods from the Mississippi may be prevented by putting big dames in the river." Here is a road sign from South Bend Indiana:

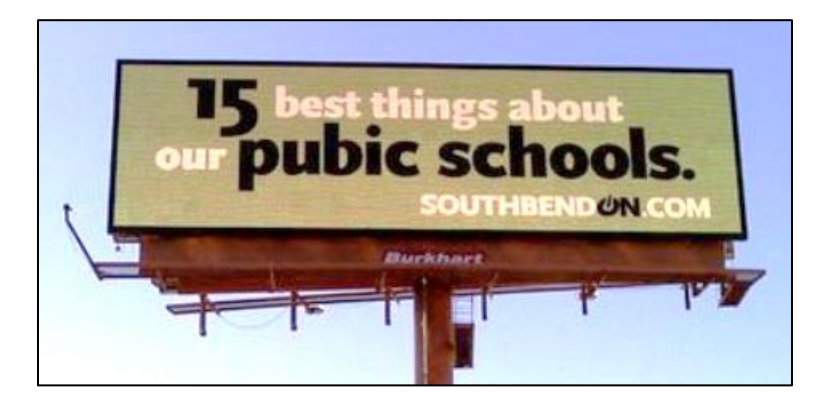

When you misspell a word in an email or letter the reader often can figure out what you are trying to say from the context. Try reading this:

I cdnuolt blveiee taht I cluod aulaclty uesdnatnrd waht I was rdanieg. The phaonmneal pweor of the hmuan mnid. Aoccdrnig to rscheearch it deosn't mttaer in waht oredr the ltteers in a wrod are, the olny iprmoatnt tihng is taht the frist and lsat ltteer be in the rghit pclae. The rset can be a taotl mses and you can sitll raed it.

Just about every word is misspelled, but our amazing brain is able to fill in what it needs to make sense of this from the context and your facility with English.

However, if you enter a wrong number in Excel the user probably will not be able to tell if it is wrong by looking at the context, and any analysis which uses that number will be wrong. While you cannot completely prevent data entry errors, Excel allows you to check some of the characteristics of data you enter through its **Data Validation** feature. Let's see how this works.

- **1.** Click **B7**, and then, on the **Data** tab, in the **Data Tools** group, click the **Data Validation** arrow and select **Data Validation**. There are a lot of choices that you can explore on your own. For this project, **Item Number** must be one of those in the range **B10:B69**. Settings
- **2.** Click the **Settings** tab and select **List** from the **Allow** menu.
- **3.** In the **Source** box, type the range where the **Item Numbers** are listed. That is type **=\$b\$10:\$b\$69** (or select that range with your mouse).

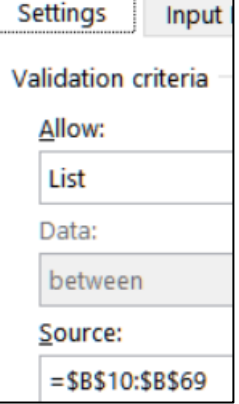

<sup>16</sup> Adapted from [http://www.dummies.com/how-to/content/limit-data-entry-with-data-validation-in](http://www.dummies.com/how-to/content/limit-data-entry-with-data-validation-in-excel-201.html)[excel-201.html](http://www.dummies.com/how-to/content/limit-data-entry-with-data-validation-in-excel-201.html)

**4.** Click the **Input Message** tab and in the **Input message** box type **Select or type item number**.

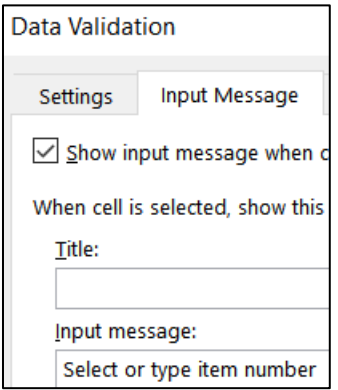

Now, when you click **B7** the message will appear to remind you of what type of data goes in **B7**.

**5.** Click the **Error Alert** tab and, in the **Error message** box, type **Item Number not found**. Now, if you enter an **Item Number** that is not on the list of numbers in **B10:B69** you will get an error message.

The default under **Style** is **Stop**. That means Excel will not allow a number outside the range. If you change the **Style** to **Warning** Excel will display the error message as a warning, but it will allow the value to be entered if you wish.

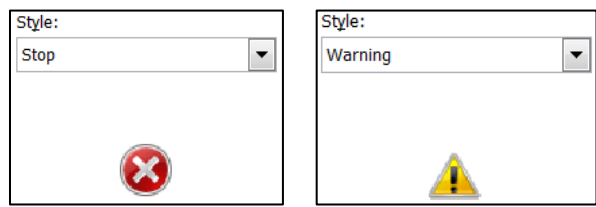

**6.** Leave the **Style** as **Stop** and click **OK**. You will see the **Input message** for cell **B6**.

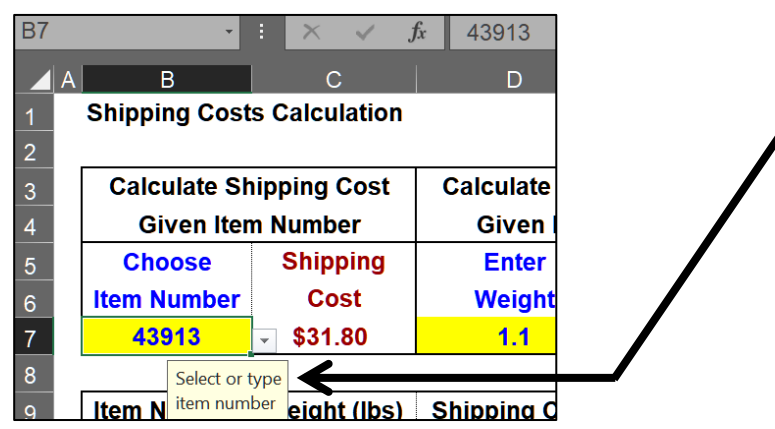

**7.** To see how data validation works, click **B7**, type **1**, and tap **Enter**.

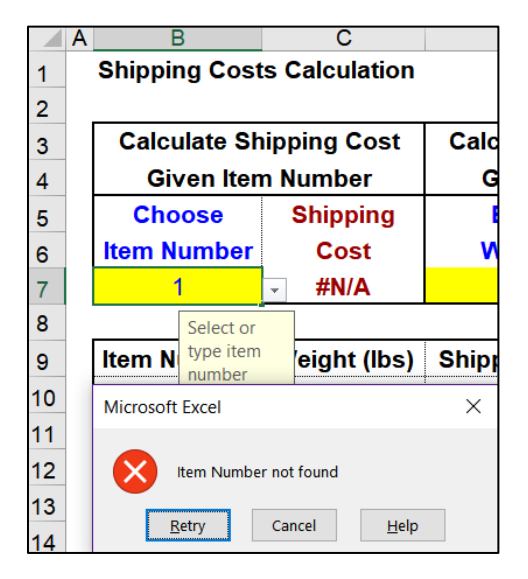

Here, you can click **Retry** or **Cancel**. Click **Cancel**.

**8.** When **B7** is active, there will be an upside triangle just to the right of the cell. This is a drop-down menu that can be used to select an **Item Number** rather than type it.

To see how the drop-down menu works, click the arrow, scroll up a bit, and select **80680**. The **Shipping Cost** in **C7** will show **\$33.00**.

- i. Here is another type of validation rule. Set up things so that the weights entered must be between 0 and 10 pounds. Give it a try. If you need help, do the following:
	- **1.** Click **D7**, and then, on the **Data** tab, in the **Data Tools** group, click the **Data Validation** arrow and select **Data Validation**.
	- **2.** Click the **Settings** tab and select **Decimal** from the **Allow** drop-down menu.
	- **3.** In the **Data** box, select **between**.
	- **4.** In the **Minimum** box type **0**.
	- **5.** In the **Maximum** box type **10**.
	- **6.** Click the **Input Message** tab. In the **Input message** box type **Enter decimal between 0 and 10**.
	- **7.** Click the **Error Alert** tab and, in the **Error message** box, type **Weight must be a decimal between 0 and 10**.
	- **8.** In the **Style** box confirm that **Stop** is selected.
	- **9.** Click **OK**.
	- **10.** To see how data validation works, click **D7**, type **11**, and tap **Enter**. You should see the error message.
	- **11.** Click **Cancel**.

If you want to find cells to which **Data Validation** has been applied, tap the **F5** key to open the **Go To Special** dialog box, click the **Special** button, click the **Data Validation** option button, and click **OK**. Every cell that has **Data Validation** will be highlighted (**B7** and **D7**).

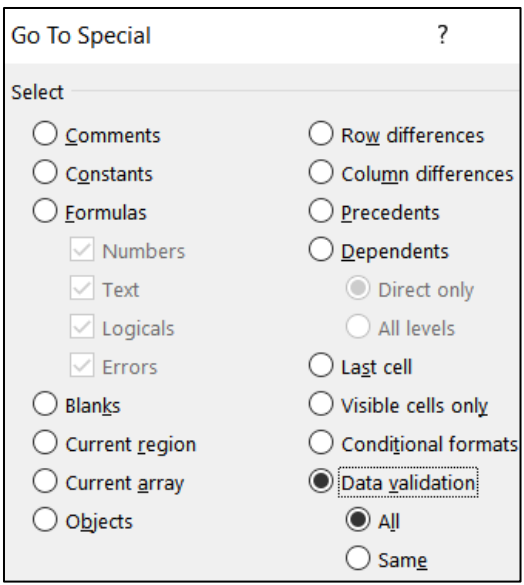

If you want to get rid of **Data Validation** assigned to a particular cell range, first select the range. Then, on the **Data** tab, in the **Data Tools** group, click the **Data Validation** arrow and select **Data Validation.** Click the **Clear All** button and then click **OK**. Do NOT do this now.

j. Set the **Print Area** to **B1:L18** (**Page Layout**, **Page Setup**, **Print Area**, **Set Print Area**). Set up the **VLOOKUP Shipping Costs** worksheet to print in **Landscape** orientation, all on **one page**, **centered horizontally** but not vertically, and include a footer that contains the **file name** on the left and the **sheet name** on the right. Click the **Sheet** tab and click **Row and column headings**. Click **OK**. Compare the preview with the key. Make needed corrections, save the workbook, and close it.

#### HW04-5 PivotTables

**Problem:** How can raw data be organized into meaningful reports that can reveal patterns or trends?

A **PivotTable** is a table of statistics that summarizes the data of an Excel worksheet or Access database. This summary might include sums, averages, or other statistics, which the PivotTable groups together in meaningful ways. The PivotTable allows you to arrange and rearrange ("pivot") the data in order to draw attention to useful information.

For example, you might have data on family expenses like this:

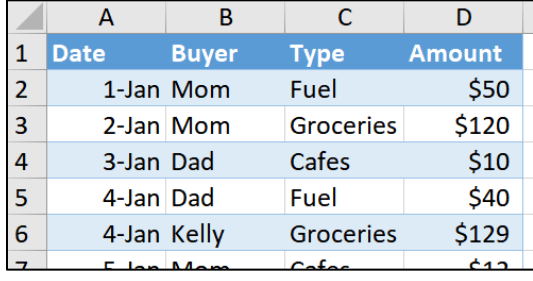

Here, the variables or **fields** are in **columns** and the individual **data** are in **rows**.

With a few mouse clicks, the data can be summarized by creating a PivotTable like this, which summarizes the amount spent by each family member:

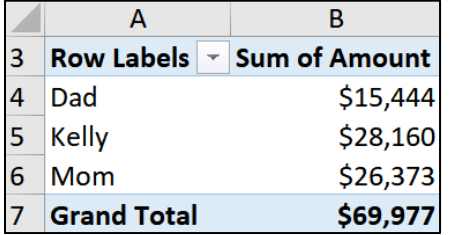

A couple more mouse clicks and the data can be summarized in a more detailed report that shows how much each person spent on each type of item:

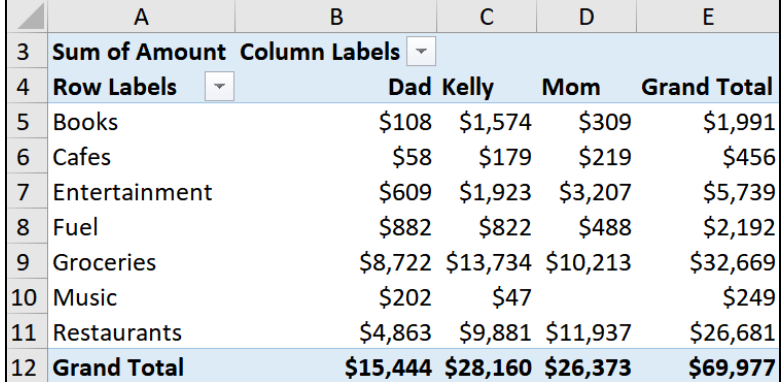

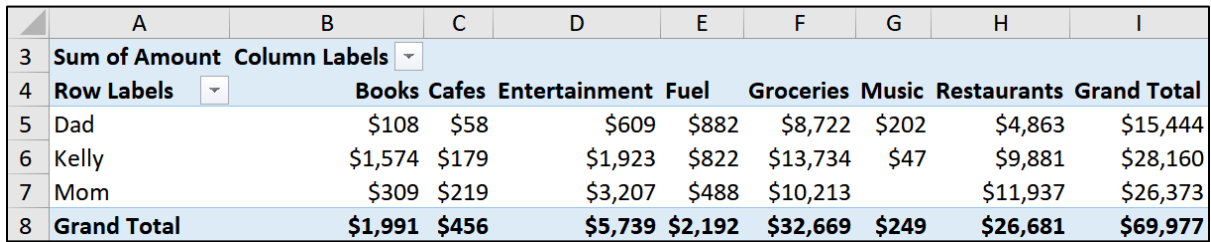

Two more mouse clicks and the data can be "pivoted" to show the details by person:

One more mouse click, and a PivotChart of the data may be created:

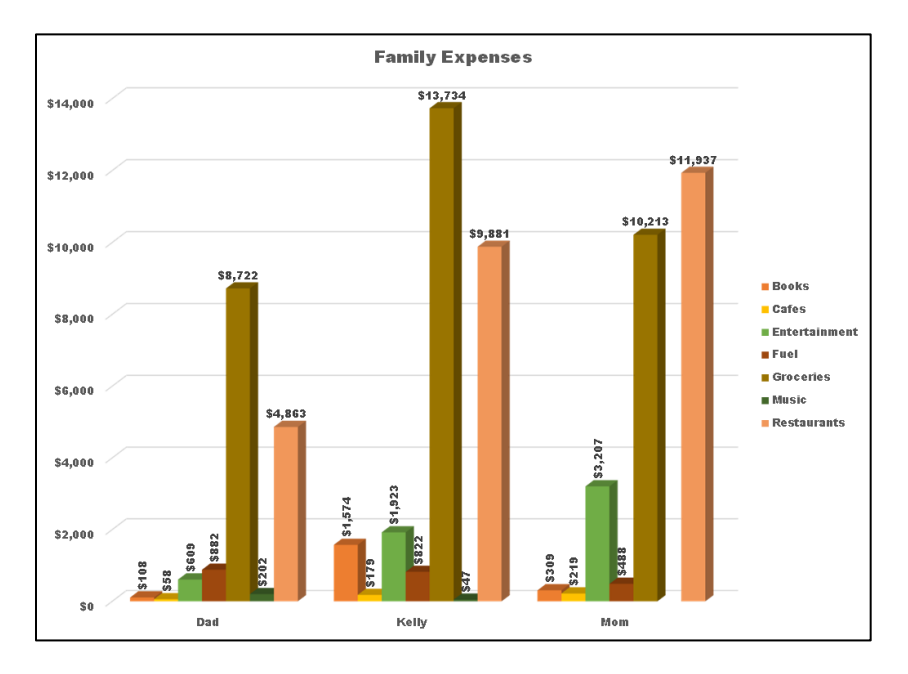

To see how to create PivotTables and PivotCharts, do the following:

- a. Open the workbook **HW04-5 PivotTables Original**, which is one of the files you downloaded at the start of the term.
- b. Save the workbook to your **Excel Files** folder using the name **HW04-5 HWID PivotTables Done**.
- c. The worksheet shows the call data to Fire and Police Departments for three months.<sup>17</sup>

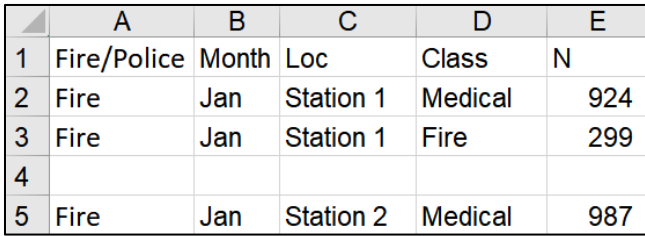

For example, row **2** shows that **924 Medical** calls were received from **Fire Station 1** during the month of **January**.

<sup>17</sup> Based on Project 7 in Gaskin & Vargas. GO! with Microsoft Excel 2016 Comprehensive. New York: Prentice Hall, 2017.

Your task is to organize the data in several different ways so that staffing and resource decisions can be made. You will do this by "pivoting" or arranging the information in different ways in order to see it from different perspectives. To see how this works, do the following:

- **1.** First, you need to make sure the data have clear column headings. In row **1**, change **Loc** to **Location** and **N** to **Num**.
- **2.** The structure of the data must be consistent. So, for example, you must remove blank columns (there are none for this worksheet) and blank rows.
	- **Option 1 By Eye:** One way to remove blank rows is to find them by eye and, when you see a blank row such as row **4**, select the entire row, right-click, and select **Delete**. That will be time consuming for a large data set we will not do that. Instead, use **Option 2** below.
	- **Option 2 By Sorting:** A second way to remove blank rows is to sort the data. To see how this works, do the following:
- **3.** Select all the rows and, on the **Home** tab, in the **Editing** group, click **Sort & Filter** and **Custom Sort**. Be sure the **My data has headers** box is checked. Then, add four sort levels, one each for **Fire/Police**, **Month**, **Location**, and **Class**.

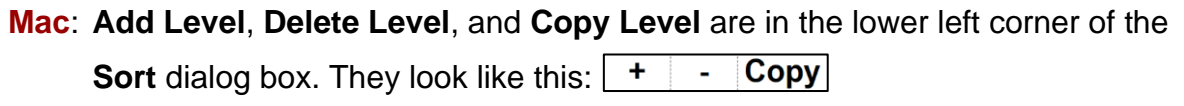

Except for **Month**, set the sort **Order** to **A to Z**. For **Month**, you want the data chronologically rather than alphabetically, so click its **Order** arrow, select **Custom List**, and select **Jan, Feb, Mar, Apr**, **…**

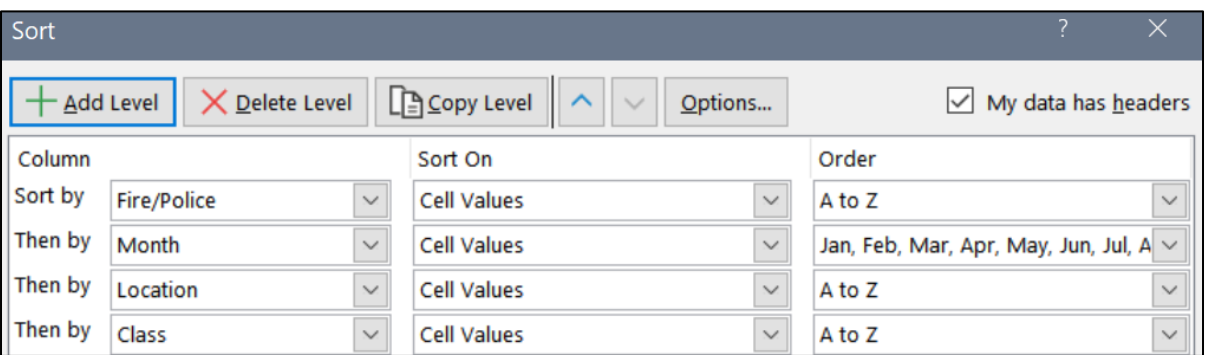

#### Click **OK**.

**4.** Convert the data into a **Table** by selecting **A1:E79** and, on the **Insert** tab, in the **Tables** group, clicking **Table** and then **OK**.

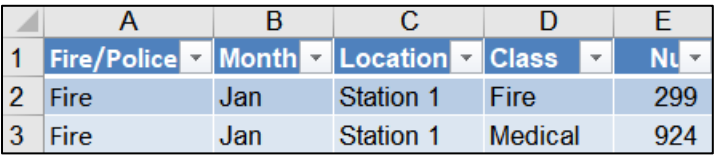

**5.** On the **TableTools Design** tab, in the **Properties** group, in the **Table Name** box, type **RawData**, and then click **OK**.

Table Name: **RawData** 

The reason you convert the data into a table is if you were to add data to the blank rows under the table, the data would be added to the PivotTable when it is refreshed (updated).

- **6.** Click anywhere in the data and, on the **Insert** tab, in the **Tables** group, click **PivotTable**. A dialog box will appear that shows the **RawData** table will be used as the basis for the PivotTable. Under **Choose where you want the PivotTable report to be places**, be sure **New worksheet** is checked.
- **7.** Click **OK**. Excel adds a new **Sheet1**.
- **8.** Rename the worksheet **Pivot**.

Two new **PivotTable Contextual** tabs appear on the Ribbon.

**Note**: If you do not see one of the PivotTable tabs, it may be that your screen is too small to fit it on the Ribbon. In that case, you may have to remove some tabs. To do that, click the **File** tab, select **Options**, and click **Customize Ribbon**.

**Mac:** Click the **Excel** menu, select **Preferences**, and click **Ribbon & Toolbar**.

Uncheck the tabs that you rarely use and click **OK** (**Save** on the **Mac**).

Also, if you are working on a small screen, you may want to show or hide the Ribbon by tapping **Ctrl + F1** (**Option + Command + R** on the **Mac**).

On the right, the top part of the **PivotTable Fields** pane lists the **Field** (column) headings from the **RawData** table. This is called the **Field** section.

Just below this is the **Layout** section. This is where you will place the fields that will form the PivotTable.

You may change the relative sizes of the **Field** and **Layout** sections by pointing to the border between them. A double headed arrow will appear. Left-click and drag to change the sizes.

More Tables...

Drag fields between areas below:

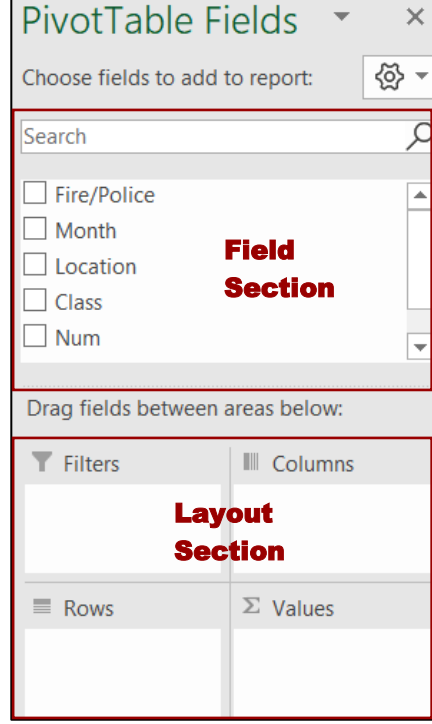

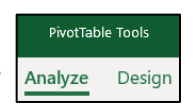

- d. Set up the PivotTable by doing the following:
	- **1.** Since you are interested in the number of calls, from the **Field** section drag the **Num** field to the **Values** box in the **Layout** section.

It says **Sum of Num** because, by default, the sums of the numbers are displayed. Later, you will see how other statistics, such as average, may be displayed. Notice that a check appears next to **Num** in the **Field** area.

On the left, a small PivotTable appears. Right now, it only contains the total number of calls for all the **Stations** and **Precincts**.

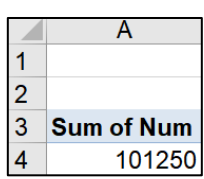

 $\Sigma$  Values

Sum of Num

**2.** Drag the **Fire/Police** field down to the **Rows** box. The

PivotTable is modified to show the number of calls to **Fire** and the number of calls to **Police**, as well as the total number of calls.

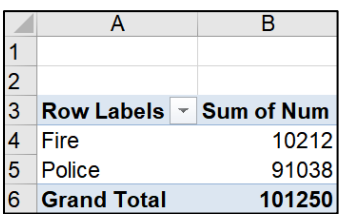

**3.** Drag the **Location** field down so it is under the **Fire/Police** field in the **Rows** box.

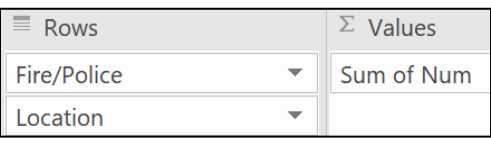

The PivotTable is modified to include the **Locations** of the calls.

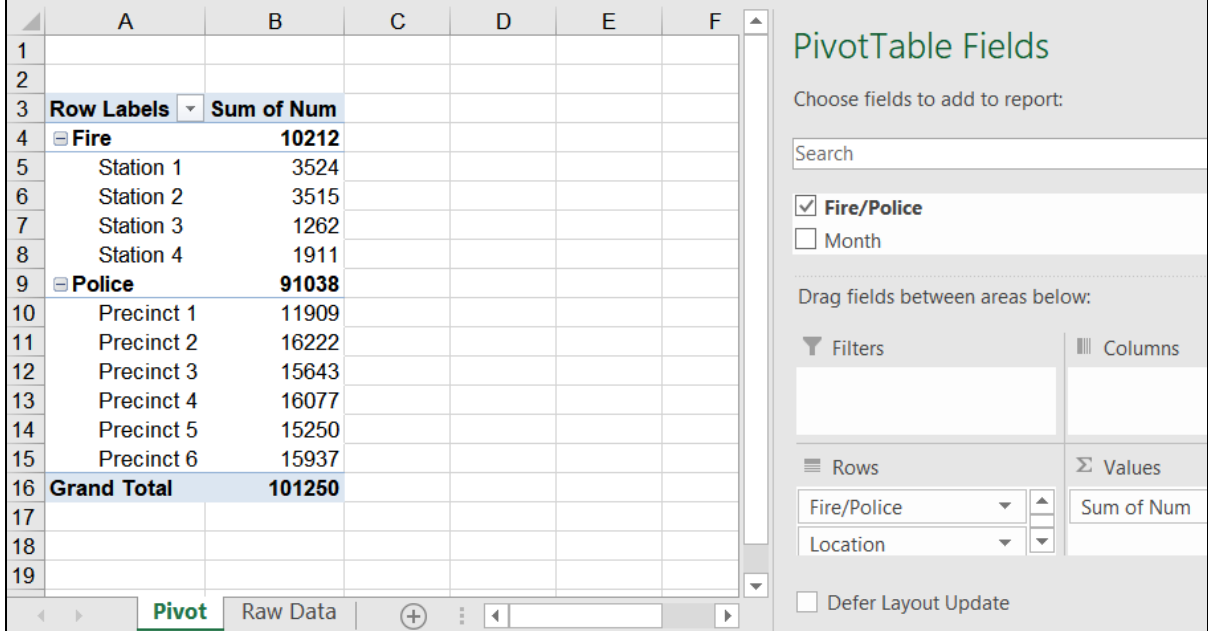

**4.** In the **Layout** section, in the **Rows** area, point to **Fire/Police**, hold down the left mouse button, and then drag the field name upward into the **Filters** box.

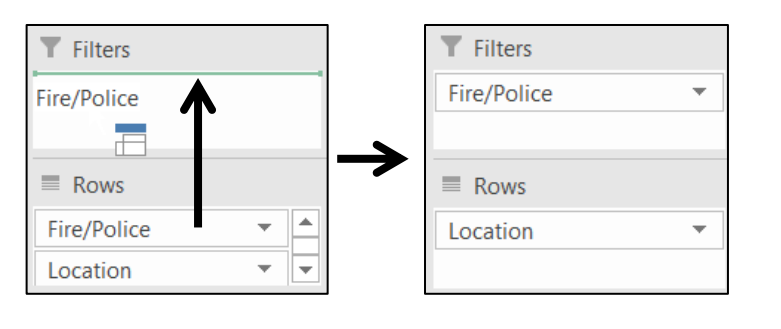

On the left, the **Fire/Police** label is inserted into cell **A1**, and the **Precinct** rows are moved above the **Station** rows (because **P** comes before **S**).

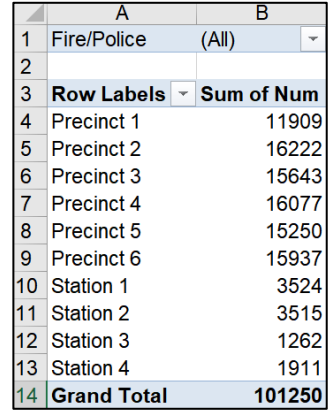

**5.** On the right, drag **Class** down so it is under **Location**. On the left, a little **e** appears next to each **Precinct** and **Station**.

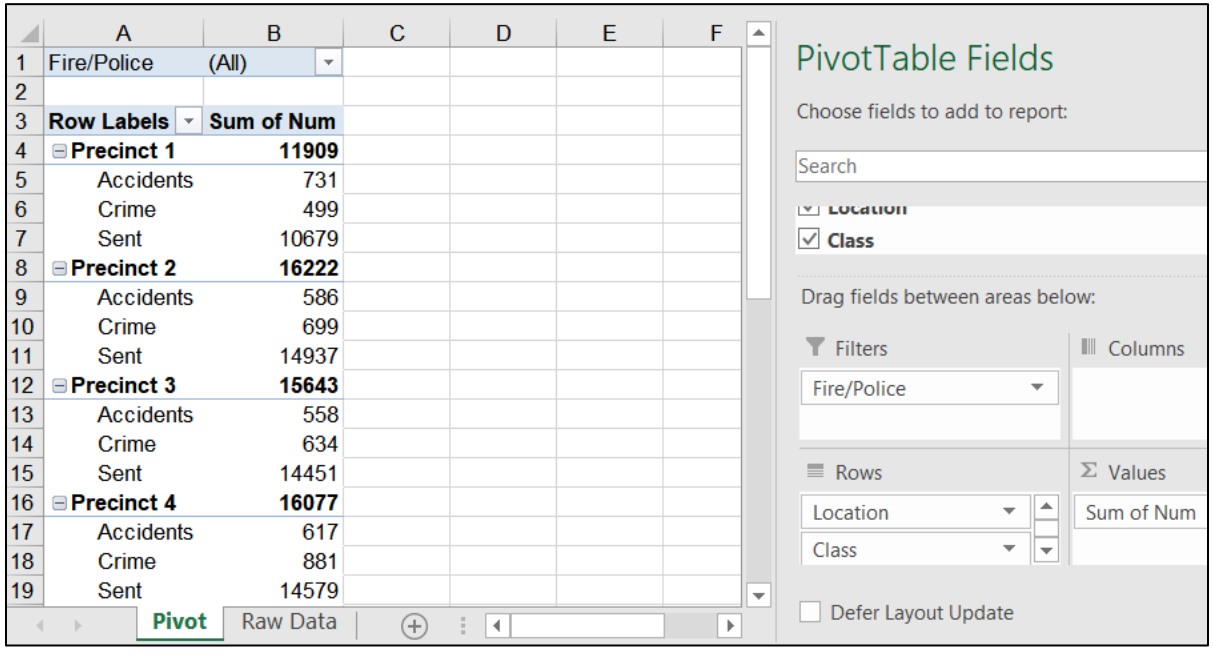

In cell **A4**, click the next to **Precinct 1**. **Class** for that **Location** disappears, and the  $\blacksquare$  changes to a  $\blacksquare$ , indicating that there is more information under that label.

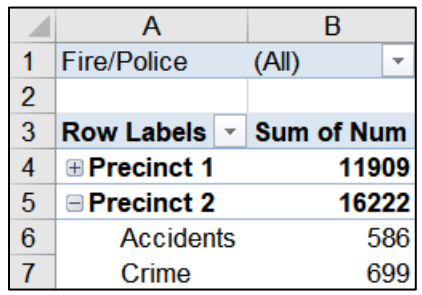

**6.** Point to the  $\blacksquare$  or  $\blacksquare$  of any location, right-click, point to **Expand/Collapse**, and select **Expand Entire Field**. Now, the sub-data (**Class**) appear for all **Precincts** and **Stations** again.

**7.** You can change the order of the fields by dragging. This is called "Pivoting." For example, under **Rows**, drag **Class** up so it is above **Location**.

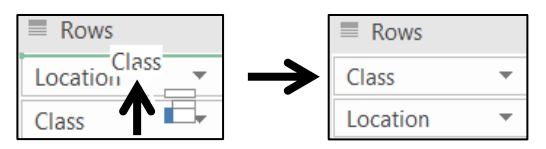

Now, the PivotTable shows **Location** subordinate to **Class**.

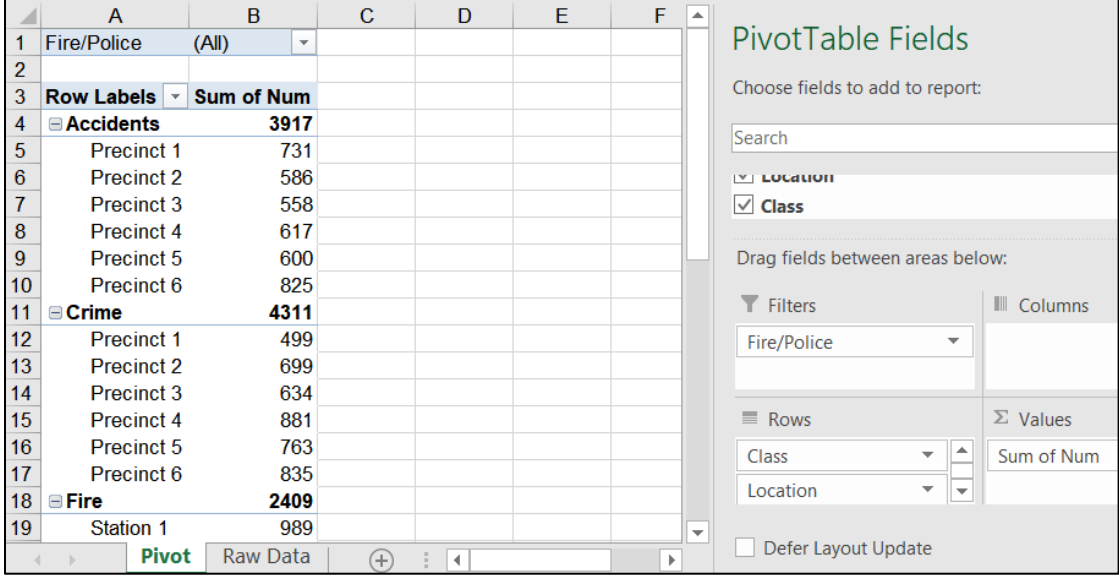

- **8.** Drag **Class** back under **Location** to return to the previous arrangement.
- **9.** On the right, from the **Field** section, drag the **Month** field down to the **Columns** area. This allows you to see the month by month data.

Now you can see, for example, that **Precinct 2 Crime** (row **11**) decreased from January (**310**) to February (**175**), but **Precinct 3 Crime** (row **15**) increased from **196** to **224** during that same time period.

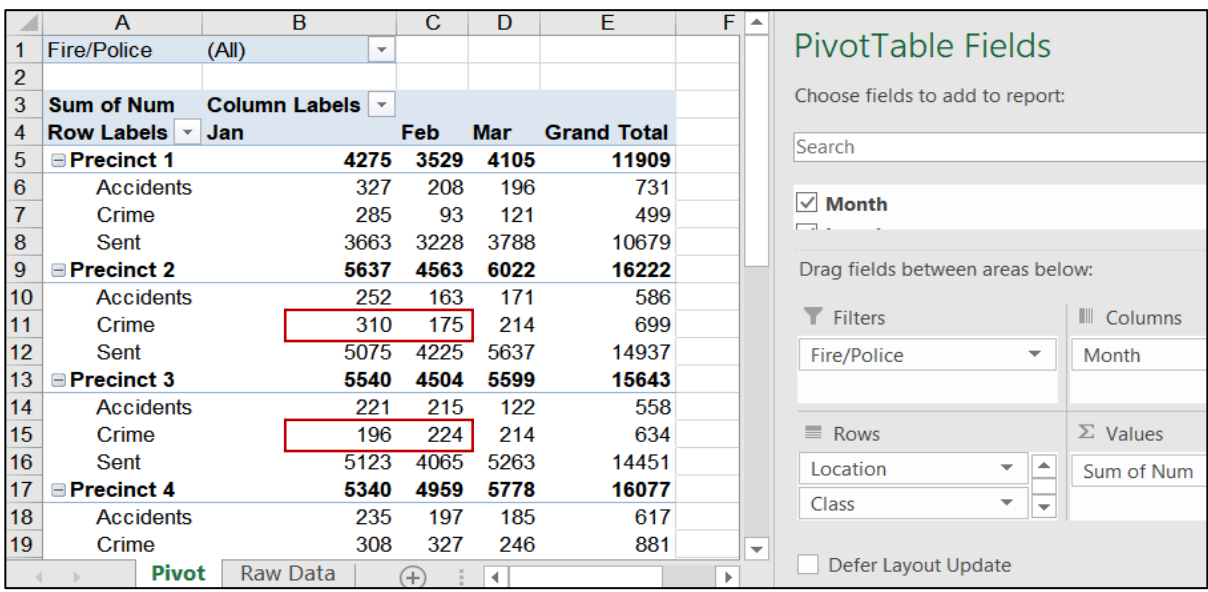

It would be a good idea to investigate why this is so.

**10.** To make the PivotTable easier to read, select columns **B**, **C**, and **D**, right align them, and make the column width **9**. Apply **Wrap Text** to cell **B3**.

On the **PivotTable Tools Design** tab, in the **PivotTable Styles** group, click More  $\Box$  and select Rose, Pivot Style Medium 10.

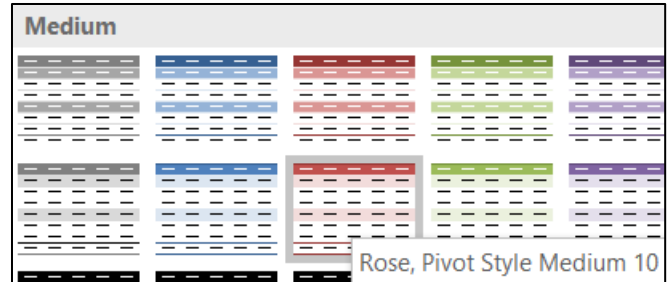

Now, the PivotTable looks like this:

**Mac**: The style may look a bit different on a **Mac**.

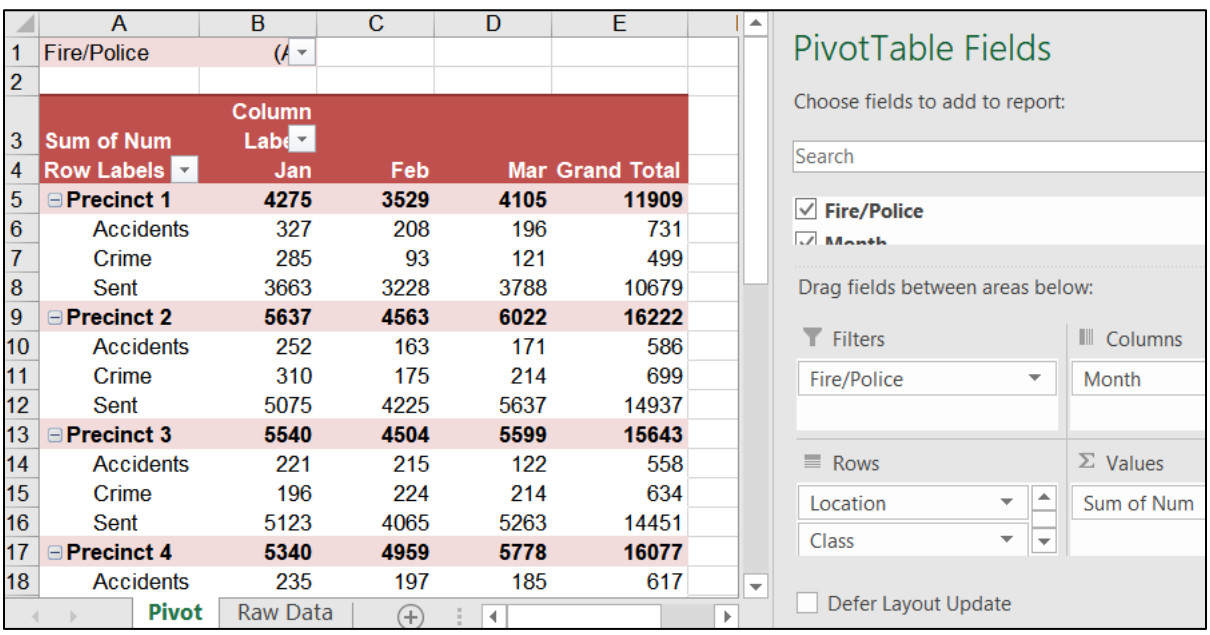

- e. When you make a PivotTable, Excel takes a "snapshot" of the raw data by making a copy. The result is that if you modify the data on the **Raw Data** tab, the PivotTable is not automatically updated – you must do that manually. To see how this works, do the following:
	- **1.** Click the **Raw Data** worksheet. Click cell **E30** (**Precinct 2 Crime** for **January**), change it from **310** to **5000**, and tap **Enter**.

Click the **Pivot** worksheet and notice that cell **B11** still shows **310**.

**2.** To update the PivotTable, right-click any cell in the PivotTable and select **Refresh**. The value now is **5000** and all the values that depend on that cell are updated.

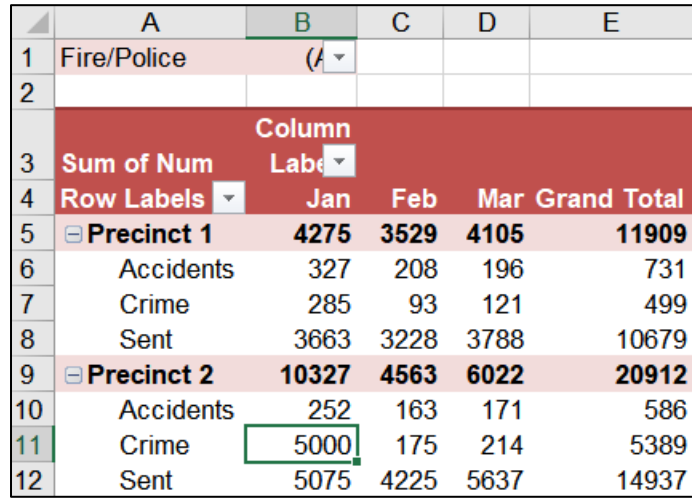

**3.** Now, change the data back by clicking the **Raw Data** worksheet, clicking cell **E30** and changing the **Precinct 2 Crimes** value for **January** from **5000** back to **310**.

Click the **Pivot** worksheet, right-click any cell in the table and select **Refresh**. **B11** is **310** again and all the cells that depend on **B11** are updated.

If you want to add new raw data, you would enter it in the row just below the last row on the **Raw Data** worksheet. Then, you would refresh the PivotTable as you just did.

**4.** You can focus on either **Fire** or **Police** data by using the filter arrow in **B1**. Click the filter arrow and then click **Fire**.

**Mac**: Click the check next to **Police** to deselect it.

Click **OK**

**Mac**: There is no **OK** button. Click the **red dot** to close the dialog.

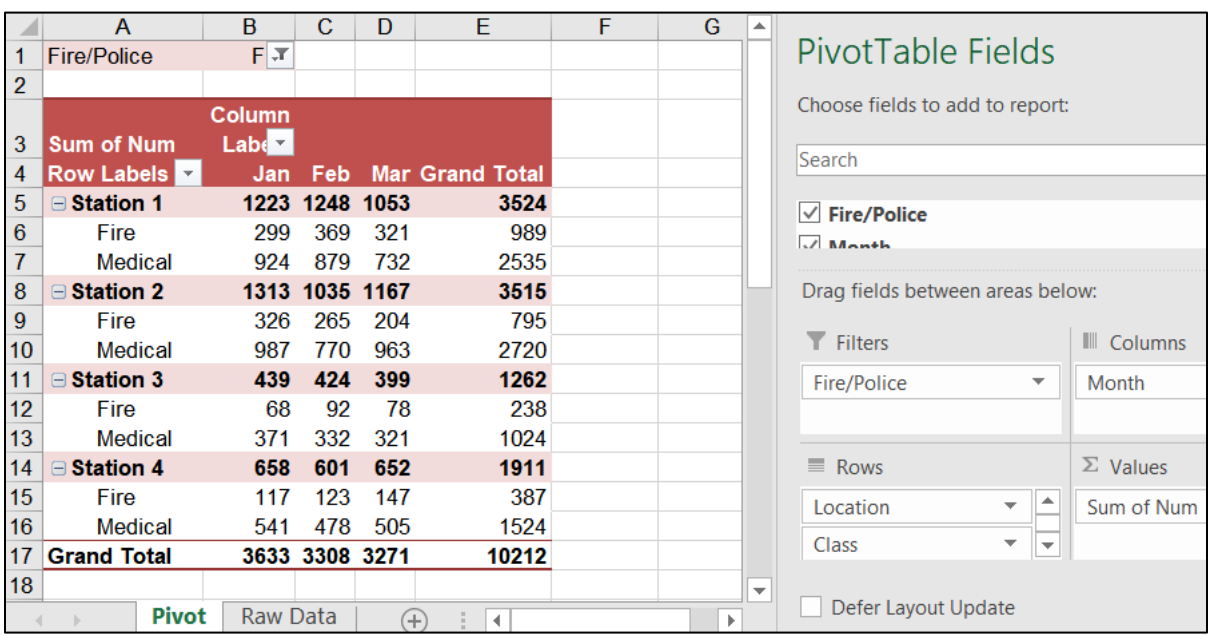

The **Police** data disappear leaving only the **Fire** data displayed.

- **5.** Repeat the process, but this time select **All** so all the data appear again.
- f. If you want to send a PivotTable to someone else so they can do an analysis, make a copy of the worksheet in a new workbook. To see how this works, do the following:
	- **1.** Right-click the **Pivot** worksheet tab and select **Move or Copy** to open its dialog box.

## **Mac**: **Edit** menu, **Sheet**, **Move or Copy Sheet**.

- **2.** Click the **Create a copy** box.
- **3.** In the box under **To book**, click the arrow and select **(new book)**.
- **4.** Click **OK**. A new workbook, titled **Book1**, is created.
- **5.** Save the new workbook in the **Excel Files** folder using the name **HW04-5b HWID Fire & Police PivotTable Done**.
- **6.** Close the new workbook **HW04-5b HWID Fire PivotTable**.

Now, you have a copy of the PivotTable. You can manipulate the data as you see fit. However, since this is a "snapshot" of the data, the data **cannot** be updated and refreshed.

- g. Specific data may also be displayed using **Slicers** (filters).
	- **1.** Make a copy of the **Pivot** worksheet and rename it **Slicer-1**.
	- **2.** On the **PivotTable Tools Analyze** tab, in the **Filter** group, click **Insert Slicer**. This displays the field names in a dialog box.
	- **3.** Click the **Fire/Police** check box and then click **OK**. A new tab called **Slicer Tools Options** appears.

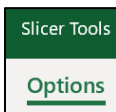

- **4.** On the **Slicer Tools Options** tab, in the **Slicer Styles** group, select **Light Green**.
- **5.** In the **Slicer** box, click **Fire** to display only the **Fire** data. The filter button now shows a red **X**. To remove the filter, click that button (**DO NOT** do that now).

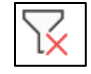

- **6.** Click any cell in the PivotTable and insert a second slicer. Click **Class** in this new dialog, and then click **OK**.
- **7.** Apply the **Lavender** style.
- **8.** Arrange the two slicers on the right so you can clearly see both.
- **9.** On the **Class** slicer, click the **Medical** filtering button.

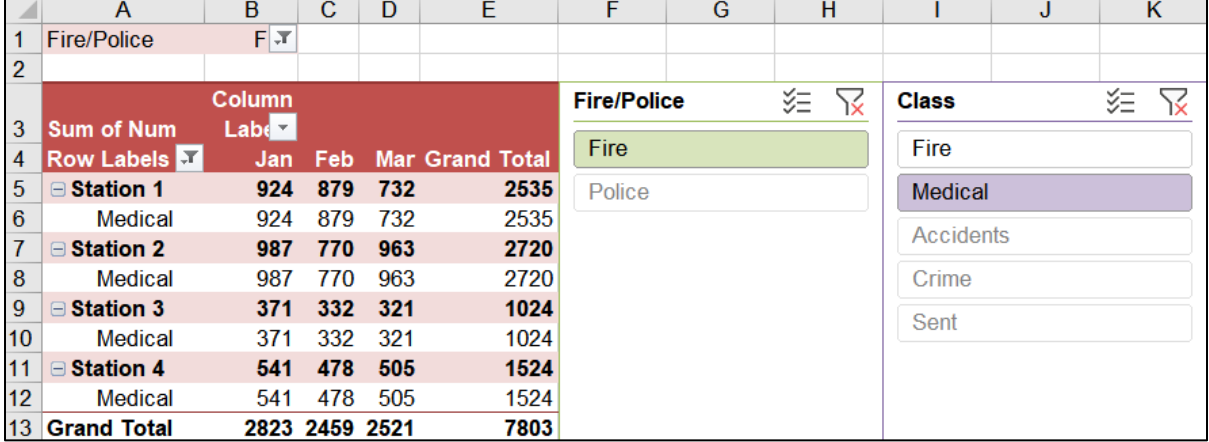

The **Fire/Police** slicer filters out the **Police** data, and the **Class** slicer filters out **Fire** calls. The three police **Class** buttons are grayed because the **Police** data have been already filtered out by the **Fire/Police** slicer.

- h. Set up the **PivotTables Slicer-1** worksheet to print in **Portrait** orientation, all on **one page**, **centered horizontally** but not vertically, and include a footer that contains the **file name** on the left and the **sheet name** on the right. Click the **Sheet** tab, click **Gridlines** and also **Row and column headings**. Compare the preview with the key. Make needed corrections, save the workbook but do NOT close it.
- i. In this Activity, you will "pivot" the order of the fields to view the data from a different perspective.
	- **1.** Click the **Pivot** worksheet. In the **Layout** section of the **PivotTable Fields** pane, from the **Columns** area, drag **Month** upward into the white **Field**  section. This removes the **Month** data from the PivotTable.

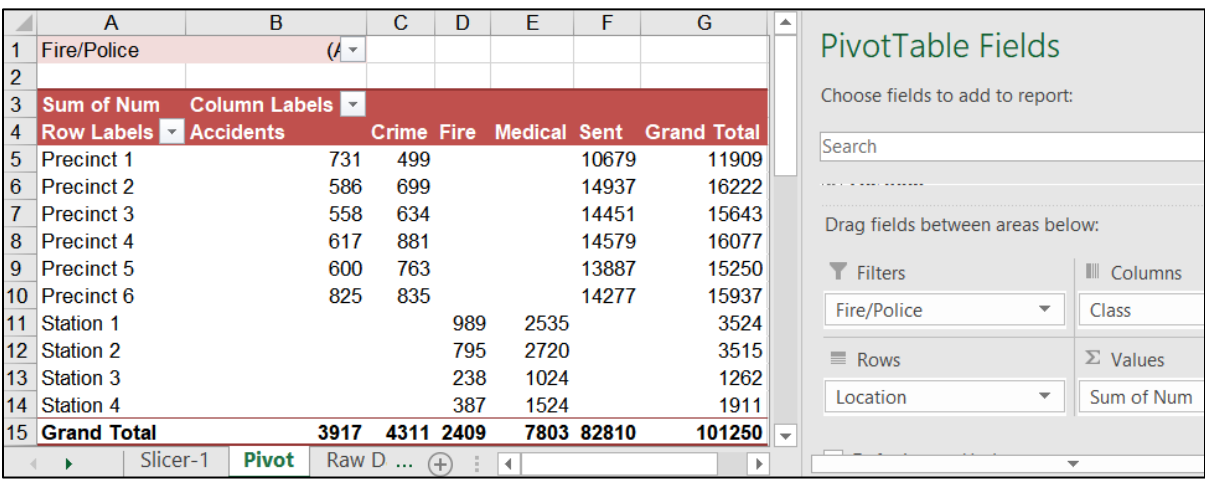

**2.** In the **Layout** section, from the **Rows** area, drag the **Class** field into the **Columns** area.

**Class** now is in columns rather than rows. The column names are listed in alphabetical order, which is not very useful since **Fire** data are intermixed with **Police** data.

- **3.** Right-click **Medical**, in cell **E4**, point to **Move**, and then click **Move "Medical" to Beginning**. This moves those data to the beginning of the columns in column **B**.
- **4.** Repeat the process for **Fire**. The **Fire** data now are adjacent to each other, as are the **Police** data. This makes things easier to read.

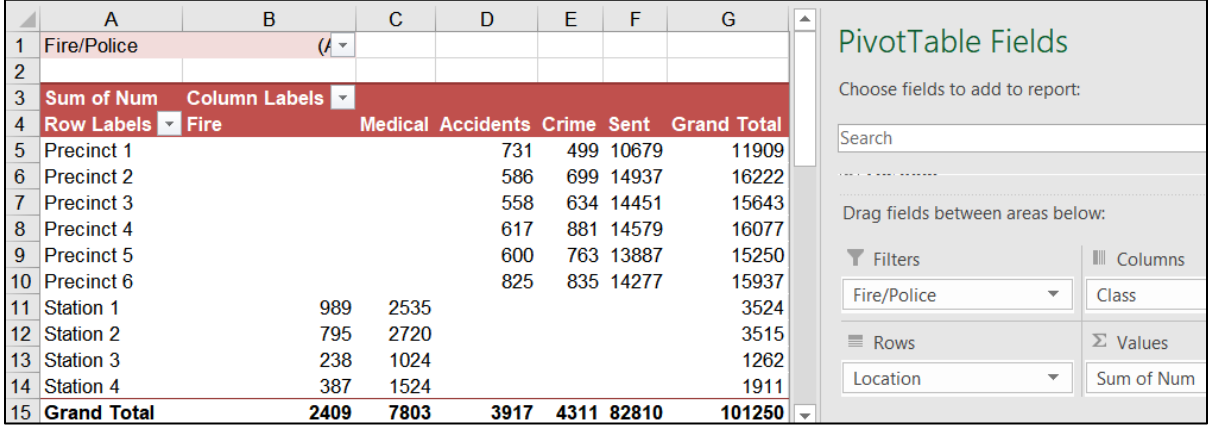

- j. You can display select PivotTable report details in a new worksheet. For example, do the following to make a report that shows **Crimes** reported each month by **Precinct**:
	- **1.** On the Pivot worksheet, double-click cell **E15** (**Grand Total** for **Crimes**). This creates a new worksheet with the details of the **Crimes** for each **Precinct** and **Month**.

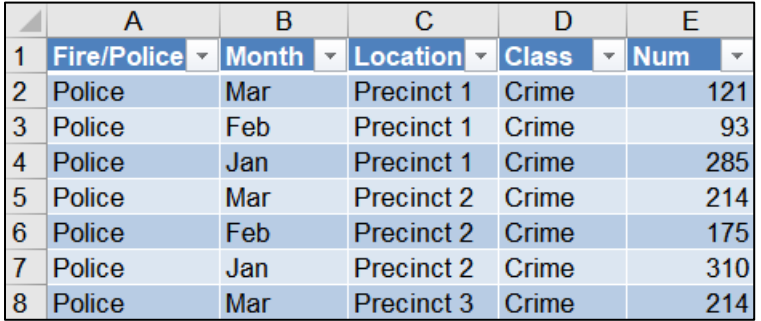

- **2.** Rename the worksheet **Crime**. At this point, you should have four worksheets in this workbook. Slicer-1 **Crime** Pivot Raw Data
- k. Apply conditional formats to this **Crime** worksheet so that each month's row will have a different color. Do the following:
	- **1.** You are going to do some complex sorting and set conditional formats so convert this table into a regular **Range**. To do that, on the **Table Tools Design** tab, in the **Tools** group, click **Convert to Range** and then click **Yes**. Notice the filter arrows disappear.
	- **2.** With **A1:E19** selected, on the **Home** tab, in the **Styles** group, click the **Conditional Formatting** arrow, click **New Rule** and then click **Use a formula …**

#### **Mac**: Select **New Rule**, **Style: Classic**, **Use a formula…**

- **3.** In the box, type **=\$b1="Jan"**
- **4.** Click the **Format** button.

#### **Mac**: Click **Format with** and select **Custom Format**.

- **5.** Click the **Fill** tab and click light red.
- **6.** Click **OK.** Click **OK** again.
- **7.** Repeat the process for **Feb** and **Mar**, using different colors for those months.

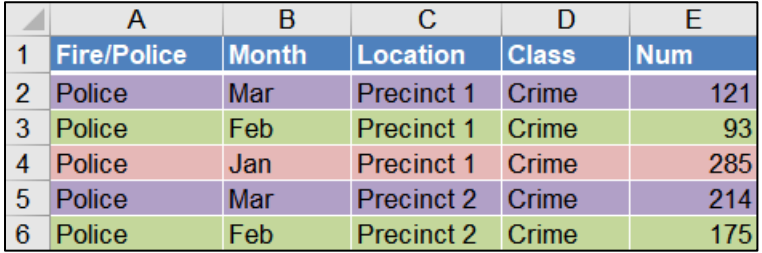

- l. Sort the data by **Month**, **Jan** to **Mar**, and then by **Num**, in descending order. Here are the steps:
	- **1.** With **A1:E19** selected, on the **Home** tab, in the **Editing** group, click the **Sort & Filter** arrow, and select **Custom Sort**. Be sure **My data has headers** is checked.
	- **2.** Click the **Sort by** arrow and select **Month**. Click the arrow under **Order** and select **Custom List**. Choose **Jan, Feb, Mar**, … and click **OK**.
	- **3.** Click **Add Level** (+ on **Mac**). Click the **Then by** arrow and select **Num**. Click the arrow under **Order**, select **Largest to Smallest**, and click **OK**.

m. Insert **Data Bars** to graphically show the data. To do that:

- **1.** Select column **E**, copy, click the column **F** column label, and paste. You are going to put the data bars in column **F** so you can easily see both the numbers and the data bars.
- **2.** Select **F2:F19** (you do not want **F1** because that contains the field name).
- **3.** On the **Home** tab, in the **Styles** group, click **Conditional Formatting**, point to **Data Bars**, and select **More Rules**.
- **4.** Check the box that says **Show Bar Only** (so the numbers do not show).
- **5.** Click the arrow under **Fill** and select **Gradient Fill**.
- **6.** Select **dark gray** for the **color**.
- **7.** Click the arrow under **Border** and select **Solid Border** with the color **black**.

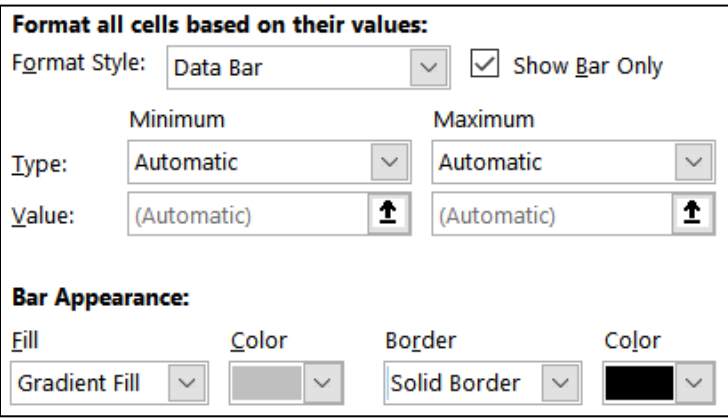

Click **OK**. Here we can see that **Precinct 2** had the highest **Num** of **Crimes** in **January**, but was in the bottom half for **February** and **March**. This would be something to investigate.

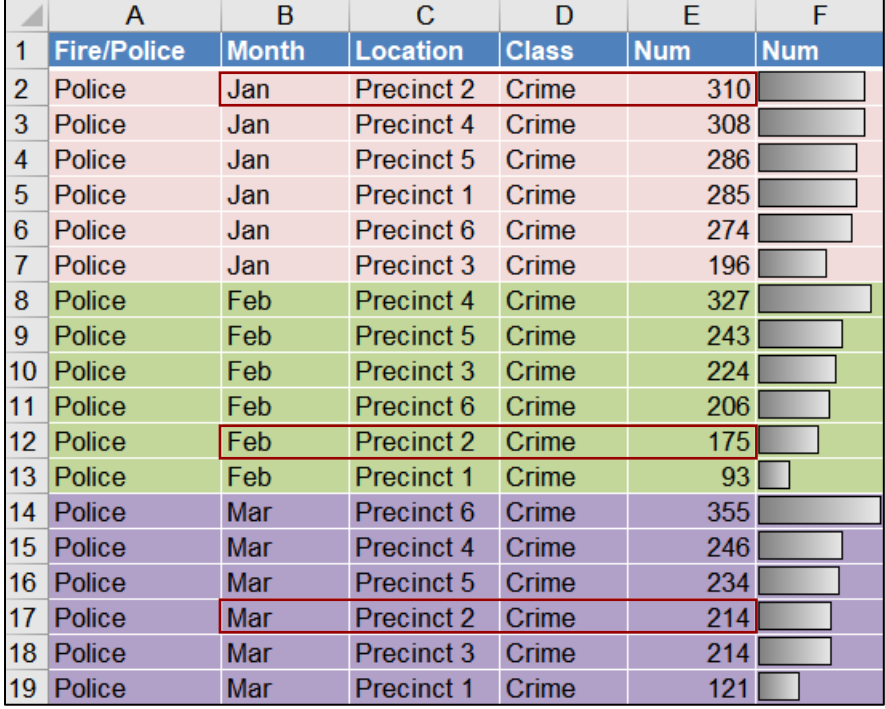

- n. Set up the **PivotTables Crime** worksheet to print in **Portrait** orientation, **Adjust to 150 %** of normal size, **centered horizontally** but not vertically, and include a footer that contains the **file name** on the left and the **sheet name** on the right. Compare the preview with the key. Make needed corrections, save the workbook but do NOT close it.
- o. In order to make analysis easier, you can display data on separate worksheets. For example, let's do this for **Fire** and **Police** data. Doing so will make it easier to answer questions about the calls handled by each department.
	- **1.** On the **Pivot** worksheet tab, click cell **A1**.
	- **2.** On the **PivotTable Tools Analyze** tab, in the **PivotTable** group (on the left), click the **Options** arrow, and then click **Show Report Filter Pages**.

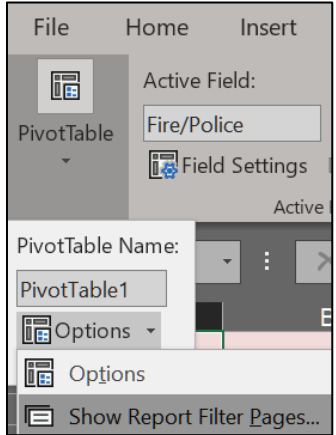

In the dialog box, confirm that **Fire/Police** is selected and click **OK**.

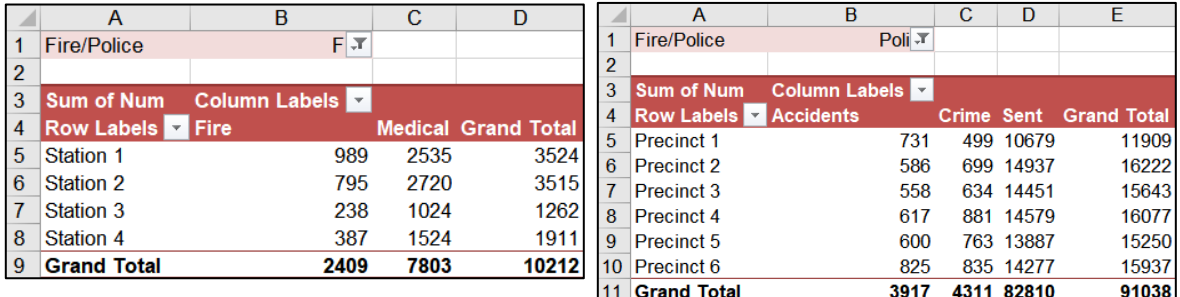

This adds two new worksheets, one for **Fire** and one for **Police**.

The data are copied, not moved. That is, the data for each worksheet remains on the original **Pivot** worksheet.  $Hide$ 

> Unhide Select A Fire  $|$  Police

- **3.** Hide the **Fire** worksheet by right-clicking its worksheet tab and selecting **Hide**.
- **4.** In the same way, hide the **Police** worksheet. You can unhide a worksheet by right-clicking its tab and selecting **Unhide**.
- p. The default summary statistic is to find sums. It is also possible to calculate other quantities. Do the following:
	- **1.** On the **Pivot** worksheet tab, point to cell **G5** (**Grand Total** for **Precinct 1**), right-click, and click **Value Field Settings**.
	- **2.** Under **Summarize value field by**, select **Average**, and click **OK**. All the calculated values are changed from **Sum** to **Average**. Notice that cell **A3** changes from **Sum of Num** to **Average of Num**.
	- **3.** Right-click any numeric value and select **Value Field Settings**. In the lower left corner of the dialog box, click **Number Format** to open its dialog box.
	- **4.** Under **Category**, click **Number**. Make the **Decimal places** 0 and check the **Use 1000 separator** box. Click **OK**. Click **OK** again.

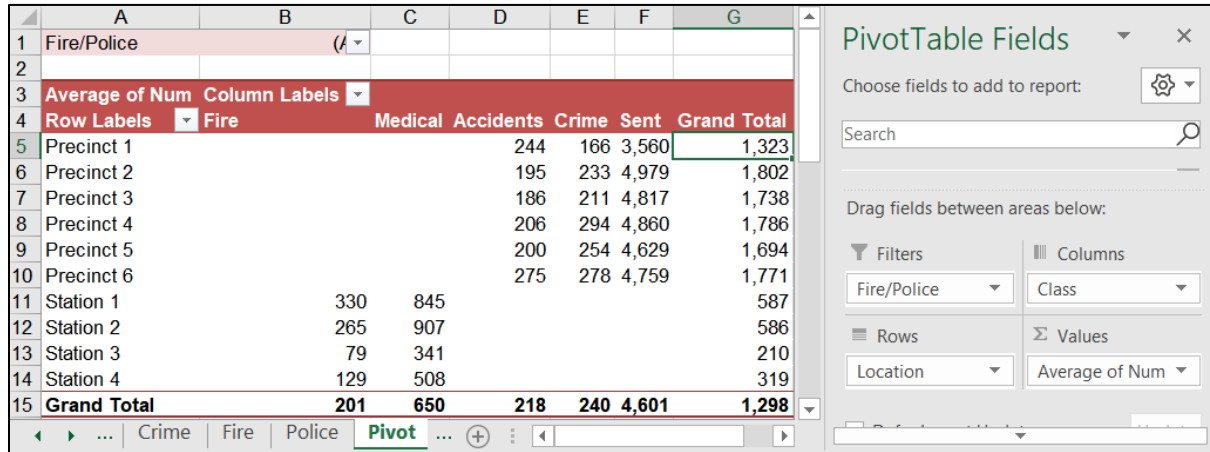

- q. You can create charts of the PivotTable. Do the following on the **Pivot** worksheet:
	- **1.** On the **PivotTable Tools Analyze** tab, in the **Tools** group, click **PivotChart**. In the **Insert Chart** dialog box, on the left side, if necessary, click **Column**, and then click **OK** to accept the default chart – **Clustered Column**.

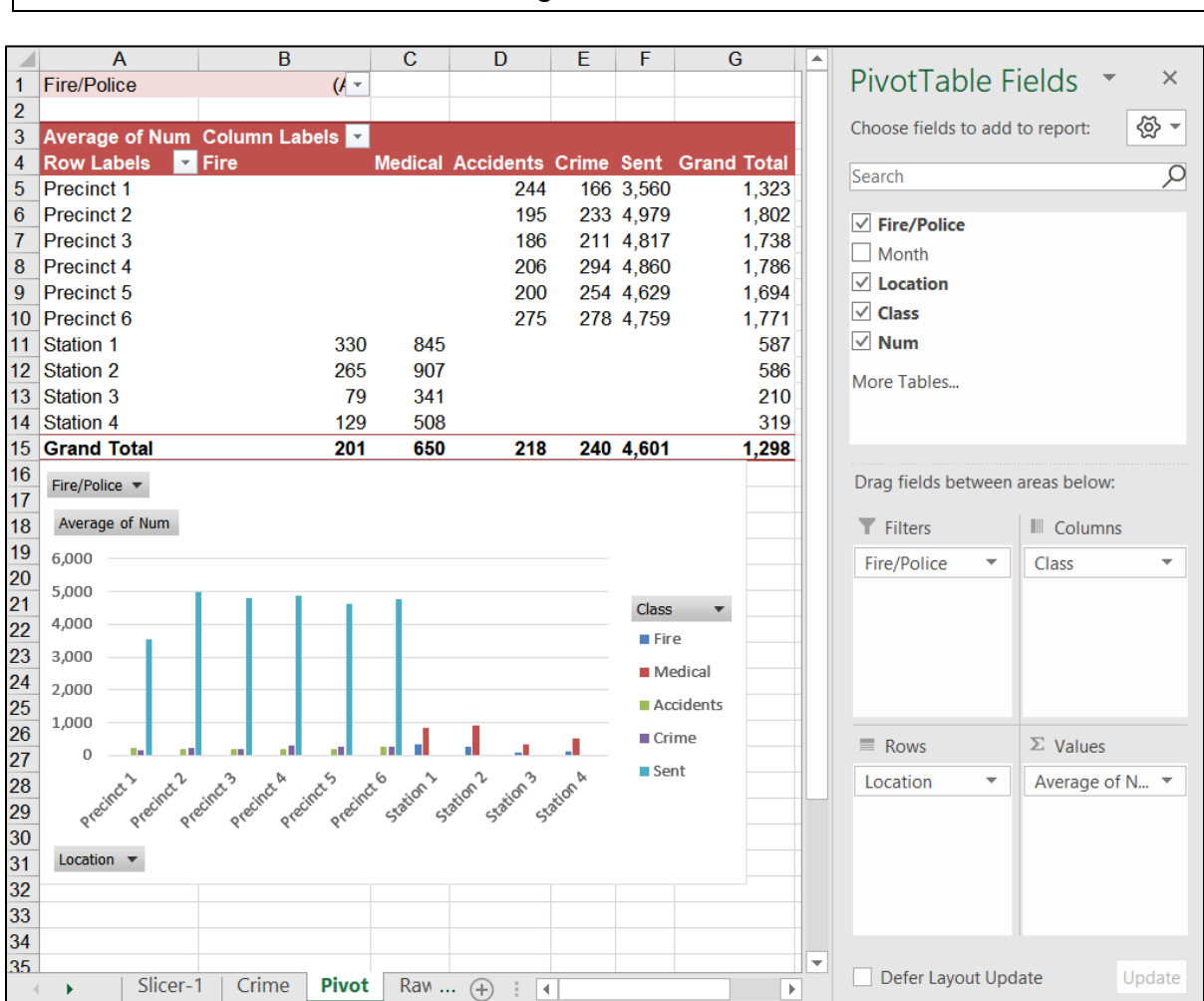

This is a chart of all the **Fire** and **Police** data. It shows:

6 Police **Precincts** with their 3 **Class**es, **Accidents**, **Crime**, and **Sent** 4 Fire **Stations** with their 2 **Class**es, **Fire**, and **Medical**.

Notice the **Filter Buttons** for:

**Mac**: There is no **Insert Chart** dialog box.

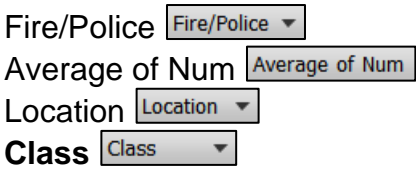

**Mac**: There are no **Filter Buttons** on **Mac** PivotCharts. The Microsoft Macintosh Team felt they were unnecessary clutter because you can do the filtering from the PivotTable or from slicers.

**2.** On the chart, click the **Fire/Police Filter Button**.

Select **Fire** and click **OK**. The **Fire/Police Filter Button** now shows the filter icon instead of the arrow. The same is true for the filter button in cell **B1** on the PivotTable.

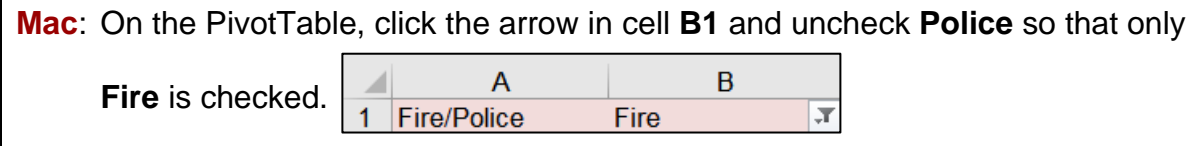

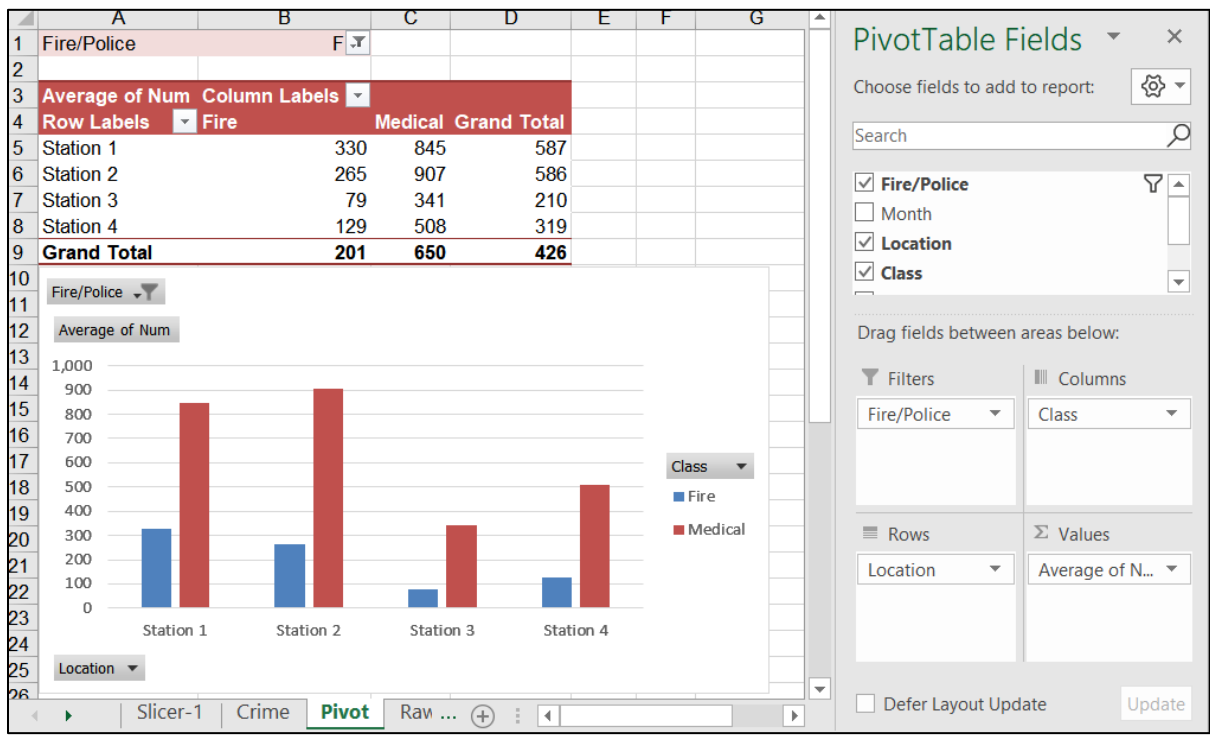

Repeat this process to display **All** the data again.

**3.** In the lower left, click the **Location Filter Button** to open its dialog box.

**Mac**: In the PivotTable, click the arrow in cell **A4**, **Row Labels**.

Click the **Value Filters** arrow, select **Top 10…** and, in the dialog box, change **10** to **4** and click **OK**.

**Mac**: Under **Filter**, next to **By value**, click the **Choose one** arrow and select **Top 10**. Under **Top 10**, change the **0** to **4** and close the dialog box.

Now, the four **Locations** with the most calls are displayed. They are **Police Precincts 2**, **3**, **4**, and, **6**.

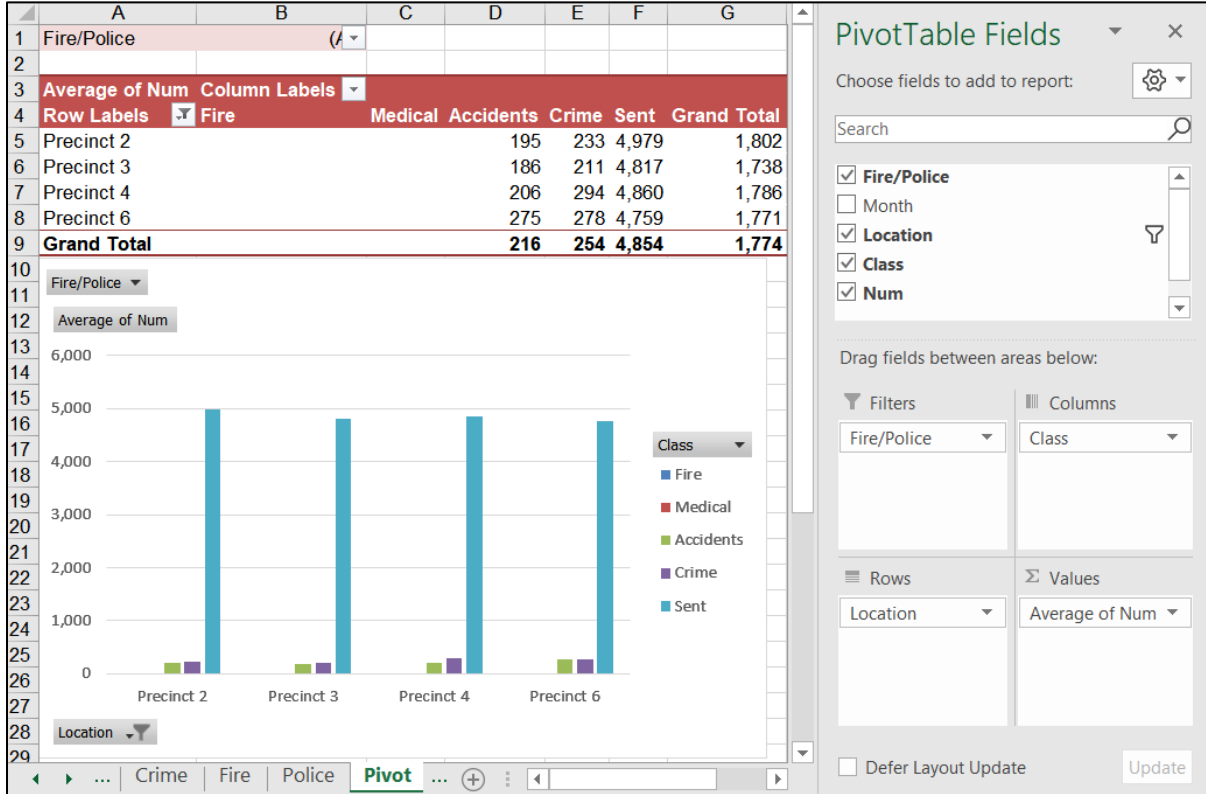

**4.** On the right middle of the chart, click the **Class** arrow.

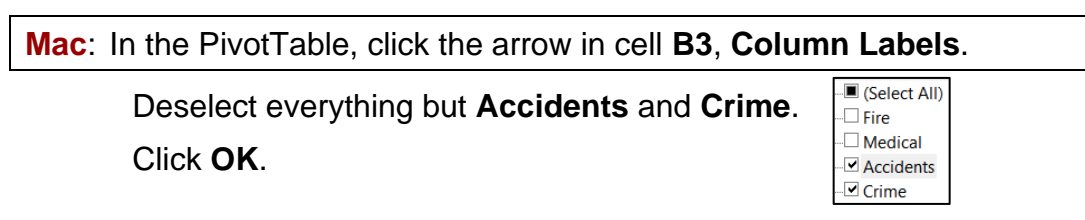

## **SG104PROJECT 4 EXCEL CHAPTER 3: ANALYZING DATA WITH CHARTS & WHAT-IF TOOLS**

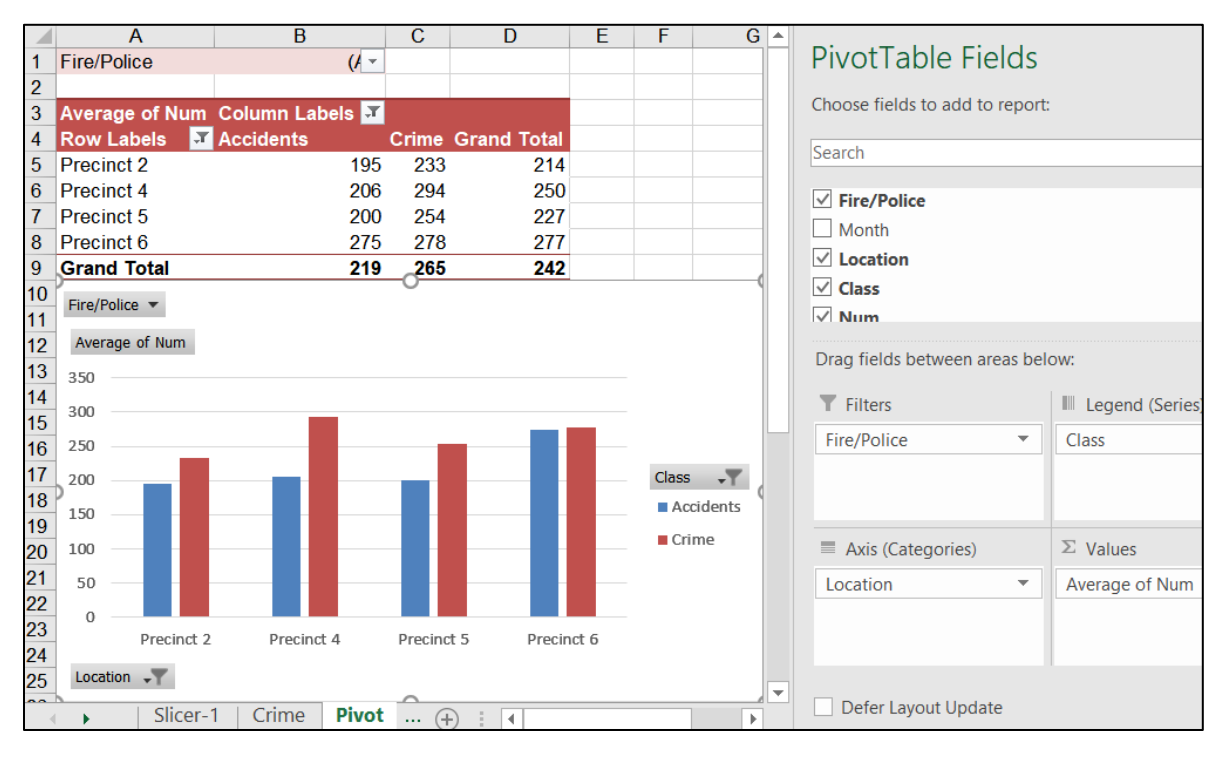

- **5.** Move the chart to its own chartsheet (**PivotChart Tools Design**, **Location**, **Move Chart**) and label it **3-D Chart**.
- **6.** On the **PivotChartTools Design** tab, in the **Type** group, click **Change Chart Type**, select **3-D Stacked Column**, and then click **OK**.
- **7.** Click the green cross  $\Box$  and place checks next to **Axes (Primary Horizontal**, **Primary Vertical)**, **Chart Title (Above Chart)**, **Data Labels (Center)**, **Gridlines (Primary Major Horizontal)**, and **Legend (Right)**.

**Mac:** There is no green cross. On the **Chart Design** tab, in the **Chart Layouts** group (on the far left), click the **Add Chart Element** arrow and set the **Axes**, **Chart Title**, **Data Labels**, **Gridlines**, and **Legend**.

- **8.** Enter **1st Quarter Crime and Accident Calls for Top Four Precincts** as the title. Change the font to 12 pt purple Arial Black.
- **9.** Change the font of the column data labels to **12 pt yellow Arial Black**.
- **10.** Change the font of both axes and the legend **12 pt purple Arial Black**.
- **11.** Make the Major Gridlines purple and Width 2 pt. (**PivotChart Tools Format**, **Current Selection**, **Vertical (Value**) **Axis Major Gridlines**, **Format Selection** (Format Pane on Mac), **Line**, **Solid line**, **Color Purple**, **Width 2 pt**).
- **12.** Follow a similar procedure to make the floor **gray**.

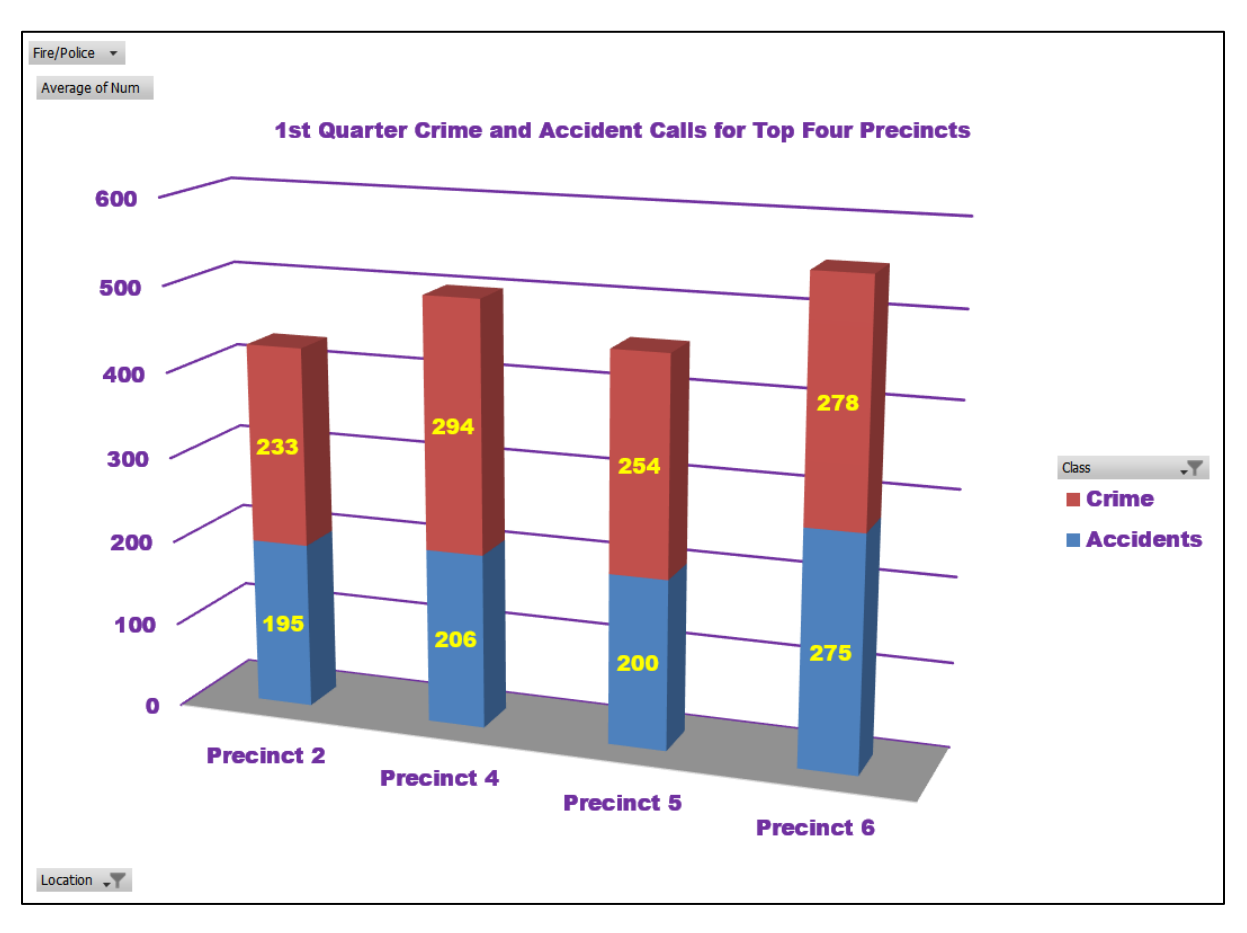

The columns show the **Accidents** (blue) and **Crime** (red) calls added together. The different colors illustrate how much each contributes to the total.

**13.** Click the **Pivot** worksheet tab. Since the charts were based on this PivotTable, and you changed the items displayed in the chart the PivotTable shows only **Accidents** and **Crime** for the top four **Precincts**.

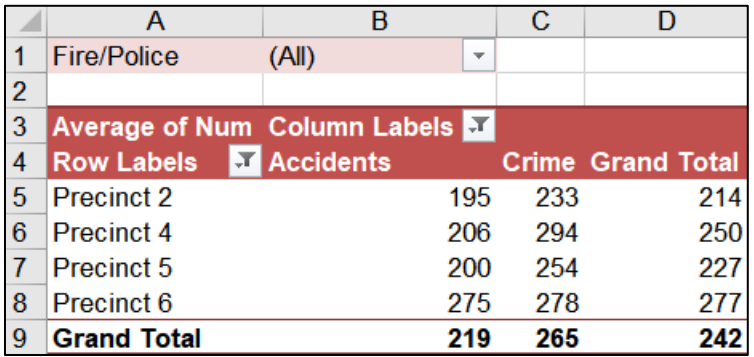

If you were to change the filters on this PivotTable, the graph that is based on this PivotTable would change also.

r. Click the **3-D Chart** tab and click in the chart. On the **PivotChart Analyze** tab, in the **Show/Hide** group, click the **Field Buttons** arrow and select **Hide All** so those do not show on the printout. (To show them again, click that button again).

**Mac**: **Field Buttons** do not exist on **Mac** PivotCharts.

Set up the **PivotTables 3-D Chart** chartsheet to print in **Landscape** orientation. Include a footer that contains the **file name** on the left and the **chartsheet name** on the right. Compare the preview with the key. Make needed corrections, save the workbook but do NOT close it.

s. **Unhide** the **Fire** and **Police** tabs (right-click a visible tab to open the **Unhide** dialog box, click the name of the tab you wish to unhide, and click **OK**).

There may be too many worksheet tabs in this workbook to see them all at one time. If you see arrows to the left of the left-most tab, it means some tabs are not visible. To see them, click the arrow as many times as is necessary. The arrow will change as you display worksheet tabs or hide them.

- $\longleftarrow$  | means there are more tabs on the right.
- $\leftarrow$   $\leftarrow$   $\leftarrow$  means there are more tabs on both the left and right.
- $\longleftarrow$   $\cdots$  means there are more tabs on the left.

You may want to adjust the space for the tab labels. To do that, move the mouse pointer to the three **vertical dots** next to the horizontal scroll bar. The pointer becomes a double headed arrow. Click and drag left or right to make less or more room for the tab labels. This will expand or contract the horizontal scroll bar.

**Mac**: The horizontal scroll bar is just above the tab names so skip this.

t. Save and close the workbook.

## **Step 4 Submit** You now are ready to submit the following for grading:

**HW04-1 3A Enterprise Fund Expenditures Chartsheet HW04-1 3A Enterprise Fund Expenditures Worksheet HW04-2 3B Tourism Expenditures Projections Worksheet HW04-2 3B Tourism Advertising Worksheet HW04-3 HLOOKUP Gradebook Formulas Worksheet HW04-4 VLOOKUP Shipping Costs Worksheet HW04-5 PivotTables Slicer-1 Worksheet HW04-5 PivotTables Crime Worksheet HW04-5 PivotTables 3-D Chart Chartsheet**

Create a pdf file of the output for each of the above, place them in a folder called **HW04 HWID LastName, FirstName**, zip the folder and, by the due date, upload it to the Canvas folder **HW04 Excel Chapter 3: Analyzing Data with Charts and What-If Tools**.

**Step 5 Backup** Now would be a good time to backup your files.
# Project 5 Excel: Customize Charts, Make Decisions, and Sort

**Step 1 Read** For this project, there are no pages to read in your textbook.

**Step 2 Activities** For this project, there are no textbook activities.

**Step 3 Homework** Do the problems listed below, and turn them in for grading.

This Project will extend your knowledge of using Excel to make graphs and to help make decisions using **IF/THEN/ELSE** logic.

## HW05-1 River Chart

**Problem:** How can you create a mathematical model (formula) based on empirical data and put two graphs on one chart?

In this exercise you will be given measurements that show the relationship between the depth of a river, the distance from one of its banks, and the water temperature. Water depth measurements are routinely made to help keep rivers navigable and to help with flood control and prevention. Your task is to graph these relationships and to create a mathematical model that can be used to predict the expected water depth at any distance from the shore. Where the actual depth does not match the model might indicate that dredging is needed. On the same graph, you will also graph bottom water temperature versus distance from the riverbank. Having these two graphs on one grid will enable you to see the relation between depth and temperature.

- a. Open the workbook **HW05-1 River Original**, which is one of the files you downloaded at the start of the term.
- b. Save the workbook to your **Excel Files** folder using the name **HW05-1 HWID River Done**.

## **SG108 PROJECT 5: EXCEL: CUSTOMIZING CHARTS, MAKING DECISIONS, AND SORTING**

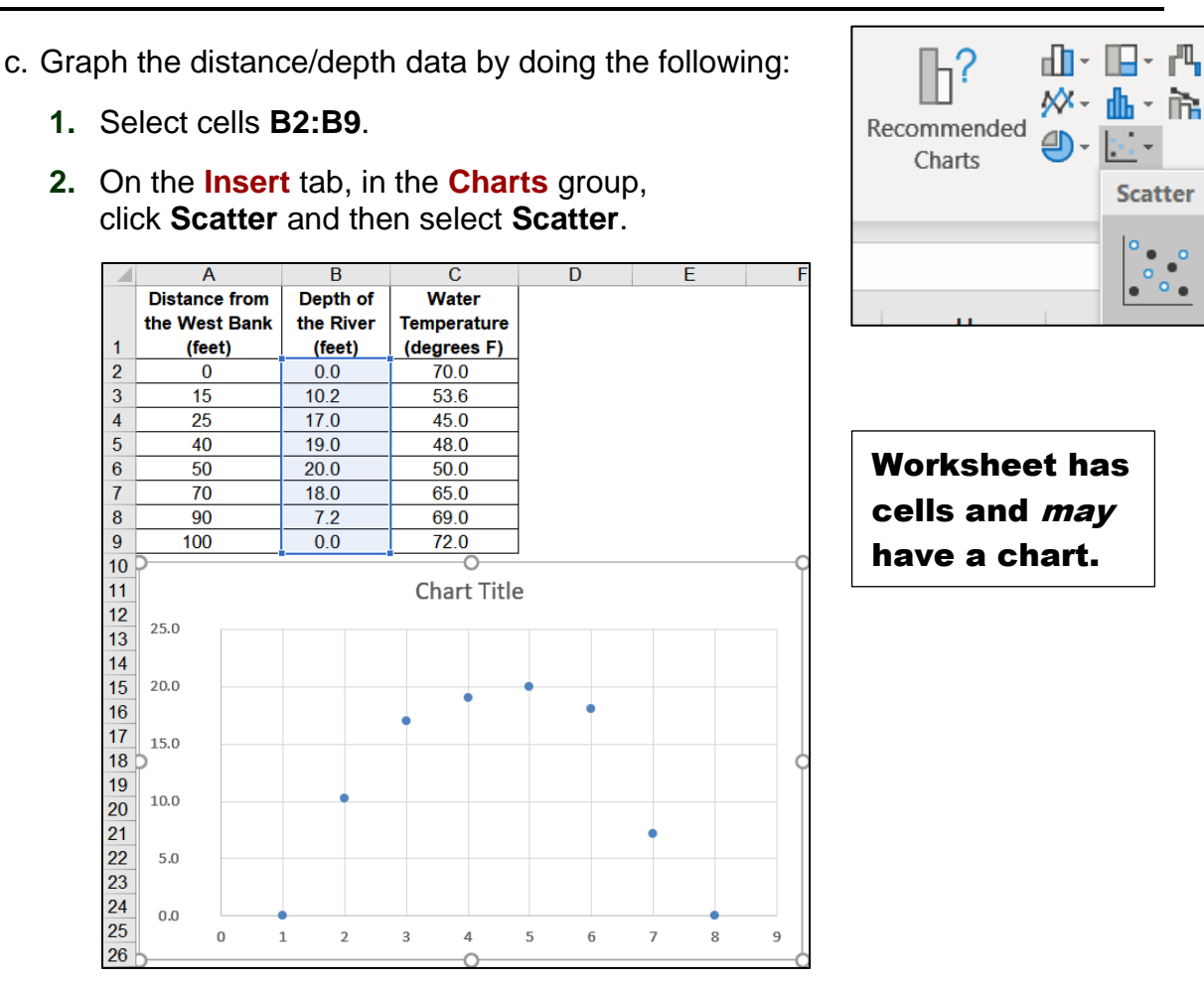

- **3.** Be sure the chart is selected and then on the **Chart Tools Design** tab in the **Location** group (way over on the right), click **Move Chart**.
- **4.** Click the button next to **New sheet**, type **River Depth Chart**, and click **OK**. The chart appears in its own chartsheet.

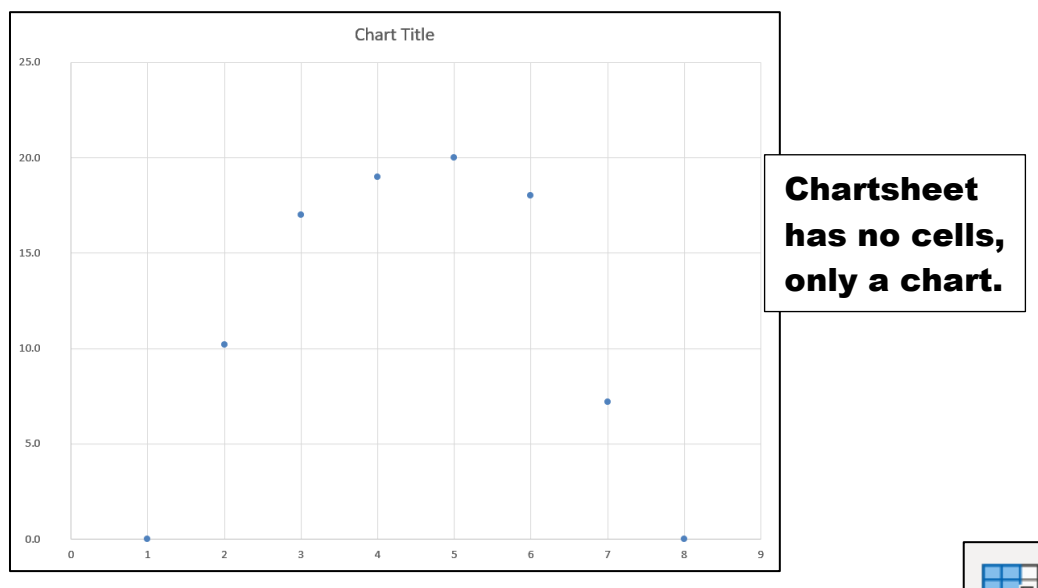

**5.** Be sure the chart is selected and then on the **Chart Tools Design** tab in the **Data** group (way over on the right), click **Select Data**.

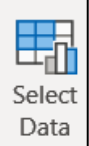

**6.** Under **Legend Entries (Series)**, click **Edit**.

Legend Entries (Series) 語 Add **Edit** 

**Mac:** There is no **Edit** button. The boxes below automatically appear.

- **7.** Fill in the **Edit Series** box as follows:
	- In the **Series name** box type **Depth**. This gives the data a name. In a bit, you will enter another series called **Temperature**.
	- Next to the **Series X values** box, click the collapse dialog button:

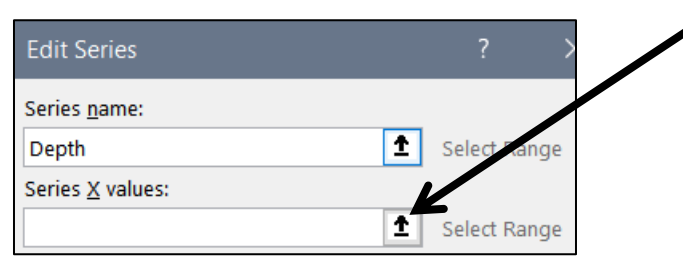

 Click the **River Data** worksheet and select **A2:A9**, which contains the distance data. Notice how the location is inserted in the box:

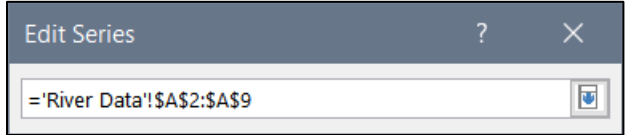

- Click the collapse dialog button again.
- **8.** The **Series Y values** should already show the range **B2:B9** in the **River Data** worksheet. Click **OK**.

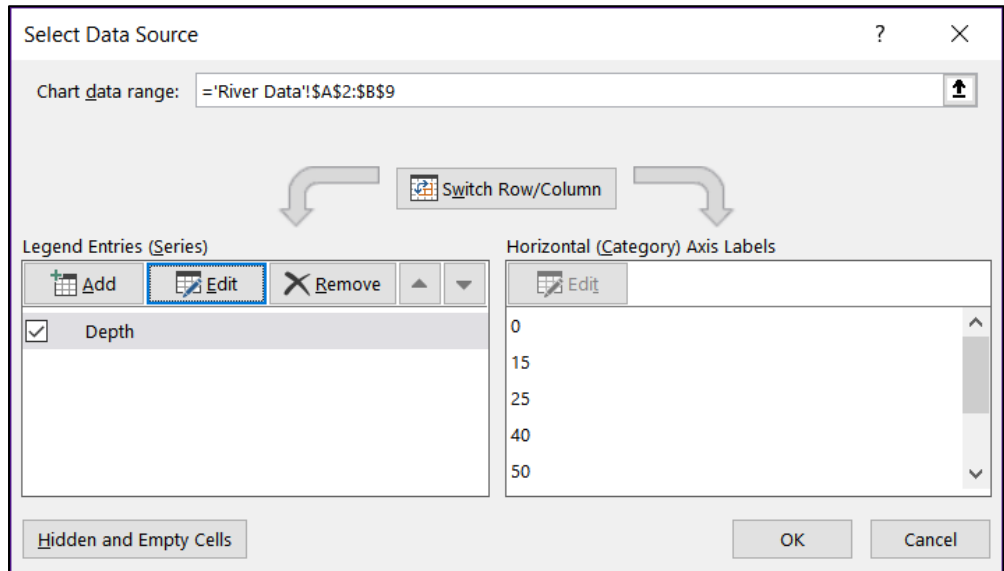

**9.** Click **OK** again.

- d. Format the chart as follows:
	- **1.** Click anywhere in the chart so the chart elements buttons are displayed in the upper right corner.

**Mac:** There are no chart elements buttons. The **Add Chart Element** menu is in the upper left corner of the screen. Click its arrow to open it.

Open the **Chart Elements** menu by clicking the green cross.

Insert checks as shown below:

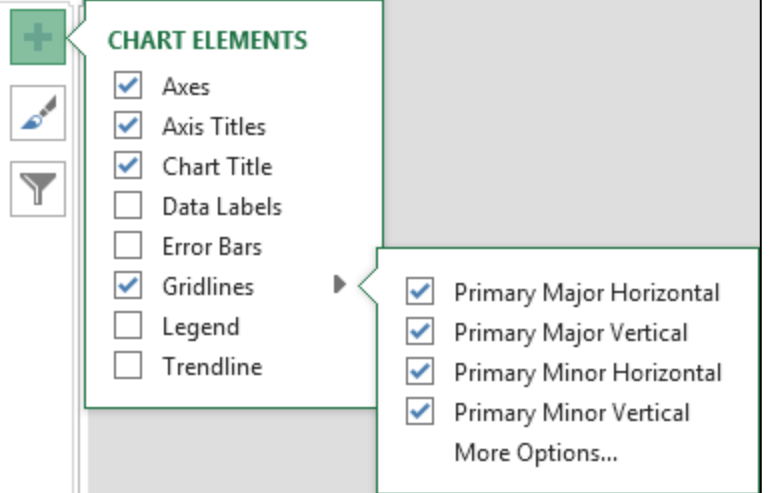

**2.** Click the **Chart Title** textbox (it probably has the word **Depth** in it). Click the formula bar, and type **River Depth vs. Distance From West Bank**

Tap **Enter** to update the title.

**Mac:** If you have trouble selecting a chart element, tap the **Tab** key to cycle through the elements until the one you want is selected.

- **3.** Using the same technique, change the **Vertical Axis Title** to **Depth (feet)**. Change the **Horizontal Axis Title** to **Distance From West Bank (feet)**.
- **4.** For each of the three titles, make the font 14 point Arial Black.

e. Format the data points by doing the following:

**1.** On the **Chart Tools Format** tab, in the **Current Selection** group (on the left), click the arrow and select **Series "Depth"**. This selects the data points.

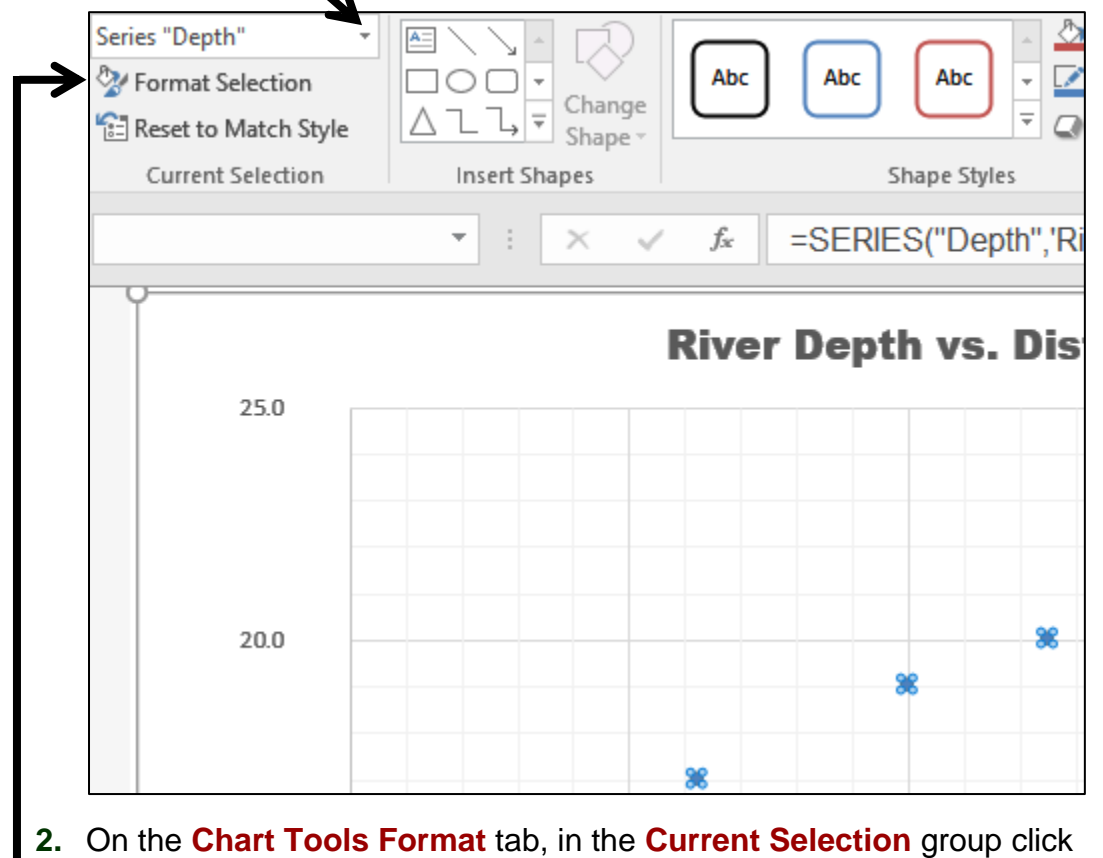

**Format Selection** to open the **Format Data Series** pane (on the right).

**Mac:** Click the **Format Pane** button on the right side of the ribbon.

Click the paint bucket  $\Diamond$  to see the **Line and Marker** options.

**3.** Click **Marker**, click the triangle next to **Marker Options** to open its menu, and then click the **Built-in** button.

Click the **Type** arrow and be sure it is set to circle (third choice from the bottom).

Change the size to **10**.

**4.** Click the **Fill** triangle to open its menu, click **Solid fill**, and then change the color to dark red.

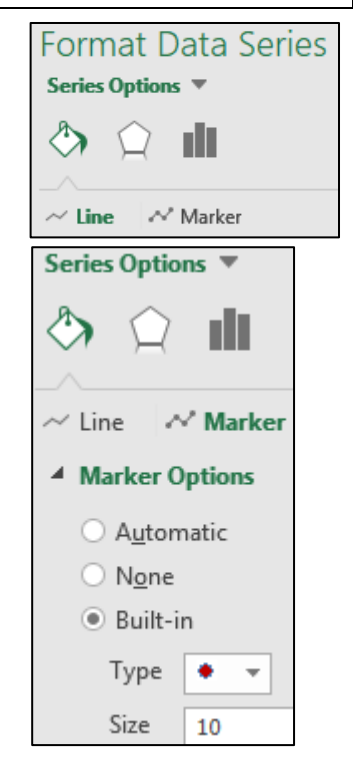

- f. Change the background color of the chart by doing the following:
	- **1.** On the **Chart Tools Format** tab, in the **Current Selection** group, click the arrow, select **Chart Area**, and then click **Format Selection** to open the **Format Chart Area** pane.
	- **2.** If necessary, click the **Fill** triangle to show its menu and then click **Picture or texture fill**.
	- **3.** Click the arrow to the right of **Texture**

Insert picture from File... Clipboard Online... 腦, Texture

and click the **Blue tissue paper** texture.

- g. Format the axes and gridlines as follows:
	- **1.** On the **Chart Tools Format** tab, in the **Current Selection** group, click the arrow, select Vertical (Value) Axis, and click Format Selection.
	- **2.** Click the paint bucket  $\Diamond$  change the Line color to purple and make the width **3 pt**.
	- **3.** Follow the same procedure to format the **Horizontal (Value) Axis** line to **3** pt **purple**.
	- **4.** On the **Chart Tools Format** tab, in the **Current Selection** group, click the arrow, select **Vertical (Value) Axis Major Gridlines**, and click **Format Selection**.

Click the paint can and change the **Color** to **dark gray** and the **Width** to **2** pt.

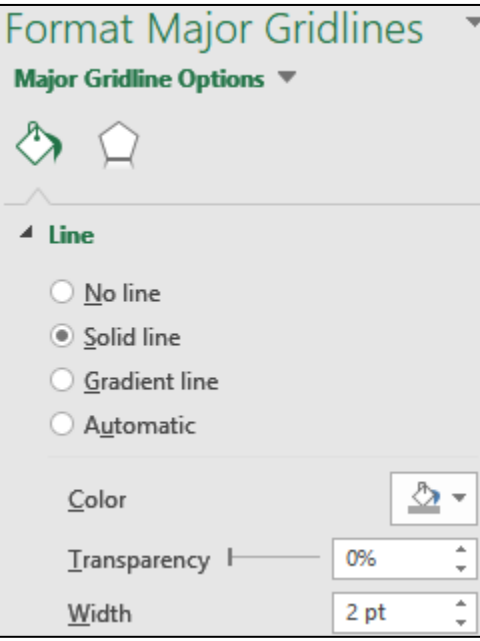

- **5.** Use the same procedure to make these changes:
	- Make the **Vertical (Value) Axis Minor Gridlines** 0.5 pt dark gray.
	- Make the **Horizontal (Value) Axis Major Gridlines** 2 pt dark gray.
	- Make the **Horizontal (Value) Axis Minor Gridlines** 0.5 pt dark gray.

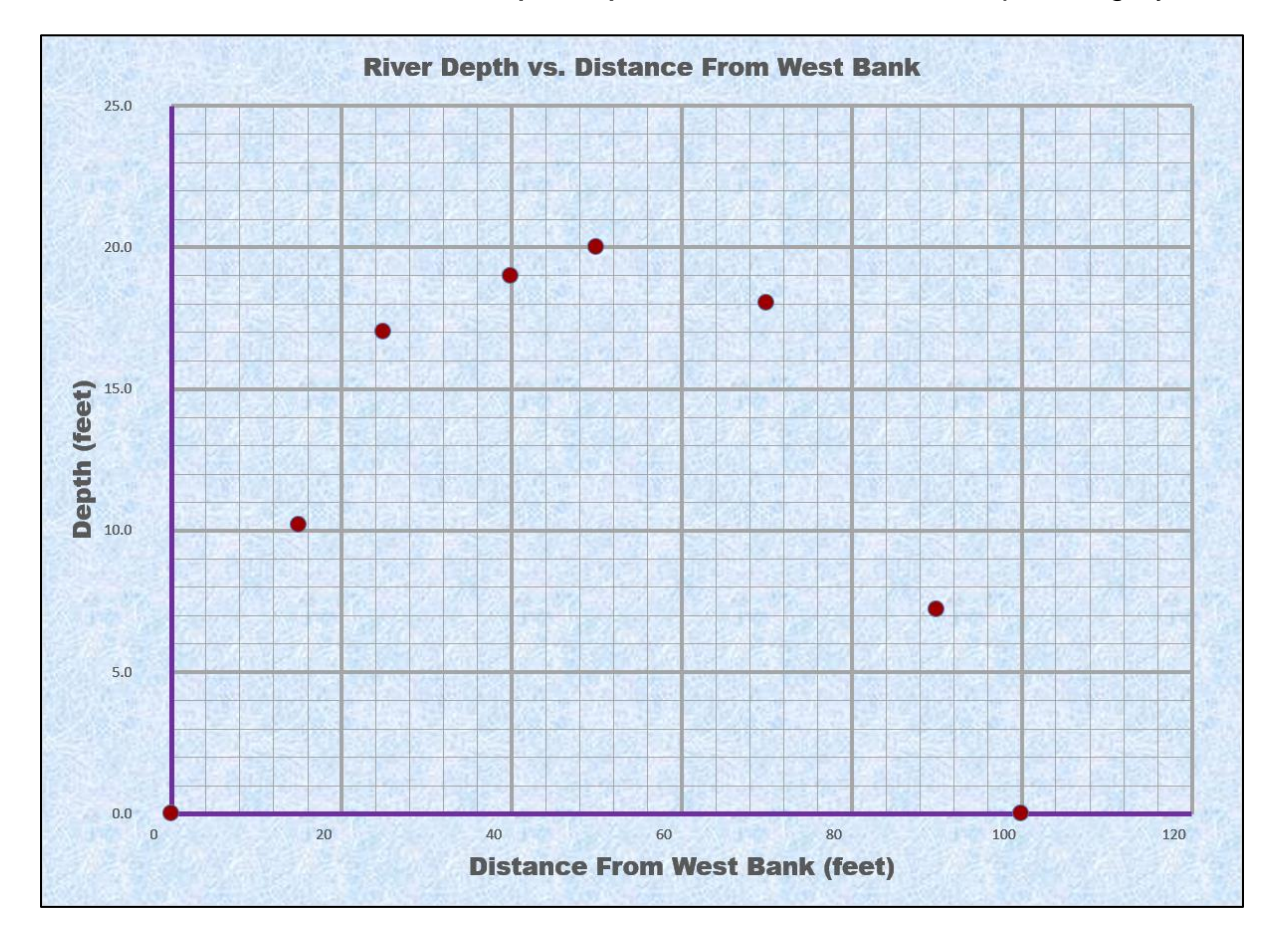

- h. Have Excel calculate and insert a trend line by doing the following:
	- **1.** If necessary, click inside the chart to show the **Chart Elements** button (green cross). Click the arrow next to **Trendline** and select **More Options**.

**Mac:** Click the **Chart Design** tab, click the **Add Chart Element** arrow, select **Trendline**, and select **More Options**.

If it is not already selected, click to open the **Trendline Options**

**2.** Notice how most of the points of the graph look like they would fall on an upside down parabola. So, you will try a mathematical model whose graph is a parabola. To do this, if necessary, click the **Trendline Options** triangle to open its menu and select **More options**.

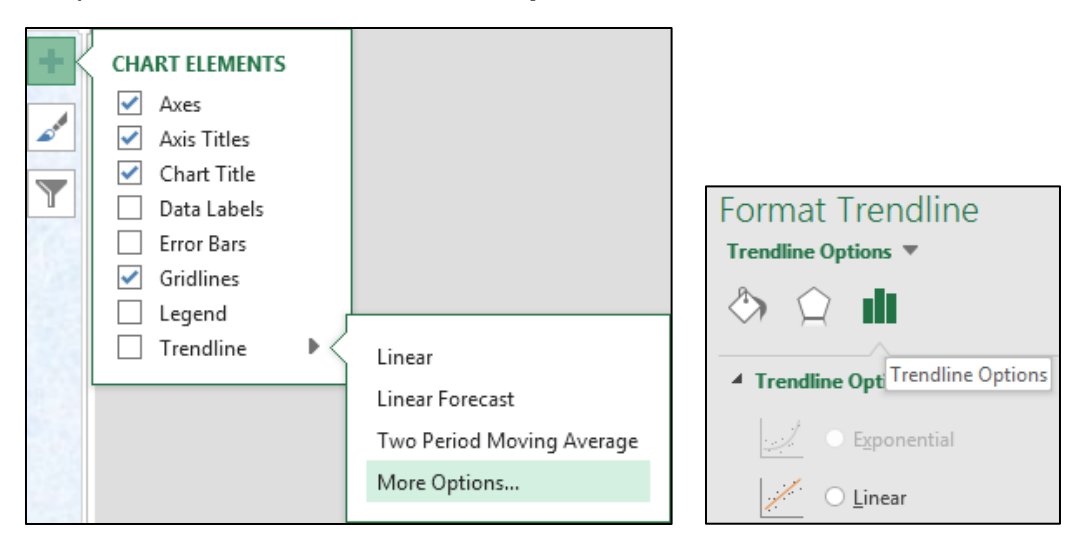

Click the button next to **Polynomial**. Confirm that the **Order** is set to **2**.

Excel uses a mathematical technique called **polynomial regression** to create the second degree (quadratic) polynomial that best describes the data. The graph of the equation is a parabola. You will study regression when you take a statistics course.

- **3.** Check the box next to **Display Equation on chart**.
- **4.** Check the box next to **Display R-squared value on chart**. This value gives an idea of how well the mathematical model describes the data. The optimal value is **R2 = 1**, which indicates a perfect fit.

The actual data points are represented by the red dots and the mathematical model calculated by Excel is represented by the trendline. The displayed **R2** value, **0.9919**, indicates that the mathematical model fits the data very well.

**5.** Click the Fill & Line paint bucket **A** and change the trendline color to **dark red**, the **Width** to 3 pt, and the **Dash type** to solid.

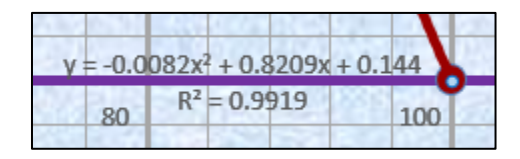

**6.** Save your file.

- i. Different mathematical models will fit the data more or less precisely. To see this, do the following:
	- **1.** Make a copy of the **River Depth Chart** chartsheet. To do this, right-click the chartsheet name, select **Move or Copy**, click **Create a copy**, and click **OK**. Double-click the new chart name, **River Depth Chart (2)**, type **River Depth and Temp Chart**, and then tap **Enter**.
	- **2.** Be sure **Series "Depth" Trendline1** is selected and click **Format Selection**.

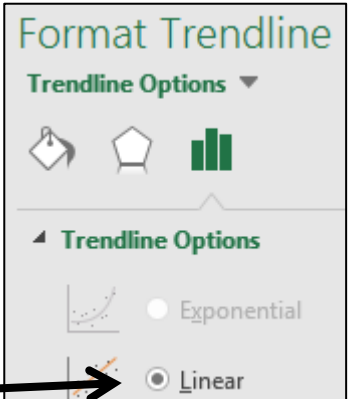

Change the **Trendline** to **Linear**.

You may have to move the equation so you can see it more easily.

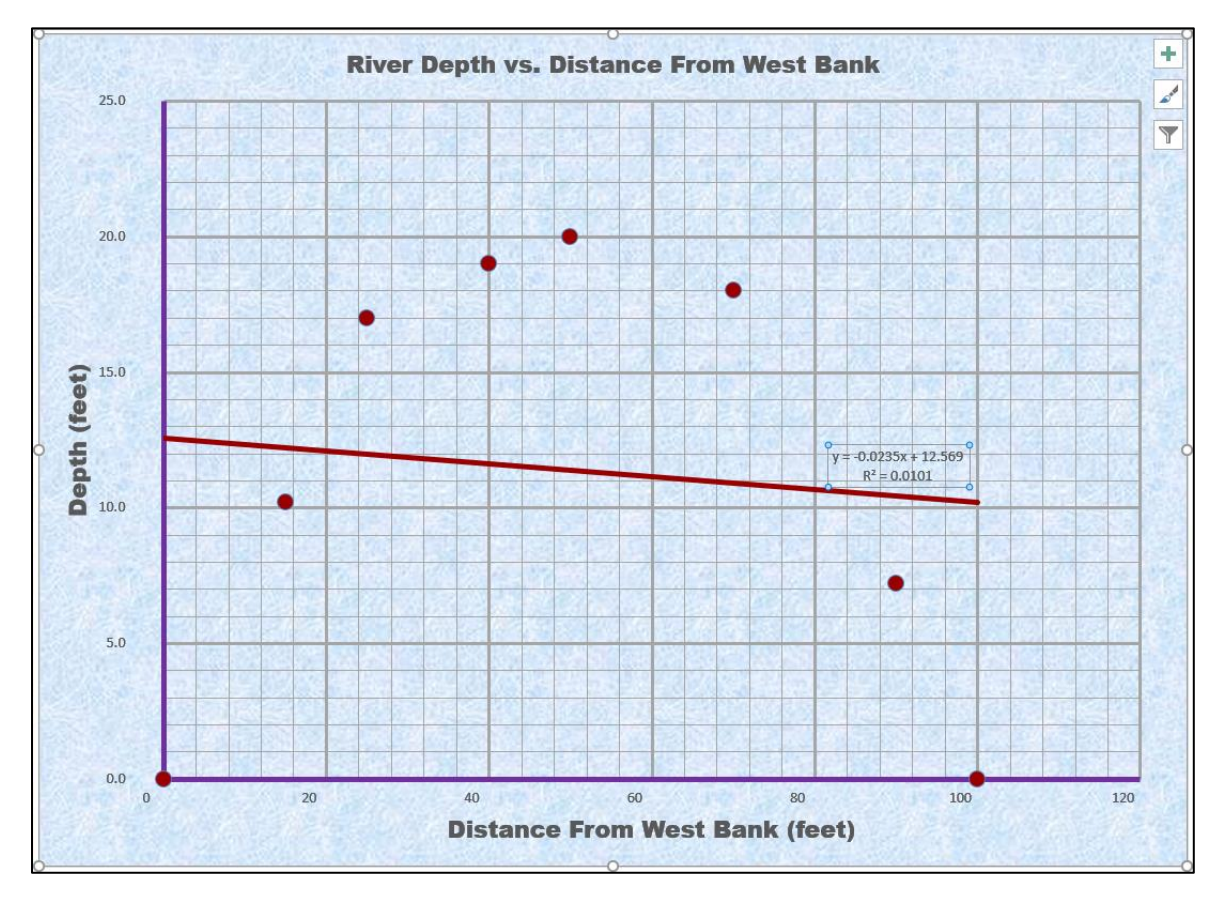

The shape of the trendline changed to a straight line, the mathematical model now has only two terms, and the **R2** value of 0.0101 indicates that this new model does not fit the data very well, which is obvious from the graph.

## **3.** Change the **Trendline** to **Polynomial** and change the **Order** to **6**.

Notice how the shape of the trendline has changed to a more complex curve that better follows the flow of the data, the displayed equation has more terms, and the displayed **R2** value of **0.9985** indicates that this new model fits the data even better than the quadratic model. There is an obvious trade-off here: when the model is more complex it generally fits the data better, but it also may be more difficult to work with.

- **4.** Click the equation textbox.
	- Change the font to **dark red 9 pt Arial Black**.
	- Make the **fill** of the textbox **white**.
	- Click inside the box and, just to the right of **R² = 0.9919**, type a space, and then type **where y is Depth and x is Distance from West Bank**.

**Mac:** Select the **Series "Depth" Trendline 1 Equation**. Point to the very edge of the textbox, right-click, and select **Edit Text**. I found this tricky on my **Mac** so if you cannot get it to work just leave it out.

 $y = 2E-09x^6 - 6E-07x^5 + 7E-05x^4 - 0.0037x^3 + 0.0778x^2 + 0.1473x - 0.0165$  $R<sup>2</sup>$  = 0.9985 where y is Depth and x is Distance from West Bank  $20$ 40 60 80 100

- j. Do the following to add a second graph that shows how bottom temperature varies from one side of the river to the other: 18
	- **1.** Click anywhere in the **River Depth and Temp Chart**.
	- **2.** On the **Chart Tools Design** tab in the **Data** group click **Select Data**. **Legend Entries**

臨 Select

Data

**3.** Click the **Add** button.

語 Add

**Mac:** There is no **Add** button. Under the box labeled **Legend entries (Series)**, click the  $\pm$ 

<sup>18</sup> For **Mac** users, check out **https://www.youtube.com/watch?v=99XaQFINf\_Q**

- **4.** Fill in the boxes as follows:
	- For the **Series name** type **Temperature**.
	- Next to the **Series X values** box, click the collapse dialog button.  $\bullet$
	- Click the **River Data** worksheet and select **A2:A9**, which contains the distance data. Notice how the location is inserted in the box.

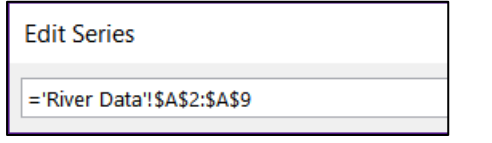

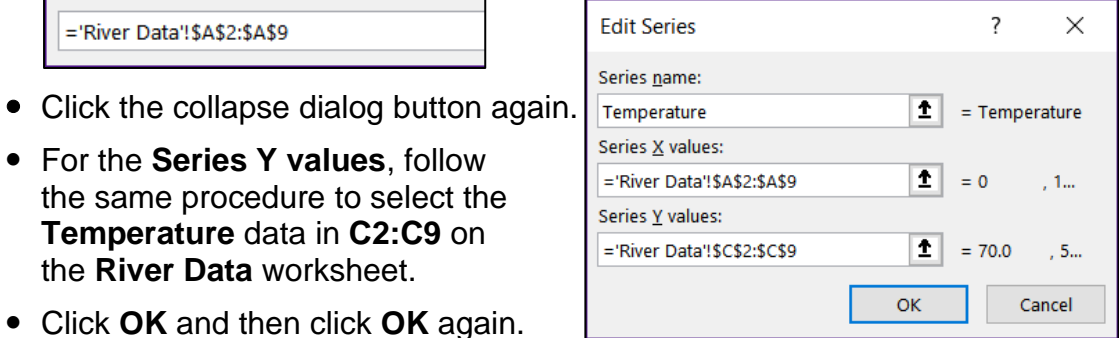

- For the **Series Y values**, follow
- the same procedure to select the **Temperature** data in **C2:C9** on the **River Data** worksheet.

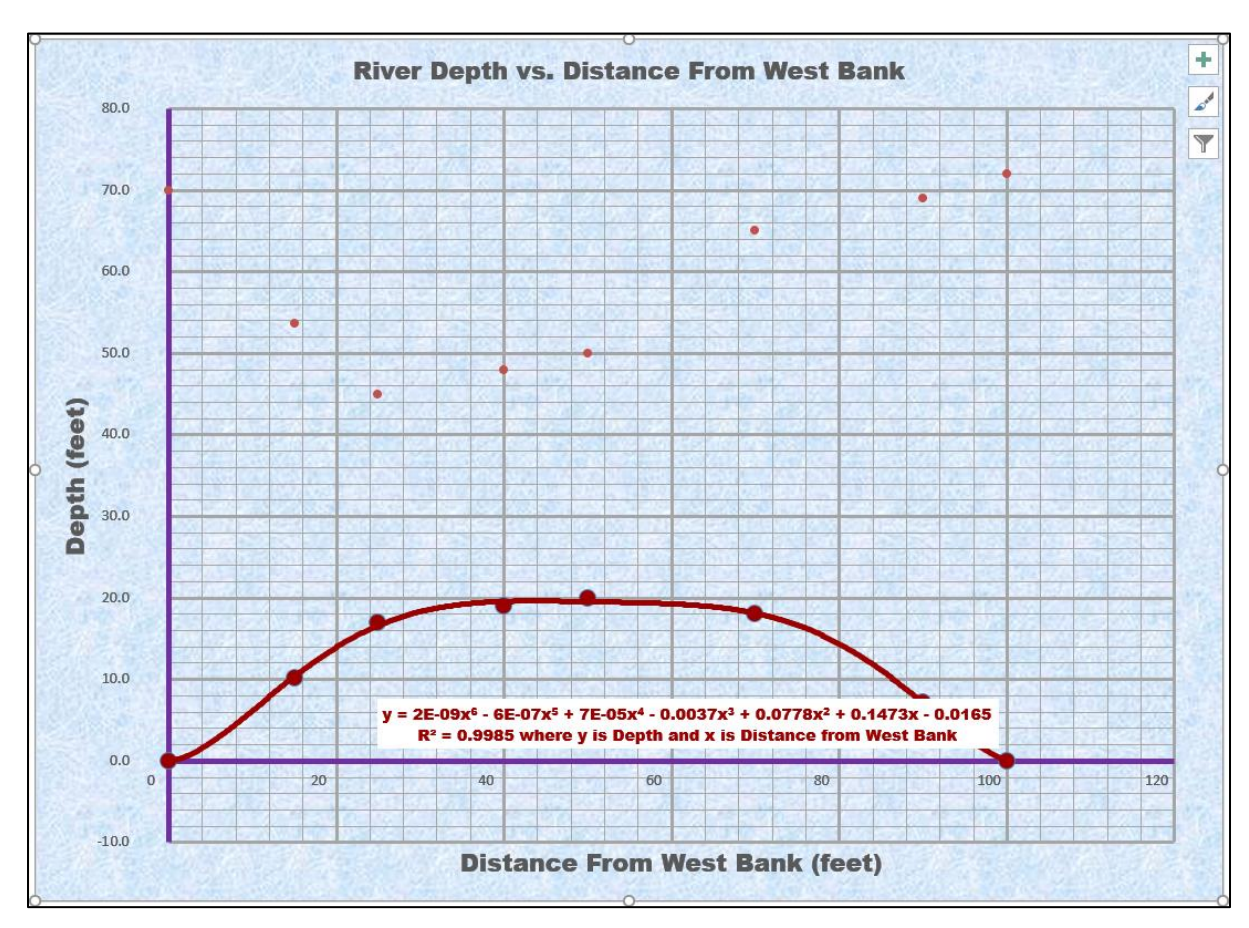

Click **OK** and then click **OK** again.

k. Do the following to add a secondary vertical axis scale:

**Mac:** Instead of steps 1 through 5 below, do this:

- On the **Chart Format** tab, select **Series Temperature**.
- On the **Chart Design** tab click **Change Chart Type**.
- From the drop-down menu choose **X Y (Scatter)** and then **Scatter with Smooth Lines and Markers**.
- With **Series Temperature** still selected, click **Format Pane**.
- With the **Series Options** selected, click **Secondary Axis**.
- **1.** On the **Chart Tools Design** tab in the **Type** group click **Change Chart Type**.
- **2.** At the bottom of the choices on the left, click  $\left|\frac{1}{k}\right|$  Combo
- **3.** Put a check in the **Secondary Axis** box next to the right of **Temperature**.

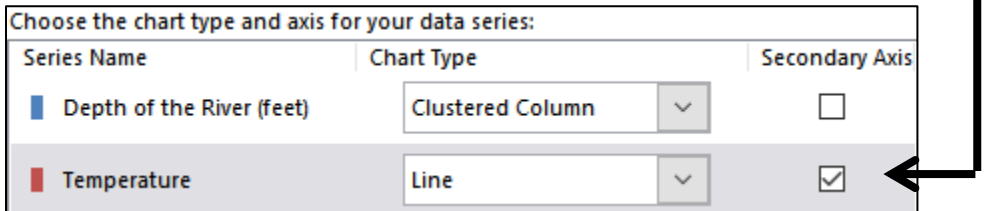

Notice the graph types have automatically changed. Use the arrows to select **Scatter** for the **Depth** and **Scatter with smooth line and markers** for the **Temperature**.

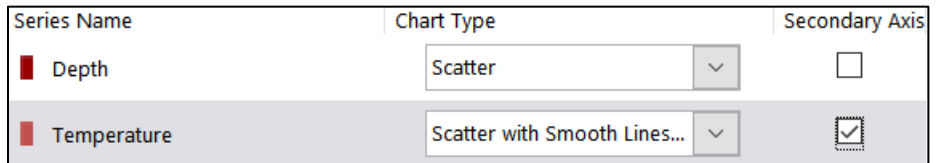

- **4.** Click **OK**.
- **5.** On the **Chart Tools Format** tab, in the **Current Selection** group select Series "Temperature" and click Format Selection.

**Mac:** Continue with **Step 6** below.

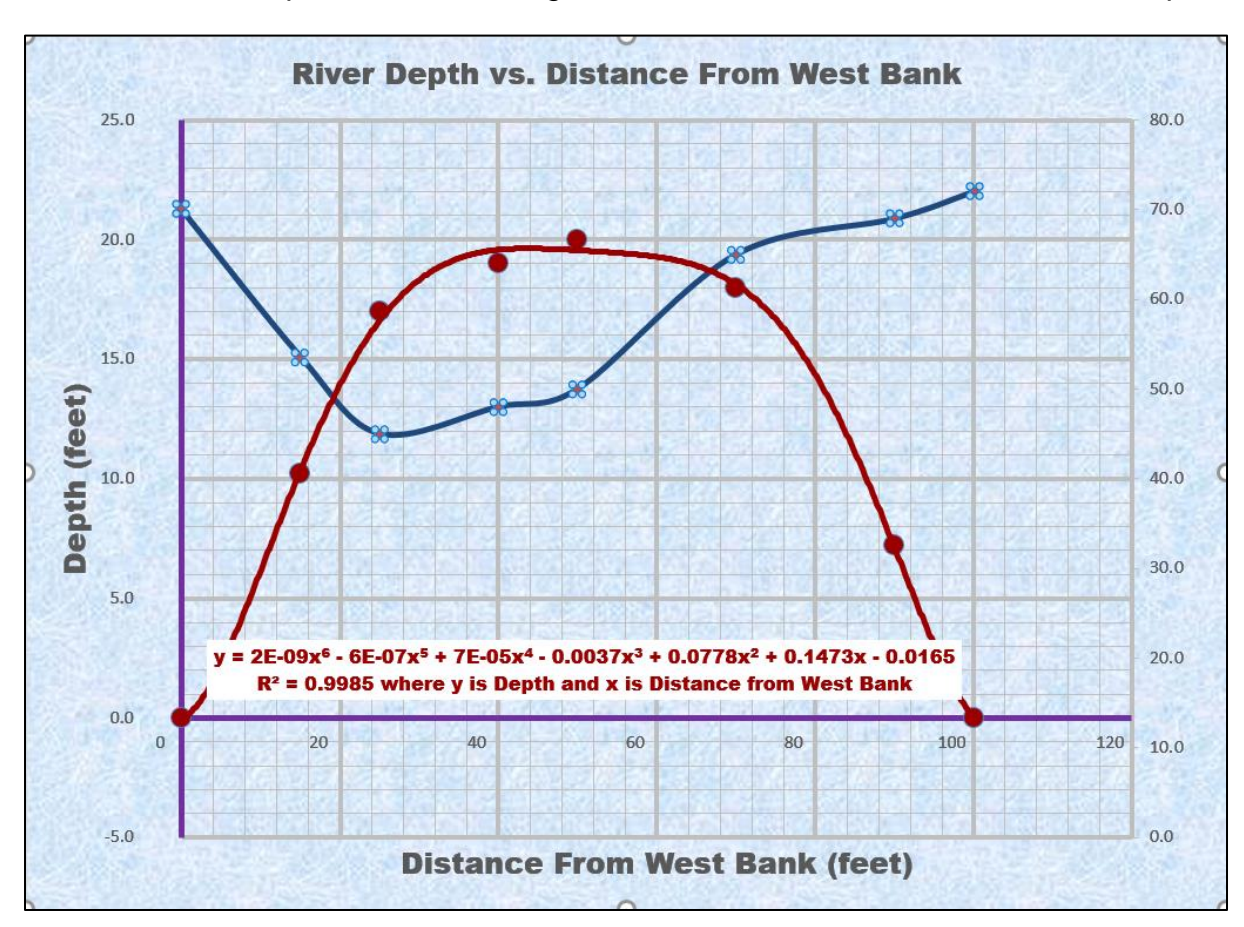

**6.** Click the paint bucket, change the line color to **blue** and the **Width** to **3** pt.

- l. Format the vertical and horizontal axes as follows:
	- **1.** On the **Chart Tools Format** tab, in the **Current Selection** group, select Vertical (Value) Axis, and click Format Selection.
	- **2.** In the **Format Axis** pane on the right, click the **Axis Options** icon

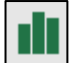

- **3.** If necessary, click the triangle to the left of **Axis Options** to open its menu. If necessary, under **Bounds**, change the **Minimum** to **0** and the **Maximum** to **25**.
- **4.** If necessary, click the triangle to the left of **Number** to open its menu.
- **5.** Under **Category**, select **Number** from the drop-down menu and set the number of decimal places to **0**.

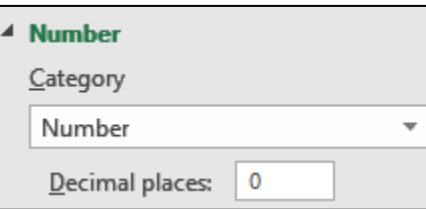

- **6.** Format the vertical axis numbers to **dark red 10** pt **Arial Black**.
- **7.** Repeat this process to change the **Horizontal (Value) Axis Minimum** to **0** and **Maximum** to **100**. Also, under **Number** change the **Category** to **Number** with **0** decimal places. Format the axis numbers to **10** pt **Arial Black**. Leave the color as is.

**8.** Repeat this process to change the **Secondary Vertical (Value) Axis Minimum** to **0** and **Maximum** to **80**. Also, under **Number** change the **Category** to **Number** with **0** decimal places. Format the secondary vertical axis numbers to **blue 10** pt **Arial Black**.

Notice that the right scale numbers shown do not line up with the major gridlines. It will make the graph look better if those numbers were to line up with the major gridlines. Since the right vertical axis scale goes from 0 to 80 and there are 5 major gridlines, we divide 80 by 5 to get 16. Thus, change the **Major Units** to **16**.

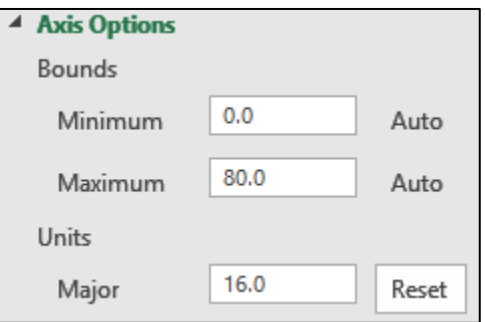

**9.** Click the **Green Cross** to open the **Chart Elements** menu, click the triangle to the right of **Axis Titles**, and put a check next to **Secondary Vertical**.

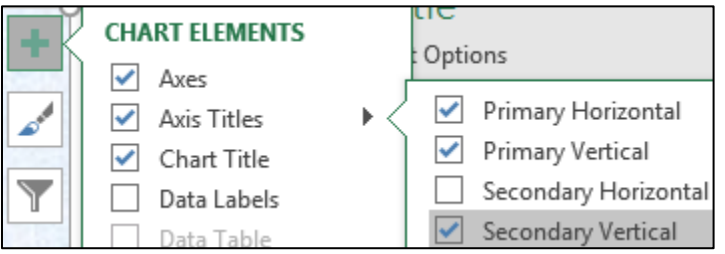

- **10.** Click the **Secondary (Right) Vertical Axis** title and type **Bottom Temperature (deg F)**. Make the font blue 14 pt Arial Black.
- **11.** With the **Right Vertical Axis** title selected, click the **Size and Properties** icon and, under **Alignment Text direction**, select **Rotate all text 90O**.

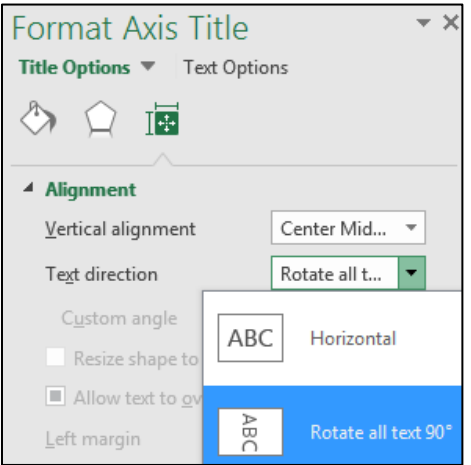

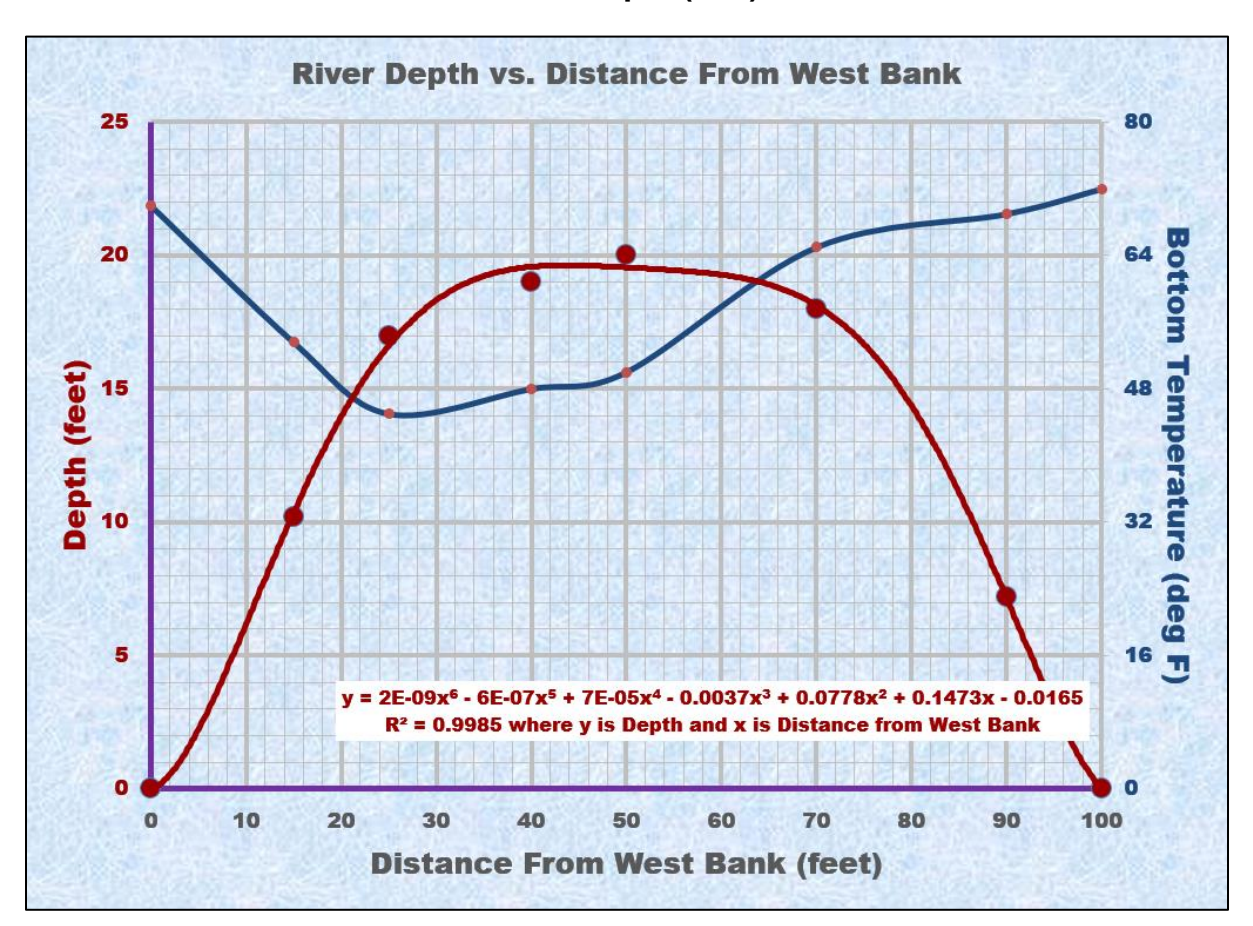

**12.** Make the left vertical axis title **Depth (feet)** dark red.

The two graphs clearly show that the depth and temperature are inversely related. That is, as you go from the shore to the middle of the river the depth increases while the temperature decreases.

- m. Color code the graphs, equation, and labels to make it easier to distinguish them by doing the following:
	- **1.** Click the title and change it to **River Depth and Bottom Temperature vs. Distance From West Bank**.
	- **2.** In the title, select the word **Depth** and make its color **dark red**.

**Mac:** I don't think you can change individual words on a **Mac** so skip it.

- **3.** In the title, select the **Bottom Temperature** and make its color **blue**.
- **4.** Center the equation textbox just above the horizontal axis.
- n. Set up the **River Depth and Temp Chart** chartsheet to print in **Landscape** orientation and include a footer that contains the **file name** on the left and the **sheet name** on the right. Compare the preview with the key. Make needed corrections, save the workbook, and close it.

#### HW05-2 Loans IF

**Problem:** How can you determine if a loan payment is overdue?

The worksheet you develop for this problem will determine if a loan payment is more than 30 days past due and, if so, it will calculate the number of days it is overdue. This project and the next two will give you more experience in working with the **IF** function, which you used to calculate regular and overtime pay on page **S[G59](#page-60-0)**.

- a. Open the workbook **HW05-2 Loans IF Original**, which is one of the files you downloaded at the start of the term.
- b. Save the workbook using the name **HW05-2 HWID Loans IF Done**.
- c. For cells **D6:D9**, construct a formula that uses the **IF** function to display the word **OVERDUE** if the payment is more than 30 days overdue. Here is the form:

#### **=IF(logical test, value if true, value if false)**

To help you write the **IF** function, consider the following three parts:

**Logical test** — how will Excel choose between the two possibilities (to display the word **OVERDUE** or to display a blank)? The difference of **Today's Date** and the **Due Date** must be greater than 30. Write this inequality as you would in algebra using cell references instead of variables.

**Value if true** — if the **Logical test** is **true**, what should be displayed? You want to display the word **OVERDUE**. You must put **OVERDUE** inside quotation marks or Excel will think it is a special function or a named range and not know what to do with it.

**Value if false** — if the **Logical test** is **false**, what should be displayed? You want to display a blank so you must type two sets of double quotation marks next to each other, like this **""**. This is called a **null string** since it contains nothing (it is null).

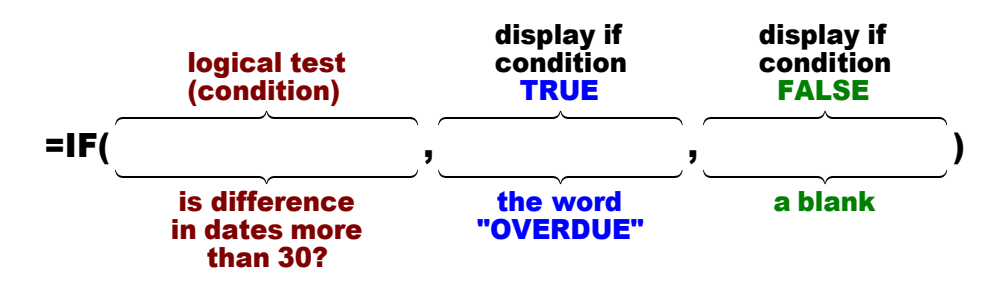

In the space below, write the **IF** statement for **D6**:

**1.** Once you have constructed the formula, type it in **D6** and then fill down to **D9**. After you fill, be sure to click the arrow on the **Auto Fill Options** button and select **Fill Without Formatting** to preserve the original formatting of the cells. If you do not, the bottom border of **D9** will be incorrect.

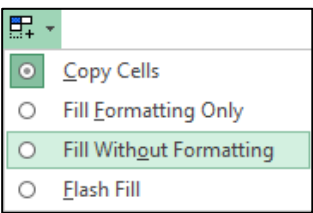

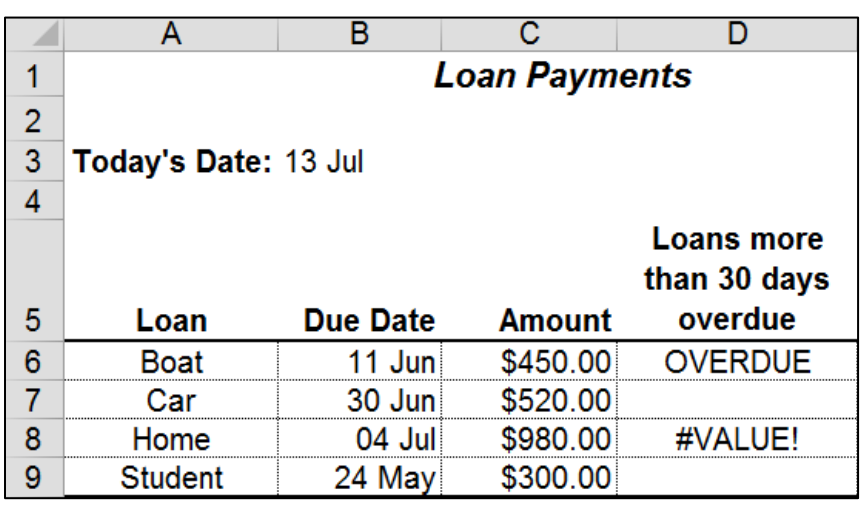

Notice the **#VALUE!** error in **D8**. Click **D8** to show the formula it contains:

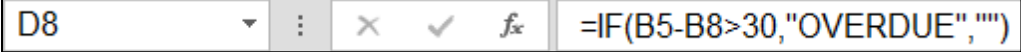

When you filled down the formula, Excel changed the row numbers in the formula one at a time. That is, **B6** became **B7**, and then **B7** became **B8**, and so on. That is what you want. However, Excel also changed **B3** to **B4**, and then **B4** to **B5** and so on. That is **NOT** what you want because **Today's Date** is in **B3** and so **B3** should remain **B3** in all the formulas.

To tell Excel to keep **B3** the same use an **absolute reference**. So, in **D6** change **B3** to **B\$3**. The **\$** to the left of **3** means to keep that row number constant (**absolute**) when you fill down. Note that you also could use **\$B\$3** but since you are not copying left or right the **B** will not change anyway.

**2.** Correct the formula in **D6** and fill down, again preserving the formatting.

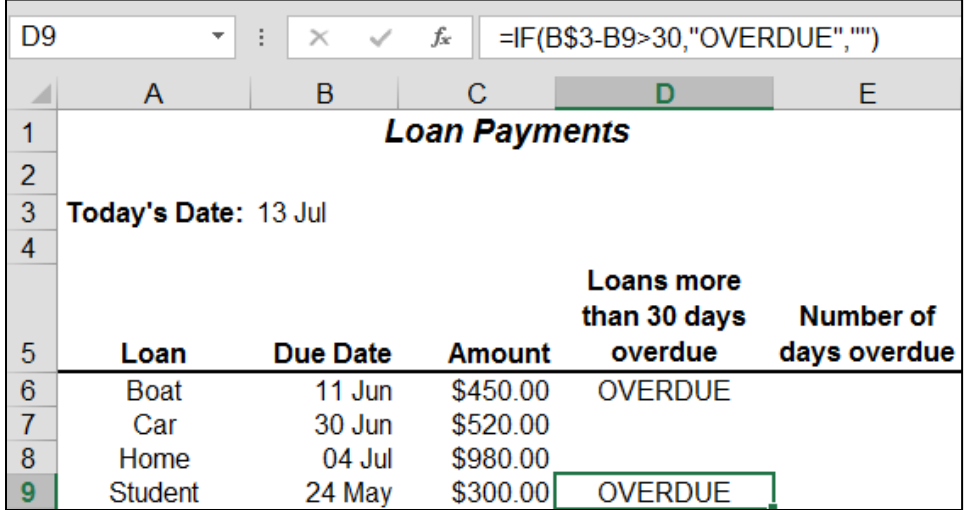

- **3.** Check **D6**. It should display **OVERDUE** since **Today's Date**, 13 Jul is more than 30 days after the **Due Date**, 11 Jun.
- **4.** Check **D7**. It should be blank since **Today's Date**, 13 Jul is only 14 days after the **Due Date**, 30 Jun.
- d. For cells **E6:E9**, construct a formula that will display the number of days the loan is overdue, if it is, or a blank, if it is not overdue. These formulas will be almost the same as the formulas in cells **D6:D9** but in place of **"OVERDUE"** have Excel calculate the actual difference in dates by subtracting them.

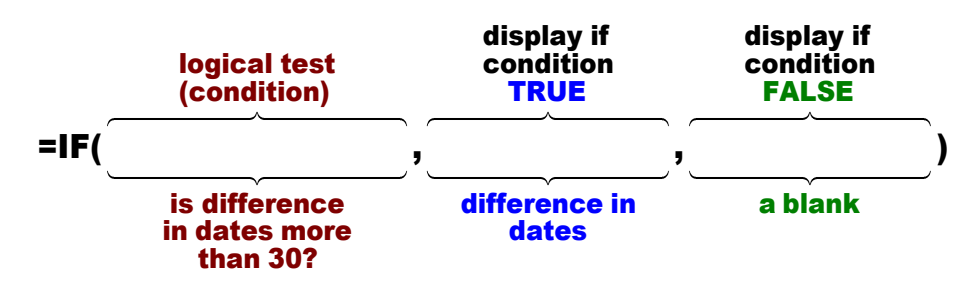

In the space below, write the **IF** statement for **E6**:

- e. Make a copy of the worksheet and rename the new worksheet **Loan Formulas**.
- f. Display the formulas (**Formulas**, **Formula Auditing**, **Show Formulas**) and **Autofit** the columns.
- g. Set up the **Loans IF Loan Formulas** worksheet to print in **Landscape** orientation, all on **one page**, **centered horizontally** but not vertically, and include a footer that contains the **file name** on the left and the **sheet name** on the right. Click the **Sheet** tab and click **Row and column headings**. Click **OK**. Compare the preview with the key. Make needed corrections, save the workbook, and close it.

## HW05-3 Rent IF

**Problem:** How can you determine which of several rates should be applied to rental properties?

The worksheet you develop for this problem will determine the payment that is due for renting floor space. In this situation, there are two possible rates: a low, introductory rate of \$5.00 per square foot for clients that have been renting for under a year, and a regular rate of \$9.00 per square foot for older clients.

- a. Open the workbook **HW05-3 Rent Original IF**, which is one of the files you downloaded at the start of the term.
- b. Save the workbook as **HW05-3 HWID Rent IF Done**
- c. For cells **D9:D12**, construct a formula that displays the payment for renting floor space. The condition in the **IF** function should test to see if the difference of **Today's Date** and the **Initial Date** is greater than 365 (that is, one year). If it is, the payment is calculated by multiplying the **Floor Space** by the **Normal Rate** (in **B5**); otherwise, the payment is calculated by multiplying the **Floor Space** by the **Introductory Rate** (in **B6**).

To help you write the **IF** function, consider the following three parts:

- **Logical test** how will Excel choose between the two possibilities (what criteria will Excel use to choose between the formula that uses the **Normal Rate** or the **Introductory Rate**)?
- **Value if true** if the **Logical test** is true, what should be displayed (which formula should be used)?
- **Value if false** if the **Logical test** is false, what should be displayed (which formula should be used)?

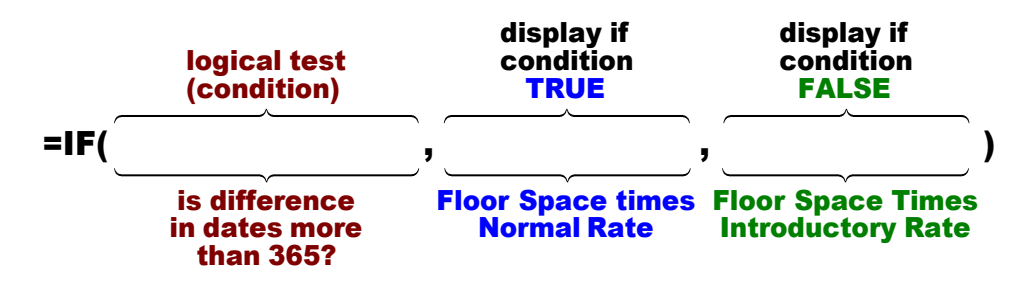

In the space below, write the **IF** statement for **D9**:

- **1.** Once you have constructed the formula, type it into **D9**. Be sure to include absolute references (the **\$**) where appropriate.
- **2.** Check **D9**. The **Initial Date**, 10 Oct 2015 is more than 365 days from **Today's Date**, 11 July 2019, so the payment should use the **Normal Rate**: 9\*5000 = 45000.
- **3.** If your formula displays 45000, fill it down to **D12**. Otherwise, fix it. After you fill, be sure to click the arrow on the **Auto Fill Options** button and select **Fill Without Formatting** to preserve the original formatting of the cells. If you do not, the bottom border of **D12** will be incorrect.
- **4.** Check the value in **D10**. The difference between **Today's Date** and the **Initial Date** is less than 365 so the **Introductory Rate** should be used: **5**\*1500 = 7500. If that does not check, look at your formula. Did you put in absolute referencing for the cells that should not change (**B3**, **B5**, and **B6**)? If necessary, click **D9**, put in the **\$** where appropriate, fill down again preserving formatting, and check the results.
- **5.** Format the dollar amounts in column **D** as currency with two decimal places.
- d. Apply custom formats to some cells by doing the following:
	- **1.** Select cells **B5:B6**, right-click **B5**, select **Format Cells**, click the **Number** tab, and click **Custom**. The shortcut for displaying **Format Cells** is **Ctrl + 1**.
	- **2.** Change the text in the **Type** box to **\$#.00" per sq. ft."** (the quotation marks are needed).

**\$** says to display the dollar sign.

**#.00** is a place holder that says to display the number, rounded to two decimal places.

**" per sq. ft."** says to display the text between the quotation marks exactly as it is shown.

- **3.** Click **OK**.
- **4.** Select cells **B9:B12** and follow the same procedure as above to apply this custom format: **#,###" sq. ft."**

**#,###** says to display the number with a comma if the number is over one thousand.

**" sq. ft."** says to display the text between the quotation marks exactly as it is shown.

**5.** Click **OK**.

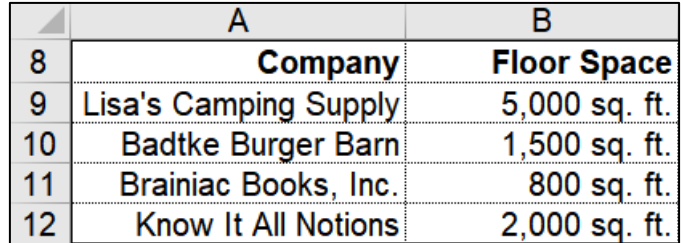

e. In **D14**, enter a formula that displays the number of payments that are over \$8,000. Here, you are counting something so use the **COUNTIF** function. If you forget the form, type **=countif(** and a **ScreenTip** will remind you.

 $=$ countif( **COUNTIF**(range, criteria)

If you have an internet connection, you can click the underlined blue **COUNTIF** for a more extensive explanation.

- **1.** Type the formula. Remember to use quotation marks around the condition. <sup>19</sup>
- **2.** Check your answer (there are 2 payments over \$8,000).
- **3.** Left align the cell and format the number with zero decimal places.
- f. In **D15**, display the sum of the payments that are over \$8,000.
	- **1.** Type the formula. Here, you are finding a sum so use the **SUMIF** function. <sup>20</sup>
	- **2.** Check your answer. The first and last payments are over \$8,000 so the sum should be 45000 + 10000 = 55000.
	- **3.** Left align the cell and format it as currency with two decimal places.
- g. In **D16**, display the sum of the **Floor space** where the **Payment** is over \$8,000.
	- **1.** Type the formula. Here, you are finding a sum so use the **SUMIF** function. Note that the **range** where the **criterion** is checked (**D9:D12**) is different from the **sum\_range** that you will sum (**B9:B12**).
	- **2.** Check the result. The first and last payments are over \$8,000 so the sum should be  $5000 + 2000 = 7000$ .
	- **3.** Format the cell the same as **B9**.
- h. Set up the **Rent IF Rent** worksheet to print in **Portrait** orientation, all on **one page**, **centered horizontally** but not vertically and include a footer that contains the **file name** on the left and the **sheet name** on the right. Compare the preview with the key. Make needed corrections, save the workbook but do NOT close it.
- i. Copy the worksheet and rename the new worksheet **Rent Formulas**.
- j. Display the formulas (**Formulas**, **Formula Auditing**, **Show Formulas**) and **Autofit** the columns. Then, change the width of column **C** to **6**.
- k. Set up the **Rent IF Rent Formulas** worksheet to print in **Portrait** orientation, all on **one page**, **centered horizontally** but not vertically and include a footer that contains the **file name** on the left and the **sheet name** on the right. Show the **row and column headings**. Compare the preview with the key. Make needed corrections, save the workbook, and close it.

<sup>19</sup> **=COUNTIF(D9:D12,">8000")**

<sup>20</sup> **=SUMIF(D9:D12,">8000",D9:D12)**

#### HW05-4 Commission IF

- **Problem:** How can you determine an employee's commission, total pay, and target pay based on their sales record?
	- a. Open the workbook **HW05-4 Commission IF Original**, which is one of the files you downloaded at the start of the term.
	- b. Save the workbook using the name **HW05-4 HWID Commission IF Done**
	- c. In **D4**, enter a formula that will calculate Sherri's hardware commission. Use the following rules to construct the formula:
		- If an employee sells up to \$20,000 worth of hardware, she earns a hardware commission of 10% of her hardware sales. For example, Mary will earn 10% of \$13,500, which is \$1,350.
		- If an employee sells more than \$20,000 worth of hardware, she earns a hardware commission of 10% of \$20,000 plus 12% of the amount that her hardware sales were over \$20,000. For example, Sherri will earn 10% of \$20,000 plus 12% of \$3,000, which is  $$2,000 + $360 = $2,360$ .

Basically, you want to use the **IF** function to select between two formulas: one that calculates the commission if the hardware sales are \$20,000 or less and the other if the sales are over \$20,000. This commission problem is similar to the overtime pay problem described in **Project HW03-4** on page **S[G57](#page-58-0)**.

In the space below, write the **IF** statement for **D4**. To find the sales over \$20,000, subtract 20000 from the **Hardware Sales** (so Sherri would be 3000). Be sure to put that in parentheses so Excel does the subtraction before the multiplication by 12%.

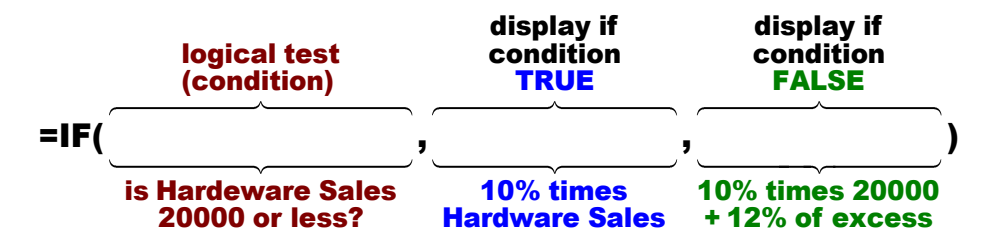

- **1.** Type the formula in **D4** and tap **Enter**.
- **2.** Check the result. Sherri's Hardware Sales were 23000. So, her commission should be 10%\*20000 + 12%\*3000 = 2360.
- **3.** Fill **D4** down to row **80**. Check the result for Mary in **D5**. Her Hardware Sales were 13500 so her commission should be  $10\%$ \*13500 = 1350.
- d. Click **E4** and enter an Excel formula to calculate the software commission. An employee earns 8% on software sales. You do not need an **IF** function here because there is no decision to be made—every software commission is calculated in the same way.
- e. Click **F4** and enter an Excel formula to calculate the total commission (the sum of the **Hardware Commission** and the **Software Commission**).
- f. Click **G4** and enter an Excel formula to calculate the **Total Earnings** for Sherri. Employees earn a base salary plus their **Total Commission**. The base salary is calculated as follows:

\$10,000 if the **Total Commission** is \$1,200 or less;

\$11,000 if the **Total Commission** is between \$1,200 and \$1,400;

\$12,000 if the **Total Commission** is \$1,400 or over.

Follow the directions below to do this calculation using "nested" **IF** formulas. You use nested **IF** logic in your daily life. For example, when you approach a traffic signal while driving your car:

**IF** green light **THEN** keep going, **ELSE**

 **IF** red light **THEN** stop **ELSE**

 the light is yellow so speed up or slow down depending on how far you are from the light.

For this problem the logic will go like this:

```
IF Total Commission <= 1200 THEN 10000 + Total Commission ELSE
```
**IF Total Commission** < 1400 **THEN** 11000 + **Total Commission ELSE**

12000 + **Total Commission**

When you write your Excel formula, you will use the cell reference for **Total Commission** (**F4** for Sherri) rather than the words, and commas instead of **THEN** and **ELSE**. If your version of Excel has the **IFS** function you could use that instead of nested **IF**, but the logic will be the same.

Do the following:

**1.** Type your formula in **G4** and tap **Enter**. Do **NOT** put commas in the between parts of a formula and will give you an error message.

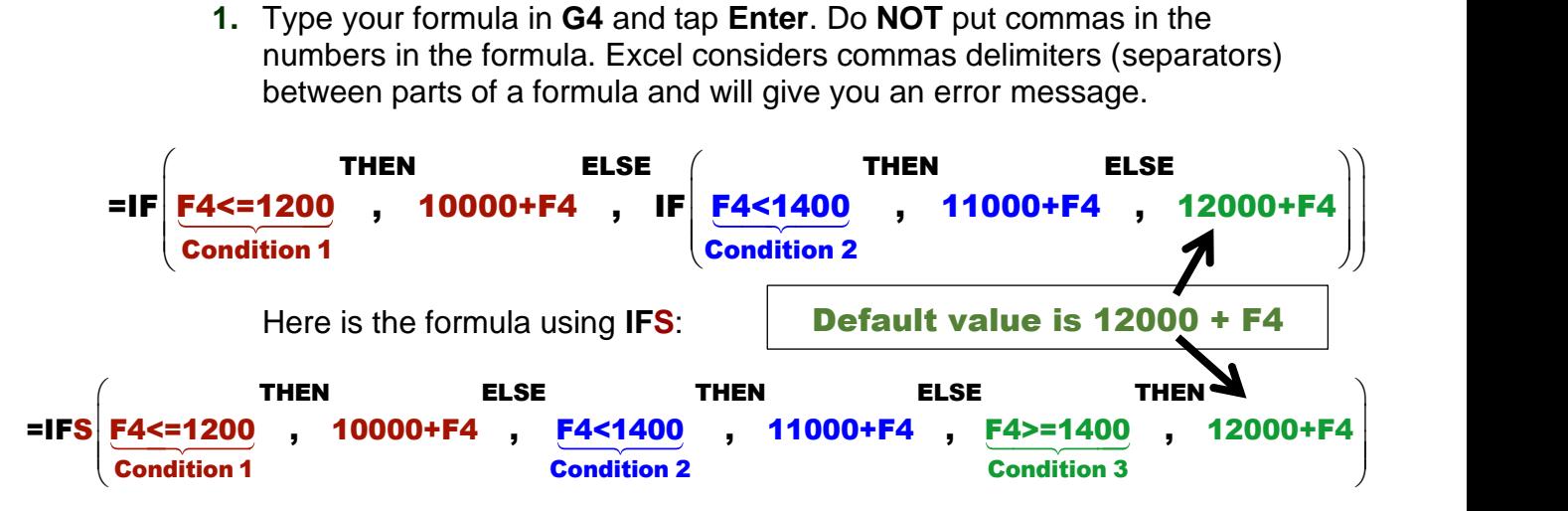

- **2.** Check the result. Sherri's **Total Commission** is 2,424. Since this is over 1,400 her base will be 12,000. So, her **Total Earnings** should be 12,000 + 2,424, which is 14,424.
- **3.** Fill **E4:G4** down to row **80**.

Check the result for Mary in **G5**. Her **Total Commission** is 1,390, which is between 1,200 and 1,400, so her base is 11,000. Her **Total Earnings** should be 11,000 + 1,390, which is 12,390.

Check the result for Monica in **G8**. Her **Total Commission** is 970.24, which is less than 1,200, so her base is 10,000. Her **Total Earnings** should be 10,000 + 970.24, which is 10,970.24.

- g. In cells **B81:G81**, enter formulas for the **Totals** of columns **B:G**.
- h. In cells **B82:G82**, enter the formulas for the **Averages** of columns **B:G**.
- i. Perform a **Goal Seek** for Lawrence to see what his **Hardware Sales** would have to be to make his **Total Earnings** \$15,000 (**Data**, **Forecast**, **What-If**, **Goal Seek**). The answer is \$28,200.00

Click **B6** and insert a note that says **Used Goal Seek here** (right-click, **New Note**).

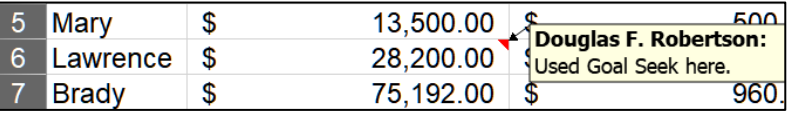

- j. Set up a conditional format to highlight the high performers by making the cell fill for **Employee** names yellow if their **Total Earnings** is over \$20,000.<sup>21</sup>
- k. Split the worksheet below row **10** (**View, Split**) and adjust things so you can see the top and bottom rows.

<sup>21</sup> Select **A4:A80** since that is where you want the formatting to appear. Click **Conditional Formatting**, **New Rule**, **Use a formula to determine which cells to format**, **=G4>20000**, **Format**, **Fill**.

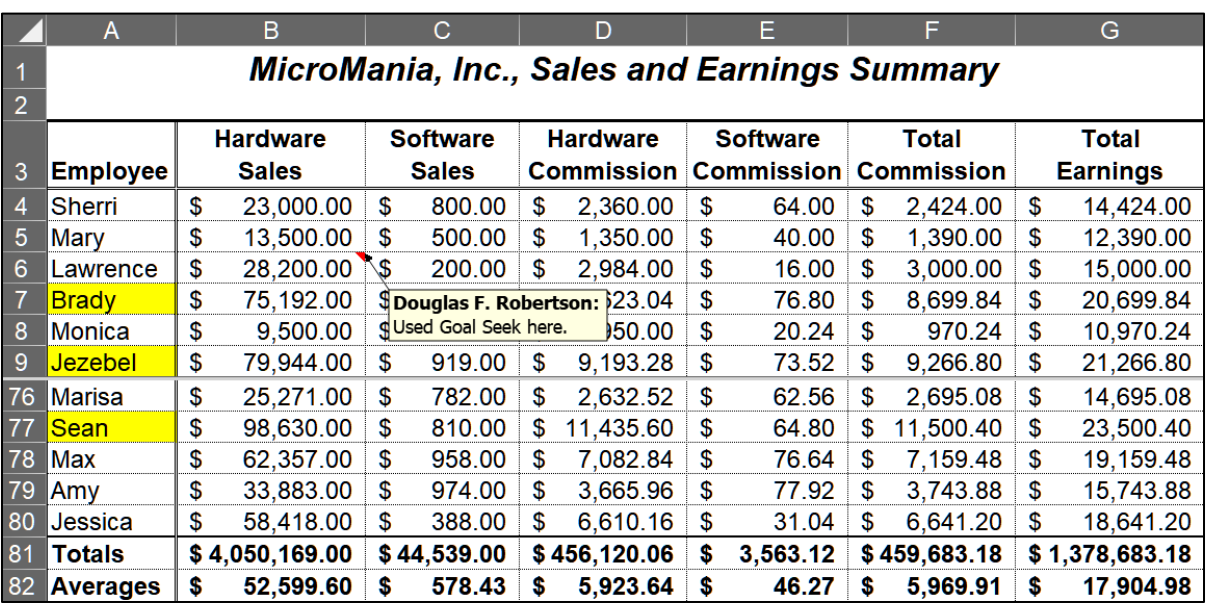

l. Format the worksheet so that it looks like the following:

There is no **AutoFormat** style that you can use to do the formatting. So, you will have to use the buttons on the **Home** tab and the **Format Cells** dialog box. For example:

- For **Row 1**, center the title across the table, and make it bold, italic, 16 pt.
- For **Row 3**, bold the cells. To make the text wrap where you want, use a manual line break. For example, in **B3** place the insertion point to the left of the **S** in **Sales** and tap **Alt + Enter**. This places **Sales** below **Hardware**. If it is not done automatically, wrap the text.
- Autofit the columns.
- For **Row 3** through **Row 82**, use **Format Cells** and the **Border** tab to set the different border types. For the borders, be sure you select the cells whose borders you wish to set before choosing **Format Cells**. Once you are in the **Border** tab, click the style of the line you want (light line, double line, thick line) in the **Line Style** box, click where you want the line to be applied in the **Border** box, and then click **OK**.

There is a light border around most of the cells and a bold border around the entire table and between row **80** and **81**.

There is a double line border between rows **3** and **4**, and between columns **A** and **B**.

This will take some experimentation on your part and will help you gain familiarity with these powerful formatting features.

- m. Do the following to print the worksheet:
	- **1.** Remove the split screen.
	- **2.** Hide rows **11** through **75**.
	- **3.** Set the **Print Area** to **A1:G82**.
	- **4.** Set up the **Commission IF Sales Data** worksheet to print in **Landscape** orientation, all on **one page**, **centered horizontally** but not vertically and include a footer that contains the **file name** on the left and the **sheet name** on the right. Show the **column and row** headings. Remember that **Notes** do not print. Compare the preview with the key. Make needed corrections, save the workbook, and close it.
	- **5.** Copy the **Sales Data** worksheet and rename the new worksheet **Sales Data Formulas**.
	- **6.** Show the formulas and autofit the columns.
	- **7.** Hide rows **11** through **75**.
	- **8.** Set the **Print Area** to **D1:G82**
	- **9.** Set up the **Commission IF Sales Data Formulas** worksheet to print in **Landscape** orientation, all on **one page**, **centered horizontally** but not vertically, and set all margins to **0.5 inch**. Include a footer that contains the **file name** on the left and the **sheet name** on the right. Show the **column and row** headings. Compare the preview with the key. Make needed corrections, save the workbook, and close it.

## HW05-5 Sorting Values

- **Problem:** How can you create summary information on home values and then display particular values based on certain conditions?
	- a. Open the workbook **HW05-5 Sorting Values Original**, which is one of the files you downloaded at the start of the term.
	- b. Save the workbook using the name **HW05-5 HWID Sorting Values Done**.
	- c. Number the addresses by doing the following:
		- **1.** In **B3**, to display the row number of the cell, type **=row()** click the **Enter** checkbox. The number **3** is displayed.
		- **2.** Change **B3** to **=row()-2** and tap **Enter**. The number **1** is displayed. This is the first entry in the list. Later, when you sort the rows, the number **1** will remain in **B3** indicating that there is a new number **1** in the list.
		- **3.** Fill the formula down to **B17**. You can see that there are 15 items in the list.
- d. Often, it is useful to be able to distinguish between cells that contain formulas and those that contain labels or raw data. To see how this works, do the following:
	- **1.** Click the **Select All** triangle in the upper left corner of the worksheet.

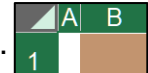

- **2.** On the **Home** tab, in the **Styles** group, click **Conditional Formatting**, select **New Rule**, and click **Use a formula to determine which cells**.
- **3.** Type this into the formula box: **=isformula(a1)**. This is true if a cell contains a formula (that is, it begins with an **=** sign). While the formula indicates only cell **A1**, it will apply to all the cells of the worksheet because you selected all the cells before **Conditional Formatting**.
- **4.** Click **Format** and set the font color to dark red.
- **5.** Click **OK** twice. The numbers in cells **B3:B17** now are red.
- e. Create a conditional format so that the data for homes whose **Lot Sizes** are greater than 1 will have an orange fill. If you need help, follow the steps below:
	- **1.** You want to apply the formatting to all the data so select **B3:I17**.
	- **2.** On the **Home** tab, in the **Styles** group, click **Conditional Formatting**, select **New Rule**, and click **Use a formula to determine which cells**.
	- **3.** Type this into the formula box: **=\$f3>1** This tells Excel to see if the value in **F3** (the **Lot Size** for the first home) is greater than **1**. If it is, Excel will apply a special format; otherwise, the format will not change. Note the use of the **\$**. You need that so that Excel will always check the value in column **F** and not values in other columns.
	- **4.** Click **Format** and set the fill to light orange.

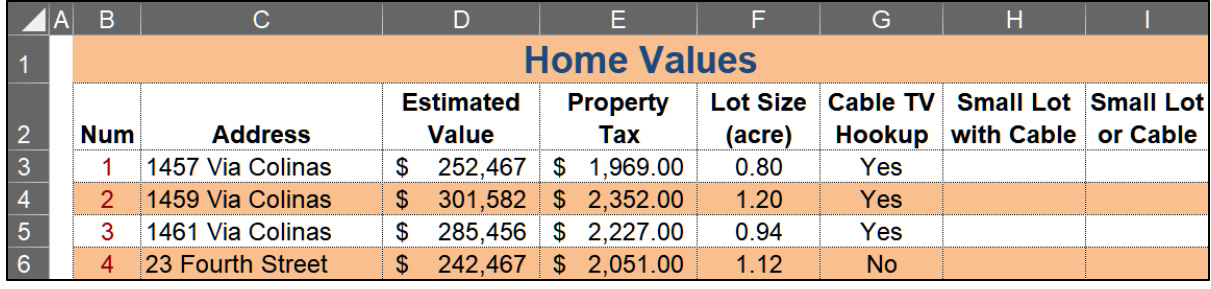

**5.** Click **OK** twice.

- f. Create additional summary information by doing the following:
	- **1.** In **C19**, enter a formula that will display the number of houses that have a **Cable TV Hookup**. Check the result. <sup>22</sup>
	- **2.** In **C20**, enter a formula that will display the number of properties that are **over one acre** in size and whose **Property Taxes is under \$2,100**. Check the result.<sup>23</sup>
	- **3.** In **C21**, enter a formula that will display the sum of the **Property Taxes** for lots that are over one acre.<sup>24</sup> Check the result. A quick way of checking is to click the **Property Tax** of home **2**, hold down the **Ctrl** key, and then click the **Property Taxes** of homes **4**, **9**, and **10**. Now, look in the bottom right corner of the window, on the **Status Bar**, and you can see the **SUM** of the selected cells is **\$8,724.00**.

```
Average: $2,181.00 Count: 4 Sum: $8,724.00
```
- **4.** In **C22**, enter a formula that will display the sum of the **Estimated Value** of the properties whose **Lot Size** is over 1 and that do not have **Cable TV Hookup**. Check the result. <sup>25</sup>
- **5.** In **C23**, type **Click here to open Zillow.com to see more home values**. Click the **Enter** checkbox to keep **C23** active.
- **6.** With **C23** still active, tap **Ctrl + k**. This is the shortcut for **Insert Hyperlink**. You can also click **Hyperlink** on the **Insert** tab.
- **7.** Near the bottom of the **Insert Hyperlink** dialog box, in the **Address** box, type the URL for Zillow: **<http://www.zillow.com/>**

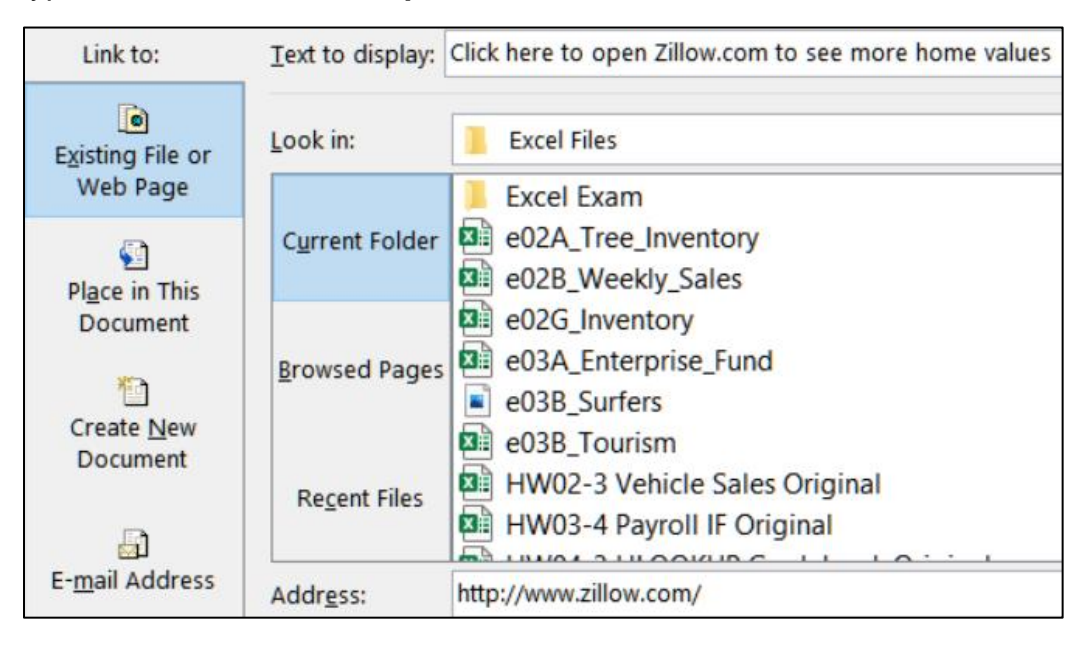

<sup>22</sup> You are counting the number of houses based on a condition so use **COUNTIF**.

<sup>23</sup> You are counting the number of houses based on **two** conditions so use **COUNTIFS**.

<sup>24</sup> You are looking for a sum with certain conditions so use **SUMIF**.

<sup>25</sup> **=SUMIFS(D3:D17,F3:F17,">1",G3:G17,"No")**

- **8.** Click **OK**. The hyperlink is created and the style for the **URL** is automatically set to **Hyperlink** (underlined blue text).
- **9.** Point to (do NOT click) **C23** to see the hyperlink.

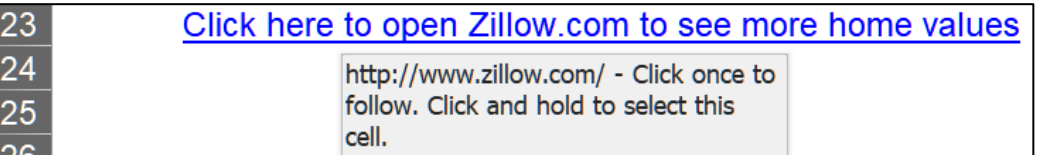

**10.** Click **C23** and your web browser will open and take you to the web site. Just for fun, if you wish, type your home address and Zillow will show you its estimated value. Here is what you will see if you type 1600 Pennsylvania Ave NW, Washington, DC 20006. This is the White House, valued at about \$400 million.

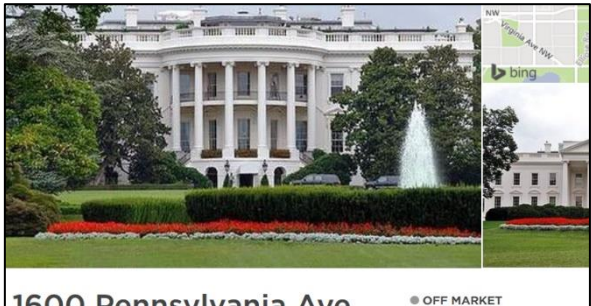

1600 Pennsylvania Ave NW. Washington, DC 20006 16 beds · 35 baths · 55,000 sqft Edit

Zestimate<sup>®</sup>: \$399.872.241 I disagree Rent Zestimate<sup>\*</sup>: \$2,159,420 /m

**11.** Close the web browser.

If you want to select the cell that contains the hyperlink, point to it and hold down the left mouse button for 3 seconds. That selects the cell without activating the link.

If you want to remove the link, select the cell, tap **Ctrl + k**, and the click the **Remove Link** button.

- g. In Project 1 you used **Boolean Operators** when searching for files that contained specific words. Those operators, **AND**, **OR**, and **NOT** can be used in **IF** functions. To see how this works, do the following:
	- **1.** Click **H3**. You want to create a formula that will determine which homes have a **small lot** AND **cable TV**. To do that you can use the **AND** operator inside an **IF** formula.
	- **2.** Type **=if(and(F3<1,G3="Yes"),"Yes","")** and click the **Enter** checkbox. Here, the **AND** function requires that **both** conditions be met. That is, **F3**, the **Lot Size**, must be **less than 1** and also **G3**, **Cable TV Hookup**, must be **Yes**. If either is not true, then the condition is not true.

Check the result. The **Lot Size** for the first home is **0.80**, which is less than **1**, **AND** the **Cable TV Hookup** is **Yes** so the result should be **Yes**.

**3.** Fill the formula down to row **15**. Check the result for the second home. It's **Lot Size** is **1.20**, which is greater than 1, and the **Cable TV Hookup** is **Yes**. Since one of the two conditions is not true, the entire condition is not true and so **H4** displays a blank.

**4.** Click **I3**. Create a formula that determines which homes have a **small lot OR cable TV**. To do that you can use the **OR** operator inside an **IF** formula.

Type **=if(or(F3<1,G3="Yes"),"Yes","")** and click the **Enter** checkbox.

Here, the **OR** function requires that **either** condition be met. That is, **F3**, the **Lot Size**, must be **less than 1 OR G3**, **Cable TV Hookup**, must be **Yes**. If both are not true then the condition is not true.

Check the result. The **Lot Size** for the first home is **0.80**, which is less than **1**, and the **Cable TV Hookup** is **Yes** so, the result should be **Yes**.

**5.** Fill the formula down to row **15**. Check the result for the second home. It's **Lot Size** in **1.20**, which is greater than 1 so that does not match. But, the **Cable TV Hookup** is **Yes** and that does match. So, it meets at least one of the conditions and so **I4** displays **Yes**.

For the fourth home, the lot size is **over 1** and there is **no cable**. Since neither condition is true the entire condition is false and a blank is displayed.

- h. Do the following to filter the data in the table so that only rows with the **Property Tax** between **1500** and **2100**, inclusive, are displayed:
	- **1.** Select the range **B2:I2**
	- **2.** On the **Home** tab, in the **Editing** group, click **Sort & Filter**, and select **Filter**. This puts little upside down triangles in row **2**.
	- **3.** Click the triangle in **E2**, select **Number Filters**, and select **Between**.

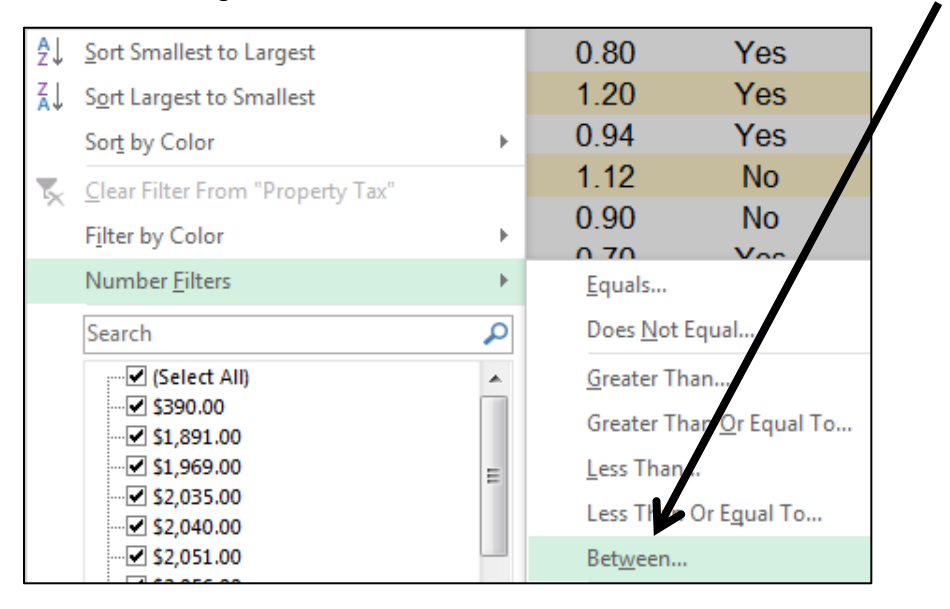

**4.** Enter **1500** and **2100** in the **Custom Autofilter** dialog box.

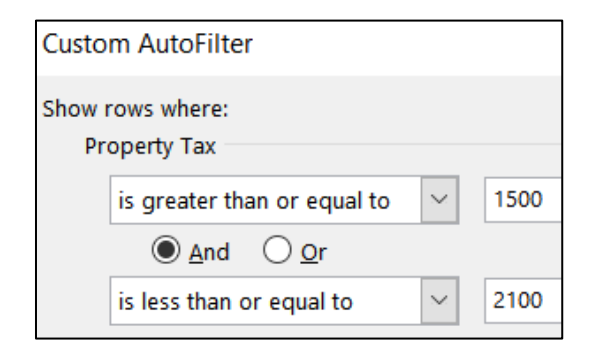

## **5.** Click **OK**.

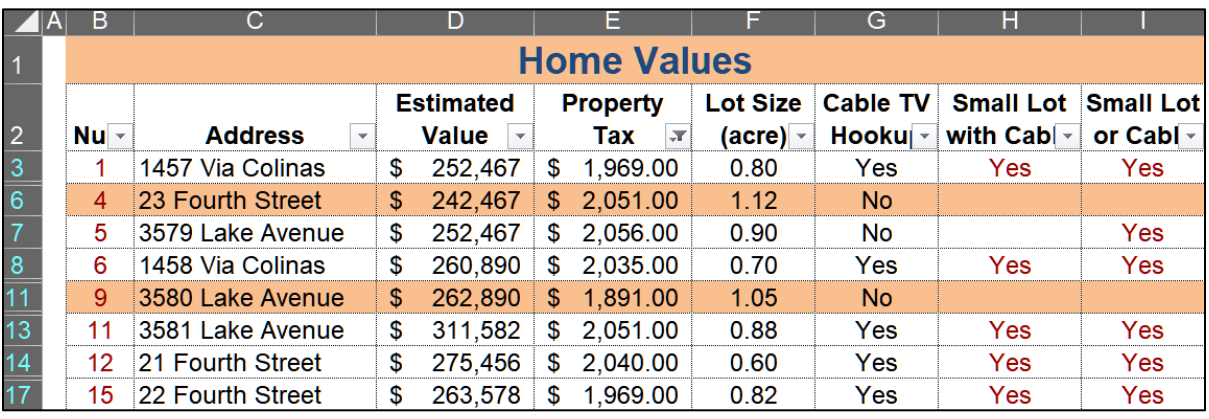

i. Add a second filter so that only rows whose **Address** has an orange fill are displayed. To do this, click the filter button in cell **C2** and select **Filter by Color** and click the orange box.

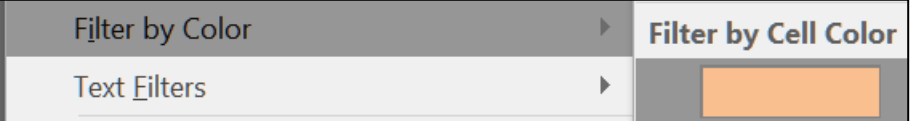

Now, the only data displayed are for those whose **Property Tax** is between **1500** and **2100 AND** whose **Address** cell fill is orange (which corresponds to **Lot Size** is greater than **1**).

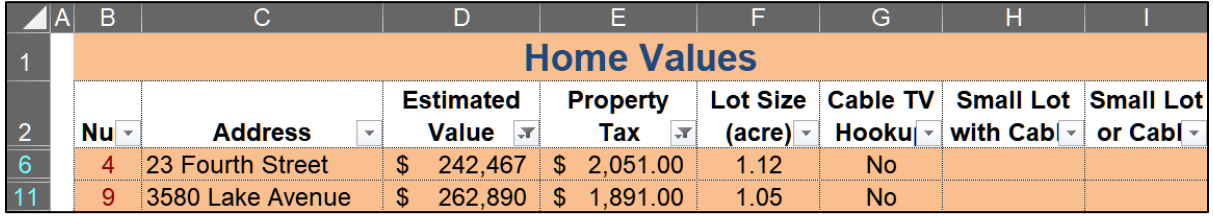

j. Set up the **Sorting Values Original** (filtered) worksheet to print in **Portrait** orientation, all on **one page**, **centered horizontally** but not vertically and include a footer that contains the **file name** on the left and the **sheet name** on the right. Include **row and column headings**. Compare the preview with the key. Make needed corrections, save the workbook but do NOT close it.

- k. Do the following to sort the data in ascending order by **Cable TV Hookup** status and then, within that, in descending order by **Estimated Value**.
	- **1.** Copy the **Values Original** worksheet and rename the new worksheet **Values Sorted**.
	- **2.** Remove the filters so all rows show.
	- **3.** Select rows **2:17** (be sure to select the entire rows by clicking the row numbers on the left).
	- **4.** On the **Home** tab, in the **Editing** group, click **Sort & Filter**, and then select **Custom Sort**. Be sure **My data has headers** is checked.
	- **5.** In the **Sort by** drop-down menu, select **Cable TV Hookup** and confirm that the **Order** is **A to Z**.
	- **6.** With the **Sort** dialog box still open, click **Add Level**.

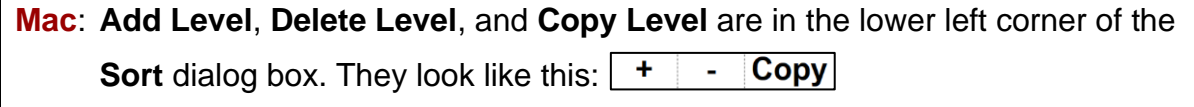

**7.** In the **Then by** section select **Estimated Value** and choose **Largest to Smallest** from the drop-down menu under **Order**.

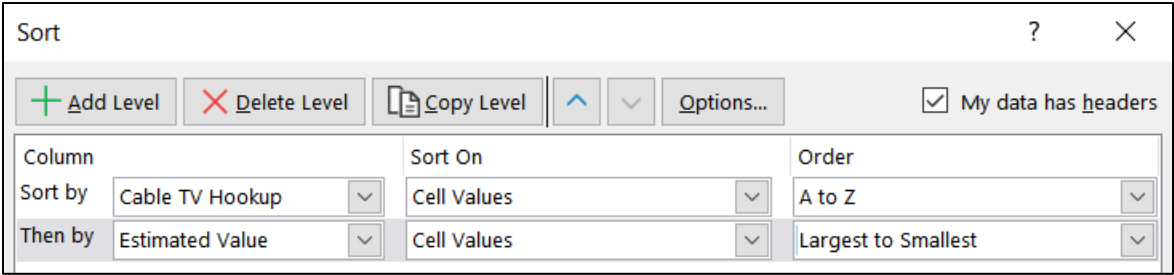

**8.** Click **OK**. The data are sorted by **Cable TV Hookup** with the **No's** first, and then the **Yes's**. Within the **No's**, the data are sorted by **Estimated Value** in reverse numerical order. Likewise, within the **Yes's**, the data are sorted by **Estimated Value** in reverse numerical order.

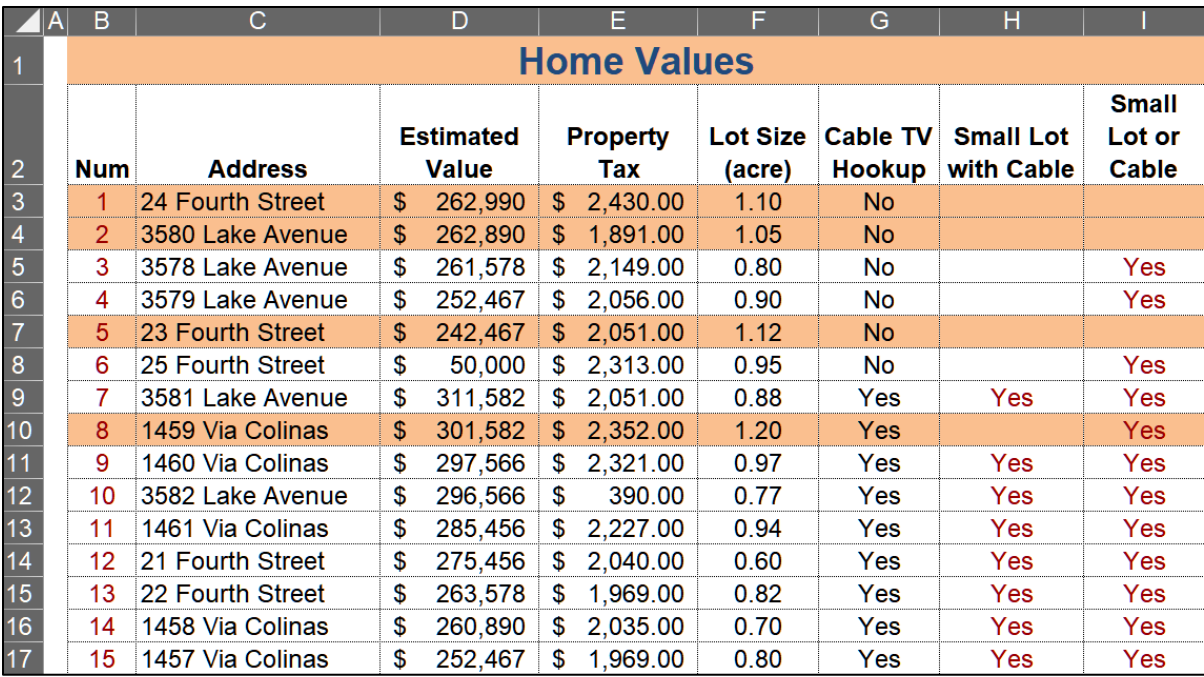

Notice that the **Num** column is still in order but the numbers are assigned to different houses. That is because rather than typing the numbers individually you used the **ROW()** function to have them keyed to the row number.

- l. Do the following to set up the formulas for printing:
	- **1.** Copy the **Values Sorted** worksheet and make the new name **Values Sorted Formulas**.
	- **2.** Display the formulas (**Formulas**, **Formula Auditing**, **Show Formulas**) and **Autofit** the columns.
	- **3.** Change the width of column **C** to **19**, **D** to **9**, and **E**, **F**, and **G** to **4**.
	- **4.** Set up the **Sorting Values Formulas** worksheet to print in **Landscape** orientation, all on **one page**, **centered horizontally** but not vertically. Make the left and right margins **0.25** inch. Include a footer that contains the **file name** on the left and the **sheet name** on the right. Include **gridlines** and **row and column headings**. Compare the preview with the key. Make needed corrections, save the workbook, and close it.

#### HW05-6 Find and Macros

**Problem:** How can you download data, break up the values into meaningful pieces, and use buttons to sort data and to move about a worksheet?

Before the start of each semester, I download from the University's database Excel files that contain my class lists. A typical file looks like this:

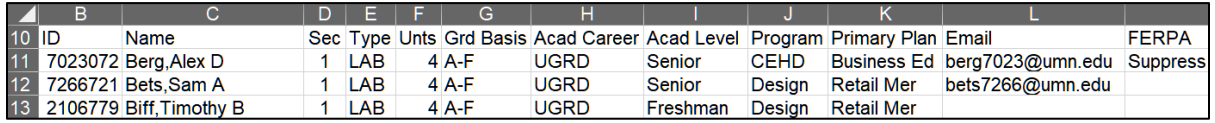

For each student, I need to place the last name and first name in separate cells so I can access each individually. In **HW03-4 Payroll IF** (page **S[G58](#page-59-0)**) you did just that by using the **Flash Fill** feature in the **Data Tools** group on the **Data** tab. That was quick and easy and is fine if you occasionally need to break up data strings. However, every semester I have to set up a gradebook for each of the 8 sections of the 2 different courses that I regularly teach so using **Flash Fill** would not be efficient. To get around this I created Excel formulas to do the separation automatically. To see how this works, do the following.

- a. Open the workbook **HW05-6a Find and Macros Original**, which is one of the files you downloaded at the start of the term. This is a simplified version of my gradebook for CI 1871 section 1.
- b. Save the workbook using the name **HW05-6c HWID Find and Macros Done**.
- c. Open the workbook **HW05-6b Find and Macros DATA Original**, which is one of the files you downloaded at the start of the term. This a the file I downloaded from the University's database. For privacy sake, I scrambled the names, emails, and student IDs.
- d. Select the data in the range **B11:L45** (I do not need the FERPA data in column **M**). Here are three ways of doing the selection (your choice):
	- Click **B11** and drag to **L45**. This is fine for small ranges but if the range crosses multiple screens the scrolling can be a pain.
	- $Clipboard$   $\boxed{5}$ • Type **B11:L45** in the **Name Box.** B11:L45  $\blacksquare$  A  $\blacksquare$  $\overline{B}$

Tapping **Enter** will select the range. This is fine if you know the range exactly. The files I download have between 1 and 50 rows of data so this method does not work for me.

- Select **B11:L11**, press and hold down **Shift**, tap **End**, and then tap the **Down Arrow**. This selects the cells in columns **B:L** until just before the first blank row. This method is great for large files.
- e. Tap **Ctrl + C** to copy the selected cells.

 $\frac{1}{26}$  Cut f. Switch to **HW05-6c HWID Find and Macros Done**, click the **Server** tab, right-click **B3**, and click **Paste Values**. 眄  $\mathsf{Copy}$ This will paste the data without its formatting. Ĝ **Paste Options:**  $\frac{1}{2}$   $\frac{1}{2}$ Close **HW05-6b Find and Macros DATA Original**. Paste Special g. You need to put the **Last Name** and **First Name** in separate Values (V) cells, but they are in a single cell with this structure: **ID Name** 

Last Name, comma, First Name, space, middle initial.

This means that the **Last Name** consists of the characters from the start of the name until the comma. You can use the **FIND** function to find the position of the comma and then display the letters to the left of that position.

7023072 Berg, Alex D

The **FIND** function has the form: **=FIND(find text,within text)**

You are looking for the comma in the cell that has the student name:

```
Looking for comma \, C3 has the name
                               so use
C3
            so use ","
=FIND( what to look for , where to look )
```
To see how this works, do the following:

- **1.** On the **Server** sheet, in **V3** type **=find(",",c3)** and click the **Enter** checkbox. For **Berg, Alex D** the comma is the 5<sup>th</sup> character from the left so 5 will be displayed. That means the last name is the first 4 characters in the string. If there had been no comma in **C3**, then **#VALUE!** would have been displayed.
- **2.** The **First Name** consists of the characters between the comma and the space. Use **FIND** to find the position of the space.

```
Looking for space \, C3 has the name
                king for space  C3 has the na<br>so use " "    so use C3
=FIND( what to look for , where to look )
```
In **W3** type **=find(" ",c3)** and click the **Enter** checkbox.

For **Berg, Alex D** the space is the 10<sup>th</sup> character from the left so 10 will be displayed. If there had been no space in **C3**, then **#VALUE!** would have been displayed.

Note that the **FIND** function does not help you "find" something in a range. For that you would use one of the **LOOKUP** functions (see page **S[G69](#page-70-0)**).

h. Use the **LEFT** function to display in **U3** the **Last name**. **LEFT** has the form:

#### **=LEFT(text,num chars)**

You are looking in the cell that contains the student name and want to display the characters up to the comma.

```
C3 has the name Position of comma - 1
=LEFT( where to look, number of characters)
```
The position of the comma is in **V3** so the number of characters for the first name is **V3 – 1**. That is, 5 - 1 = 4 for **Berg**.

In **U3** type **=left(c3,v3-1)** and click the **Enter** checkbox. Since the value in **V3** is 5, this will pick off the first 4 characters in **C3**. **Berg** will be displayed.

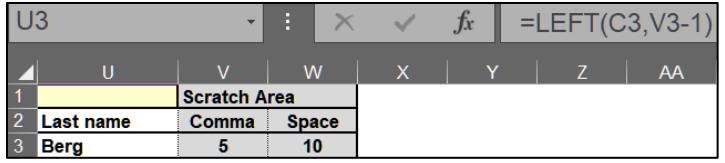

i. The **First Name** consists of the characters between the comma at position 5 and the space at position 10.

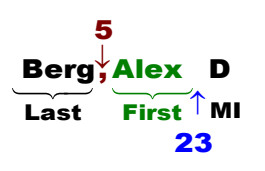

The **MID** function can be used to display text in the **mid**dle of a string. It has the form: **=MID(text,start num,num chars)**

You are looking in the cell that contains the student name, starting to the right of the comma, and choosing the characters between the space and the comma.

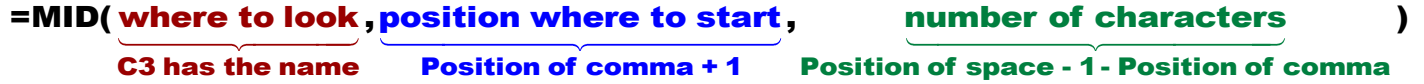

The **position** of the comma is in **V3** so the position where to start is one more than that, **V3+1**.

The **number** of characters is the difference between the position of the space (in **W3**) and the position of the comma (in **V3**) minus 1, which is **W3-V3-1**.

Click **T3** and type **=mid(c3,v3+1,w3-v3-1)** and click the **Enter** checkbox**.** This will pick off the characters in the middle of the string between the comma and the space. **Alex** is displayed.

OK, whew, that was a fair amount of work but now that you know how to do it you can use the formulas and techniques to automatically break up any string of characters you wish. This is too complicated to ask you to do on a test. I show it here so you can see what Excel is capable of.
- j. In cell **N3**, display the **Last name** and **First name**, separated by a comma and a space. For **Berg,Alex D** it should look like **Berg, Alex**. You can use the **&** to concatenate the **Last name**, the comma and space, and the **First name**. 26
- k. In cells **O3:S3** insert formulas to display the **ID**, **College** (**Program**), **Year** (**Acad Level**), **Major** (**Primary Plan**), and **email** for each student. These will be simple reference statements. For example, to display the **ID** in **O3** you would enter **=B3** since **B3** is where the **ID** is displayed.

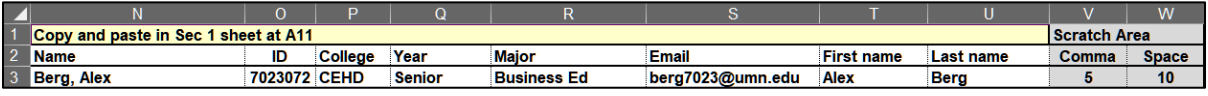

- l. The worksheet has both raw data and formulas. It will be helpful to make their fonts different colors so you can easily distinguish them. As you did in **HW05-5** (page **S[G133](#page-134-0)**) you can do that using a conditional format. Do the following:
	- $A1$ **1.** Click the **Select All** box to select all the cells.
	- **2.** On the **Home** tab, in the **Styles** group, click **Conditional Formatting** and choose **New Rule**.
	- **3.** Click **Use a formula to determine which cells to format**.
	- **4.** Click inside the box and type **=isformula(a1)** The **ISFORMULA** function is **TRUE** if a cell contains a formula (that is, it begins with an **=** sign). It looks like the formula will only work for cell **A1**, but since you first selected all of the cells, and then typed the formula, it will apply to all of the cells.
	- **5.** Set the format so that the font for formulas is red.
	- **6.** Click **OK** two times. The font of the cells that contain formulas turns red.
- m. Fill the formulas for **N3:W3** down to row **42** and preserve the formatting.

The rows that have no student data (**38** to **42**) have errors and zeros displayed. That is no big deal because you will not use those cells. If you want things to look nicer, you could use the **IF** function to tell Excel to display a blank for each cell that does not correspond to a student. For example, cell **N3** would be **=IF(C3="","",U3&", "&T3)** rather than simply **=U3&", "&T3**. You will get around this problem later so do NOT change the formula.

The error **#VALUE!** appears in **N6** and **T6**. That indicates the formulas cannot be calculated. The problem is that the name in cell **C6** looks like this: **Bing Jr,William Bill**. Here, a space appears to the **left** of the comma and that means in the formula **=MID(C6,V6+1,W6-V6-1)** the **W6-V6** is a negative number and the **MID** function does not know what to do with it. You could put in more formulas to take such a situation into account, but it would make the worksheet much more complicated and since this seldom occurs it is easiest to simply change **Bing Jr** to **Bing**. This brings up the important point that unexpected errors can occur and so you should always eyeball your formula results to be sure things look OK. To make locating errors like this easier to find, set up a conditional format to make them stand out by doing the following:

- **1.** Select the entire **Server** worksheet.
- **2.** On the **Home** tab, in the **Styles** group, click **Conditional Formatting** and choose **New Rule**.
- **3.** Click **Use a formula to determine which cells to format**.
- **4.** In the box, type **=iserror(a1)** The **ISERROR** function is **TRUE** if the cell contains one of these errors: **#N/A**, **#VALUE!**, **#REF!**, **#DIV/0!**, **#NUM!**, **#NAME?** or **#NULL!**
- **5.** Set the format so the cells with an error have an orange fill.
- **6.** Click **OK** two times. The cells that contain **#VALUE!** are highlighted.

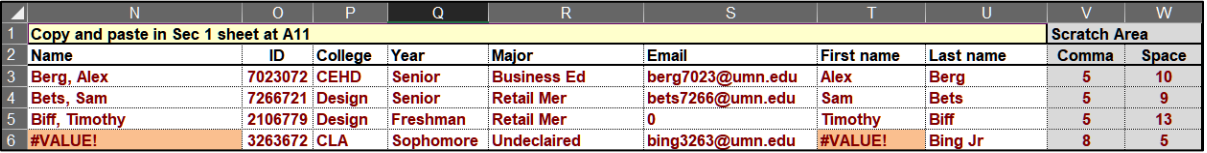

- **7.** Fix the problem for **Bing Jr,William Henry** by deleting **space Jr** in **C6**. The **#VALUE!** error disappears.
- **8.** There is also a problem with **Tondryk,Marvin** in row **33**. Marvin has no middle name so there is no "space" for the **FIND** function to locate. Fix this by clicking **C33** and adding a space to the end of the name **Marvin**. Again, you could take care of this automatically by adding more code, but it by clicking CSS and adding a space to the end of the name warvin. Again<br>you could take care of this automatically by adding more code, but it<br>seldom occurs so do not bother. If you are interested, here is a fix:<br> $= IF( \underbrace{\text{$

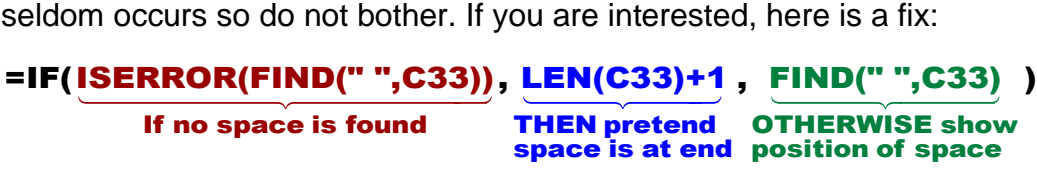

This says if there is an error in attempting to find the space then pretend there is a space at the end of the string. Otherwise, display the location of the real space.

n. Set up the gradebook by doing the following:

- **1.** On the **Server** worksheet, copy **N3:U37**. Notice we are leaving off the rows that have no data and so show errors.
- **2.** Click the **Sec 1** worksheet tab, click **B11**, and use **Paste Special** to paste the values only. To save you lots of typing, I have already entered scores for the students so you can test the formulas you will enter that calculate the **HW**, **Tot Pts**, and **Grade**.
- **3.** Autofit the widths of columns **B:K**.
- **4.** The email for **Biff, Timothy** in **G13** is **0**. On the original data file that cell was blank but when you entered the formula **=L5** in cell **S5** on the **Server** worksheet Excel replaced the blank with a **0**. Delete the 0 in **G13**.
- **5.** I always get students adding the course after I have downloaded the data. Add the following student, **Ben Apple**, and his data to row **46**. When you add the email address, Excel probably will convert it to a hyperlink with underlined blue text. To undo that, tap **Ctrl + z** right after moving to the next cell.

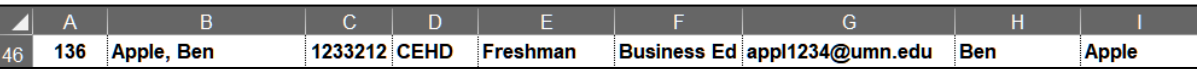

- **6.** Like the **Server** worksheet, the **Sec 1** worksheet has both raw data and formulas. As you did on page **S[G133](#page-134-0)**, set up a conditional format that uses **ISFORMULA** to make the font **red** for all cells that contain formulas.
- o. This workbook is larger than can fit on a single screen. Do the following to freeze the panes so that the column headings (row **10**) and the student names (column **B**) are always visible.
	- **1.** Click **C11**. When you apply **Freeze Panes** the rows above **11** and the columns to the left of **C** will be frozen.
	- **2.** On the **View** tab, in the **Window** group, click **Freeze Panes** and select **Freeze Panes**.

**3.** To see how freeze panes works, scroll horizontally and vertically until the screen looks like the following. Freeze lines are indicated by the vertical line just to the right of column **B** and the horizontal line just below row **10**.

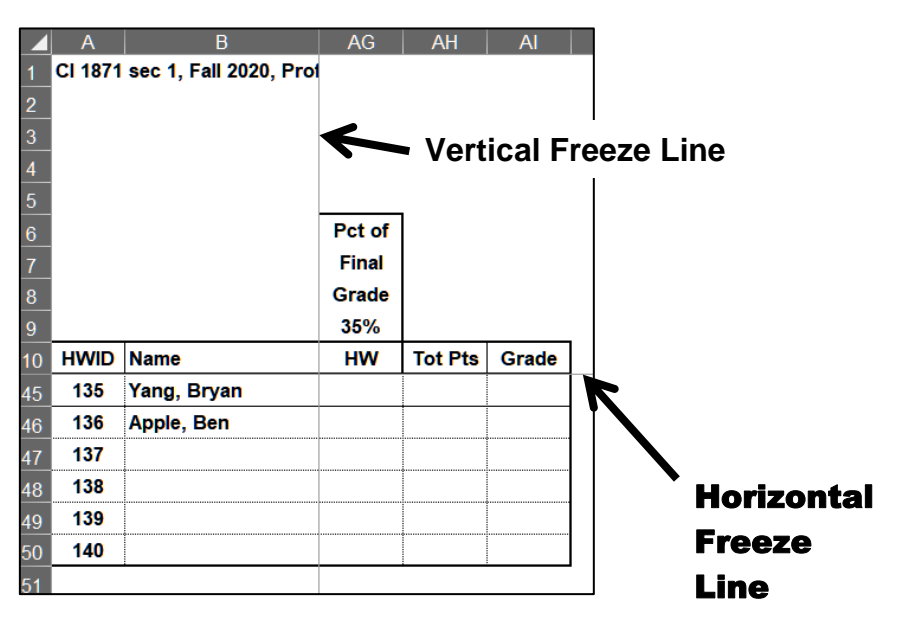

p. In **AG11**, enter a formula that will calculate the score for homework, rounded to the nearest whole number. A student's homework score is the sum of the student's scores divided by the sum of the points possible for each homework project, and then multiplied by 100. That is, for **AG11**

#### $H W =$ sum of R11 through AF11  $*100$ sum of R9 through AF9

Written in Excel code this is **=SUM(R11:AF11)/SUM(\$R\$9:\$AF\$9)\*100**

Notice the use of the absolute references (the **\$** signs) in the denominator. Those are needed so that when the formula is filled down the data in row **9** are always used in the denominator.

- **1.** Type the formula in **AG11**. The result is **96.2025**.
- **2.** To round off the homework score to a whole number, use the **ROUND** function, which has the form:

### **=ROUND(number,num digits)**

You want to **round SUM(R11:AF11)/SUM(\$R\$9:\$AF\$9)\*100** to **0** digits:

#### **=ROUND(SUM(R11:AF11)/SUM(\$R\$9:\$AF\$9)\*100,0)**

Modify the formula in **AG11**. The result is **96**.

**3.** If a student name is blank, you want a blank displayed rather than a 0. Use an **IF** function to do that. That is, if the name in **B11** is blank, display a blank (a null string **""**); otherwise, display the results of the formula.

#### **=IF(B11="","",ROUND(SUM(R11:AF11)/SUM(\$R\$9:\$AF\$9)\*100,0))**

Modify the formula in **AG11**.

**4.** Fill the formula down to row **50** and preserve the format. As a result of the **IF** formula, cells **AG47:AG50** are blank.

Think about how this formula was constructed. It was built up in three steps. That is a good technique to use when constructing complicated formulas. If you find a formula is incorrect, you can reverse the process – that is, remove parts one at a time until you see where the error occurred.

q. Calculate the total points and letter grade for each student by doing the following:

Total points is calculated using weightings of 35% for the Excel exam, 20% for the Word exam, 10% for the PowerPoint exam, and 35% for the homework score. That is:

#### **Total points = 35% \* Excel exam score + 20% \* Word exam score + 10% \* PowerPoint exam score + 35% \* Homework score**

The weights for the exams are listed in **O5:Q5** and the weight for the homework is in **AG9**. The Excel code will use those cell references along with the cell references of the individual scores. Type the following in **AG9**. Notice the use of absolute references (the **\$**) on the cells that contain the percentage weightings:

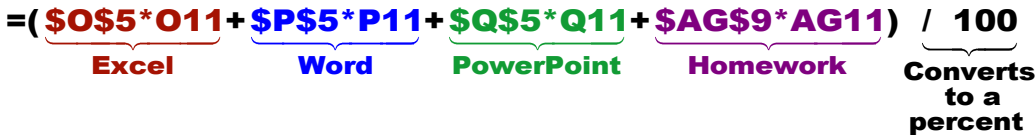

- **1.** Enter your formula in **AH11**. The answer should be **86.75**.
- **2.** Add **ROUND** and **IF** functions as you did for the homework score and type your formula in cell **AG11**. 27
- **3.** In **AI11**, enter a formula that will display the letter grade based on the total points in **AH11** and the table of points and letter grades in **U1:AE2**. You are looking up a letter grade in a horizontal table so use **HLOOKUP**. Remember to use absolute references, **\$**, where appropriate. type your formula in cell AG11.<sup>27</sup><br>
3. In Al11, enter a formula that will display the letter grade based opoints in AH11 and the table of points and letter grades in U1:A<br>
are looking up a letter grade in a horizontal tab
	- **4.** Use an **IF** function to display a blank if the student name is blank.<sup>28</sup>
	- **5.** Fill the formulas in **AH11:AI11** down to row **50** and preserve the formatting.

<sup>27</sup> **=IF(B11="","",ROUND((\$O\$5\*O11+\$P\$5\*P11+\$Q\$5\*Q11+\$AG\$9\*AG11)/100,0))**

- r. If a student registers for a class, and then drops, instructors are required to keep the name in the gradebook and record a grade code of either **NOL** or **W**.
	- **NOL** stands for **N**ot **O**n **L**ist. This is for students who drop before week 3 of the semester. In that case, the course will not appear on their transcript.
		- **W** stands for **W**ithdraw. This is for students who drop after week two of the semester. In that case, the course will appear on their transcript with a grade of **W**.

It helps to keep track of such students by using a conditional format to gray fill the cells that contain their data. Do the following:

- **1.** In **K14** enter **NOL** and in **K15** enter **W** so you can see if your conditional format works properly.
- **2.** Select **A11:AI50**.
- **3.** On the **Home** tab, in the **Styles** group, click Conditional Formatting, select New Rule, and click Use a formula to determine which cells to format.
- **4.** Enter a formula that will be true if **K11** is either **NOL** or **W**. Since there are two conditions, use the **OR** function to make the cells have a gray fill if **either** condition is true.

The formula is **=or(\$k11="NOL",\$k11="W")** 

Note that a **\$** is needed to the left of **K11** to ensure that Excel only checks column **K**, where the grade code is located. If you leave off the **\$** the formula will still work but only the cells in column **A** will be shaded.

- **5.** Set the format to gray fill and then click **OK** twice.
- s. There are some operations that you have to do repeatedly within a workbook. For example, in my gradebook I sometimes need student names in alphabetical order, such as when I check registrations and submit my final grades, while other times I need the names in HWID order, such as when I insert scores from the paper grader. Since I do these two types of sorts many times throughout the semester for each of my gradebooks, I have constructed **macros** so I can do the sorts with a single mouse click. A **macro** is a small program or set of commands you can have Excel carry out with a single mouse click or keystroke. Think of them as **mini-apps**. While very useful, macros have the potential to completely mess up a worksheet, so it is a good idea to make a backup copy of the workbook before constructing macros.

To see how macros work, do the following:

**1.** To be safe, make a backup. To do that, save your workbook. Then, tap **F12** (**Shift + Command + s** on the **Mac**) to open the **Save As** dialog box and type a new name, such as **HW05-6d HWID Find and Macros Done**, and tap **Enter**. Now, **HW05-6c HWID Find and Macros Done** is the backup.

**2.** If the **Developer** tab is not showing, click the **File** tab, click **Options**, click **Customize Ribbon**.

#### **Mac**: Click **Excel**, **Preferences**, **Ribbon & Toolbar**.

Down on the right, put a check in the box next to **Developer**. Then, click **OK**. The new **Developer** tab appears on the ribbon.

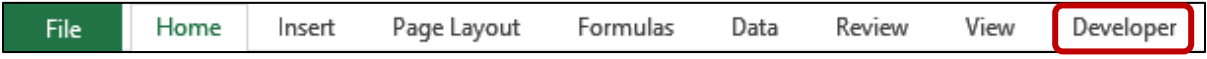

Excel macros use a programming language called **Visual BASIC**. If you know the language you can directly write your own macros. If you do not know the language, you can ask Excel to record your keyboard and mouse actions and it will write the code for you. To see how this works, do the following:

- **3.** Click the **Developer** tab.
- **4.** In the **Code** group, click **Record Macro**.
- **5.** In the **Macro name**: box, type **SortByName**. Macro names can contain only letters and numbers and must begin with a letter.
- **6.** Click **OK**. Excel will record all of your keystrokes and mouse actions until you tell it to stop.
- **7.** Select rows **10:50**.
- **8.** On the **Home** tab, in the **Editing** group, click **Sort & Filter**, and select **Custom Sort**.
- **9.** Be sure that there is a check in **My Data has headers**. In the **Sort by** box, select **Name** and be sure **A to Z** is selected.
- **10.** Click **OK**.
- **11.** Tap **Ctrl + Home** to make **C11** active.
- **12.** Click the **Developer** tab and click **Stop Recording**. You should see **136 Apple, Ben** at the top of the list.

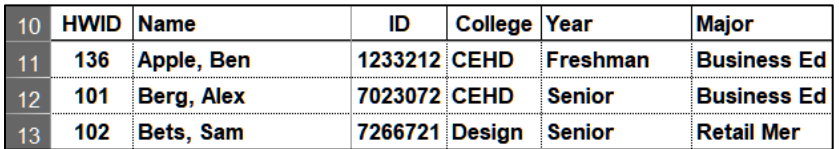

**13.** On the **Developer** tab, in the **Code** group, click **Macros**.

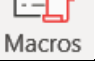

**Mac**: Click **Visual Basic**.

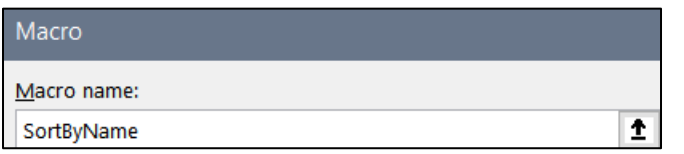

The new macro is listed. To see what the code looks like, click **Edit**.

```
Sub SortByName()
 SortByName Macro
   Rows ("10:50"). Select
   ActiveWorkbook.Worksheets("Sec 1").Sort.SortFields.Clear
   ActiveWorkbook.Worksheets("Sec 1").Sort.SortFields.Add2 Key:=Range("B11:B50")
        , SortOn:=xlSortOnValues, Order:=xlAscending, DataOption:=xlSortNormal
   With ActiveWorkbook.Worksheets ("Sec 1").Sort
       .SetRange Range ("A10:BF50")
        t-Header = xlYes
       MatchCase = False.Orientation = xlTopToBottom
       .SortMethod = xlPinYin.Apply
   End With
   Range ("C11") . Select
End Sub
```
**Sub** at the top and **End Sub** at the bottom indicate that this is what programmers call a **subroutine**, which is a mini-program within a larger one. The apostrophes indicate comment lines where you can write any comments you wish. The rest of the lines are the executable code.

- **14.** Tap **Alt + Q** to close the **Visual Basic** window.
- **15.** Tap **Ctrl + s** to save the file. You will get an error message that says:

The following features cannot be saved in macro-free workbooks:

• VB project

To save a file with these features, click No, and then choose a macro-enabled file type in the File Type list.

To continue saving as a macro-free workbook, click Yes.

This says you cannot save a file that has macros (**V**isual **B**asic subroutines) unless you save it as a **macro-enabled** file. If you click **Yes** the file will be saved without the macros. **DON'T DO THAT!**

- **16.** Click **No** and the **Save As** dialog box will open.
- **17.** Navigate to your **Excel Files** folder.
- **18.** Change the file name to **HW05-6e HWID Find and Macros Done**.
- **19.** Change the file type to Excel **Macro-Enabled Workbook**.

File name: | HW05-6e HWID Find and Macros Done Save as type: Excel Macro-Enabled Workbook

**20.** Click **Save**. Now, each time you save the file the macros will be saved also.

t. Follow a similar procedure to create a macro called **SortByHWID** that sorts the data by the **HWID** in column **A**.

*Don't Forget to Stop Recording!*

- u. To create buttons that you can click to run the macros, do the following:
	- **1.** On the **Insert** tab, in the **Illustrations** group, click Shapes and click Rectangle: Rounded Corners.

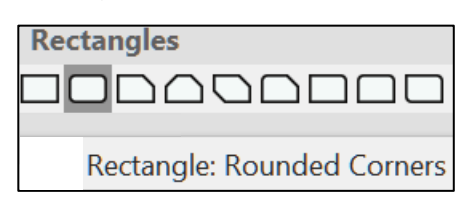

The curser will turn into a small cross.

- **2.** Drag the cross down and to the right to form the rectangle.
- **3.** Let up the mouse button to reveal the rectangle.
- **4.** Make the height of the rectangle **0.4** and the width **1.5**.
- **5.** Drag the rectangle to the upper left corner of the window, about at cell **A2**.
- **6.** Right-click the rectangle, select **Edit text**, and type **Sort By Name**. Make the font 12 pt **Arial Black**.
- **7.** Right-click the rectangle and click **Assign Macro**.
- **8.** Click **SortByName** and then **OK**. Now, you have a button that will run the macro with a single mouse click.
- **9.** Select the button by holding down the **Ctrl** key and clicking the button.
- **10.** Tap **Ctrl + D** to create a duplicate of the button.
- **11.** Change the name to **Sort By HWID**.
- **12.** Assign the **SortByHWID** macro to this button.
- **13. Ctrl + Click** the new button and drag it so that it is just below the other one.
- **14.** Click the **Sort By Name** button and notice how the data are sorted by **Name** with **136 Ben Apple** at the top.
- **15.** Click the **Sort By HWID** button and notice how the data are sorted by **HWID** with **101 Berg, Alex** at the top.

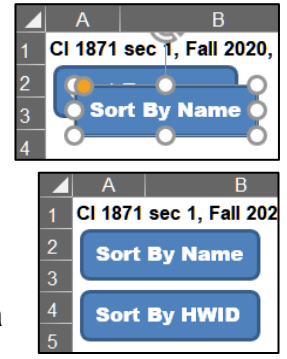

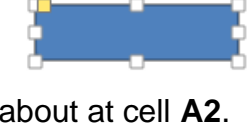

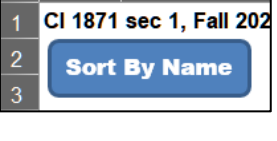

- v. Macros can be used to move to specific places in a worksheet with the click of a button. This is useful for large worksheets where scrolling would be time consuming. To see how this works, do the following:
	- **1.** On the **Developer** tab, in the **Code** group, click **Record Macro**.
	- **2.** In the **Macro name**: box, type **Go To Grades** and then click **OK**.
	- **FX500 3.** In the **Name Box**, type **fx500** and tap **Enter**. This will move the active cell to a place far away from the cell you want to  $\Delta$ go to. This is needed because if the active cell is close to the target cell Excel may not adjust the screen properly.
	- **4.** In the name box, type **ag1** and tap **Enter**. This is where you want to be.
	- **5.** Click the **Developer** tab and click **Stop Recording**.
	- **6.** Create a button with the label **Go To Grades** and assign this new macro to it. Drag the button so it is just below the **Sort By HWID** button.
	- **7.** Try your new macro by making **C11** active and then clicking the **Grades** button to make **AG1** active.

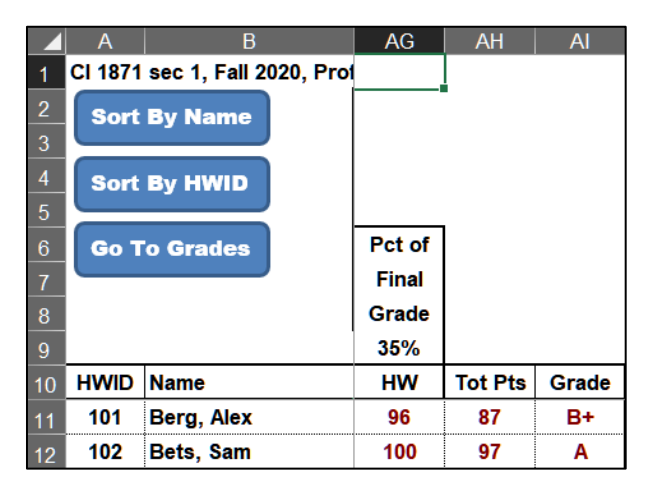

- w. Enter formulas that summarize the total points for students in different colleges and at different academic levels by doing the following:
	- **1.** In **D3**, enter a formula that will display the number of **CLA** students in the gradebook. Since you want the **NUMBER** of students who meet a certain criterion, **COUNTIF** would be a good choice. Because you are going to fill this formula down, be sure to use **\$** where appropriate. <sup>29</sup>
	- **2.** Fill down the formula in **D3** to **D8** and preserve the formatting.

<sup>29</sup> **=COUNTIF(\$D\$11:\$D\$50,C3)**

**3.** In **E3**, enter a formula that will display the average total points of **CLA** students. Since you want the **AVERAGE** of students who meet a certain criterion, **AVERAGEIF** would be a good choice.

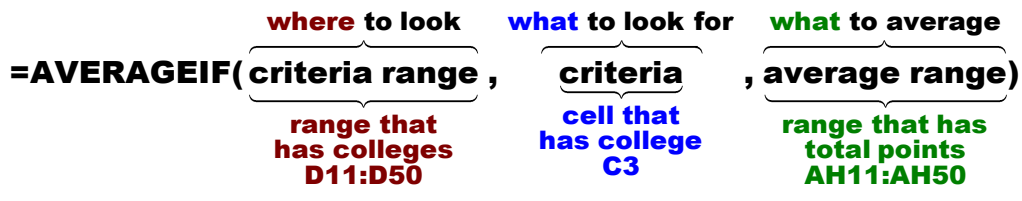

Remember to put in **\$** on cells that you do **NOT** want to change when the formula is filled down.

#### **=AVERAGEIF(\$D\$11:\$D\$50,C3,\$AH\$11:\$AH\$50)**

- **4.** Fill down the formula in **E3** and preserve the formatting.
- **5.** Since there are no **CSE** or **UC** students, **AVERAGEIF** displays the **#DIV/0!** error. To fix that, modify the formula in cell **E3** so that if the number of students in **D3** is **0**, then **n/a** will be displayed.

Here, we just put the **AVERAGEIF** inside an **IF** function:

```
=IF(D3=0,"n/a",AVERAGEIF($D$11:$D$50,C3,$AH$11:$AH$50))
```
**6.** Fill down the formula in **E3** and preserve the formatting.

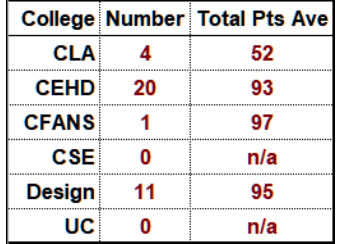

Except for the CLA students, it looks like everyone did really well. Can CLA student average total points really be **52**? What happened?

<span id="page-154-0"></span>The problem is that, CLA student 104 Bing never attended (his code is **NOL**) and so his total points is 0, and 105 Cheng withdrew early on (her code is **W**) and so her total points is 13. You do not want those numbers to be included in the average. To not include **NOL** and **W** students, use the **AVERAGEIFS** function. It has the form:

#### **=AVERAGEIFS(range to average, criteria range 1, criteria 1, criteria range 2, criteria 2, …)**

- **range to average** is the total points in **AH11:AH50**
- **criteria range 1** is **K11:K50** and **criteria 1** is **NOL**
- **criteria range 2** is **K11:K50** and **criteria 2** is **W**
- **criteria range 3** is **D11:D50** and **criteria 3** is **C3**

This is just like the **SUMIFS** function you used on page **S[G62](#page-63-0)**.

In **E3**, replace the **AVERAGEIF** with this **AVERAGEIFS**:

**=IF(D3=0,"n/a",AVERAGEIFS(\$AH\$11:\$AH\$50,\$K\$11:\$K\$50,"<>NOL", \$K\$11:\$K\$50,"<>W",\$D\$11:\$D\$50,C3))** 

**7.** Fill **E3** down. Now the average for CLA students is 98. That makes more sense.

I know, this one probably blew your socks off, and it took a while. Think about how the formula was built up in parts, each one solving a problem caused by the data.

- x. Enter a function that will display the current date and time by doing the following:
	- **1.** Merge **A9:C9** and left align.
	- **2.** In **A9**, use the **NOW** function to enter the current date and time.
	- **3.** Format the merged cells so they display something like **Printed Sun 19 Jul 2020 at 3:13 PM** <sup>30</sup> .

y. Set up the worksheets for printing by doing the following:

- **1.** On the **Sec 1** worksheet, hide columns **F:AA** (select the columns, right-click, select **Hide**).
- **2.** Set the print area of the **Sec 1** worksheet so that **A1:AI17** will be printed (select **A1:I15**, click **Page Layout**, **Print Area**, **Set Print Area**).
- **3.** Set up the **Find and Macros Sec 1** worksheet to print in **Landscape** orientation, all on **one page**, **centered horizontally** but not vertically, and set all margins to **0.5** inch. Include a footer that contains the **file name** on the left and the **sheet name** on the right. Print with **row and column headings**. Compare the preview with the key. Make needed corrections, save the workbook but do NOT close it.
- **4.** Click the **Server** worksheet. Display the formulas (**Formulas**, **Formula Auditing**, **Show Formulas**).
- **5.** Autofit the columns and then change the width of column **N** to **7**.
- **6.** Set the print area to **N1:W8**.
- **7.** Set up the **Find and Macros Server** worksheet (formulas) to print in **Landscape** orientation, all on **one page**, **centered horizontally** but not vertically and, set all margins to **0.5** inch. Include a footer that contains the **file name** on the left and the **sheet name** on the right. Print with **row and column headings**. Compare the preview with the key. Make needed corrections, save the workbook, and close it.

<sup>30</sup> The **Format Cells** code is **"Printed "ddd d mmm yyyy " at " h:mm AM/PM**

**Step 4 Submit** You now are ready to submit the following for grading:

**HW05-1 River Depth and Temp Chartsheet HW05-2 Loans IF Loan Formulas Worksheet HW05-3 Rent IF Rent Worksheet HW05-3 Rent IF Rent Formulas Worksheet HW05-4 Commission IF Sales Data Worksheet HW05-4 Commission IF Sales Data Formulas Worksheet HW05-5 Sorting Values Original Worksheet (filtered) HW05-5 Sorting Values Formulas Worksheet HW05-6 Find and Macros Sec 1 Worksheet HW05-6 Find and Macros Server Worksheet (formulas)**

Create a pdf file of the output for each of the above, place them in a folder called **HW05 HWID LastName, FirstName**, zip the folder and, by the due date, upload it to the Canvas folder **HW05 Excel: Customize Charts, Make Decisions, and Sort**.

**Step 5 Backup** Now would be a good time to backup your files.

# Project 6 Sample Exam Questions for Excel

**Step 1 Read** For this project, there are no pages to read in your textbook.

**Step 2 Activities** For this project, there are no textbook activities.

**Step 3 Homework** Review for the Excel exam.

### HW06-1 Sample Exam Questions for Excel

**Problem:** How can you do well on the Excel exam?

Go back through projects 2 through 5 and be sure you know how to do the activities in both the textbook and this Study Guide. You do not have to re-do them all, just skim them and, if you think you have forgotten how to do something, read through the material on that activity.

After reviewing the activities, do the following sample exam questions. As you go through the sample questions, if you get stuck on something or forget something write that down on a notes sheet that you can refer to later.

When I grade your exam, I will look at your formulas as well as the displayed results. So, if you cannot get something to work **DO NOT waste time** trying to figure out the answer by hand and typing in the result. You will get no points for that. Instead, write as much of the formula as you can and type it **WITHOUT** the equal sign. That way, I will be able to see your formula and you may earn partial credit.

Recall that as you start typing a function, Excel will display a screen tip that will show the structure of the function. So, for example, typing **=vlookup(** will display the following:

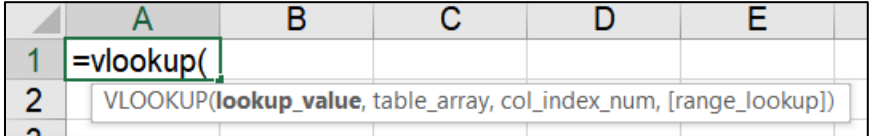

The screen tips should help jog your memory. Here, it shows that you must enter:

**lookup\_value** (the cell reference of the thing you are looking for, e.g. **A4**)

**table\_array** (the range of cells where you are looking, e.g., **C5:D12**)

**col\_index\_num** (the number of the column in the **table\_array** that contains the thing you want to display, e.g., **2**)

**[range\_lookup]** (**TRUE** if the **table\_array** is sorted low to high and you want only an approximate match, or **FALSE** if you must have an exact match. The square brackets **[ ]** mean this is optional. It is assumed to be **TRUE** if you leave it out)

Below are some tips on the seven functions students find most difficult:

### **=VLOOKUP(what to find, where to look, what column to display, TRUE or FALSE)**

Used to **locate** an item in a vertical list and then to display something in the same row. See **S[G74](#page-75-0)**. If the list is horizontal, use **HLOOKUP**. See **S[G69](#page-70-0)**.

### Example: **=VLOOKUP(B7,B10:D69,3,FALSE)** from **HW04-4**

### **=IF(logical test, display if true, display if false)**

Used to choose between two things based on a **logical test**. See **S[G59](#page-60-0)**.

### Example: **=IF(F9<=40,0,E9\*1.5\*(F9-40))** from **HW03-4**

If there is more than one condition, use **IFS** (**S[G49](#page-50-0)**) or nested **IFs** (**S[G129](#page-130-0)**).

### **=COUNTIF(where to look, what to look for)**

Used to find the **number** of things that match the **what to look for** criteria. Criteria must be inside quotes or a cell reference. See textbook page 395.

### Example: **=COUNTIF(H9:H36,">0")** from **HW03-4**

If there is more than one condition, use **COUNTIFS**. See **S[G61](#page-62-0)**.

### **=SUMIF(where to look, what to look for, which cells to sum up)**

Used to find a **total** of things that match the **what to look for criteria**. Criteria must be inside quotes or a cell reference. See **S[G51](#page-52-0)**.

### Example: **=SUMIF(F15:F42,"Tulips",A15:A42)** from **HW03-3**

If there is more than one condition, use **SUMIFS**. See **S[G62](#page-63-0)**.

### **=AVERAGEIF(where to look, what to look for, which cells to average)**

This is just like **SUMIF** but it calculates the average of things that match the **what to look for criteria**. Criteria must be inside quotes or a cell reference. See **S[G52](#page-53-0)**.

### Example: **=AVERAGEIF(Bulbs!\$F\$15:\$F\$42,Summary!A12,Bulbs!\$D\$15:\$D\$42)**

from **HW03-3**

If there is more than one condition, use **AVERAGEIFS**. See **S[G153](#page-154-0)**.

### **Conditional format**

Used to highlight values that match specific criteria. Select the range you want to format **BEFORE** you open the conditional formatting dialog box. Then, choose **Conditional Formatting**, **Manage Rules**, **New Rule**, Type the condition that describes what you want to find and then choose a format. See **S[G62](#page-63-1)**.

### Example from **HW03-4**:

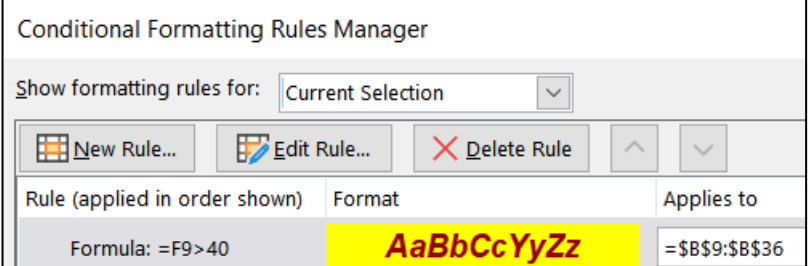

Do the following:

- a. Open the workbook **HW06-1a Excel Practice Questions Original**, which is one of the files you downloaded at the start of the term.
- b. Save the workbook to your **Excel Exam** folder using the name **HW06-1b HWID Excel Practice Questions Done**.

*The keys for the following questions are in the Excel Exam folder in the files*  **HW06-1b HWID Excel Practice Questions - KEY HW06-1d HWID Excel Practice Questions PivotTable - KEY**

### Sales Data Worksheet

- <span id="page-160-0"></span>c. Click the **Sales Data** worksheet tab and do the following. If you get stuck, look up the question in **How to Solve Sample Exam Questions for Excel** starting on page **S[G168](#page-169-0)** of this Study Guide.
	- **1.** Insert the following data in between the rows for **Braasch** and **Good**:

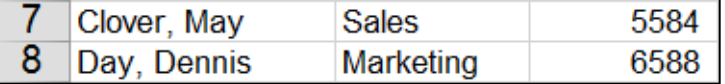

**2.** In **C17**, insert a formula that will find the total of the values in **C4:C15**.

*This formula and all the others you construct must work if the data change. In other words, you cannot simply figure out the sum on your calculator and then type in the answer.*

- **3.** In **C18**, insert a formula that finds the average of the values in **C4:C15**.
- **4.** In **D4**, enter a formula that will calculate the commission for Adams. If her total sales are below \$5,000, the commission is \$9,000 plus 8% of her total sales. Otherwise, the commission is \$9,400 plus 12% of the total sales that are above \$5,000. Fill the formula down to **D15**.
- **5.** In **E4**, enter a formula that will calculate the percent of **Total Sales** for Adams. This is the value in **C4** divided by the total in **C17** and then multiplied by 100. Fill the formula down to **E15**.
- **6.** Format **C4:D20** as currency with two decimal places and the dollar sign showing. Use currency style, not accounting style.
- **7.** Format **E4:E15** as a number with one decimal place showing.
- **8.** In **F4**, display the word **Great** if Adams' **Total Sales** in **C4** are over \$8,000, **Good**, if **C4** is between \$6,000 and \$8,000, and **Poor** if **C4** is \$6,000 or less. Fill the formula down to **F15**.
- **9.** In **D20**, enter a formula that will display the sum of the **Total Sales** for people whose **Commissions** are over \$9,800.
- **10.** Create a conditional format so that the names and department name of the people in the **Marketing Department** whose commissions are over \$9,600 have a yellow fill.
- **11.** In **D22**, enter a formula that will display the number of commissions that are over \$9,600 for people in the **Marketing Department**.
- **12.** In **D1**, enter a formula that will automatically display the date and time the worksheet is printed. The format should look like **Printed on Tue 8 July 2020 at 11:50 AM**.
- **13.** Change the value in **C4** so that Adam's **% of Total Sales** is exactly **25.00**.
- **14.** Change the widths of all the columns to **12**.
- **15.** Merge **D1:F1** and left align it.
- **16.** Center and wrap the text in **D21**.
- **17.** Center **D19:D22**.
- **18.** Set the **Print Area** to **A1:F22**.
- **19.** Set up the **Sales Data** worksheet to print in **Landscape** orientation, all on **one page**, **centered horizontally** but not vertically with 1 inch margins. Include a footer that contains the **file name** on the left and the **sheet name** on the right. Show **gridlines** and **row and column headings**. Compare the preview with the key. Make needed corrections, save the workbook but do NOT close it.

# Column Chart

- d. Create a **chart** of the data on the **Sales Data** worksheet.
	- **1.** Create a clustered column chart of the data in **C4:C15**.
	- **2.** Place the chart on a new chartsheet called **Column Chart**.
	- **3.** Use the data in **A4:A15** for the horizontal axis.
	- **4.** Type your four-character **HWID** as the **Chart Title**.
	- **5.** Type **Total Sales** for the **Vertical Axis Title**.
	- **6.** Type **People** for the **Horizontal Axis Title**.
	- **7.** Display the **Data Labels** and make their font red Arial Black rounded to the nearest whole dollar.
	- **8.** Do not show the **Legend**.
	- **9.** Add a **Thought Bubble: Cloud** callout with the text **Wow!** Position the callout as shown. Make the font 12 pt Arial Black and the color yellow.
	- **10.** Change the background of the chart to **Newsprint** texture.

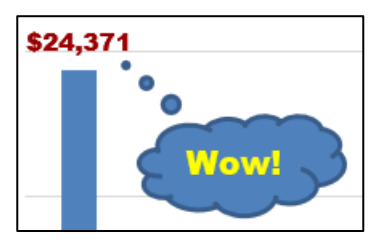

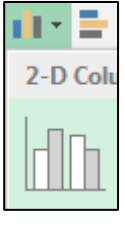

**11.** Set up the **Column Chart** chartsheet to print in **Landscape** orientation and include a footer that contains the **file name** on the left and the **sheet name** on the right. Compare the preview with the key. Make needed corrections, save the workbook but do NOT close it.

## Bonus Data Worksheet

- e. Click the **Bonus Data** worksheet. Remember, the **SOLUTIONS** to these questions start on page **S[G168](#page-169-0)** of this Study Guide.
	- **1.** Click **A1** and make the text bold and red, center the text across columns **A:G**, and make the fill light blue.
	- **2.** Enter a formula in **C4** that will display the bonus for the sales value in **B4**. Use the data table in **B10:G12**. Fill the formula down to **C8** and **preserve the formatting**.
	- **3.** Sort the rows of data by **Bonus** in decreasing order.
	- **4.** Create a conditional format that will make the **Names**, **Sales**, and **Bonuses** bold red and the background of the cell light green if the bonus for a person is between \$300 and \$900.
	- **5.** In **A2**, display this: **Highest Bonus Awarded was \$x,xxx.00**, where **xxx** is the largest value in **C4:C8**. Merge across **A2:D2**.

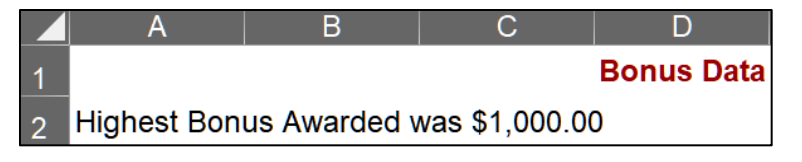

- **6.** Create an orange **Column Sparkline** in **C9** of the values in **C4:C8**.
- **7.** In cell **D3**, enter a formula that shows the average of the **Total Sales** on the **Sales Data** worksheet. Format **D3** so that it displays **Average of Total Sales is \$x,xxx.00**. **Merge and Center D3:F3**.
- **8.** Set up the **Bonus Data** worksheet to print in **Landscape**, all on **one page**, **centered horizontally** but not vertically and include a footer that contains the **file name** on the left and the **sheet name** on the right. Include **gridlines** and **row and column headings**. Compare the preview with the key. Make needed corrections, save the workbook, but do NOT close it.

### Sort Data Worksheet

- f. Make the **Sort Data** tab active and do the following:
	- **1.** Delete **Row 8** (it has red text).
	- **2.** Delete **Column C** (it has blue text).
	- **3.** Sort the data by **Class** in ascending order (A to Z) and, within **Class** by **Trend** in descending order (Largest to Smallest).
	- **4.** Filter the data in **A1:D33** so that only rows with **Class** to **C** or **T** are showing.

# Births Data Worksheet

- g. Click the **Births Data** worksheet tab. Remember, the **SOLUTIONS** to these questions begin on page **S[G168](#page-169-0)** of this Study Guide.
	- **1.** Split the screen just below row **9** and then scroll the bottom half of the screen down so you can see row **28**.

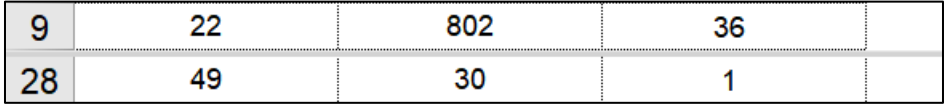

**2.** Set up **Data Validation** for **A2:A28**. The ages should be whole numbers between 14 and 50, inclusive. If an error occurs, have a **Warning** message display the text **Age must be between 14 and 50, inclusive.** Here is what should happen if you type 1 in **A2** and tap **Enter**.

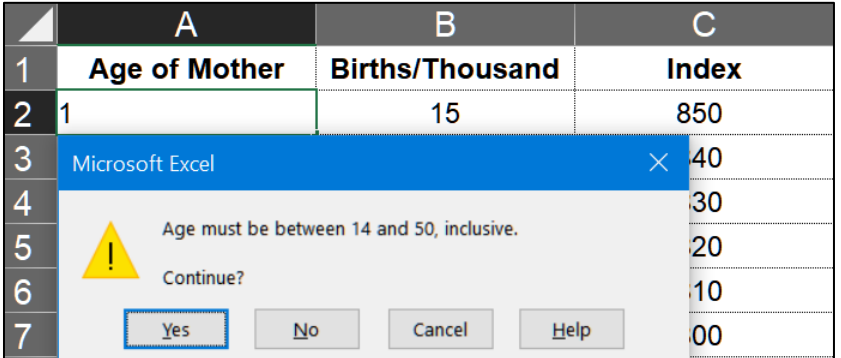

- **3.** Create an **XY Scatter** plot of the data in columns **A** and **B**. Do not connect the points by a smooth line.
- **4.** Move the chart to its own chartsheet called **Births Chart**.
- **5.** Make the Chart Title **Live Births Per Thousand Women vs. Age** Make the font 14 pt Arial Black.
- **6.** Make the Horizontal Axis title **Age (years)** Make the font 12 pt Arial Black.
- **7.** Make the Vertical Axis Title **Live Births Per Thousand Women** Make the font 12 pt Arial Black.
- **8.** Show the **Major** and **Minor gridlines** for both axes.
- **9.** Make the data points square, green, and 8 point width.
- **10.** Add a **Trendline** that is a degree 5 polynomial. Display the equation and **R** squared value. Make their font 10 pt Arial Black. Make the **trendline** solid, red, and 3 pt width.
- **11.** Make the color of the **Chart** and **Plot** areas pink.
- **12.** Make the **horizontal** and **vertical axes** 4 point width and dark blue and the numbers Arial Black.
- **13.** Make the **major gridlines** 2 point width and dark gray.
- **14.** Do not display the **minor gridlines**.
- **15.** Scale the **horizontal axis** so that it starts at **12** and ends at **52** and make the interval between major grid lines 4.
- **16.** Add a second set of data markers using **Age** for the **Horizontal (X) axis** and **Fertility Index** for the **Vertical axis (Y)**. Use **Index** for the **Series name**.
- **17.** Move the equation and **R** squared value textbox so it is just above the horizontal axis
- **18.** Add a **Thought Bubble: Cloud** callout that points to the data gap between ages 25 and 29. Insert the text **Data unavailable**
- **19.** Arrange the sheet tabs alphabetically left to right.

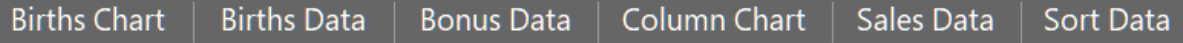

- **20.** Set up the **Births Chart** chartsheet to print in **Landscape** orientation and include a footer that contains the **file name** on the left and the **sheet name** on the right. Compare the preview with the key. Make needed corrections, save the workbook, and close it.
- h. Open the workbook **HW06-1c Excel Practice Questions PivotTable Original**, which is one of the files you downloaded at the start of the term.
- i. Save the workbook to your Excel Files Excel Exam folder using the name **HW06-1d HWID Excel Practice Questions PivotTable Done**

The workbook shows three months of data for an Aquatics Program sponsored by a Parks and Recreation department.

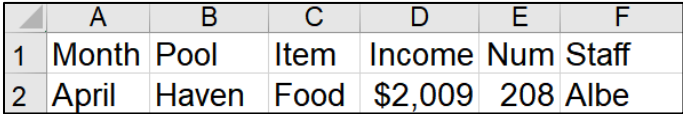

For example, row **2** shows that in **April** a total of **\$2,009** was taken in on **Food** supervised by **Albe** at the **Haven** pool.

### PivotTable – Clean Up Data

- j. Remove blank rows, rename a field, and convert to a table.
	- **1.** On the **Data** worksheet, in cell **D1**, change **\$** to **Income**.
	- **2.** Remove all blank rows. Do NOT sort.
	- **3.** Convert the data into a table called **IncomeTable**.

## PivotTable – Construct PivotTable

- k. Construct a PivotTable by doing the following:
	- **1.** Using the data in **IncomeTable**, insert a **PivotTable** on a new worksheet named **Pivot**. Place **Income** under **Values**, **Pool** under **Rows**, and **Item** under **Columns**.
	- **2.** Pivot the table so **Item** forms the rows and **Pool** forms the columns.
	- **3.** In the **Rows** area, display **Month** above **Item**.
	- **4.** Display the **averages** rather than **sums**. Round the numbers to the nearest dollar and display the dollar sign.

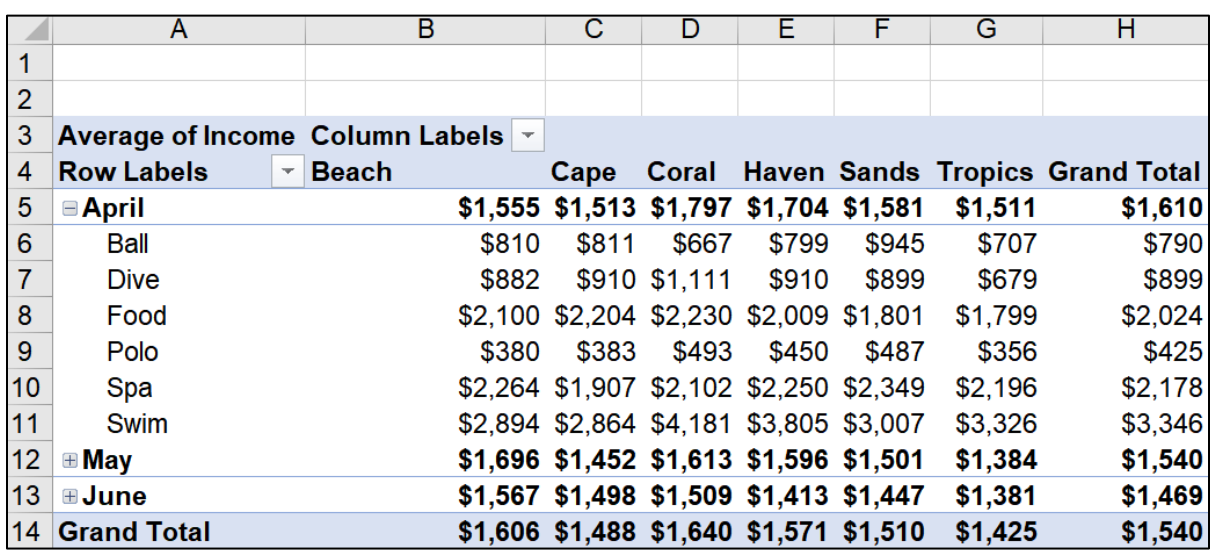

**5.** Collapse the data so the **Items** only show for **April**.

Notice that **A3** displays **Average of Income** but **H4** and **A14** display **Grand Total**. The values in column **H** and row **14** are not **Totals** but **Averages**. For example, cell **H5** is the average of **H6:H11**. Also, cell **H14** is the average of **H6:H11** and **H13:H18** and **H20:H25**, even though the last two ranges are not visible. It is also the average of **B14:G14**. While those totals might be useful when sums are displayed, they are not useful when averages are displayed.

### PivotTable – Construct 3-D Pie Chart

- l. Construct a 3-D Pie Chart of the PivotTable:
	- **1.** Starting on the **Data** worksheet, create a new PivotTable with **Income** under **Values** and, **Pool**, **Month**, **Item**, and **Staff**, in that order under **Rows**.
	- **2.** Rename the worksheet **Pools**.
	- **3.** Collapse the fields so that only the **Pool** field shows.
	- **4.** Create a **3-D Pie Chart** of the data.
	- **5.** Place the chart on its own chartsheet called **3-D Pie.**
- **6.** Show the **Data Labels** and format them to be percentages rather than sums.
- **7.** Make the data labels **white 18 pt Arial Black**.
- **8.** Make the title **Contribution of Each Pool**. Make the font 18 pt Arial Black.
- **9.** Take a screenshot of the PivotTable on the **Pools** worksheet and paste it into the lower left corner of the chartsheet. Place a black border around the screenshot. Adjust the size as shown below.
- **Mac**: Your graph will not show the **Field Buttons**. Those do not exist on the **Mac**. Also, the tilt (perspective) of your graph may be different from that shown. That is OK.
	- **10.** Set up the chartsheet to print in **Landscape** orientation. Include a footer that contains the **file name** on the left and the **chartsheet name** on the right. Compare the preview with the key. Make needed corrections, save the workbook but do NOT close it.

# PivotTable – Slicers

- m. Use slicers to filter data:
	- **1.** Click the **Data** tab and insert another **PivotTable** named **Filtered**. Place **Income** under **Values**, **Month** under **Filters**, **Pool** under **Rows**, and **Item** under **Columns**.
	- **2.** Format the values as currency with **0** decimal places and the **\$** showing.
	- **3.** Insert a slicer for the **Pool** field. Apply a **yellow** slicer design.
	- **4.** Insert a slicer for the **Item** field. Apply a **green** slicer design.
	- **5.** Move the slicers so they are under the table.
	- **6.** Use the two slicers to filter the data to show the **Income** for **Dive** and **Swim** for the **Beach**, **Haven**, and **Tropics Pools**.

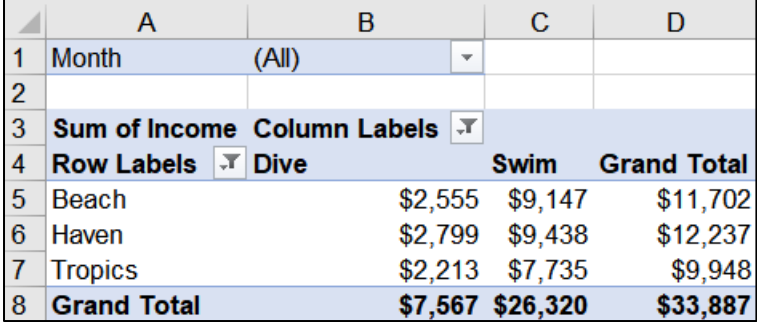

Drag the slicers so that they are just under the PivotTable.

**7.** Set up the worksheet to print in **Portrait** orientation, **Adjust to 150 %** of normal size, **centered horizontally** but not vertically. Include a footer that contains the **file name** on the left and the **worksheet name** on the right. Compare the preview with the key. Make needed corrections, save the workbook but do NOT close it.

# PivotTable – Individual Reports

n. Place the **Dive Lessons** and **Swim Team** data for **Beach** on its own worksheet named **Beach**. Autofit the columns.

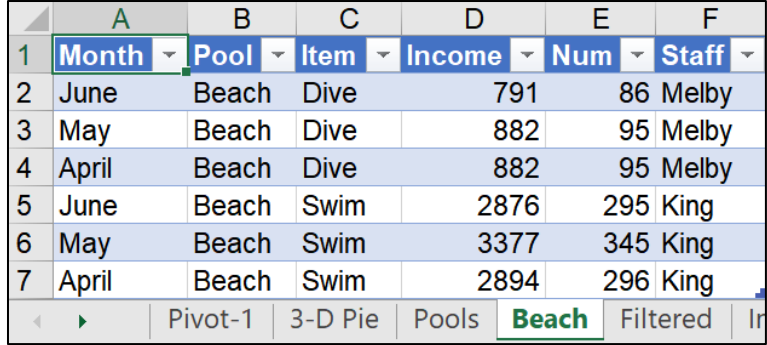

## PivotTable – Stacked Column Chart

- o. Create a **Stacked Column Chart** based on the PivotTable on the **Filtered** worksheet.
	- **1.** From the **Filtered** worksheet, insert a **Stacked** PivotChart.
	- **2.** Filter the chart to show the **April** and **May Income** for **Dive** and **Swim** for the **Coral, Haven, Sands**, and **Tropics** pools**.**
	- **3.** Display the **Averages** rather than the **Sums**.
	- **4.** Move the chart to its own chartsheet called **Stacked**.
	- **5.** Make the chart title April and May Income for Dive and Swim for Coral, Haven, Sands, and Tropics pools.
	- **6.** Make the title, legend, and axes **12 pt Arial Black**.
	- **7.** Hide the **Filter Buttons**.

**Mac**: You do not have **Filter Buttons** so you cannot hide them.

**8.** Set up the chartsheet to print in **Landscape** orientation. Include a footer that contains the **file name** on the left and the **chartsheet name** on the right. Compare the preview with the key. Make needed corrections, save the workbook but do NOT close it.

**9.** Click the **Filtered** worksheet and notice how the PivotTable has changed. This is because you changed the filters on the chart.

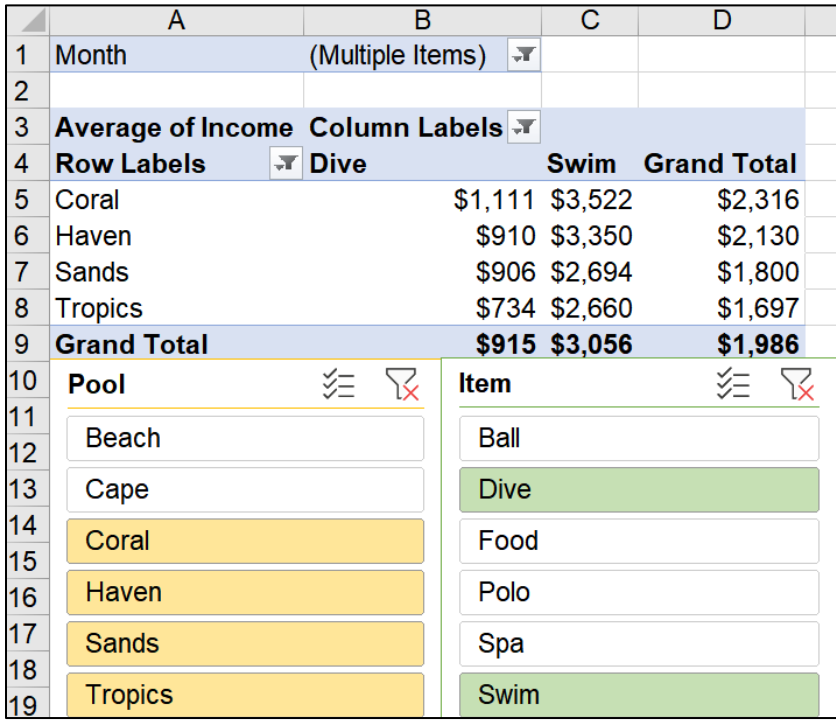

## PivotTable – Change Data and Update PivotTable

- p. You are going to update the raw data on the **Data** worksheet. This will change all the PivotTables to reflect the new data. However, for this practice activity, we want to keep those PivotTables as they were so you can go back and look at them later if you wish. For that reason, you are going to make a copy of the **Data** worksheet and base a new PivotTable on those data. Do the following:
	- **1.** Make a copy of the **Data** worksheet and name it **Updated Data**.

Remember, if there are too many tabs in this workbook, you can right-click a tab and select **Hide** to make more room. Or, use the arrows on the left of the tab list to scroll the tab names back and forth.

**2.** Starting from the **Updated Data** worksheet, insert a PivotTable that has **Income** in the **Values** box, **Pool** in the **Rows** box, and **Item** in the **Columns** box. Name the worksheet **Updated Pivot**.

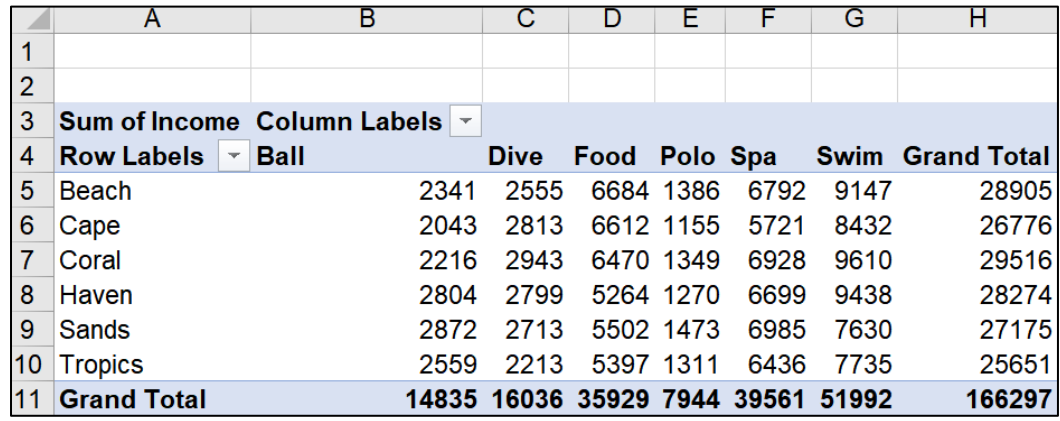

**3.** Go back to the **Updated Data** worksheet and, in cell **D2** (**April Haven Food**) replace **\$2,009** with \$**40,000**.

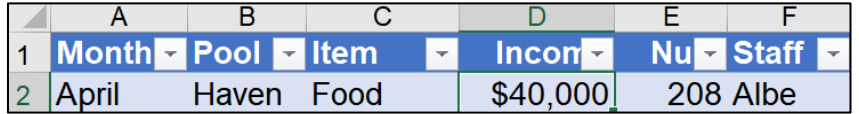

**4.** Add the following to the bottom of the table on the **Updated Data** worksheet.

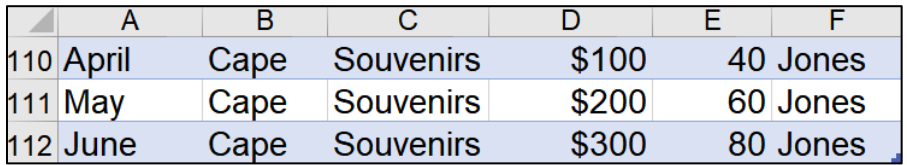

- **5.** Click the **Updated Pivot** worksheet and refresh the PivotTable. You should see a new column for **Souvenirs** with data, **600** and the **Haven Food** changed from **\$5,264** to \$**43,255**.
- **6.** Set up the worksheet to print in **Portrait** orientation, **centered horizontally** but not vertically. Include a footer that contains the **file name** on the left and the **worksheet name** on the right. Compare the preview with the key. Make needed corrections, save the workbook, and close it.

**Step 4 Submit** You now are ready to submit the following for grading:

**HW06-1 Excel Practice Questions Sales Data Worksheet HW06-1 Excel Practice Questions Column Chartsheet HW06-1 Excel Practice Questions Bonus Data Worksheet HW06-1 Excel Practice Questions Births Chartsheet HW06-1 Excel Practice Questions PivotTable 3-D Pie Chartsheet HW06-1 Excel Practice Questions PivotTable Filtered Worksheet HW06-1 Excel Practice Questions PivotTable Stacked Chartsheet HW06-1 Excel Practice Questions PivotTable Updated Pivot Worksheet**

Create a pdf file of the output for each of the above, place them in a folder called **HW06 HWID LastName, FirstName**, zip the folder and, by the due date, upload it to the Canvas folder **HW06 Excel Sample Exam Questions for Excel**.

# <span id="page-169-0"></span>How to Solve Sample Exam Questions for Excel

# Sales Data Worksheet – Solutions

**c1**. Question **c1** is on page **S[G159](#page-160-0)**. Here is how to solve it:

Click the number for row **7**, drag down to row **8**, right-click, and select **Insert**. This inserts two blank rows. Then, type the new data.

- **c2.** You are finding a total of numbers so use **SUM**. Type **=sum(**, drag down from **C4** through **C15**, type **)**, and the tap **Enter**.
- **c3.** Do the same as for **c2** but replace the word **SUM** with **AVERAGE**.

**c4.** You are entering a formula that displays one of two things. That is, the formula will choose between

**Choice 1**: \$9,000 plus 8% of total sales.

**Choice 2**: \$9,400 plus 12% of the total sales that are above \$5,000.

The formula makes the choice by seeing if total sales are below \$5,000. So, the condition is **C4<5000**. Type **=IF(C4<5000,**

*If the condition is true*, display Choice 1, which is \$9,000 plus 8% of her total sales. Since total sales are in **C4**, add this to the formula **9000+8%\*C4,** to get **=IF(C4<5000,9000+8%\*C4,**

*If the condition is false*, display Choice 2, which is \$9,400 plus 12% of the total sales that are above \$5,000. To find the total sales that are above 5000 subtract **C4-5000** (for Adams this will be 5644-5000, which is 644). Then, take 12% of that. Note that you must use parentheses, so the computer does the subtraction first and then multiplies by 12%. That is, **12%\*(C4-5000)**. Finally, add 9400 to this to get **9400+12%\*(C4-5000)**. Thus, the final formula is

#### **=IF(C4<5000,9000+8%\*C4,9400+12%\*(C4-5000))**

Tap **Enter**.

To fill the formula, click **D4**, drag down to **D15**, and tap **Ctrl + D**. Or, use the Fill Handle by pointing to the lower right corner of **D4** (so the little black cross appears), and drag down to **D15**.

**c5.** To find the percentage that something is of a whole, divide that something by the whole. That gives a decimal. Multiply by 100 to convert the decimal into a percent. For Adams, her total sales are in **C4** and the sum of the total sales for all employees is in **C17**. So, type **=C4/C17\*100**

You are going to fill this formula down to row **15**. You want the **C4** to change to **C5**, and then to **C6** and so on. But, you want **C17** to always remain **C17** so you must use an absolute reference (the **\$** signs). Thus the formula is **=C4/\$C\$17\*100**. To fill the formula, click **E4**, drag down to **E15**, and tap **Ctrl + D**.

**c6.** Select **C4:D20**, right-click, **Format Cells**, **Number** tab, **Currency**. Be sure the **Symbol** is **\$** and **Decimal places** is **2**.

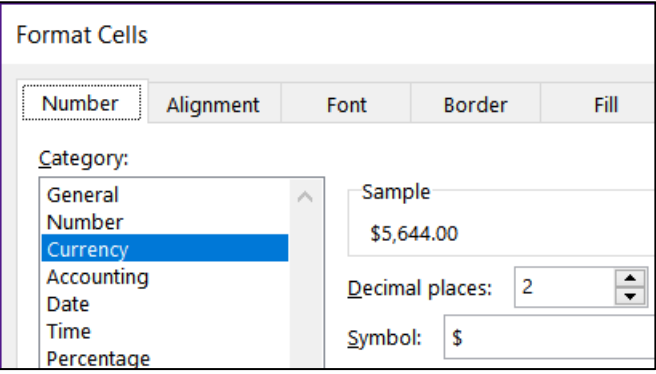

- **c7.** Select **E4:E15**, right-click, **Format Cells**, **Number** tab, **Number**, **Decimal places 1**. Note that since we multiplied by 100 in the formula, we do not use the percentage format. If you did, Adams would show 716.6%.
- **c8.** You need to display one of three words depending on the value in **C4**. Since there are three choices you need two **IF** statements, one nested inside the other.

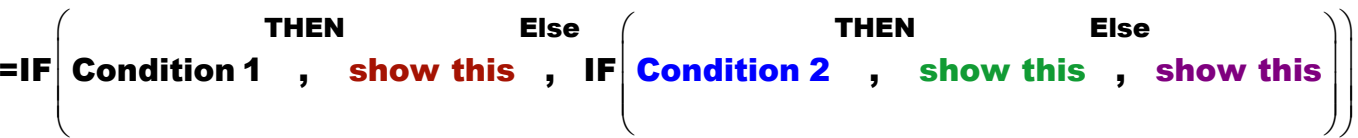

Develop the formula in steps:

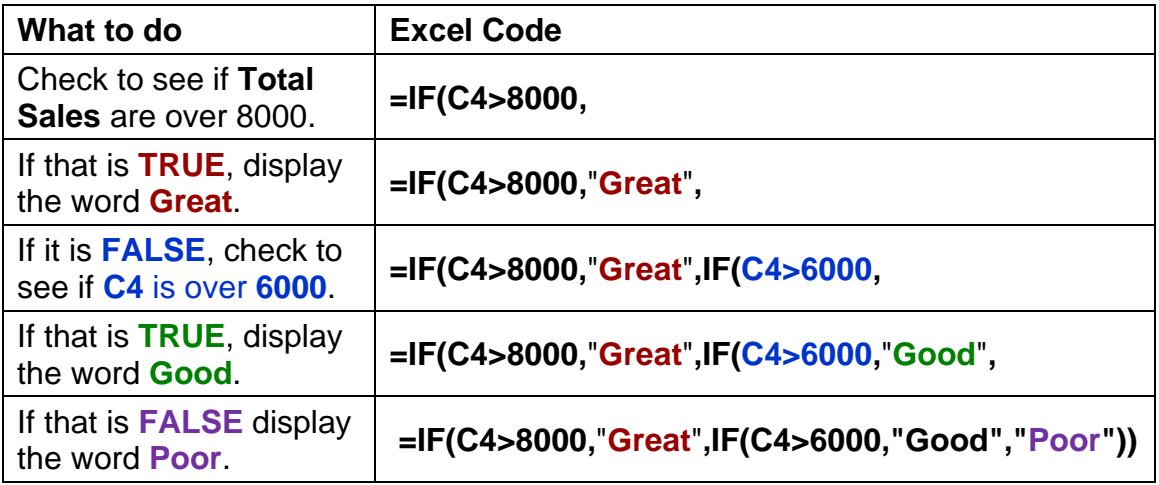

Or, you could do it in the reverse order like this: **=IF(C4<=6000,"Poor",IF(C4<8000,"Good","Great"))**

```
Or, you could do it this way: 
=IF(C4>8000,"Great",IF(C4<6000,"Poor","Good"))
```
If your version of Excel has the **IFS** function, you could use that instead of the nested **IF**s. In that case, the formula would be:

### **=IFS(C4>8000,"Great",C4>6000,"Good",C4<=6000,"Poor")**

In the key, I put in all four of these formulas so you could see how they work. Fill down in the usual way.

**c9.** You want to find a sum of **Total Sales** for people who meet a certain condition (**Commissions** are over \$9,800). So, use **SUMIF**.

The range to look in to see if the condition is met is **D4:D15**. So, you have **=SUMIF(D4:D15**

The condition is >9800. So you have **=SUMIF(D4:D15,">9800"** Note the quotation marks on the condition. This is different than when using **IF**.

You want to sum the **Total Sales**, which are in **C4:C15**. So, you have **=SUMIF(D4:D15,">9800",C4:C15)**

**c10.** For conditional formats, first select the cells that are to be formatted. Here, you want the names formatted so select **A4:B15**.

#### Click **Conditional Formatting**, **New Rule**, **Use a formula to determine which cells to format**.

The employee must meet two criteria: **Department** (column **B**) is **Marketing**, and **Commission** (column **D**) is over **9600**. So, use the **AND** function: **=AND(\$B4="Marketing",\$D4>9600)** The **\$** are needed because you want two columns formatted. Also, notice that here you do not put in the range **B4:B15** but only **B4**. Same goes for column **D**. For Conditional Formatting, you select the cells where you want the formatting first, then you put in the rule for the first person and Excel does it for all the people that you have selected in **A4:B15**.

Finally, click the **Format** button, click **Fill**, and click **yellow**. Click **OK** a couple of times to close the conditional formatting dialog box.

**c11.** You are to display the number of things based on two criteria so use **COUNTIFS**.

The first condition is that the **Commission** (in column **D**) must be over 9600. So, you have **=COUNTIFS(D4:D15,">9600"**

The second condition is that the department is **Marketing** (in column **B**). So you have **=COUNTIFS(D4:D15,">9600",B4:B15,"Marketing")**

Note that in each case the condition must be inside quotation marks.

**c12.** To have the date and time update automatically, **NOW()**. Do NOT use **DATE** since that is used when you need to take three separate values and combine them to form a date (not very useful).

Once you have entered **=NOW()** click the green check. The date is stored as the number of days it is after January 1900. The time is stored as a fractional portion of a 24 hour day. So, if the date and time are 20 Jul 2020 at 3:23 PM, the number will be 44032.64127.

To format the date and time, right-click, **Format Cells**, **Number** tab, and **Custom**. The phrase **Printed on** must be in quotes since it is text. Then, enter the code for the day (**ddd**), the date (**d**), the month (**mmm**), the year (**yyyy**), the word " at " and the hour (h) a colon, the minutes (mm) and am/pm so Excel uses our normal 12 hour clock rather than military time. This is **"Printed on " ddd d mmm yyyy" at "h:mm am/pm**

**c13.** Use **Data**, **Forecast**, **What-If**, **Goal Seek** to get the exact value.

The answer is **24370.6624489115**.

**c14.** Select the entire worksheet, point to column heading **A**, right-click, select **Column width**, and enter **12**.

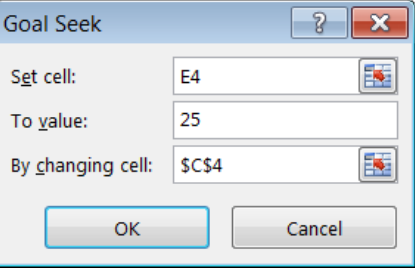

**c15.** Select **D1:F1**, click **Merge and Center**, then click **Right align**.

- **c16.** Select **D21**, click **Center align**, click **Wrap text**.
- **c17.** Select **D19:D22** and click **Center align**.
- **c18.** Select **A1:F23**. On the **Page Layout** tab, in the **Page Setup** group, click the **Print Area** arrow, and click **Set Print Area**.
- **c19.** Tap **Ctrl + p**, click **Page Setup**, and make the settings look like these:

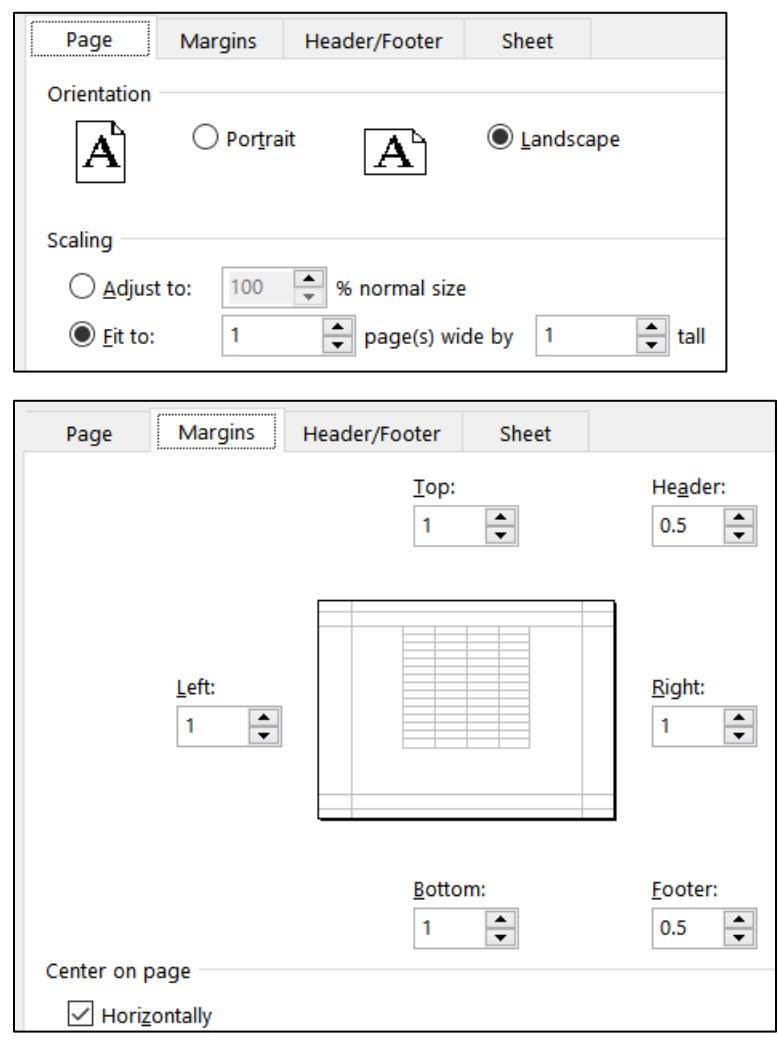

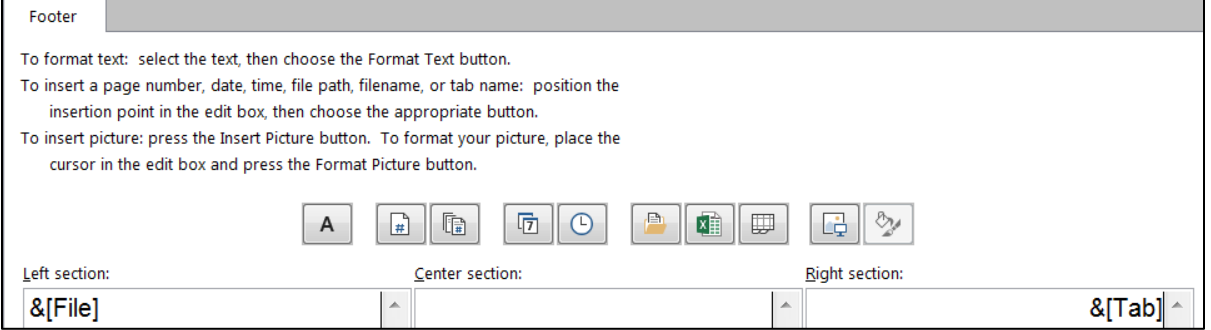

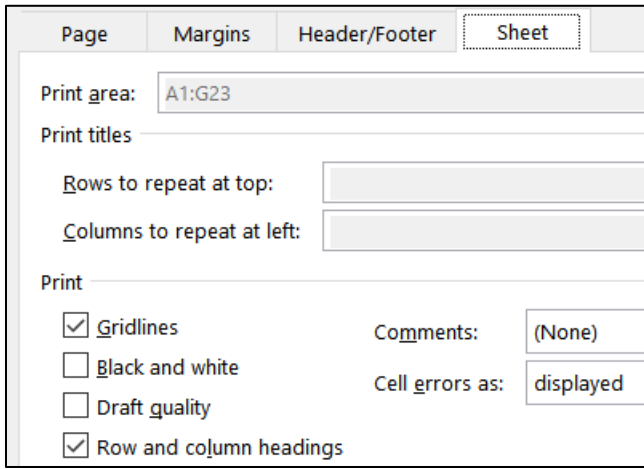

# Column Chart – Solutions

- **d1.** Select **C4:C15**. On the **Insert** tab, in the **Charts** group, select **2-D column**, and then **Clustered Column**.
- **d2.** Do NOT copy and paste the chart into a new **work**sheet. On the **Chart Tools Design** tab, in the **Location** group, click **Move Chart**, and type the name **Column Chart**. This creates a new **chart**sheet that contains only the chart and no cells.
- **d3.** On the **Chart Tools Design** tab, in the **Data** group, click **Select Data**,

Horizontal (Category) Axis Labels, Edit. Click **1** to collapse the dialog,

switch to the **Sales Data** worksheet, select **A4:A15**, and click  $\mathbf{f}$  again.

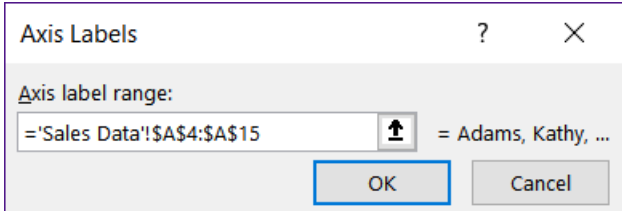

Click **OK** and click **OK** again.

**d4.** The green cross allows you to put in many different chart elements.

**Mac:** There is no green cross. On the **Chart Design** tab, on the left, use the **Add Chart Element**.

Put a check next to **Chart Title**, if necessary. With **Chart Title** selected, in the formula bar, type your **HWID**.

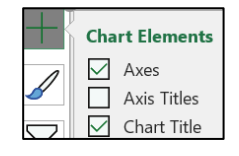

- **d5.** Click the green cross and put a check next to **Axis Titles**. If necessary, click the vertical axis title so select it. Type **Total Sales** and tap **Enter**.
- **d6.** Click the horizontal axis title and type **People** and tap **Enter**.

**d7.** Click the green cross and put a check next to **Data Labels**. Then, on the **Chart Tools Format** tab, way over on the left, click the arrow and select **Series 1 Data Labels** to select them.

With the **Data Labels** selected, click the **Home** tab and change the font.

On the **ChartTools Format** tab, in the **Current Selection** group, be sure **Series 1 Data Labels** is selected, and click **Format Selection**. In the **Format Data Labels** pane, click **Label Options**. Click the **Number** triangle and, under **Category**, select **Currency**, and make the **Decimal places** 0.

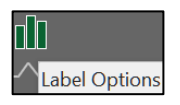

- **d8.** Click the green cross and be sure **Legend** is NOT checked.
- **d9.** On the **Insert** tab, in the **Illustrations** group, select **Shapes**, **Callouts**, and click **Thought Bubble: Cloud**. Drag to open the callout. Type the text and then format the font. To point to the **Adams** column, grab the little orange circle at the end of the point and drag it to the desired position.
- **d10.** On the **Chart Tools Format** tab, in the **Current Selection** group, click the arrow, select **Chart** area, and click **Format selection**. Click the paint bucket and under **Fill** click **Picture or texture fill**. Click the arrow to the right of **Texture** and select **Newsprint**.
- **d11.** Set up to print as usual.

### Bonus Data Worksheet – Solutions

- **e1.** To center across cells, select **A1:G1** and, on the **Home** tab, in the **Alignment** group, click **Merge and Center**.
- **e2.** The sales and bonus data are in **B10:G12**. This is a horizontal table so use **HLOOKUP**.

You want to look up the value in **B4** so use **=HLOOKUP(B4**

You want to lookup that value in the horizontal table **B10:G12** so use **=HLOOKUP(B4,\$B\$10:\$G\$12** Note the use of absolute references (the **\$**). This is because when you fill down this formula you want the location of the table to remain constant, which is what the **\$** do.

When the value of **B4** is found in row 1 of the table, you want to display the value in row 3, so use **=HLOOKUP(B4,\$B\$10:\$G\$12,3**

Since you do not need an exact match and the table is in ascending order, type **TRUE** as the last parameter, **=HLOOKUP(B4,\$B\$10:\$G\$12,3,TRUE)**. **TRUE** is the default so you can leave it off if you wish.

When you fill down, to preserve the formatting be sure to select **Fill Without formatting** from the **Auto Fill Options**.

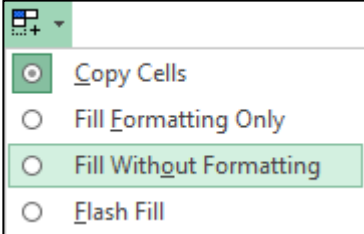

- **e3.** Be sure you select all the data in each row and not just the data in column **C**. That is, click the number for row **4** and drag down to row **8** to select those five rows and then, on the **Home** tab, in the **Editing** group, select **Sort & Filter**, **Custom Sort**. Under **Sort by**, select **Column C** and **Largest to smallest**, and then click **OK**.
- **e4.** Select **A4:C8** since those are the cells you want to format. Then, on the **Home** tab, in the **Styles** group, click **Conditional Formatting**, **New Rule**, **Use a formula to determine which cells to format**. There are two conditions, less than 900 and also greater than 300. Use **AND** for the condition, like this: **=and(\$c4<900,\$c4>300)**. Notice the use of the **\$** because you have selected more than one column and you want all three to have the format.

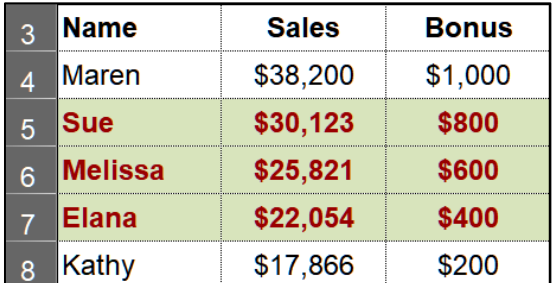

- **e5.** Here are two ways of doing this:
	- **Method I:** Since you are looking for the highest number in **C4:C8** use **=MAX(C4:C8)**. This gives you the number **\$1,000**. To format the cell right-click, select **Format Cells**, click the **Number** tab, click **Custom** and type **"Highest Bonus Awarded was "\$#,###.00** The part inside quotes is text that will be displayed exactly as written. To the right of the quote shows the format for the number: The **\$** indicates currency, the **#** indicates numbers (you cannot use x's here), the **comma** indicates that it should be put there if the value is over one thousand, the **period** shows the decimal point, and the **00** shows that zeros should be displayed. Select **A2:D2** and click **Merge & Center**, and then **Align Left**.
	- **Method II:** This method uses the **&** to connect (concatenate) the text **Highest Bonus Awarded was** with the number **1000**. So, use **="Highest Bonus Awarded was "&TEXT(MAX(C4:C8),"\$#,###.00")** The **TEXT** function must be used to show Excel how to format the number. If you do it this way you will not have to use **Merge & Center** to see the result.
- **e6.** Click **C9**. On the **Insert** tab, in the **Sparklines** group, click **Column Sparkline**. For the **Data Range** enter **C4:C8** and for the **Location** enter **C9**. Then, on the **Sparkline Tools Design Style** tab, in the **Style** group, click **Sparkline color**, and select **Orange**.

**e7.** Click **D3**, type **=**, click the **Sales Data** worksheet, click **C18**, tap **Enter**. The formula will look like this: **='Sales Data'!C18** This says go to the **Sales Data** worksheet and display the contents of cell **C18**.

Right-click **D3**, **Format Cells**, **Number** tab, **Custom**, type **"Average of Total Sales is "\$#,###.00** 

Select **D3:F3** and, on the **Home** tab, in the **Alignment** group, select **Merge & Center**.

**e8.** Set up to print as usual.

### Sort Data Worksheet – Solutions

- **f1.** Click the number for row **8**, right-click, and select **Delete**. Row **9** becomes row **8**. This gets rid of the entire row and not just the data in a row.
- **f2.** Click the letter for column **C** (**Height**), right-click, and select **Delete**. Column **D** becomes column **C**.
- **f3.** Click the number for row **1** and drag down to the number for row **33**. This selects all the data in those rows and not just the data in a particular column. On the **Home** tab, in the **Editing** group, select **Sort & Filter**, **Custom Sort**. Be sure **My data has headers** is checked. Under **Sort by**, select **Class** and **A to Z**, click **Add Level**, select **Trend** and **Largest to Smallest**. Click **OK**.
- **f4.** Select **A1:D1**. On the **Home** tab, in the **Editing** group, select **Sort & Filter** and click **Filter**. Click the **Class** arrow and click **Select All** (to deselect everything) and then click **C** and **T**. Click **OK**.

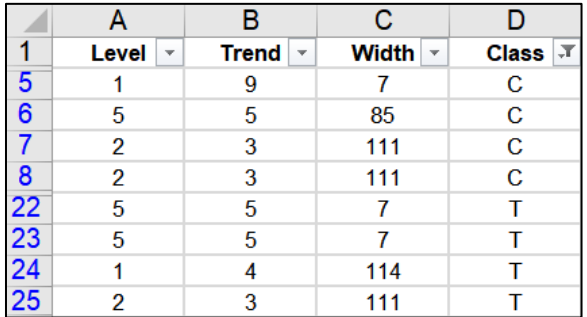

### Births Data Worksheet – Solutions

- **g1.** Click the number for row **10** and on the **View** tab, in the **Window** group, click **Split**. Scroll to the bottom part of the screen so row 28 shows.
- **g2.** Select **A2:A28**. Since the screen is split, rather than scrolling it will be faster to click **A2**, hold down **Shift**, and click **A28**.

On the **Data** tab, in the **Data Tools** group, click the **Data Validation** arrow and select **Data Validation**. On the **Settings** tab, under **Allow**, select **Whole number**. Under **Data** select **between**, under **Minimum** enter **14**, and under **Maximum** enter **50**. Click the **Error Alert** tab and under **Style** select **Warning**, and under **Error message** type **Age must be between 14 and 50, inclusive.** Click **OK**.

In cell **A2**, type **1** to check if the warning comes up. Click cancel and the **1** will return to its original value.

- **g3.** Select **A2:B28**. On the **Insert** tab, in the **Charts** group, select **XY Scatter**.
- **g4.** On the **Chart Tools Design** tab, in the **Location** group, click **Move Chart**. Next to **New sheet**, type **Births Chart**, and click **OK**.
- **g5.** Click the green cross and put a check next to **Chart Title**, if necessary. On the **Chart Tools Format** tab, in the upper left corner, click the arrow and select **Chart Title**. In the formula bar, type **Live Births Per Thousand Women vs. Age**. Change the font size and type.
- **g6.** Do the same for the **Horizontal (Category) Axis Title** and type **Age (years)**. Change the font size and type.
- **g7.** Do the same for the **Vertical Axis Title** and type **Live Births Per Thousand Women**. Change the font size and type.
- **g8.** Click the green cross, click the triangle to the right of **Gridlines** and put a check next to each box.

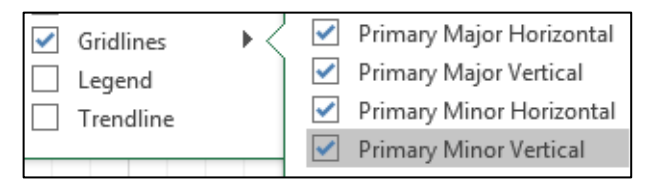

#### **g9.** On the **Chart Tools**

**Format** tab, in the upper left corner, click the arrow and select **Series 1**. This selects the data points. Just under that click **Format Selection** to open the **Format Data Series** pane. Click the **paint bucket** and click **Marker** and then **Marker options**.

To the right of **Type**, select square, to the right of **Size**, select **8** pt.

Click the triangle next to **Fill**, click **Solid fill**, and select green.

**g10.** Click the green cross, click the arrow to the right of **Trendline** and select **More Options** to open the **Format Trendline** pane. Click the little column graph, click **Polynomial** and set the **Order** to **5**. Put checks next to **Display Equation** and **Display R-squared**. Select those on the chart and, on the **Home** tab, make the font 12 pt Arial Black.

Click the **Trendline** to select it. Click the paint bucket, click the **Dash Type** arrow, select the **solid line**, change the **Width** to **3**, and the color to red.

**g11.** In the upper left corner select **Plot Area** from the drop-down menu and click **Format Selection** to open the **Format Plot Area** pane. Click the paint bucket, click **Fill**, click **Solid fill** and select pink as the **Color**.

Repeat for the **Chart Area**.

**g12.** In the upper left corner select **Horizontal (Value) Axis** from the drop-down menu and click **Format Selection** to open the **Format Axis** pane. Click the paint bucket and then **Line** if necessary. Set the **width** to **4** pt and the **color** to **dark blue**.

On the **Home** tab, in the **Font** group, select **Arial Black** and **Blue**.

Repeat for the **Vertical (Value) Axis**.

- **g13.** On the **Chart Tools Format** tab, in the **Current Selection** group, select **Horizontal (Value) Axis Major Gridlines** from the drop-down menu and click **Format Selection** to open the **Format Major Gridlines** pane. Click the paint bucket and then **Line** if necessary. Set the **Width** to **2** pt and the **Color** to gray. Do the same for the **Vertical (Value) Axis Major Gridlines**.
- **g14.** On the **Chart Tools Format** tab, in the **Current Selection** group, select Horizontal (Value) Axis Minor Gridlines from the drop-down menu and click Format Selection to open the Format Minor Gridlines pane. Click No line. Do the same for the Vertical (Value) Axis Minor Gridlines.
- **g15.** On the **Chart Tools Format** tab, in the **Current Selection** group, select **Horizontal (Value) Axis** from the drop-down menu and click **Format**  Ш **Selection** to open the **Format Axis** pane. Click the little column graph, click **Axis Options** and set the **Minimum** to **12** and the **Maximum** to **52**. Set **Units Major** to **4** (no need to set the **Minor** units since the minor gridlines are not showing).
- **g16.** On the **Chart Tools Design** tab, in the **Data** group, click **Select Data**, and click the **Add** button to open the **Edit Series** dialog box.

For **Series name** type **Index**.

For **Series X values**, click the collapse dialog button  $\boxed{\pm}$ , click the Births

**Data** worksheet tab, select **A2:A28**, and click the collapse dialog button again.

For **Series Y values**, click the collapse dialog button, click the **Births Data** worksheet, select **C2:C28**, and click the collapse dialog button again.

Series name:  $\bullet$ Index Series X values: ='Births Data'!\$A\$2:\$A\$28 ± Series <u>Y</u> values: î ='Births Data'!\$C\$2:\$C\$28

**Edit Series** 

Click **OK**. Click **OK** again.

- **g17.** Select the textbox and drag it under the title.
- **g18.** Click anywhere in the chart. On the **Insert** tab, in the **Illustrations** group, click the **Shapes** arrow and, near the bottom, select the **Thought Bubble: Cloud** callout. Drag the tiny cross to open the callout and enter the text. Grab the tiny orange circle and drag it to the data gap.
- **g19.** Click each tab and drag it into position.
- **g20.** Set up to print as usual.

### PivotTable – Clean Up Data – Solutions

- **j1**. Click cell **D1** and type **Income**.
- **j2**. Click the row number of row **5** so a right pointing arrow appears.

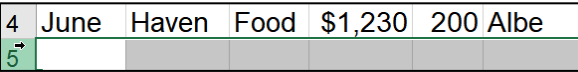

Right-click and select **Delete**. Repeat for row **9** (old row **10**) and row **85** (old row **87**).
**j3**. Select the range **A1:F109**. On the **Insert** tab, in the **Tables** group, click **Table** and then click **OK.**

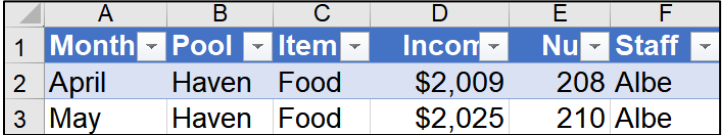

On the **Table Tools Design** tab, in the **Properties** group, type **IncomeTable** in the **Table Name** box.

Table Name: IncomeTable

# PivotTable – Construct PivotTable – Solutions

**k1**. Click anywhere inside the table. On the **Insert** tab, in the **Table** group, click **PivotTable** and click **OK**.

From the **PivotTable Fields** pane, drag the **Income** field so that it is under **Values** in the **Layout** section. Repeat for **Pool** and **Item**.

Double-click the new worksheet name and type **Pivot**.

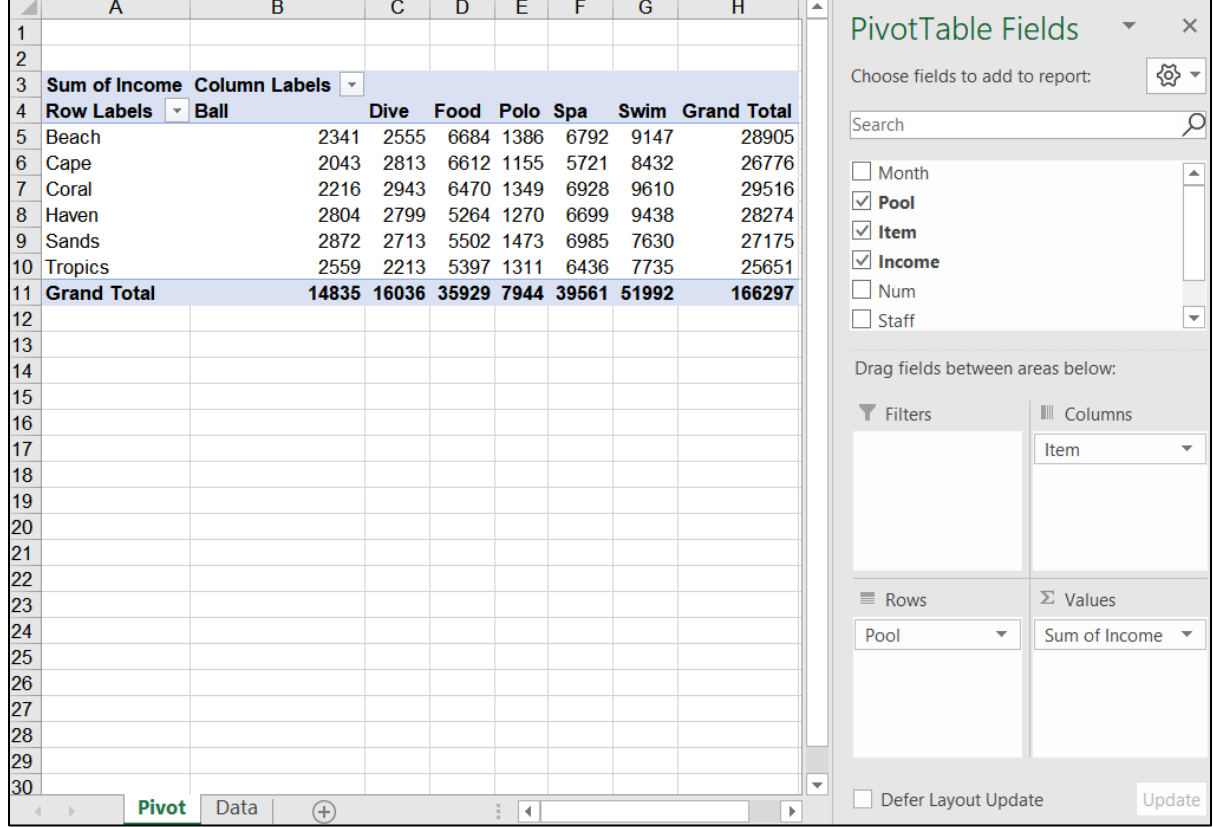

#### **k2**. Drag **Pool** so that it is under **Columns** and **Item** so that it is under **Rows**.

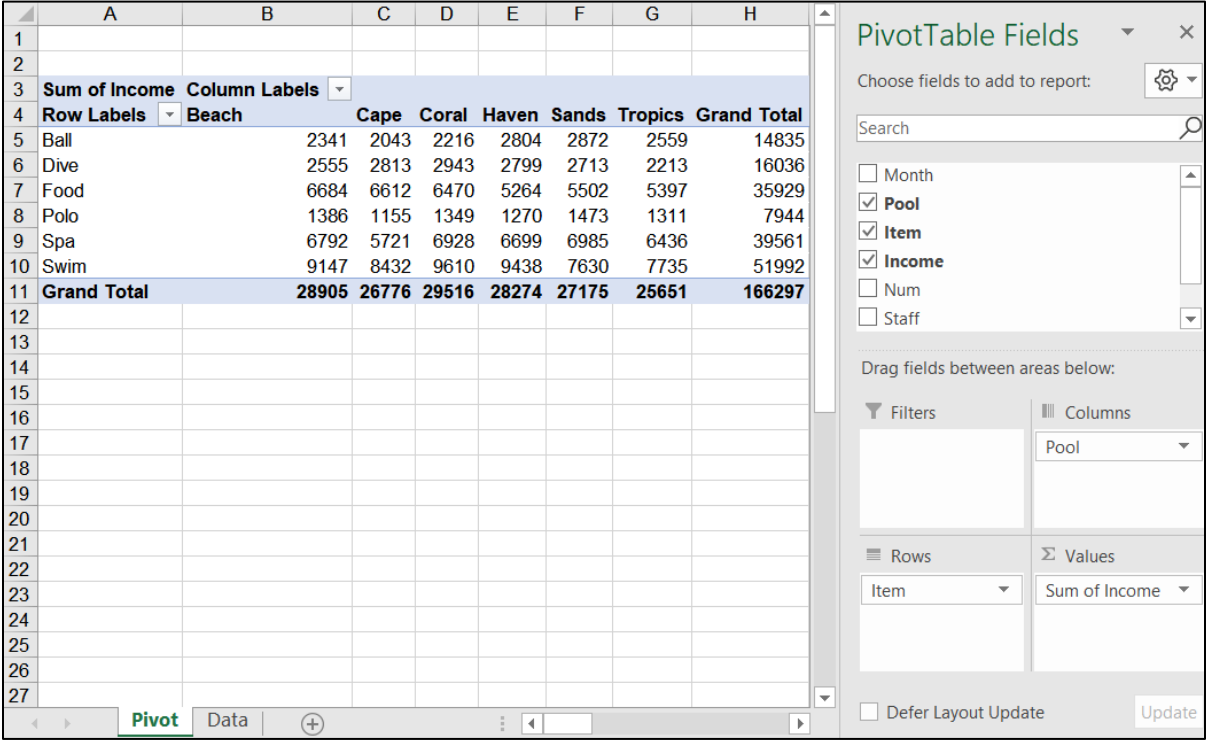

- **k3**. Drag **Month** down to the **Rows** area, just above **Item**.
- **k4**. Right-click **Sum of Income** in cell **A3** and select **Value Field Settings**. In the dialog box, click **Average** and then click **Number Format**. Under **Category**, click **Currency**, and change the **Decimal places** to **0**. Be sure the **\$** is showing next to **Symbol**. Click **OK**. Click **OK** again.
- **k5.** In cell A12, click  $\Box$  next to May to collapse that field. Repeat for **June**.

# PivotTable – Construct 3-D Pie Chart – Solutions

**l1**. Click the **Data** worksheet tab to make it active. On the **Insert** tab, in the **Table** group, click **PivotTable** and click **OK**. From the **PivotTable Fields** pane, drag the fields to the proper locations in the **Layout** area.

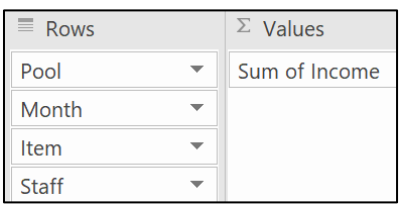

- **l2**. Double-click the new tab and type **Pools**.
- **l3.** In cell **A4**, right-click  $\Box$  next to **Beach**, point to **Expand/Collapse**, and select **Collapse Entire Field**.

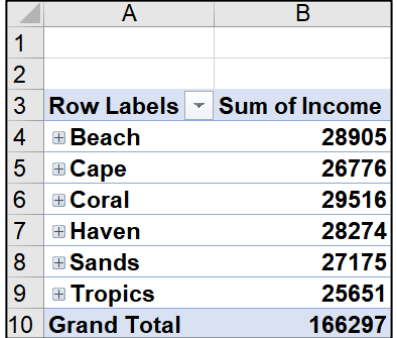

**l4**. Click anywhere in the PivotTable. On the **PivotTable Tools Analyze** tab, in the **Tools** group, click **PivotChart**, click **Pie** select **3-D Pie**, and click **OK**.

**Mac**: Clicking **PivotChart** inserts a column chart. To change it, on the **PivotChart Design** tab, in the **Type**, group, click **Change Chart Type**, select **Pie**, and then **3-D Pie.**

- **l5**. On the **PivotChart Tools Design** tab, in the **Location** group, click **Move Chart**. In the dialog box, replace **Chart1** with **3-D Pie**, and click **OK**.
- **l6**. Click anywhere inside the chart. Click the **Green Cross**, point to **Data Labels**, and click **More Options**.

**Mac**: On the **PivotChart Tools Design** tab, in the **Chart Layouts** group, click **Add Chart Element**, **Data Labels**, **More Data Label Options**.

This opens the **Format Data Labels** pane. Click **Percentage** and deselect **Value**.

Value  $\vee$  Percentage

- **l7**. Click any data label to select them all and, on the **Home** tab, in the **Font** group, make the changes.
- **l8**. On the chart, click the title box to select it. Or, on the **PivotChart Tools Format** tab, in the **Current Selection** group, click the arrow and select **Chart Title**. Then, click **Format selection**. In the formula box, type the title. Select the title and make the font changes.
- **l9**. Click the **Pool** tab. Tap the **Windows** key (bottom row of keyboard), type **Snip**, and select **Snipping Tool**. Drag across the PivotTable to place the image on the clipboard.

**Mac**: Tap **Cmd + Shift + 4**. This saves the image to the desktop. Right-click the image and select **Save to Clipboard**.

Click the **3-D Pie** tab and paste the image.

Drag the image to the proper location.

**l10**. Set up to print as usual.

# PivotTable – Slicers – Solutions

**m1**. Click the **Data** tab to make it active. On the **Insert** tab, in the **Table** group, click **PivotTable** and click **OK**. From the **PivotTable Fields** pane, drag the fields to the proper locations in the **Layout** area.

Double-click the new worksheet tab and type **Filtered**.

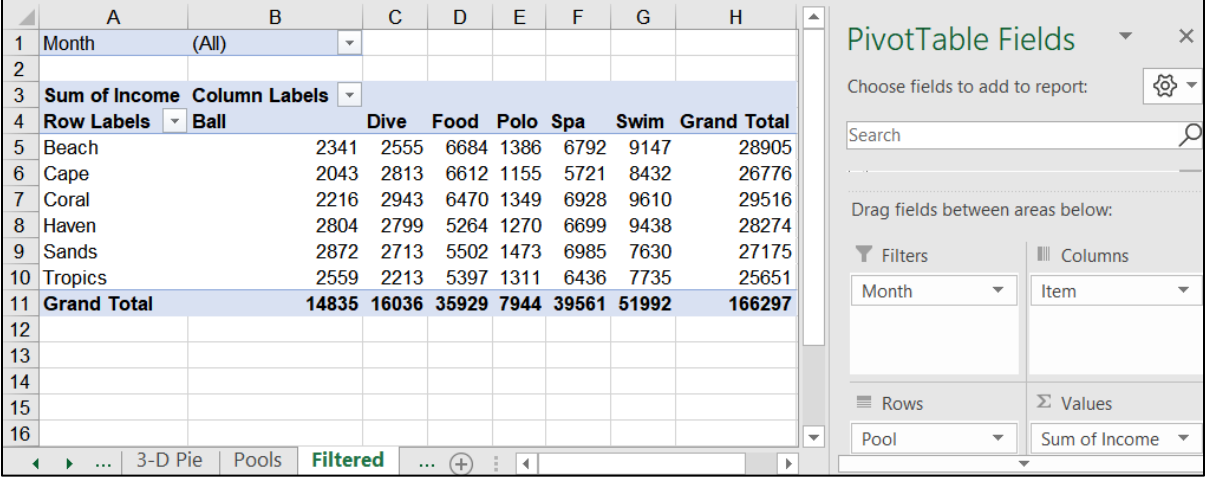

- **m2**. Right-click **Sum of Income** in cell **A3** and select **Value Field Settings**. In the dialog box, click **Number Format**. Under **Category**, click **Currency**, and change the **Decimal places** to **0**. Be sure the **\$** is showing next to **Symbol**. Click **OK**. Click **OK** again.
- **m3**. On the **PivotTable Tools Analyze** tab, in the **Filter** group, click **Insert Slicer**. Click **Pool** and then **OK**.

On the **Slicer Tools Options** tab, in the **Slicer Styles** group, click Yellow.

**m4**. On the **PivotTable Tools Analyze** tab, in the **Filter** group, click **Insert Slicer**. Click **Item** and then **OK**.

On the **Slicer Tools Options** tab, in the **Slicer Styles** group, click Green.

**m5**. Click each slicer heading and drag into position.

**m6**. In the **Pool** slicer, click the **Multi-Select** button  $\boxed{\leq}$ . Then, click the pools you do not want leaving **Beach**, **Haven**, and **Tropics**.

Repeat the process in the **Item** slicer, leaving only **Dive** and **Swim**.

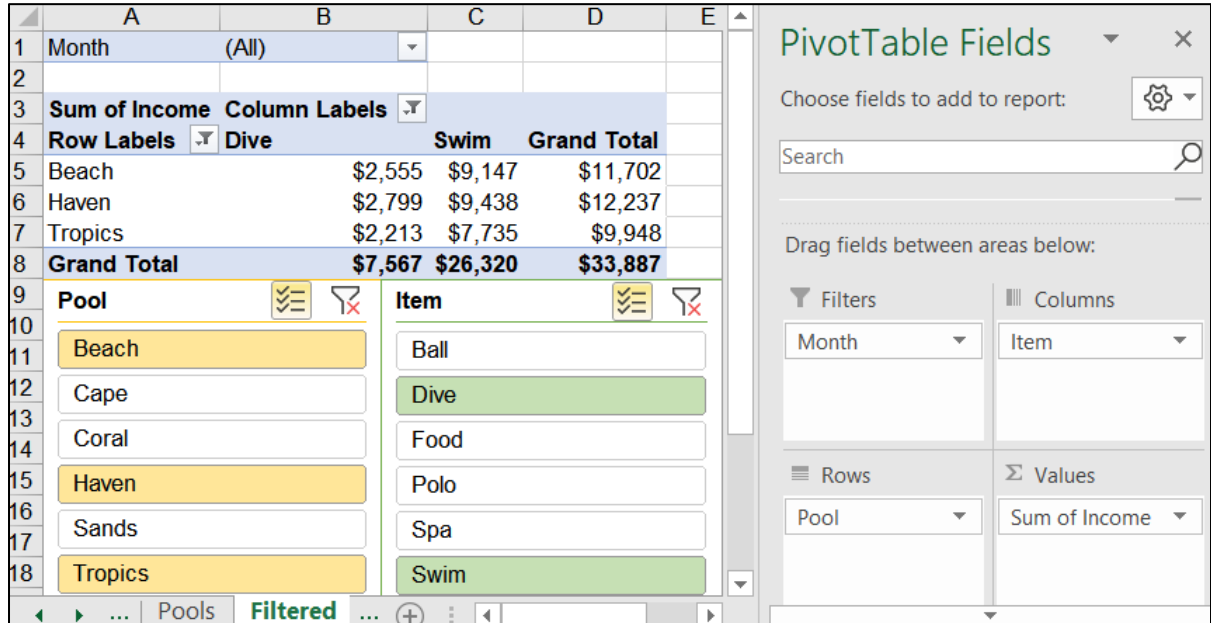

**m7**. Set up to print as usual.

# PivotTable – Individual Reports – Solutions

**n**. On the **Filtered** worksheet, double-click **D5**, **Grand Total** for **Beach**. A new worksheet appears. Double-click the worksheet tab and type **Beach**.

# PivotTable – Stacked Column Chart – Solutions

**o1**. Click inside the table on the **Filtered** worksheet. On the **PivotTable Tools Analyze** tab, in the **Tools** group, click **PivotChart**, select **Stacked Column**, and click **OK**.

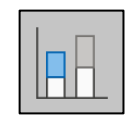

**Mac**: Clicking **PivotChart** inserts a column chart. To change it, on the **PivotChart Design** tab, in the **Type**, group, click **Change Chart Type**, select **Column**, and then **Stacked Column.**

**o2**. Windows users can use the **Filter Buttons** on the chart (they do not exist on the **Mac**). Alternatively, Windows and **Mac** users can use the cells in the PivotTable and/or the slicers

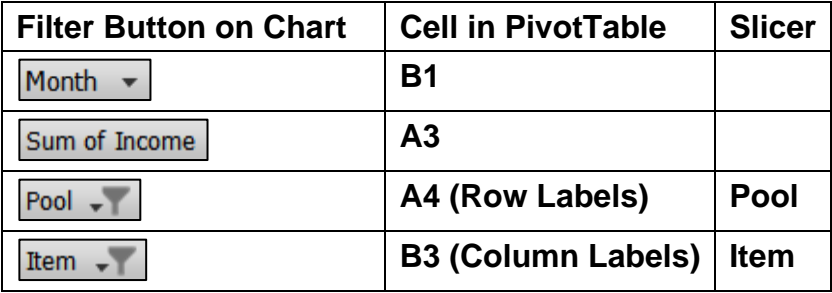

Here are the steps using the cells in the PivotTable:

- Click the arrow in cell **B1**, check **Select Multiple Items**, check **April** and **May**, and click **OK**.
- Click the arrow in cell **B3** (**Column Labels**), check **Dive** and **Swim**, and click **OK**. Or, use the **Item** slicer.
- Click the arrow in cell **A4** (**Row Labels**) and check **Coral**, **Haven**, **Sands**, and **Tropics**, and click **OK**. Or, use the **Pool** slicer.

**o3**. Right-click cell **A3** (**Sum of Income**) and select **Value Field Settings**. Click **Average** and then **OK**.

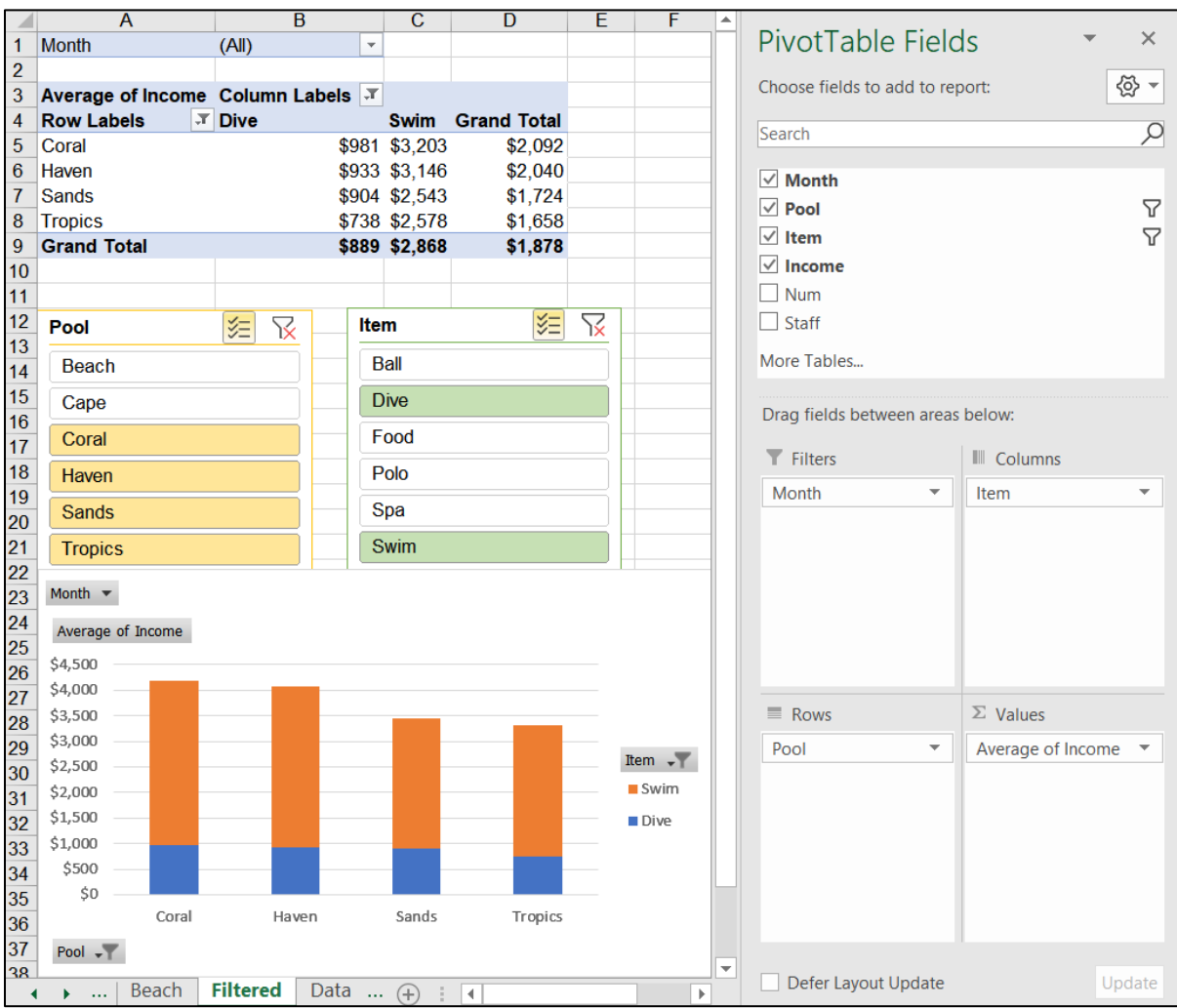

- **o4**. On the **PivotChart Tools Design** tab, in the **Location** group, click **Move Chart**. Click the **New sheet** button, type **Stacked**, and click **OK**.
- **o5**. On the **Stacked** chartsheet, click the green cross and select **Chart Title**, **Above Chart**.

#### **Mac**: On the **PivotChart Tools Design** tab, in the **Chart Layouts** group, click **Add Chart Element**, **Chart Title**, **Above Chart**.

Select the **Chart Title** and type the title.

- **o6**. Click the title to select it. On the **Home** tab, in the **Fonts** group, select **12 pt** and **Arial Black**. Repeat for the legend, and axes.
- **o7**. On the **PivotChart Tools Analyze** tab, in the **Show/Hide** group, click Field Buttons, and select Hide All.
- **o8.** Set up to print as usual.

# PivotTable – Change Data and Update PivotTable – Solutions

- **p1**. Click the **Data** worksheet, right-click its tab, select **Move or Copy**, check **Create a copy**, and click **OK**. Double-click the worksheet tab, type **Updated Data**, and tap **Enter**.
- **p2**. Click inside the data table and, on the **Insert** tab, in the **Table** group, click **PivotTable**. Drag the fields to the appropriate boxes.
- **p3**. Double-click the worksheet tab, type **Updated Pivot**, and tap **Enter**.
- **p4**. Click the **Updated Data** worksheet and change the value in cell **D2** from **\$2,009** to **\$40,000**.
- **p5**. Starting at cell **A110**, type the new data.
- **p6**. Click the **Updated Pivot** worksheet. In still shows the original data.

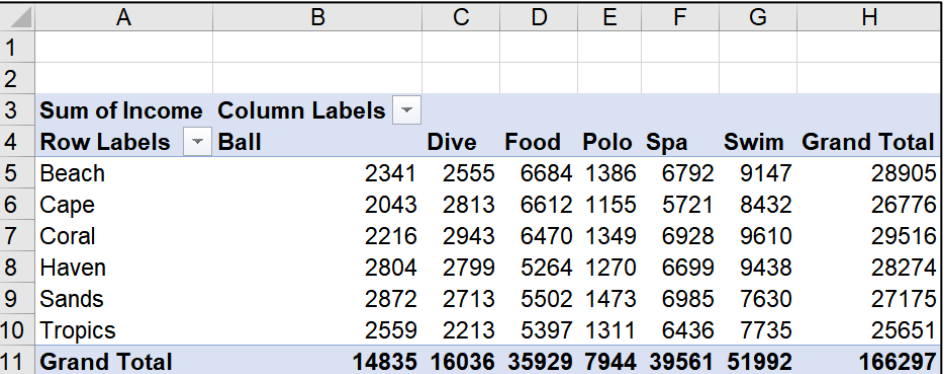

A B  $\mathsf{C}$ D Έ F G Η  $\mathbf{1}$  $\overline{2}$ Sum of Income Column Labels ~ 3  $\overline{4}$ Row Labels  $\vert \cdot \vert$  Ball Dive Food Polo Spa Swim Souvenirs Grand Total  $5<sup>1</sup>$ Beach 2341 2555 6684 1386 6792 9147 28905  $6 |Cape$ 2043 2813 6612 1155 5721 8432 600 27376 7 Coral 2216 2943 6470 1349 6928 9610 29516 8 Haven 2804 2799 43255 1270 6699 9438 66265 9 Sands 2872 2713 5502 1473 6985 7630 27175 10 Tropics 2559 2213 5397 1311 6436 7735 25651 11 Grand Total 14835 16036 73920 7944 39561 51992 600 204888

Right-click any number and select **Refresh**.

The data are updated and appear in the PivotTable. Cell **H6** shows a value of **600** for the **Cape** pool in the new column for **Souvenirs**. Cell **D8**, **Haven Food**, has changed from **5264** to **43255**.

**p7**. Set up to print as usual.

# Information on the Excel Exam

The first exam will cover only Excel. You **may not submit** any Excel homework on or after the day the exam is sent to you.

- **Date and Time**: Check your syllabus for the date and time.
- **Location**: At your home on your own computer, either a PC or a Mac.
- **Length**: I will email the exam to you in the morning and you will have to upload it to Canvas by the afternoon of the next day.
- **Materials**: I will email you a pdf copy of the exam questions and the original files you are to modify.
- **Submission**: You will submit your exam in the same way as you did for the homework except you will NOT send pdf files. Instead, you will submit your modified Excel files so that I can see your formulas as well as the regular output. **Do the exam as soon as you get it.** Do not wait until the last minute. If you miss the submission deadline you will receive a score of 0.
- **Preparation**: Before exam day, be sure you have submitted **HW06-1 Sample Exam Questions for Excel** and gone over the **Sample Exam Questions for Excel** a few times. Be sure you have a **reliable internet connection** and computer. You may use either a Windows computer or a Mac. The exam will work on both platforms.
- **Questions**: If you have questions during the exam, email me. Of course, I will not give you any help or hints, but if you think something is wrong with your copy of the exam let me know immediately.
- **Honesty**: The exam is open book and notes, but you may NOT discuss the exam or get any help from anyone else or do the exam with anyone else. Doing so will result in your receiving a 0 for the exam and an F for the course.

# Project 7 Word Chapter 1: Creating Documents

**Step 1 Read** Read the introductory material on page 103 of the textbook.

**Step 2 Activities** Turn on the computer and do the following:

**Project 1A:** Start at the top of page 105.

Instead of **Activity 1.01 step 1** do the following:

**1.** Open a blank Word document and save it to your **Word Files** folder using the name **Lastname\_Firstname\_1A\_Flyer**

*We are not going to use sub folders (e.g., Word Chapter 1). You will put all your Word files in the Word Files folder so you can see them all at once.*

- **2.** Complete the rest of the Activities for this Project EXCEPT do **NOT** do steps 7 and 8 in **Activity 1.16** on page 123.
- **3. Return here** when you have completed Project 1A on page 123.

*Do NOT do GO! With Google Docs* 

**Project 1B:** When you have completed Project 1A, start at the top of page 127.

Instead of **Activity 1.17 step 1** do the following:

- **1.** Navigate to your **Word Files** folder and open **w01B\_Programs**, which is one of the files you downloaded at the start of the term.
- **2.** Save the file in your **Word Files** folder using the name **Lastname\_Firstname\_1B\_Programs**
- **3.** Complete the rest of the Activities for this Project EXCEPT do **NOT** do steps 5 and 6 in **Activity 1.29** on page 146.
- **4. Return here** when you have completed Project 1B on page 146.

*Do NOT do GO! With Google Docs or GO! To Work* 

**Step 3 Homework** After you have completed Projects A and B return here, do the following additional activities, and turn them in for grading.

#### HW07-1 Flyer (Based on Project 1A)

**Problem:** How can you create a flyer to advertise an upcoming event?

- a. Open the document **Lastname\_Firstname\_1A\_Flyer**, which you created while following the directions in the textbook and saved on page 123.
- b. Save the document in the **Word Files** folder using the name **HW07-1 HWID 1A\_Flyer\_Done**
- c. In this project you learned how to insert a **field code** that displayed the name of the file in the footer. This is a bit different from Excel but the result is the same. Insert a few more field codes by doing the following:
	- **1.** Tap **Ctrl + End** to go to the bottom of the document.
	- **2.** Tap **Enter twice**, type **Today's Date:** and then a space.
	- **3.** On the **Insert** tab, in the **Text** group, click the **Quick Parts** arrow and select **Field**.
	- **4.** In the **Field** names group, scroll down and click **Date**.
	- **5.** In the **Date formats** group, select the format that has day, month, date, and year.

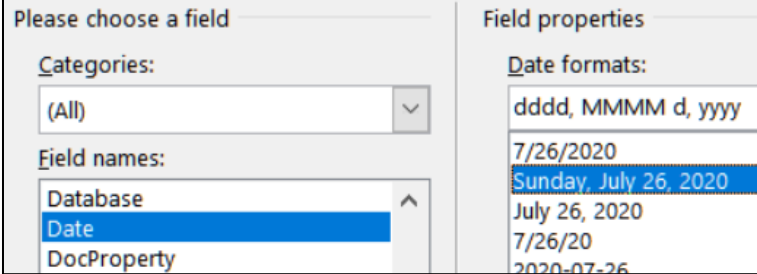

- **6.** Click **OK**. The current date will be shown.
- **7.** To make it easy to identify text that is the result of a field code, tell Word to highlight all fields in the document by doing this:

Click the **File** tab, click **Options**, click **Advanced**, scroll down to the **Show document content** group, click the **Field shading** arrow, and select **Always**.

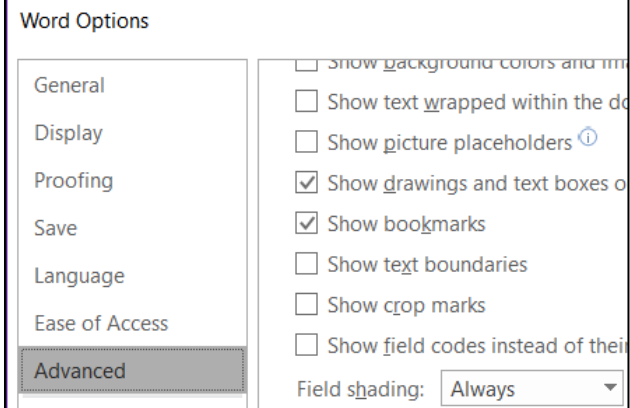

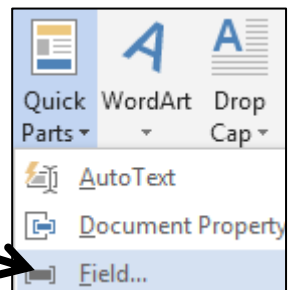

**Mac**: To have the field codes always shaded, from the **Word** menu, select **Preferences**, **View** and, next to **Field shading**, select **Always**.

**8.** Click **OK**. The date now appears with a shaded background. However, the shading will not appear on the printed copy.

Today's Date: Sunday, July 26, 2020

**9.** Tap **Alt + F9** to view the actual field code:

```
Today's Date: { DATE \@ "dddd, MMMM d, yyyy" \* MERGEFORMAT ]
```
To show the results of the field codes, you would tap **Alt + F9** again. But, *do not do that yet*. **Alt + F9** is called a toggle because it switches (toggles) between two things.

**10.** Use the same technique to insert under the date field the following fields with appropriate text, one per line. If necessary, adjust the position and height of the orange textbox so that it does not cover the field codes.

Date Last Saved: **SAVEDATE**

Last Saved By: **LASTSAVEDBY**

Edit time in minutes: **EDITTIME**

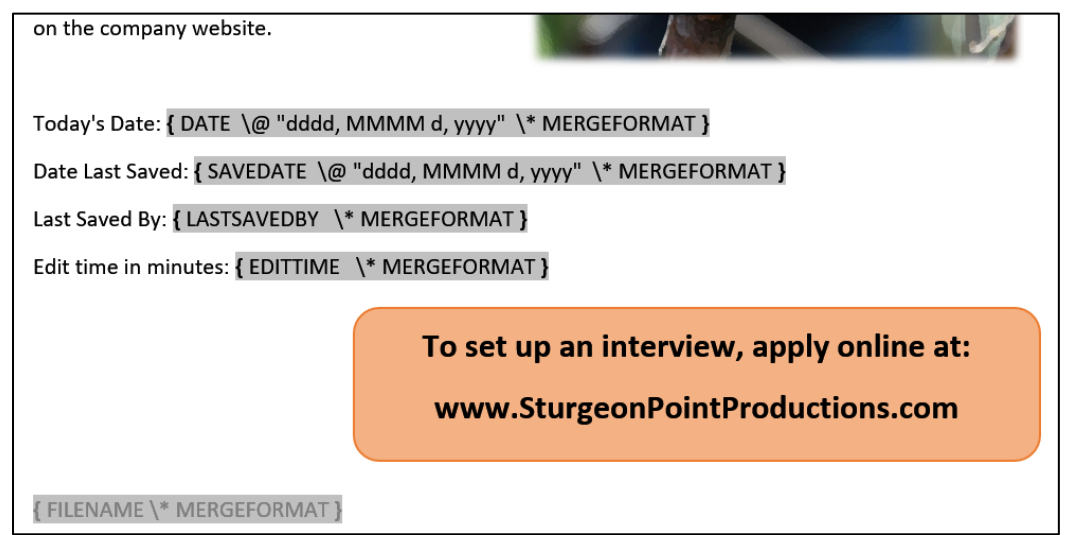

d. You are going to add a footer that contains the file name for every Word document you save. Here is a quick way of doing that using Word's **AutoText** feature. First, you will add **AutoText** to the **Quick Access Toolbar**.

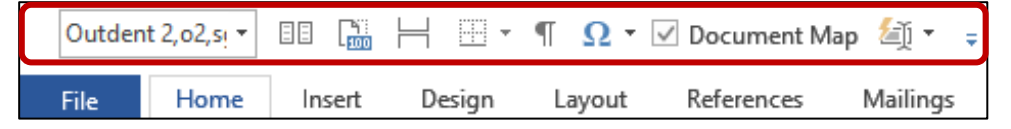

- **1.** Click the **File** tab, click **Options**, and click **Quick Access Toolbar**.
- **2.** In the list under **Choose commands from**, click **All Commands**.
- **3.** Scroll through the list of commands until you see **AutoText**.
- **4.** Click **AutoText**.

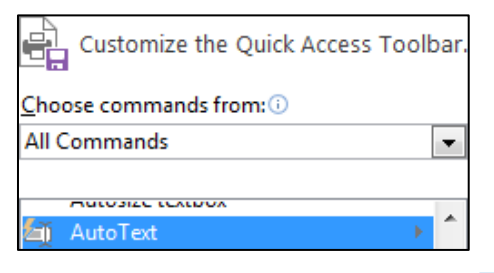

- **5.** Click Add. The AutoText button  $\mathbb{E}[\mathbf{r}]$  appears in the Quick Access Toolbar.
- **6.** Click **OK**.
- e. To add an entry to the **AutoText** gallery, do the following:
	- **1.** Select the text that you want to add to the **AutoText** gallery. In this case, double-click the footer area where the file name appears and select the file name field code.

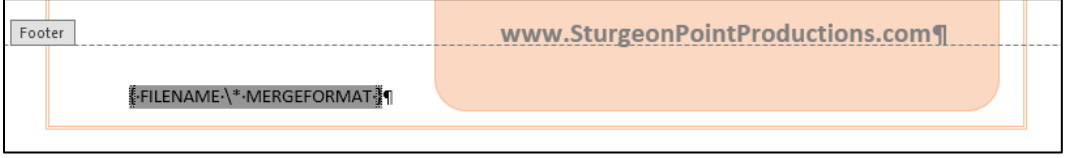

- **2.** In the Quick Access Toolbar, click AutoText, and then click Save Selection to AutoText Gallery.
- **3.** Type **FileName** in the **Name** box of the **Create New Building Block** dialog box. Leave the other boxes as they are.

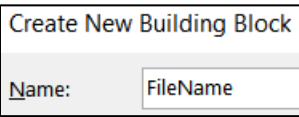

- **4.** Click **OK**.
- **5.** Click the **AutoText** button and you will see the **FileName** entry you just created.

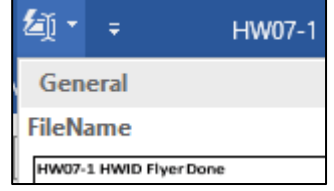

Even though the actual file name shows the **AutoText** entry it is really the field code that will change if you change the file name.

- f. Do the following to insert the **AutoText** entry:
	- **1.** Double-click anywhere in the body of the document to close the **Header/Footer** window and then tap **Ctrl + End** to place the insertion point at the end of the document.
	- **2.** On the **Quick Access Toolbar**, click the **AutoText** button and select **FileName**. The file name field code is inserted.

Edit time in minutes: { EDITTIME \\* MERGEFORMAT }{ FILENAME \\* MERGEFORMAT }

**3.** Tap **Ctrl + z** to undo the insertion so you do not have two file names listed.

- g. You can have Word insert the file name field code directly into the footer without having to open the footer first.
	- **1.** On the **Quick Access Toolbar**, click the the **AutoText** button, point to **FileName**, right-click, and select **Insert at Page Footer**.

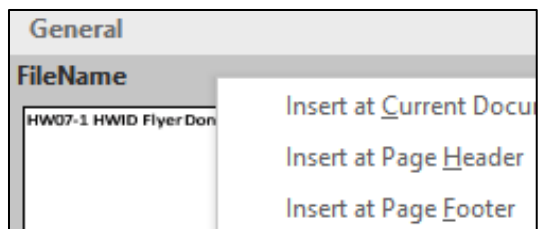

The file name field code is inserted directly into the footer (now it is there twice). If necessary, adjust the size of the orange textbox so the file names in the footer are visible.

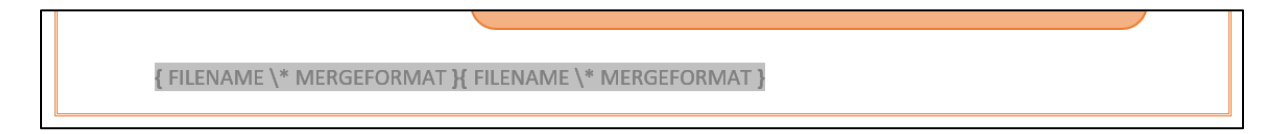

- **2.** Tap **Alt + F9** to hide the field codes and display their results.
- **3.** Save the document.

Depending on how your system is set up, the fields may not have automatically updated their values. To do that:

- **4.** Select the four lines in the body of the document that contain field codes, and then tap **F9**. This will update them.
- h. Tap **Ctrl + p** and compare the preview with the key. Make needed corrections, save the document, and close it.

# HW07-2 Programs (Based on Project 1B)

**Problem:** How can you create a flyer that advertises available internships?

- a. Open the document **Lastname\_Firstname\_1B\_Programs**, which you created while following the directions in the textbook and saved on page 146.
- b. Save the document in the **Word Files** folder using the name **HW07-2 HWID 1B\_Programs\_Done**
- c. Do the following to adjust the title so that it is on two lines.
	- **1.** On the **Home** tab, in the **Paragraph** group, click the **Show/Hide button** so you can see the paragraph codes.

shows where the **Enter** key has been tapped. It indicates a new paragraph.

- a dot shows where the **Spacebar** has been tapped.
- $\rightarrow$  a right-pointing arrow shows where the **Tab** key has been tapped.

indicates a manual page break.

**EXECTED** Section Break (Next Page) indicates a section break.

- **2.** In the title, click just to the left of the word **Productions**.
- **3.** Tap the **Backspace** key to remove the blank space.
- **4.** Tap **Shift + Enter** to insert a manual line break. It is indicated by a left-pointing arrow

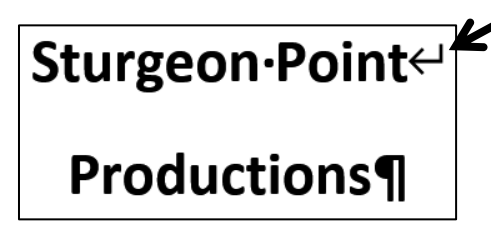

This means the two lines are still considered a single paragraph. If you had tapped **Enter** the two lines would be considered separate paragraphs.

d. Scroll down so you can see the break between pages 1 and 2. Notice how the second list is split between the two pages.

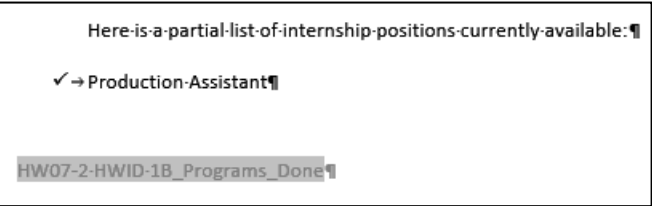

If possible, it is a good idea to keep all items of a list on a single page so the reader can see all lines in the list at once.

Fix this by doing the following:

- **1.** Select the text from **Here is a partial list…** through the end of the list.
- **2.** Right-click and select **Paragraph**.
- **3.** Click the **Line and Page Breaks** tab.

**4.** Check first three boxes.

**Widow** is the last line of a paragraph that appears by itself at the top of a page. It is considered good form to force a second line to accompany a widow.

- **Orphan** is the first line of a paragraph
	- that appears at the bottom of a page by itself. It is considered good form to send an orphan to the next page to rejoin its paragraph.
- **Keep with next** forces the current paragraph to appear on the same page as the next paragraph. This is good for lists and for rows of tables (so the table will not split across a page break) and subheads (so the subhead will stay with its following text).
- **Keep lines together** forces a paragraph to have all of its text on the same page, rather than split between the bottom of one page and the top of the next. This is good to do for short paragraphs, but it is not practical for long paragraphs.

**Page break before**. This puts the text on the next page no matter what.

- **5.** Click **OK**. The selected items now are together on page 2.
- e. Change the bullet type on the first page:
	- **1.** Select the first bulleted list and, on the **Home** tab, in the **Paragraph** group, click the **Bullet** icon arrow, and select **Define new Bullet**.
	- **2.** Click **Picture**.
	- **3.** Click **Browse** next to **From File**.
	- **4.** Navigate to the **Word Files** folder, select **HW07- 2 Goldy Original**, click **Insert** and then **OK**. If the image of Goldy cannot be added to the gallery, drag the file **HW07-2 Goldy Original** to the desktop and try again. If that fails, use any image in the gallery.
- f. Tap **Ctrl + p** and compare the preview with the key (page 1 only). Make needed corrections, save the document, and close it.

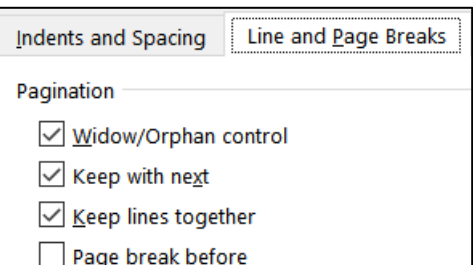

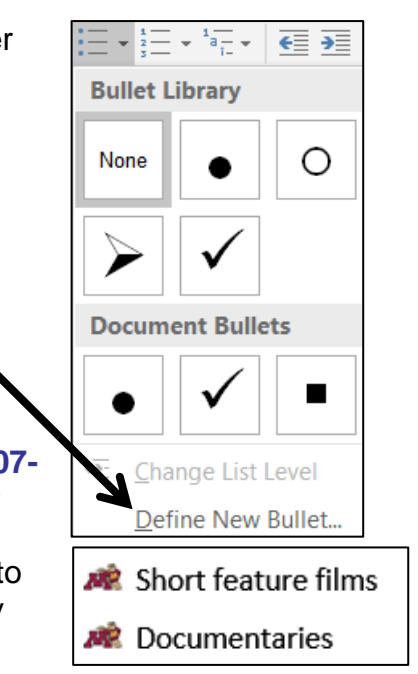

#### HW07-3 Agenda

**Problem:** How can you create a draft agenda for a club meeting?

- a. Open the document **HW07-3 Agenda Original**, which is one of the files you downloaded at the start of the term.
- b. Save the document in the **Word Files** folder using the name **HW07-3 HWID Agenda Done**.
- c. Insert a footer that contains the name of the file.
- d. Change all four margins to **1.25** inches.
- e. Put a border on the page. The border should have a purple thick and thin 3 pt line (**Design**, **Page Background**, **Page Borders**).

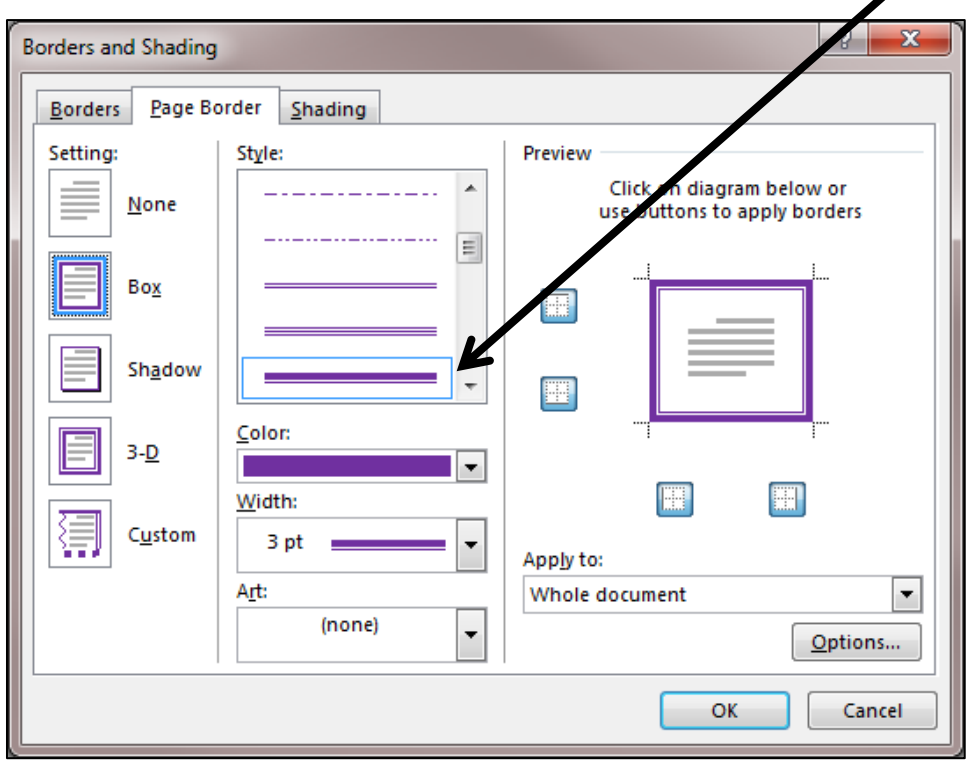

- f. Insert a **Watermark** that says **Draft** slanted across the page (**Design**, **Page Background**, **Watermark**)
- g. Make the font of the first two lines of the Agenda Arial Black, 18 pt, and red.
- h. Set up the agenda as an outline.
	- **1.** Select the lines starting with **New Business** and continuing all the way through **Continue discussion of fundraising projects**.
	- **2.** On the **Home** tab, in the **Paragraph** group, click the **Multilevel List** arrow  $\frac{1}{1}$ , and then click this format:

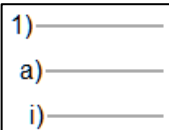

The list will appear with numbers going from **1** to **12**.

- i. Do the following to change the outline level of the lines from **Treasurer's report** through **Other new business** so that they are subordinate to **New Business**.
	- **1.** Select those lines.
	- **2.** On the **Home** tab, in the **Paragraph** group, click the **Increase Indent**

button  $\mathbf{E}$ . Notice how the numbers of the selected lines are automatically changed to letters.

- 1) New Business
	- a) Treasurer's report
	- b) Big brother and big sister project
	- c) Election of officers
	- d) President
	- e) Vice President
	- f) Treasurer
	- g) Secretary
	- h) Other new business
- j. Change the outline level of the list of officers.
	- **1.** Select the lines from **President** through **Secretary**.
	- **2.** Click the **Increase indent** button. The list of officers will be indented and listed with Roman Numerals.
- k. Follow a similar procedure to change the outline level of the last two lines (**Reading of minutes** and **Continue discussion of fundraising projects**) so that they are subordinate to **Old Business**.
- l. To see how Word will automatically adjust the lettering of the items, add the following two lines just under **Big brother and big sister project**:

#### **Food Shelf donations Tax program**

Notice how the items are automatically given letters and the letters of following items are changed.

- a) Treasurer's report
- b) Big brother and big sister project
- c) Food Shelf donations
- d) Tax program
- e) Election of officers
- m. Delete the line with **Vice President**. Again, notice how the numbers for **Treasurer** and **Secretary** are automatically updated.
- n. Insert a **SmartArt** object.
	- **1.** Tap **Ctrl + Home** to move to the top of the document.
	- **2.** On the **Insert** tab, in the **Illustrations** group, click the **SmartArt** button.
	- **3.** From the **Relationship** category, choose the **Basic Venn** shape.

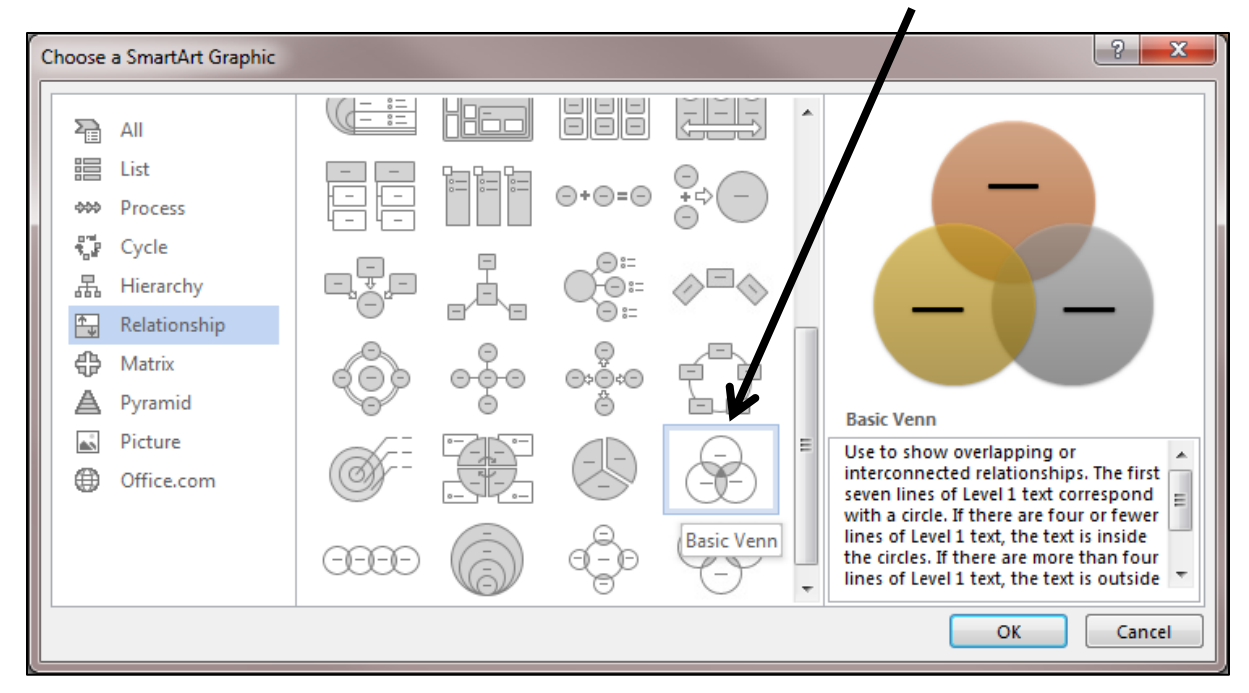

Click **OK**.

- **4.** In the top circle, type **Service**; in the left circle, type **Respect**; in the right circle, type **Dignity**.
- **5.** Apply a **Colorful** theme.

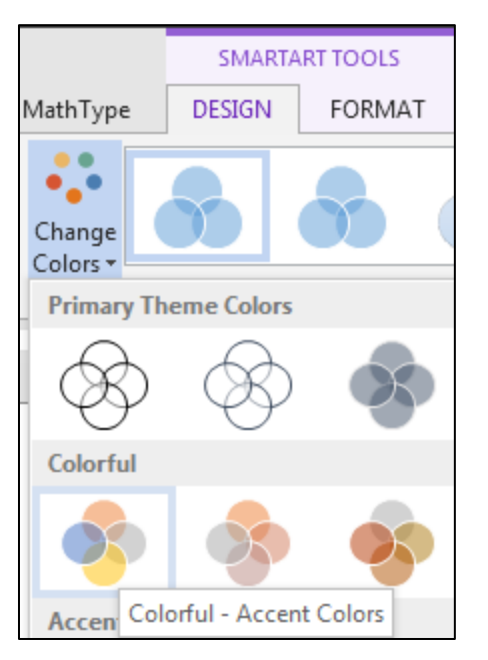

- **6.** Make the font purple **12** pt **Comic Sans MS**.
- **7.** Make the height and width of the object **2** inches.

**8.** Set the Wrap Text to In Front of Text.

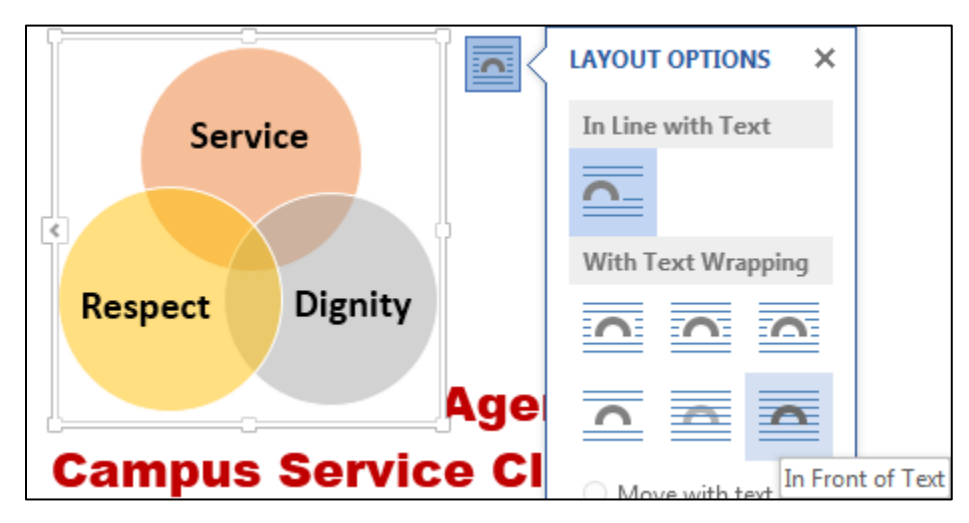

- **9.** Move the object to the upper right corner just inside the page border.
- o. Tap **Ctrl + p** and compare the preview with the key. Make needed corrections, save the document, and close it.

#### HW07-4 Brochures

- **Problem:** How can you create a memo outlining features of a brochure that will be published?
	- a. Open the document **HW07-4 Brochures Original**, which is one of the files you downloaded at the start of the term.
	- b. Save the document in the **Word Files** folder using the name **HW07-4 HWID Brochures Done**
	- c. Insert a footer that contains the name of the file.
	- d. Set up the company logo and memo header by doing the following:
		- **1.** Insert the JPG file, **HW07-4 Brochures Logo Original**.
		- **2.** With the image selected, on the **Drawing Tools Format** tab, in the **Arrange** group, click the **Wrap Text** arrow and select **In Front of Text**. You can also do this by clicking the **Layout Options** icon and selecting the **In Front of Text** icon

Drag the logo so it is in the upper left corner of the page, about a quarter inch from the top and side.

**3.** Insert a textbox (**Insert**, **Text**, **Text Box**, **Draw Text Box**) and enter this text:

PO Box 75732 Colorado Springs, CO 80970 719-638-9511 JohnWells@ad-excellence.net

- **4.** Change the font to 10 pt **Comic Sans MS**.
- **5.** Move the textbox to the upper right corner of the page about a quarter inch from the top and side. It should have no border or fill (**Drawing Tools Format**, **Shape Styles**, **Shape Outline**, **No Outline**).
- **6.** Select the word **MEMO** and, on the **Insert** tab, in the **Text** group, click the **Word Art** arrow, and select the pink  $\Lambda$
- **7.** Move the **Word Art** so everything is aligned like this:

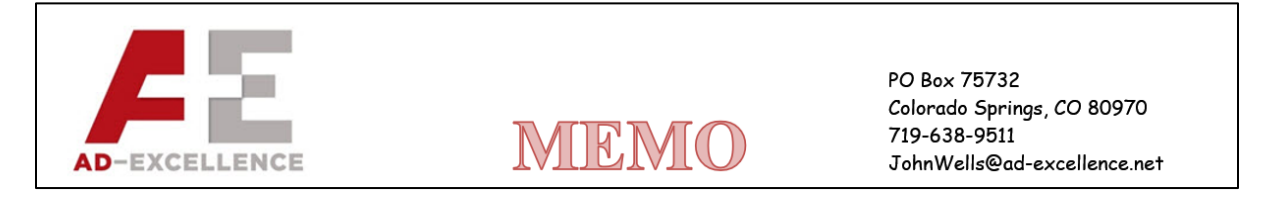

e. Change the tab settings on the first 7 lines of the memo. Keep this in mind:

**Page Margins** are the amounts of blank white space at each side of the page (left and right, top and bottom).

**Paragraph Indents** are the little triangles that show where the first line, the left edge, and the right edge of a paragraph are located.

**Tab Stops** are locations where you want text to line up. When you tap the **Tab** key the text moves to line up with a tab stop.

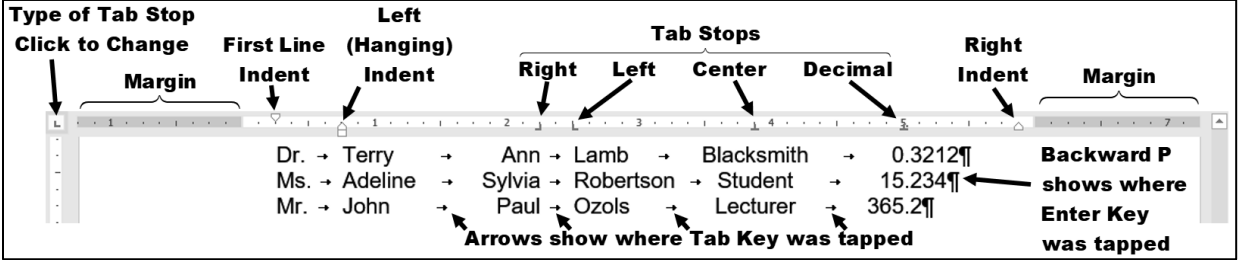

In the above, notice how the

- middle names (Ann, Sylvia, Paul) are lined up on the **right**
- last names (Lamb, Robertson, Ozols) are lined up on the **left**
- occupations (Blacksmith, Student, Lecturer) are lined up in their **middles**
- numbers are lined up on their **decimal** points
- **1.** Select the 7 lines starting with the line that contains **TO** and ending with the line that contains **DATE**. Set a right tab stop **at 1** inch and a left tab stop  $L$  at 1.25 inches.

**2.** Click the **Show/Hide** button  $\left| \frac{1}{2} \right|$  to show the codes. Click just to the left of **P** in **Patricia** and then tap **Tab**. It looks like nothing happened! Now, click just to the left of the **T** in **TO:** and tap **Tab**. Notice how the colon in **TO:** lines up with the right tab stop and the **P** in **Patricia** lines up with the left tab stop.

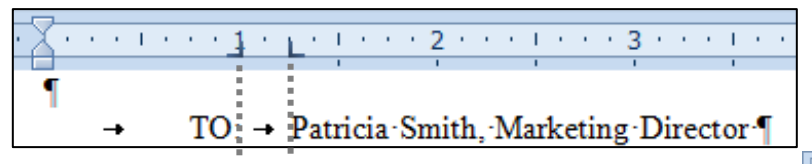

Remember, the **Tab stops** are the markers on the ruler **4** and **4** that show where the text will be aligned, while the **Tabs** are the little arrows that show where the **Tab** key was tapped to move the text.

- **3.** Repeat this procedure for the **FROM**, **SUBJECT**, and **DATE** lines.
- **4.** Click to the right of the tab arrow in the **DATE** line. Insert the **PrintDate** field, which will display the date the memo was printed (**Insert**, **Text**, **Quick Parts**, **Field**). Set the date format to show the day, month, date, and year.

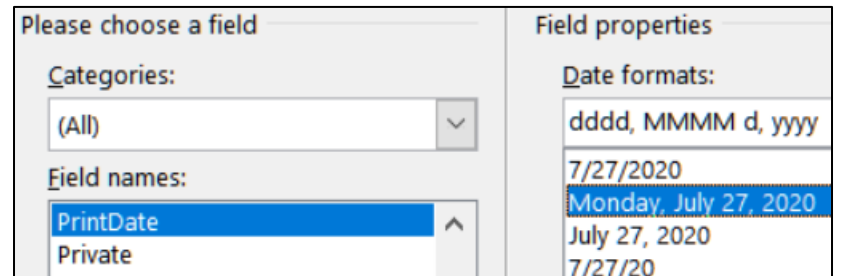

**5.** Click **OK**. The field will display **XXX, XXX 0, 0000** because you have not yet printed the document.

```
\text{DATE}: \rightarrow \text{XXX}, \text{XXX}\,00,0000
```
When you print, the proper date will appear.

**6.** Tap **Alt + F9** to see the field code.

#### DATE: - PRINTDATE -\@ "dddd, MMMM dd, yyyy" -\\* MERGEFORMAT}

- **7.** Tap **Alt + F9** again to see the result.
- f. Click in the paragraph that begins with **The concept for the new...** and set the first line indentation to 0.25 inch. You can do this by right-clicking the paragraph and then selecting **Paragraph** from the shortcut menu or by sliding the upside down triangle  $\heartsuit$  on the left side of the ruler to 0.25.
- g. Click in the paragraph that begins **I need to schedule...**. Tap **Ctrl + y**. This is the shortcut for the **Repeat** command. It repeats your last action or text entry. The first line indent is set to 0.25 inch.
- h. Move the insertion point to the left of the first word of the paragraph that begins **Be prepared to discuss**. You are to insert a bullet here without using the automatic bulleted list feature. Like many of Word's automated features, the automatic bulleted list feature can save time, but it also can be annoying and do things behind your back that you do not want.
	- **1.** On the **Insert** tab, in the **Symbols** group, click **Symbol** and then click **More Symbols**.
	- **2.** In the dialog box, if necessary click the **Symbols** tab.
	- **3.** From the **Font** box drop-down menu, select **(normal text)**
	- **4.** From the **Subset** box drop-down menu, select **Miscellaneous Symbols**.
	- **5.** Scroll down until you see the symbol for beamed eighth notes If you have trouble finding it, type **266B** in the **Character code** box near the bottom of the window.

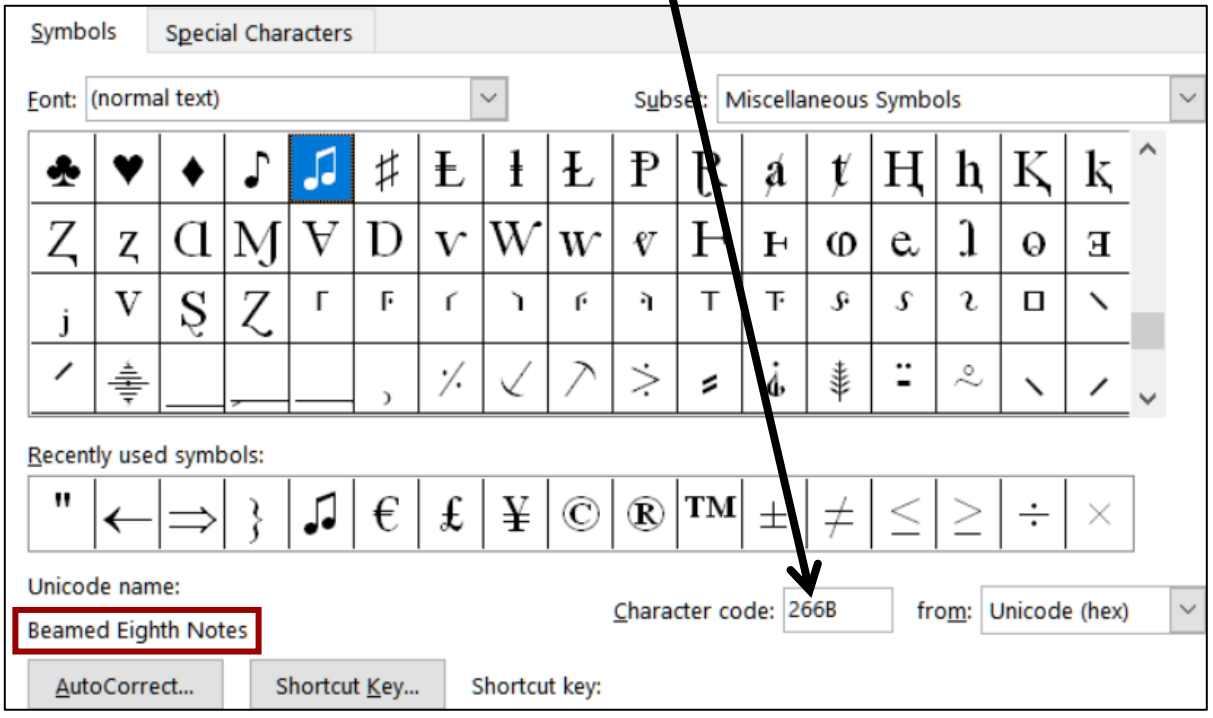

The lower left corner of the dialog box says you have selected **Beamed Eighth Notes** and it gives you the option of creating a **Shortcut Key** for this symbol. Let's do that so that if you want to insert this symbol again all you have to do is tap the shortcut.

- **6.** Click **Shortcut key**.
- **7.** Click inside the box under **Press new shortcut key** and then tap **Alt + n** (**n** for **n**ote).
- **8.** Click **Assign** and then click **Close**.
- **9.** Click **Insert** and then click **Close**. The symbol is inserted.

JBe prepared It is a nice pied

- **10.** In the **Symbol** dialog, click **Close**.
- **11.** Tap **Tab** to move the text **Be prepared to discuss…** to the next tab stop.

**12.** Follow the same procedure, or use the new shortcut key, **Alt + n**, to insert the **Beamed Eighth Notes** just to the left of **Have ready in...**

 $\Box \rightarrow \text{Be-prepared to discuss in great detail your ideas concerning the layout of the$ brochure. It is a nice piece that we can be proud of.

 $\Box \rightarrow$  Have ready in report form your analysis of the marketability of the new product. Include the target population as well as revenue projections.

**13.** Select the two paragraphs you just worked on and use your **mouse** to slide the indent markers on the ruler as follows:

**First line indent**  $\triangledown$  to 0.25 inch

**Left indent** (handing indent)  $\triangle$  to 0.5 inch.

**Right indent** △ to 5.5 inches.

 $\frac{1}{2}$  ,  $\frac{1}{\sqrt{2}}$  , and the contract of  $2$  , and a properties of  $3$  , and a properties of  $4$  , and a properties  $5$  , and  $\frac{1}{\sqrt{2}}$  , and  $\frac{1}{2}$ 

 $\Box \rightarrow$ Be prepared to discuss in great detail your ideas concerning the layout of the brochure. It is a nice piece that we can be proud of  $\P$ 

**14.** For the two paragraphs you just worked on, set a right tab stop with a dot leader at 5.5 inches by doing the following:

First, select the two paragraphs. Then:

Right-click and select **Paragraph**.

Click the **Tabs…** button.

Type **5.5** in the **Tab stop position** box.

Click **Right** in the **Alignment** group.

Click **2….** in the **Leader** group.

Click the **Set** button.

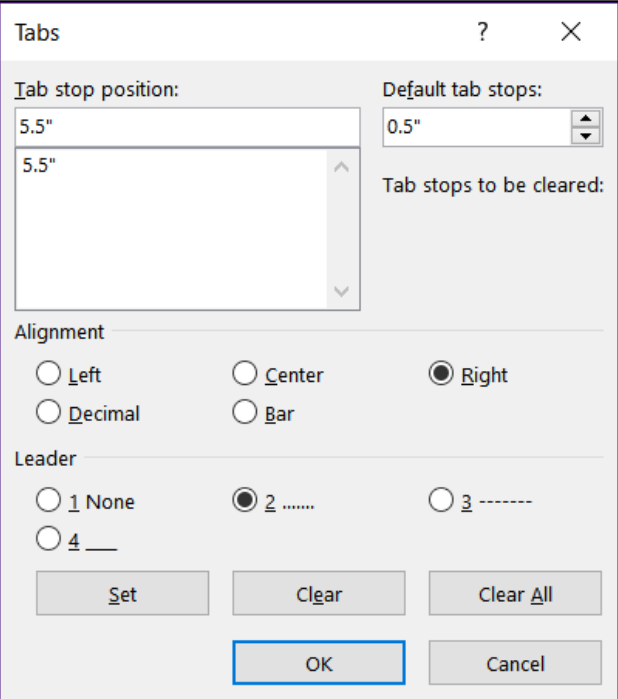

- **15.** Click **OK**. The new right tab stop appears in the ruler.
- $\sqrt{2}$  ,  $\sqrt{1}$  , and  $\sqrt{1}$  , and  $\sqrt{2}$  , and  $\sqrt{1}$  , and  $\sqrt{3}$  , and  $\sqrt{1}$  , and  $\sqrt{4}$  , and  $\sqrt{5}$  , and  $\sqrt{4}$  , and  $\sqrt{2}$ 
	- $\Box \rightarrow$ Be prepared to discuss in great detail your ideas concerning the layout of the brochure. It is a nice piece that we can be proud of.
	- **16.** In the first of the two paragraphs, click to the right of the words **proud of**, delete the period, tap the **Tab** key, and then type **IMPORTANT!**

 $+ \underbrace{ \bigwedge \vdots \; \vdots \; \; \vdots \; \; \vdots$ 

 $\Box \rightarrow$ Be prepared to discuss in great detail your ideas concerning the layout of the brochure. It is a nice piece that we can be proud of ... mIMPORTANT!

# **Dot leader**

Depending on how your computer is set up, you might have noticed that the word **Be** in the first bulleted paragraph has a blue squiggly underline. Word does this to alert you that the grammar might incorrect. It is like Word asking you "Are you sure this is the word you want?" In this case, it is.

- i. Use tabs to align the items in the list near the bottom of the document.
	- **1.** The items are separated by a comma and a space. Replace the comma and space by a **TAB**. You can do that in one of two ways:
		- Use your mouse and the **TAB** key and make the changes one by one. This is easy but soooo unsophisticated and takes time.
		- OR, select the four lines and tap **Ctrl + h** to open the **Replace** dialog.

#### **Mac**: From the menu bar, click **Edit**, **Find**, **Advanced Find and Replace**, **Replace**.

Type a comma and a space in the **Find what** box, type the **TAB** code, **^t**, in the **Replace with** box, and click **Replace All**. Twelve replacemets will be made. When asked if you want to continue from the top of the document, click **No**.

ᆈ

# **Little arrow shows TAB key was tapped.**

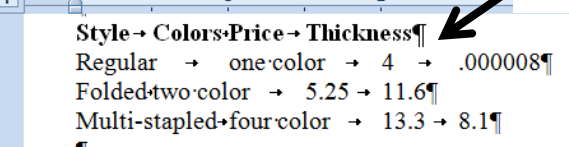

**2.** Select the four lines and, on the ruler, insert the following tab stops:

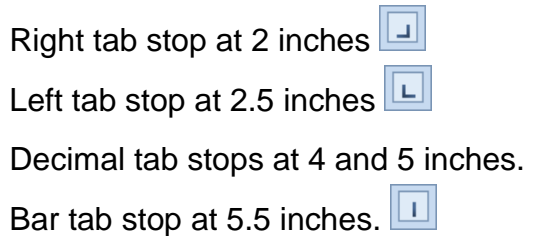

**3.** Click at the left of each line. Tap the **TAB** key to right align the first word of each line.

 $\cdot$  3 上がりの3 かんかりとう 不生から かりかん 不生 あんか J. Price  $\rightarrow$  Thickness¶ Style Colors .000008¶ Regular one color  $\rightarrow$ 4  $\rightarrow$ Folded two color  $11.6$  $\rightarrow$ 5.25  $\overline{a}$ Multi-stapled four color 13.3  $8.1$ 

- j. Changing the locations of the tab stops is easy. Do the following:
	- **1.** Select the four lines you just worked on.
	- **2.** Move the right tab stop to **1** inch (click it and drag to the left).
	- **3.** Move the left tab stop to **2** inches and set a dot leader for this tab (double-click any tab stop to open the **Tabs** dialog box).
	- **4.** Change the decimal tab stop at 4 inches to a left tab. To do that, click the tab stop and drag it down off the ruler. Then, set the tab type to **Left** and click at 4 inches. Notice that when you do this the numbers in the column no longer line up on their decimal points.
	- **5.** Drag the bar tab to **3** inches.

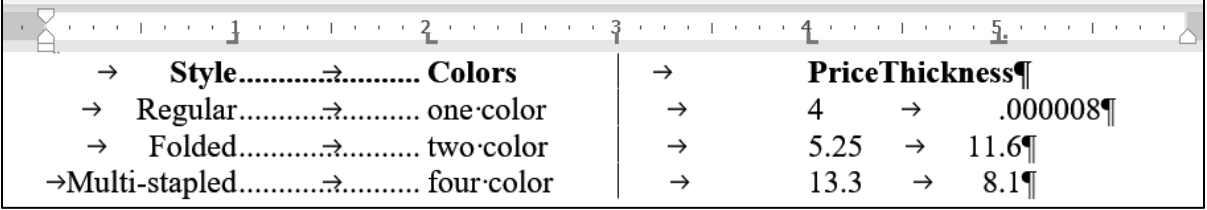

- **6.** Select only the line with the titles and change the decimal tab at **5** inches to a left tab at **4.75** inches. This lines up the title **Thickness** a bit better.
- k. Put in some textboxes to highlight parts of the memo.
	- **1.** Insert a textbox (**Insert**, **Text**, **Text Box**, **Draw Text Box**).
	- **2.** Type the text **Decimals lined up** and make it Arial Black 14 point red.
	- **3.** Make the textbox border red 3 pt and **Format** the **Shape Fill** to **No Fill**.
	- **4.** Adjust the position and size of the textbox so its box surrounds the last column of numbers.
	- **5.** Insert an oval and place it around the second column of numbers.
	- **6.** Set the oval to have no fill.
	- **7.** Make the border 3 pt and blue.
	- **8.** Adjust the position and size so the oval surrounds the second column of numbers.

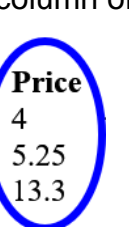

Decimals-lined-up¶

Thickness¶ .000008¶

 $11.6$  $8.1$ 

- **9.** Insert a **Cloud Thought Bubble** (**Insert**, **Illustrations**, **Shapes**, **Callouts**).
- **10.** Type **Decimals NOT lined up** and make the font Arial Black 14 pt white.
- **11.** Set the **Fill** to **Texture**, **Purple mesh**.
- **12.** Position the callout as shown below. To move the pointer part of the callout, click the little yellow box and drag it.

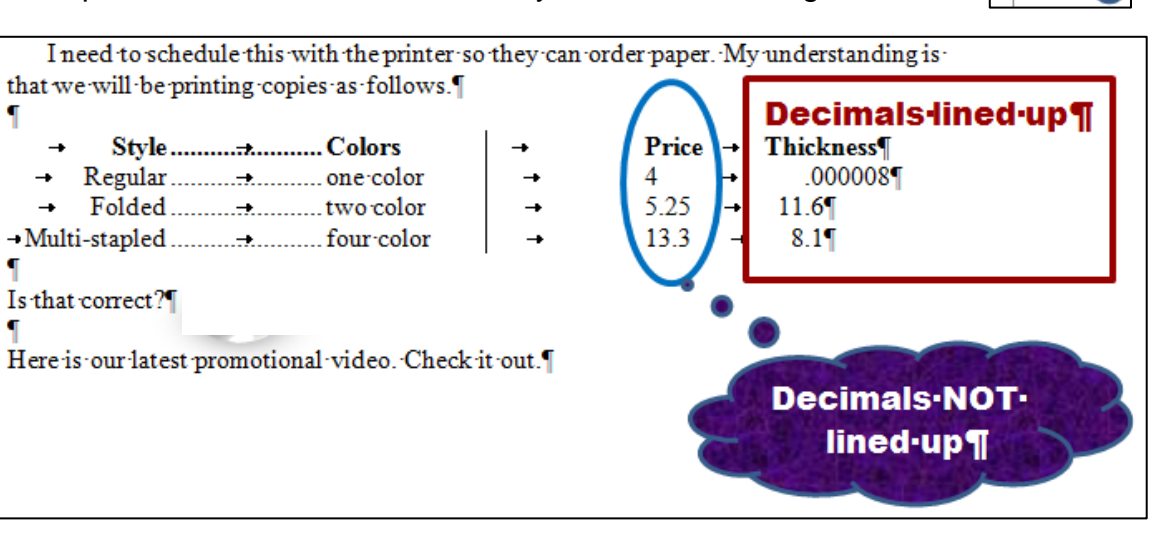

- l. When you fill out a form or write a paper for publication you typically are given a limit on the number of words or characters you may use. Word has a feature to help you determine this.
	- **1.** Be sure nothing is selected and, on the **Review** tab, in the **Proofing** group, click **Word Count**. You should see that this document has **about** 161 words (plus or minus a few).
	- **2.** Use the **Snipping Tool** to take a screenshot of the **Word Count** window and then close the window.
	- **3.** Paste the screenshot into the document.
	- **4.** Make the screenshot 2 by 2 inches. You may notice that if you change one dimension to 2 inches, the other dimension automatically changes. Excel, Word, and PowerPoint do this to keep the same relative dimensions (called the **aspect ratio**) on an inserted picture.

To get around this, first select the screenshot.

On the **Picture Tools Format** tab in the **Size** group, click the launch dialog button to open the **Format Picture** pane. On the **Size** tab, uncheck **Lock aspect ratio** so you can change each dimension separately. **In the sepact ratio** 

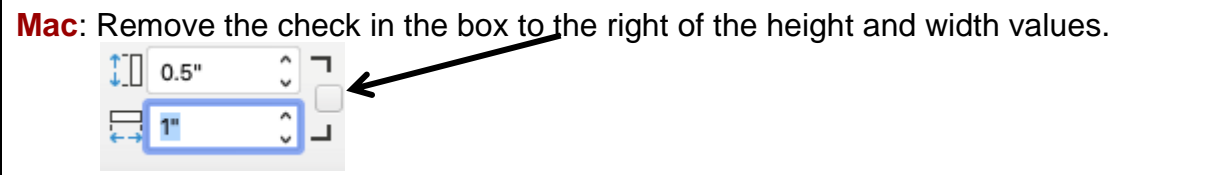

Then, enter **2** in the **Height** box and **2** in the **Width** box. Click **OK**

**5.** Drag the screenshot to the bottom right corner of the page

- m. Insert a video on designing a brochure by doing the following:
	- **1.** Move to the end of the last sentence and tap **Enter** twice.
	- **2.** Open your browser, type **youtube.com** in the address bar, and tap **Enter**.
	- **3.** Type **brochure design in word** in the YouTube search box and tap **Enter**.
	- **4.** Decide which video you want.

**Mac**: Take a screenshot of the video window. Switch to Word and paste the image. Then, switch back to your browser.

Open the video and copy the URL from the address bar. Here is the one I chose:<https://www.youtube.com/watch?v=nY9ayMpARHg>

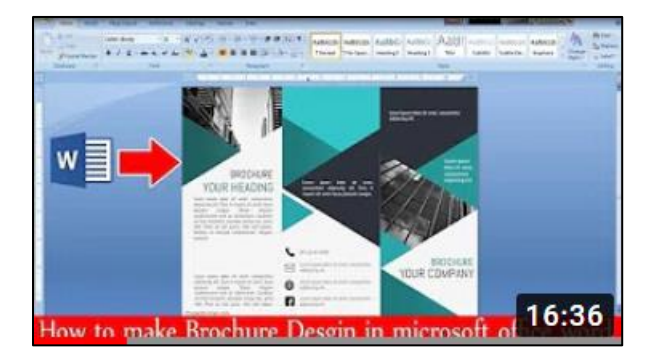

**5.** Return to your Word document, move to the line just below the last sentence, paste the URL, and then tap **Enter**.

**Mac**: Skip steps **6** and **7** below. Instead, right-click the screenshot, select **Hyperlink**, paste the URL in the box, and click **OK**.

- **6.** On the **Insert** tab, in the **Media** group, click **Online Video**.
- **7.** Paste the URL in the box.

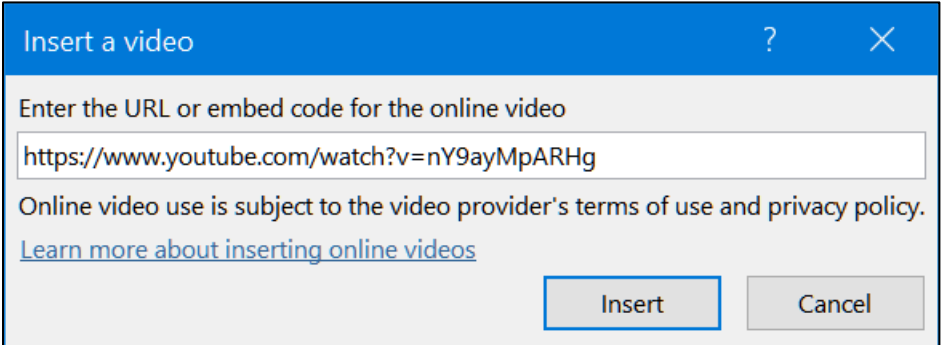

#### Click **Insert**.

**8.** Make the video height **2** inches and position it just below the last sentence of the document. Right-click and select **Open link** to play the video.

**Mac**: Click the screenshot to play the video.

**9.** Save the Word document and close your browser.

- n. Insert a motivational shape by doing the following:
	- **1.** Just to the right of **Is that correct?**, on the **Insert** tab, in the **Shapes** group, under **Basic Shapes**, select **Smiley Face**.
	- **2.** Drag the cross to open the smiley face.
	- **3.** Make the height and width **0.5** inch.
	- **4.** Apply the **Preset 10 Shape Effect**.
	- **5.** Make the fill color **red**.

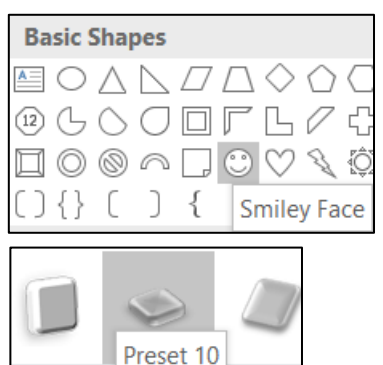

- **6.** Change the **Layout Option** to **In Front of Text** and move the shape so it is centered on the line.
- o. Tap **Ctrl + p** and compare the preview with the key. Make needed corrections, save the document, and close it.

**Step 4 Submit** You now are ready to submit the following for grading:

**HW07-1 1A Flyer HW07-2 1B Programs (page 1 only) Do NOT submit pages 2 and 3. HW07-3 Agenda HW07-4 Brochures**

Create a pdf file of the output for each of the above, place them in a folder called **HW07 HWID LastName, FirstName**, zip the folder and, by the due date, upload it to the Canvas folder **HW07 Word Chapter 1: Creating Documents**.

**Step 5 Backup** Now would be a good time to backup your files.

# Project 8 Word Chapter 2: Creating Letters and Tables

**Step 1 Read** Read the introductory material on page 169 of the textbook.

**Step 2 Activities** Turn on the computer and do the following:

**Project 2A:** Start at the top of page 171.

Instead of **Activity 2.01 step 1** do the following:

- **1.** Navigate to your **Word Files** folder and open **w02A\_Experience**, which is one of the files you downloaded at the start of the term.
- **2.** Save the file in your **Word Files** folder using the name **Lastname\_Firstname\_2A\_Resume**
- **3.** To save time, instead of typing the text shown in several places in the textbook you may copy the text from the file **HW08-1 Resume Extra Text Original** and paste it in the locations described in the textbook:

Page 173, **Activity 2.02**, Step 2 Page 173, **Activity 2.02**, Step 3 Page 176, **Activity 2.03**, Step 11 Page 179, **Activity 2.06**, Step 4

- **4.** The **Resume Assistant** is mentioned in **Step 4** on page 174. That is NOT installed on the campus computers so, on textbook page 174, skip to **Step 9**.
- **5.** Complete the rest of the Activities for this Project EXCEPT do **NOT** do steps 17 and 18 in **Activity 2.10** on page 186.
- **6.** Do **NOT** do **Activity 2.11** on pages 186-187.
- **7. Return here** when you have completed Project 2A on page 185.

*Do NOT do GO! With Google Docs* 

**Project 2B:** When you have completed Project 2A, start at the top of page 191.

Instead of **Activity 2.12 step 1** do the following:

- **1.** Open a blank Word document and save it to your **Word Files** folder using the name **Lastname\_Firstname\_2B\_Cover\_Letter**
- **2.** Complete the rest of the Activities for this Project EXCEPT do **NOT** do steps 8 and 9 in **Activity 2.20** on page 206.
- **3.** Do NOT do Activities 2.21 through 2.24 on pages 206-211.

**4. Return here** when you have completed Project 2B on page 206.

*Do NOT do GO! With Google Docs or GO! To Work* 

**Step 3 Homework** After you have completed Projects A and B return here, do the following additional activities, and turn them in for grading.

#### HW08-1 Resume (Based on Project 2A)

**Problem:** How can you create a professional looking resume?

- a. Open the document **Lastname\_Firstname\_2A\_Resume**, which you created while following the directions in the textbook and saved on page 185.
- b. Save the document to your **Word Files** folder using the name **HW08-1 HWID 2A\_Resume\_Done**
- c. Make the following modifications.
	- **1.** On the **Table Tools Layout** tab, in the **Table** group, if necessary, click **View Gridlines** so you can see the non-printing cell gridlines.
	- **2.** In the first column, select from **OBJECTIVE** through **HONORS AND ACTIVITIES**.
	- **3.** On the **Home** tab, in the **Font** group, click the **Change Case** button  $\frac{Aa}{2}$ and select **Capitalize Each Word**.

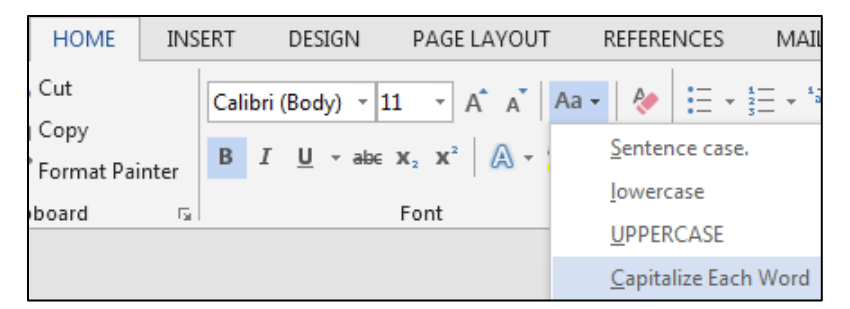

The letters are converted from all UPPERCASE so that each individual word is capitalized. This is really useful if you mistakenly tap the **CAPS LOCK** key and type a bunch of stuff that you did not want to be UPPERCASE.

d. Tap **Ctrl + p** and compare the preview with the key. Make needed corrections, save the document, and close it.

### HW08-2 Cover Letter (Based on Project 2B)

**Problem:** How can you create a cover letter that will catch the attention of the reader?

- a. Open the document **Lastname\_Firstname\_2B\_Cover\_Letter**, which you created while following the directions in the textbook and saved on page 206.
- b. Save the document to your **Word Files** folder using the name **HW08-2 HWID 2B\_Cover\_Letter\_Done**
- c. Modify the table in this document by doing the following:
	- **1.** Select the first row of the table.
	- **2.** Right-click and select **Insert**, **Insert Rows Above**.

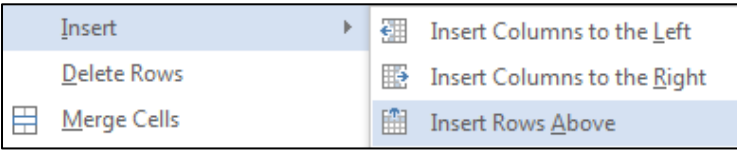

- **3.** In the new top row, type **Program** in the left cell and **Duty** in the right.
- **4.** Select the entire table. On the **Home** tab, in the **Paragraph** group, click the arrow next to the border icon  $\frac{1}{2}$  = and select  $\frac{1}{2}$  Borders and Shading...
- **5.** Click  $\|\{\mathbf{x}\}\|$  custom so you can change individual cell borders without affecting others.
- **6.** Under **Color**, select **red**. Under **Width**, select **3 pt**. In the **Preview** section, **click** on the four borders of the table.
- **7.** Make the **Style** dashed, the **Color** blue, and the **Width** 1 pt. In the **Preview** section, **click** on the inside horizontal and vertical lines.

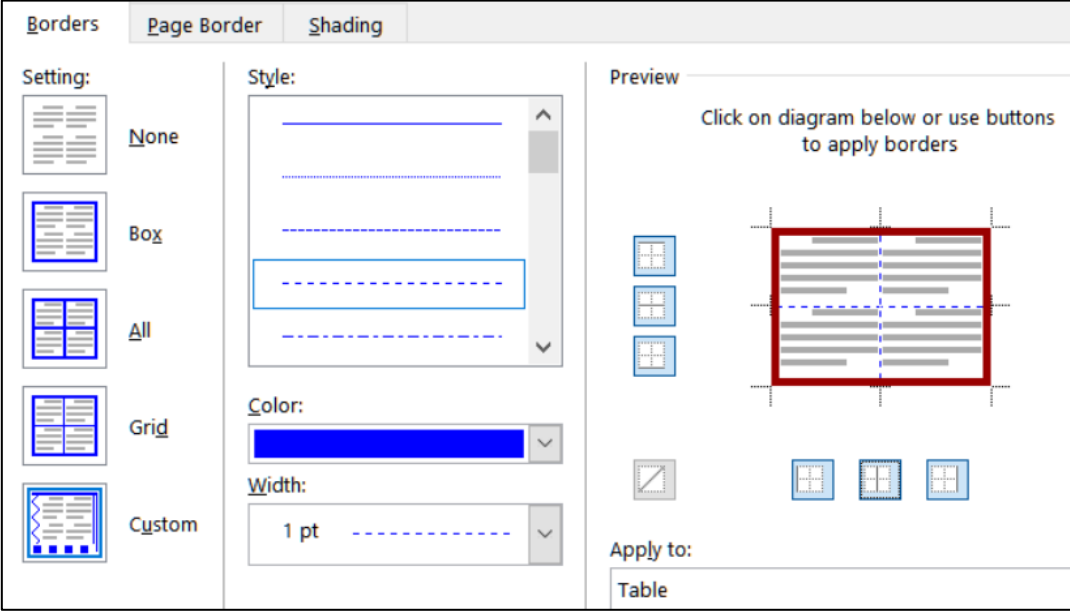

- **8.** Click **OK**.
- **9.** Select row 1. On the **Home** tab, in the **Paragraph** group, click the arrow next to the border icon and select **Borders and Shading**.
- **10.** Click the **Shading** tab and select gray for the **Fill**.
- d. Tap **Ctrl + p** and compare the preview with the key. Make needed corrections, save the document, and close it.

Setting up a resume is a necessary first step in finding a job while you are in school, and a must as graduation approaches. This project gave you some experience creating a resume that should help you get started using your own information. The next step is to make connections with employers and others who are working at jobs that might be of interest to you. "Networking" often is important in landing a job and in being effective once you are hired. One way to do that is through social networking sites like **Twitter**, **Instagram**, **Facebook**, and **LinkedIn**. Here are two links with some good information:

<http://jobsearch.about.com/od/networking/a/socialmedia.htm> <http://www.cehd.umn.edu/career/networking/social/default.html>

# HW08-3 Bill of Rights<sup>31</sup>

**Problem:** How can you reformat text from an email to make it easier to read?

During the debates on the adoption of the U.S. Constitution, its opponents repeatedly charged that the Constitution as drafted would open the way to tyranny (cruelty and injustice in exercising authority) by the central government. Fresh in their minds was the memory of the British violation of civil rights before and during the American Revolution. They demanded a *bill of rights* that would spell out the immunities of individual citizens. Several state conventions in their formal ratification of the Constitution asked for such amendments; others ratified the Constitution with the understanding that the amendments would be offered.

On September 25, 1789, the First Congress of the United States therefore proposed to the state legislatures 12 amendments to the Constitution that met arguments most frequently advanced against it. The first two proposed amendments, which concerned the number of constituents for each Representative and the compensation of Congressmen, were not ratified. However, Articles 3 to 12 were adopted and ratified by three-fourths of the state legislatures. They constitute the first 10 amendments of the U.S. Constitution. These amendments are collectively known as the **Bill of Rights**.

The amendments are necessarily brief and were designed to be applicable for centuries to come. It is the duty of the U.S. Supreme Court to interpret those rights in light of our current society. This is not easy. For example, the second amendment says "A well-regulated Militia, being necessary to the security of a free State, the right of the people to keep and bear Arms, shall not be infringed." In 1789 "Arms" were knives, swords, and front loading single shot muskets. Today "Arms" include assault weapons, bazookas, and rocket-propelled grenades. Should every citizen be allowed to own those, or only front loading muskets, or something in between?

<sup>31</sup> Adapted from<http://www.archives.gov/exhibits/charters/charters.html>

- a. Open the file **HW08-3 Bill of Rights Original**, which is one of the files you downloaded at the start of the term.
- b. Save the document in the **Word Files** folder using the name **HW08-3 HWID Bill of Rights Done**
- c. Insert a footer that contains the name of the file.

This copy of the **Bill of Rights** was received as a forwarded email. Instead of employing word wrap, the email program inserted paragraph marks at the end of each line. Your task is to reformat the document by removing the paragraph marks, restoring word wrap, and formatting the document to make it easier to read and more interesting to look at. This project will provide instruction and practice on using the powerful Find and Replace features of Word.

- d. Center the first three lines of the document and change the font to Arial Black.
- e. Make the font of the first line 18 point.
- f. If necessary, click the **Show/Hide** button to make the paragraph marks visible. Notice that most of the lines in the body of the text are separated by double paragraph marks. Replace the double paragraph marks with a space by doing the following:
	- **1.** Open the **Find and Replace** dialog box by tapping **Ctrl + h** (or, on the **Home** tab, in the **Editing** group, click **Replace**).

**Mac**: From the menu bar, click **Edit**, **Find**, **Advanced Find and Replace**, **Replace**.

- **2.** If the **More** button  $\log_2 5$  is showing, click it to display the advanced options of the **Replace** feature. If the Less button  $\vert \leq \vert \text{ess} \vert$  is showing the advanced options are already displayed.
- **3.** In the **Find What** box, type two paragraph codes: **^p^p**

To type a circumflex, **^**, tap **Shift + 6**. The paragraph codes may also be

selected from the **Special** menu Special v

- **4.** In the **Replace With** box, type a space (tap the **Spacebar**).
- **5.** Be sure that none of the boxes are checked and, unless it is dimmed, click the **No Formatting** button to be sure character formatting will be ignored.
- **6.** Click **Replace All**. There should be 56 replacements.
- **7.** Click **OK** and then close **Find and Replace**.

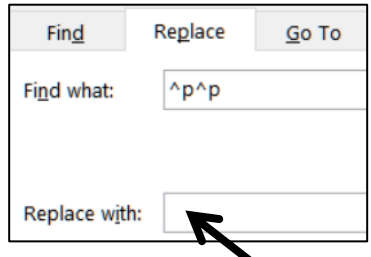

**There is a blank space here but you cannot see it.**

- g. Format the paragraphs by doing the following.
	- **1.** Right-click anywhere in the paragraph that begins **Amendment I** and choose **Paragraph**.
	- **2.** Type **12** in the **Spacing before** box. This will put some blank space before (above) each paragraph and help to visually separate the paragraphs.
	- **3.** Under the word **Special**, select **First line** from the drop-down menu. Confirm that **0.5"** shows in the **By** box (if not, type it in). This will indent the first line of each selected paragraph.
	- **4.** Click **OK**.
- h. The document will be easier to read if you make each occurrence of the word **Amendment** into a heading. To do this, you can use one of Word's built in heading styles.
	- **1.** Move the insertion point to the top of the document and then tap **Ctrl + h** to open the replace dialog.

**Mac**: From the menu bar, click **Edit**, **Find**, **Advanced Find and Replace**, **Replace**.

**2.** In the **Find What** box, type **Amendment**

With the insertion point still in the **Find What** box, click the **Match case** box to ensure that words like **amendment** (lowercase **a**) will not match the criteria.

Also click the **Find whole words only** box to ensure that words like **Amendments** (it has an **s** on the end) will not match the criteria.

**3.** In the **Replace With** box, type **^pAmendment**. The **^p** is equivalent to tapping the **Enter** key before each occurrence of **Amendment** so they will appear on their own lines.

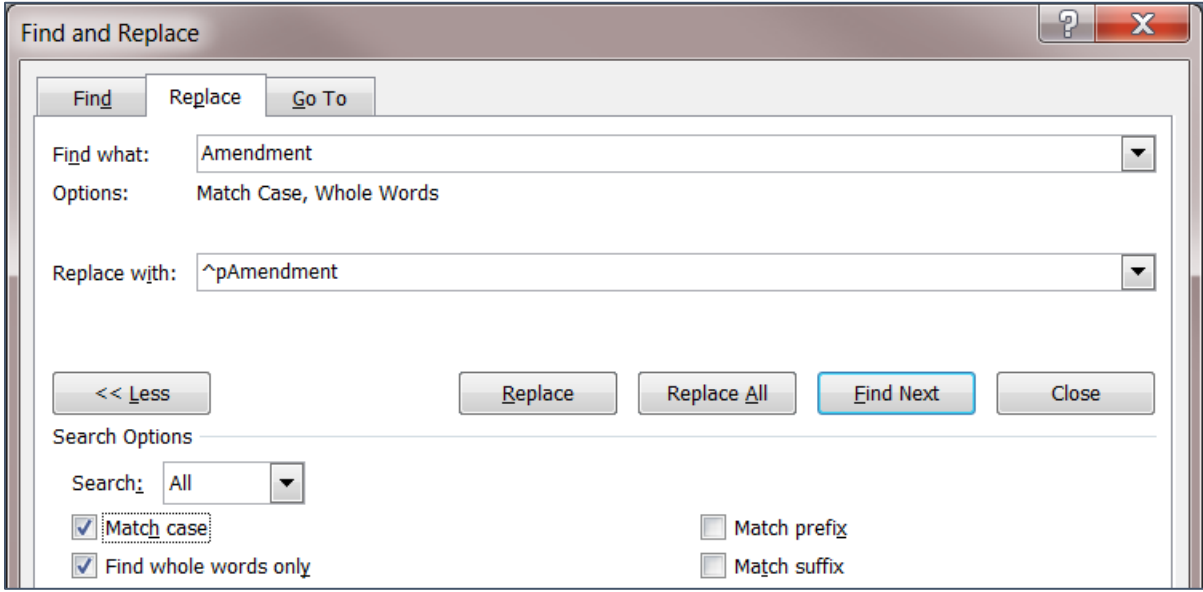
**4.** Click **Replace All**. There should be 10 replacements. Click **OK**.

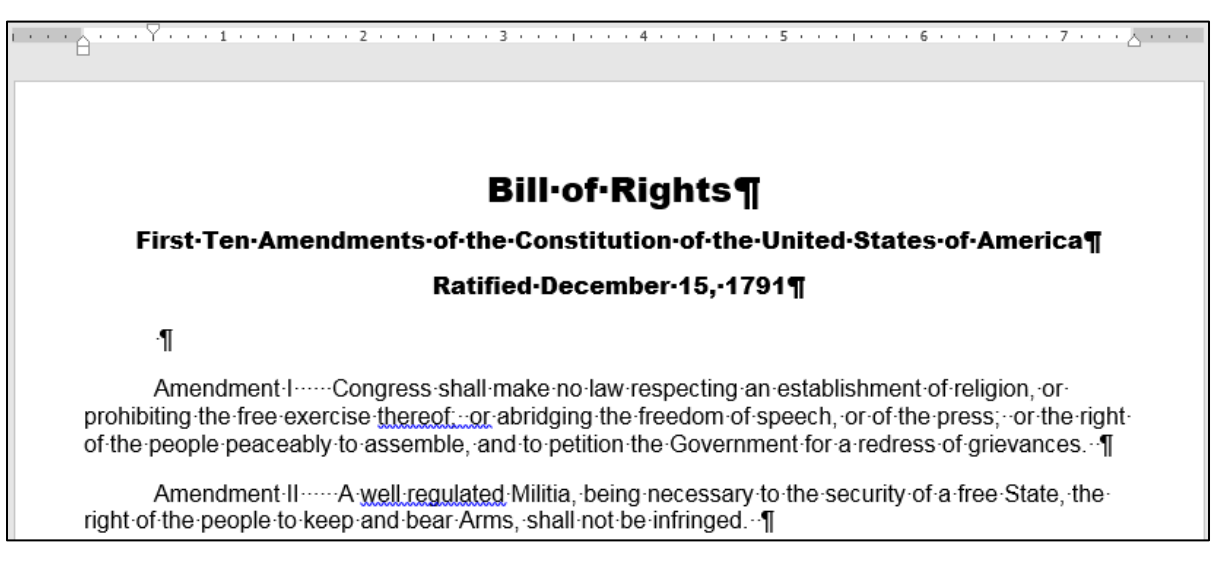

- **5.** In the **Find What** box, type six spaces (tap the **Spacebar** 6 times). If necessary, uncheck the **Match case** and **Find whole words only** boxes.
- **6.** In the **Replace With** box, type a single paragraph code: **^p**
- **7.** Click **Replace All**. There should be 10 replacements. Click **OK**.

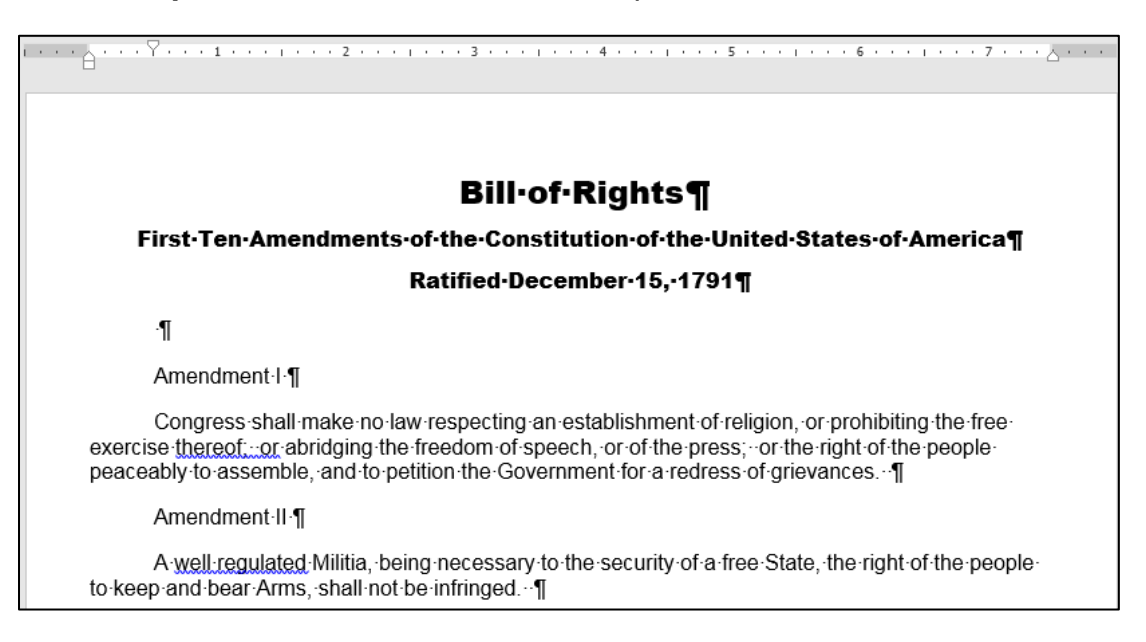

i. Use **Replace** to change all occurrences of two spaces to one space. To do that, put two spaces in the **Find What** box, one space in the **Replace With** box, and click **Replace all**. There should be 16 replacements. Click **OK**.

**Find and Replace** 

 $Find$ 

Find what:

Replace with:

 $<<$  Less **Search Options** Search: All

Match case

 $\sqrt{\phantom{a}}$  Find whole words only Use wildcards Sounds like (English) Find all word forms (English)

Options:

Replace

Amendment

 $Go$  To

Match Case, Whole Words

 $\vert \cdot \vert$ 

- j. Apply a heading style to each line that contains the word **Amendment** by doing the following:
	- **1.** In the **Find What** box, type **Amendment**
	- **2.** With the insertion point still in the **Find What** box, make sure the **Match case** and **Find whole words only** boxes are checked.
	- **3.** In the **Replace With** box, clear any text or spaces so that the box is blank. Be sure the insertion point is in that box.
	- **4.** At the bottom of the **Find and Replace** window, click the **Format** button and then select **Style**. This will display a list of the styles available to this document.
	- **5.** Scroll down and click **Heading 1**.
	- **6.** Click **OK**.

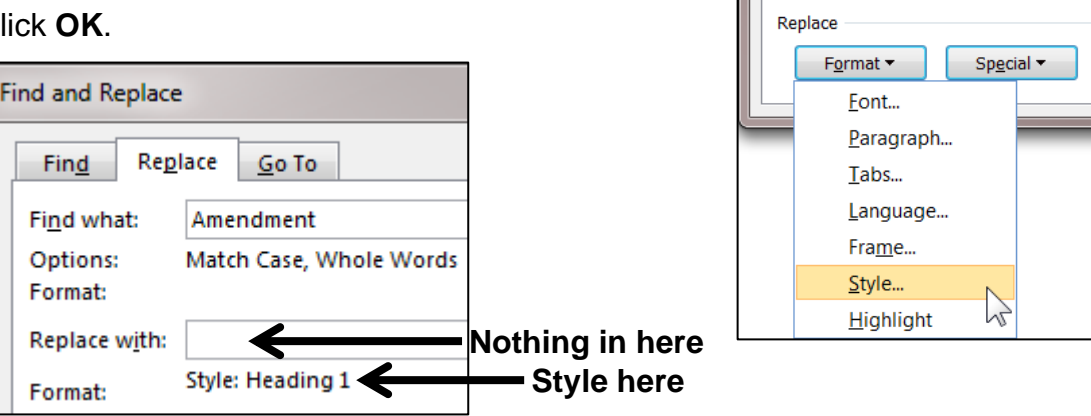

**7.** Click **Replace All**. There should be 10 replacements. Click **OK**. All the amendment headings are changed to the **Heading 1** style.

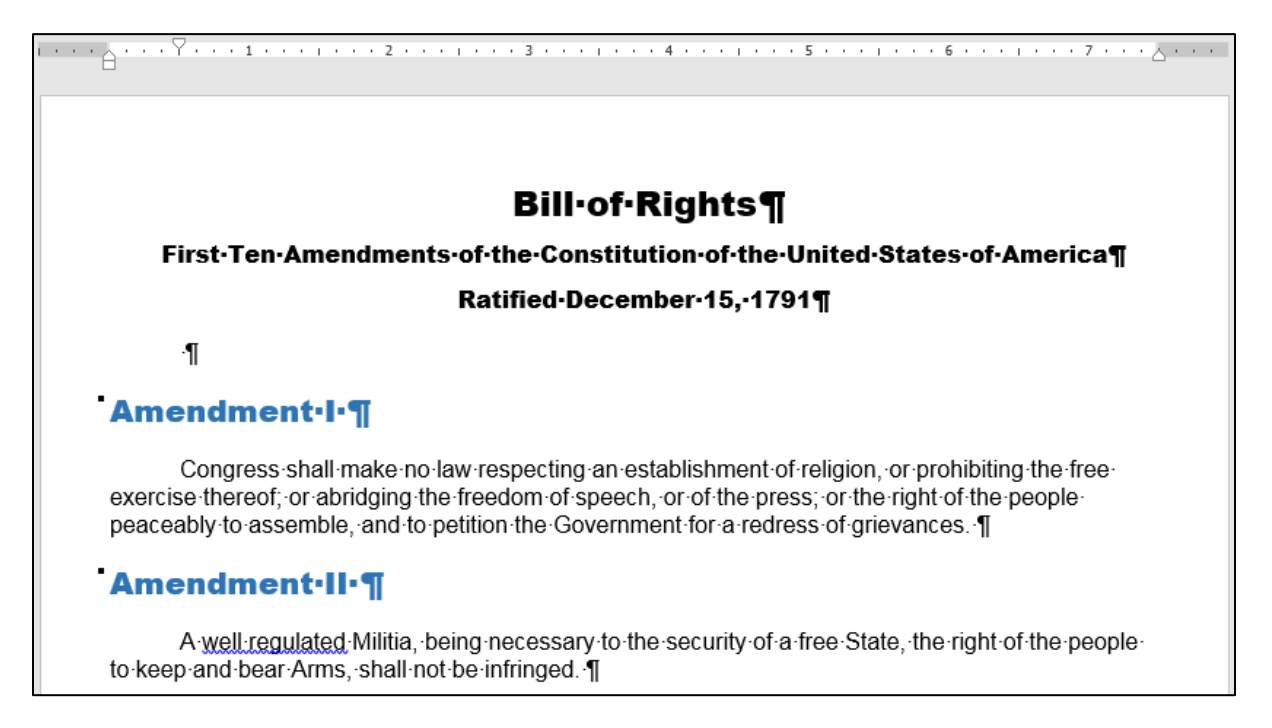

- 
- k. To see how replace works within paragraphs, tell Word to find and modify only words that exactly match **The** by doing the following:
	- **1.** Tap **Ctrl + Home** to move to the top of the document.
	- **2.** In the **Find What** box, type **The** Confirm that the **Find whole words only** and the **Match case** boxes are checked. This will ignore words like **the**, which is not capitalized, and **these** and **thereof**, which have **the** embedded within them.
	- **3.** Click inside the **Replace With** box and delete any text. Click **No Formatting** to remove the reference to the **Heading 1** style.
	- **4.** In the lower left corner of the **Find and Replace** window, click **Format** and select **Font**.
	- **5.** Change the font to red Arial Black. Click **OK**.

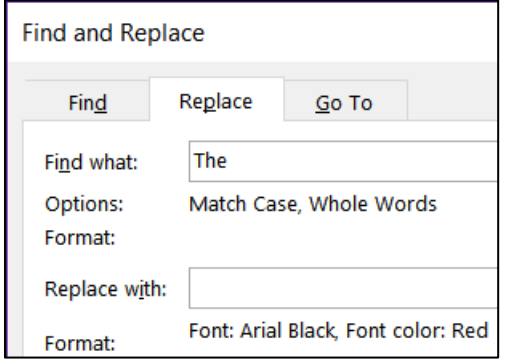

- **6.** Click **Replace All**. There should be 3 changes. Click **OK** and then close **Find and Replace**. Under **Amendment IV** you should see a red The.
- **7.** Save the document but do not close it.
- l. Excel sometimes can be used to help edit text for Word documents. To see how this works, do the following:
	- **1.** Navigate to your **Word Files** folder. Right-click the file name **HW08-3 List of 1789 Senators Original** and select **Open with Adobe Acrobat**.

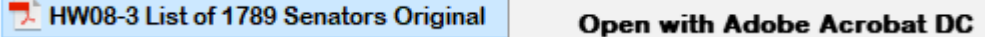

Do **NOT** double-click the file icon. If you do, it may open in a web browser and will not be useful to us.

This is a **pdf** file that contains the names of the US Senators in March 1789 when the Bill of Rights was proposed. I downloaded these names from

[http://www.senate.gov/artandhistory/history/common/briefing/senators\\_chronological.htm](http://www.senate.gov/artandhistory/history/common/briefing/senators_chronological.htm)

This file is in **pdf** format so it can be easily read on any computer. You want to insert these names at the end of the Bill of Rights document and in the form **FirstName LastName**.

As will be explained on page 258 in **Activity 3.14** of the textbook, you can open a pdf file directly from within Word and have Word convert it to a Word document so you can edit it, but that conversion usually is not perfect. For this project we need only a small part of the file so we will use copy and paste.

**2.** Scroll to page 2 and select the lines with the names of the senators as of March 4, 1789 (**Bassett** through **Wingate**).

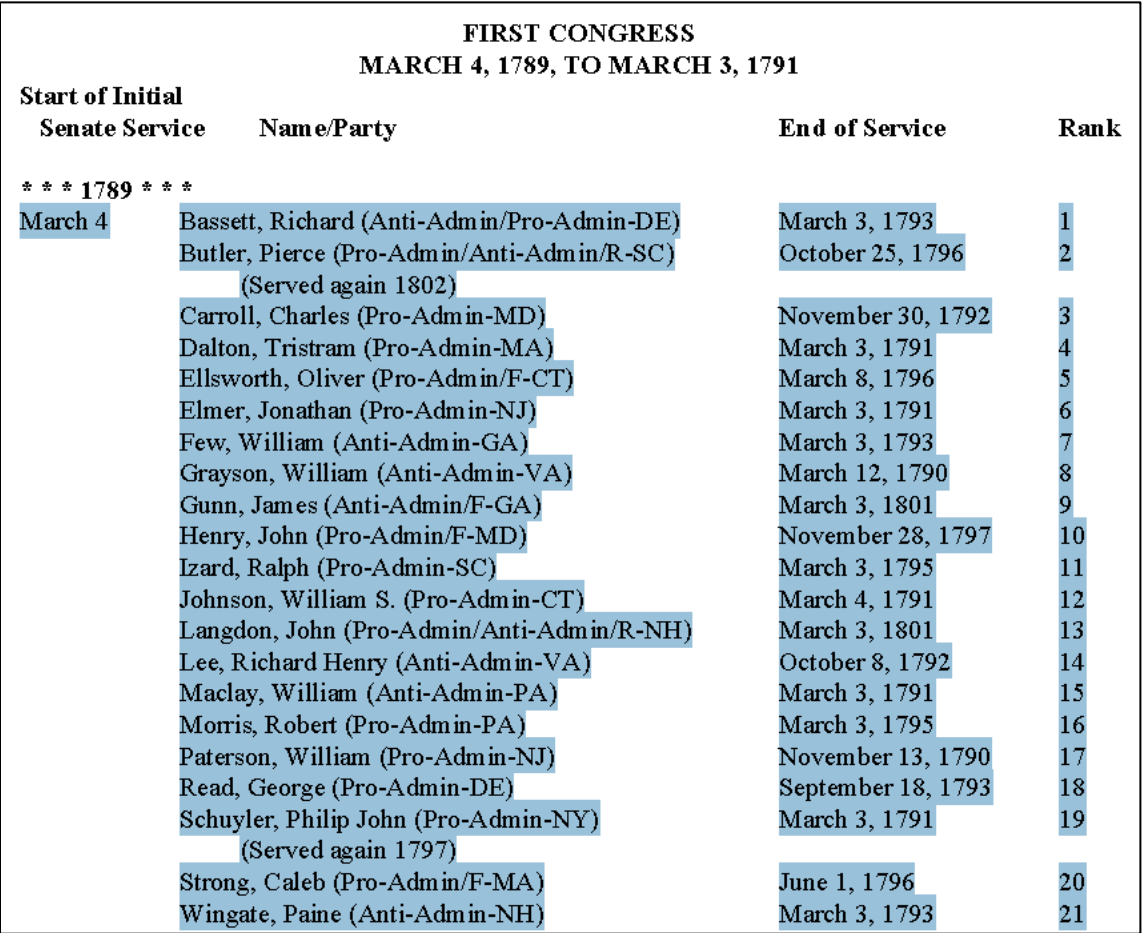

- **3.** Tap **Ctrl + c**.
- **4.** Open a new blank *Excel* file. Be sure cell **A1** is active. On the **Home** tab, in the **Clipboard** group, click the **Paste** arrow, and click **Keep Text Only**.
- **5.** Autofit column **A**. As you can see, all the data are in **A1:A23**.

Note: If this paste did not work correctly, close the file and then open **HW08-3 List of Senators if pdf does not work Original** and use that one.

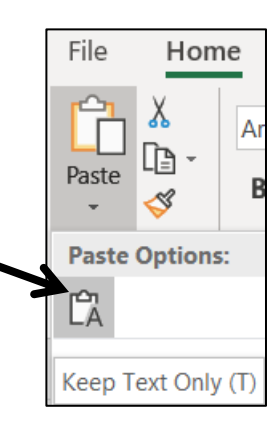

- **6.** Do the following so all rows have the same structure:
	- In row 1, delete **March 4 <space>**
	- Delete the entire row 3, which contains **(Served again 1802)**. Now, **Carroll, Charles** is in row 3.
	- Delete the entire row 20, which contains **(Served again 1797)**.

Now, all 21 remaining rows have this same pattern:

#### **LastName, FirstName (stuff in parentheses) Date Number**

- **7.** In **B1** type **Richard** and tap **Enter**.
- **8.** On the **Home** tab, in the **Editing** group, click the **Fill** arrow and select **Flash Fill**. This will enter the first names in column **B**.
- **9.** In **C1** type **Bassett** and tap **Enter**.
- **10.** On the **Home** tab, in the **Editing** group, click the **Fill** arrow and select **Flash Fill**. This will enter the last names in column **C**.

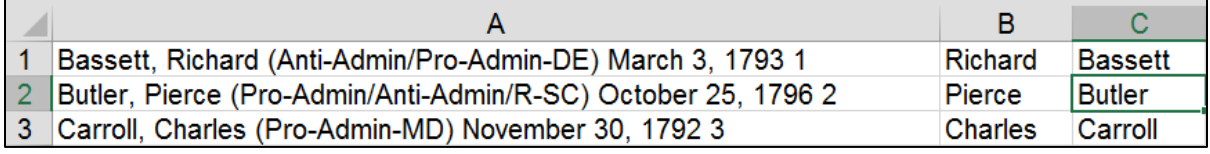

- **11.** In **D1** enter a formula to concatenate **FirstName space LastName**. 32
- **12.** Fill the formula down to row **21**.
- **13.** Copy **D1:D21**.
- **14.** Switch back to **HW08-3 HWID Bill of Rights Done**
- **15.** Tap **Ctrl + End** to go to the end of the document.
- **16.** Tap **Enter**.
- **17.** Type **Names of Senators in March, 1789** and, on the **Home** tab, in the **Styles** group, click the **Heading 1** style.
- **18.** Tap **Enter**.
- **19.** Use **Paste Special** to paste the names as text only.
- **20.** Select the names and remove the space before each paragraph.
- **21.** Save the document **HW08-3 HWID Bill of Rights Done** but do not close it.
- **22.** Close **Excel** without saving, and close **Adobe Acrobat**.

<sup>32</sup> The formula is **=B1&" "&C1**

- m. If your document will be read online it may be useful to include hyperlinks to web sites so that the user can go directly there with a single mouse click. The process in Word is similar to the one you used in Excel.
	- **1.** In the blank line under **Ratified December 15, 1791**, type the following all on one line:

# **The Constitution may be viewed at**

<http://www.archives.gov/exhibits/charters/constitution.html>

- **2.** Remove the first line indent, if necessary.
- **3.** Select the web address and tap **Ctrl + k**. This is the shortcut for **Insert Hyperlink**. You can also click **Hyperlink** on the **Insert** tab.

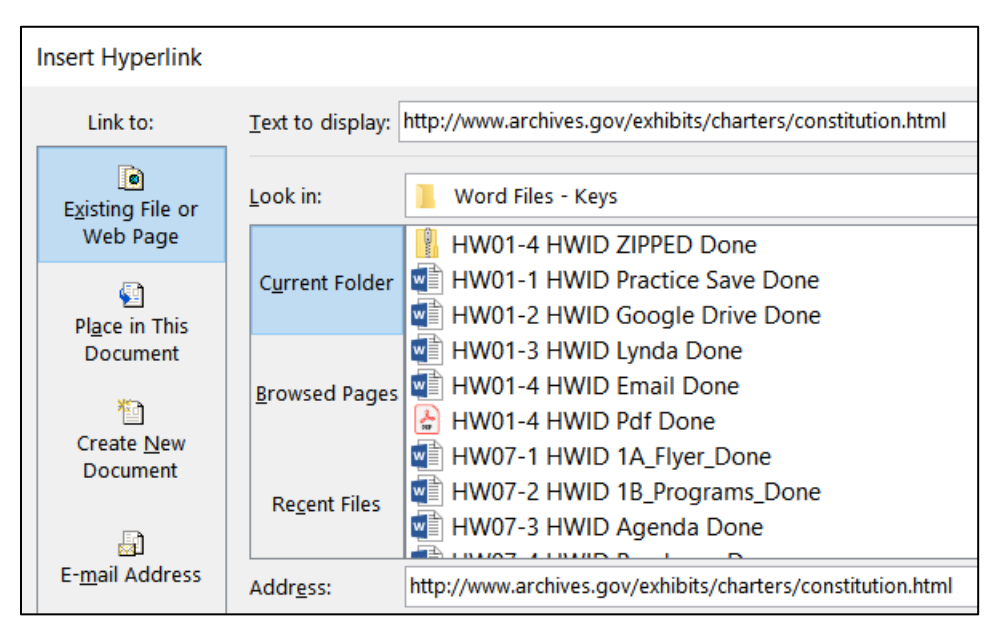

The top box shows the text that will be displayed. Leave that as is so if someone is reading a printed copy, they will be able to see what to type to get to the web page. The bottom box has the actual web address. That is where you want to send the user when she clicks the link in the online document.

**4.** Click **OK**. The hyperlink is created and the style for the web address is automatically set to **Hyperlink** (underlined blue text). Point to the hyperlink and a screen tip will appear.

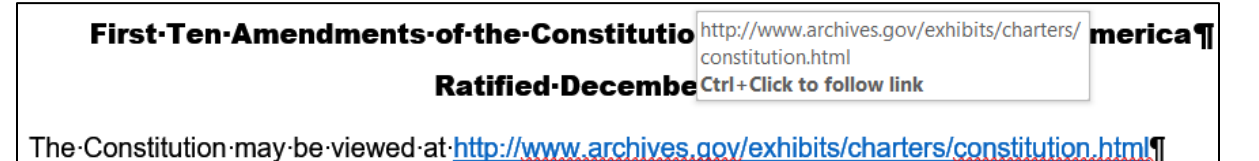

**5.** Hold down the **Ctrl** key and click the hyperlink. Your web browser will open and take you to the web site.

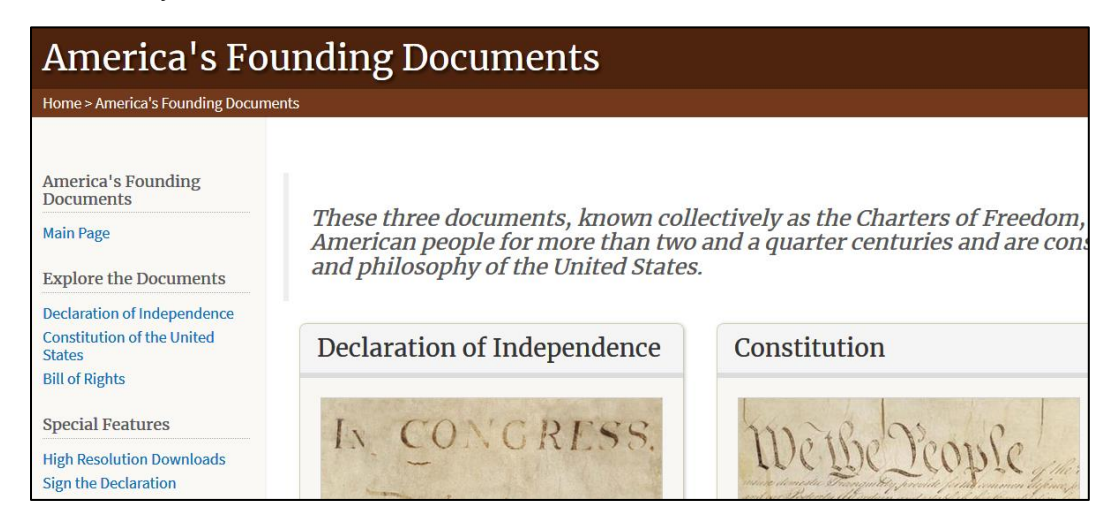

- **6.** Right-click the image of the Bill of Rights and select **Copy Image**.
- **7.** Close the web browser.
- **8.** Paste the image in the second page of the Bill of Rights document. Change the height to 4 inches and set the **Wrap Text** to **In Front of Text**. Move the image so that it is in the lower right corner of the page.
- n. Put some text in the background of the document.
	- **1.** On the **Design** tab, in the **Page Background** group, click the **Watermark** arrow and select **Custom Watermark**.
	- **2.** Click the button to the left of **Text** watermark.
	- **3.** In the textbox type **We the People**
	- **4.** In the **Font** box, select **Script MT Bold** (if that is not available, pick another).
	- **5.** In the **Color** box, select dark red and leave **Semitransparent** checked.

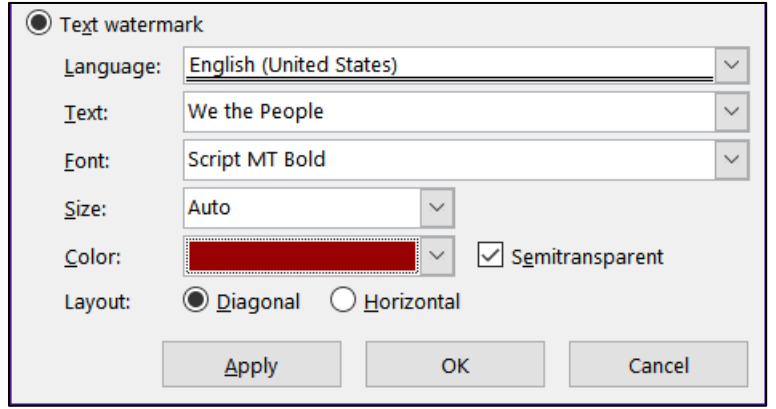

- **6.** Click **OK**.
- o. Tap **Ctrl + p** and compare the preview with the key (page 2 only). Make needed corrections, save the document, and close it.

# HW08-4 Park

**Problem:** How can you create an eye-catching memo that includes tables?

- a. Open the document **HW08-4 Park Original**, which is one of the files you downloaded at the start of the term.
- b. Save the document in the **Word Files** folder using the name **HW08-4 HWID Park Done**.
- c. Insert a footer that contains the name of the file.
- d. To the right of **DATE** in line 3, enter the **Date** field code. Use the format **Day, Month Date, Year**.
- e. Select the five lines starting with **Days, Open, Closes** through **Sunday…**
	- **1.** Set the left and first line indents to **0.5** inch.
	- **2.** Change the commas to tabs. A quick way to do this is to select the lines and then use the **Replace** feature with a comma in the **Find what** box and the tab code, **^t**, in the **Replace with** box. There are 13 commas.
	- **3.** Set a right tab stop at 3 inches and a left tab stop at 3.75 inches. Make the tab stops have dot leaders.
- f. Select the 5 lines starting with the line that has **Ave**, **One Day**, **Season Pass**. Convert the text to a table (**Insert**, **Table**, **Convert Text to Table**). If necessary, change the font to 12 pt Arial.
- g. Shade some of the cells by doing the following:
	- **1.** Select the three column headings and, on the **Home** tab, in the **Paragraph** group, click the **Borders** arrow, and select **Borders and Shading**.
	- **2.** Click the **Shading** tab and set the fill to gray. Confirm that the **Apply to** box shows **Cell**.
	- **3.** Click **OK**.
	- **4.** Do the same to shade the cells that have **Toddler**, **Junior**, **Adult**, and **Senior**.
- h. Remove the top and left border of the upper left cell by doing the following:
	- **1.** Click in the upper left cell and on the **Home** tab, in the **Paragraph** group, click the **Borders** arrow, and select **Borders and Shading**.
	- **2.** In the **Apply to** box, select **Cell** so your changes will only affect the one cell.
	- **3.** Under **Settings**, click **Custom Cell**.
	- **4.** To remove the top border, click the border itself or the box next to To remove ...

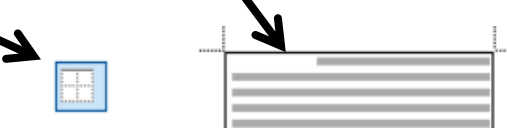

- **5.** Use the same process to delete the left cell border.
- **6.** Click **OK**. It may appear that there still is a border on the upper left cell!

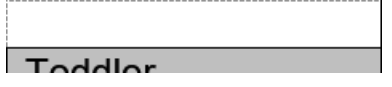

The lines are not borders but cell gridlines. They will not print. To hide the gridlines, on the **Table Tools Layout** tab, in the **Table** group, deselect **View Gridlines**.

- i. Adjust the position and size of the columns by doing the following:
	- **1.** Select the whole table by clicking the icon at the upper left of the table

An alternative way of selecting the entire table is to go to the **Table Tools Layout** tab, in the **Table** group, click the **Select** arrow, and click **Select Table**.

With the whole table selected, right-click and select **Table Properties**.

**2.** On the **Cell** tab, in the **Preferred width** box, enter 1.2".

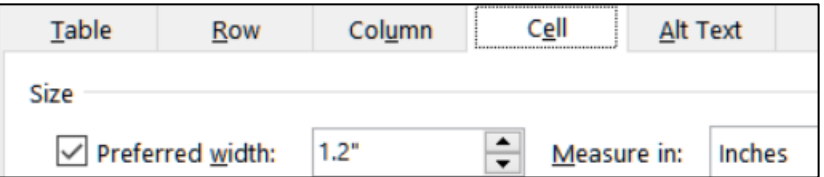

Click **OK**.

- **3.** With the entire table still selected, on the **Home** tab, in the **Paragraph** group, click the **Center** icon. This will center the table between the page margins.
- **4.** To center the characters inside the cells, select the cells, but not the whole table, and click the **Center** icon.

Admission charges are significantly different with the price of season passes reduced by \$20 for Adults and increased by \$20 for Juniors. Let's hope the 15% increase in revenue is realistic!

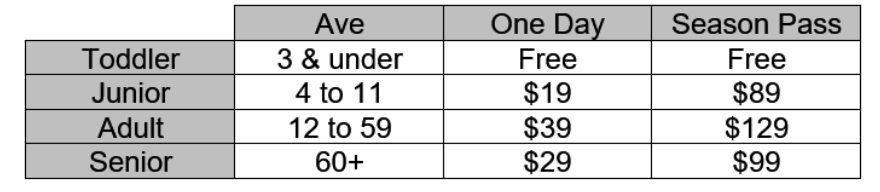

j. Tap **Ctrl + p** and compare the preview with the key. Make needed corrections, save the document, and close it.

## HW08-5 Sales

- **Problem:** How can you convert raw data into a table, sort the data, and format the table?
	- a. Open the document **HW08-5 Sales Original**, which is one of the files you downloaded at the start of the term.
	- b. Save the document in the **Word Files** folder using the name **HW08-5 HWID Sales Done**.
	- c. Insert a footer that contains the name of the file.
	- d. Select the lines starting at **Date** and all the way down to the last line of data. Convert the data to a table.
	- e. With the table selected, on the **Table Tools Layout** tab, in the **Cell Size** group, select the **AutoFit** arrow, and select **AutoFit Contents**.
	- f. Format the table so numbers and dates are aligned on the right and headings are centered and bold.
	- g. Do the following to sort the table by **Sales Rep** and, within **Sales Rep**, by **Amount**:
		- **1.** Select the entire table and, on the **Home** tab, in the **Paragraph** group, click the **Sort** button.
		- **2.** Be sure **Header row** is selected in the **My list has** area. In the **Sort by** box, select **Sales Rep**. Notice that the **Type** is automatically changed to **Text**.
		- **3.** In the **Then by** box, select **Amount**. If the **Type** is not automatically changed to **Number**, make this change.

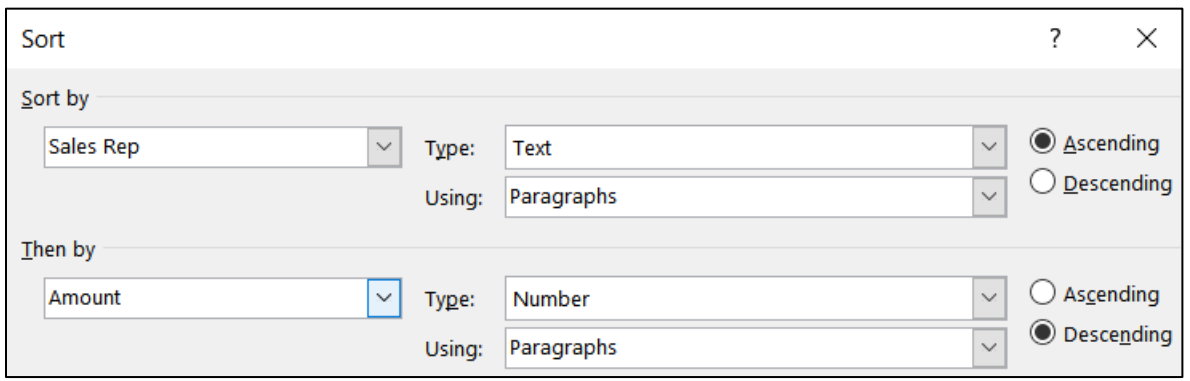

**4.** Choose **Descending** order for the **Amount** column.

**5.** Click **OK**. The data are sorted by **Sales Rep**, in alphabetical order and, for each **Sales Rep**, the data are listed by amount from largest to smallest.

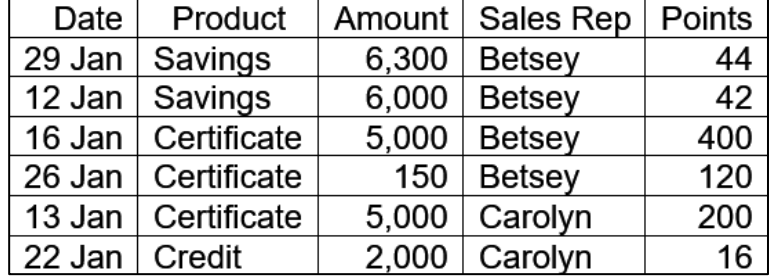

- h. Calculate the sum of the **Amounts** and the average of the **Points** by doing the following:
	- **1.** Click the lower right cell and tap the **Tab** key. This inserts a new row.
	- **2.** In the cell at the bottom of the **Amount** column, type **Sum =** and a space.
	- **3.** On the **Table Tools Layout** tab, in the **Data** group, click the **Formula** button. Notice the formula **=SUM(ABOVE)** shows. This means that the sum of the numbers above the cell will be calculated.

Within these Word formulas, you can use positional arguments to indicate which numbers you would like summed. These include **LEFT**, **RIGHT**, **ABOVE**, and **BELOW**.

- **4.** Click **OK**. The sum will be **115,950**.
- **5.** In the cell at the bottom of the **Points** column, type **Ave =** and a space.
- **6.** On the **Table Tools Layout** tab, in the **Data** group, click the **Formula** button. Delete the formula that is there and type **=average(above)**.
- **7.** Click **OK**. The average should be **281.88**.

If the numbers change, you will have to update the formulas manually. It is not automatic as in Excel.

**8.** In the last cell of the **Amounts** column, change **700** to **750**. Notice that the Sum just below this cell has not changed. Select the cell with the **Sum** in it and tap the **F9** key. This updates the selected fields. The cell will now show **Sum = 116,000**.

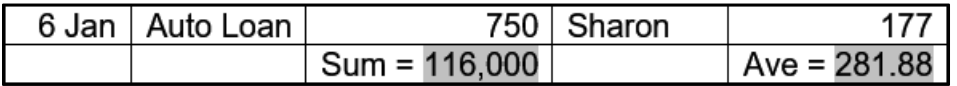

- i. Format the table borders by doing the following:
	- **1.** Center the table on the page.
	- **2.** Bold the column headings and the last row (with the **Sum** and **Ave**).
	- **3.** Put a heavy (3 pt width) red border around the outside of the entire table and a light (1 pt width) red dashed border on each cell on the inside.

**4.** Put a red 3 pt width double line border between the column headings and the data. To do this, select the row with the column headings, open **Borders and Shading**, and fill in the parameters.

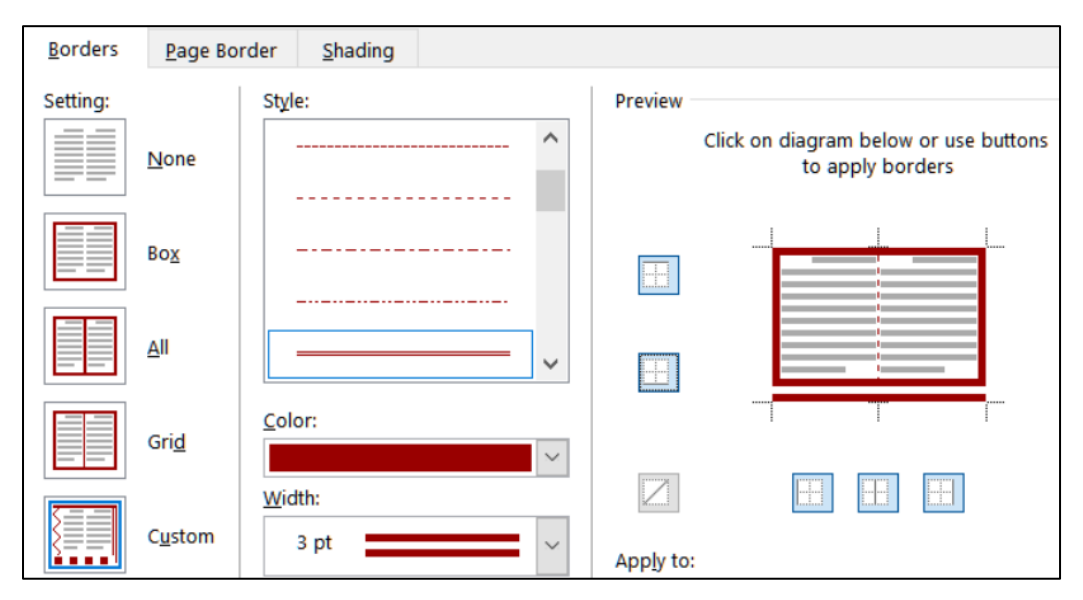

It should look like this:

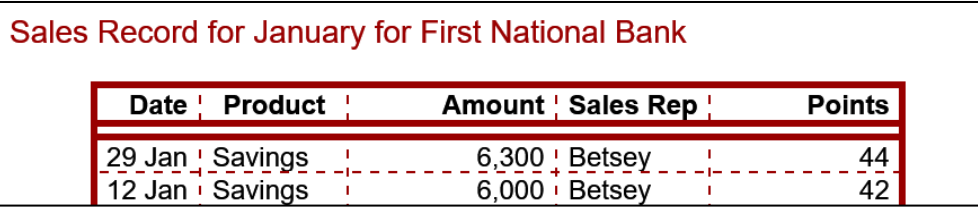

**5.** Remove part of the border on the two cells in the last row, as shown below. You will have to select the cells whose borders you want modified and then open **Borders and Shading** and change the borders individually.

j. Tap **Ctrl + p** and compare the preview with the key. Make needed corrections, save the document, and close it.

# HW08-6 Infections Memo

**Problem:** How can you create a memo that includes a table of data and a graph of those data?

Excel tables and charts can be inserted into Word documents. Follow these directions to copy a data table and chart from an Excel workbook.

- a. Open the document **HW08-6 Infections Memo Original**, which is one of the files you downloaded at the start of the term.
- b. Save the document in the **Word Files** folder as **HW08-6 Infections Memo Done**
- c. Insert a footer that contains the name of the file.
- d. Replace **<name>** with the field code for **UserName** (**Insert**, **Text**, **Quick Parts**, **Field**, **UserName**). This will insert the name of the owner of the computer you are using (this may not be you if you are using a friend's computer or a computer in a lab).
- e. Replace **<creation date>** with the field code for the present date. Use the format that shows the day, month, date, and year. If you want to see the field codes, tap **Alt + F9**.

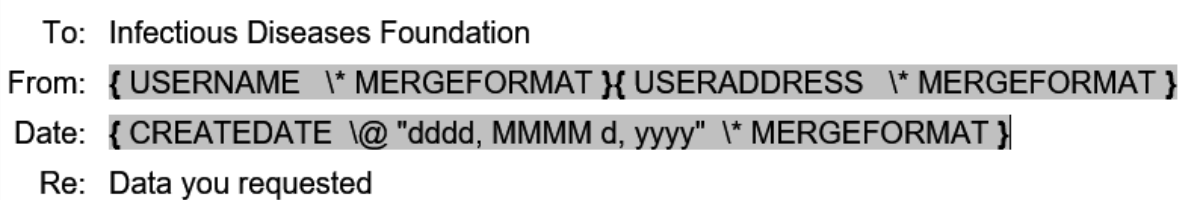

To hide the field codes, tap **Alt + F9** again.

- f. Copy information from an Excel workbook and paste it into the memo by doing the following:
	- **1.** Open the Excel file **HW08-6 Infections Data Original**, which is one of the files you downloaded at the start of the term and is in the **Word Files** folder. You cannot open the file while you are in Word. Either start Excel and then open the file, or open your **Word Files** folder in Windows Explorer and double-click the file name.
	- **2.** Click the **Infections Data** tab and select **A1:C22**.
	- **3.** Tap **Ctrl + c** to copy the data table.
	- **4.** Switch to Word and tap **Ctrl + End** to move the insertion point to the bottom of the document.
	- **5.** Tap **Ctrl + v** to paste the data as a table into the memo.
	- **6.** Switch to Excel and click the **Infections Chart** tab.
	- **7.** Select the **Chart Area** (**Chart Tools Format**, **Current Selection**, **Chart Area**).
	- **8.** Tap **Ctrl + c** to copy the chart.
	- **9.** Close Excel.

The shape of the graph is called a **logistic curve**. It shows how infections spread in a community or, in the case of a pandemic, the world. At the start, the virus spreads slowly, and then infections rapidly rise as more and more people come in contact with those infected. Finally, when almost everyone has become infected, the rate flattens out. This is called Herd Immunity, meaning that so many people have become infected and developed antibodies that the spread to new people becomes negligible.

The blue dots represent the actual number of infections while the red curve represents the predicted spread from this mathematical model: **9.** Switch to Word and, on the **Home** tab, in the **Clipboard** group, click the **Paste** arrow, select **Paste Special**, and select **Picture (JPEG)**.

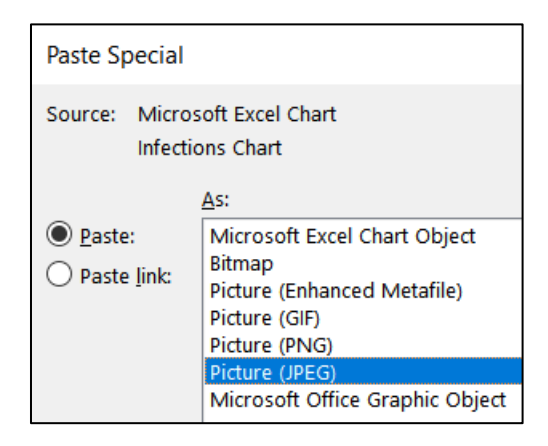

Click **OK**. This inserts the chart as a picture that cannot be altered. If you had wanted the user to be able to edit the chart, you would have chosen **Microsoft Excel Chart Object**. That is NOT what we want.

- g. Adjust the chart as follows:
	- **1.** Select the chart. Click the Layout Options button and select In Front **of Text**.
	- **2.** Change the **Width** to 5 inches. The height should automatically change to 3.62 inches.
	- **3.** Click the edge of the chart and drag it so that it is just to the right of the table.
- h. Insert a video by doing the following:
	- **1.** Just under the table, type **What you should know about COVID-19**.
	- **2.** Open your browser, type **youtube.com** in the address bar, and tap **Enter**.
	- **3.** Type **What you should know about COVID-19** in the YouTube search box and tap **Enter**.
	- **4.** Decide which video you want.

**Mac**: Take a screenshot of the video window. Switch to Word and paste the image. Then, switch back to your browser.

Open the video and copy the URL from the address bar. Here is the one I chose:<https://www.youtube.com/watch?v=677pSwGauqs>

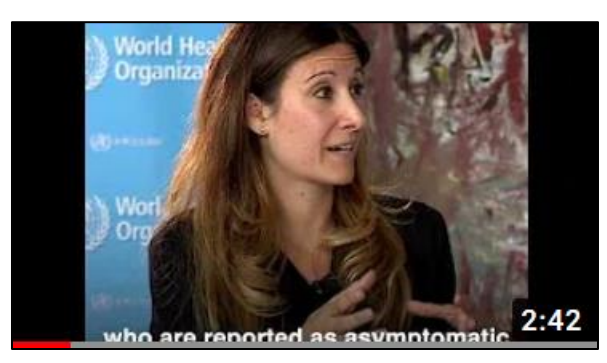

**5.** Return to your Word document, move to just below the last sentence, paste the URL, and then tap **Enter**.

**Mac**: Skip steps **6** and **7** below. Instead, right-click the screenshot, select **Hyperlink**, paste the URL in the box, and click **OK**.

- **6.** On the **Insert** tab, in the **Media** group, click **Online Video**.
- **7.** Paste the URL in the box and click **Insert**.
- **8.** Make the height of the video **2** inches.
- **9.** Close your browser.
- i. Tap **Ctrl + p** and compare the preview with the key. Make needed corrections, save the document, and close it.

**Step 4 Submit** You now are ready to submit the following for grading:

**HW08-1 2A Resume HW08-2 2B Cover Letter HW08-3 Bill of Rights (page 2 only) HW08-4 Park HW08-5 Sales HW08-6 Infections Memo**

Create a pdf file of the output for each of the above, place them in a folder called **HW08 HWID LastName, FirstName**, zip the folder and, by the due date, upload it to the Canvas folder **HW08 Word Chapter 2: Creating Letters and Tables**.

**Step 5 Backup** Now would be a good time to backup your files.

# Project 9 Word Chapter 3: Research Papers, Newsletters, and Mail Merge

**Step 1 Read** Read the introductory material on page 235 of the textbook.

**Step 2 Activities** Turn on the computer and do the following:

**Project 3A:** Start at the top of page 237.

Instead of **Activity 3.01** steps 1 through 6 do the following:

- **1.** Navigate to your **Word Files** folder and open **w03A\_Quantative\_Technology**, which is one of the files you downloaded at the start of the term.
- **2.** Save the file in your Word Files folder using the name **Lastname\_Firstname\_3A\_Quantative\_Technology**
- **3.** Start on at **Activity 3.02** on page 238 and do the rest of the Activities for this Project EXCEPT do **NOT** do **Activity 3.12** or **3.13** or **3.14** on pages 251-258. Save your file after completing step 8 of **Activity 3.11**.
- **4. Return here** when you have completed Project 3A on page 251.

*Do NOT do GO! With Google Docs* 

**Project 3B:** When you have completed Project 3A, start at the top of page 262.

Instead of **Activity 3.15 step 1** do the following:

- **1.** Navigate to your **Word Files** folder and open **w03B\_Environment\_Newsletter**, which is one of the files you downloaded at the start of the term.
- **2.** Save the file in your Word Files folder using the name **Lastname\_Firstname\_3B\_Environment\_Newsletter**
- **3.** Complete the rest of the Activities for this Project EXCEPT do **NOT** do steps 13 and 14 in **Activity 3.26** on page 279.
- **4.** Do **NOT** do **Activities 3.27** or **3.28** or **3.29** on pages 280-284.
- **5. Return here** when you have completed Project 3B on page 279.

*Do NOT do GO! With Google Docs or GO! To Work* 

**Step 3 Homework** After you have completed Projects A and B return here, do the following additional activities, and turn them in for grading.

# HW09-1 Research Paper (Based on Project 3A)

**Problem:** How can you create a short research paper?

- a. Open the document **Lastname\_Firstname\_3A\_Quantitative\_Technology**, which you created while following the directions in the textbook and saved on page 251.
- b. Save the document to your Word Files folder using the name **HW09-1 HWID 3A\_Quantitative\_Technology\_Done**
- c. Tap **Ctrl + p** and compare the preview with the key (page 4 only). Make needed corrections, save the document and close it.

### HW09-2 Newsletter (Based on Project 3B)

**Problem:** How can you create a newsletter?

- a. Open the document **Lastname\_Firstname\_3B\_Environment\_Newsletter**, which you created while following the directions in the textbook and saved on page 279.
- b. Save the document to your **Word Files** folder using the name **HW09-2 HWID 3B\_Environment\_Newsletter\_Done**
- c. Tap **Ctrl + p** and compare the preview with the key. Make needed corrections, save the document, and close it.

#### HW09-3 Home Address Labels

**Problem:** How can you create address labels?

In this project you will create labels that have your campus address. You can put these on your books, USB drive, etc. to identify them as yours. These are not mail **merge** labels because there is no data file involved.

- a. Start Word and open a blank document.
	- **1.** On the **Mailings** tab, in the **Create** group, click **Labels**.
	- **2.** Click the **Labels** tab and then **Options**. Under **Label vendors**, select **Avery US Letter**.

**3.** Under **Product number**, select **5160 Address Labels**.

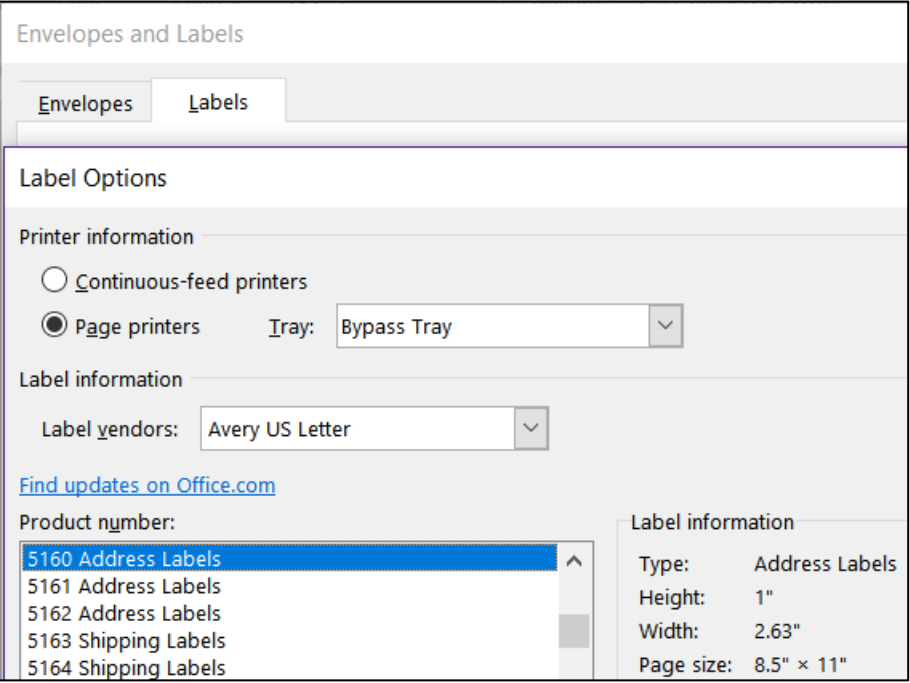

Notice under **Printer information**, **Page printers** is checked and **Bypass Tray** is shown. That assumes you will insert blank label sheets one at a time in the Bypass Tray. If you want to print several sheets you can select **Continuous-feed printers**.

**4.** Click **OK**. In the **Address** box, type the following using your own data:

```
Joe College HWID
Room 203 Bailey Hall, St. Paul Campus
Campus mail code: 6017
651-555-1234
coll001@umn.edu
```
**5.** Click **New Document**. A new document with the mailing labels is produced. The gridlines will show, but they will not be printed, which is what you want.

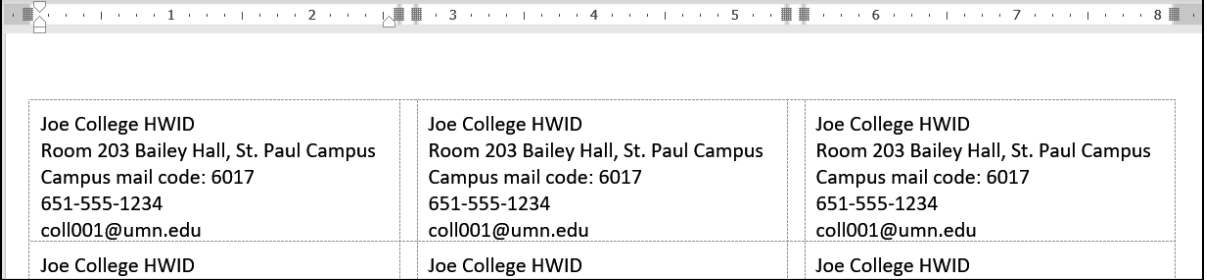

b. Save the New Document in the Word Files folder using the name **HW09-3 HWID Home Address Labels Done**

When you want to print actual labels you should print on regular paper first and then check to see if the printed labels line up properly with the labels on the sheet. Often, you will have to make minor adjustments due to differences in printer characteristics. Printing on paper first will save you the cost of label sheets you might have to throw away.

c. Tap **Ctrl + p** and compare the preview with the key. Make needed corrections, save the document, and close it.

#### HW09-4 Name Tag Labels

**Problem:** How can you create individual name tags?

In this project you will create labels to be used as name tags at an orientation session.

- a. Create the blank labels.
	- **1.** Start Word and open a blank document.
	- **2.** On the **Mailings** tab, in the **Start Mail Merge** group, click **Start Mail Merge** and select **Labels**.

Notice you are not selecting **Labels** from the **Create** group, which makes all the labels the same. For this project, you want each label to have different information.

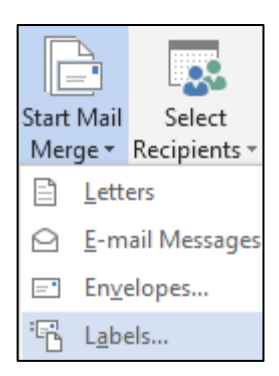

- **3.** Be sure the Label vendor is **Avery US Letter**. Select the **5095 Adhesive Name Badges**. These are described in detail on the Avery.com web site.
- **4.** Click **OK**. If the table gridlines do not show, on the **Table Tools Layout** tab, in the **Table** group, click **View Gridlines**.
- **5.** Select the table and change the font to 10 pt Arial.
- b. Save the document to your **Word Files** folder using the name **HW09-4 HWID Name Tag MAIN Done**

It is good practice to use the word **MAIN** in the name of a mail merge file to indicate that this is the main document into which the data from the **DATA** document will be inserted.

- c. Select the data file by doing the following:
	- **1.** On the **Mailings** tab, in the **Start Mail Merge** group, click **Select Recipients**, and then **Use Existing List**.

**2.** Navigate to your **Word Files** folder and select **HW09-4 Name Tag Labels DATA Original** It is good practice to use the word **DATA** in the name of a mail merge data file to indicate that it contains the data for a main file. This data file is an Excel file where the first row contains the names of the merge fields. You could copy the data and paste it into a new Word document but that is not necessary.

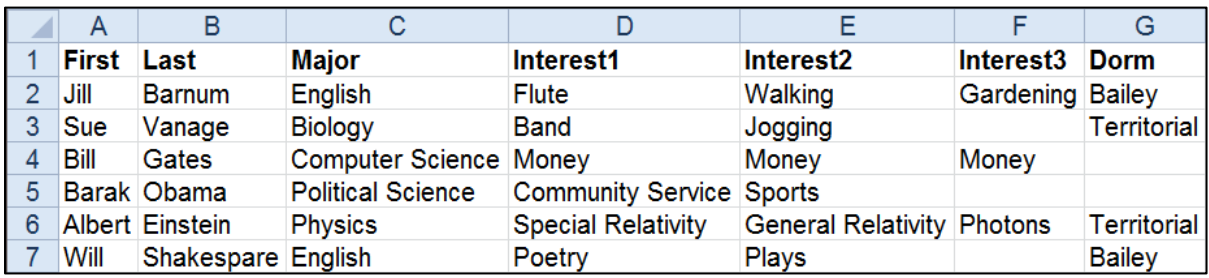

**3.** Click **Open**.

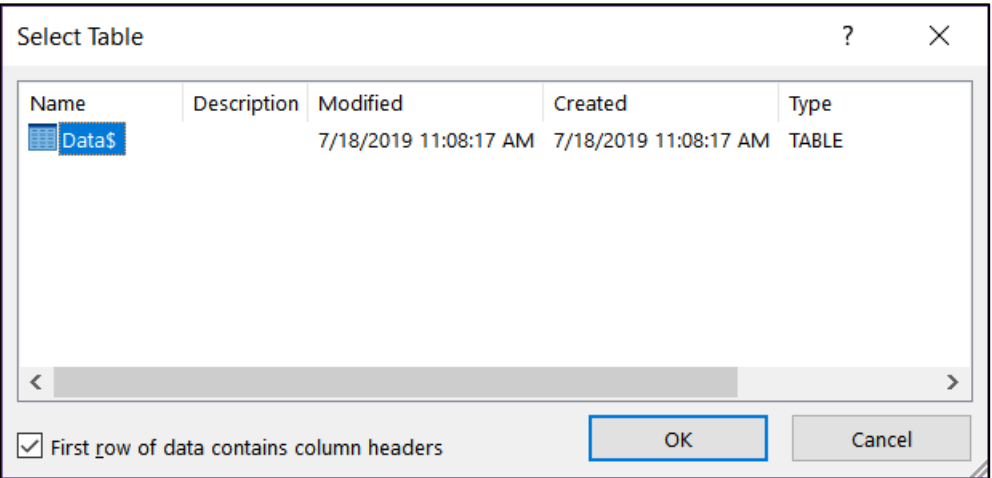

- **4.** Click **OK**.
- **5.** On the **File** tab, click **Options**, click **Advanced**, scroll down to the **Show document content** group and verify that the **Field shading** box is set to **Always**. This allows you to easily distinguish between normal text and text that is displayed by a field.
- **6.** Click **OK**.

d. Insert the field codes.

- **1.** Click the upper left corner of the first cell in the table. Type **Hello, my name is** and then tap the **Spacebar**.
- **2.** On the **Mailings** tab, in the **Write & Insert Fields** group, click **Insert Merge Field** and select **First**.

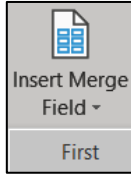

The code for the person's first name is inserted.

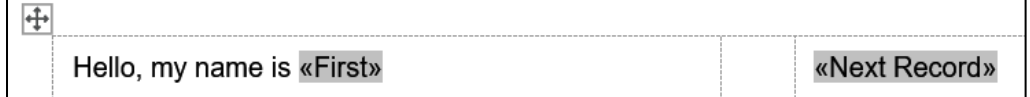

**3.** Click **Preview Results** to see what the merge will look like.

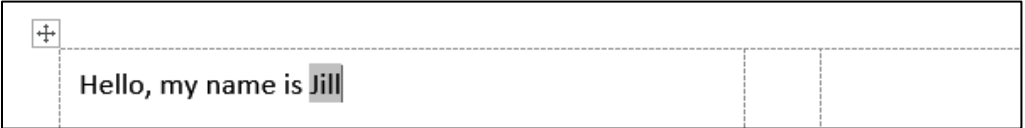

**4.** Tap **Alt + F9** to see the field codes.

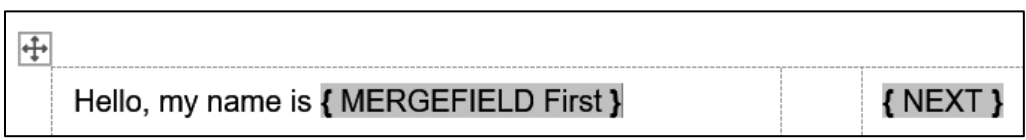

**5.** Click the **Show/Hide** button so you can see the paragraph marks. Type the text and insert the fields as shown below. Remember that to insert a tab within a table cell you tap **Ctrl + Tab** rather than **Tab** because tapping **Tab** will send you to the next cell or add a row to the bottom of a table.

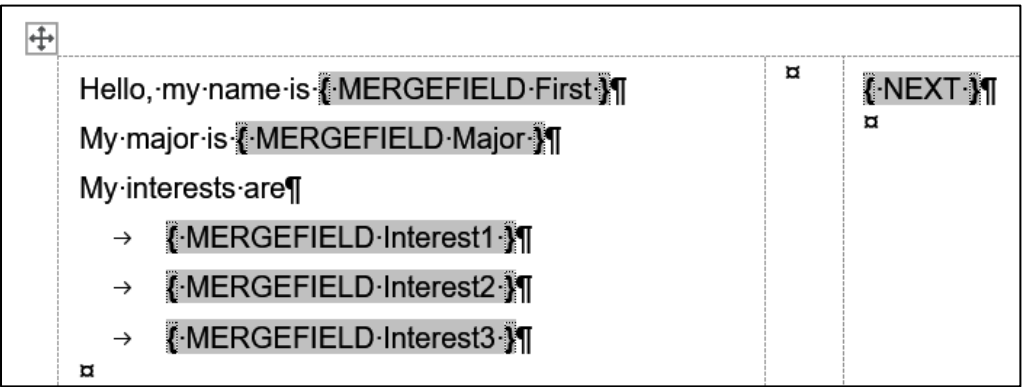

- e. In the data file, some of the **Dorm** information is missing and the campus of the dorm not included. Word can use an **IF/THEN/ELSE** structure similar to the one in Excel to help with a situation like that.
	- **1.** To the right of **Interest3**, tape **Enter** to go to the next line. On the **Mailings** tab, in the **Write & Insert Fields** group, click **Rules** and select **If…Then…Else**.
	- **2.** Set the dialog as follows. Leave the **Otherwise insert this text** box blank.

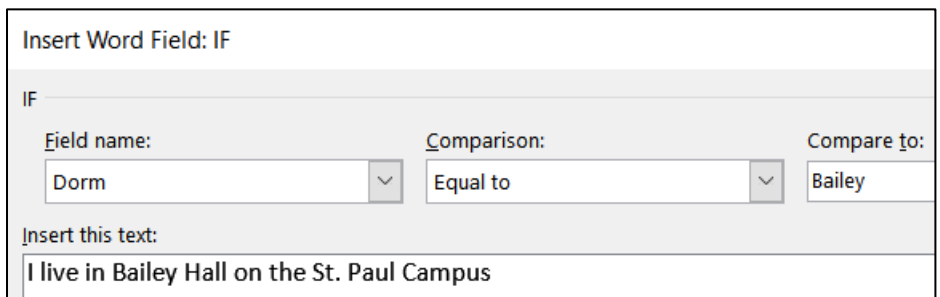

This says that if the **Dorm** field is **Bailey** then **I live in Bailey Hall on the St. Paul Campus** will be displayed. Otherwise, nothing will be displayed.

**3.** Click **OK**.

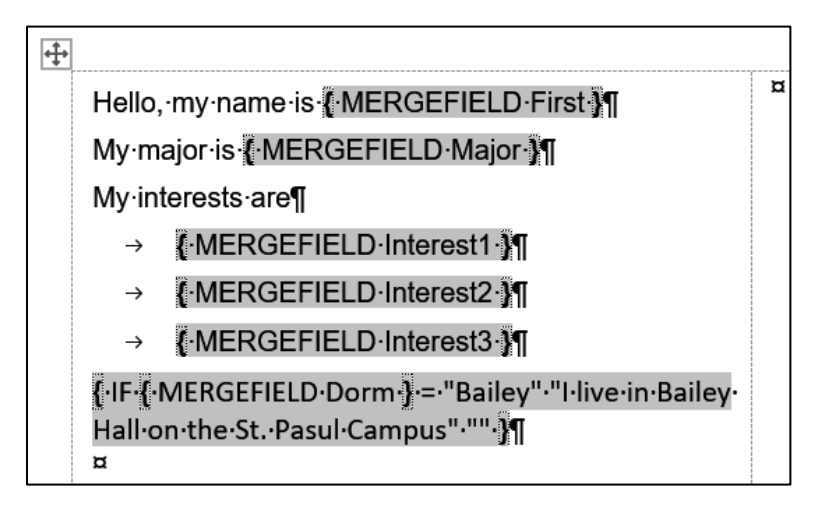

Notice that the code for the **IF/THEN/ELSE** rule has a form that is similar to an Excel **IF** function. Where Excel uses a comma to separate the three parts Word uses a space.

# Excel: **=IF(A1="Bailey","I live in Bailey Hall on the St. Paul Campus","")**

# Word: **{ IF { MERGEFIELD Dorm } = "Bailey" "I live in Bailey Hall on the St. Paul Campus" "" }**

**5.** Enter a similar rule for Territorial Hall. You could go through a similar process as you did for Bailey Hall or you could simply copy the rule for Bailey Hall, paste it, and then change **Bailey** to **Territorial** and **St. Paul** to **Minneapolis**.

```
{ IF { MERGEFIELD Dorm } = "Bailey" "I live in Bailey
Hall on the St. Pasul Campus"."" If IF
MERGEFIELD Dorm } = "Territorial" "I live in
Territorial Hall on the Minneapolis Campus".""
```
- f. Add an image to the labels.
	- **1.** Click to the left of **H** in **Hello**.
	- **2.** On the **Insert** tab, in the **Illustrations** group, click **Pictures**.
	- **3.** Navigate to the **Word Files** folder and select the picture of **Goldy** (**HW07-2 Goldy Original**). Or, choose any other picture you wish.
	- **4.** Click **Insert**.
	- **5.** Double-click the image and change its height to **0.5** inch.
	- **6.** Click the Layout Options button **1** and select **In Front of Text**.
	- **7.** Move the image to the upper right corner of the first cell.

**8.** On the **Mailings** tab, in the **Write & Insert Fields** group, click **Update Labels** to copy this cell to all the other cells.

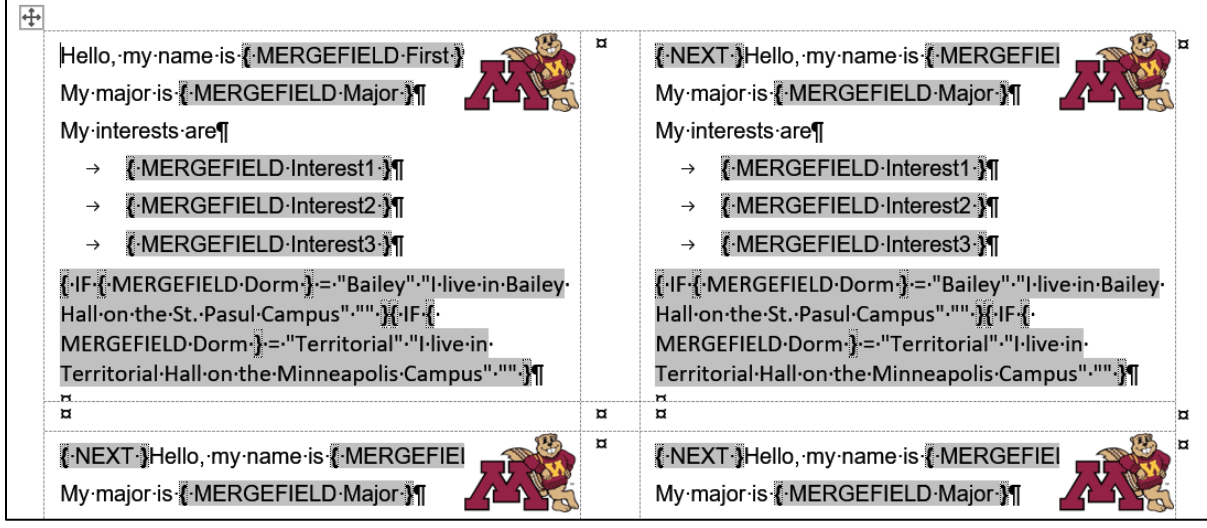

**9.** Tap **Alt + F9** to preview the results (click **Preview Results** if necessary).

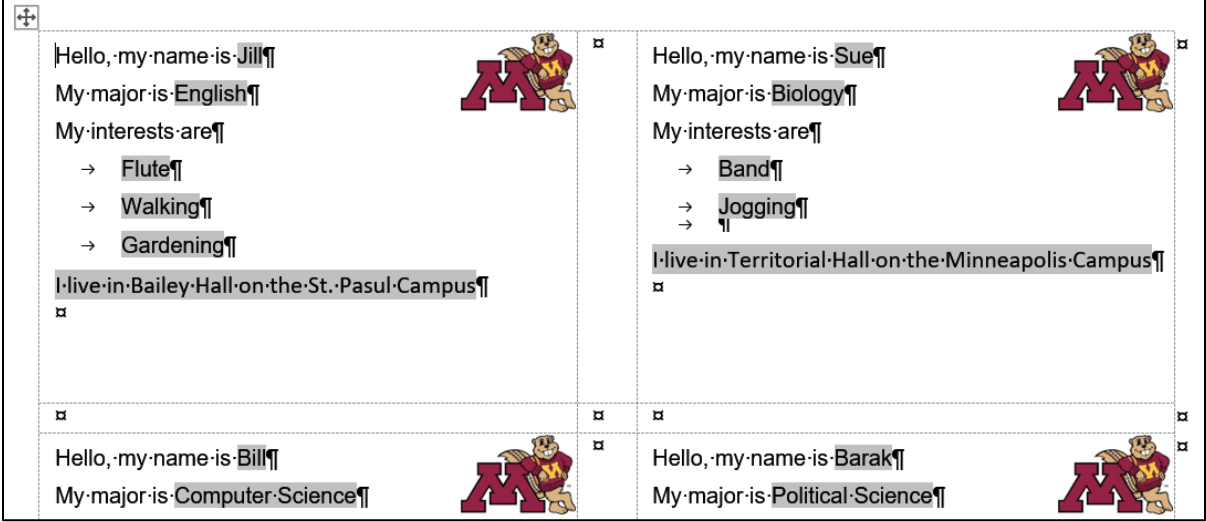

- g. Create a file that has the labels by doing the following:
	- **1.** On the **Mailings** tab, in the **Finish** group, click **Finish & Merge**, and select **Edit Individual Documents**. This will send the output to a new Word file that you can edit if you need to. Click **OK**.
	- **2.** Save the file using the name **HW09-4 HWID Name Tag PRN Done**.

Next time you open **HW09-4 HWID Name Tag MAIN Done**, Word will ask if you want to insert the data from the file that contains the data. Click **Yes**.

h. Tap **Ctrl + p** and compare the preview with the key. Make needed corrections, save the document, and close it. Also save and close **HW09-4 HWID Name Tag MAIN Done**.

#### HW09-5 IF Merge

**Problem:** How can you create customized letters or emails that will send different information to different people depending on given conditions?

In this activity you will set up a mailmerge email that offers a deal on magazine subscriptions to **Sports Illustrated** for men and **Ms. Magazine** for women. Also, you will display a different shipping and handling charge depending on the zip code of the person. The data file contains information like this:

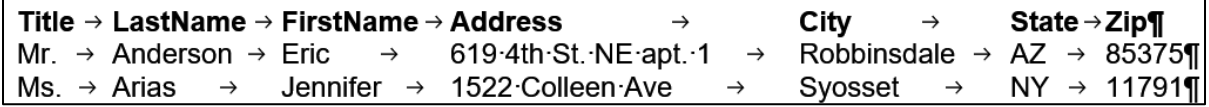

- a. In order to offer the correct magazine, you have to know the sex of the person. The title **Mr.** clearly indicates a man while **Ms.**, **Miss**, or **Mrs.** clearly indicates a woman. But what if the title is missing, or if it is listed as **Dr.** or **Professor**? You can use Excel to try to figure out the sex. Do the following:
	- **1.** Open the document **HW09-5 IF Merge DATA Original**, which is one of the files you downloaded at the start of the term.
	- **2.** Save the document to the Word Files folder using the name **HW09-5 HWID IF Merge DATA Done**.
	- **3.** Copy the data, start Excel, and paste the data as text starting in **A1**. The tabs in the Word file will indicate how the data should be placed into cells.
	- **4.** In **H1** type **Sex**.
	- **5.** In **H2** enter an Excel formula that will display:

**Male** if the title in **A2** is **Mr.**

**Female** if the title in **A2** is **Ms.**, **Miss**, or **Mrs.** 

**Unknown** if neither of the above is true (that is, the sex is not obvious).

**=IF(A2="Mr.","Male",IF(OR(A2="Ms.",A2="Miss",A2="Mrs."),"Female","Unknown"))**

**6.** Fill the formula in **H2** down to **H39**.

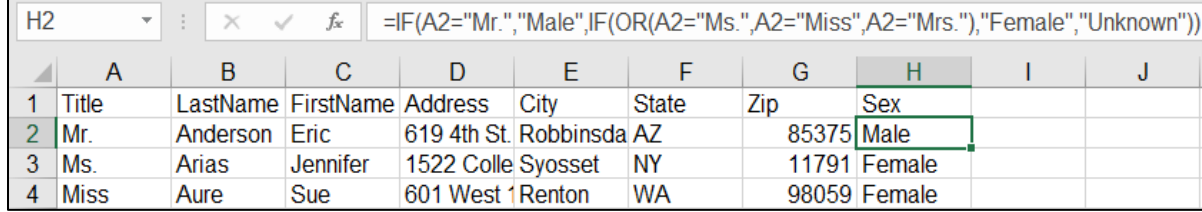

If it is important, you could eyeball the data and manually enter the sex of the **Unknown** people, if possible. For example, Dr. Alexander Ayu most likely is a man so you could type **Male** in **H5**. However, in row **6** Terry Bagha could be either male or female so you are out of luck there. With 38 names cleaning the data would take 2 minutes; with 50,000 names it might not be worth the time and money. That is why it sometimes is difficult to have data about yourself corrected (say your social security number or date of birth) — it is difficult and costs too much if the database is large.

- **7.** Copy **A1:H39**, switch to Word, tap **Ctrl + A** to select everything, tap **Delete**, and finally tap **Ctrl + v** to paste the new data. It will paste as a table but that is fine.
- **8.** Select the table and, on the **Table Tools Layout** tab, in the **Cell Size** group, click **AutoFit** and select **AutoFit Contents**.

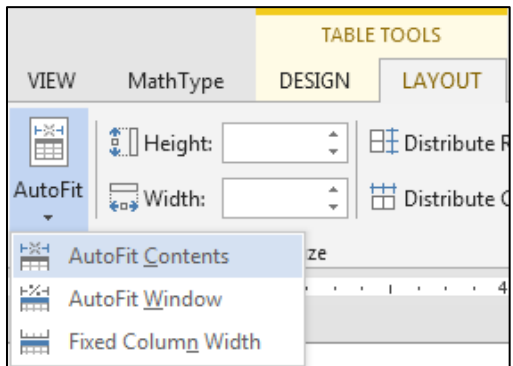

- **9.** Save and close **HW09-5 HWID IF Merge DATA Done**.
- **10.** Save the Excel file using the name **HW09-5 HWID IF Sex Added Done** and then close it.
- b. Set up the mail merge main file by doing the following:
	- **1.** Open the document **HW09-5 IF Merge MAIN Original**, which is one of the files you downloaded at the start of the term.
	- **2.** Save the document to the **Word Files** folder using the name **HW09-5 HWID IF Merge MAIN Done**
	- **3.** Insert a footer that contains the name of the file.
	- **4.** On the **Mailings** tab, in the **Start Mail Merge** group, click **Start Mail Merge** and select **Letters**.
	- **5.** On the **Mailings** tab, in the **Start Mail Merge** group, click **Select Recipients** and select **Use an Existing List**. Navigate to your **Word Files** folder and double-click **HW09-5 HWID IF Merge DATA Done**.
	- **6.** Replace the red text Title, Firstname, Lastname, Address, City, State, ZIP with their merge field codes (**Mailings**, **Write & Insert Fields**, **Insert Merge Field**).
- c. Create the mail merge by doing the following:
	- **1.** You want to skip records where the **Sex** is **Unknown**. Be sure the insertion point is at the top of the document and then, on the **Mailings** tab, in the **Write & Insert Fields** group, click **Rules** and select **Skip Record IF…**
	- **2.** Select **Sex** for the **Field name**, select **Equal to** for the **Comparison**, and type **Unknown** for the **Compare to** boxes.

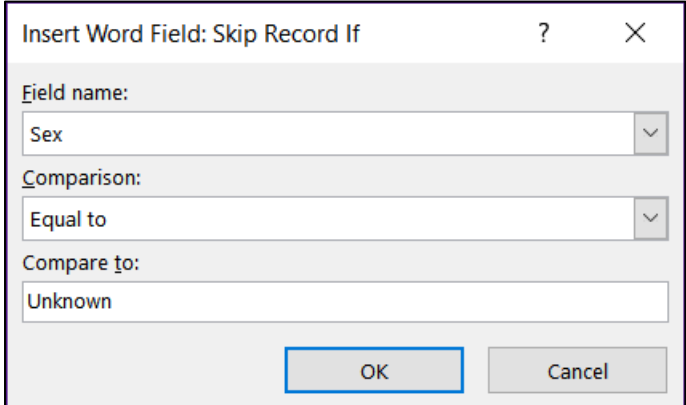

- **3.** Click **OK**.
- **4.** Select the red text **MagazineChoice**.
- **5.** On the **Mailings** tab, in the **Write & Insert Fields** group, click **Rules** and select **If…then…Else**.
- **6.** Choose **Sex** from the **Field name** menu and **Equal to** from the **Comparison** menu. Type **Male** in the **Compare to** box. Type **Sports Illustrated** in the **Insert this text** box. Leave the **Otherwise** box empty and click **OK**.
- **7.** Repeat the process but type **Female** in the **Compare to** box. Type **Ms. Magazine** in the **Insert this text** box. Leave the **Otherwise** box empty and click **OK**.
- **8.** Tap **Alt + F9** to view the codes.

Thank you for your interest in our magazines. As a new customer I would like to offer you a special deal on { IF { MERGEFIELD Sex } = "Male" "Sports Illustrated" "" X IF { MERGEFIELD Sex } = "Female" "Ms. Magazine" "" }. Your special yearly rate is Price. The shipping and handling charge would be Shipping.

Take a moment to look at the field codes. For example:

#### **{ IF { MERGEFIELD Sex } = "Male" "Sports Illustrated" "" }**

You can edit the field parameters as if they were text. For example, if you wanted to change **Sports Illustrated** to **Newsweek**, you would delete **Sports Illustrated** and type **Newsweek** in its place.

**9.** Tap **Alt + F9** again to hide the codes.

**10.** The prices of the two magazines are different. Sports Illustrated costs \$15.99 while Ms. Magazine costs \$13.99. Follow the same procedure as above to replace the red word **Price** with the following:

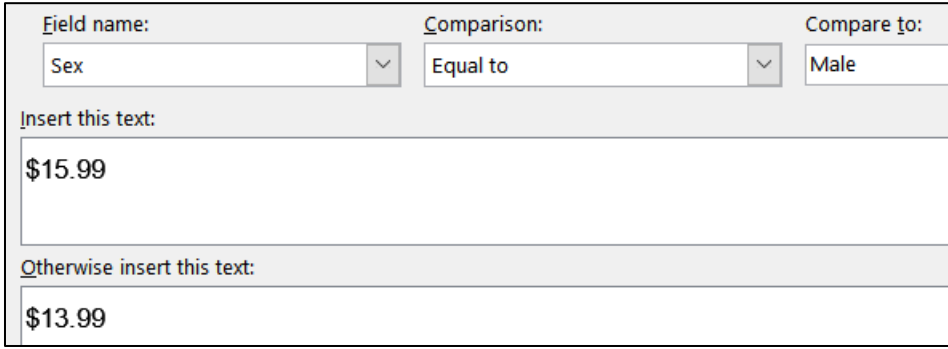

**11.** In the same way, replace the red word **Shipping** with the following:

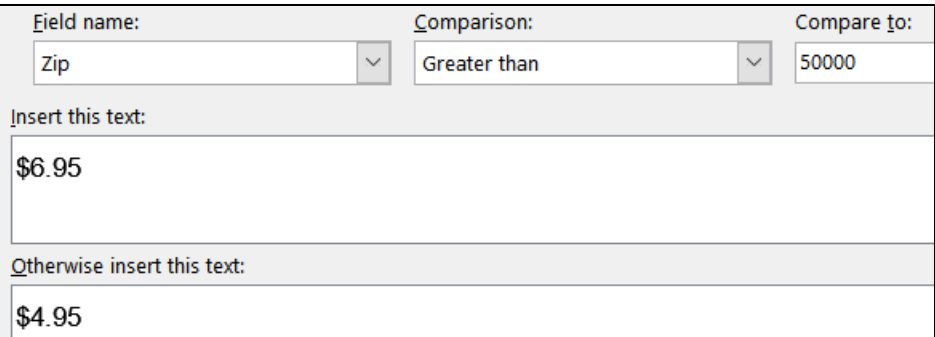

- d. On the **Mailings** tab, in the **Preview Results** group, click the **Preview Results** button. This will show the results for the first person in the data file, **Eric Anderson**. If you click the **Next Record** arrow you will see the results for **Jennifer Arias**.
- e. On the **Mailings** tab, in the **Finish** group, click **Finish & Merge** and select **Edit Individual Documents**. When the **Merge to New Document** dialog box appears, click **OK**. This will produce a new document that contains the individual letters, one per page.

Scroll down a bit and notice that **Ayu**, **Bagha**, **Baker**, **Baltz**, and others were skipped because their sex is unknown.

- f. Close the newly merged document **without** printing or saving it.
- g. Do the following to print the main document with the field codes displayed:
	- **1.** Click the **File** tab, select **Options**, click **Advanced**, scroll down to the **Print** group and click the box next to **Print field codes instead of their values**.
	- **2.** Click **OK**.
	- **3.** Tap **Ctrl + p** and compare the preview with the key. Notice that the field codes will be printed rather than their values. This is what you want. Make needed corrections and save the document but *do not* close it. This is what you will do when you create the pdf version of the file for submission.
- **4.** Now, turn off the field codes printing by doing this: Click the **File** tab, select **Options**, click **Advanced**, scroll down to the **Print** group and clear the check in the box next to **Print field codes instead of their values**. Click **OK**.
- **5.** If the field codes are still displayed, tap **Alt + F9** so the results are displayed rather than the codes.
- h. Save the document and exit Word.

#### **Step 4 Submit** You now are ready to submit the following for grading:

**HW09-1 3A Quantitative Technology (Works Cited page 4 only) HW09-2 3B Environment Newsletter HW09-3 Home Address Labels HW09-4 Name Tag Labels Merged HW09-5 IF Merge MAIN With Merge Codes Showing**

Create a pdf file of the output for each of the above, place them in a folder called **HW09 HWID LastName, FirstName**, zip the folder and, by the due date, upload it to the Canvas folder **HW09 Word Chapter 3: Research Papers, Newsletters, and Mail Merge**.

**Step 5 Backup** Now would be a good time to backup your files.

# Project 10 Word: Styles, Cross-References, TOC, Indexes

**Step 1 Read** For this project, there are no pages to read in your textbook.

**Step 2 Activities** For this project, there are no textbook activities.

**Step 3 Homework** Do the problems listed below, and turn them in for grading.

In Word, a **style** is defined as a collection of text and paragraph formats. The formats are saved as a collection, given a name, and applied to text just like any other format. As you will see below, styles are extremely useful.

Word has five style types:

- **Character styles** contain formatting characteristics that can be applied to text, such as font name, size, color, bold, italic, underline, borders, and shading. In a list of styles, character styles are indicated using this icon  $\Box$
- **Paragraph styles** include everything that a character style contains, but it also controls all aspects of a paragraph's appearance, such as text alignment, tab stops, line spacing, and borders. In a list of styles, paragraph styles are indicated using this icon  $\P$
- **Linked styles** behave as either character styles or paragraph styles, depending on what you select. If you click in a paragraph or select a paragraph and then apply a linked style, the style is applied as a paragraph style. However, if you select a word or phrase in the paragraph and then apply a linked style, the style is applied as a character style, with no effect on the paragraph as a whole. In a list of styles, linked styles are indicated using this icon  $\P$ a
- **List styles** determine the look of lists, including characteristics such as bullet style or number scheme, indentation, and any label text.

**Table styles** determine the look of tables, including characteristics such as the text formatting of the header row, gridlines, and accent colors for rows and columns.

# HW10-1 Character Styles and the Declaration of Independence

**Problem:** How can you create character formats that can be changed throughout a document by changing one occurrence?

There may be times when you want a particular word or phrase to have special font characteristics throughout a document. For example, in this Study Guide, the default paragraph font is black 12 point Arial, without bold or italic or other enhancements. However, all computer file names appear in 12 point Arial, dark blue, bold. This makes them stand out from the rest of the text and helps the reader quickly identify them as file names.

Individually applying 12 point Arial dark blue bold to each of the 226 occurrences of file names that appear in this Study Guide would be very time consuming. To get around problems like this, you can use **character styles**. When you want a particular word or phrase to have those characteristics, you simply select the text and tell Word to apply the character style you have defined.

If you want to change any characteristic (color, size, etc.) of a character style, that is easily done. When the definition is changed all text with that character style changes immediately everywhere in the document.

To see how this works, you will carry out some character style modifications on an excerpt from the Declaration of Independence.<sup>33</sup> The Declaration was drafted by Thomas Jefferson (who later became the third president of the United States) between June 11 and June 28, 1776. In it, Jefferson expressed the convictions in the minds and hearts of the American people. The political philosophy of the Declaration was not new; its ideals of individual liberty had already been expressed by people such as John Locke (not

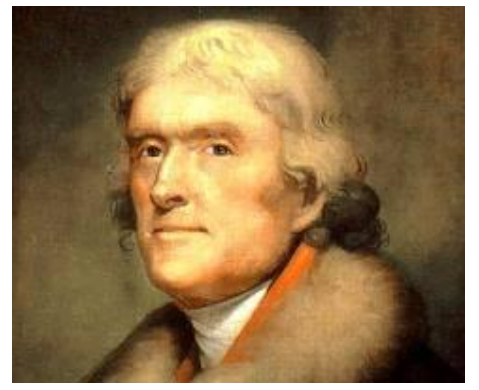

the stoic guy in *Lost* but the seventeenth century English philosopher and physician). What Jefferson did was to summarize this philosophy in **self-evident truths** (ideas so obvious that they need no proof)*,* such as "all men are created equal"<sup>34</sup>. The Declaration is considered to be a powerful and important statement on human rights. It also set forth a detailed list of grievances against King George III of England in order to justify before the world the breaking of ties between the American colonies and Great Britain. Benjamin Franklin and John Adams (who later became our second president) had a hand in editing Jefferson's draft.

The original Declaration, hand printed on parchment most likely by a clerk named Timothy Matlack, currently is on display in the National Archives in Washington, DC. The Continental Congress voted to declare independence from Great Britain on July 2, 1776 and approved the wording of the Declaration on July 4, which we celebrate as Independence Day. Many copies were printed on paper and read aloud from town squares throughout the colonies so that those who could not read would receive the news about the intended separation from England.

In **declaring** their independence, the thirteen British colonies referred to themselves as **States** and that they were **uniting** to form a new and independent country in **America**; hence, the United States of America.

<sup>33</sup> Text is adapted from [http://www.archives.gov/national-archives](http://www.archives.gov/national-archives-experience/charters/declaration.html)[experience/charters/declaration.html](http://www.archives.gov/national-archives-experience/charters/declaration.html)

<sup>&</sup>lt;sup>34</sup> While he espoused equality, Jefferson himself owned slaves, as did 11 other presidents at one time. He was always deeply in debt and slave labor made his lifestyle and many accomplishments possible. In an 1820 letter he wrote about slavery, "We have the wolf by the ears; and we can neither hold him, nor safely let him go. Justice is in one scale, and self-preservation in the other." To his shame, he chose "self-preservation." Although he was born into one of the wealthiest families in North America, Jefferson was deeply in debt when he died.

- a. Start the process of formatting the document by doing the following:
	- **1.** Open the document **HW10-1 Character Styles and Declaration Original**, which is one of the files you downloaded at the start of the term.
	- **2.** Save the document in the **Word Files** folder using the name **HW10-1 HWID Character Styles Done**
	- **3.** Insert a footer that contains the name of the file. Note that the background graphic of the flag takes up the entire header/footer area so you cannot exit the footer by simply double-clicking in the body of the document. To exit, on the **Header & Footer Tools Design** tab, in the **Close** group, click **Close Header and Footer**.

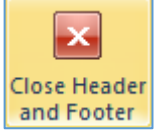

- b. On page **S[G191](#page-192-0)**, in **HW07-1 Flyer**, you learned how to modify the **Quick Access Toolbar** by placing the **AutoText** icon on it. In this project you will be working a lot with styles so it will be helpful to add the **Styles** icon. Do the following:
	- **1.** Click the **File** tab, click **Options**, and then click **Quick Access Toolbar**.
	- **2.** In the list under **Choose commands from**, click **All Commands**.
	- **3.** Scroll through the list of commands until you see **Style**. A quick way to get to **Style** is to click any command, and then tap the **t** key. This will take you to the start of the **t**'s in the list. Then scroll up a little until you see **Style**. There are a bunch of **Style** commands, but Word does not tell you what each one does. I found out the one I wanted by trial and error. It has this icon on its right

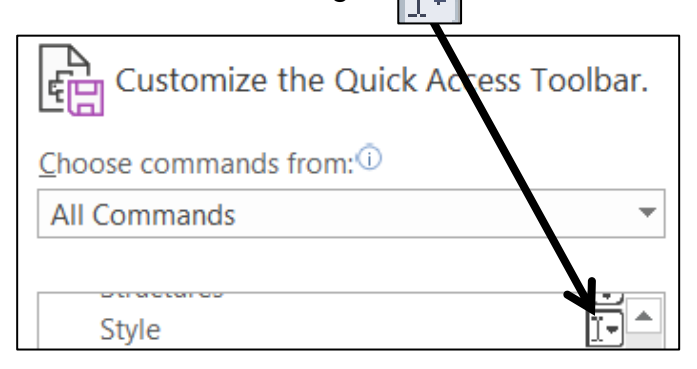

**4.** Click **Add** and then **OK**. The **Style** menu now appears in the **Quick Access Toolbar**. It shows you the style of the paragraph that contains the insertion point. If you click the arrow, you will get a list of the styles in your document and you can select what you want from the list. Or, you can simply type the style name in the box. Here is what it looks like on my computer:

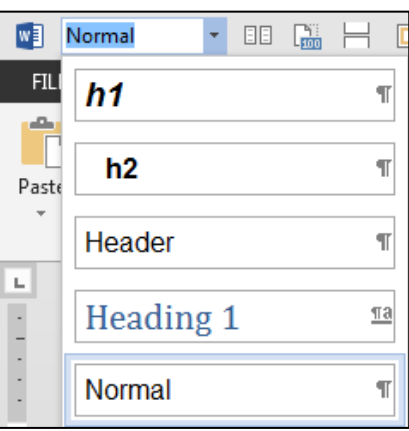

- c. Word allows you to assign keyboard shortcuts to most commands. Using the keyboard often is quicker than selecting with the mouse. Do the following:
	- **1.** Click the **File** tab, click **Options**, click **Customize Ribbon**, and finally click **Customize** just to the right of **Keyboard shortcuts**. Here, you can select a command and then assign a shortcut key.

Let's assign the **F7** key to open the paragraph dialog box.

- **2.** Under **Categories**, scroll down and click **Home Tab**. This will display the commands that appear on the **Home** tab.
- **3.** Under **Commands**, scroll down and click **FormatParagraph**.

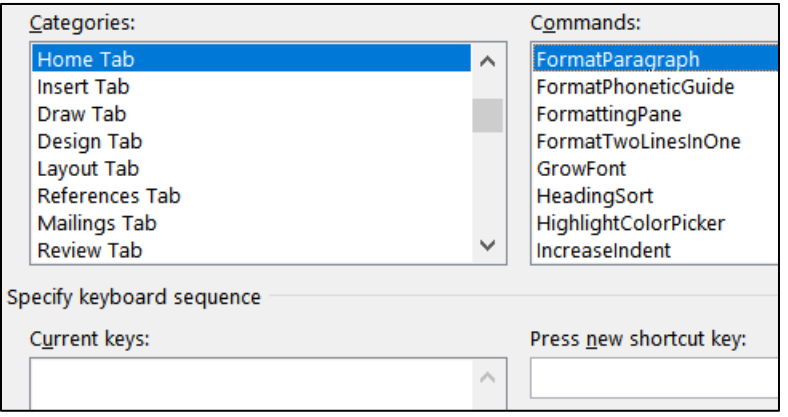

The box under **Current keys** is blank, which means currently there are no shortcut keys to open the **Paragraph** dialog box.

**4.** Click inside the box under **Press new shortcut key** and tap the **F7** key.

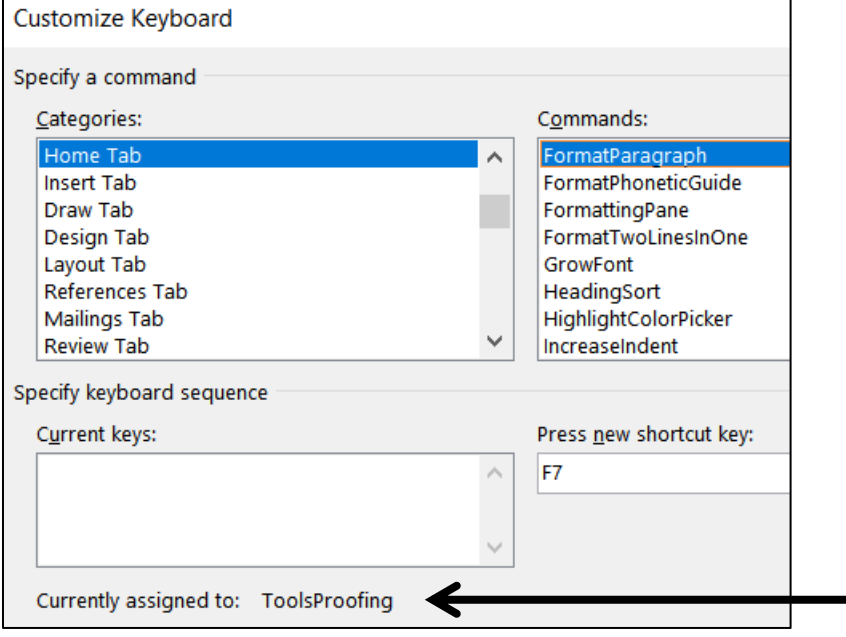

Word indicates the **F7** key currently is assigned to **ToolsProofing**.

- **5.** Click the **Assign** button to reassign the **F7** key.
- **6.** Click **Close**.
- **7.** Click **OK**.

**8.** To test the new assignment, tap **F7**. The **Paragraph** dialog box will open.

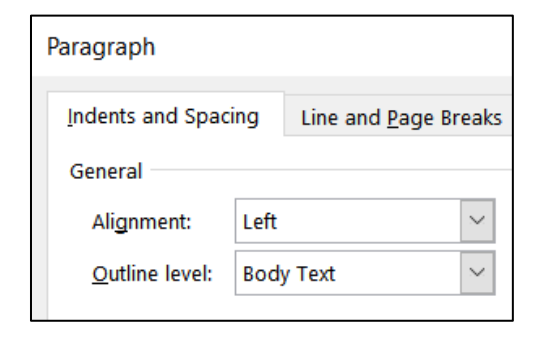

- **9.** Click **Cancel**.
- **10.** Follow the same procedure to assign **Ctrl + 9** to the **Go Back** command (**All Commands**, **GoBack**). The **Go Back** command tells Word to move the insertion point to its previous location. If you execute the command again, Word moves the insertion point back to the next previous location. If you execute the command a third time, Word moves the insertion point back to where it started (in other words, you can only "Go Back" to two previous locations).
- FYI, here are the keyboard assignments that I have made on my computer:
	- **F1 Help** This one cannot be changed.
	- **F2 Cut** (**Home Tab, EditCut**)
	- **F3 Copy** (**Home Tab, EditCopy**)
	- **F4 Paste** (**Home Tab, EditPaste**)
	- **F5 Keep with next** ensures that the current paragraph is on the same page as the next paragraph (**All Commands, ParaKeepWithNext**)
	- **F6 Paste Special** makes it easy to paste things from the clipboard in different formats. I use this to paste text without any formatting (**Home Tab**, **EditPasteSpecial**)
	- **F7 Paragraph dialog**  Opens the paragraph dialog box (**Home Tab, FormatParagraph**)
	- **F8 Bold** (**Home Tab**, **Bold**)
	- **F9 Update Field** This is the default value.
	- **F10 Repeat last Find** I use this so I do not have to keep going back to the **Find** and **Replace** dialog when I want to move to the next item in a search (**All Commands**, **RepeatFind**)
	- **F11 Revert to style** Removes any "extra" formatting from the style of the current paragraph (**All Commands, ResetPara**)
	- **F12** Save As This is the default value.
- **Ctrl + Num 0 Go back to the previous location** (**All Commands**, **GoBack**)
	- **Alt + a Repeat the last action Ctrl + y** does this but it is too difficult to do with one hand (**All Commands**, **EditRedoOrRepeat**)
	- **Alt + d** Insert date (**Insert**, **InsertDateTime**)
		- **End** Moves to end of document (**All Commands**, **EndOfDocument**)
	- **Home** Moves to top of document (**All Commands**, **StartOfDocument**)
- d. Now, you will change all occurrences of the word **Government** to blue 18 point bold Arial Black by creating a character style called **gov** and then applying it to every occurrence of the word **Government** in the file. Do the following:
	- **1.** At the top of the document, click just to the left of the first letter in the sentence that begins **The unanimous Declaration**.
	- **2.** On the **Home** tab, in the lower right corner of the **Styles** group, click the **Styles**  dialog box launcher **Ford**. This will open the **Styles and Formatting** pane.

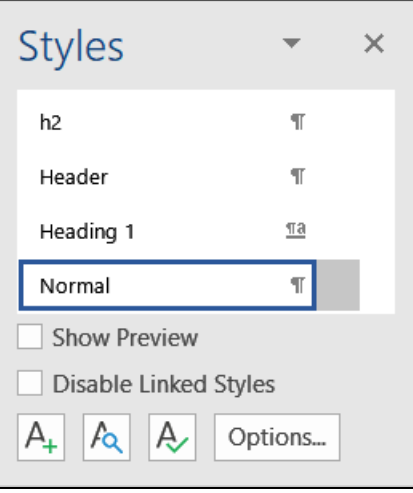

**3.** Click the **New Style** button at the bottom left of the pane.

This will open the **Create New Style from Formatting** dialog box.

In the **Name** box, replace **Style1** with **gov**. This defines the name of the style for future reference.

In the **Style type** box, select **Character** from the drop-down menu. This defines the style as a character style and so only selected characters will be affected by this style, rather than entire paragraphs.

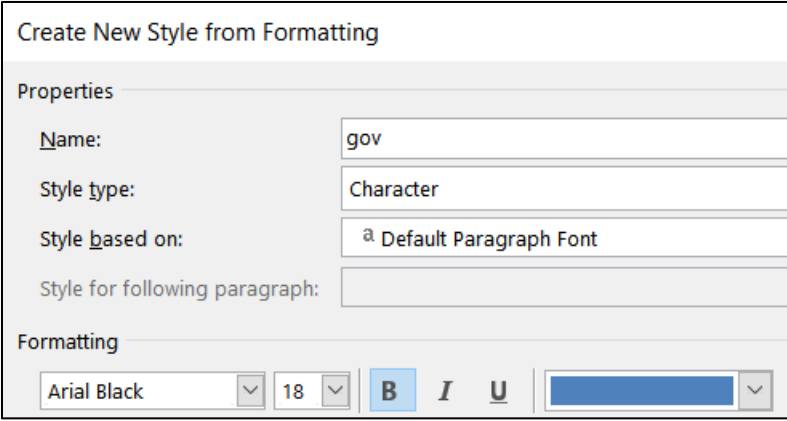

Change the font to Arial Black, 18 pt, bold, blue.

**4.** Click **OK**. The new style, **gov**, will appear in the list of styles.

The little letter, **a**, to the right of **gov** indicates that this is a character style. The other styles, like **Normal**, have a little paragraph mark **T** showing that these are paragraph styles (discussed later).
- e. Apply the new character style to all occurrences of the word **Government** throughout the document. You could do this manually by looking for and then selecting each occurrence of **Government** and making the changes individually, but that would be time consuming. Here is a faster way:
	- **1.** Tap **Ctrl + Home** to move the insertion point to the top of the document.
	- **2.** Tap **Ctrl + h** to open the **Find and Replace** dialog box.
	- **3.** If the **More** button  $\left| \frac{More}{P} \right|$  is showing, click it to display the advanced options of the **Replace** feature. If the Less button  $\leq \leq$  Less is showing the advanced options are already displayed.
	- **4.** Click inside the **Find what** box and type the word **Government**.

With the insertion point still in the **Find What** box, click the **Match case** box. This will ensure that words like **government** (it starts with a lowercase **g** rather than an uppercase **G**) will not match the criteria.

- **5.** Click the **Find whole words only** box. This will ensure that words like **Governments** (it has an **s** on the end) will not match the criteria.
- **6.** Click inside the **Replace With** box and clear any text so that the box is blank.
- **7.** At the bottom of the dialog box, choose **Format**, **Style**.

This will display a list of all the styles available to this document. Scroll down and click **gov** (if you type the letter **g** Word will automatically scroll to the first word that begins with the letter **g**; that saves scrolling time).

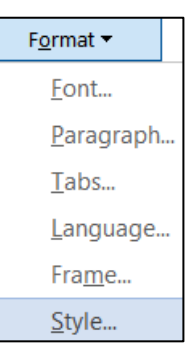

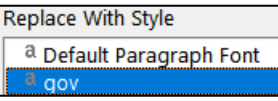

**8.** Click **OK**.

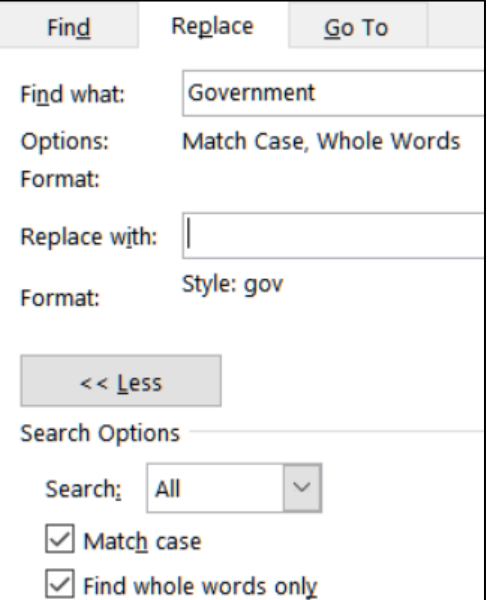

- **9.** Click **Replace All**. There should be 5 replacements.
- **10.** Click **OK**.
- **11.** Close the **Find and Replace** dialog box. Notice the effect on all occurrences of the word **Government**.
- f. Suppose you want to make the word **Government** red instead of blue and you want the font to be underline italic. There is no need to do this manually. All you have to do is redefine the **gov** style. Do the following:
	- **1.** On the **Home** tab, in the **Styles** group, right-click the **gov** style and select **Modify**.
	- **2.** Click the **Italic** button and the **Underline** button and change the font color to red.

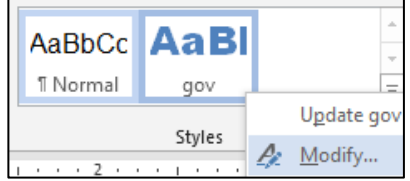

- **3.** Click **OK**. Notice that all occurrences of the word **Government** now are red, italic, and underlined.
- g. Tap **Ctrl + p** and compare the preview with the key. Make needed corrections, save the document, and close it.

# HW10-2 Paragraph Styles

**Problem:** How can you create paragraph formats that can be changed throughout a document by changing one occurrence?

Paragraph styles are like character styles but they affect an entire paragraph rather than only a word or phrase.

- a. Do the following to get some practice in creating paragraph styles.
	- **1.** Open the document **HW10-2a Paragraph Styles Original**, which is one of the files you downloaded at the start of the term.
	- **2.** Save the document in the **Word Files** folder using the name **HW10-2c HWID Paragraph Styles Done**
	- **3.** On the **Home** tab, in the **Styles** group, click the launch dialog button to show the **Styles** pane. Click the arrow next to **Normal** and select **Modify** from the drop-down menu.
	- **4.** Set the font to 12 point Times New Roman and click **OK**. This changes all the text because every paragraph is in **Normal** style.
	- **5.** Select the paragraph with the title, center align it, and change the font to Arial Black 16 point.

**6.** Click anywhere in the paragraph which begins **In 1988 the mathematics**.

On the **Home** tab, in the **Paragraph** group, click the dialog box launcher Set the **Left Indentation** to 0.5 inch, the **Right Indentation** to 0.5 inch, the **First line Indentation** to 0.5 inch, the **Spacing before** to 12 pt, and the **Line spacing** to single.

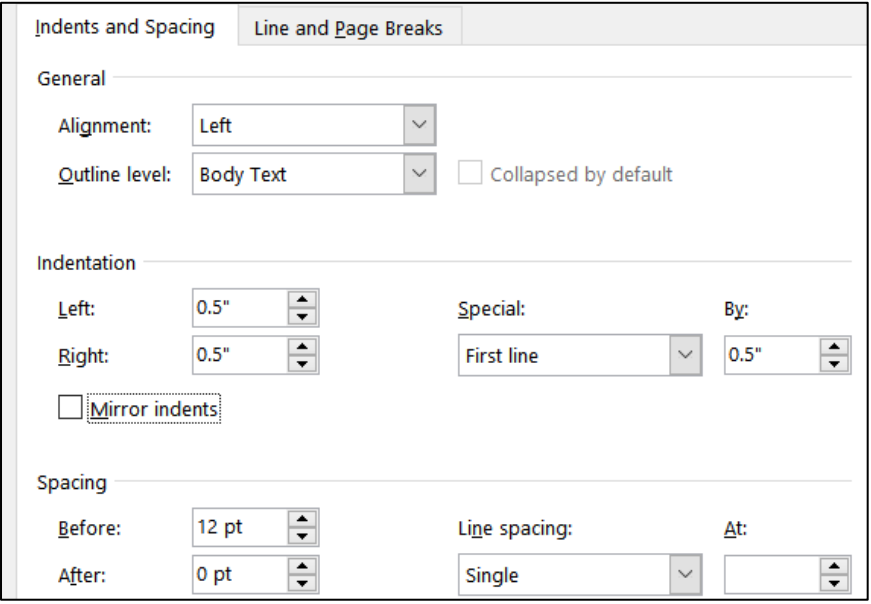

- **7.** Click **OK**.
- **8.** Click the **New Style** button at the bottom left of the **Styles** pane to open the **Create New Style from Formatting** dialog box.

In the **Name** box type **Para1**. This new style is automatically set to match the formatting of the paragraph you just modified.

Be sure the **Style type** is set to **Paragraph**.

- **9.** Click **OK**. A new paragraph style called **Para1** appears in the **Styles** pane and in the **Quick Styles Gallery**.
- **10.** Select the text from just after the first paragraph (starting with the line that contains the single word **Courses**) to the end of the document and apply the **Para1** style by clicking its name in the **Styles** group.

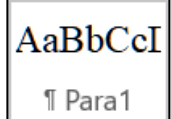

- b. Set up a style for the **sideheads** (the subtitles that separate parts of the text). These should stand out from the regular text.
	- **1.** Select the paragraph that contains the single word **Courses** and change the style of that paragraph to **Normal**.
	- **2.** Change the font to 14 point Arial bold.

The way text breaks across pages can affect the readability of a document. For example, it is best that a sidehead does not appear at the bottom of a page when the following text appears at the top of the next page. Word has several ways of addressing line and page breaks as you will see below.

- **3.** Right-click the single word **Courses** and choose **Paragraph**.
- **4.** Change the **Spacing Before** to 12 points.
- **5.** Click the **Line and Page Breaks** tab.
- **6.** Put a check in the box next to **Keep with next**. This forces the current paragraph to appear on the same page as the next paragraph. This is good for rows of tables (so the table will not split across a page break) and sideheads (so the sidehead will stay with its following text).
- **7.** Put a check in the box next to **Keep lines together**. This forces a paragraph to have all of its text on the same page, rather than split between the bottom of one page and the top of the next. This is good for short paragraphs, but it is not practical for long paragraphs.
- **8.** Click **OK**.
- **9.** With the insertion point still in the word **Courses**, open the **Styles** dialog box. Create a new style called **Sidehead** that has the characteristics you just set for this paragraph.
- **10.** Scroll down and apply the **Sidehead** style to the line with the single word **Implementation** and to the line with the two words **Typical Class**.
- **11.** Scroll up to the second paragraph under the sidehead **Courses** (the paragraph begins **Educational research findings...**) and click anywhere in that paragraph. This is a quotation and so it needs to be formatted differently from other paragraphs.
- **12.** Apply the **normal** style. Right-click anywhere in the paragraph and select **Paragraph**. If necessary, click the **Indents and Spacing** tab. Set the left indent to 1.5 inches, the right indent to 1.5 inches, the first line indentation to none, the space before to 0, and the line spacing to single.
- **13.** Click **OK**.
- **14.** With the insertion point still in the paragraph, open the **Styles** dialog box. Create a new style called **Quote1** that has the characteristics you just set for this paragraph.
- c. Add text at the bottom of this file by inserting the text from another file.
	- **1.** Tap **Ctrl + End** to move the insertion point to the end of the document.
	- **2.** On the **Insert** tab, in the **Text** group, click the arrow to the right of the **Object** button  $\Box \times$  and select **Text from File**. Navigate to the document **HW10-2b Paragraph Styles Add Text Original**, which is one of the files you downloaded at the start of the term. Then, click the **Insert** button.
	- **3.** Click anywhere in the paragraph under **Typical Class** sidehead and select all the text below it. Apply the **Para1** style to this text.
	- **4.** Apply the **Sidehead** style to the blue headings **Discussion**, **Problem Types**, **New Courses**, **Effects**, and **Conclusion**.
- **5.** Apply the **Quote1** style to the two new paragraphs in red (**The idea is to help students...** and **I think the three mathematics professors...**).
- **6.** Modify the **Quote1** style so that the paragraphs have 12 pt spacing before and so the text is purple.
- **7.** Modify the **Normal** style so that is has **Widow/orphan** control.
- d. Be sure you understand the difference between **character** styles, which only affect individual words or phrases, and **paragraph** styles, which affect entire paragraphs.
	- **1.** Create a **character** style called **Math** that makes the font **Arial Black**, **10 point**, **red**.
	- **2.** Use the Replace feature to change all occurrences of the word **mathematics** to style **Math**. Do NOT change the word **Mathematics** to that style. There should be 9 replacements.

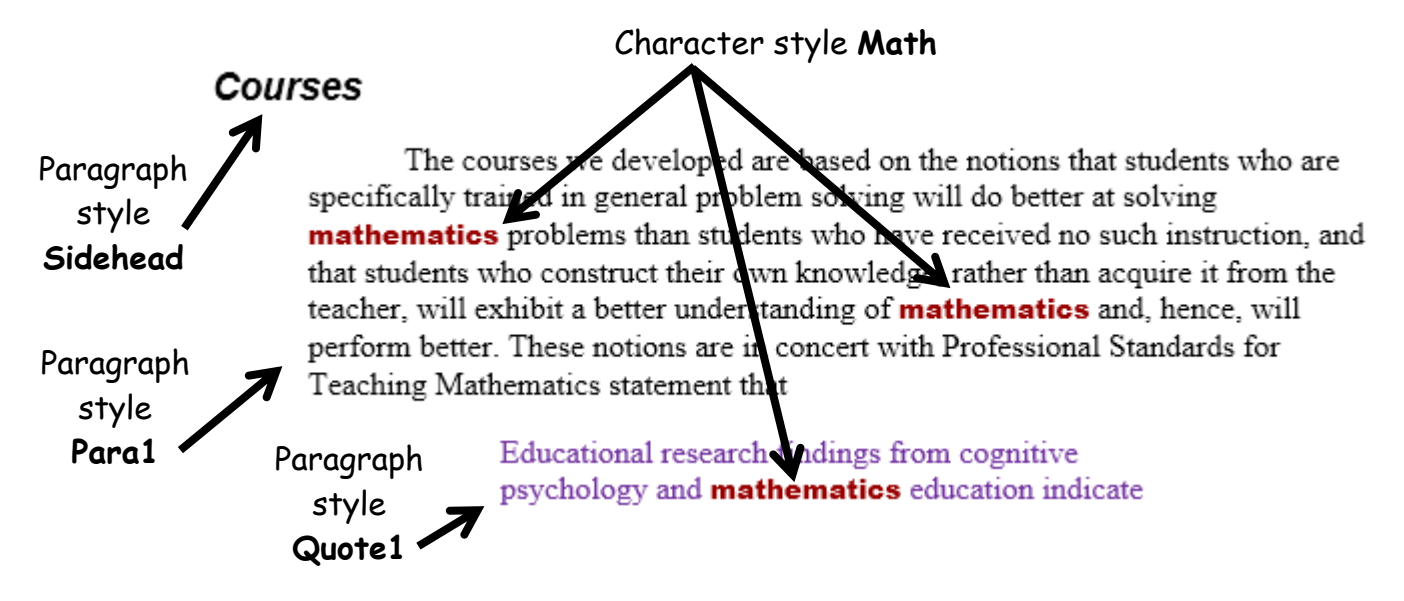

- e. Insert a footer that contains the name of the file.
- f. Tap **Ctrl + p** and compare the preview with the key. Make needed corrections, save the document, and then close it.

## HW10-3 Census

- **Problem:** How can you break up a document into different sections that can be formatted independently?
	- a. Open the document **HW10-3a Census Original**, which is one of the files you downloaded at the start of the term.
	- b. Save the document in the **Word Files** folder using the name **HW10-3c HWID Census Done**.
	- c. Insert a **HEADER** that contains the following:
		- On the left, insert a field with the name of the file.
		- On the **Home** tab, in the **Styles** group, click the dialog box launcher to open the **Styles** pane. Modify the **Header** style so that it is bold and the paragraph is underlined with a 3 pt width border. Remove the center tab stop located at 3.25 inches.
		- On the right, type the word **Sec** and a space, insert the automatic section number (**Insert**, **Quick Parts**, **Field**, **Section**). Then type a space the word **Page**, a space, and insert the automatic page number.

. . . . . . . **1** . . . . . . . **2** . . . . . . **3** . . . . . . **4** . . . . . . **5** . . . . . . **6** . . . . .

## **HW10-3c HWID Census Done**

Sec 1 Page 1

d. In the numbered list at the bottom of the first page, convert the spaces after the numbers into periods followed by tabs. You could do this by hand for each of the ten paragraphs but using the **Replace** feature is more illustrative.

You cannot simply replace the space with a tab (using the **^t** code) because some lines have more than one space and you only want to change the space next to the number. So, you will apply bold to the space to the right of each number and then change the bold spaces into **^t** codes. Do the following:

- **1.** Select the numbered paragraphs.
- **2.** Tap **Ctrl + h** to open the **Replace** dialog box. Clear any text or options that may be in the **Find what** and **Replace with** boxes.

**Mac**: From the menu bar, click **Edit**, **Find**, **Advanced Find and Replace**, **Replace**.

**3.** In the **Find what** box, type **^#** and tap the **Spacebar**. The **^#** represents any single digit so Word will "find" a digit followed by a space. You can see a list of special symbols by clicking **Special** at the bottom of the dialog box.

Click inside the **Replace with** box and tap **Ctrl + b**. This will replace the **^# space** with the same characters but bolded.

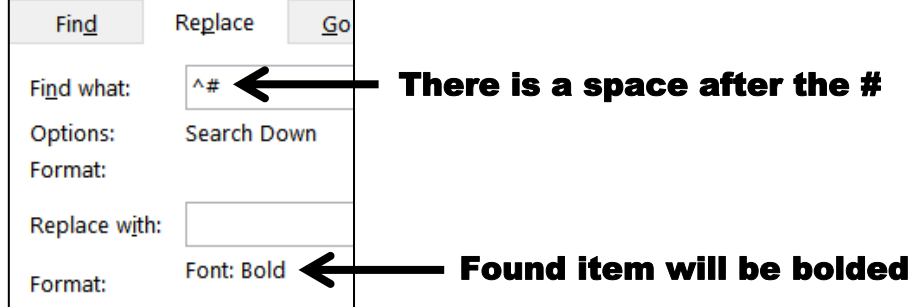

**4.** Click **Replace All**. There will be 10 replacements. Click **No** when asked if you want to search the rest of the document.

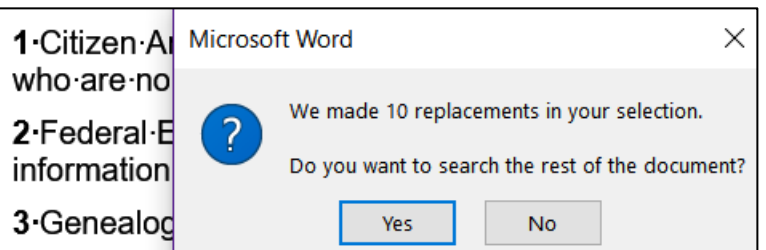

**5.** Now, change the bold spaces to **^t** by doing the following:

With the ten numbered paragraphs still selected, in the **Find what** box, enter a single space and tap **Ctrl + b**.

In the **Replace with** box, enter **.^t**. Be sure to type the period to the left of **^t**.

**6.** Click **Replace All**. There will be 10 replacements. Click **No** when asked if you want to search the rest of the document. Notice the spaces have been replaced with the tab arrows.

1.  $\rightarrow$  Citiz but who are 2.  $\rightarrow$  Fed information

**7.** Remove the bold from all the numbered paragraphs.

**8.** Apply the style **Outdent 1** to all the lines and add **Outdent 1** to the **Quick Style Gallery**.

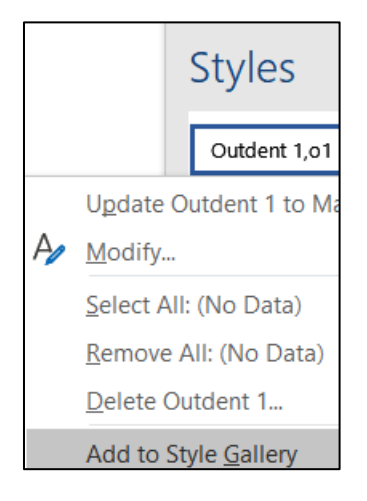

- e. The last two paragraphs of the document have been set to have indentations and red bold italic text. Remove all the formatting and create a new style by doing the following:
	- **1.** Select the last two paragraphs.
	- **2.** If necessary, on the **Home** tab, in the **Styles** group, click the dialog box launcher  $\left|\mathbf{u}\right|$  to open the **Styles** pane.
	- **3.** Scroll to the top and click **Clear All**. This will return the formatting of the selected paragraphs to normal style. The keyboard shortcut for this is **Ctrl + Spacebar**.
	- **4.** Click anywhere in the second to last paragraph (the one that begins **Rental**  The National Archives rents microfilm ...). Point to the upside down triangle on the left side of the ruler  $\sqrt{ }$  and drag it to the 0.5 inch mark. This is the first line indent.
	- **5.** Point to the up pointing triangle on the left side of the ruler  $\boxed{\phantom{a}}$  and drag it to the 1 inch mark. This is the left or hanging indent. Be sure the first line indent triangle stays at 0.5.

Rental The National Archives rents microfilm copies of historical records to libraries and individuals. These copies are of Federal population census **6.** Point to the triangle on the right side of the ruler  $\boxed{1}$  and drag it to the 5.5

inch mark. This sets the right indent 5.5 inches from the **left** margin.

**7.** Right-click anywhere in the second to last paragraph and select **Paragraph** to open its dialog box. In the **Spacing** section type 12 in the **Before** box. This puts 12 points of space before (above) the paragraph. Type 12 in the **After** box. This puts 12 points of space after (below) the paragraph. Also, select 1.5 lines from the **Line spacing** box.

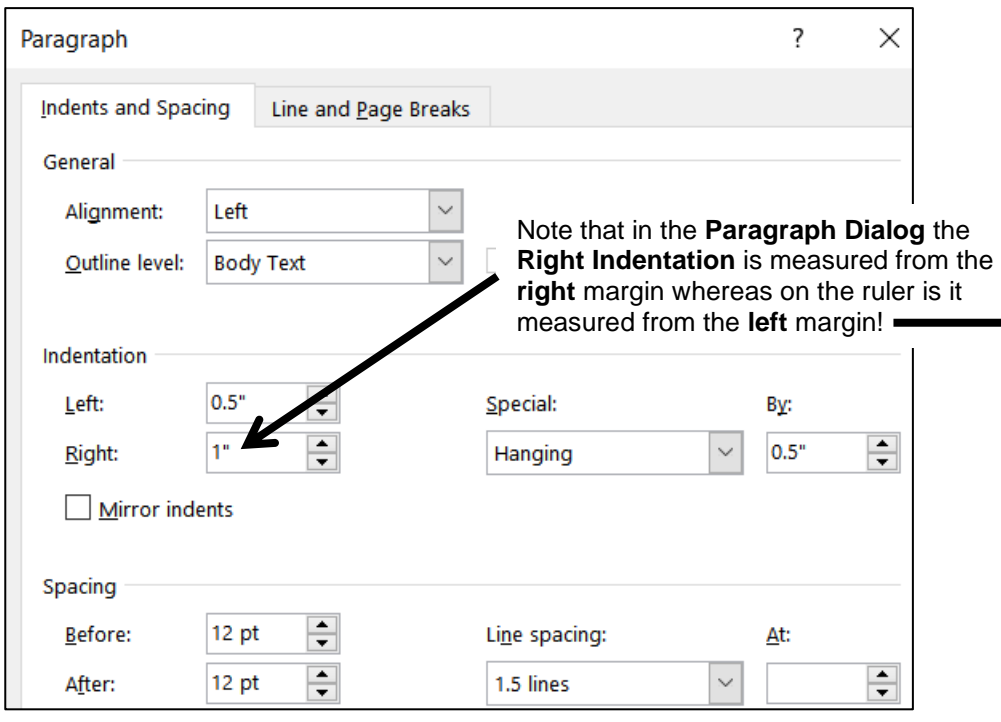

- **8.** Click **OK**.
- **9.** In the **Styles** pane, click the **New Style** button  $\begin{bmatrix} A_{+} \end{bmatrix}$  (lower left corner).
- **10.** In the **Create New Style from Formatting** dialog box, type **Hang** in the **Name** box. This will create the new style based on the formatting of the selected paragraph.
- **11.** Click **OK**. The **Hang** paragraph style name appears in the **Styles** pane and in the **Styles** group on the **Home** tab.

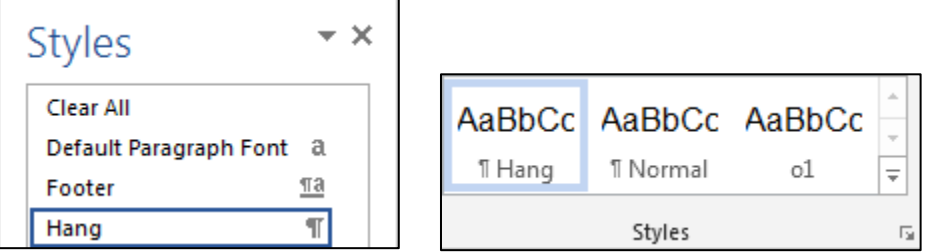

**12.** Apply the style **Hang** to the last paragraph by clicking anywhere in the last paragraph and then, on the **Home** tab, in the **Styles** group, click **Hang** (or, click **Hang** in the **Styles** pane).

- f. Create a new style for the titles of the last two paragraphs.
	- **1.** Make this a character style called **Emphasize1** with the font 11 pt, Arial Black, italic, and blue.
	- **2.** Apply the style to the word **Sales** by selecting **Sales** and clicking the **Emphasize1** name in the **Quick Styles Gallery**. Because this is a character style only the selected word is modified.
	- **3.** Apply **Emphasize1** to the word **Rental** in the second to last paragraph.
- g. Word has a large number of predefined styles that you can apply to words or paragraphs. For example, do the following to apply the predefined paragraph style **Heading 3** to the title and four headings:
	- **1.** Tap **Ctrl + Home** to move to the top of the document.
	- **2.** If necessary, click the **Styles** dialog box launcher to open the **Styles** pane. At the bottom of the **Styles** pane, click the **Options** button.
	- **3.** In the **Style Pane Options** dialog box, under **Select styles to show**, select **All styles**. This will display all the styles available to this document.
	- **4.** Click **OK**.
	- **5.** Add **Heading 3** to the **Style Gallery** so you can apply it to a paragraph quickly.
	- **6.** Close the **Styles** pane.
	- **7.** Apply the **Heading 3** style to the following 4 headings:

**Introduction**, **The Document**, **Census Schedules Available to the Public**, and **Microfilm Rental and Sales**.

- h. Modify the style **Heading 3** so that it has the following characteristics:
	- The font is 12 pt Arial Black, italic, and red.
	- There is a 3 pt wide red border around the paragraph.
- i. Tap **Ctrl + Home** to move to the top of the document. Create a new paragraph style called **T1** that has these characteristics:
	- The font is 16 pt Arial Black, italic, and green.
	- Center the paragraph
	- No space before

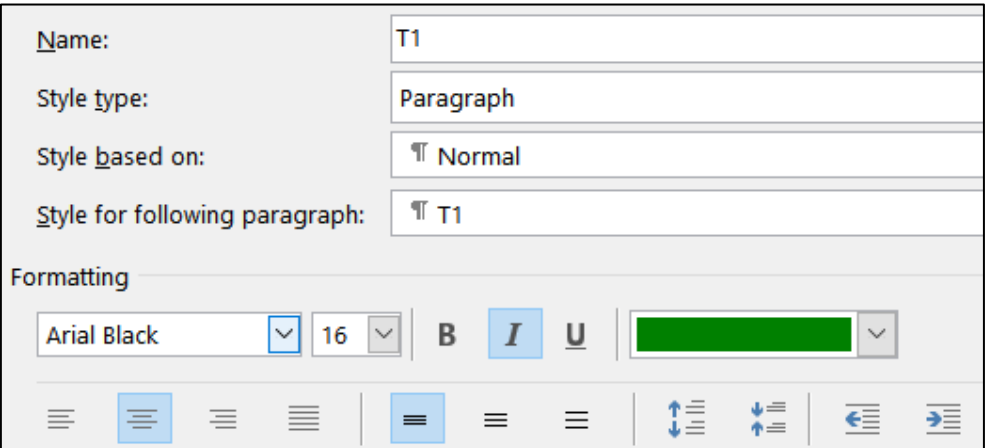

j. In the first line of the document, insert a line break just before the word **Economics** and another line break just before the word **BUREAU**. To do this, place the cursor just before each word and tap **Shift + Num Enter** (that is, hold down the **Shift** key and, with the **Shift** key held down, tap the **Enter** key on the numeric keypad). The little arrows indicate where the line breaks are.

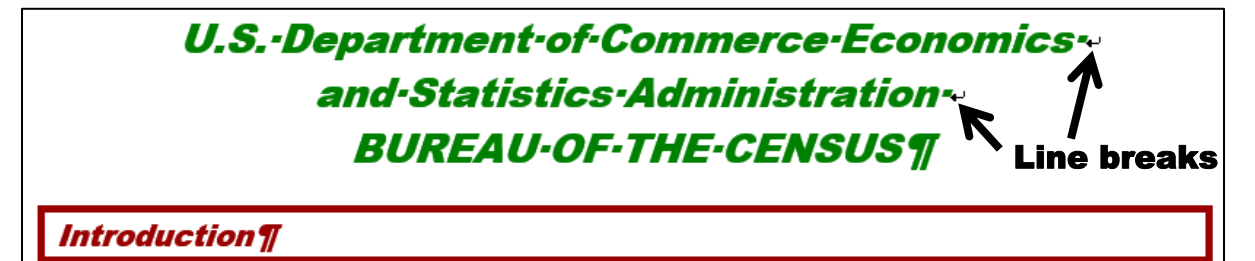

k. Click the left side of the heading **Census Schedules Available...** and tap **Ctrl + Enter**. This will insert a page break so that the heading **Census Schedules Available...** will begin at the top of page 2. The Page Break code is inserted just below item 10.

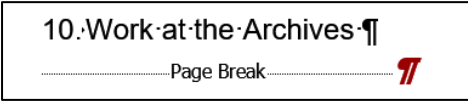

You can also insert a page break by choosing **Insert**, **Pages**, **Page Break**.

There are times when it is appropriate to break up a document into several **sections** that have different characteristics, such as page layout (portrait or landscape), margins, headers and footers, and numbers of columns.

For example, I wanted a different header for each project in this Study Guide so the reader could quickly see which project was being discussed. I did this by separating the projects into different **sections** and then putting the name of the project in the header of each **section**.

For this document, you will display some of the text in a 3 column format and also insert a graphic that is better viewed in landscape orientation. Do the following:

l. The **Status Bar** is located at the bottom of the document window.

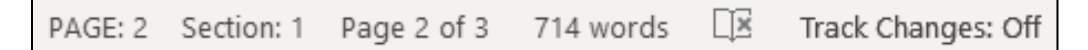

This one shows the location of the insertion point (**PAGE 2**), the section number (**1**), that you are on page **2** of a total of **3**, that the document has **714** words, a button for page proofing, and that **Track Changes** are off. Your Status Bar will be different.

Right-click the Status Bar to see its options:

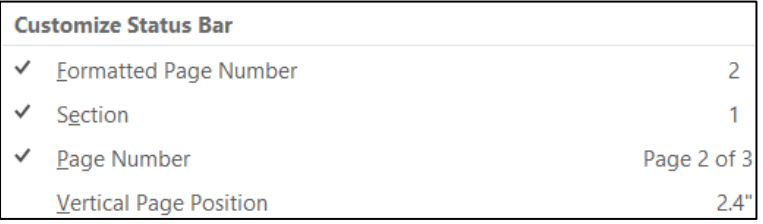

A check means the item is shown on the Status Bar. You can set your Status Bar as you wish but for this project be sure the first three items are checked.

The difference between **Formatted Page Number** and **Page Number** will be explained in **HW10-5** on page **S[G279](#page-280-0)**.

m. Move the insertion point to the left of the heading **Microfilm Rental and Sales**.

On the Layout tab, in the Page Setup group, click **BE Breaks** and in the

**Section Breaks** section select **Next Page**. This is like a page break but it also

creates a new section to which you can apply different characteristics.

Notice that the **Status Bar** now shows the insertion point is on **PAGE 3** and in

**Section 2**. The header also shows this information.

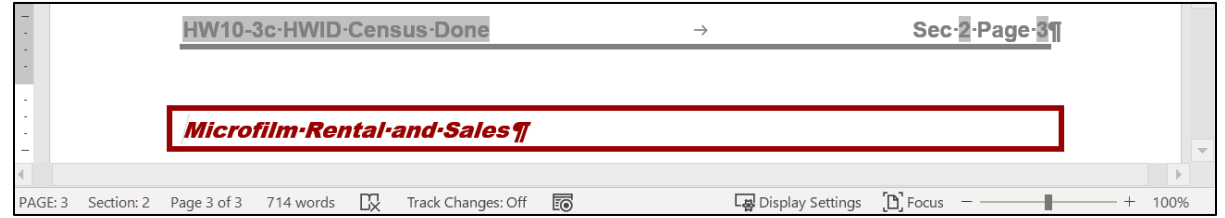

n. Insert a new header for this section by doing the following:

**1.** Double-click in the header area.

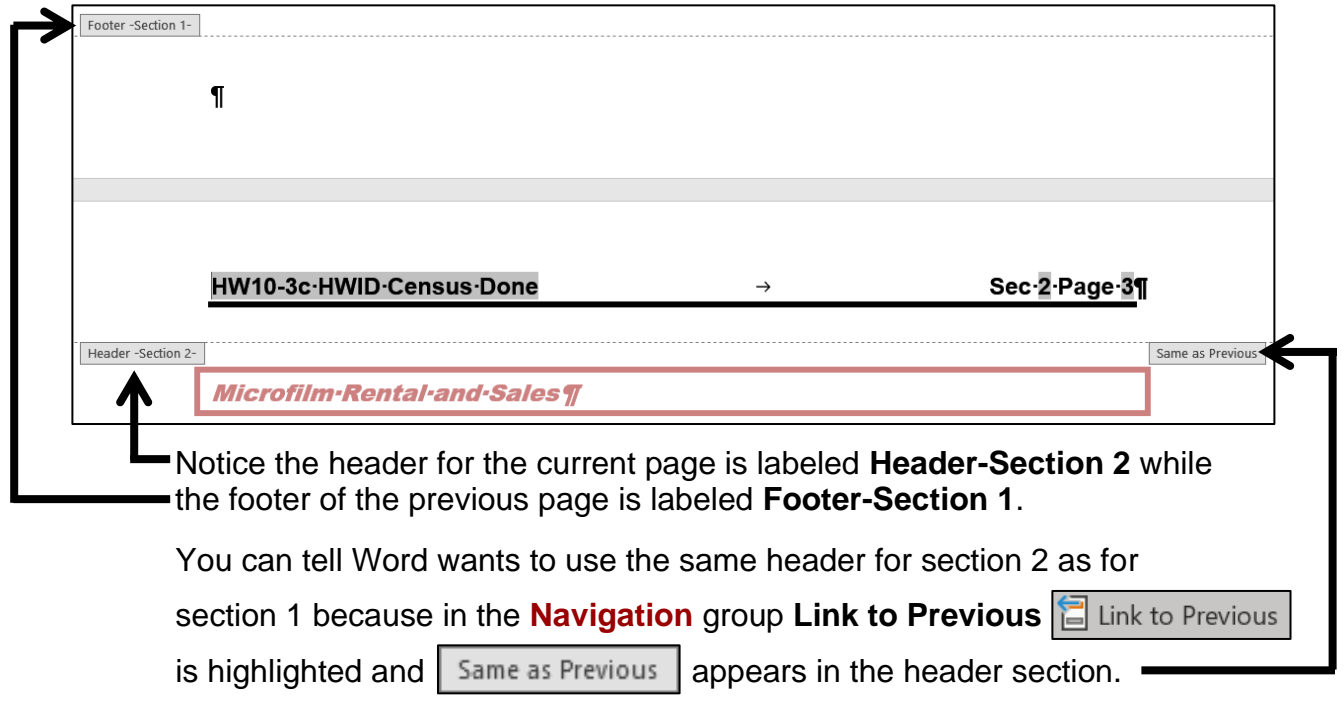

- **2.** To be able to insert a different header for this section, click the **Link to Previous** button to turn it **off**. **Same as Previous** disappears.
- **3.** To the left of the file name, type **Microfilm** and a blank space.

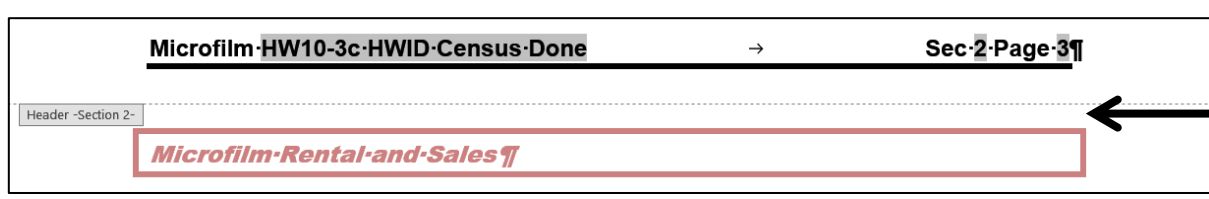

#### **4.** Close the **Header**.

- o. Move the insertion point to the bottom of the document and insert another **Next Page Section Break**. The Status Bar and Header both show the insertion point is in section 3 and on page 4.
- p. Change the header of the new section.
	- **1.** Double-click in the **Header** area on page 4 to open it.
	- **2.** Turn off the **Link to Previous** button.
	- **3.** Replace the word **Microfilm** with the word **Census**.

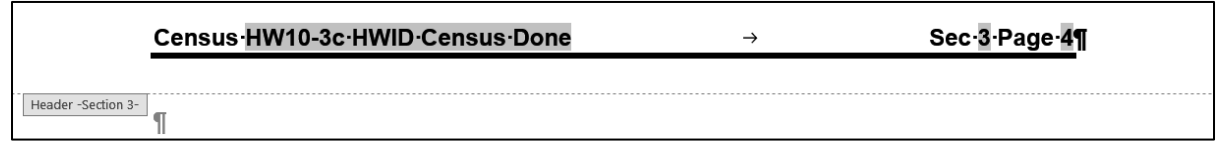

#### **4.** Close the **Header**.

- q. Since you are about to insert a picture that should be displayed sideways you must set this new section to landscape orientation. Be sure the insertion point is in the new section (this is section 3).
	- **1.** On the **Layout** tab, in the **Page Setup** group, click **Orientation** and select **Landscape**.

Scroll up a few lines to see that the previous section remains in portrait (vertical) while the new section is changed to landscape (sideways).

**2.** Open the Header and move the right tab stop to the right indent marker at 9 inches so **Sec 3 Page 4** is all the way over on the right.

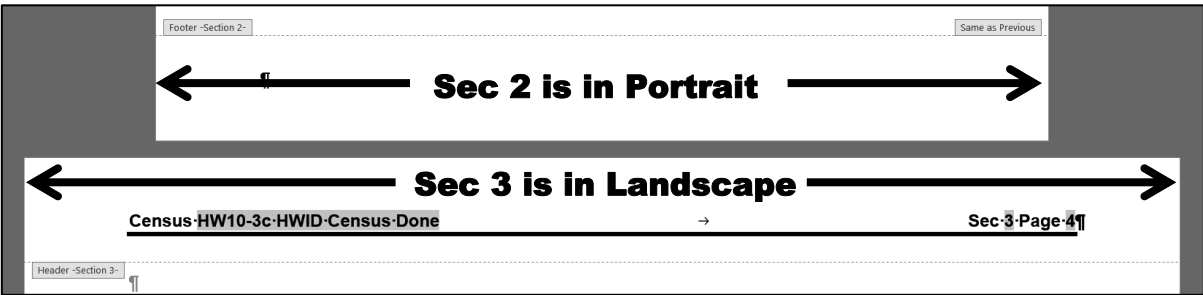

**3.** Close the **Header**.

- **4.** On the **Insert** tab in the **Illustrations** group, click the **Picture** button. Navigate to your **Word Files** folder and insert the file **HW10-3b Census Picture Original.jpg**, which is one of the files you downloaded at the start of the term. This is a photo of a census record from 1910.
- **5.** Place a black border around the image and, if necessary, change to **Normal** the style of the paragraph that contains the graphic.
- r. Place a border around section 3 only by doing the following:
	- **1.** On the **Design** tab, in the **Page Background** group, click **Page Borders**.
	- **2.** Select **This section** from the drop-down menu under **Apply to**. This will ensure that the border is placed around the pages in this section only and not every page in the document. There is only one page in this section.
	- **3.** Click the arrow next to **Art** and choose a border you like. I chose stars.
	- **4.** Change the number in the **Width** box to 10.
	- **5.** Confirm that under **Setting**, the Box icon is selected.

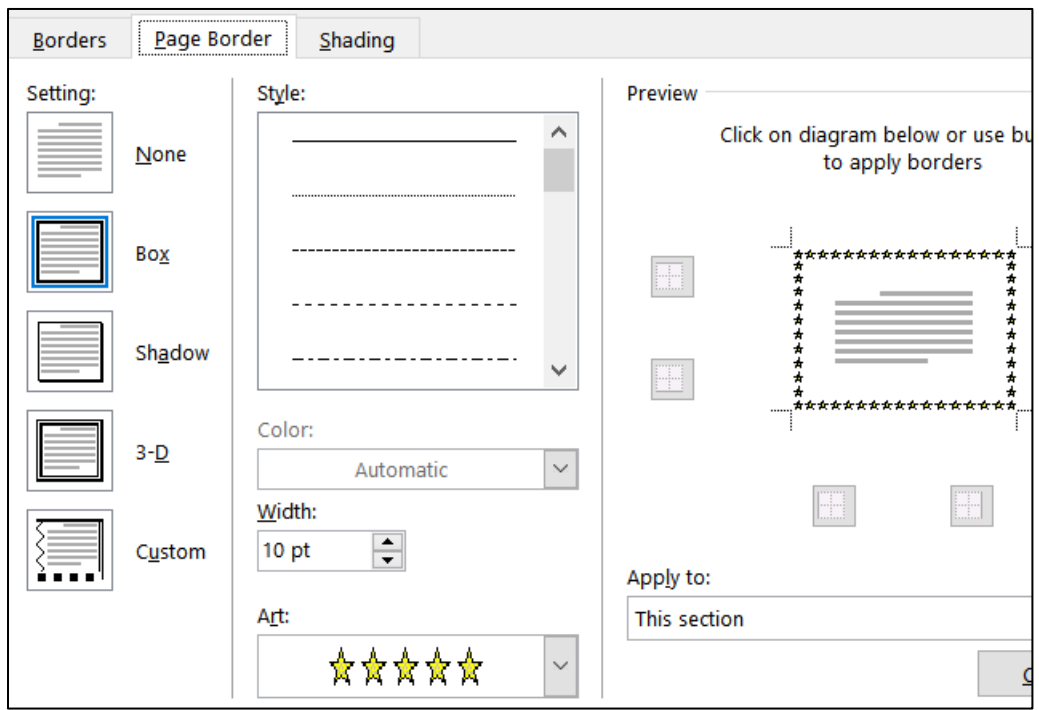

- **6.** Click **OK**.
- s. Different sections of a document can have different page number sequences. You will see how this is useful when you work on a large document that has a Table of Contents in HW10-5. To see how this works now, change the automatic page number in the last section to 100 by doing the following:
	- **1.** Be sure the insertion point is on the page with the Census and that the Census is NOT selected. Then, on the **Insert** tab, in the **Header & Footer** group, click **Page Number** and select **Format Page Numbers**.

This allows you to have the page numbers displayed in different formats, such as letters or Roman Numerals. It also allows you to change where the page numbering begins for this section.

**2.** To the right of **Start at** type 100.

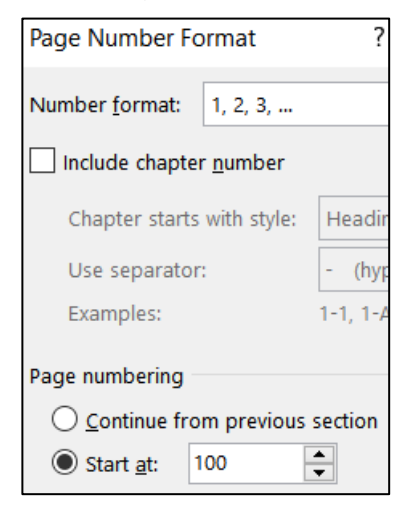

**3.** Click **OK**. The page numbering is set to start at 100 for section 3.

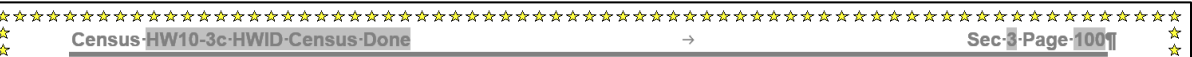

- t. Change every occurrence of the word **National** to the **Emphasize1** style by doing the following:
	- **1.** Tap **Ctrl + h** to open the Find and Replace dialog box.

**Mac**: From the menu bar, click **Edit**, **Find**, **Advanced Find and Replace**, **Replace**.

In the **Find what** box, type **National**

Put a check mark next to **Match case** so **national** will not be changed.

Put a check mark next to **Find whole words only** so **Nationalized** will not be changed.

In the **Replace with** box, clear any text, click the **Format** arrow, select **Style**, and select **Emphasize1**.

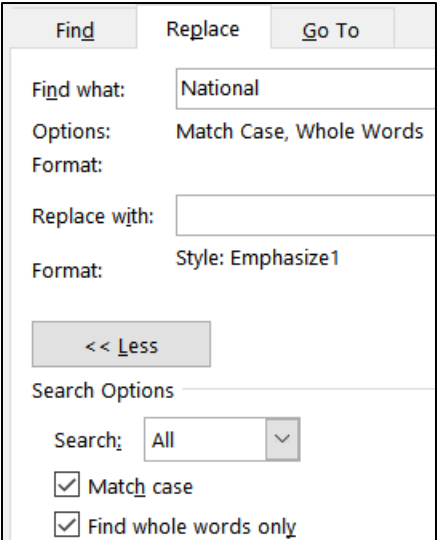

**2.** Click **OK** and then **Replace All**. There will be 5 replacements.

- u. Displaying text in multiple columns can make a document easier to read because the reader's eyes do not have to track so far from the end of a line to the start of the next line. Do the following to make part of this document display in 3 columns:
	- **1.** On page 2, click just to the left of the first word in the second paragraph (**Microfilm copies of the original…**).
	- **2.** On the **Layout** tab, in the **Page Setup** group, click **Breaks** and select **Continuous** under **Section Breaks**.

Microfilm copies of the original population schedules, from 1790 through 1920 (virtually all of the 1890 records were destroyed in a 1921 fire), are available at the **National** 

- **3.** Insert another continuous section break at the start of the paragraph that begins **A number of State and territorial**…
- **4.** Click anywhere between the two continuous section breaks. The status bar should show  $PAGE: 2$  Section: 2
- **5.** On the **Layout** tab, in the **Page Setup** group, click **Columns** and select **3**.
- **6.** Click to the left of the first word in the paragraph that begins **There are sound…**.
- **7.** On the **Layout** tab, in the **Page Setup** group, click **Breaks** and select **Column**. This will ensure the second column starts at that point.
- **8.** Click to the left of the first word in the paragraph that begins **Researchers may find…** and insert another column break.

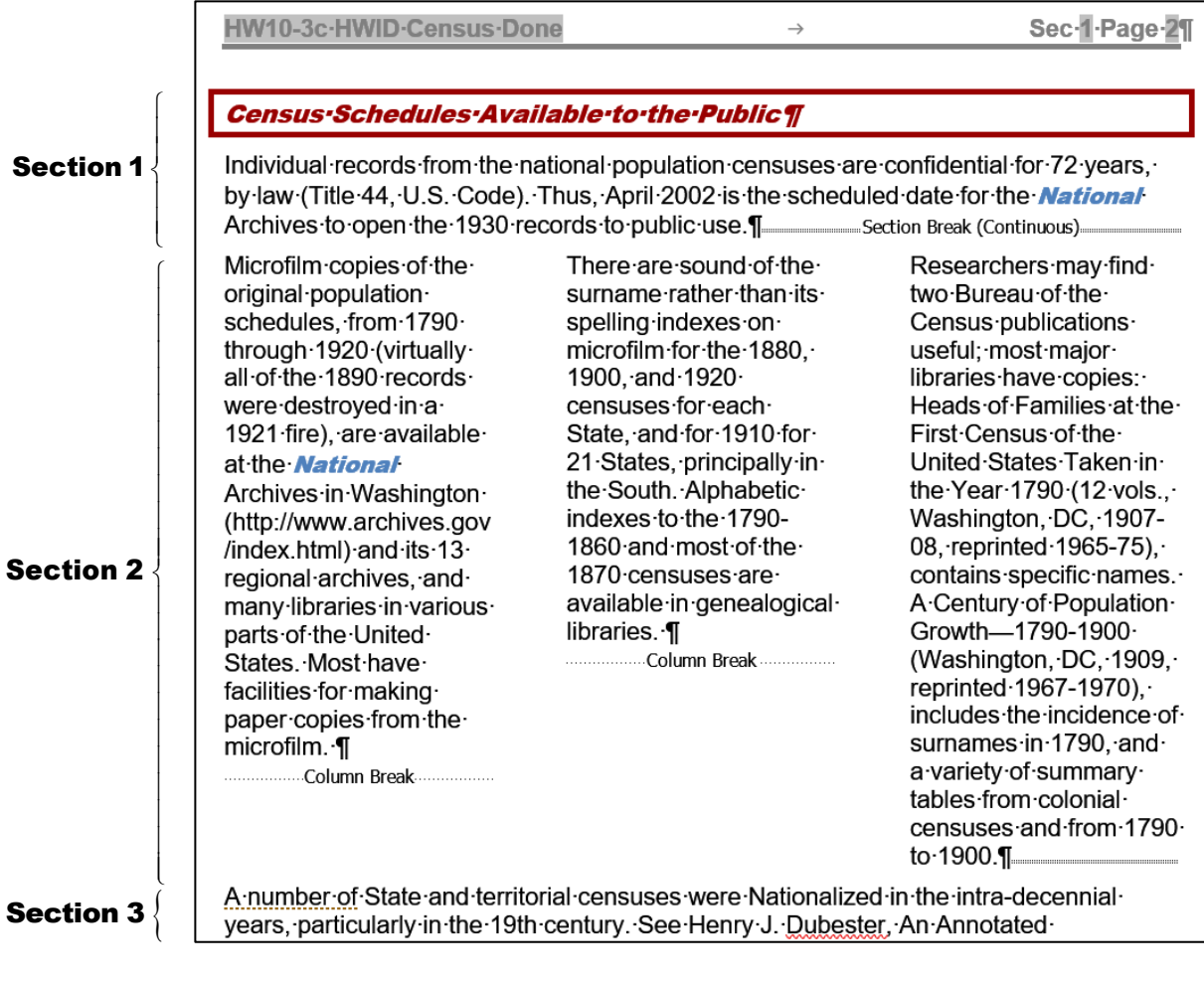

v. Tap **Ctrl + p** and compare the preview with the key. Make needed corrections, save the document, and then close it.

#### HW10-4 Track Changes

**Problem:** How can several people collaborate on and edit a document and allow everyone to see the changes made by each individual?

If you are working on a group project you may need to make changes to documents that were written by other group members. The person who writes the original draft is referred to as the **author**. The others who read the document and suggest changes are referred to as the **reviewers**.

You can use Word's **Comment** feature to insert comments into a document, perhaps expanding on something or clarifying something, or suggesting some change that needs to be made. To see how this works, you will edit a paper concerning mathematical modeling and global poverty 35

- a. Set up the document by doing the following:
	- **1.** Open the document **HW10-4a Track Changes Original**.
	- **2.** Save the document to your **Word Files** folder using the name **HW10-4b HWID Track Changes Done**
	- **3.** On the **Review** tab, in the **Tracking** group, click the launch dialog button. Make the settings match the following:

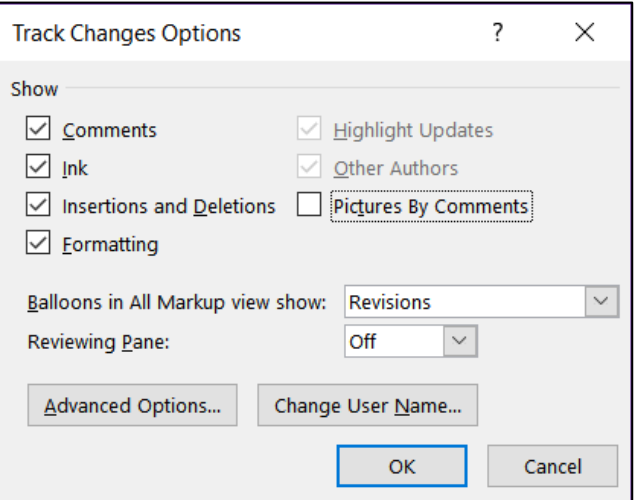

Click **Change User Name**. Set the **User name** and **Initials** to your **HWID**. Check **Always use these values…**

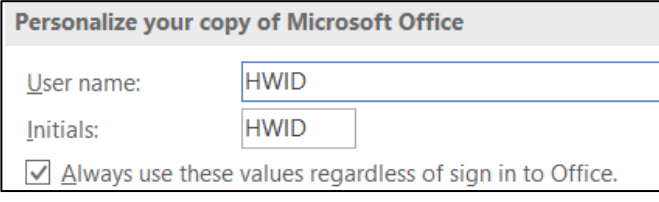

**4.** Click **OK**.

<sup>35</sup> Material adapted from Staats, S. K., Robertson, D. F. (2009). International Inequalities: Algebraic Investigations into Health and Economic Development. MathAMATYC Educator, 1(1) 6-11.

- b. Set the options and insert some comments by doing the following:
	- **1.** In the **Track Changes Options** dialog box, click **Advanced Options**.

Here is where you can set the way changes are indicated and the colors that will be used. If necessary, make the settings as follows:

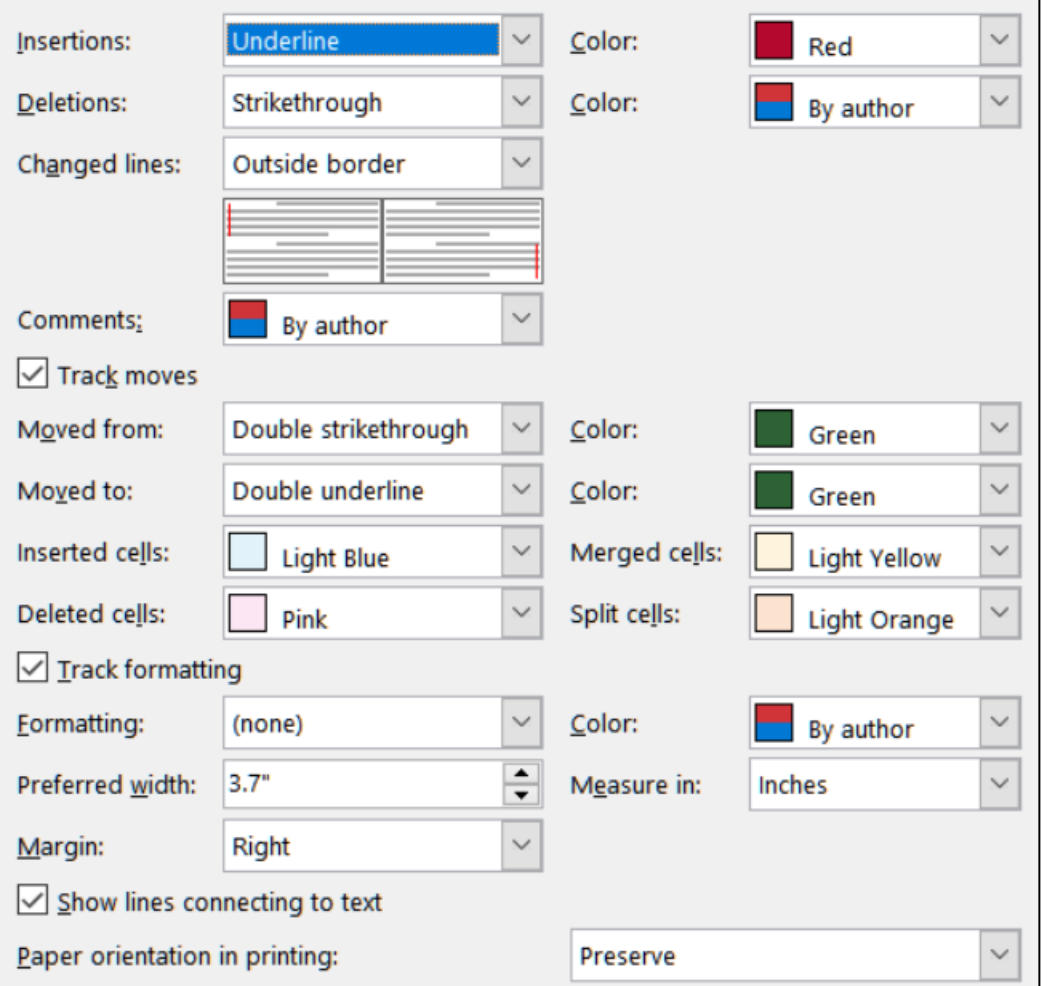

- **2.** Click **OK** and click **OK** again.
- **3.** On the **Review** tab, in the **Tracking** group, be sure **All Markup** is showing. If not, select it from the drop-down menu.
- **4.** Select the author's names (**Douglas Robertson and Susan Staats**)
- **5.** On the **Review** tab, in the **Comments** group, click **New Comment**. The screen is redrawn with the selected text highlighted and a balloon on the right.
- **6.** Type the following in the balloon: The names of the authors should be reversed since Sue did the original draft.

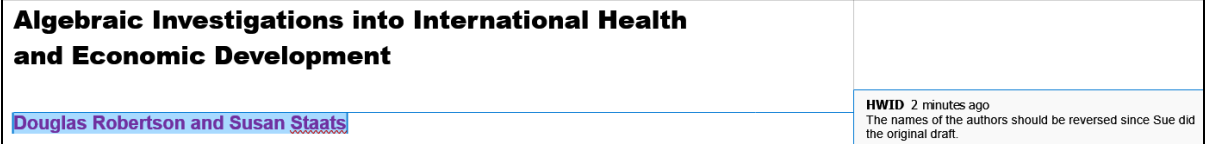

**7.** Point to the selected text and a screen tip appears showing the date and time the comment was made and the name of the person who made it.

```
HWID, Friday, July 31, 2020 11:20:00 AM
commented:
The names of the authors should be reversed
since Sue did the original draft.
```
**Douglas Robertson and Susan Staa** 

- **8.** In the first paragraph, click just to the right of **Sub-Saharan Africa** (it is bold lavender) and insert a comment with the text **Should we list countries here?**
- **9.** Near the end of the first paragraph, click just to the right of the word **complex** and insert the comment **Should we use the word "complicated" instead?**
- **10.** On the **Review** tab, in the **Comments** group, four buttons now are available.

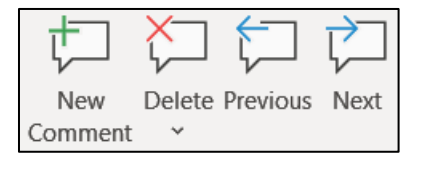

You can insert a **New Comment**, **Delete** a selected comment, move to the **Previous** comment, or move to the **Next** comment.

- **11.** Click anywhere in the second comment.
- **12.** In the **Review** tab in the **Comments** group click the **Delete** arrow and select **Delete**. You can also delete a comment by clicking in it, rightclicking, and selecting **Delete Comment** from the menu.
- c. If you want to make changes to a document and have Word keep a record of those changes you can use the **Track Changes** feature. This is helpful to the author and other reviewers because it allows them to see specifically what you think should be added, deleted, or modified, and how. For example, a comment like **This paragraph is confusing** would be useful but it would be much more helpful if you made specific suggestions as to how the paragraph could be changed to make it better. Once you save the document and send it to others they can accept, reject, or modify the changes.

#### **Note that even if you set the Track Changes options as directed above, your computer may be set up so things look a bit differently. Don't worry about it.**

- **1.** If **Track Changes: Off** shows in the Status Bar, click it to turn it on. Or, on the **Review** tab, in the **Tracking** group, click **Track Changes**.
- **2.** Right after the last sentence in the first paragraph, type a space and then insert the following text: **Unfortunately, many people try to avoid using mathematics because they perceive it to be beyond their capabilities.**  Because you set insertions to be red and underlined that is how the text appears.

Insert Figure 1 About Here

- **3.** At the start of the next paragraph, make the second word (relatively) italic. The change in formatting is noted on the right side.
- **4.** In the same sentence, select the words **to become** and type **in becoming**. Notice how easy it is to see what was deleted and what was inserted.

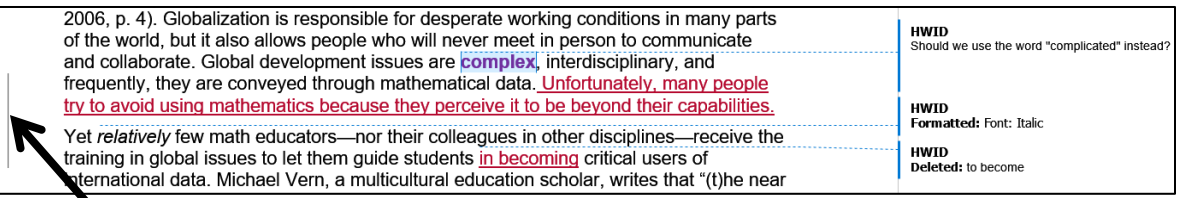

The lines that have changes (added text, deleted text, and formatting) are indicated on the left side by a vertical line.

**5.** On page 2, select the following text, including the paragraph mark:

# ſ Figure 1: Millennium Development Goals. The assessment targets are available at http://www.un.org/millenniumgoals/ .¶

Cut the text. Track Changes notes the deleted text on the right side.

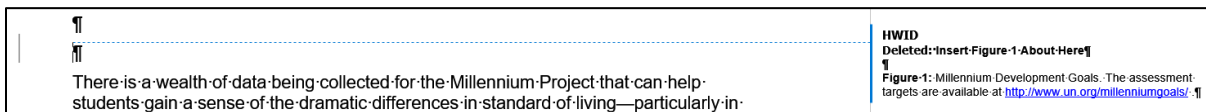

**6.** Go back to page 1, click just to the left of the start of the third paragraph, **In this paper, we…**, and paste the deleted text.

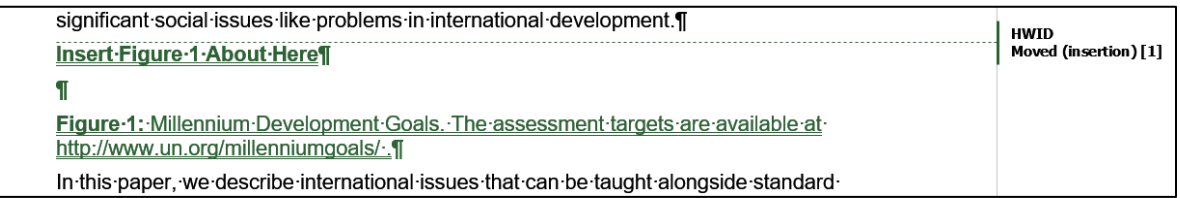

- d. You can choose to view your document in four different ways. Do the following:
	- **1.** On the **Review** tab, in the **Tracking** group, notice that **All Markup** is displayed. This tells you that the current view of the document details all the comments and proposed changes.
	- **2.** Click the arrow and select **Simple Markup**. This shows a simplified version of the markup.
	- **3.** Click the arrow and select **No Markup**. This shows how the document will look if all the changes are accepted.
	- **4.** Click the arrow and select **Original**. This shows how the document looked before you started making changes.
	- **5.** Click the arrow and select **All Markup** again.
- e. Tap **Ctrl + p** and compare the preview with the key. Make needed corrections, save the document but do NOT close it.
- f. Now, let's process the suggested changes.
	- **1.** Save a new copy of the document using the name **HW10-4c HWID Track Changes Done**
	- **2.** Tap **Ctrl + Home** to move to the top of the document. On the **Review** tab, in the **Changes** group, click the **Next** button. This will select the first comment.
	- **3.** Click the **Next** button again to select the second comment.
	- **4.** On the **Review** tab, in the **Changes** group, click the **Reject** button arrow  $\mathbf{R}$ select **Reject and Move to Next**. The comment is deleted and the next change is selected, which is the inserted text **Unfortunately, many people**...
	- **5.** On the **Review** tab, in the **Changes** group, click the **Accept** button arrow and select **Accept and Move to Next**. This will retain this change and move to the next change, which is the format change of the word **relatively**.

You can move through the document rejecting and accepting changes one at a time. You can accept all the remaining changes by clicking the arrow on the **Accept** button and selecting **Accept All Changes**. Using a similar procedure, you can reject all the rest of the changes.

- **6.** Turn off **Track Changes**.
- **7. Save** the document and close it.

#### HW10-5 Large Document

**Problem:** How can a large document, such as this Study Guide, be organized and include graphs, equations, a table of contents, an index, and cross references?

The following book chapter on computer-mediated mathematics courses serves as the basis for this assignment:

Kinney, D. P., Kinney, L. S., Robertson, D. F. (2005). *Learning Mathematics Through Computer-mediated Instruction*. In J. L. Higbee, D. B. Lundell, & D. R. Arendale (Eds.), The General College vision: Integrating intellectual growth, multicultural perspectives, and student development (299-318). Minneapolis: University of Minnesota, General College, Center for Research on Developmental Education and Urban Literacy.

- a. Open the document **HW10-5a Large Document Original**, which is one of the files you downloaded at the start of the term.
- b. Save the document to the **Word Files** folder using the name **HW10-5 HWIDf Large Document Done**

*The page numbers in your document might not exactly match those described here due to different computer and printer setups.*

- c. One way to move quickly through a document is to use the **Navigation Pane**, which displays a list of headings and subheadings in the document. When you click a heading in the **Navigation Pane**, Word jumps to that heading in the document, displays it at the top of the window, and highlights the heading in the **Navigation Pane**. To see how this works, do the following:
	- **1.** On the **View** tab, in the **Show** group, click the checkbox to the left of **Navigation Pane**. This displays an outline of the document in a pane on the left side of the window.

<span id="page-273-0"></span>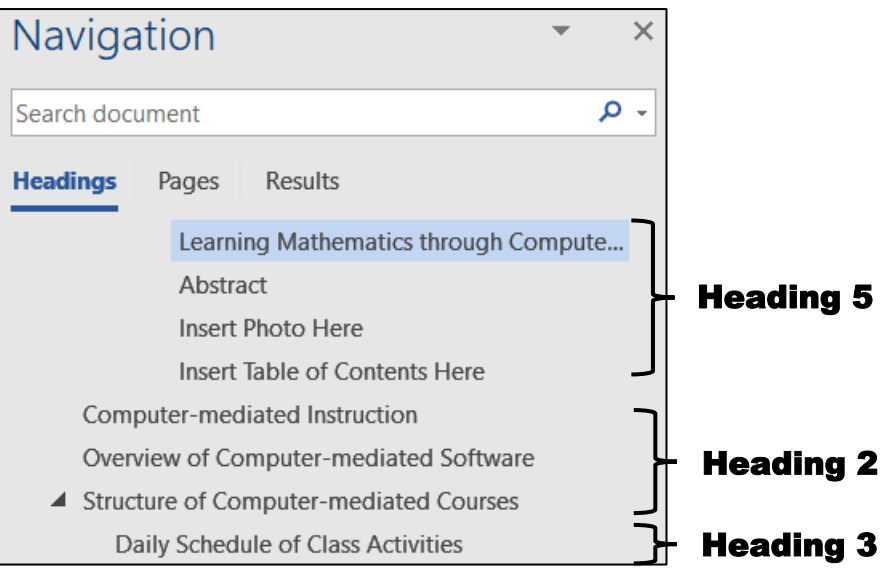

The outline entries are automatically generated using built-in styles called **Heading 1**, **Heading 2**, **Heading 3**, etc. For example, I applied the following styles to various parts of this book chapter:

- **Heading 1**: This heading normally would be used for the title but later on you will create a Table of Contents from the first three levels of headings and you do not want the title in the Table of Contents. So, **Heading 1** is not used. However, you do want the title to appear in the **Navigation Pane** so I applied **Heading 5** to it.
- **Heading 2**: Section headings such as **Computer-mediated Instruction**, **Overview of Computer-mediated Software**, and **Structure of Computermediated Courses**.
- **Heading 3**: Some sections have sub-parts. For example, **Structure of Computer-mediated Courses** has sub-parts such as **Daily Schedule of Class Activities**, **Homework Assignments**, and **Exams and Quizzes**.

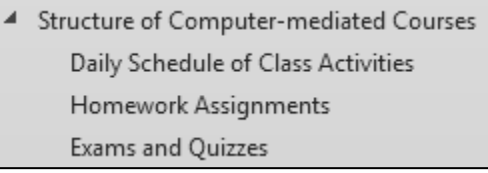

With this, you can see how a good outline of a paper can be helpful later on as the paper grows and details are filled in.

- 
- **2.** If you think the width of the **Navigation Pane** is too narrow or too wide, you can change it. Point to the vertical bar that separates the **Navigation Pane** from the document screen and the pointer will change to a double pointed arrow. Drag left or right to change the width.

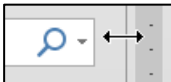

- **3.** In the **Navigation Pane**, click **Structure of Computer-mediated Courses**. The insertion point will jump to that section of the document.
- **4.** Click the arrow  $\boxed{\underline{\hspace{1cm}}}$  on the left of **Structure of Computer-mediated Courses**. The down-pointing arrow turns into a right-pointing arrow, and the subheadings of **Structure of Computer-mediated Courses** are hidden.

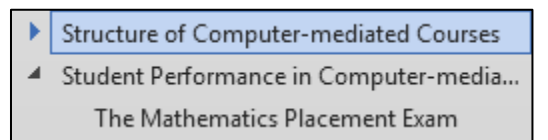

You can use the **arrows** to collapse or expand any section that you wish. In a large document, collapsing and expanding selected levels can make it easier to see the parts of the document you are working on.

- **5.** Click the **arrow** on the left of **Structure of Computer-mediated Courses** to once again display its subheadings.
- **6.** Point to any heading, right-click, and select **Collapse all** to show only the major headings. Then, click **Expand all** so you can see all the headings and subheadings again.
- **7.** This document contains many hidden codes that will be explained later. If the codes are visible, hide them by clicking the **Show/Hide** button on the **Home** tab.
- d. Insert a photo of the room where the classes are taught by doing the following:
	- **1.** Use the **Navigation Pane** to move the insertion point to **Insert Photo Here** (third line from the top in the **Navigation Pane**).
	- **2.** Select the entire line.

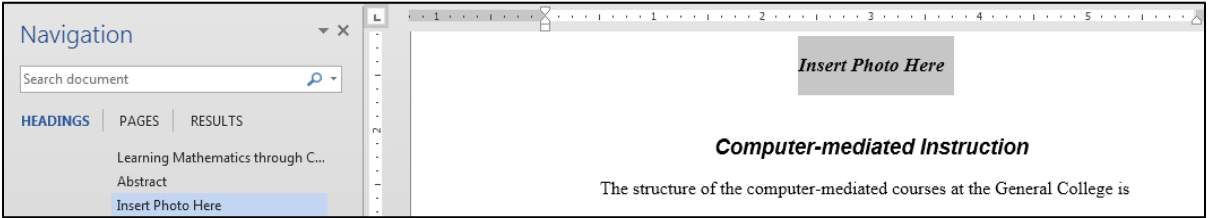

- **3.** On the **Insert** tab, in the **Illustrations** group, click the **Pictures** button.
- **4.** Navigate to your **Word Files** folder and double-click the file **HW10-5b Photo Original.jpg**.
- **5.** Center the picture, make the height of the picture **5** inches, and place a black border around it.
- e. Insert two tables and a graph by doing the following:
	- **1.** Move the insertion point to **Insert Table 1 Here** (around page 16).
	- **2.** Select the entire line.
	- **3.** On the **Insert** tab, in the **Text** group, click the arrow on the right of **Object** and choose **Text from File**.
	- **4.** Navigate to your **Word Files** folder and then double-click the file **HW10-5c Table 1 Original**, which is one of the files you downloaded at the start of the term.
	- **5.** Change the style of the caption, **Table 1: Course Satisfaction**, to **Heading 5** (**Home**, **Styles**, scroll down and click **Heading 5**).

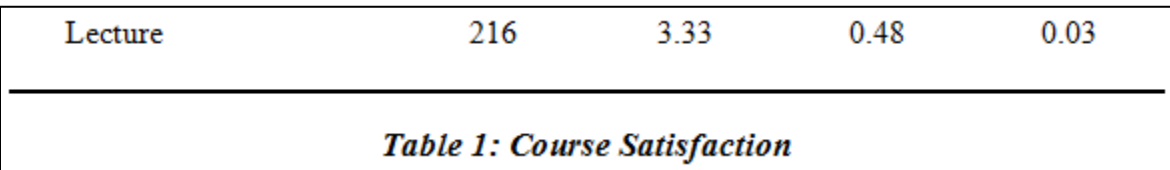

- **6.** Use the **Navigation Pane** to move the insertion point to **Insert Table 2 Here** (about page 17). Follow the same procedure as you did for **Table 1** to insert the file **HW10-5d Table 2 Original**, which is one of the files you downloaded at the start of the term. Change the style of the caption to **Heading 5**.
- **7.** Use the **Navigation Pane** to move the insertion point to **Insert Figure 1 Here** (about page 22). Follow the same procedure as you did for **Table 1** to insert the file **HW10-5e Graph Word Original**, which is one of the files you downloaded at the start of the term. Change the style of the caption to **Heading 5**. Center the figure on the page. If the caption is on the next page, set them to be on the same page (select the line with the figure, then right-click, **Paragraph**, **Line and Page Breaks**, and **Keep with next**).
- f. Word offers two ways to enter equations.
	- Use an equation editor such as **MathType**. This is an app you must purchase and install in Word. If you are a STEM major and will be typing a lot of equations this is a good investment because it is fast and efficient.
	- Use a pallet from which you can choose mathematical symbols and structures. This is slower but it is easier to use and free. You will use this way since most of you are not STEM majors and probably will not do this very often. Do the following:
	- **1.** Use the **Find** feature to locate the red text **QuadraticFormulaHere**.
	- **2.** Delete the red text **QuadraticFormulaHere**.

You will insert this formula at this location:  $x_{1,2}$ 

$$
=\frac{-b\pm\sqrt{b^2-4ac}}{2a}
$$

**3.** On the **Insert** tab, in the **Symbols** group, click the big pi symbol. This opens up the **Equation Tools Design** tab.

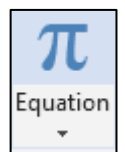

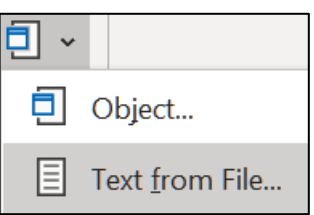

**4.** It will be easier if you change the magnification to 200% by repeatedly clicking the plus symbol on the **Status Bar** in the lower right corner of the window.

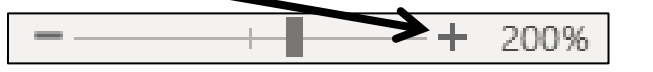

**5.** Click the **Script** arrow and select **Subscript**.

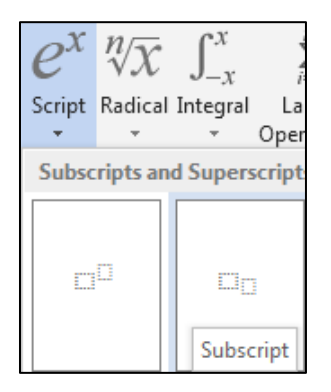

This inserts a template where you can enter the values.

In the larger box, type **x** and in the smaller box type **1,2**

- **6.** Tap the **Right Arrow** key to move out of the subscript box and type **=**
- **7.** Click the **Fraction** arrow and select **Stacked Fraction**
- **8.** Click the numerator and type **–b**.
- **9.** In the **Symbols** group, click the plus or minus symbol  $\pm$
- **10.** Click the **Radical** arrow and select **Square Root.**
- **11.** Click inside the square root symbol, click the **Script** arrow and select **Superscript**. Type **b** in the base box and **2** in the superscript box.

$$
x_{1,2} = \frac{-b \pm \sqrt{b^2}}{\prod_{i=1}^{n} \left| \frac{1}{b_i} \right|}.
$$

- **12.** Tap the **Right Arrow** key to move out of the superscript box and type **–4ac**
- **13.** In the denominator type **2a**

$$
x_{1,2} = \frac{-b \pm \sqrt{b^2 - 4ac}}{2a}.
$$

- **14.** Click outside the editor box to return to normal Word editing mode.
- **15.** Follow the same procedure to replace **EquationHere** with the equation  $5x^2 - 3x + 1 = 0$ . The line should look like the following:

"Use the Quadratic Formula,  $x_{1,2} = \frac{-b \pm \sqrt{b^2 - 4ac}}{2a}$  to solve  $5x^2 - 3x + 1 = 0$ ."

- **16.** Change the magnification back to 100% by repeatedly clicking the minus symbol on the **Status Bar** in the lower right corner of the window.
- **17.** After the quotation mark, insert a footnote that says **Here, quad refers to the number of sides of a square, which has 2 dimensions**. If necessary, change the font of this footnote to **Times New Roman**.
- g. Create cross references to specific pages in the document so the reader can be directed to other places for more information. Here is an example of a crossreference in this Study Guide:

## **For information on opening a Navigation Pane see page S[G272.](#page-273-0)**

You cannot simply type the page numbers because as parts of the document are added or deleted the page numbers will change. Word has a way of creating page references that will automatically update each time the document is saved or printed.

Do the following:

- **1.** Locate the caption **Figure 1: Gender and Type of Class Chosen**. Select the text **Figure 1**.
- **2.** On the **Insert** tab, in the **Links** group, click **Bookmark**. This will display the bookmark dialog box.

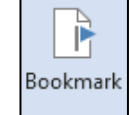

- **3.** Type **Figure1** in the **Bookmark name:** box. A bookmark name must begin with a letter and may contain numbers or the underscore but no spaces. So, **Figure1** and **Figure\_1** are fine but **Figure 1** is not.
- **4.** Click **Add**. The dialog box closes automatically. This creates a hidden bookmark at this location. If you want to see where bookmarks are, click the **File** tab, click **Options**, click **Advanced**, scroll down to **Show document content**, and put a check next to **Show bookmarks**.

If they enclose text, bookmarks will show as gray brackets:  $[Figure 1]$ 

If no text was selected when you created the bookmark, a gray  $\textbf{I}$  beam  $\parallel$ will show.

To go to a specific bookmark, open the **Bookmark** dialog box, click the bookmark you want, and click **Go To**.

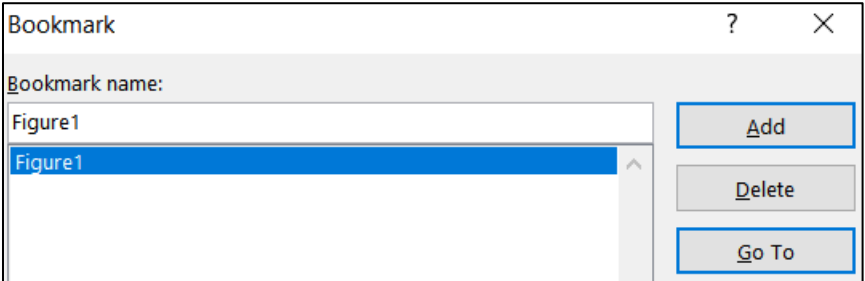

To delete a bookmark, open the **Bookmark** dialog box, click the bookmark you want, and click **Delete**.

**5.** Set up a bookmark for **Table 1: Course Satisfaction**.

- **6.** Be sure the **Show/Hide** feature is off. Use the **Find** feature to locate the blue text **page xx** near the top of the document (about page 3). You want to replace **xx** with the page number where the reference can be found.
- **7.** Delete **xx**. Then, on the **Insert** tab, in the **Links** group, click **Cross-reference**.
- **8.** Set the choices in the **Cross-reference** dialog box as follows:
	- Reference type: **Bookmark** Insert reference to: **Page number**
	-
	- Insert as **hyperlink** For which bookmark: **Figure1**

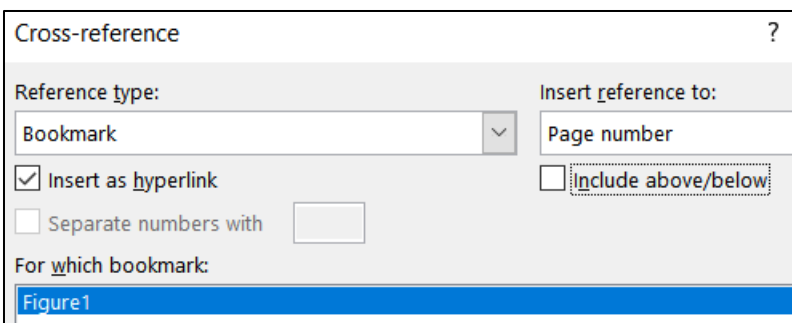

**9.** Click **Insert** and close the dialog box. The page number, **23**, is inserted.

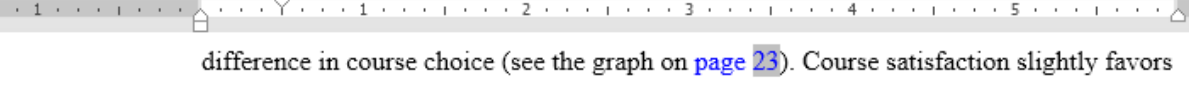

If you add or delete text from the document this page number will automatically be updated when you save or print.

Since you checked the box next to **Insert as hyperlink**, if you hold down the **Ctrl** key and click the page number cross-reference you just set up, the insertion point will jump to that part of the document.

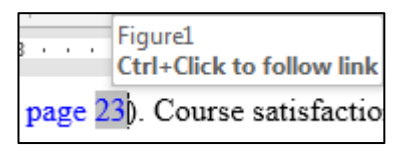

- **10.** Two lines down locate the blue text **page yy**. Replace **yy** with a crossreference that contains the page number where **Table 1** can be found.
- **11.** Close the **Cross-reference** dialog.
- h. Breakup the document into different sections and insert headers for each section by doing the following:
	- **1.** Right-click the **Status Bar** to open the **Customize Status Bar** dialog box. If they are not already there, click to place check marks to the left of **Formatted Page Number** (explained later) and **Section**.

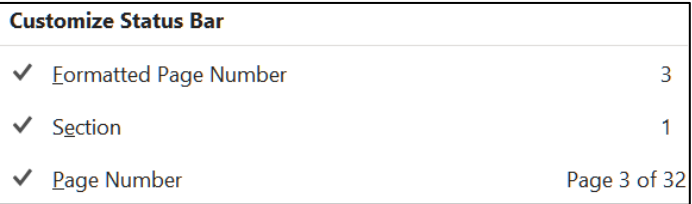

**2.** Use the **Navigation Pane** to move the insertion point to the left of the heading **Abstract** near the top of the document. On the **Layout** tab, in the **Page Setup** group, click the **Breaks** button and select **Section Breaks, Next page**.

Now, the **Abstract** section starts at the top of page 2. The **Status Bar** will show **PAGE: 2 Section: 2**.

- **3.** Use the **Navigation Pane** to move the insertion point to the left of the heading **Insert Table of Contents Here** and insert a next page section break. Now, the **Table of Contents** section starts at the top of page 3. The **Status Bar** will show **PAGE: 3 Section: 3**.
- **4.** Use the **Navigation Pane** to move the insertion point to the left of the heading **Computer-mediated Instruction** and insert a next page section break. The **Status Bar** will show **PAGE: 4 Section: 4**.
- **5.** Use the **Navigation Pane** to move the insertion point to the left of the heading **Works Cited** near the end of the document and insert a next page section break. The **Status Bar** will show **PAGE: 32 Section: 5**.
- **6.** Use the **Navigation Pane** to move the insertion point to the left of the heading **Insert Index Here** and insert a next page section break. The **Status Bar** will show **PAGE: 35 Section: 6**.
- i. Adjust the page numbers of the body of the paper by doing the following:
	- **1.** Use the **Navigation Pane** to move the insertion point to the left of the heading **Computer-mediated Instruction** near the top of the document.

Look at the **Status Bar** in the lower left corner of the window. The page number is 4, which is not what you want. This is because the title page, abstract, and Table of Contents are all counted as pages. The **Computer-Mediated Instruction** section should begin on page 1.

**2.** On the **Insert** tab, in the **Header & Footer** group, click **Page Number**, and click **Format Page Numbers**. In the **Page Number Format** dialog box, click **Start at** and be sure a **1** is in the **Start at** box.

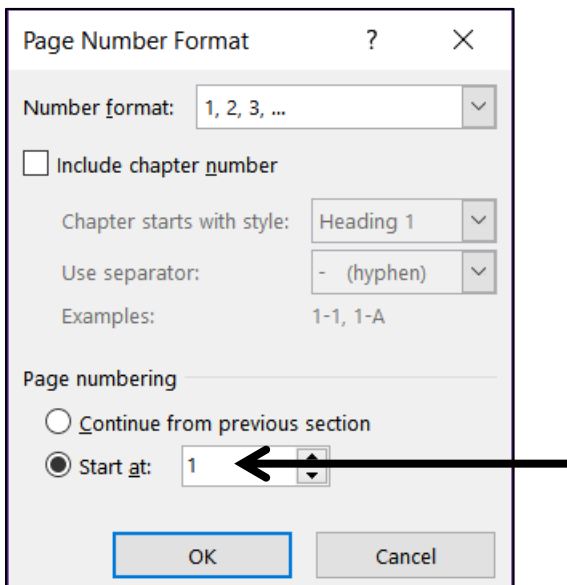

- **3.** Click **OK**. Look at the **Status Bar**: Section: 4 Page 4 of 35
	- **PAGE: 1** is called the **Formatted Page Number**. That is the page number that will appear in the document header or footer. This is the page number you just set to 1 in the **Page Number Format** dialog box.

<span id="page-280-0"></span>**SECTION: 4** means the insertion point is in the fourth section of the document.

- **Page 4 of 35** means the insertion point is in the "real" 4<sup>th</sup> page of the document and the document has a total of 35 "real" pages. Your document may have 34 or 36 "real" pages due to differences in printer setups. That is no big deal.
- **4.** Save the document.
- j. Put in headers by doing the following:
	- **1.** Use the **Navigation Pane** to move the insertion point to just to the left of the **Computer-mediated Instruction** heading near the top of the document.
	- **2.** On the **Layout** tab, in the **Page Setup** group, click the dialog box launcher **to** open the **Page Setup** dialog box.

Click the **Layout** tab, click the check boxes next to **Different odd and even** and **Different first page**. In the drop-down menu next to **Apply to**, be sure **This section** is selected.

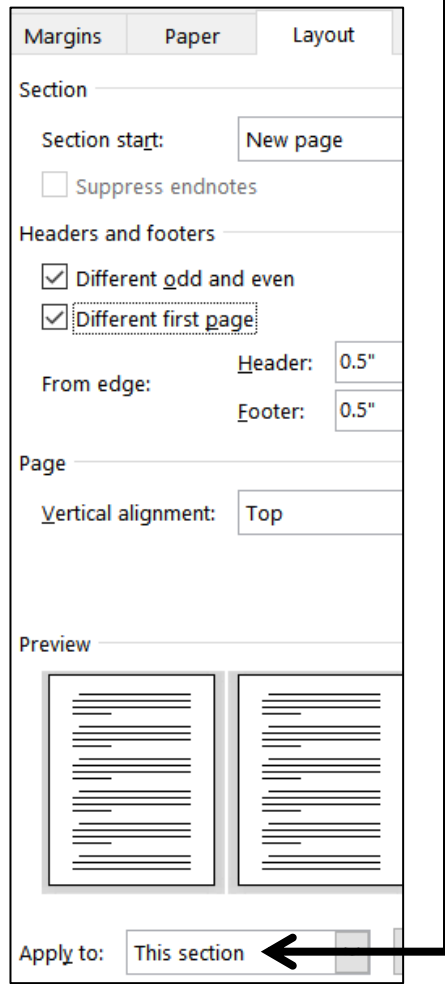

- **3.** Click **OK**. In the Status Bar it says **Page 5 of 36**, which means there now are **36** "real" pages in the document and the insertion point is on the "real" page **5**. Word has automatically inserted an invisible blank page after page 3 because you just told it to set up different headers for the first page of the section, the odd pages of this section, and the even pages of this section.
- **4.** Double-click in the **Header** area. On the **Header & Footer Tools Design** tab, in the **Navigation** group, click **Link to Previous** to deselect it. This will enable you to change the header for this section without affecting the header in the previous section. The header area is now called **First Page Header -Section 4**. This is the first page of section 4 and you do not want a header on this page.

First Page Header -Section 4-**Computer-mediated Instruction** 

**5.** Scroll down and click in the **Even Page Header -Section 4** in the header area, deselect the **Link to Previous** button and remove the center tab stop.

Insert field codes so that the **automatic page number** is displayed on the left and the **file name** is displayed on the right.

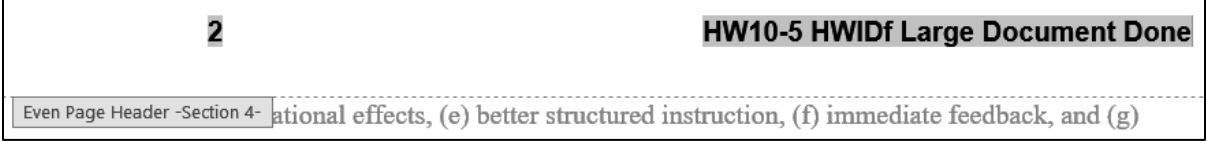

**6.** Scroll down and click in the next header area. It has the label **Odd Page Header -Section 4**. Deselect the **Link to Previous** button and remove the center tab stop.

Type a header that contains your **HWID** on the left and the **automatic page number** on the right.

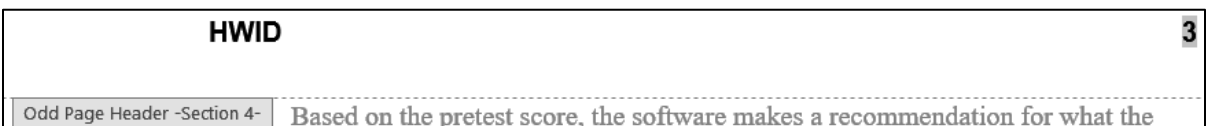

- **7.** Close the **Header and Footer** area.
- k. Add a **Table of Contents** by doing the following:
	- **1.** Use the **Navigation Pane** to move the insertion point to the left of the heading **Insert Table of Contents Here**.
	- **2.** Replace the text with the words **Table of Contents** and tap **Enter**.
	- **3.** Change the style of the line that contains **Table of Contents** to normal.
	- **4.** Format the line that contains **Table of Contents** as 18 point, bold, Arial, and center the line between the margins.

**5.** Right-click anywhere in the **Table of Contents** line and select **Paragraph**. Set the **Outline Level** to **Level 5**.

#### Click **OK**.

This will make the **Table of Contents** heading at the same level as paragraphs that have style **Heading 5** and it will appear in the **Navigation Pane**. Do not use **Heading 1** or **Heading 2** or **Heading 3** style because you do not want the **Table of Contents** heading to be in the actual **Table of Contents**.

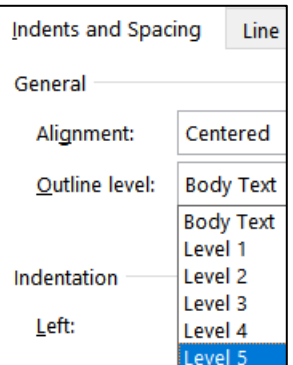

- **6.** Click in the blank line just under **Table of Contents**.
- **7.** On the **References** tab, in the **Table of Contents** group, click **Table of Contents** and select **Custom Table of Contents** near the bottom of the menu. The **Table of Contents** dialog box opens. Set it to look like the following (show the page numbers, right align the page numbers, apply a dotted tab leader to the page numbers, choose the format from a template, and show the top 3 levels only):

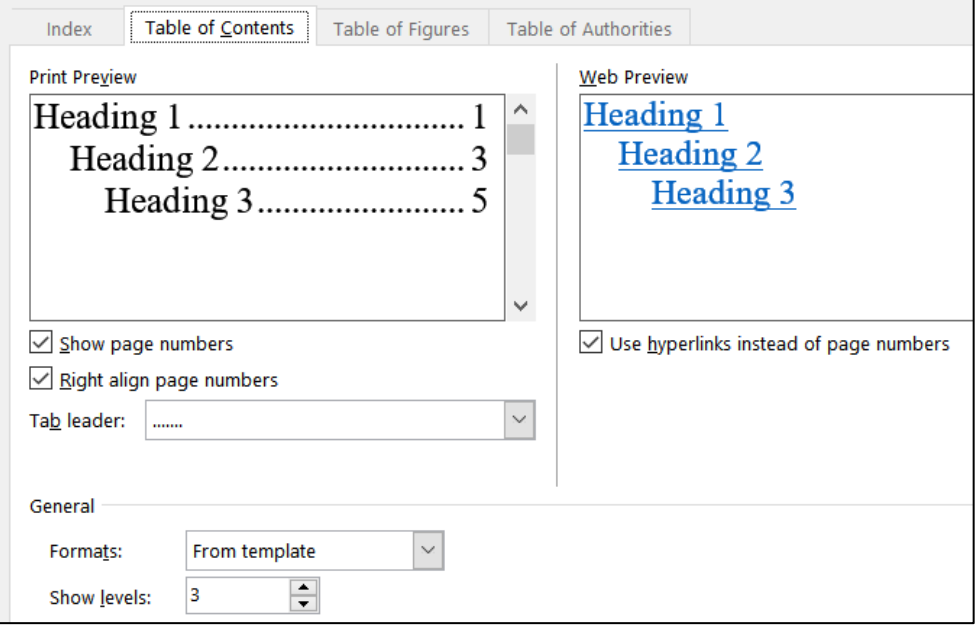

**8.** Click **OK**. The **Table of Contents** is inserted.

You can use the **Table of Contents** to quickly go to any item listed. To do this, point to the item, hold down the **Ctrl** key, and click.

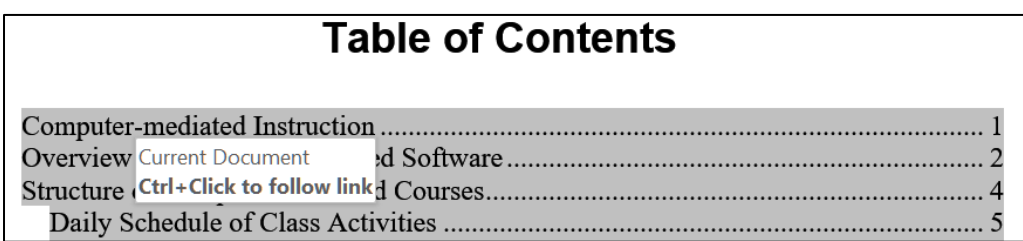

Try it. Hold down the **Ctrl** key, point to **Homework Assignments** and click. The insertion point is moved to the **Homework Assignments** section.

l. An index is helpful in a large document because it can help the reader quickly find particular words and phrases of interest. Creating an index involves four steps:

**Step 1** Mark words and phrases that are to appear in the index. For this document, I have already marked quite a few index entries in order to save you time. You are going to mark a few more and then create the index.

**Step 2** Edit the index codes so the wording is appropriate and makes sense.

**Step 3** Have Word create the index from the index codes.

**Step 4** Check the index and edit the index codes as needed.

Do the following:

**1.** Use the **Navigation Pane** to move the insertion point to the left of the heading **Computer-mediated Instruction**.

If the hidden codes are not showing, on the **Home** tab, in the **Paragraph** group, click the **Show/Hide** button

This will display the paragraph marks,  $\P$ , tabs  $\rightarrow$ , spaces,  $\cdot$ , and other document marks such as **index codes**.

The first **index code** look like this: **{ XE "computer-mediated" }**

The prefix **XE** stands for inde**X E**ntry. The word or phrase that will appear in the index is shown inside quotation marks.

# Computer-mediated-Instruction¶

The structure of the computer-mediated XE "computer-mediated" } courses XE

"computer-mediated courses" } at the General College [XE "General College" } is

consistent with the definition of computer-mediated instruction stated by Gifford (1996).

**2.** Select **learner-centered** in the first paragraph. It is in red to help you find it.

**3.** Tap **Alt + Shift + x** (or choose **References**, **Index**, **Mark Entry**).

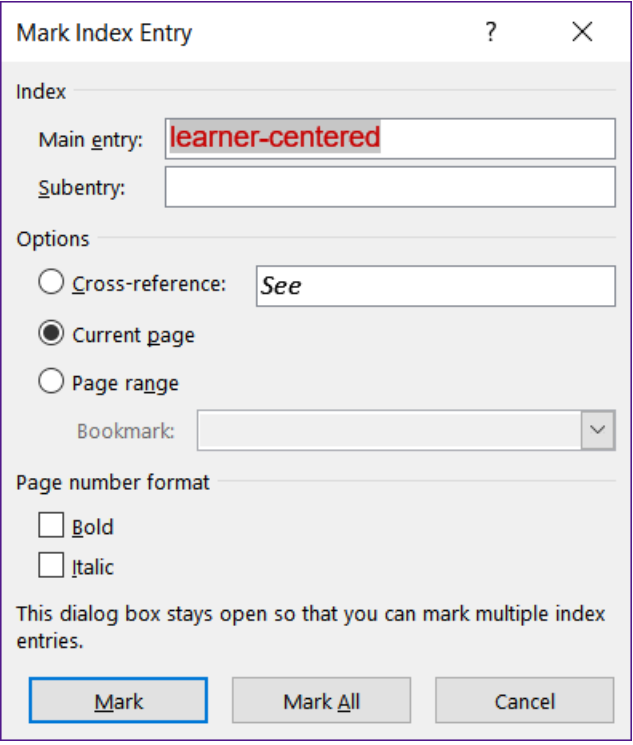

The selected word appears in the **Main entry** box.

If you want to change it for some reason you can type what you want.

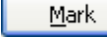

If you click **Mark** the index entry will be marked for this occurrence only.

Mark All

If you click **Mark All** the entry will be marked for every occurrence of **learner-centered** in the document.

**4.** Click **Mark**. The phrase **learner-centered** is marked as an index entry.

learner-centered XE "learner-centered"

The **Mark Index Entry** dialog box stays open so you can mark more entries.

- **5.** Move four lines down and select **graphics** (it is in red). Click anywhere in the **Mark Index Entry** dialog box and then click **Mark All**. This will mark every occurrence of **graphics** in the document. Note that this will NOT mark **graphic** or **graphical**. That is one of the drawbacks of the **Mark All** button — variations on the word or phrase will not be marked even though they may be important. Hence, you will have to carefully read the document and tweak the index to make it accurate. This takes time!
- **6.** Close the **Mark Index Entry** dialog box.
- m. Create the index by doing the following.
	- **1.** Move the insertion point to the heading **Insert Index Here** at the bottom of the document.
	- **2.** Replace the text **Insert Index Here** with the single word **Index** and apply the **Heading 2** style.
	- **3.** Click in the blank line below **Index**.
	- **4.** Turn off the **Show/Hide** feature by clicking the **Show/Hide** button **T** If you do not turn off the **Show/Hide** feature the page numbers will be incorrect because the text of the marked index entries will add to the length of the document.
	- **5.** On the **References** tab, in the **Index** group, click **Insert Index**.

In the **Columns** box, change the number of columns to **3**.

In the **Formats** box, click the arrow, scroll down, and select **Bulleted**.

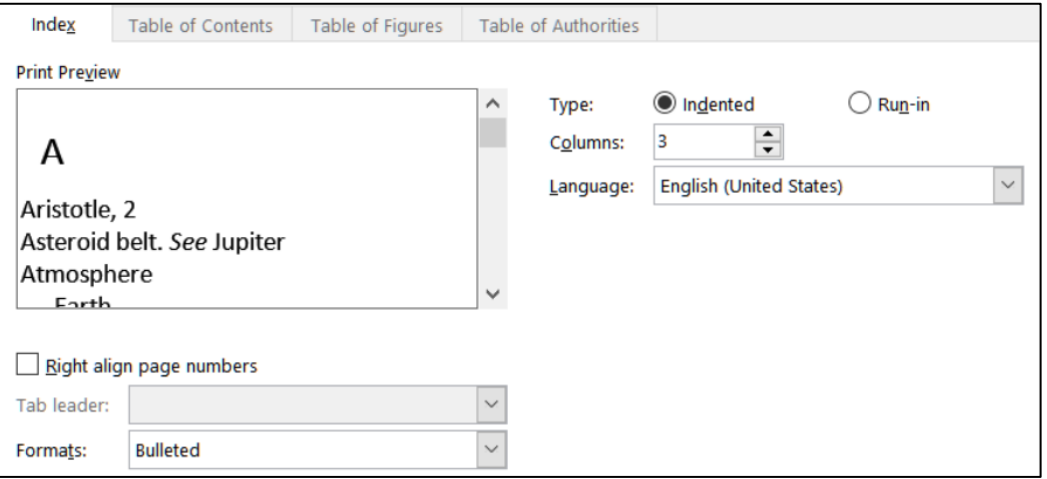

**6.** Click **OK** to create the index. Note that the page numbers in your index may be slightly different from those shown due to the setup for different printers.

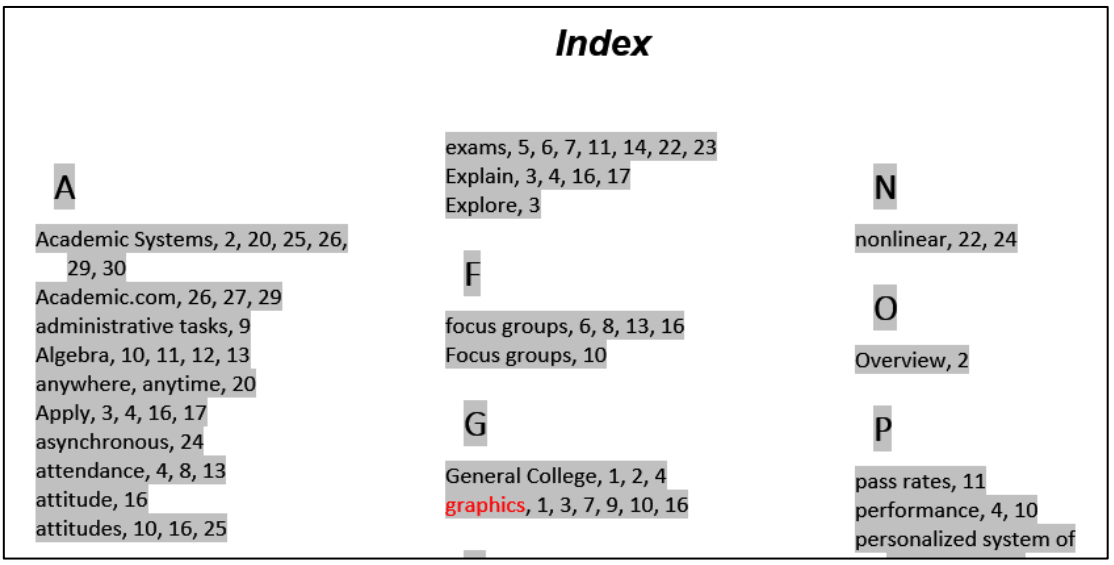

n. It is often the case that after you create the index you will have to modify it. For example, the index you just created lists **attitude** and **attitudes** as separate entries even though they are the same topic. The same is true for **Evaluate** and **Evaluates**. So, after you create the index it is a good idea to print it, go through the entries, and make changes as appropriate. But, do NOT edit the index directly — only edit the marked entry codes in the body of the document. Once you make the entries consistent you can create a new index with a single keystroke.

Change the **Evaluates** index entries to **Evaluate** by doing the following:

- **1.** Tap **Ctrl + Home** to move to the top of the document.
- **2.** Turn on the **Show/Hide** feature by clicking the **Show/Hide** button **T**
- **3.** Tap **Ctrl + h** to open the **Find and Replace** dialog box.

In the **Find what** box type: **XE "Evaluates**

In the **Replace with** box type: **XE "Evaluate**

- **4.** Click **Replace All**. Word replaces all the index entries that contain **Evaluates** with **Evaluate** (there should be 3 replacements). Word does not change the text of the document, only the index entry codes.
- **5.** Click **OK**.
- **6.** Repeat the process changing the index entries for **attitudes** to **attitude** (there should be 3 replacements). Close the **Find and Replace** dialog box.
- **7.** Turn off the **Show/Hide** feature by clicking the **Show/Hide** button  $\mathbf{T}$ .
- **8.** Now, you need to update the index. To do that, click anywhere in the index, right-click, and select **Update Field**. You could also choose **References**, **Index**, **Update Index**. or tap **F9**. Now, only **attitude** appears in the index.

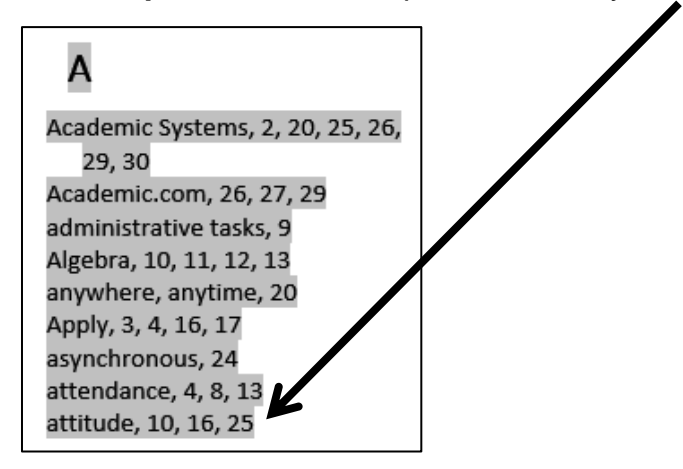

There are several other similar situations (e.g., **focus groups** & **Focus groups**, and **math placement** & **mathematics placement**) but, to save time, you can leave those alone.

- o. Do NOT submit the entire document for grading. Instead, create pdf files for 4 specific pages by doing the following:
	- **1.** Tap **Ctrl + p** to open the **Print** dialog box.
	- **2.** Under **Printer**, select **Adobe PDF**.
	- **3.** In the **Settings** section, click the **Pages** box. The **Screen Tip** shows you how to print selected pages or sections.

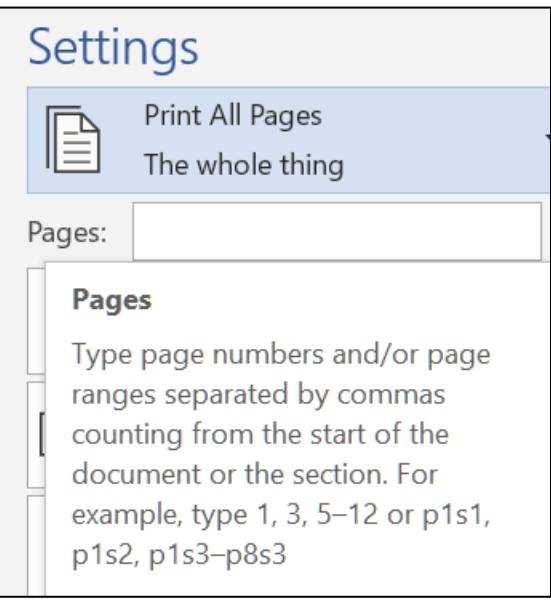

- **4.** Type **s3** in the **Pages** box. This will make a pdf of section 3, which has the **Table of Contents**.
- **5.** Click **Print**. If get the following message, click the **Update entire table** button.

Word is updating the table of contents. Select one of the following options:  $\bigcirc$  Update page numbers only Update entire table

- **6.** Click **OK**. Save the pdf file as **HW10-5g HWID Large Document TOC Done** Compare the preview with the key. Make needed corrections to the Word file and try again.
- **7.** Move the insertion point to the page that contains the **quadratic formula**. This probably is formatted page 7 (real page 11) but, depending on your printer, it could be page 6 or page 8. Tapping **Ctrl + g**, typing **7**, and clicking **Go to** will send you to page 7.
- **8.** Tap **Ctrl + p** to open the **Print** dialog box.
**9.** In the **Settings** section, click the arrow and select **Print Current Page**. This will print the page that currently contains the insertion point.

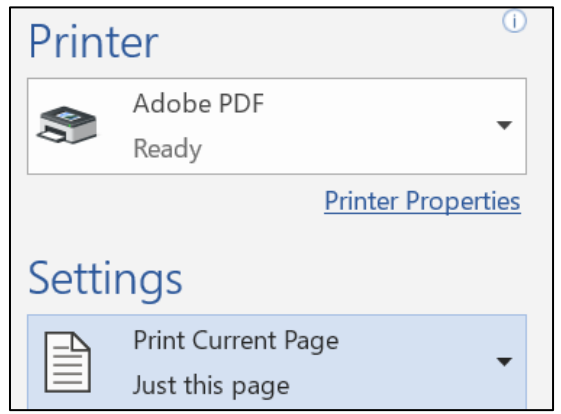

- **10.** Be sure **Adobe PDF** is still showing under **Printer** and then click **Print**. Save the pdf file as **HW10-5h HWID Large Document Equations Done**
- **11.** Follow the same procedure to print the page that contains **Table 1**. Save the pdf file as **HW10-5i HWID Large Document Table 1 Done**
- **12.** Follow the same procedure to print the page that contains the **Index**. Save the pdf file as **HW10-5j HWID Large Document Index Done**
- p. Save the document and close it.

**Step 4 Submit** You now are ready to submit the following for grading:

**HW10-1 Character Styles (page 1 only) HW10-2 Paragraph Styles (page 1 only) HW10-3 Census (page 1) HW10-3 Census (page 2) HW10-3 Census Sample Page (page 100) HW10-4 Track Changes (page 1 only) HW10-5 Large Document Table of Contents (section 3) HW10-5 Large Document Equations (page 7) HW10-5 Large Document Table 1 (page 14) HW10-5 Large Document Index (page 32)**

Create a pdf file of the output for each of the above, place them in a folder called **HW10 HWID LastName, FirstName**, zip the folder and, by the due date, upload it to the Canvas folder **HW10 Word: Styles, Cross-References, TOC, Indexes**.

**Step 5 Backup** Now would be a good time to backup your files.

# Sample Exam Questions for Word

These sample questions will help you study for the Word exam but they do not constitute a "practice" exam. So, you also will need to study the activities in your textbook as well as those in this Study Guide in order to be fully prepared for the real exam. I may ask you questions on material that was covered in the textbook, this Study Guide, or your projects that is NOT specifically covered here.

After reviewing the textbook activities, do the following sample exam questions. You will NOT submit these activities for grading. However, the output keys are in this Study Guide, starting on page **S[G414](#page-415-0)**. The solutions start on page **S[G300](#page-301-0)**.

### General Word Operations

- a. Open the **Word document Sample-a Exam Questions Original**, which is one of the files you downloaded at the start of the term.
- b. Save the file to your **Word Exam** folder using the name **Sample-b Exam Questions Done**
- c. Heading style
	- **1.** Apply the **h1** style to the 9 headings labeled **Part 1**, **Part 2**, **Part 3, Part 3a**, **Part 3b**, **Part 3c**, **Part 4**, **Part 5**, and **Part 6** and also, at the end of the document, to the paragraph containing the word **Index**.
	- **2.** Modify the **h1** style so that the font color is **purple**, the font size is 16, the paragraph is **center** aligned and there is a 3 pt. purple **border** around the paragraph.
- d. Part 1
	- **1.** For the two paragraphs under **Part 1**, set the spacing before to **24** pt. and the spacing after to **12** pt.
	- **2.** Insert the picture of Goldy (**HW07-2 Goldy Original**) anywhere in the first paragraph. Change the height to **0.5** inch and the width to **1** inch. Position the picture as shown below:

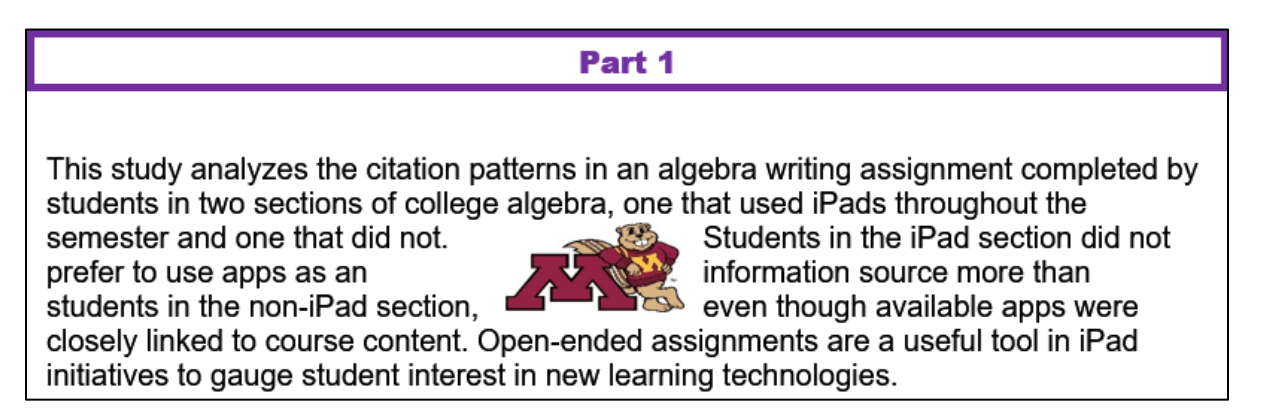

e. Part 2

**TABS** and **INDENTS** are **VERY** important. See page **S[G200](#page-201-0)** for more details.

For the 3 lettered items under **Part 2**, **use the ruler** to do the following:

- Set the left indent to **1.5** inches.
- Set the first line indent to **1** inch.
- Set the right indent to **6** inches.
- f. Part 3
	- **1.** Double space the paragraph that begins with **DOUBLE SPACE THIS PARAGRAPH**.
	- **2.** Set the **Part 3** heading and the four lines below it so that they always appear on the same page.
	- **3.** Under **Part 3a**, click anywhere in the phrase **SIDE HEAD ONE**. Create a new **paragraph** style called **s1** that makes the font **Arial Black**, **14** point, **blue**, and the paragraph **centered**.

Apply this style to **SIDE HEAD ONE**.

- **4.** Find the phrase **SIDE HEAD TWO** and apply the **s1** paragraph style.
- **5.** Create a new **character** style called **e1** that makes font **Arial**, **12** pt., **bold**, *italic*, **underlined**, and **red**.
- **6.** Apply style **e1** to all occurrences of the word **Disk**. Words like **disk** and **Diskette** should not have the style applied.

**Mac**: In top menu, click **Edit**, point to **Find**, click **Advanced Find and Replace**, **Replace**. In lower left, click the arrow to show more options.

There should be 3 replacements.

#### Part<sub>2</sub>

- This is the first lettered item. It contains the word Diskette. a. which should NOT have the style e1 applied to it.
- This is the second lettered item. It contains the word disk, b. which should NOT have the style e1 applied to it.
- This is the third lettered item. It contains the word **Disk**, c. which should have the style e1 applied to it.

A few universities have introduced iPads, which do not have a **Disk**, within a wide range of undergraduate classes. Pepperdine University, for example, conducted a three term experimental **Disk** comparison of iPad- and non-iPad-using classes use across discipline including calculus, business, nutrition, and religion.

**7.** Under **Part 3c**, at the end of the phrase **Vertex form of the quadratic function** construct this formula  $f(x) = a(x - h_1)^2 + k_1$ 

Note that the default font of the equation is Cambria Math and not Arial like the rest of the document. To change the font, Word Help says to select the text, right-click, choose font, and select the one you want. That does not work! Leave the font as it is. You can change the font if you use the app MathType. However, changing the font size and applying bold do work in the usual ways.

- g. Part 4
	- **1.** Select the phrase **Part 4** and insert a bookmark called **Part4**.
	- **2.** Break up the paragraph which begins **BREAKUP THIS PARAGRAPH**. Make the breaks just before **(a)**, just before **(b)**, and just before **(c)**.
	- **3.** Set the line and page breaks so that the side head **Part 4** and the four lines below it always appear on the same page.
	- **4.** For each lettered paragraph **(a)**, **(b)**, and **(c)**, set a **left** tab stop at **1** inch, a **center** tab stop at **3** inches, and a **decimal** tab stop at **5** inches. Make the decimal tab have a leader that is a **dotted** line.

Use the **Tab** key to make these paragraphs look as follows:

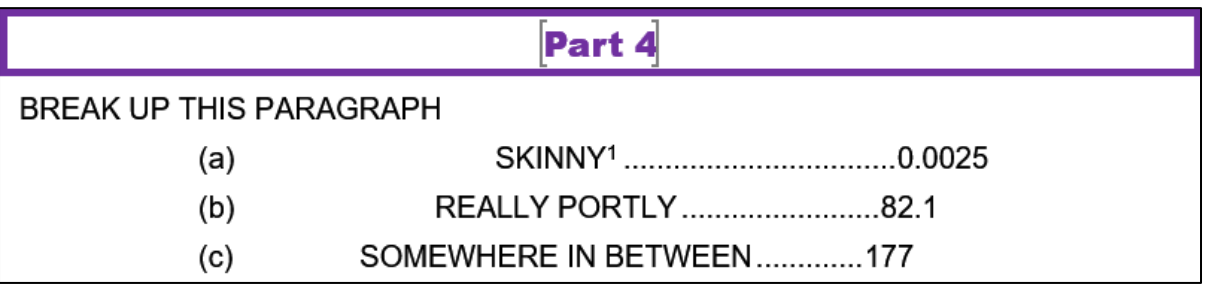

**5.** Insert a footnote mark to the right of the word **SKINNY**. The text of the footnote should be **By skinny, we mean really thin.**

#### h. Part 5

- **1.** Convert the four paragraphs under **Part 5** to a table. Format the table as follows:
	- The outside border should be **solid red 6** pt.
	- The inside lines should be **dotted blue 3** pt.
- **2.** Make the fill color **pink** of the cell that contains the word **Ms**.
- **3.** Insert a new row between the rows for **Doug** and **Melissa**.
- **4.** Delete the row for **Noah**.
- **5.** Make the **height** of all the rows **0.3** inch and the **width** of all the columns **1** inch.
- **6. Center** the table on the page.
- **7.** Adjust the borders so that they look like the following:

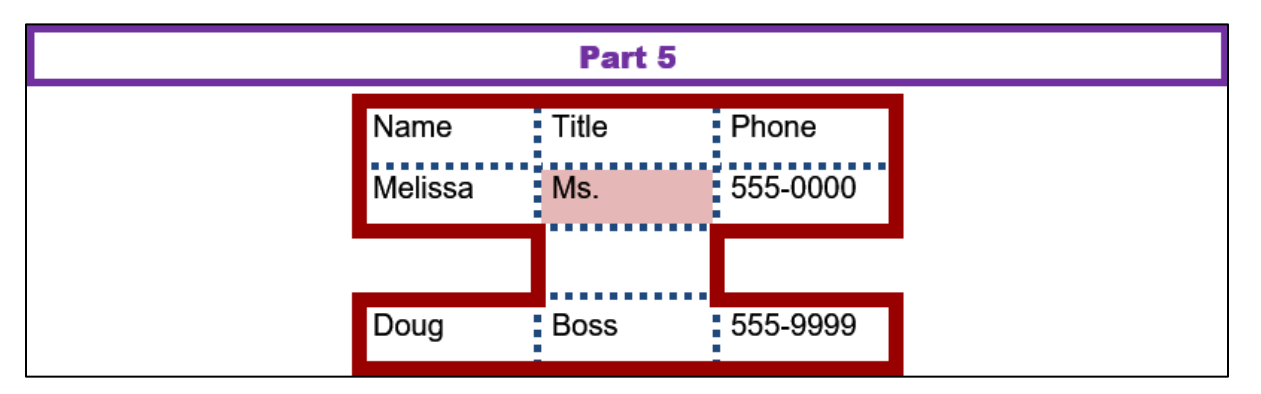

- i. Part 6
	- **1.** Use the **Multilevel List** feature on the 16 lines under **Part 6** to make them look like the following:

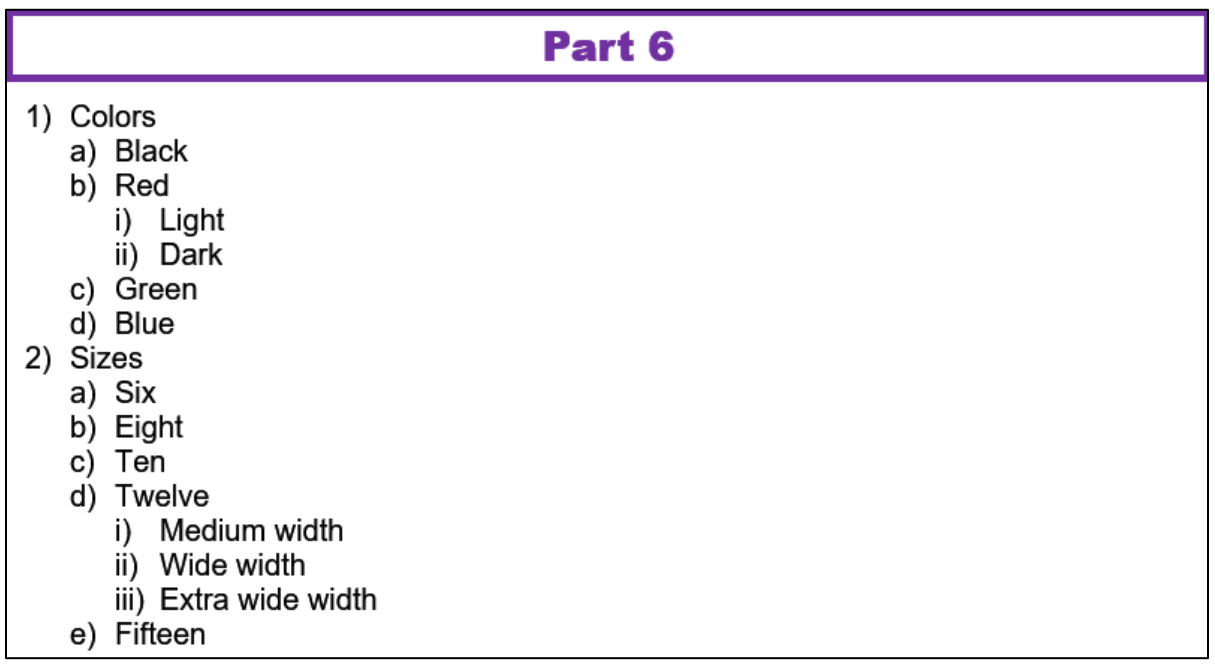

**2.** Insert a textbox next to the heading **Part 6** and type the following in the textbox: **More colors are available on our Web site**.

Make the text **orange Arial Black**. **Remove** the outline.

- **3.** Insert an **arrow** pointing from the textbox to the word **Colors** in the outline. Make the weight of the arrow **3** pt. and the color **blue**.
- **4.** Insert an orange four-pointed star with a blue outline under the textbox.

**5.** Arrange the items as shown below:

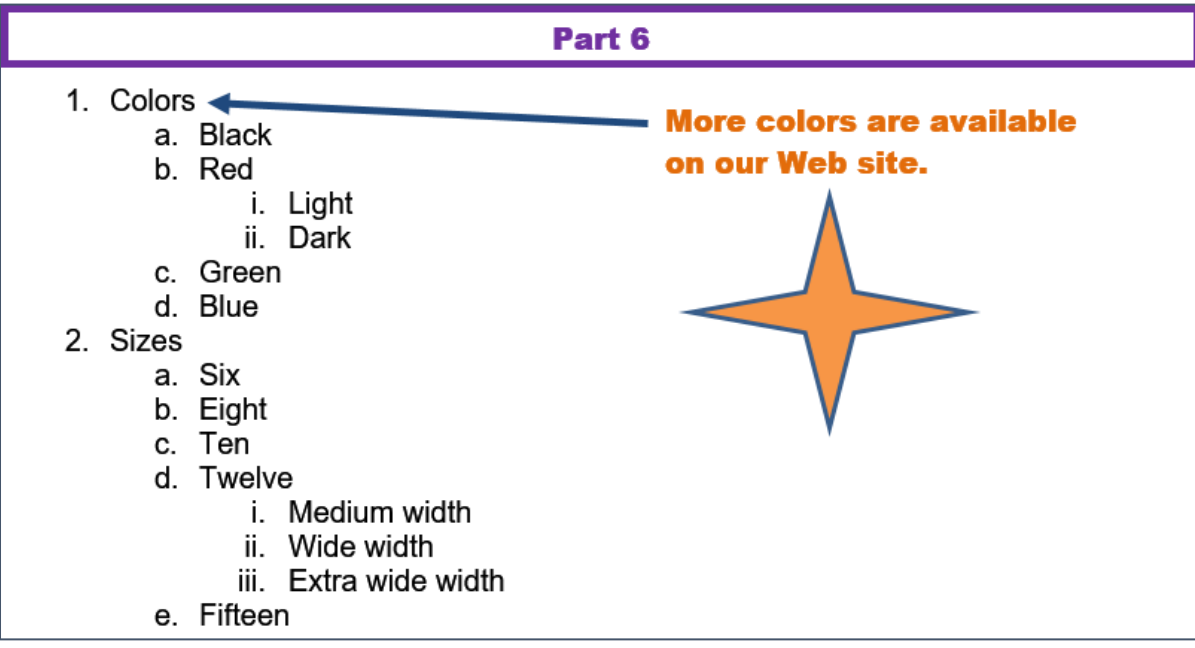

j. Table of Contents

Insert a **Table of Contents** by doing the following:

- **1.** Set to **2** the outline level of the paragraph **BREAKUP THIS PARAGRAPH** so it will appear in the **Table of Contents**.
- **2.** Go to the top of the document, click in the blank line below **Table of Contents**, and insert a **Table of Contents**. Construct the table using the **first two heading levels only** in the **Distinctive** format, show page **numbers**, **right** align the page numbers, and make them have a **dot leader**.
- **3.** Click to the left of the heading **Part 1** and insert a next page section break so the heading **Part 1** appears on the next page and in the new section 2.

You might want to click the **Status Bar** (very bottom of window) and put a check next to **Section** so you can easily tell which section you are in.

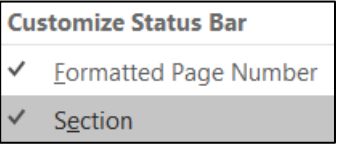

k. Cross Reference

Just after the second paragraph of the document, find the phrase **Part 4 is on page XX of this document**. Replace the **XX** with the automatic page number cross-reference to the **Part4** bookmark. Make the page number red **bold**.

l. Headers

Set up the **headers** for section 2 (it starts at **Part 1**) as follows (be sure to deselect **Link to Previous**):

- **1.** Set the layout for section 2 so that it has a different **First Page Header**, and different **Even** and **Odd page headers**.
- **2. First Page Header** should contain the **filename** on the left, the word **Page**, a space, and the automatic page number in the middle, and the date the file was last **saved** on the right in the format **Day, Month Date, Year**.
- **3. Even Page Header** contains the word **Page**, a space, and the automatic page number on the left and the word **Sec**, a space, and the automatic section number on the right.
- **4. Odd Page Header** contains your **HWID** on the left and the word **Page**, a space, and the automatic page number on the right.
- m. Index

Set up and insert an **Index** by doing the following:

- **1.** Mark the following as index entries: **disk**, **quadratic function**, and **REALLY PORTLY**.
- **2.** Move to the end of the document. Insert a **next page section break** so the word **Index** is on the next page.
- **3.** Move to the end of the document and tap **Enter**. Be sure to turn off the **Show/Hide** codes so the page numbers will be correct.

Insert an **index**. Use the **Modern** format, **two** columns, **right** align page numbers, and a **dot** leader.

**4.** Change the automatic page number for the **Index** page to start at **101**.

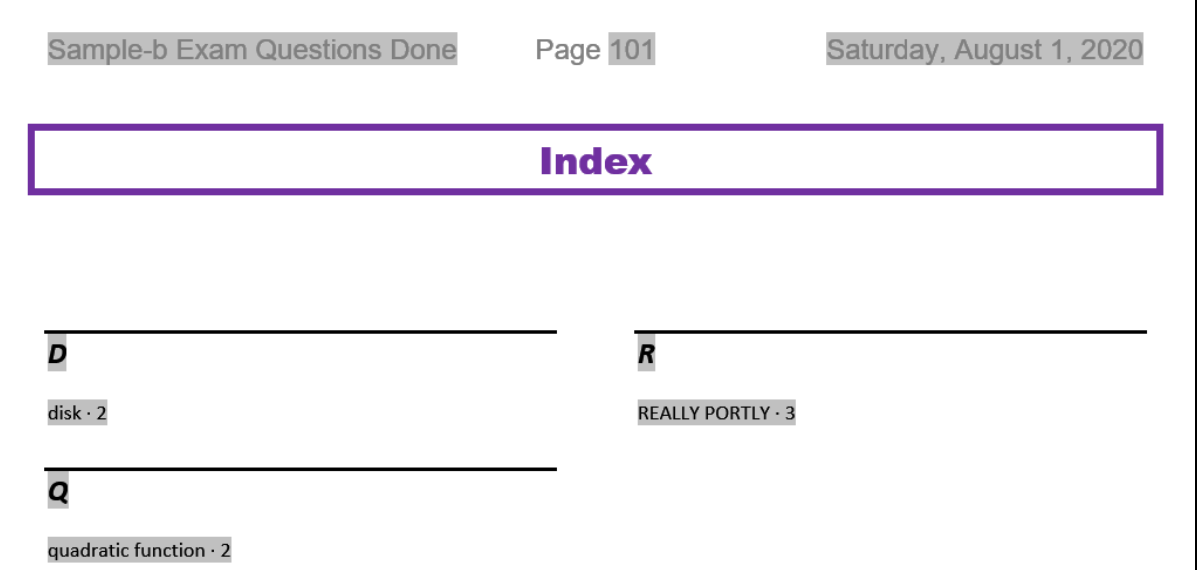

**5.** For the page that contains the word **Index** and the index itself, make the orientation **Landscape**. All other pages should remain in **Portrait** mode.

**6.** Place a **3** pt. **red** border around the page that contains the **Index**. No other pages should have that border.

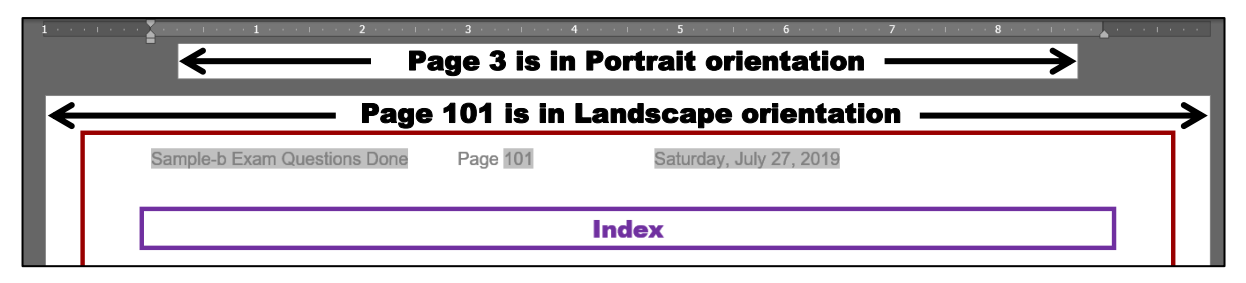

n. Select the entire document and tap **F9** to update all the fields. Then, tap **Ctrl + p** and compare the preview with the key. Make needed corrections. Save **Sample-b Exam Questions Done** and close it. Note that Word automatically put a blank page right after the Table of Contents and just before the Index so while there are 5 pages with text on them there are 7 "real" pages.

### Graphics and Other Stuff

- a. Start Word, open a new blank document, and save the file in your **Word Exam** folder as **Sample-c Graphics and Other Stuff Done**
- b. Type the following (tap **Enter** where you see the ):

```
Practice Questions for Word Exam.
This file provides practice with
graphics and columns.
```
- c. Change the **Normal** style so the font is **12 pt. Arial Bold** and the paragraph has **8 pt. spacing** after.
- d. Sections and Columns:
	- **1.** Insert the text from the file **w02B\_Cover\_Letter\_Text**, which is one of the files you downloaded at the start of the term.
	- **2.** Correct the spelling and grammar.
	- **3.** Put the text from **I can be accessible…** through **In addition, I have…** in three column format so it looks like the following:

With a permanent position as my ultimate goal, I hope to use the Florida Port Community College Career Center to secure a temporary job.

I can be accessible for a flexible number of days or hours and am willing to work in a diversity of businesses or organizations.

As my resume illustrates I have exceptional computer skills. I am a honor student at FPCC and have outstanding references.

In addition, I have parttime work experience as a software tester, where I perform the following computer activities.

I am available for the purpose of an interview at your convenience. You can contact me by email at igarcia@alcona.net or by telephone at (727) 555-0347.

- e. SmartArt
	- **1.** Move to the top of the document and insert a **SmartArt** object **Process**, **Continuous Block Process**.

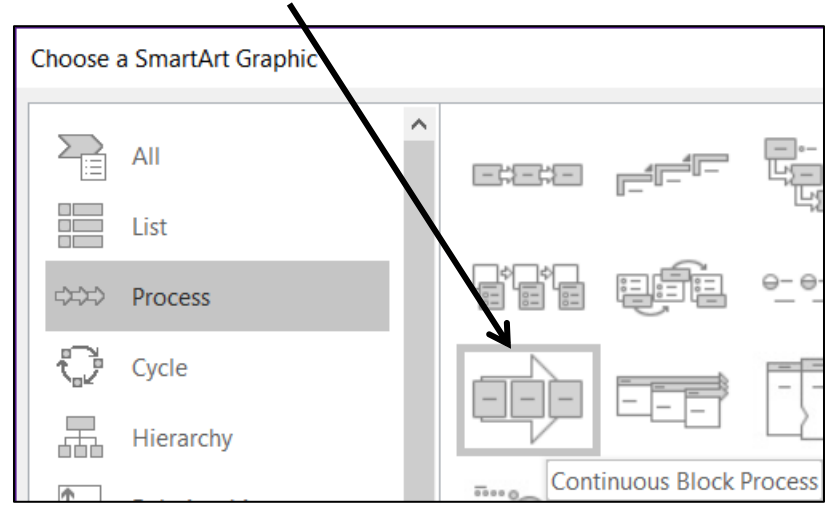

- **2.** Enter the following phrases, one in each textbox: **Sleep**, **Alert**, **Good Grades**, **Happy Student**, **Good Life**.
- **3.** Make the object **4** inches wide and **2** inches high.
- **4.** Change the colors to **Colorful**.
- **5.** Change the font to **8 pt. Arial Black** and make the color black.
- **6.** Move the object to the upper right corner of the page so it just touches the top and right side.

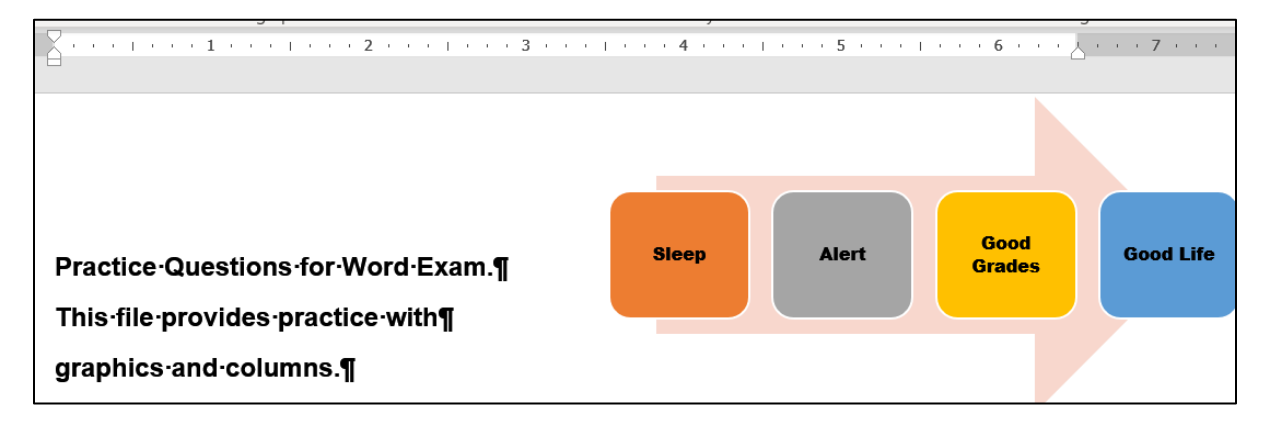

- f. Picture
	- **1.** Move to the top of the document and insert the picture **w01A\_Bird**, which is one of the files you downloaded at the start of the term.
	- **2.** Change both the height AND width to 2 inches so the picture is square.
	- **3.** Apply the **Soft Edge Oval** style.
	- **4.** Rotate the picture 45 degrees clockwise.
	- **5.** Move the picture to the lower right corner of the document.

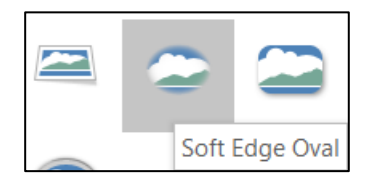

- g. Move to the end of the document, just after the phone number. Insert as a table the data in **B2:F10** from the **Data** tab of the Excel file **Sample-d Education and Earnings Original**.
- h. Screenshot
	- **1.** Insert a screenshot of your **Word Exam** folder.
	- **2.** Make both the height and width 1.5 inches.
	- **3.** Place a black border around it
	- **4.** Move the screenshot to the bottom center of the document.
- i. Tap **Ctrl + p** and compare the preview with the key. Make needed corrections. Save **Sample-c Graphics and Other Stuff Done** and close it.

### Sorting

- a. Open the file **Sample-e Table Sort DATA Original**, which is one of the files you downloaded at the start of the term. You will use this file in this section on sorting and on the next two sections on **Mail Merge** and **Mailing Labels** (hence the word **DATA** in the file name).
- b. Save the document to your **Word Exam** folder using the name **Sample-f Table Sort DATA Done**
- c. Convert the text into a table.
- d. Autofit the column widths.
- e. Make the background of the document **White Marble**.

**Mac**: I don't think you can do this on a **Mac**.

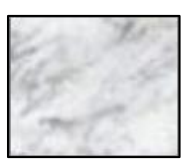

f. Make the table style **Grid Table 5 Dark – Accent 6**.

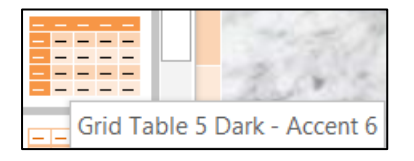

- g. Sort the data in the table by **State** in **Descending** order (**Z to A**) and, within **State**, by **LastName** in **Ascending** order (**A to Z**).
- h. Center the table horizontally on the page.

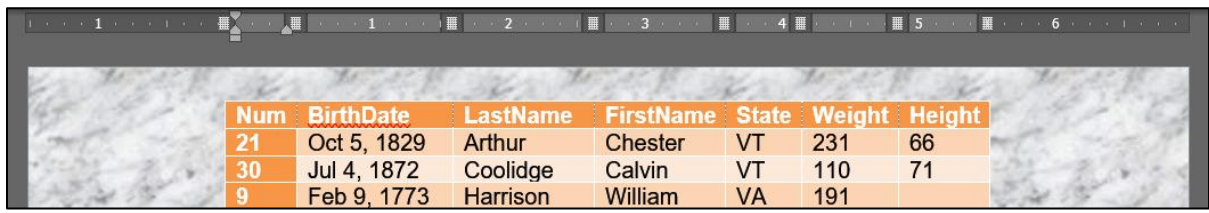

i. Tap **Ctrl + p** and compare the preview with the key. Make needed corrections. Save **Sample-f Table Sort DATA Done** and close it.

### Mail Merge

- a. Create a Mail Merge **MAIN** document by doing the following:
	- **1.** Start Word, open a new blank document, and save the file in your **Word Exam** folder as **Sample-g Merge MAIN Done**
	- **2.** Change the **Normal** style of the document so that the font is **12** pt. **Arial bold** and the left and right indents are set to **1** inch.
	- **3.** Type the following letter:

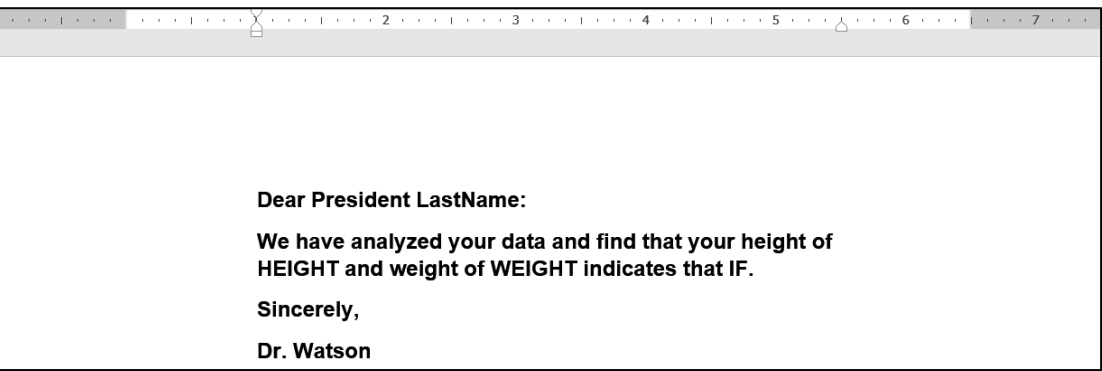

- **4.** Convert the document to a mail merge **letters** document.
- **5.** Select **Sample-f Table Sort DATA Done** as the data source.
- **6.** Set the mail merge to skip data where the **Height** field is empty.
- **7.** In place of the word **LastName** insert the merge field code **LastName**.
- **8.** In place of the word **HEIGHT** insert the merge field code **Height**.
- **9.** In place of the word **WEIGHT** insert the merge field code **Weight**.
- **10.** In place of the word **IF** insert fields so that if **Weight** is over **200** Word will display **you need to LOSE a few pounds**. If the weight is between 200 and 110, Word should display **you are in good shape**. If the weight is 110 or less, Word should display **you need to GAIN a few pounds**.
- b. Tap **Ctrl + p** and compare the preview with the key. Make needed corrections. Save **Sample-g Merge MAIN Done** but do not close it.
- c. Merge to a new document. It will contain all the individual letters, except for **Harrison** and **Jefferson** because their **Heights** are missing. If you show the paragraph marks (click ) and, on the **View** tab in the **Views** group, click the **Web Layout** button, you should see the following:

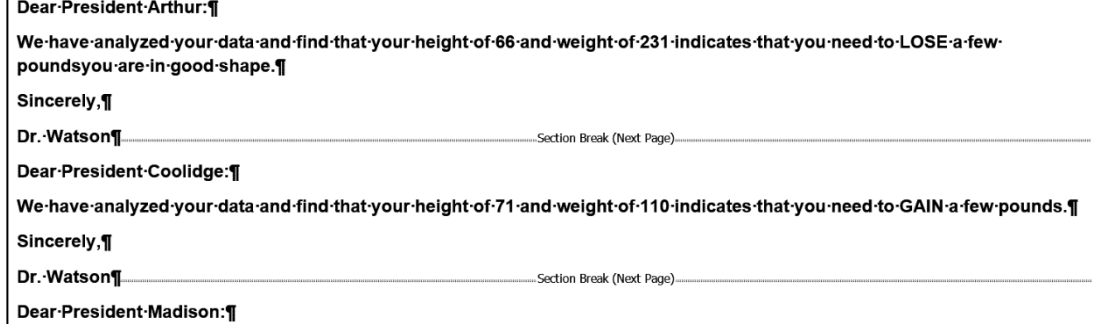

- d. Save the new document as **Sample-h Merge PRINTED Done**
- e. Tap **Ctrl + p** and compare the preview with the key. Make needed corrections. Save **Sample-h Merge PRINTED Done** and close it.

### Mailing Labels

- a. Create a set of mailing labels by doing the following:
	- **1.** Start Word, open a new blank document, and save the file in your **Word Exam** folder as **Sample-i Merge Labels MAIN Done**
	- **2.** Create mailing labels using the **Avery US Letter 5160 Address Labels** product number.
	- **3.** Use the file **Sample-f Table Sort DATA Done** as the data source.
	- **4.** Include on each label on separate lines **FirstName**, **LastName**, and **BirthDate** of each person.
	- **5.** Insert the picture **HW07-2 Goldy Original**, which is one of the files you downloaded at the start of the term.
	- **6.** Make the picture height and width 0.5 inch and move it to the lower right corner of each label.
	- **7.** Update all the labels. The document should look like the following:

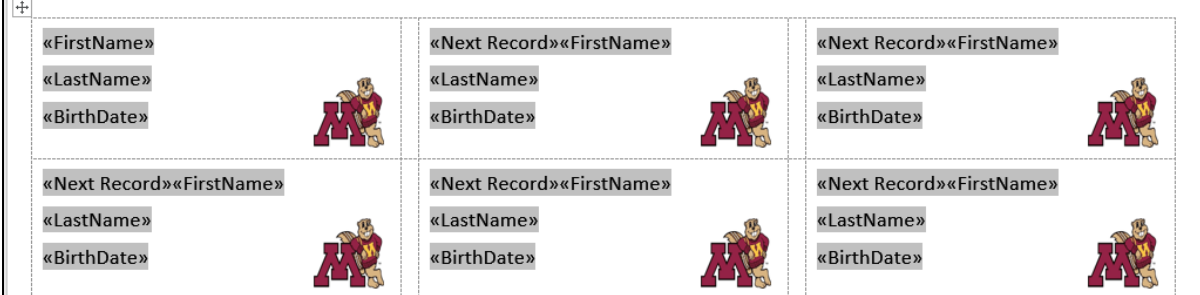

- b. Save **Sample-i Merge Labels MAIN Done**. Tap **Ctrl + p** and compare the preview with the key. Make needed corrections. Save the document but do not close it.
- c. Merge the files to a new document. Save the document as **Sample-j Merge Labels PRINTED Done**
- d. Tap **Ctrl + p** and compare the preview with the key. Make needed corrections. Save the document and close it.

Format  $\blacktriangledown$ 

Font...

Paragraph... Tabs... Language... Frame... Style...

# <span id="page-301-0"></span>How to Solve the Sample Exam Questions for Word

### General Word Operations - Solutions

#### c. Heading style

**c1.** Click in the heading **Part 1**. On the **Home** tab, in the **Styles** group, click the launch dialog button (lower right corner of the group).

**Mac**: Click **Styles**. Styles

> Click the style labeled **h1**. Repeat for **Part 2** through **Part 6** headings and the **Index**.

> Another way to do this is to tap **Ctrl + h** to open the **Find/Replace** box. In the **Find what** box type **Part**

Click **More > >** and check **Match case** and **Find whole words only**.

Click inside the **Replace with** box, click the **Format** arrow, and select **Style**. Scroll to the style labeled **h1** and click it.

Click the **Find Next** button to find **Part 1**. Click **Replace**. Repeat this for all the other headings and Index. There should be 10 replacements. This is very useful if you have a large document. You could also click **Replace All** if you are **SURE** there are no other instances of **Part** in the document (NOT true for this document!).

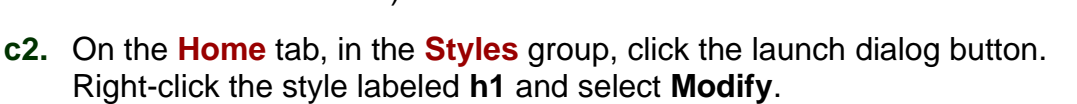

**Mac**: Click **Styles**, point to the **h1** style, right-click, and select **Modify Style**.

Change the font color to purple, the font size to 16, and click the **Align Center** icon. Click **Format** arrow, select **Border**, and make the border 3 pt. Click **Box** and then click **OK**.

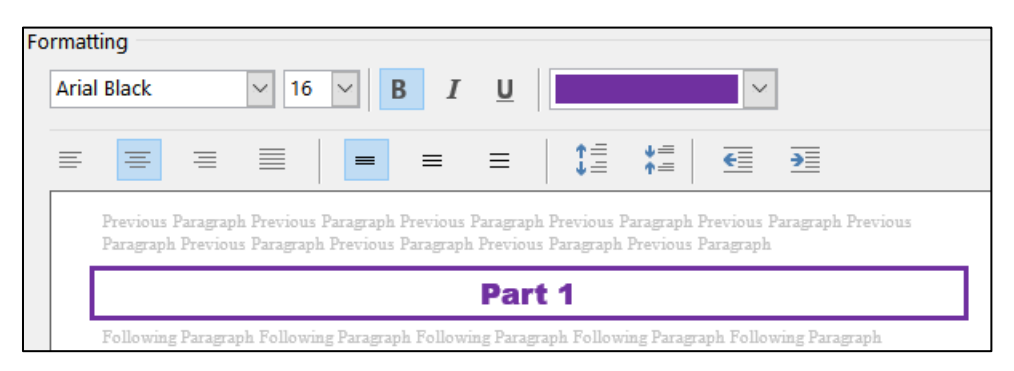

Click **OK** again.

#### d. Part 1

- **d1.** Select the two paragraphs, right-click, and select **Paragraph**. Under **Spacing Before** (above), set the size to **24** pt. Under **Spacing After** (below), set the size to **12** pt. Click **OK**.
- **d2.** On the **Insert** tab, in the **Illustrations** group, click **Pictures**. Navigate to **HW07-2 Goldy Original** and click **Insert**.

Click the picture to select it. On the **Picture Tools Format** tab, in the **Size** group, click the launch dialog button

In the **Scale** group uncheck **Lock aspect ratio**. In the **Height** group enter **0.5"**. In the **Width** group enter **1"**.

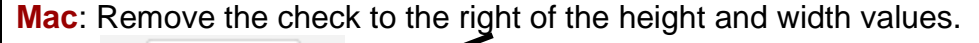

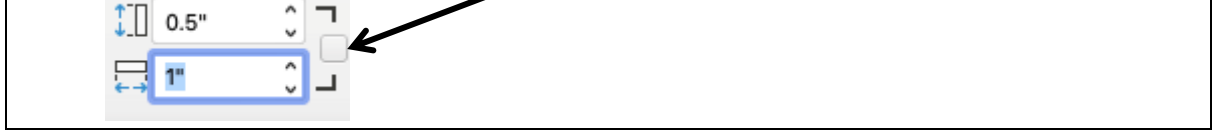

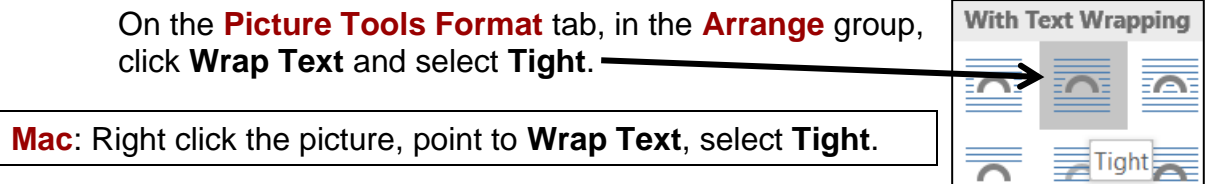

Use your mouse to position the picture as shown.

#### e. Part 2

Select the three paragraphs.

On the ruler, drag the **left** indent marker  $\bigcap$  to 1.5 inches.

On the ruler, drag the first line indent marker  $\heartsuit$  to 1 inch.

On the ruler, drag the **right** paragraph indent marker  $\triangle$  to 6 inches.

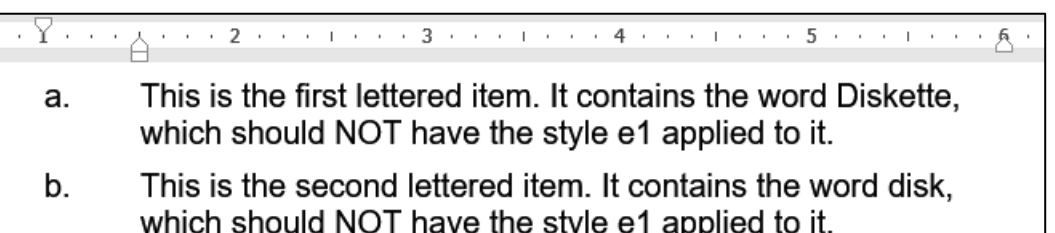

#### f. Part 3

- **f1.** Select the paragraph, right-click, and select **Paragraph**. In the **Line spacing** area, click the arrow and select **Double**.
- **f2.** Select the 4 lines starting at **Part 3**. Right-click, select **Paragraph**, click the **Line and Page Breaks** tab, and check **Keep with next** and **Keep lines together**. It looks like nothing happened because right now they are all on the same page anyway.

**f3.** On the **Home** tab, in the **Styles** group, click the launch dialog button.

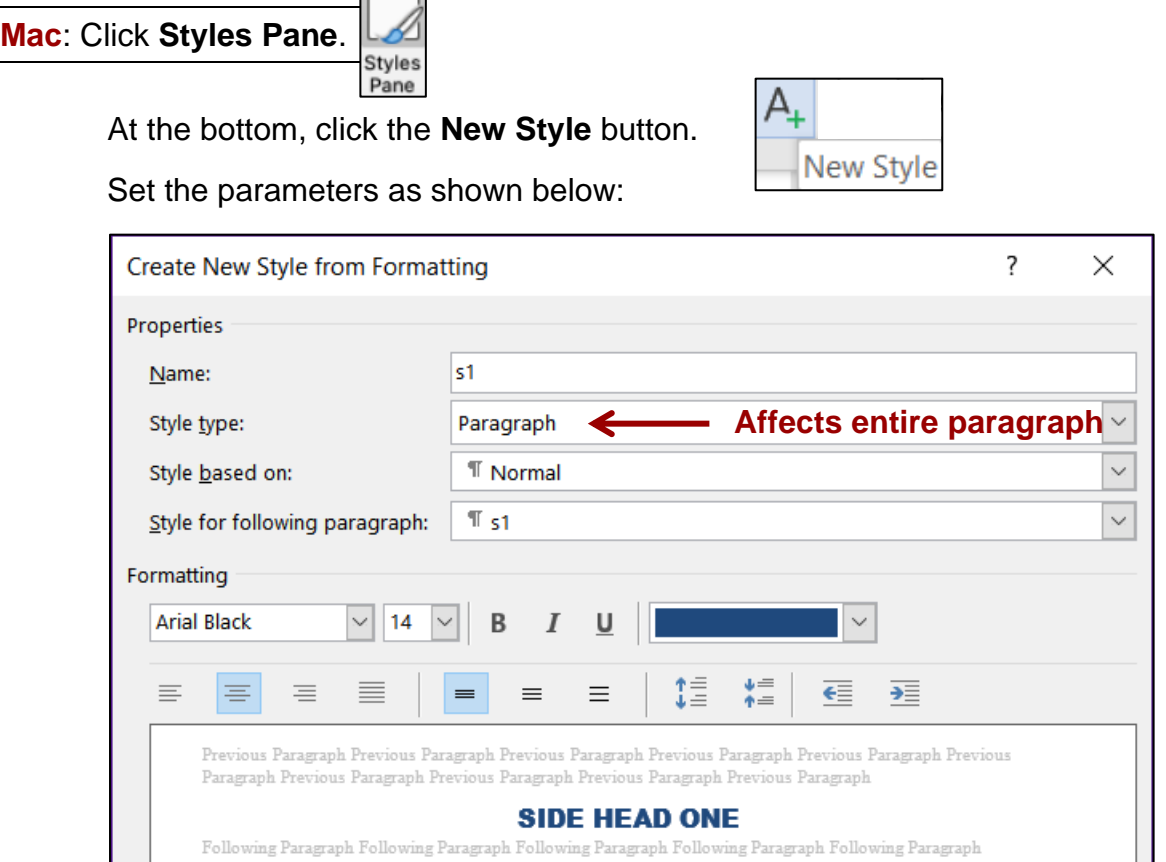

Notice how this **Paragraph** style affects the entire paragraph and not just some of the characters. To change only selected characters, use a **Character** style.

- **f4.** Click anywhere in the phrase **SIDE HEAD TWO** and then click the **s1** style.
- **f5.** On the **Home** tab, in the **Styles** group, click the launch dialog button if necessary. At the bottom, click the **New Style** button.

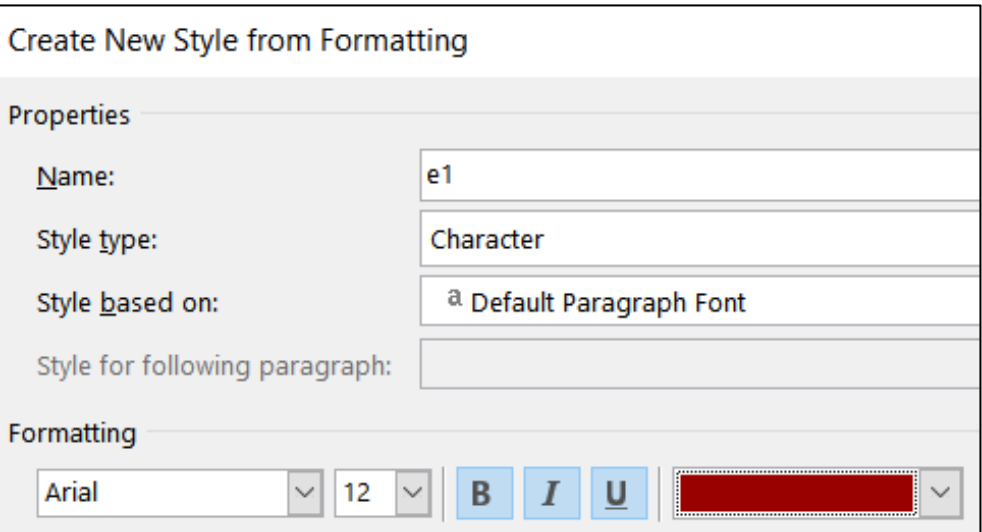

Set the parameters as shown below:

**f6.** Click at the top of the document. Tap **Ctrl + h** to open **Find/Replace**.

**Mac**: In top menu, click **Edit**, point to **Find**, click **Advanced Find and Replace**, **Replace**. In lower left, click the arrow to show more options.

In the **Find what** box type **Disk**.

Check the **Match case** and **Find whole words** only boxes.

Click inside the **Replace with** box, delete any text, click the **Format** arrow, and select **Style**. Scroll down to **e1**, select it, and tap **OK**.

Click **Replace All**. There should be 3 replacements. Click **OK** and close the **Find and Replace** dialog.

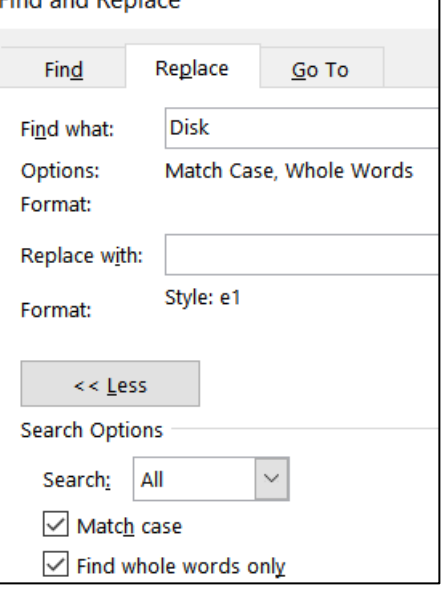

**Find and Peplace** 

**f7.** Click at the end of the phrase and, on the **Insert** tab, in the **Symbols** group, click the **Equation** arrow, and select **Insert New Equation**.

This opens the **Equation Tools** tab and inserts a box where you can type the equation.

Vertex form of the quadratic function. Type equation here.

 $Type f(x) = a$ 

On the **Equation Tools** tab, in the **Structures** group, click the **Script** arrow and select superscript to show  $f(x) = a$ 

Click inside the large box. On the **Equation Tools** tab, in the **Structures**

group, click the **Bracket** arrow and select parentheses to show  $f(x) = a(\text{min})$ 

Click inside the large box and type **x** - to show  $f(x) = a(x-1)$ 

On the **Equation Tools** tab, in the **Structures** group, click the **Script** arrow and select subscript to show  $f(x) = a(x - \dots)$ 

Click inside the large box and type **h**.

Click inside the small box and type **1** to show  $|f(x) = a(x - h_1)^{\square}$ 

Click inside the exponent box and type **2** to show  $f(x) = a(x - h_1)^2$ 

Tap the **Right Arrow** key to move out of the exponent box and type **+** to show  $f(x) = a(x - h_1)^2 +$ 

On the **Equation Tools** tab, in the **Structures** group, click the **Script**

arrow and select subscript to show  $f(x) = a(x - h_1)^2 + \dots$ 

In the large box type **k**; in the small box type **1** to show  $|f(x)| = a(x - h_1)^2 + k_1$ 

#### g. Part 4

**g1.** Select the phrase **Part 4** and, on the **Insert** tab, in the **Links** group, click **Bookmark**.

In the **Bookmark name** box type **Part4**.

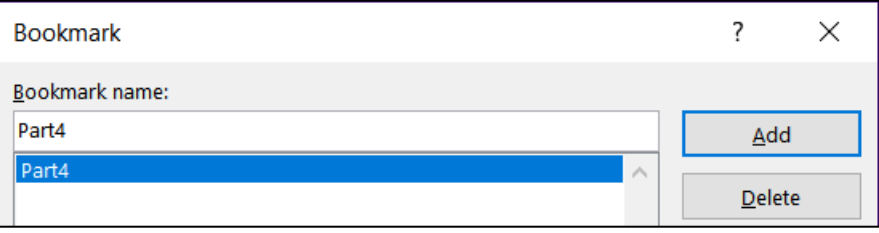

You cannot see the bookmark code unless you click the **File** tab, click **Options**, click **Advanced**, scroll down to **Show Document Content**, and check **Show** bookmarks. The brackets indicate the bookmark.

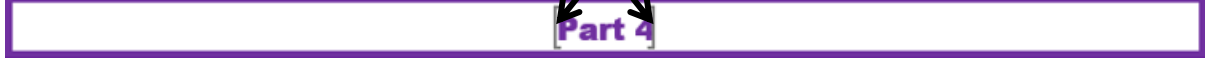

**Mac**: In top menu, click **Word**, select **Preferences**, click **View**, check **Bookmarks**.

- **g2.** Click to the left of the parenthesis in **(a)** and tap **Enter**. Do the same for **(b)**, and **(c)**.
- **g3.** Select the four lines from **Part 4** through **(b)**, right-click, select **Paragraph**, click the **Line and Page Breaks** tab, and check **Keep with next**. You do not need to click the line with **(c)** because that does not have to be on the same page at the line with **Part 5**.
- **g4.** Select the three paragraphs.

On the left side of the ruler, point to the **Tab Type** box. A screen tip will tell you what kind of tab stop is active.

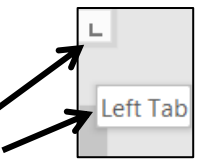

**Mac**: Tab stops look a bit different on a **Mac**.

1 . The Corporation **Center Tab** Left Tab **Right Tab** Decimal Tab Left Tab Center Tab **Right Tab** Decimal Tab Left Tab Center Tab **Right Tab Decimal Tab** 

Be sure the tab type is Left  $\vert$   $\vert$  and click the ruler at the **1**-inch mark.

Click the **Tab Type** box once to make the type a **center** tab stop and then click the ruler at the **3**-inch mark.

Click the **Tab Type** box twice to make the type a decimal tab stop and then click the ruler at the 5-inch mark.

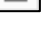

Double-click the decimal tab stop to open the **Tab** dialog box.

Click the **5"** stop. Under **Leader**, click the bullet to the left of **2…**

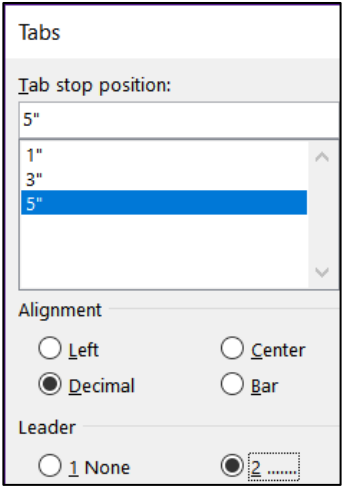

Click **Set** and then **OK**.

Now, set the tab stops by doing the following:

- Click to the left of **(a)** and tap the **Tab** key.
- Click to the left of **SKINNY** and tap the **Tab** key.
- Click to the left of **0.0025** and tap the Tab key.

Repeat this for **(b)** and **(c)**.

To see where the **Tab** key was tapped, click the **Show/Hide** button

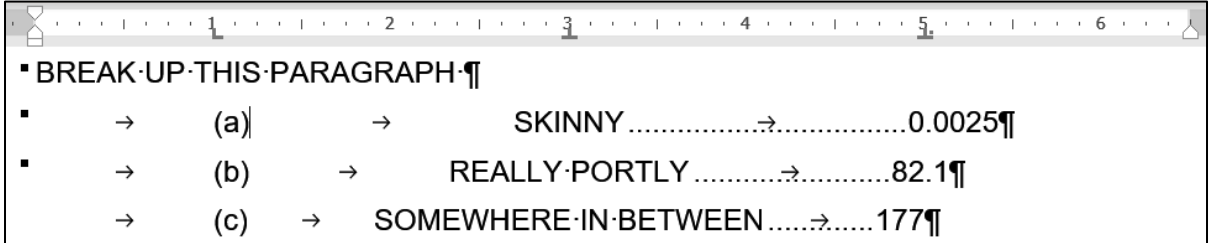

**g5.** Click to the right of the **Y** in **SKINNY** and, on the **References** tab, in the **Footnotes** group, click **Insert Footnote**. Then, type the text.

#### h. Part 5

**h1.** Select the four paragraphs. On the **Insert** tab, in the **Tables** group, click the **Table** arrow, and select **Convert Text to Table**. Click **OK**.

Select the table and, on the **Home** tab, in the **Paragraph** group, click the **Borders** arrow and select **Borders and Shading**.

Select **red** for the color.

Select **6** pt. for the **Width**.

Click **Box**. That will apply the border to the outside of the table.

Click **Custom** so you can change each border individually.

Select dotted for the **Style**, blue for the **Color**, and **3** for the **Weight**.

Click the inside borders to make them blue and dotted.

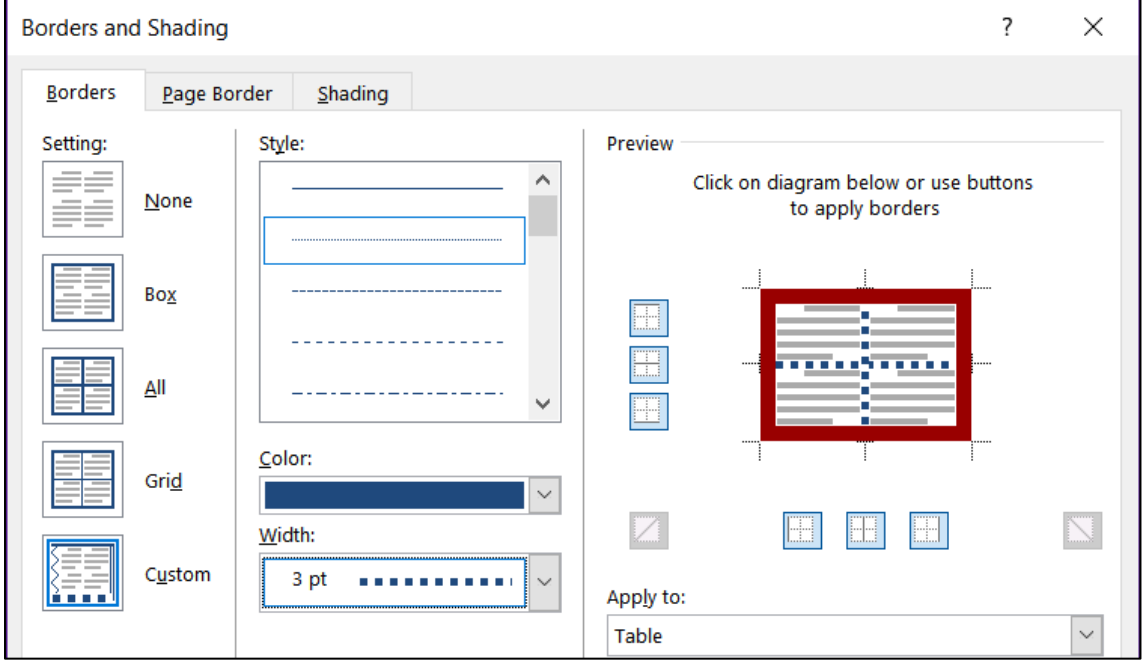

Click **OK**.

**h2.** Select the cell that contains the word **Ms.**

On the **Home** tab, in the **Paragraph** group, click the **Borders** arrow and select **Borders and Shading**.

Click the **Shading** tab. Be sure the **Apply to** box shows **Cell** so only the selected cell will be changed.

From the **Fill** menu, select **pink** and then click **OK**.

Or, you could select the cell, click the paint bucket, and select the color.

- **h3.** Select the bottom row, right-click, click **Insert**, and select **Insert Rows Above**.
- **h4.** Select the row that contains **Noah**, right-click, and click **Delete Rows**.
- **h5.** Select the table, right-click, and select **Table Properties**.

Click the **Row** tab, click the check box next to **Specify height**, type **0.3"** in the box, and select **Exactly** from the **Row height is** drop-down menu.

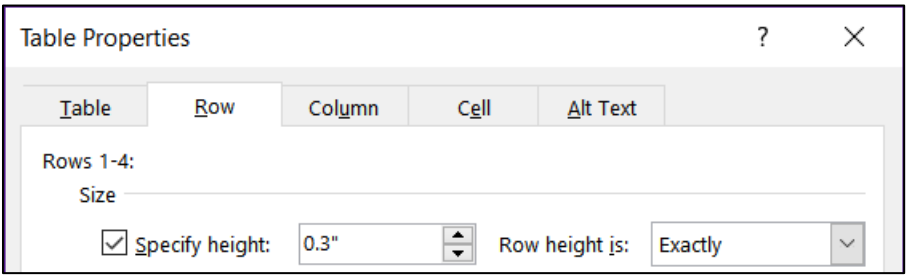

Follow a similar procedure to set the **width** of all the columns to **1** inch.

- **h6.** Select the table and, on the **Home** tab, in the **Paragraph** group, click the **Center Align** button.
- **h7.** Adjusting the borders will take several steps.

Select the blank cell under Melissa and, on the **Home** tab, in the **Paragraph** group, click the **Borders** arrow, and select **Borders and Shading**.

Be sure the **Apply to** box says **Cell**.

Make the **Style** a solid line, the color **red**, and the width **6** pt.

Click the **Custom** box so you can independently change each border and click the edges of the box, so it looks as indicated.

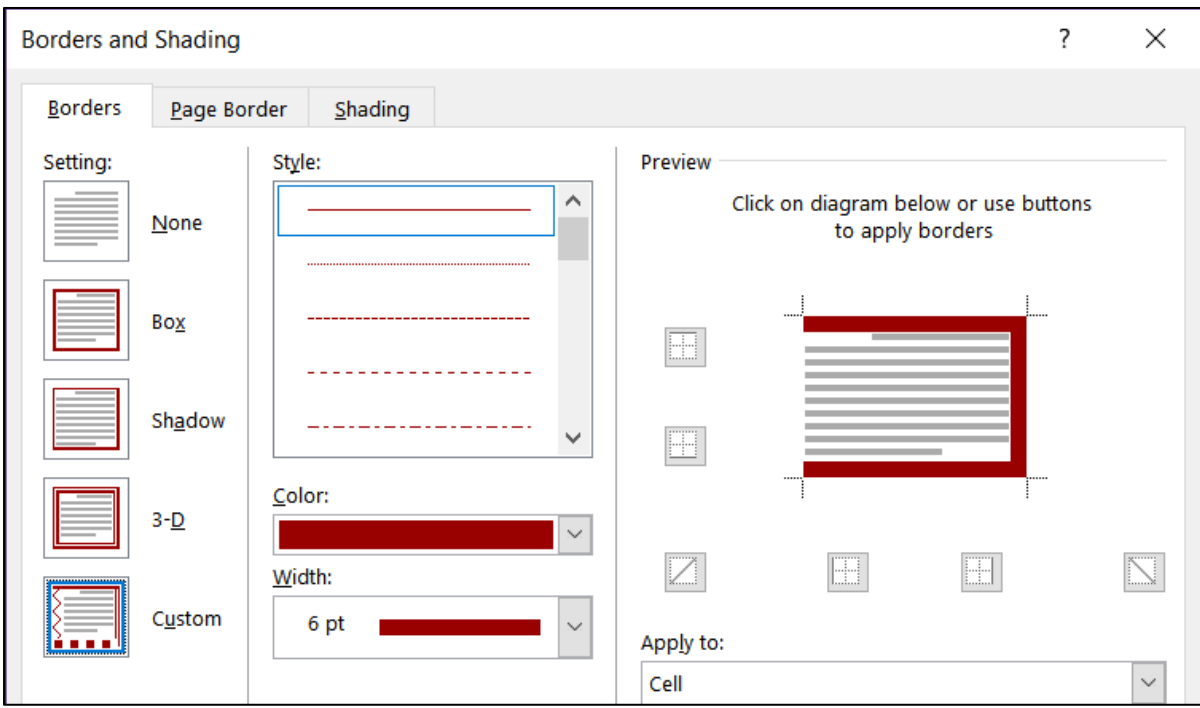

Repeat the procedure for the blank box under **555-0000**.

#### i. Part 6

**i1.** Select the 16 lines and, on the **Home** tab, in the **Paragraph** group, click the **Multilevel** list arrow, and select the list with Arabic numerals, letters, and Roman numerals.

 $1$  $a$ i.-

This puts all the lines at the same level.

Select the lines **Black** through **Blue** and, on the **Home** tab, in the **Paragraph** group, click the **Increase Indent** button.

This will make those line subordinate to the word **Colors**.

Select the lines that contain **Light** and **Dark** and click the **Increase Indent** button again. This will make those lines subordinate to the word **Red**.

Repeat the process for the **Sizes**.

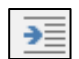

**i2.** On the **Insert** tab, in the **Text** group, click the **Text Box** arrow and select **Draw Text box**. Drag the cross to form the box. Inside the box, type **More colors are available on our Web site**. Select the text and change the color and font type.

Click the edge of the textbox and on the **Design Tools Format** tab, in the **Shape Styles** group, select **Shape Outline** and click **No Outline**.

**i3.** On the **Insert** tab, in the **Illustrations** group, click the **Shapes** arrow and select **Arrow**. Drag from the textbox to the word **Colors**.

With the arrow still selected, on the **Design Tools Format** tab, in the **Shape Styles** group, select **Shape Outline** and click the **blue color** box and make the **Weight 3 pt**.

- **i4.** On the **Insert** tab, in the **Illustrations** group, click the **Shapes** arrow and, under **Stars and Banners**, click the four-pointed star. Drag to form the star. With the star still selected, on the **Design Tools Format** tab, in the **Shape Styles** group, select **Shape Fill** and click **orange**.
- **i5.** Use your mouse to position the textbox and star.

#### j. Table of Contents

- **j1.** Click anywhere in the phrase **BREAKUP THIS PARAGRAPH**, right-click, select **Paragraph** and, on the **Indents and Spacing** tab under **General**, select **Level 2** from the **Outline level** drop-down menu.
- **j2.** On the **References** tab, in the **Table of Contents** group, click the **Table of Contents** arrow, and select **Custom Table of Contents**. Set the parameters as follows:

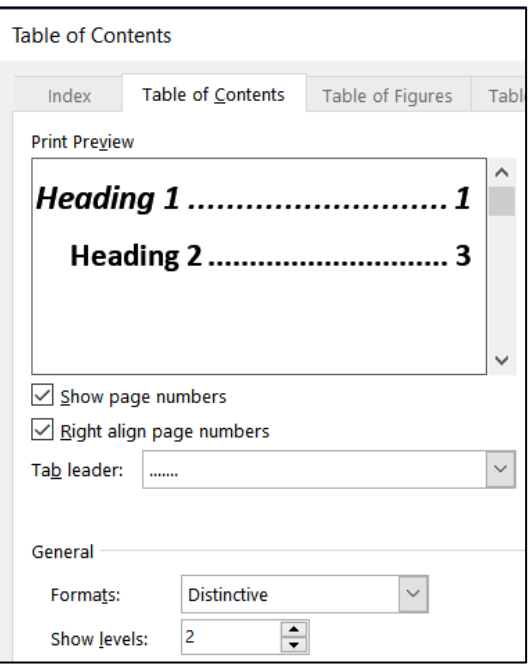

Click **OK**.

**j3.** Click just to the left of the heading **Part 1** and, on the **Layout** tab, in the **Page Setup** group, click the **Breaks** arrow and, under **Section Breaks**, click **Next Page**.

#### k. Cross Reference

Select **XX** and, on the **Insert** tab, in the **Links** group, click **Cross-reference**.

Set the parameters as follows and then click **Insert** and then **Close**.

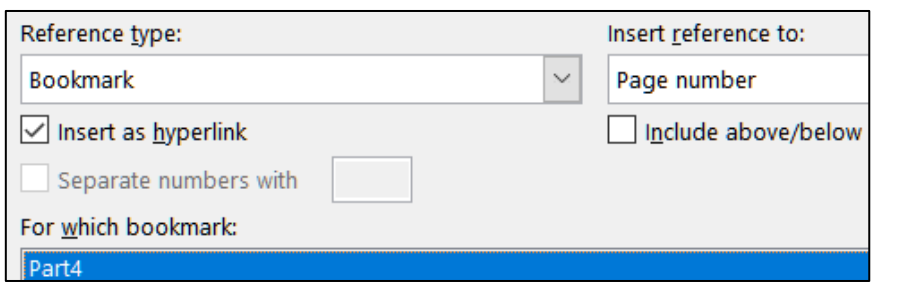

#### l. Headers

**l1.** Be sure the insertion point is in section 2. On the **Layout** tab, in the **Page Setup** group, click the launch dialog button.

**Mac**: From the menu, click **Format** and select **Document**.

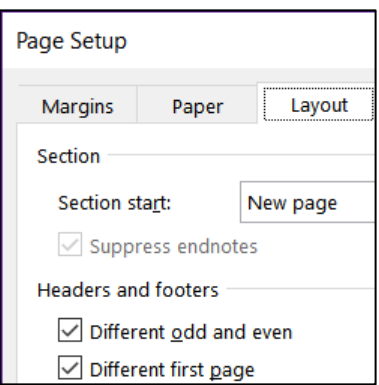

Click the **Layout** tab.

In the **Headers and footers** group, put checks next to **Different odd and even** and **Different first page**. Click **OK**.

**l2.** On the **Insert** tab, in the **Header & Footer** group, click the **Header** arrow and select **Blank**. Or, simply double-click in the **Header** area.

On the **Header & Footer Tools** tab, in the **Navigation** group, click **Link to Previous** to deselect it. This will turn off **Same as Previous** in the Header.

On the **Insert** tab, in the **Text** group, click the **Quick Parts** arrow and select **Field**.

**Mac**: From the menu, click **Insert** and then select **Field**.

Under **Field** names, select **FileName**, and click **OK**.

Tap the **Tab** key to move to the center tab stop and type **Page** and a space.

Click the **Quick Parts** arrow and select **Field**.

Under **Field** names, select **Page**, and click **OK**.

Tap the **Tab** key to move to the right tab stop.

Click the **Quick Parts** arrow and select **Field**.

Under **Field** names, select **SaveDate** and, under **Field properties**, select the format **dddd, MMMM d, yyyy**.

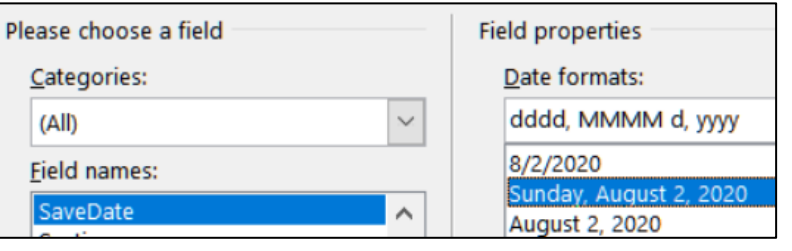

**Mac**: Click **Options**, select the format, and click **Add to Field**.

Click **OK**.

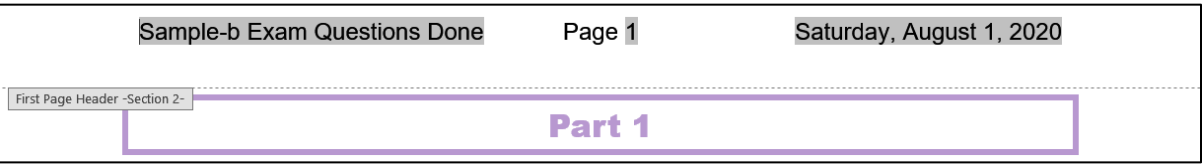

- **l3.** Follow a similar procedure for the **Even Page Header**.
- **l4.** Follow a similar procedure for the **Odd Page Header**.

#### m. Index

**m1.** Find and select the word **disk**. It is under **Part 2**, subpart **b**.

On the **References** tab, in the **Index** group, click **Mark Entry**.

At the bottom of the **Mark Index Entry** dialog box, click **Mark**. This will insert an index entry.

This is the second lettered item. It contains the word disk{  $b. \rightarrow$ XE "disk" ], which should NOT have the style e1 applied to

Repeat the procedure for **quadratic function**, and **REALLY PORTLY**.

**m2.** Move to the end of the document and click to the left of the word Index. On the **Layout** tab, in the **Page Setup** group, click the **Breaks** arrow and select **next page section break**.

- 
- **m3.** Move to the end of the document. On the **References** tab, in the **Index** group, click **Insert index**. Make the dialog box look like the following:

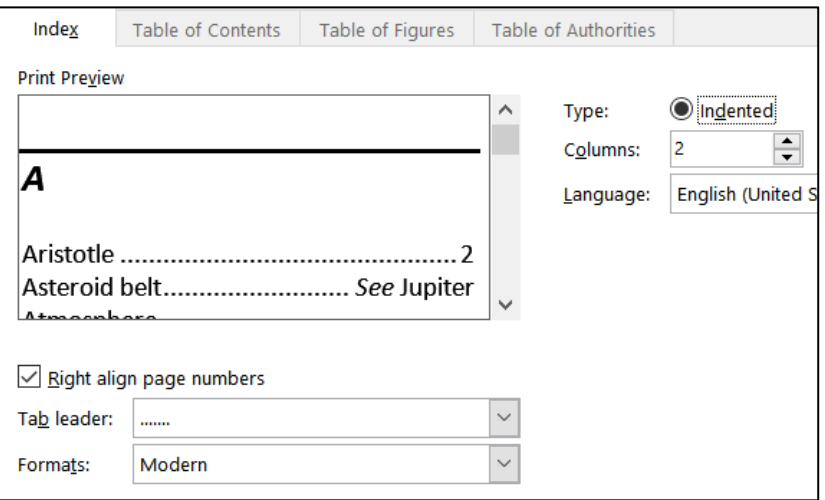

**m4.** While still at the end of the document, on the **Insert** tab, in the **Header & Footer** group, click the **Page Number** arrow and select **Format Page Numbers**.

At the bottom of the dialog box, click **Start at** and type **101**. Click **OK**.

**m5.** Select the line with the word **Index** and the index itself. On the **Layout** tab, in the **Page Setup** group, click the launch dialog button. On the **Margins** tab, in the **Orientation** group, click **Landscape**. Be sure the **Apply to** box shows **Selected sections** so only the Index page will be in landscape.

**Mac**: There is no **Apply to** box. If you have the text selected only that section will be changed to Landscape.

**m6.** With the paragraphs still selected, on the **Design** tab, in the **Page Background** group, click the **Page Borders** arrow, and click the **Page Border** tab. Set it up to look like the following (be sure **Apply to** shows **This section**).

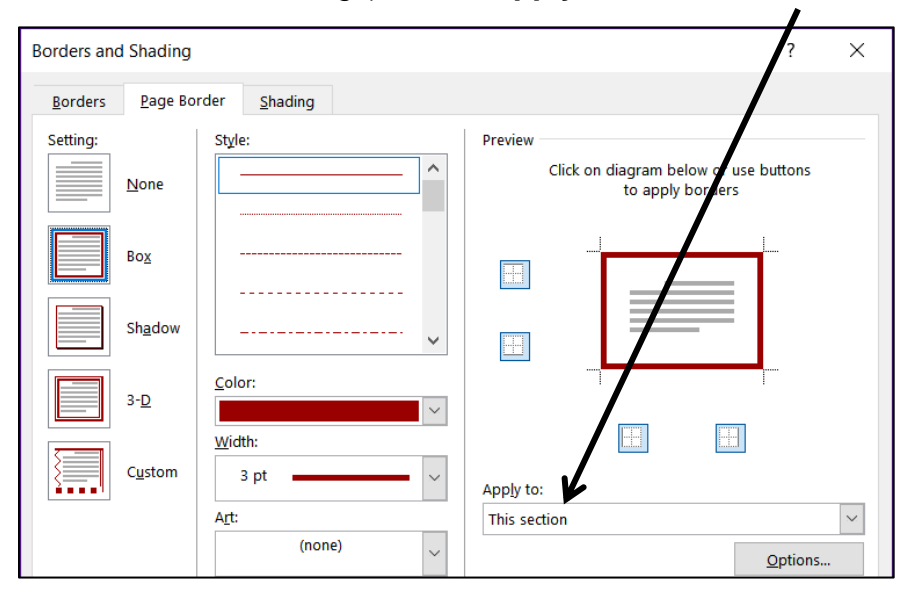

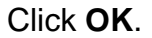

### Graphics and Other Stuff – Solutions

#### c. Change Style

On the **Home** tab, in the **Styles** group, click the launch dialog button. Rightclick **Normal** in the list and click **Modify**. Change the font to 12 pt. Arial Bold.

**Mac**: Select the paragraphs and change the font. Then, choose **Format Paragraph** and set the **Spacing After** to **8 pt**. Finally, click **Styles**, right click on **Normal**, and click **Update Normal to Match Selection**.

#### d. Sections and Columns

- **d1.** On the **Insert** tab, in the **Text** group, click the **Object** arrow and select **Text from File**. Navigate to your **Word Exam** folder and double-click **w02B\_Cover\_Letter\_Text**.
- **d2.** Right-click those words that are underlined in red and select the correct spelling. Ignore **FPCC**. Fix the grammar of phrases underlined in blue.
- **d3.** Select the text. On the **Layout** tab, in the **Page Setup** group, click the **Columns** arrow and select **Three**. This will put a continuous section break before and after the selected text and display the text in three columns. If the columns do not break as shown, place the insertion point where you want a new column to start and, on the **Layout** tab, in the **Page Setup** group, click the **Breaks** arrow, and choose **Column**.

With a permanent position as my ultimate goal, I hope to use the Florida Port Community College Career Center to secure a temporary job. - Section Break (Continuous) -

I can be accessible for a flexible number of days or hours and am willing to work in a diversity of businesses or · organizations.¶

As my resume illustrates, I have exceptional computer skills. I am a honor student at FPCC and have-outstandingreferences. Column Break.... In addition, I have parttime work experience · as a software tester. where I perform the following computer activities:

................... Column Break.....

#### e. SmartArt

- **e1.** On the **Insert** tab, in the **Illustrations** group, click **SmartArt**. Click **Process** and then **Continuous Block Process**. Click **OK**.
- **e2.** Click the left-pointing arrow.

Type the phrase in each box. To add a box, tap **Enter**.

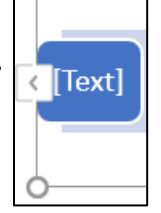

- **e3.** On the **SmartArt Tools Format** tab, in the **Size** group, enter 4 inches and 2 inches.
- **e4.** On the **SmartArt Tools Design** tab, click the **Change Colors** arrow and select a colorful icon.
- **e5.** Click an edge of the object and, on the **Home** tab, change the font, color, and size.
- **e6.** Click the **Layout Options** button and select **In Front of Text**.

**Mac**: Click the edge of the object, right-click, click **Warp Text**, and then click **In front of Text**.

Then, drag the object into position.

#### f. Picture

- **f1.** Move to the top and, on the **Insert** tab, in the **Illustrations** group, click **Pictures**. Navigate to your **Word Exam** folder and double-click the picture of the bird.
- **f2.** With the picture selected, on the **Picture Tools Format** tab, in the **Size** group, click the launch dialog button. Remove the check next to **Lock Aspect Ratio** and type 2 in the height and weight boxes.
- **f3.** With the picture selected, on the **Picture Tools Format** tab, in the **Picture Styles** group, click the **More** arrow and select **Soft Edge Oval**.

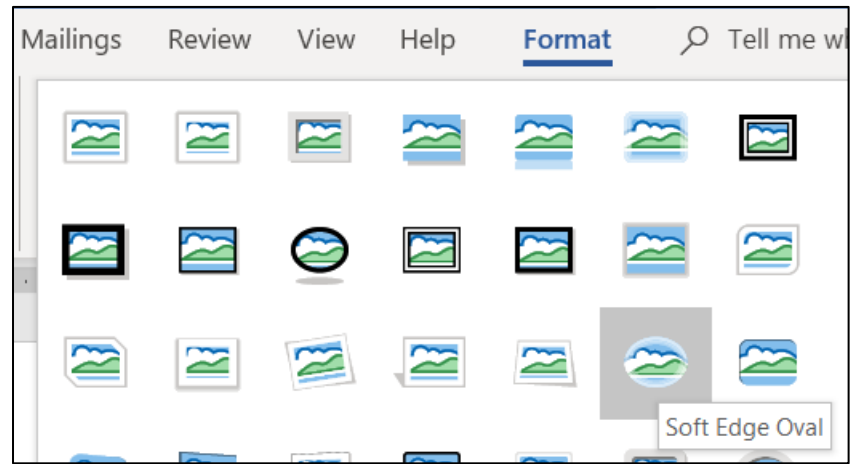

- **f4.** With the picture selected, on the **Picture Tools Format** tab, in the **Arrange** group, click the **Rotate** arrow and select **More Rotation Options**. In the **Rotate** group, enter **45**.
- **f5.** With the picture selected, click the **Layout Options** button and select In **Front of Text**. Then, drag the object into position.

g. Open the **Excel** file, select **B2:F10** on the **Data** tab, and copy.

Switch back to your Word document, move to the line just after the phone number, and paste. If the bird disappears, undo the Excel paste and move the bird up. Paste again

Drag the bird to the proper position.

#### h. Screenshot

**h1.** On the **Insert** tab, in the **Illustrations** group, click the **Screenshot** arrow and click on the image of your **Word Exam** folder.

**Mac**: Minimize your document so the **Word Exam** folder shows. Tap **Shift + Cmd + 4** and drag across the folder. Right-click the thumbnail in the lower right of the screen and select **Save to Clipboard**. Tap **Cmd + v** to paste the picture.

- **h2.** With the screenshot selected, on the **Picture Tools Format** tab, in the **Size** group, click the open dialog box. Uncheck **Lock aspect ratio** and type **1.5** in the **Height and Width** boxes. Click **OK**.
- **h3.** With the screenshot selected, on the **Picture Tools Format** tab, in the **Picture Styles** group, click the **Picture Border** arrow and select black.
- **h4.** With the screenshot selected, click the **Layout Options** button and select In **Front of Text**. Then, drag the object into position.

### Sorting – Solutions

- c. Select the paragraphs and, on the **Insert** tab, in the **Tables** group, click the **Table** arrow and select **Convert Text to Table**. Click **OK**.
- d. Select the table and, on the **Table Tools Layout** tab, in the **Cell Size** group, click the **AutoFit** arrow and select **AutoFit Contents**.
- e. On the **Design** tab, in the **Page Background** group, click the **Page Color** arrow and select **Fill Effects**. Click the **Texture** tab and click **White Marble**.

**Mac**: I could not figure out how to do this on a **Mac**!

f. On the **Table Tools Design** tab, in the **Table Styles** group, click the **More** arrow and select **Grid Table 5 Dark – Accent 6**.

4√ g. Select the table. On the **Home** tab, in the **Paragraph** group, click sort

Be sure **My list has Header row** is checked and then set the parameters as follows:

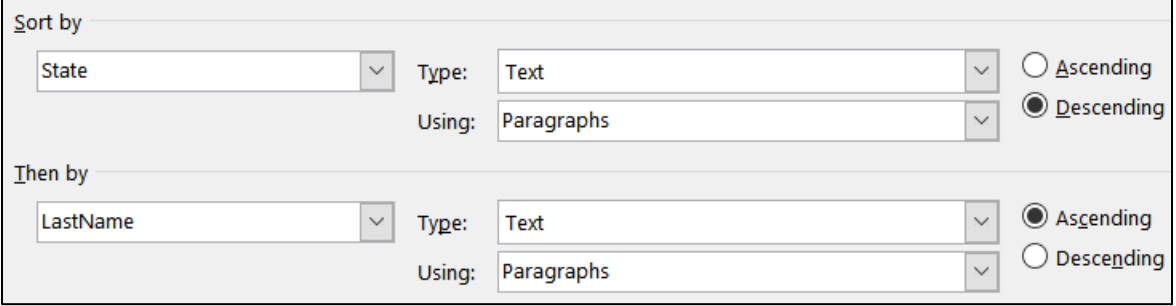

Click **OK**.

h. Select the table. On the **Home** tab, in the **Paragraph** group, click the **Center Align** button. Since the entire table is selected, **Center Align** centers the table rather than the text in the individual cells.

#### Mail Merge – Solutions

**a2.** On the **Home** tab, in the **Styles** group, right-click the **Normal** style icon and select **Modify**.

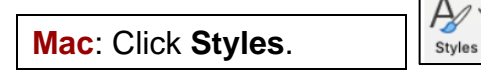

Change the font to 12 pt. Arial bold. Click the **Format** arrow and select **Paragraph.** Set the left and right indents to 1 inch. The right indent will show up at 5.5 on the ruler.

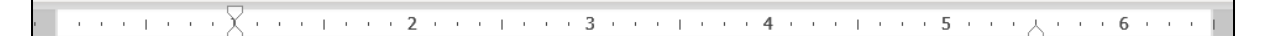

- **a3.** Type the text.
- **a4.** On the **Mailings** tab, in the **Start Mail Merge** group, click the **Start Mail Merge** arrow and select **Letters**.
- **a5.** On the **Mailings** tab, in the **Start Mail Merge** group, click the **Select Recipients** arrow and select **Use an Existing List**. Navigate to your **Word Exam** folder and double-click **Sample-f Table Sort DATA Done**.

**a6.** Go to the top of the document. On the **Mailings** tab, in the **Write & Insert Fields** group, click the **Rules** arrow and select **Skip Record If**. In the **Field name** box, select **Height**. In the **Comparison** box, select **Equal to**. Leave the **Compare to** box empty.

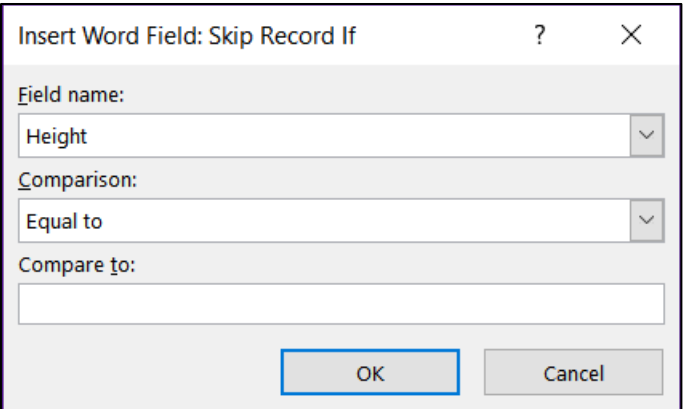

- **a7.** Select the word **LastName**. On the **Mailings** tab, in the **Write & Insert Fields** group, click the **Insert Merge Field** arrow and select **LastName**.
- **a8.** Repeat the process for **Height**.
- **a9.** Repeat the process for **Weight**.
- **a10.** Select the word **IF**. On the **Mailings** tab, in the **Write & Insert Fields** group, click the **Rules** arrow and select **If…Then…Else**, and fill in the boxes:

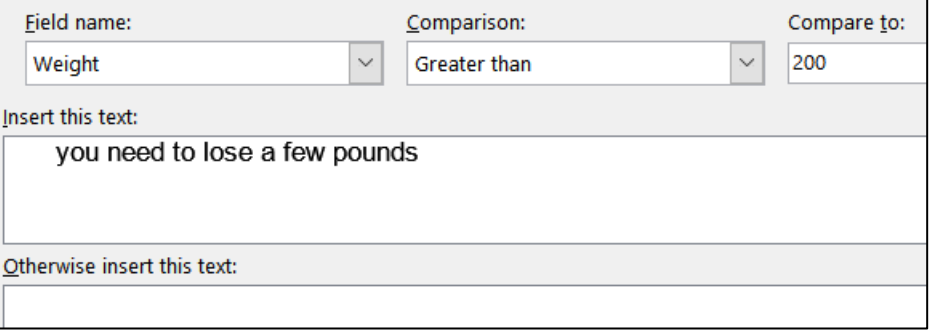

Click **OK**.

Because you have three choices, you need to have three **IF** fields. So, repeat the process with **110** in the **Compare to** box and **you are in good shape** in the **Insert this text** box.

Repeat the process again with **Less than or equal to** in the **Comparison** box, **110** in the **Compare to** box, and **you need to GAIN a few pounds** in the **Insert this text** box.

If you tap **Alt + F9** you should see the following codes:

 $\{$  SKIPIF  $\{$  MERGEFIELD Height  $\}$  = ""  $\}$ Dear President  $\{$ **MERGEFIELD LastName }:** 

We have analyzed your data and find that your height of { MERGEFIELD Height } and weight of { MERGEFIELD Weight } indicates that { IF { MERGEFIELD Weight } > 200 "you need to LOSE a few pounds" "" }{ IF { MERGEFIELD Weight } > 110 "you are in good shape" "" K IF { MERGEFIELD Weight } <= 110 "you need to GAIN a few pounds" "" }{ IF { MERGEFIELD Weight } <= 110 "you need to GAIN a few pounds" "" }. Sincerely,

Dr. Watson

c. On the **Mailings** tab, in the **Finish** group, click the **Finish & Merge** arrow, and select **Edit Individual Documents**. Click **OK** to create the new merged document.

### Mailing Labels – Solutions

**a2.** On the **Mailings** tab, in the **Start Mail Merge** group, click the **Start Mail Merge** arrow and select **Labels**. In the **Label vendors** box, select **Avery US Letter**. In the **Product number** box, select **5160 Address Labels**.

Tap **OK**.

- **a3.** On the **Mailings** tab, in the **Start Mail Merge** group, click the **Select Recipients** arrow, click **Use an Existing List**, and select **Sample-f Table Sort DATA Done**
- **a4.** On the **Mailings** tab, in the **Write & Insert Fields** group, click the **Insert Merge Field** arrow, select **FirstName**, and tap **Enter**. Do the same for **LastName**, and **BirthDate**.
- **a5.** On the **Insert** tab, in the **Illustrations** group, click **Pictures**. Navigate to your **Word Files** folder and double-click the picture of **Goldy**.
- **a6.** With Goldy selected, on the **Picture Tools Format** tab, in the **Size** group, click the launch dialog button. Uncheck the box to the left of **Lock aspect ratio**.

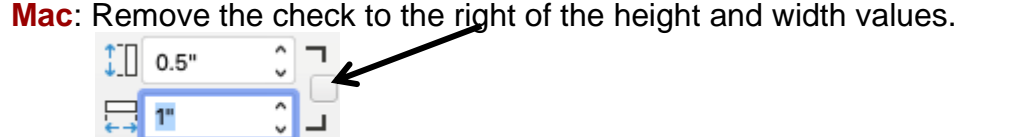

In the **Height** group enter **0.5"**. In the **Width** group enter **0.5"**.

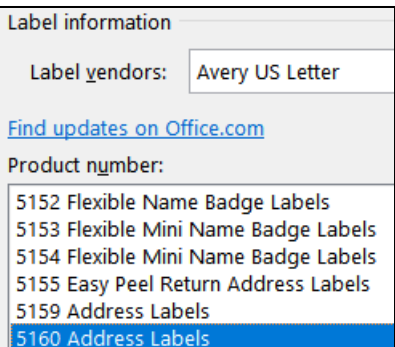

On the **Picture Tools Format** tab, in the **Arrange** group, click **Wrap Text** and select **In Front of Text** and drag into position.

**Mac**: Right click the picture, point to **Wrap Text**, select **In Front of Text**.

- **a7.** On the **Mailings** tab, in the **Write & Insert Fields** group, click **Update Labels**.
- c. On the **Mailings** tab, in the **Finish** group, click the **Finish & Merge** arrow and select **Edit Individual Documents**. Click **OK**.

*Do NOT submit for grading the Sample Exam Questions for Word*

## Information on the Word Exam

The second exam will cover only Word. You **may not submit** any Word homework on or after the day the exam is sent to you.

**Date and Time**: Check your syllabus for the date and time.

**Location**: At your home on your own computer, either a PC or a Mac.

**Length**: I will email the exam to you in the morning and you will have to upload it to Canvas by the afternoon of the next day.

**Materials**: I will email you a pdf copy of the exam questions and the original files you are to modify.

**Submission**: You will submit your exam in the same way as you did for the homework except you will NOT send in pdf files. Instead, you will submit your modified Word files so that I can see your field codes as well as the regular text. **Do the exam as soon as you get it.** Do not wait until the last minute. If you miss the submission deadline you will receive a score of 0.

**Preparation**: Be sure you have gone over the **Sample Exam Questions for Word** a few times before exam day. Be sure you have a **reliable internet connection** and computer. You may use either a Windows computer or a Mac. The exam will work on both platforms.

**Questions**: If you have questions during the exam, email me. Of course, I will not give you any help or hints, but if you think something is wrong with your copy of the exam let me know immediately.

**Honesty**: The exam is open book and notes, but you may NOT discuss the exam or get any help from anyone else. Doing so will cause you to receive a 0 for the exam and an F for the course.

# Project 11 PowerPoint Chapter 1: Getting Started

**Step 1 Read** Read the introductory material on pages 743-745 of the textbook.

**Step 2 Activities** Turn on the computer and do the following:

**Project 1A:** Start at the top of page 747.

Instead of **Activity 1.01 step 5** (page 749) do the following:

**1.** In the upper right corner of your screen, click the red **Close X** to close PowerPoint. Do **NOT** save your file.

*We are not going to use sub folders (e.g., PowerPoint Chapter 1). You will put all your files in the PowerPoint Files folder so you can see them all at once.*

- **2.** Navigate to your **PowerPoint Files** folder and open **p01A\_KWT\_Overview**, which is one of the files you downloaded at the start of the term.
- **3.** Save the file in your **PowerPoint Files** folder using the name **LastName\_FirstName\_1A\_KWT\_Overview**
- **4.** Do **NOT** do steps 8 and 9 in **Activity 1.14** on page 766. Do **NOT** do **Activities 1.15 through 1.16** on pages 767-769.
- **5. Return here** when you have completed Project 1A on page 766.

*Do NOT do GO! With Google Slides* 

**Project 1B:** When you have completed Project 1A, start at the top of page 773.

Instead of **Activity 1.17 step 1** do the following:

- **1.** Navigate to your **PowerPoint Files** folder and open **p01B\_Seattle**, which is one of the files you downloaded at the start of the term.
- **2.** Save the file in your **PowerPoint Files** folder using the name **Lastname\_Firstname\_1B\_Seattle**
- **3.** Do **NOT** do steps 8 and 9 of **Activity 1.33** on page 790.
- **4. Return here** when you have completed Project 1B on page 790.

*Do NOT do GO! With Google Slides or GO! To Work* 

#### HW11-1 Overview (Based on Project 1A)

- **Problem:** How can you create an electronic presentation suitable for large audiences?
	- a. Open the presentation **Lastname\_Firstname\_1A\_KWT\_Overview**, which you created while following the directions in the textbook and saved on page 766.
	- b. Save the document to your **PowerPoint Files** folder using the name **HW11-1 HWID 1A\_KWT\_Overview\_Done**
	- c. On the **Design** tab, in the **Customize** group, click **Slide Size**.

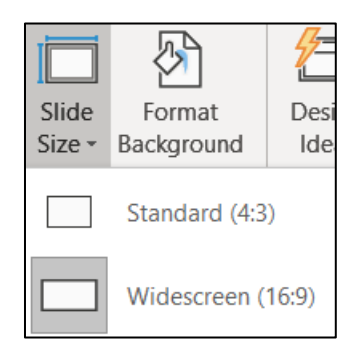

Notice that this slide is set to **Widescreen** format, that is, a **16 to 9** ratio of width to height. **Standard** dimensions have a **4 to 3** ratio of width to height. Most of the presentations are in **Widescreen** but feel free to change the ratio to **Standard** if you wish.

- d. To make the text easier to read, in **Slide 5** change the paragraph to three columns by doing the following:
	- **1.** On **Slide 5**, **About Our Company**, click anywhere in the bottom textbox.
	- **2.** On the **Home** tab, in the **Paragraph** group, click the **Align Text** arrow and select **More Options**.

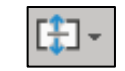

- **3.** In the **Format Shape** pane, click **Text Options** and then click **Do not Autofit**. This will allow the text to stay the same size when you insert the columns.
- **4.** Click **Columns** and set the **Number** to **3** and the **Spacing** to **0.5**.

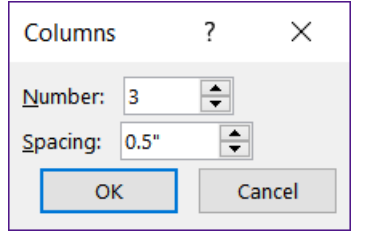

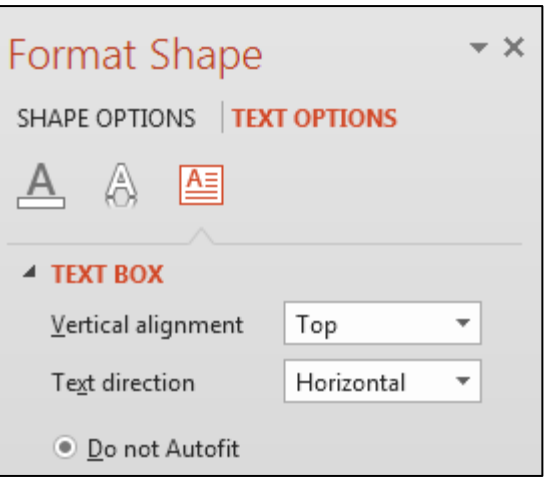

- **5.** Click **OK**.
- **6.** On the **Home** tab, in the **Paragraph** group, click the **left align** button.
- e. Remove the slide numbers from the slides by doing the following:
	- **1.** On the **Insert** tab, in the **Text** group, click **Insert Slide Number**.
	- **2.** On the **Slide** tab, uncheck **Slide number**.
	- **3.** Click **Apply to All**.
- f. Set up a handout for printing by doing the following:
	- **1.** Tap **Ctrl + p**.

In the box next to **Slides**, type **1,3,4,5** (you do not want slide 2 printed).

Click the **Full Page Slides** arrow and, under **Handouts**, select **4 Slides Horizontal**

From the **Orientation** drop-down menu, select **Landscape Orientation**.

From the **Grayscale** drop-down menu, select **Color**.

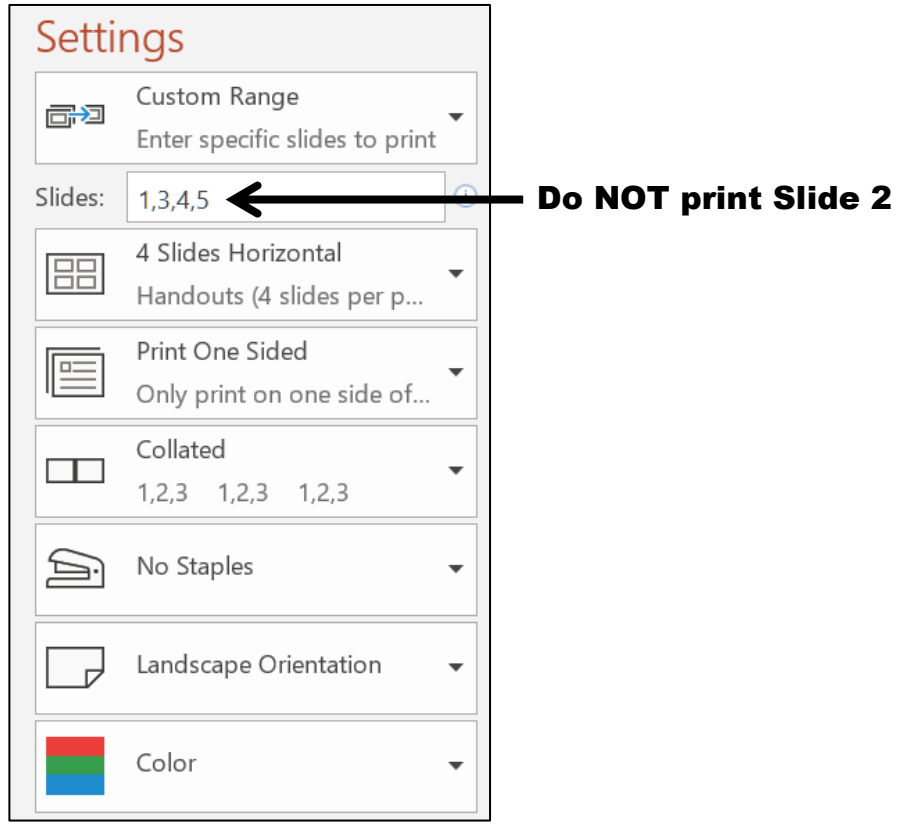

- **2.** At the bottom of the window, click **Edit Header & Footer** and then click the **Notes and Handouts** tab. Set up the handout as follows:
	- Include the **Date and time**, **updated automatically**. From the drop-down menu, choose the format that shows **Day, Month Date, Year**.
	- Include the page number. In my version of Office 365 you cannot remove the slide numbers from the handouts!
	- Do not include a header.

• Check the **Footer** box and type the name of the file in the footer. **HW11-1 HWID 1A\_KWT\_Overview\_Done**

Unlike Excel and Word, PowerPoint does not have an automatic way of inserting the file name so you must insert it manually.

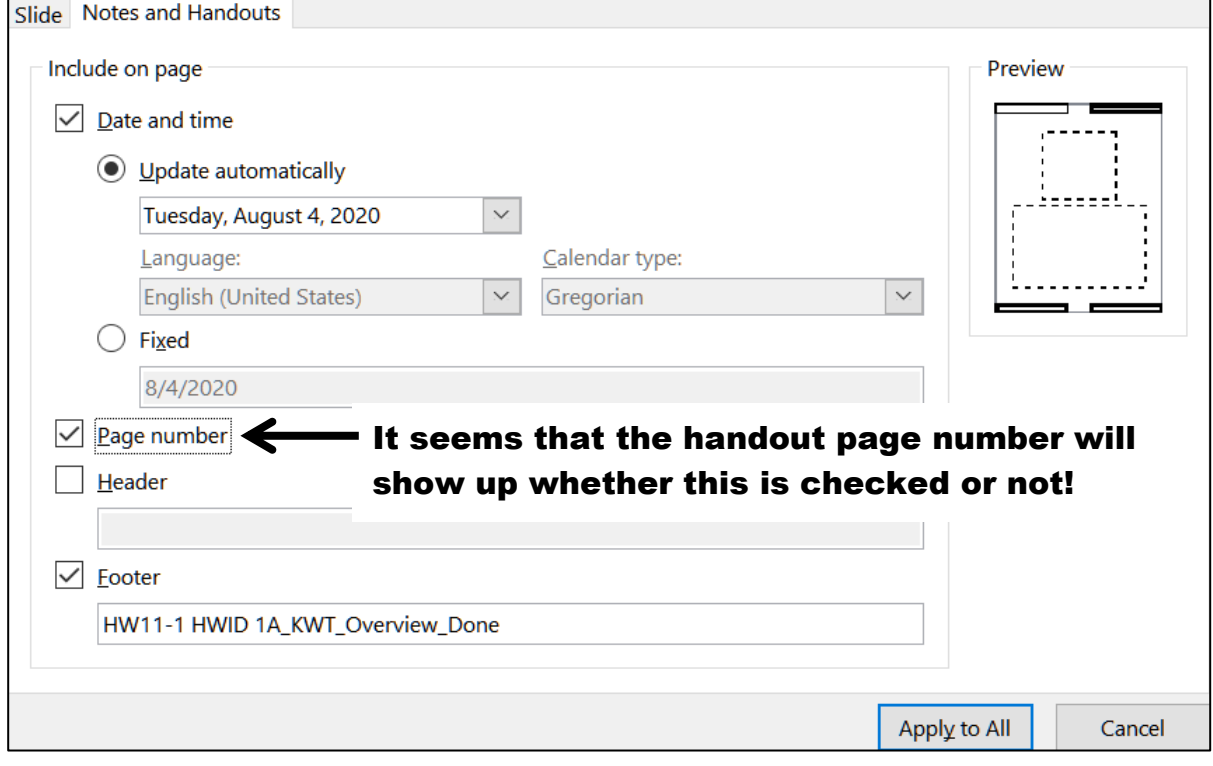

**3.** Click **Apply to All** and compare the preview with the key. Depending on your printer, the bottom edge of the footer may be partially cut off, like this:

<span id="page-325-0"></span>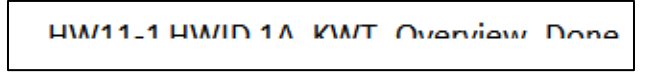

If that happens, you can do the following to fix it:

- Tap the **Esc** key to cancel printing.
- On the **View** tab, in the **Master Views** group, click **Handout Master**.
- Click an edge of the textbox that contains the file name, hold down the **Shift** key, and click on an edge of the textbox that contains the page number. This selects them both.
- Drag up a bit.

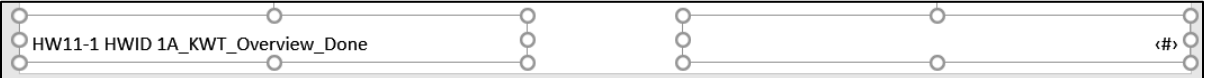

- On the **Handout Master** tab, in the **Close** group, click **Close Master View**.
- **4.** Tap **Ctrl + p** and compare the preview with the key. Make needed corrections, save the presentation, and close it.

### HW11-2 Seattle Itinerary (Based on Project 1B)

- **Problem:** How can you edit and format a presentation and include custom transitions between slides?
	- a. Open the presentation **Lastname\_Firstname\_1B\_Seattle**, which you created while following the directions in the textbook and saved on page 790.
	- b. Save the document to your **PowerPoint Files** folder using the name **HW11-2 HWID 1B\_Seattle\_Done**
	- c. Tap **Ctrl + p** and set up to print a handout as follows:
		- $\bullet$  Has slides 1, 3, 4, 5, 6, and 7 (do not print slide 2).
		- Six slides horizontal per page.
		- Portrait orientation.
		- Color.
		- Date, updated automatically, in the format Day, Month Date, Year.
		- Page number but no header.
		- Name of the file in the footer.

Compare the preview with the key. Make needed corrections, save the presentation, and close it.

#### HW11-3 Bird

- **Problem:** How can you add graphics to a PowerPoint presentation and then edit the images?
	- a. Open the presentation **HW11-3 Bird Original**, which is one of the files you downloaded at the start of the term.
	- b. Save the presentation in the **PowerPoint Files** folder using the name **HW11-3 HWID Bird Done**
	- c. Paste a picture of a bird into the slide by doing the following:
		- **1.** Look in the **PowerPoint Files** folder and double-click on the Word file **HW11-3 Bird Graphic WORD Original**, which is one of the files you downloaded at the start of the term. This is a Word file so you cannot open it from within PowerPoint.
		- **2.** Select the picture of the bird, copy it, and then close Word.
		- **3.** Switch to **PowerPoint** and paste the picture. If the **Design Ideas** pane opens, close it.

If your slide shows gridlines and you want to get rid of them, on the **View** tab, in the **Show** group, click the box to the left of **Gridlines** to remove the check. I left mine in.

- d. Adjust this image so that it is a "washout" (a light grayscale picture, sometimes this is called a "watermark") and place it behind the text on the slide by doing the following:
	- **1.** Right-click the bird and select **Format Picture** to open its pane.
	- **2.** Click the **Picture** icon **AN** and then click the arrow next to **Picture Color**.
	- **3.** To the right of **Recolor**, click the arrow and select **Washout**.

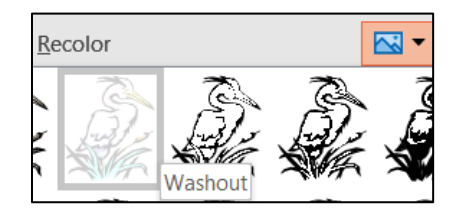

The picture now is much lighter, washed out like faded jeans.

- **4.** Click the Size and Properties button  $\begin{bmatrix} 1 & 1 \\ 1 & 1 \end{bmatrix}$  and, if necessary, click the Size arrow to open its menu.
- **5.** Put a check in the **Lock aspect ratio** box so that when you change one of the dimensions the other dimension will change to keep the height to width ratio the same.

**Mac**: Put the check to the right of the height and width values.

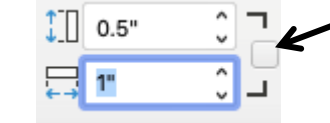

- **6.** Change the height to **6** inches and tap **Enter**. Center the image below the title.
- **7.** Notice that the bird is blocking some of the text. To fix this, right-click the bird, choose **Send to back**, and then **Send to Back**. Now the bird is behind the text.

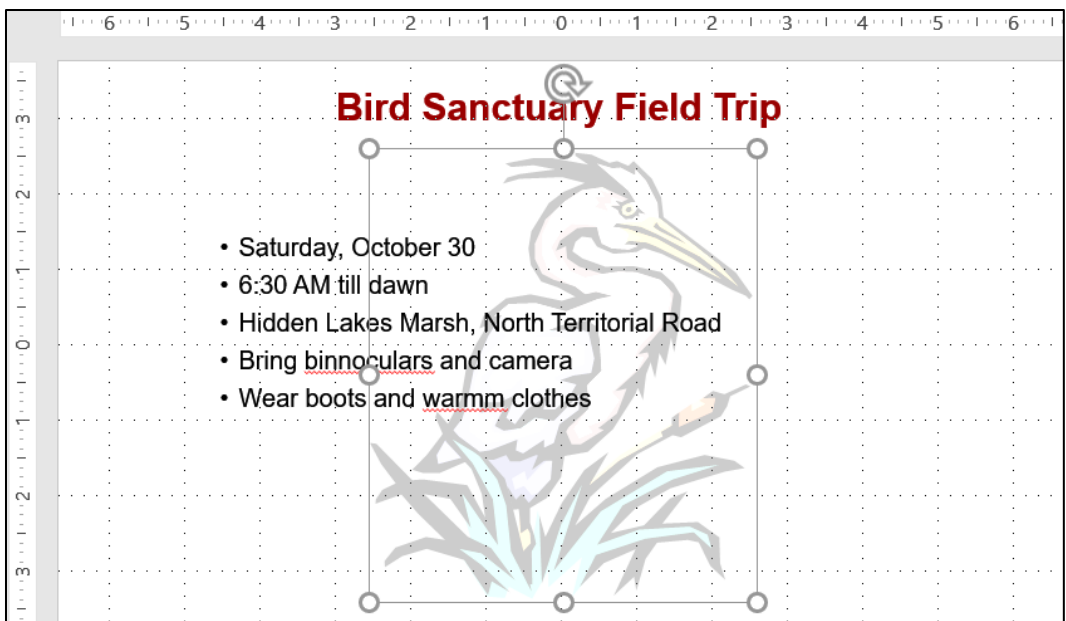

- e. Duplicate the slide and adjust the image on the new slide by doing the following:
	- **1.** In the **Slides/Outline** pane (on the left), right-click the slide and select **Duplicate Slide**. This makes an exact copy of the slide and makes the new copy active.
	- **2.** For this new slide, you want the text to go only halfway across the screen. Click anywhere on the bulleted text to display the textbox, click the right center resize handle (the little circle on the middle of the right side of the rectangle), and drag to the left until the textbox is half its original size.
- f. Crop, resize, and move the picture so that only the head of the bird appears in the lower right corner of the slide by doing the following:
	- **1.** Click the picture. In the **Format Picture** pane, click the picture icon, and then click **Reset**. This restores the picture to its original form.
	- **2.** On the **Picture Tools Format** tab, in the **Size** group, click the **Crop** arrow and select **Crop**.
	- **3.** Move the cursor to the bottom left cropping handle,  $\Box$  press and hold the mouse button, and drag up and right until you just reach the shoulder of the bird. Then, let up on the mouse button

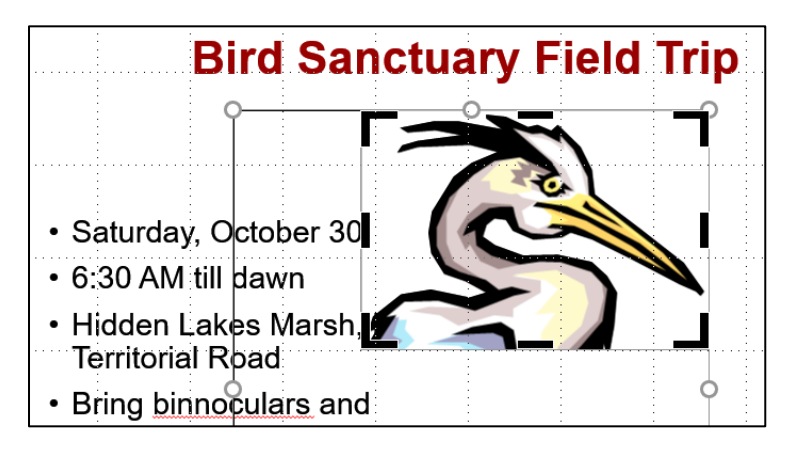

- **4.** Once again, click the **Crop** button to turn off the cropping feature.
- **5.** Make the height 4 inches and drag the picture to lower right corner.
- g. Apply a light blue blended background to the slide by doing the following:
	- **1.** Move the pointer to a blank area of the slide, right-click, and choose **Format Background** to open its pane.
	- **2.** If necessary, click the arrow next to **Fill** to display its options and then click the button next to **Gradient fill** to apply a colorful background.
- h. On the **Review** tab, in the **Proofing** group, click **Spelling** and fix the errors.
- i. If necessary, remove the slide numbers from the slides by doing the following:
	- **1.** Be sure nothing is selected and, on the **Insert** tab, in the **Text** group, click **Insert Slide Number**.
	- **2.** On the **Slide** tab, uncheck **Slide number**.
	- **3.** Click **Apply to All**.

In my version of Office 365 I cannot remove the slide numbers from the handouts!

- j. Tap **Ctrl + p** and set up to print a handout as follows:
	- Has both slides.
	- Two slides per page.
	- Portrait orientation.
	- Color.
	- Date, updated automatically, in the format Day, Month Date, Year.
	- Page number but no Header.
	- Name of the file in the footer.

Compare the preview with the key. Make needed corrections, save the presentation, and close it.

**Step 4 Submit** You now are ready to submit the following for grading:

**HW11-1 1A KWY Overview (slides 1,3,4,5) Handout HW11-2 1B Seattle Itinerary (slides 1,3,4,5,6,7) Handout HW11-3 Bird Handout**

Create a pdf file of the output for each of the above, place them in a folder called **HW11 HWID LastName, FirstName**, zip the folder and, by the due date, upload it to the Canvas folder **HW11 PowerPoint Chapter 1: Getting Started**.

**Step 5 Backup** Now would be a good time to backup your files.

# Project 12 PowerPoint Chapter 2: Formatting Presentations

**Step 1 Read** Read the introductory material on page 813 of the textbook.

**Step 2 Activities** Turn on the computer and do the following:

**Project 2A:** Start at the top of page 815.

Instead of **Activity 2.01 step 1** do the following:

- **1.** Navigate to your **PowerPoint Files** folder and open **p02A\_Safety**, which is one of the files you downloaded at the start of the term.
- **2.** Save the file in your PowerPoint Files folder using the name **LastName\_FirstName\_2A\_Safety**
- **3.** Do **NOT** do steps 8 and 9 in **Activity 2.21** on page 838.
- **4. Return here** when you have completed Project 2A on page 838.

*Do NOT do GO! With Google*

**Project 2B:** When you have completed Project 2A, start at the top of page 843.

Instead of **Activity 2.22 step 1** do the following:

- **1.** Navigate to your **PowerPoint Files** folder and open **p02B\_Celebrations**, which is one of the files you downloaded at the start of the term.
- **2.** Save the file in your PowerPoint Files folder using the name **Lastname\_Firstname\_2B\_Celebrations**
- **3.** Complete the rest of the Activities for this Project EXCEPT do **NOT** do steps 6 and 7 in **Activity 2.34** on page 854.
- **4.** Do **NOT** do **Activity 2.35** on pages 854-855.
- **5. Return here** when you have completed Project 2B on page 854.

*Do NOT do GO! With Google Slides or GO! To Work* 

**Step 3 Homework** After you have completed Projects A and B for this Chapter, return here, do the problems listed below, and turn them in for grading.

## HW12-1 Safety (Based on Project 2A)

- **Problem:** How can lists, pictures, textboxes, and shapes be added to a PowerPoint presentation?
	- a. Open the presentation **Lastname\_Firstname\_2A\_Safety**, which you created while following the directions in the textbook and saved on page 838.
	- b. Save the document to your **PowerPoint Files** folder using the name **HW12-1 HWID 2A\_Safety\_Done**
	- c. For the first slide, change the font color to red and the background color to white. This will save a lot of ink if you ever have to print it.
	- d. Tap **Ctrl + p** and set up to print a handout as follows:
		- Has all six slides.
		- Six slides horizontal per page.
		- Portrait orientation.
		- Color.
		- Date, updated automatically, in the format Day, Month Date, Year.
		- Page number but no header.
		- Name of the file in the footer.

Compare the preview with the key. Make needed corrections, save the presentation, and close it.

# HW12-2 Celebrations (Based on Project 2B)

- **Problem:** How can specially formatted artwork be created and added to a PowerPoint presentation?
	- a. Open the presentation **Lastname\_Firstname\_2B\_Celebrations**, which you created while following the directions in the textbook and saved on page 854.
	- b. Save the document to your **PowerPoint Files** folder using the name **HW12-2 HWID 2B\_Celebrations\_Done**
	- c. Tap **Ctrl + p** and set up to print a handout as follows:
		- Has slides 3, 4, 5 only.
		- Three slides per page.
		- Portrait orientation.
		- Color.
		- Date, updated automatically, in the format Day, Month Date, Year.
		- Page number but no header.
		- Name of the file in the footer.

Compare the preview with the key. Make needed corrections, save the presentation, and close it.

## HW12-3 Graphics and Sound

**Problem:** How can graphics sound be added to a PowerPoint presentation?

- a. Start PowerPoint and open a blank presentation. Change the slide layout to **Blank** (**Home**, **Slides**, **Layout**, **Blank**).
- b. Set the background for the slide to the canvas texture fill (right-click, **Format Background**, **Fill**, **Picture or texture fill**, click the second texture in the first row).
- c. Save the document to your PowerPoint Files folder as **HW12-3a HWID Graphics and Sound Done**
- d. Add some drawing objects by doing the following:
	- **1.** If the ruler or gridlines are not showing, turn them on (**View**, **Show**, **Ruler**, **Gridlines**).
	- **2.** On the **Insert** tab, in the **Illustrations** group, click the **Shapes** arrow and choose **Rectangle: Rounded Corners**. The mouse pointer will turn into a cross  $+$
	- **3.** Move the mouse pointer onto the slide, and then click and drag to produce a small square.

On the **Drawing Tools Format** tab, in the **Size** group, change the **Height** and **Width** to **2 inches**.

**4.** Click inside the square and type **Access**.

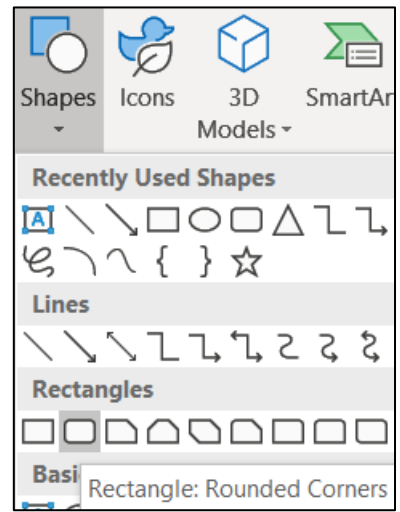

- **5.** Make the font Arial Black, 24 pt, and yellow. If necessary, center align the text within the box.
- **6.** Insert a diamond that is 2 inches high and 3 inches wide. You can start from scratch, as you did for the rectangle, or you can use the **Format Painter** as you did in Word and Excel to copy the text formatting quickly. Inside, type **Hard**, tap **Enter**, and type **Work**.
- **7.** Insert an oval that is 1.5 inches high and 3.5 inches wide. Inside, type the word **Excellence**.
- e. Add some lines to connect the three shapes by doing the following:
	- **1.** On the **Insert** tab, in the **Illustrations** group, click **Shapes**, and then **Connector: Elbow**.

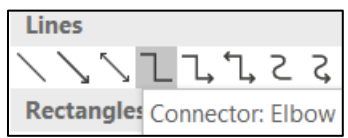

**2.** Move the mouse pointer, which is now a cross, to the middle of the right side of the square and then click and drag to the right and down to connect to the top center of the diamond and release the mouse button.

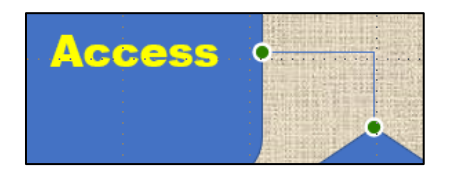

The green dots show the objects are "connected" by the line. When you move an object, the line will stay connected and move with the object.

With the new line still selected, on the **Drawing Tools Format** tab, in the **Shape Styles** group, click the **Shape Outline** arrow and select **Weight** and then **3 pt**. Change the line color to **red**.

**3.** Use the same technique to add a connector between the oval and the diamond. A quick way to do this is to select the line you just created and tap **Ctrl + d**. This duplicates the line. Then, drag the ends to the proper locations. The ends will be green dots when the connections are correct.

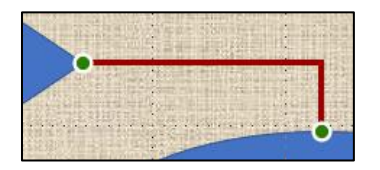

f. Add some textboxes by doing the following:

It will be easiest if you create the textbox at an arbitrary location on the slide and then use the mouse or arrow keys to position it after you have entered the text and formatted it.

- **1.** On the **Insert** tab, in the **Text** group, click **Text Box**.
- **2.** Draw a textbox. Make the height 0.5 inch and the width 2. Type **Plus** in the box. Make the font Arial, red, 24 pt, and bold. Use **Ctrl + d** to duplicate the **Plus** box and then change the text to **Equals**.

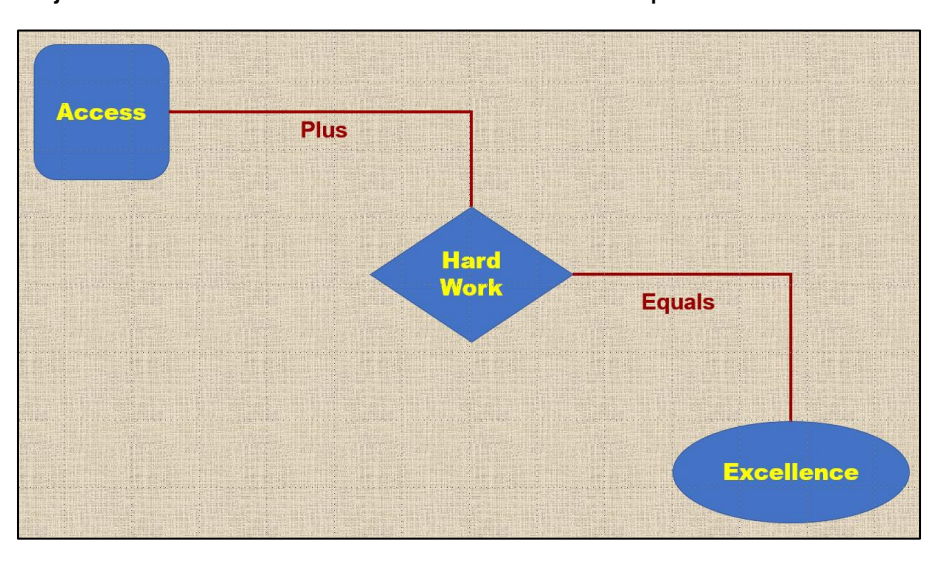

Adjust the locations of the textboxes and shapes as shown.

- g. Insert a couple of photos by doing the following:
	- **1.** On the **Insert** tab, in the **Images** group, click **Pictures**. Navigate to your **PowerPoint Files** folder and select **HW12-3b Photo Original.jpg**, which is one of the files you downloaded at the start of the term.
	- **2.** Click **Insert**.
	- **3.** Make the photo height **3.5** inches.
	- **4.** Move the photo to the lower left corner of the slide.
	- **5.** Insert the picture **HW12-3c Goldy Original**, which is one of the files you downloaded at the start of the term.
	- **6.** Make the picture height **2.5** inches and place a black border around it.
	- **7.** Move the picture to the upper right corner of the slide.
	- **8.** The background of the image covers up the slide background. You can remove the background, if you wish, by doing the following (*this is a bit tricky so it is optional*):
		- With the image still selected, on the **Picture Tools Format** tab, in the **Adjust** group, click **Remove Background**. This makes the part of the image look magenta. That is the part which will be removed. Notice that it cuts off part of the large **A** and part of Goldie.

<span id="page-334-0"></span>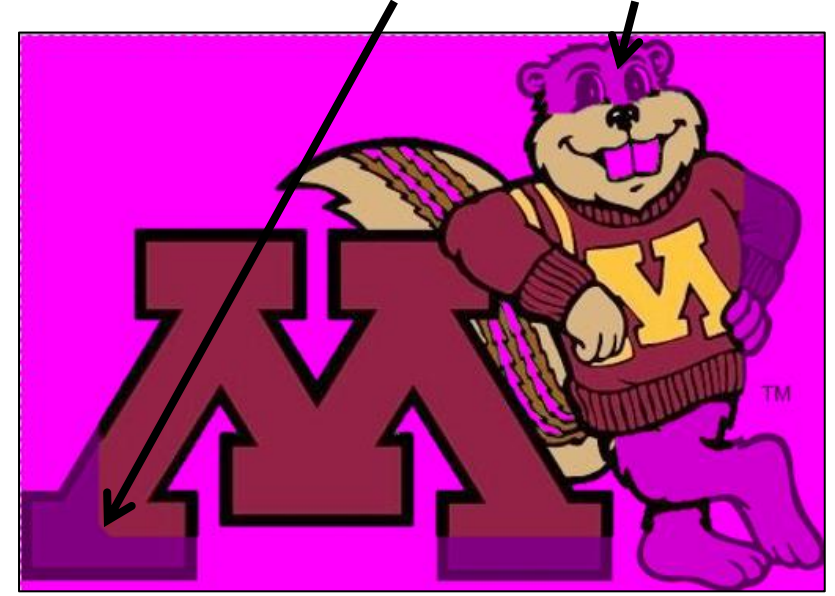

- On the **Picture Tools Background Removal** tab, in the **Refine** group, click **Mark Areas to Keep**. This will produce a little white pencil. Now the tricky part. Click those areas of Goldy and the M that you want to keep. It takes some trial and error. Clicking at various points removes the magenta in blocks, which are not obvious!
- On the **Background Removal** tab, click **Keep Changes** and the texture background will show through.
- h. Add a sound clip from an audio file that is already on your computer.
	- **1.** On the **Insert** tab, in the **Media** group, click the **Audio** arrow and select **Audio on My PC**. Navigate to your **PowerPoint Files** folder and doubleclick **HW12-3d Audio Kottke Original**, which is one of the files you downloaded at the start of the term. The file will be inserted. This is a clip of guitarist Leo Kottke.
	- **2.** Drag the speaker icon to the center bottom of the slide.
	- **3.** Click the play arrow  $\blacksquare$  to hear a preview.
- i. Add sound clips from a large U of M audio database. Since you are a U of M student you have access to a huge number of free video and audio files that can be downloaded and used as you wish.

#### **If you have trouble with the following you can skip it and move on to part j.**

If you are working from off campus, you will have to connect to the U through a **VPN** (**V**irtual **P**rivate **N**etwork). The directions for installing a **VPN** client are at <https://it.umn.edu/services-technologies/virtual-private-network-vpn> Cisco AnyConnect

**VPN: Disconnected** 

G

 $\infty$ 

£6

 $\Box$ 

- **1.** To open the **VPN** client, on the **Taskbar**, click the **Show hidden icons** arrow and select **Cisco AnyConnect**.
- **2.** From the drop down arrow, select **UMN - zz Full Tunnel - General**

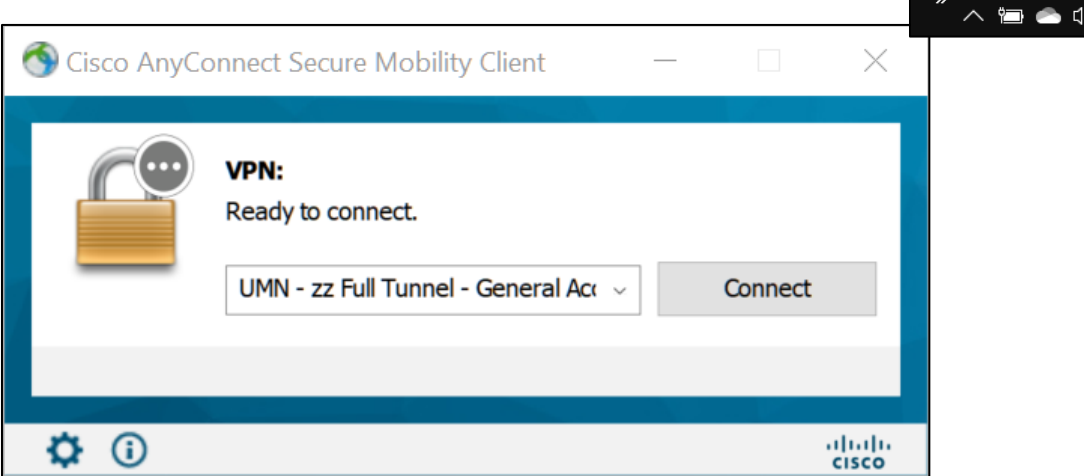

- **3.** Click **Connect** and enter your internet ID and email password. A dialog will come up. Click **Accept**. The word **Connect** will change to **Disconnect**.
- **4.** Open your web browser, and type the following in the address box: <https://it.umn.edu/stock-content-0>

**5.** Scroll down a bit and you will see:

# **Getting Started**

VideoBlocks: 100,000+ clips of stock video, Adobe After Effects templates, motion backgrounds and more.

AudioBlocks: Royalty-free production music, sound effects, and loops. GraphicStock: Royalty-free photos, vectors, illustrations & other design elements.

- **6.** Click **AudioBlocks**.
- **7.** Click **Audio**.
- **8.** Point to **Sound Effects** and click **Applause** from the list. To play a clip, click its **Play** arrow.
- **9.** Choose one of the clips. Click its download icon and select **MP3** <sup>36</sup> .

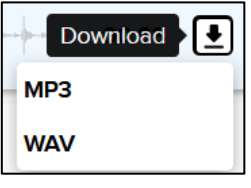

- **10.** A dialog box will appear allowing you to **Open** or **Save** the file. Click the button next to **Save File** and then click **OK**. The file will be downloaded to your **Downloads** folder as an **MP3** file.
- **11.** Rename the file **HW12-3e Audio Applause U Database**. Drag the file to your **PowerPoint Files** folder.
- **12.** Close your browser. Close **VPN** by clicking **Disconnect**.
- **13.** Insert the new audio clip and drag its icon so it is just above the other audio icon.

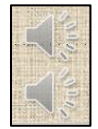

**14.** Click the top icon (applause). On the **Audio Tools Playback** tab, in the **Audio Options** group, from the **Start** box select **Automatically** and then put a check next to **Hide During Show**.

Repeat this for the bottom icon.

- **15.** Tap **F5** to start the slide show. The clapping will start as soon as the show starts and then the music will play.
- **16.** Tap the **Esc** key to end the slide show.
- j. Tap **Ctrl + p** and set up to print a **handout** as follows:
	- Has the one slide.
	- One slide per page.
	- Landscape orientation.
	- Color.
	- Date, updated automatically, in the format Day, Month Date, Year.
	- Page number but no header.
	- Name of the file in the footer.

<sup>36</sup> **MP3** (also known as **MPEG-3**) is the designation for a group of audio and video coding standards agreed upon by the **M**oving **P**icture **E**xperts **G**roup (**MPEG**). It was released in 1993.

Look at the bottom of the **Print Preview**. Depending on your printer, you may see that the footer is partially cut off at the bottom.

 $\frac{1}{2}$ 

You can fix that as you did on page **S[G324](#page-325-0)**.

If necessary, tap **Ctrl + p** again and compare the preview with the key. Make needed corrections, save the presentation, and close it.

## HW12-4 Poster

**Problem:** How can a PowerPoint presentation be transformed into a very large poster suitable for display at a research conference?

PowerPoint is useful when one person wants to present information to an audience and there is a computer and projector available. PowerPoint can also be used to create large posters that can be displayed in a room or hall where people are walking by. In such a setting, people can read the posters that have topics which interest them. Typically, the person who made the poster is available to have one-on-one discussions of their work with passers-by.

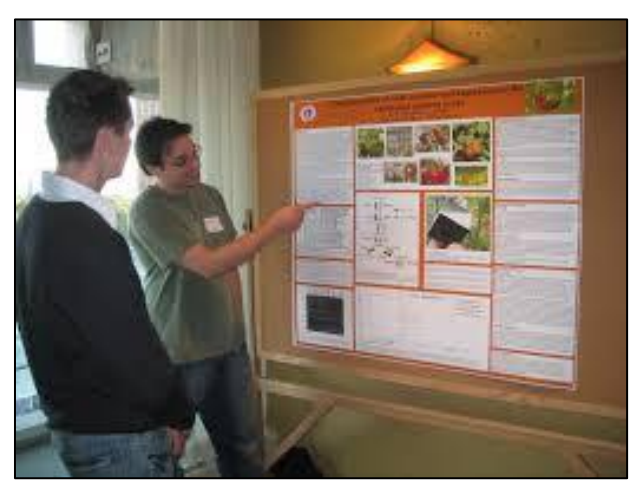

In this project, you will create a large poster by modifying one of your previous PowerPoint presentations. More information, useful tips, and some nice templates can be found at<https://www.craftofscientificposters.com/>

One of their templates is included in your **PowerPoint Files** folder under the name **HW12-4 PowerPoint Poster Template Original**

- a. Open the presentation **HW12-3a HWID Graphics and Sound Done**, which you created for **HW12-3**.
- b. Save the presentation to your **PowerPoint Files** folder using the name **HW12-4 HWID Poster Done**
- c. Modify the slide by doing the following:
	- **1.** Delete the two sound icons.
	- **2.** On the **Design** tab, in the **Customize** group, click **Slide Size**.
	- **3.** Select **Custom Slide Size**.
	- **4.** In the **Slides sized for** box click the arrow and select **Custom**.

**5.** Set the width to **40** inches and the height to **32** inches. Be sure the **Orientation** is **Landscape**.

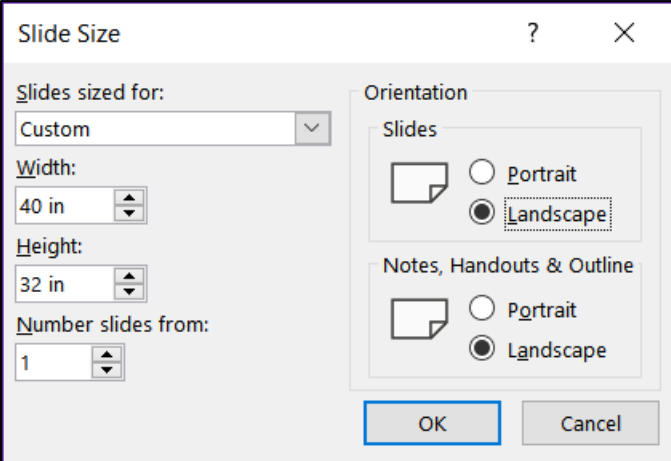

- **6.** Click **OK** and then click **Maximize**.
- **7.** Move the **Access** square so its top is at about 12 inches on the vertical ruler. Notice how the connector line stays attached to the shape.

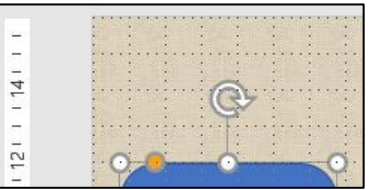

Move the **Excellence** oval so its bottom is at about 10 inches.

- **8.** Resize **Goldy** to be 3 inches high and 4 inches wide (remember to uncheck **Lock aspect ratio**). Move the image to the upper right corner of the slide.
- **9.** Make the height of the photo 8 inches and the width 12 inches. Move the image to the lower left corner.
- **10.** Right-click one of the red connectors and select **Format Shape** to open that pane. Click the paint bucket and **Line** and change the **Width** to **20 pt**. Click the other connector and change its **Width** to **20 pt**.
- **11.** Change the font of **Plus** and **Equals** to Arial Black. Readjust the positions so they are centered just below their connectors.
- **12.** Insert a textbox at the top of the slide with the text **General College University of MN**. Make the text Arial Black and 128 pt. Adjust the textbox size so the text is all on one line and in the upper left of the slide.
- **13.** Insert a textbox at the top of the slide under the word **College** and type **Presented by HWID** (use your HWID). Make the text purple Arial Black and 88 pt. Adjust the textbox as shown below:

11131116111411121110111811161114111211101112111411161118111101112111411161118111  $\overline{\phantom{0}}$ **General College University of MN**  $114$  $\frac{1}{2}$ **Presented by HWID** 

**SG338 PROJECT 12 POWERPOINT CHAPTER 2: FORMATTING PRESENTATIONS**

**14.** Insert another textbox above the photo and enter the following text in bold 66 pt Arial. You can either type the text or copy it from the file **HW12-4 PowerPoint Poster Text Original**, which is one of the files you downloaded at the start of the term, and then paste it.

**Mission: To develop, through teaching, research, and service, the potential for baccalaureate education in students who are serious about fulfilling their previously undeveloped or unrecognized academic promise***.*

Make the textbox 8 inches high and 15 inches wide.

**15.** Just below **Goldy**, enter this text in bold 66 pt Arial.

**Purpose: GC provides entry to the University for students from a wide range of ethnic, social, and economic backgrounds who would like to pursue a four-year degree, but who lack the academic skills or records to realistically compete in a regular degree-granting college.** 

Make the textbox 9 inches high and 17 inches wide.

**16.** Just below **Excellence**, enter this text in bold 66 pt Arial.

**Students: The GC student cohort is comprised of approximately equal numbers of late-teen men and women, 33% of whom are students of color, and 68% of whom are on some form of financial aid.**

Make the textbox 5 inches high and 23 inches wide.

- **17.** Make the titles **Mission**, **Purpose**, and **Students** red.
- **18.** Adjust the textboxes so the slide looks like the following:

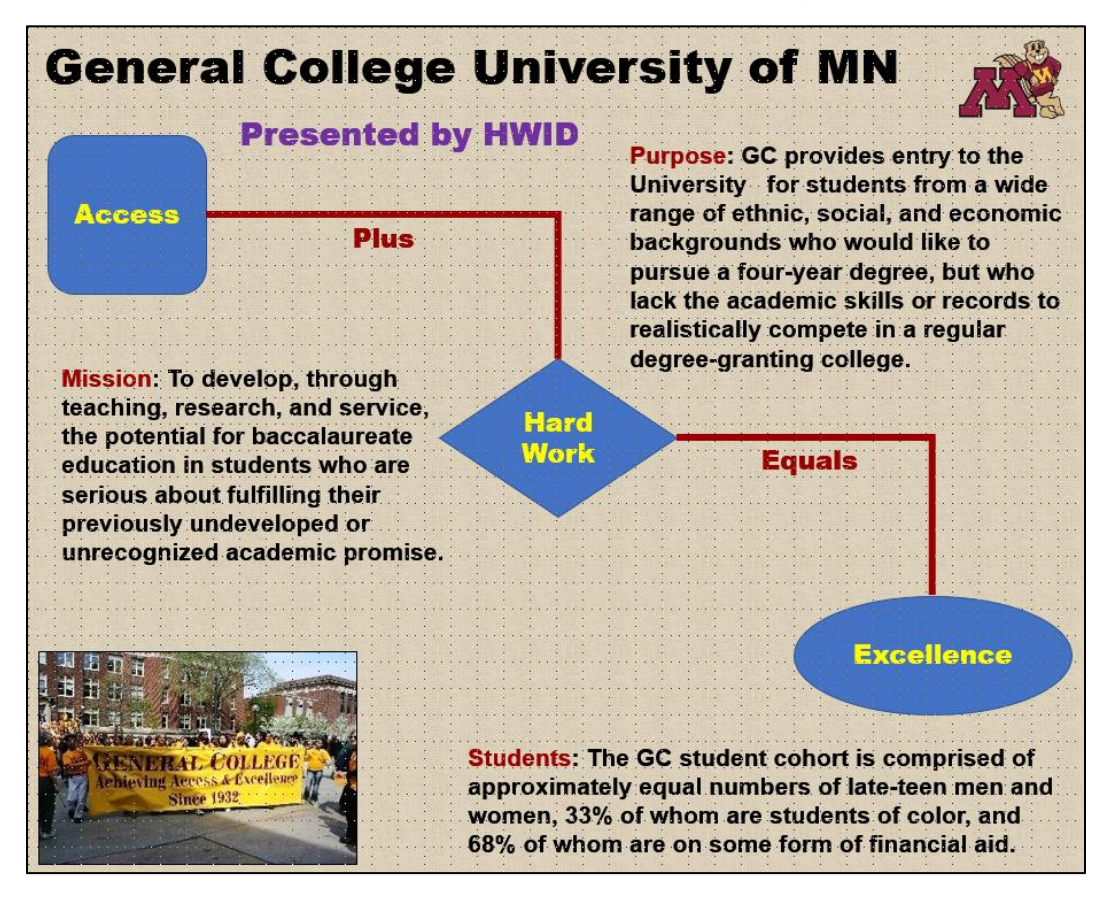

- d. The poster is ready to print. Because you will make a pdf of it to fit an 8.5 by 11 inch piece of paper. Do the following:
	- **1.** Tap **Ctrl + p** to open **Print Preview**.
	- **2.** In the **Settings** group, click the **Full Page Slides** arrow and be sure there is a check next to **Scale to fit paper**.
	- **3.** Choose **Color**.
	- **4.** Compare the preview with the key. Make needed corrections, save the presentation, and close it.

If you want to print a poster on a large format printer you can use the lab in B060 Coffman Union. The cost is \$4.50 per square foot so the poster you created for this homework would run you about \$36. For details on printing, see

<http://it.umn.edu/services/all/academic-technology-spaces/computer-labs/large-format/>

If you are a CEHD student, you can have your poster printed for free by emailing it to cehd104@umn.edu. Poster must be in **PDF** format and be no wider than 42 inches. For more information call the CEHD Dean's office at 612-626-9252 or drop by 104 Burton Hall.

**Step 4 Submit** You now are ready to submit the following for grading:

**HW12-1 2A Safety Handout HW12-2 2B Celebrations Handout HW12-3 Graphics and Sound Handout HW12-4 PowerPoint Poster**

Create a pdf file of the output for each of the above, place them in a folder called **HW12 HWID LastName, FirstName**, zip the folder and, by the due date, upload it to the Canvas folder **HW12 PowerPoint Chapter 2: Formatting Presentations**.

**Step 5 Backup** Now would be a good time to backup your files.

# Project 13 PowerPoint Chapter 3: Animation, Tables & Charts

**Step 1 Read** Read the introductory material on page 877 of the textbook.

**Step 2 Activities** Turn on the computer and do the following:

**Project 3A:** Start at the top of page 879.

Instead of **Activity 3.01 step 1** do the following:

- **1.** Navigate to your **PowerPoint Files** folder and open **p03A\_Trails**, which is one of the files you downloaded at the start of the term.
- **2.** Save the file in your PowerPoint Files folder using the name **LastName\_FirstName\_3A\_Trails**
- **3.** Do **NOT** do steps 10 and 11 in **Activity 3.17** on page 900.
- **4. Return here** when you have completed Project 3A on page 900.

*Do NOT do GO! With Google*

*Do NOT do Project 3B*

**Step 3 Homework** After you have completed Project A **ONLY** for this Chapter, return here, do the problems listed below, and turn them in for grading.

#### HW13-1 Trails (Based on Project 3A)

- **Problem:** How can customizable backgrounds, themes, and animations be added to a PowerPoint presentation?
	- a. Open the presentation **Lastname\_Firstname\_3A\_Trails**, which you created while following the directions in the textbook and saved on page 900.
	- b. Save the presentation to your **PowerPoint Files** folder using the name **HW13-1 HWID 3A\_Trails\_Done**
	- c. To help your audience focus on what you currently are saying, it sometimes helps to dim previous bullets when a new one enters the screen. To see how this works, do the following:
		- **1.** Click **Slide 3** and select the three bullets.
		- **2.** On the **Animations** tab, in the **Advanced Animation** group, click **Animation Pane**.
		- **3.** In the **Animation Pane**, click the **Rectangle** arrow and select **Effect Options**.

**4.** Click the **After animation** arrow and select the color **brown**.

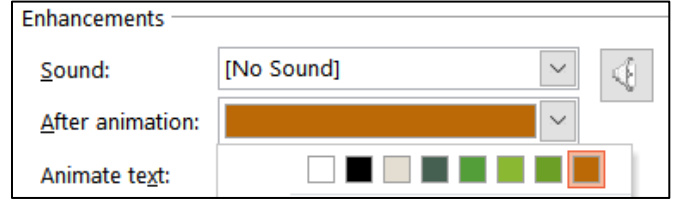

- **5.** Click the **Animate text** arrow and select **By letter**.
- **6.** Click **OK**.
- **7.** Click the **Slide Show** button on the **Status Bar** and click through the animations on this slide.

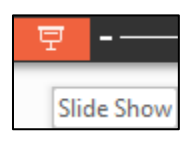

- **8.** Repeat the process for **Slide 4**.
- ※ Content Place... **9.** Click the photo. In the **Animation Pane**, **Content Place** is highlighted. The **5** means the photo will enter **after** the four bullets. To make the photo appear before the bullets, click the upward pointing triangle  $\vert \uparrow \vert$ in the upper right corner of the pane. **Content Place** moves above **Rectangle** and the **5** changes to a **0**.

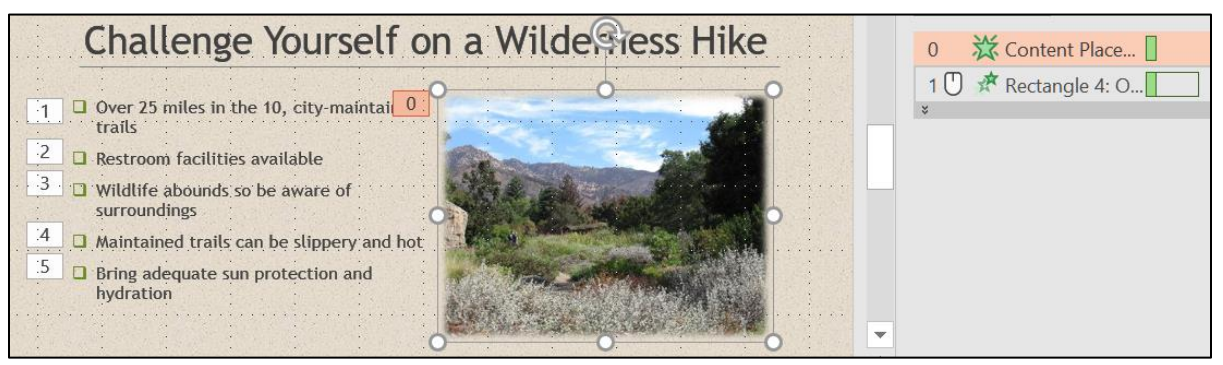

- d. Tap F5 to play the slideshow and note how the animations work.
- e. Tap **Ctrl + p** and set up to print a handout as follows:
	- Has all six slides.
	- Six slides horizontal per page.
	- Portrait orientation.
	- Color.
	- Date, updated automatically, in the format Day, Month Date, Year.
	- Page number but no header.
	- Name of the file in the footer.

Compare the preview with the key. Make needed corrections, save the presentation, and close it.

#### HW13-2 Import from Word and Excel Documents

**Problem:** How can tables and charts created in Word or Excel be inserted into a PowerPoint presentation?

I asked you to **skip Project 3B** in the textbook because it shows you how to create tables and charts from within PowerPoint. You already know how to do that in Word and Excel so all you really need to learn is how to import them into PowerPoint. In this exercise, you will copy a table from a Word document and a range of cells from an Excel workbook and paste them into a PowerPoint presentation. In **HW13-3** you will import a chart from Excel.

- a. Open the **Word** document **HW13-2a Word School Attendance Table Original**, which is one of the files you downloaded at the start of the term. It is in your **PowerPoint Files** folder. Note that you cannot open it from within PowerPoint – you must double-click its icon to have Word open it.
- b. Copy the information by doing the following:
	- **1.** On the **Home** tab, in the **Clipboard** group (on the far left), click the **Clipboard** dialog box launcher **Fig.** to open the **Clipboard** pane.
	- **2.** If necessary, click **Clear All** to delete any items stored on the clipboard.
	- **3.** Copy the title, **School Attendance**.
	- **4.** Select the table. Be careful to *not* include the **School Attendance** title or the paragraph mark at the bottom when you make your selection.
	- **5.** Copy the table.

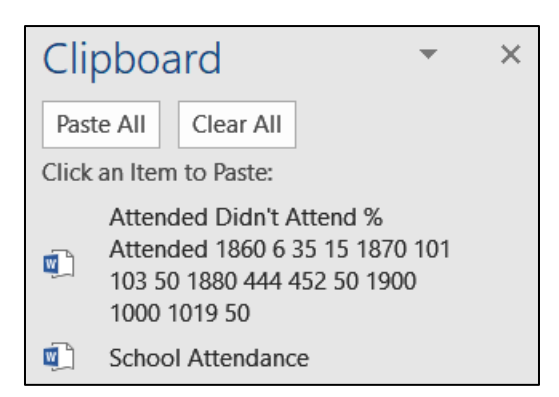

- **6.** Minimize Word but do NOT exit Word.
- c. Do the following to paste the Word items you just copied into PowerPoint.
	- **1.** Start PowerPoint, open a **Blank** presentation, and change the layout of the first slide to **Blank**.
	- **2.** Save the presentation to your **PowerPoint Files** folder using the name **HW13-2d HWID Import from Word and Excel Done**.
	- **3.** On the **Home** tab, in the **Clipboard** group, click the **Clipboard** dialog box launcher to open the **Clipboard** pane.
- **4.** In the **Clipboard** pane, click the title **School Attendance** to insert it.
- **5.** Change the font to 36 pt Arial Black. Move the title so it is near the top center of the slide.
- **6.** Click a blank area of the slide to deselect the title.
- **7.** In the **Clipboard** pane, click **Attended Didn't Attend...** to insert the table. If the **Design Ideas** pane opens, close it.
- **8.** On the **Table Tools Layout** tab, in the **Table Size** group, change the width of the table to 9 inches and the height to 3 inches.
- **9.** Make the font bold 24 pt Arial.
- **10.** Move the table to the center of the slide. An exact way to do this is to, on the **Table Tools Layout** tab, in the **Arrange** group, click the **Align** arrow and click **Align Center** to center the table horizontally. Do it again but this time click **Align Middle** to center the table vertically.
- **11.** Center the text in each cell both vertically and horizontally. Center the table on the slide (**Table Tools Layout** tab, **Alignment**, **Center Horizontally**, **Center Vertically**).

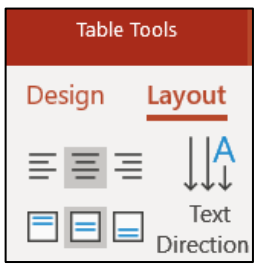

**12.** Apply a table style of your choice. I checked **Header Row**, **First Column**, and **Banded Rows** and **Medium Style 2 – Accent 1**, which is blue.

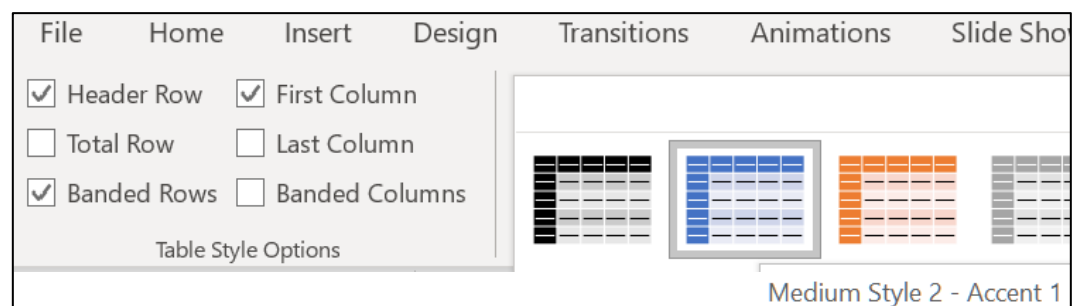

- **13.** With the table still selected, on the **Animations** tab, in the **Animation** group, click the **Add Animation** arrow, and select **More Entrance Effects**.
- **14.** Click **Bounce** (under **Exciting**) and then click **OK**.
- **15.** On the **Animations** tab, in the **Timing** group, click the **Start** arrow and select **With Previous**. This will automatically start the animation when the slide show begins.
- d. Insert an Excel table by doing the following:
	- **1.** Open the **Excel** workbook **HW13-2b Excel Education Rates Table Original**, which is one of the files you downloaded at the start of the term. It is in your **PowerPoint Files** folder.
	- **2.** In Excel, if the **Clipboard** pane is not open, on the **Home** tab, in the **Clipboard** group, click the **Clipboard** dialog box launcher.
	- **3.** If necessary, click **Clear All** to get rid of the old items that were copied.
- **4.** Click cell **A1** and copy the title, **Education Rates by State**.
- **5.** Copy cells **B2:H12**.
- **6.** Minimize Excel but do NOT exit Excel.
- e. Do the following to paste the Excel items you just copied into PowerPoint.
	- **1.** Insert a new slide using the **Blank** layout.
	- **2.** Open the **Clipboard** pane and click the title **Education Rates by State** to insert it.
	- **3.** Change the font to 36 pt Arial Black and move it so it is near the top center of the slide.
	- **4.** Animate the entrance of the title with the **Fly In** animation (under **Basic**) and set it to start **With Previous** so it will enter when this slide opens.
	- **5.** Click a blank area of the slide to deselect the title.
	- **6.** In the **Clipboard** pane, click the table **State High School...** to insert it.
	- **7.** Make the width of the table 9 inches and the height 3 inches (**Table Tools Layout**, **Table Size**). Be sure to choose **Table Size** and not **Cell Size**.
	- **8.** Make the font 20 pt Arial Black.
	- **9.** Center the table on the slide.
	- **10.** Animate the entrance of the table using **Fade** (under **Subtle**) and set it to start **After Previous** with a 1 second delay.
	- **11.** Do a Google search for an education symbol. Pick one, copy it, and insert it as the background of the slide with 85% transparency. On the **Format Background** pane, set all four **Offsets** to 0%.
	- **12.** Close the **Clipboard** pane.
	- **13.** Make the transition to this slide **Fall Over** (under **Exciting**).

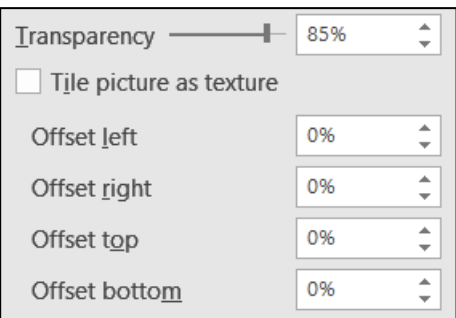

- f. When importing information from Word or Excel, it is sometimes better to take screenshots, especially if complex formatting is involved and you will not need to make changes to the data while in PowerPoint. Do the following:
	- **1.** Insert a new slide. Use the **Blank** layout.
	- **2.** Open the **Excel** workbook **HW13-2c Excel Current Literacy Rates Original**, which is one of the files you downloaded at the start of the term. It is in your **PowerPoint Files** folder.
	- **3.** Open the **Clipboard** pane and use the **Snipping Tool** to take a screenshot of cells **B2:F11**.

**SG346 PROJECT 13 POWERPOINT CHAPTER 3: ANIMATION, TABLES & CHARTS**

- **4.** Copy the map. FYI, to create the map I selected **B4:C10** and, on the **Insert** tab, in the **Charts** group, I clicked the **Maps** arrow and selected the map icon.
- **5.** Copy the image of the **girl reading** and then copy the image of the **books**.
- **6.** Switch to PowerPoint and paste the screenshot of the Excel table into the blank slide. Make the height 4 inches and the width 6 inches. Drag it to the upper left corner of the slide.
- **7.** Paste the map. Make the size 4 high inches by 7 inches wide. Drag it to the lower right corner of the slide.
- **8.** Paste the image of the girl reading. Make the size 3 inches by 3 inches. Drag it to the lower left of the slide.
- **9.** Paste the image of the books. Make the size 3 inches high by 4 inches wide. Drag it to the upper right of the slide.
- **10.** Animate the **Table**, **Map**, **Girl**, and **Books**, so that they enter automatically, one after the other, using the **Fade** animation, with a one second delay between each.<sup>37</sup>

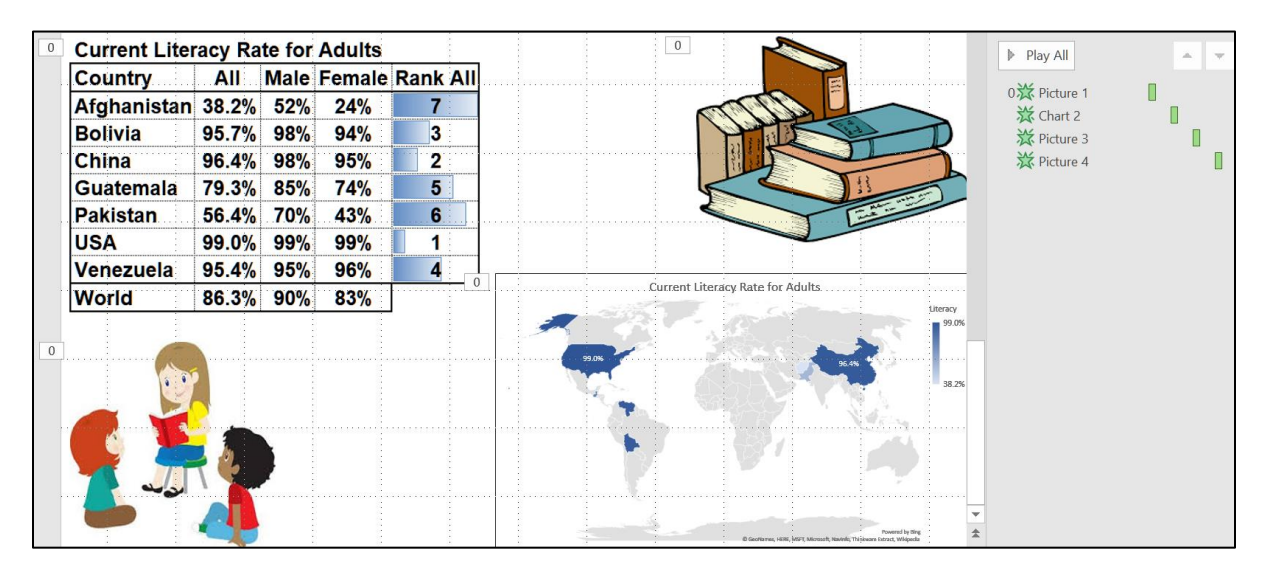

- **11.** Tap **F5** to play your presentation.
- g. Tap **Ctrl + p** and set up to print a handout as follows:
	- Has all three slides.
	- Three slides per page.
	- Portrait orientation.
	- Color.
	- Date, updated automatically, in the format Day, Month Date, Year.
	- Page number but no header.
	- Name of the file in the footer.

Compare the preview with the key. Make needed corrections, save the presentation, and close it. Exit Word and Excel.

<sup>37</sup> Click the chart, set it to **Start With Previous**; click the map and set it to **Start After Previous** and **Delay 1.00**; do the same for the girl and the books.

#### HW13-3 Integration

- **Problem:** How can a PowerPoint presentation be created from a Word document and objects from other files?
	- a. You will use the Table of Contents of the large word document you edited in HW10-5 as the starting point for PowerPoint slides. Do the following:
		- **1.** Open **HW10-5f HWID Large Document Done**, which is in your **Word Files** folder.
		- **2.** Copy the **Table of Contents**.
		- **3.** Open a new blank Word document.
		- **4.** On the **Home** tab, in the **Clipboard** group, click the **Paste** arrow, and select **Paste Special**. Click **Unformatted Text**.

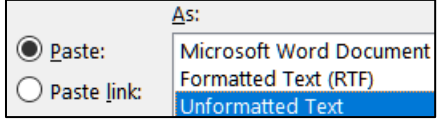

Click **OK**.

**5.** Tap **Ctrl + h** to open the **Replace** dialog box.

**Mac**: From the menu bar, click **Edit**, **Find**, **Advanced Find and Replace**, **Replace**.

In the **Find what** box type **^t** Click **Replace All**. This will remove the tab codes.

- **6.** In the **Find what** box, delete **^t** and type **^#** Click **Replace All**. This will remove all page numbers.
- **7.** Tap **Ctrl + a** to select all the text. On the **Home** tab, in the **Styles** group, click **Heading 1**.
- **8.** Select from **Daily Schedule of Class Activities** through **Role of the Instructor** and click **Heading 2**.
- **9.** Select from **The Mathematics Placement Exam** through **Focus Groups** and click **Heading 2**.
- **10.** Select all the text. Change the font to Arial and the color to black.
- **11.** Tap **F12** ( $\bigoplus$   $\mathbb{R}$  **s** on the **Mac**), navigate to your **PowerPoint Files** folder, and type **HW13-3a TOC Done** in the **File name** box. Click the **Save as type** (**File Format** on **Mac**) arrow and select **Rich Text Format**.

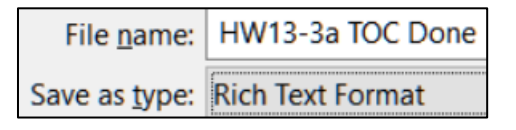

Click **Save**.

**12.** Close all Word files.

**SG348 PROJECT 13 POWERPOINT CHAPTER 3: ANIMATION, TABLES & CHARTS**

b. Use the document you just created as the starting point for your PowerPoint presentation by doing the following:

**Mac**: Instead of steps **1** and **2** below, navigate to your **PowerPoint Files** folder, right-click the name **HW13-3a TOC Done**, select **Open With**, and select **Other**. From the **Enable** menu, select **All Applications**. Scroll down and double-click **Microsoft PowerPoint**.

- **1.** Start PowerPoint and choose **Blank Presentation**.
- **2.** Tap **Ctrl + O**, click **Browse**, and navigate to your **PowerPoint Files** folder. At the bottom right of the dialog box, click the **All PowerPoint Presentations** arrow and select **All Files**.

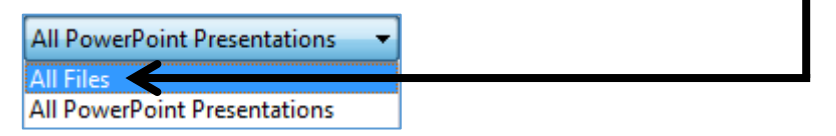

Double-click the Word file **HW13-3a TOC Done**.

**3.** The lines of **HW13-3a TOC Done** that were formatted with style **Heading 1** are transformed into new PowerPoint slides while the lines that were formatted with style **Heading 2** appear as subheadings within the slides.

Save the presentation to your **PowerPoint Files** folder using the name **HW13-3b HWID Integration Done**

**4.** On the **Design** tab, in the **Themes** group lower right, click the **More** button  $\left| \cdot \right|$  and apply the **Wisp** theme.

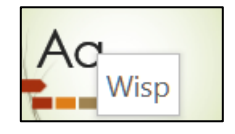

If the **Design Ideas** pane opens, close it.

- **5.** Click on any thumbnail (on the left) and tap **Ctrl + a**. This selects all the slides.
- **6.** On the **Home** tab, in the **Slides** group, click the **Layout** arrow and select **Title only**.
- c. Do the following to set up **Slide 1** (**Computer-mediated Instruction**).
	- **1.** Click **Slide 1** (be sure the other thumbnails are not selected) and make the title 60 pt bold with center alignment so it looks like this:

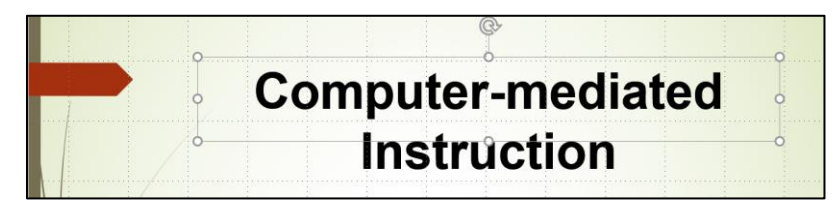

**2.** Click in a blank area of **Slide 1**. On the **Insert** tab, in the **Images** group, click **Pictures**. Navigate to your **Word Files** folder and double-click **HW10-5b Photo Original**. If the **Design Ideas** pane opens, close it.

- **3.** Right-click the photo and click **Size and Position**. On the **Format Picture** pane, confirm there is a check next to **Lock aspect ratio**, and change the height of the photo to 4.5". With the aspect ratio locked, when you change the height the width automatically changes to keep the height and width in the same proportion as the original (hence, no distortion).
- **4.** On the **Picture Tools Format** tab, in the **Picture Styles** group, click the **Picture Effects** arrow and click **Soft Edges, 50 Point**.

50 Point

**Mac**: On the **Format Picture** pane and click **Effects** (the pentagon).

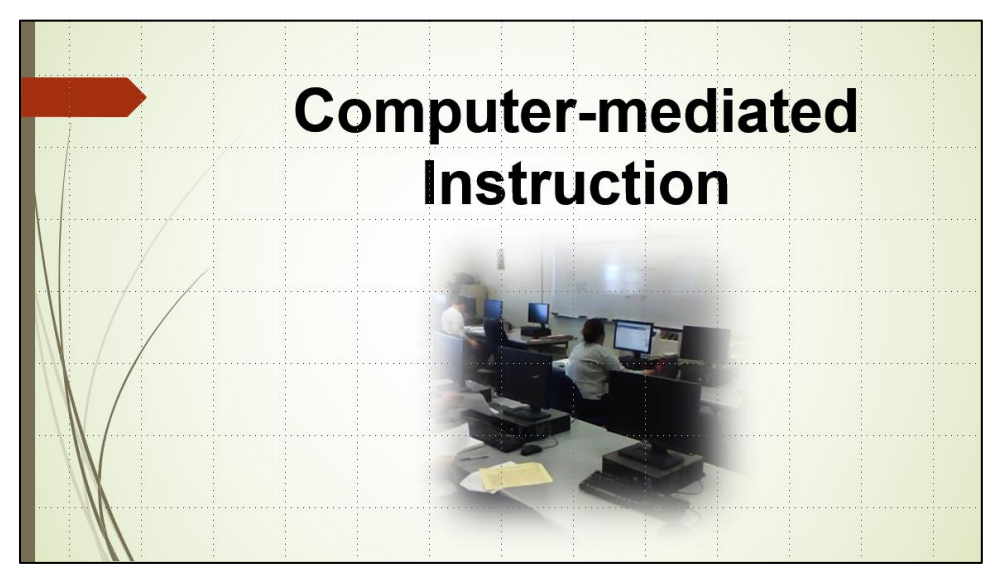

**5.** Position the title and picture as shown below:

- d. Do the following to insert a graphic.
	- **1.** Click **Slide 2** and make the title 60 pt bold with center alignment.
	- **2.** Click a blank area of the slide to be sure the title is not selected. On the **Insert** tab, in the **Images** group, click **Pictures**.
	- **3.** Navigate to your **PowerPoint Files** folder and double-click the file **HW13-3c Math Sample Original.jpg**, which is one of the files you downloaded at the start of the term. The graphic will be inserted.
	- **4.** Make the height of the picture **4.4** inches.
	- **5.** Put a black border around the picture (**Picture Tools Format**, **Picture Styles**, **Picture Border**).

**6.** Adjust the location of the picture so that **Slide 2** looks like this:

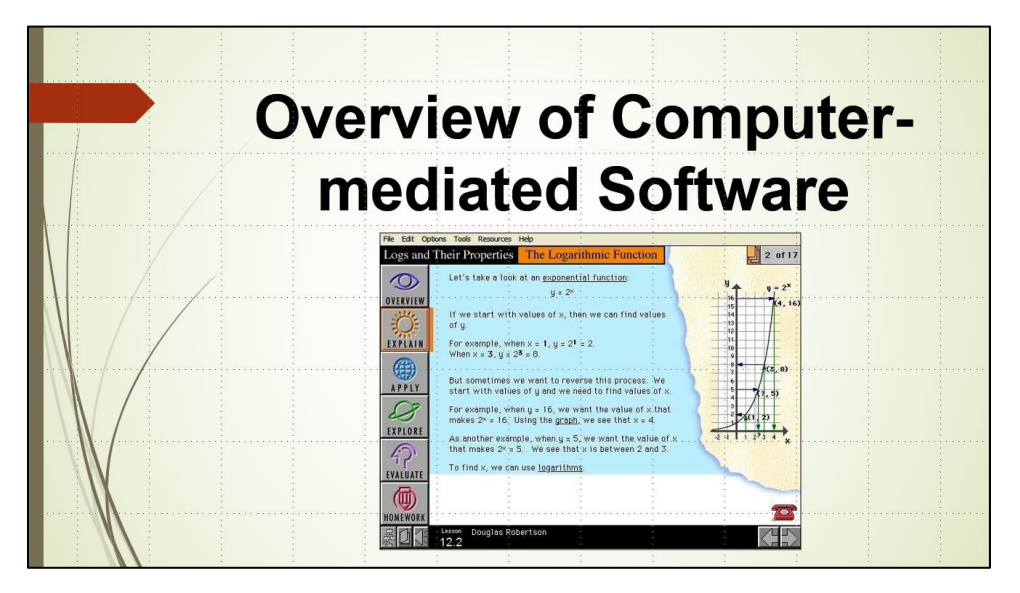

- e. Adjust and animate the bullets on **Slide 3** by doing the following:
	- **1.** Click **Slide 3** and make the title 60 pt bold with center alignment.
	- **2.** Click the textbox that contains the bullets and make the font 24 pt bold.
	- **3.** Make the four bullets **Homework Assignments**, **Exams and Quizzes**, **Checkpoint Questions**, and **Evaluates** subordinate to **Daily Schedule of Class Activities**. Adjust the textbox so it looks like the following:

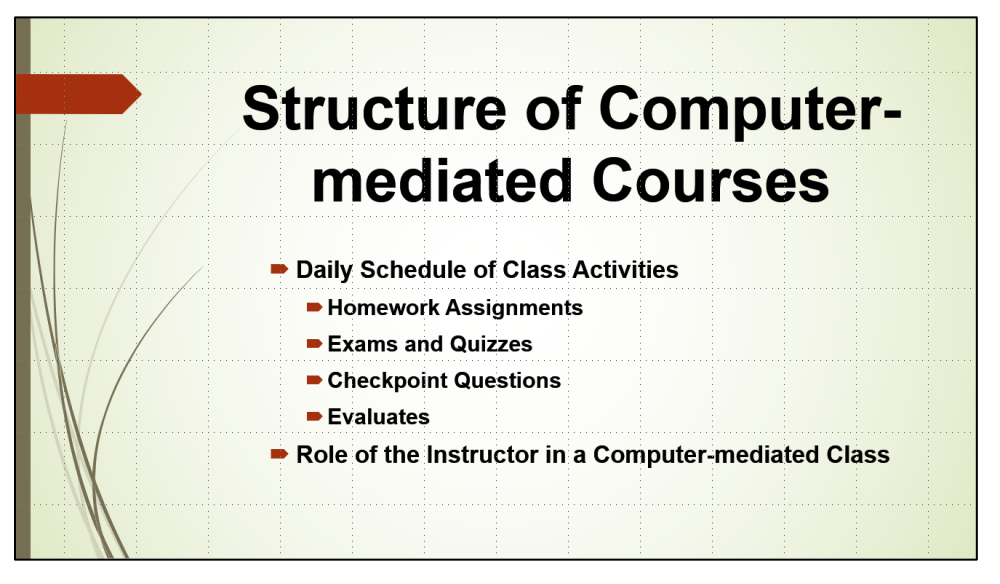

- **4.** On the **Animations** tab, in the **Advanced Animation** group, click **Animation Pane** to display it on the right side of the screen.
- **5.** Click the border of the textbox that contains all the bullets. Set the bullets to enter using the **Appear** animation.

**6.** Notice that the four sub-bullets are set to enter when **Daily Schedule of Class Activities** enters (they all have the numeral  $\boxed{1}$  next to them). To make each individual bullet enter on its own mouse click, click the edge of the textbox to select all the bullets and then, on the **Animations** tab, in the **Timing** group, set the **Start box** to **On Click**. Now, all the entrance numbers are different, ranging from **1** through **6**.

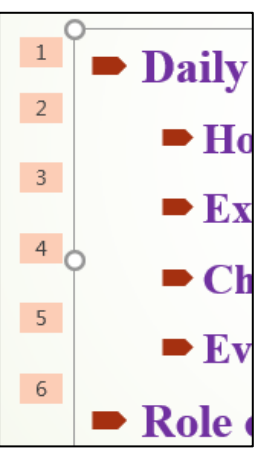

**Mac**: You may have to open the **Animations** pane and click the **Timing** arrow.

- **7.** In the **Animation Pane**, click the arrow and select **Effect Options**.
- **8.** In the **After animation** box, choose the color **orange** and, in the **Animate text** box, select **All at once**. This will cause the color of a bulleted line to change to orange when the next bullet enters. This keeps the information on the screen and helps to focus the audience on the bullet that just entered.
- **9.** Click **OK**.
- **10.** Click the **Slide Show** button  $\boxed{F}$  to start the presentation from this slide and watch the animations as you click the mouse. Click **Esc** to stop the slide show.
- f. Delete **Slide 4** (**Student Performance in Computer-mediated …**).
- g. Add a video by doing the following:
	- **1.** Make the new **Slide 4** (**Trends in Computer-mediated Mathematics Instruction**) active, change the title to **Quadratic Transformations**, and make the title 60 pt bold with center alignment.
	- **2.** Animate the title using the **Bounce** entrance (on the **Animations** tab, in the **Animation** group, click the **More** button, click **More Entrance Effects**, scroll down to **Exciting**, click **Bounce**, and click **OK**). Set the animation to enter by letter (use **Effect Options**) and set the **Start** box to **After Previous**. Then, deselect the title.

#### **SG352 PROJECT 13 POWERPOINT CHAPTER 3: ANIMATION, TABLES & CHARTS**

- **3.** On the **Insert** tab, in the **Media** group, click **Video** and select **Video on my PC**. Navigate to your PowerPoint Files folder and double-click **HW13-3d Transformations Original**, which is one of the files you copied at the start of the semester. This video was made on an iPad by students in **CI 1806 College Algebra through Modeling** after a visit to the Weisman Art Museum on campus. They were looking for mathematical themes in visual art. The two faces look like parabolas (quadratic functions). It appears that the face on the right is a shift of the face on the left through a quadratic transformation. <sup>38</sup>
- **Mac**: You can skip steps **4** and **5** below. I could not get it to work on my Mac. Microsoft says "On macOS, this feature is only available to Microsoft 365 subscribers." I am not. [https://support.microsoft.com/en-us/office/trim-a](https://support.microsoft.com/en-us/office/trim-a-video-music-clip-or-sound-clip-in-powerpoint-1fc386f2-8404-43e8-9dbd-fee3a11a1d8f#Platform=Mac)[video-music-clip-or-sound-clip-in-powerpoint-1fc386f2-8404-43e8-9dbd](https://support.microsoft.com/en-us/office/trim-a-video-music-clip-or-sound-clip-in-powerpoint-1fc386f2-8404-43e8-9dbd-fee3a11a1d8f#Platform=Mac)[fee3a11a1d8f#Platform=Mac](https://support.microsoft.com/en-us/office/trim-a-video-music-clip-or-sound-clip-in-powerpoint-1fc386f2-8404-43e8-9dbd-fee3a11a1d8f#Platform=Mac)
	- **4.** On the **Video Tools Playback** tab, in the **Editing** group, click **Trim Video** and use the green slider to set the video to start at about 4 seconds and the red slider so that the video ends at about 27 seconds.

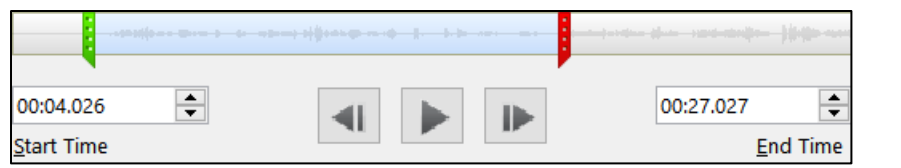

Click **OK**.

**5.** On the **Video Tools Playback** tab, in the **Video Options** group, select **Start Automatically** and check **Play Full Screen** so the video fills the screen when played.

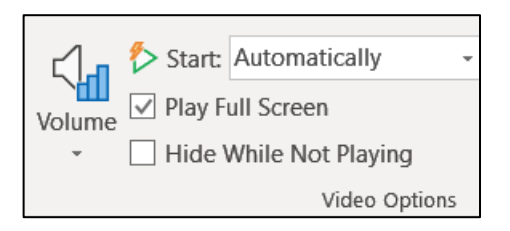

- **6.** Make the height of the image 4 inches, center it under the title, and move it to just below the title.
- **7.** Click the **Slide Show** button **F** to start the presentation from this slide and watch the video. Tap **Esc** to exit the presentation.
- h. Do the following to insert a graph from Excel.
	- **1.** Display **Slide 5 (Instructional Models)** and change the title to **Preferences by Gender and Type**, and make the title 60 pt bold with center alignment. Then, deselect the title.
	- **2.** Minimize PowerPoint and open the **PowerPoint Files** folder. Double-click the *Excel* file, **HW13-3e Gender Graph Original**, which is one of the files you downloaded at the start of the term. Even though it is an Excel file it is in the **PowerPoint Files** folder.

<sup>38</sup> If you are interested in the project, see Staats, S., Ernst, D., Berken, S. & Robertson, D., 2015. Investigating the mathematics of inaccessible objects: Algebra videos with iPads. Chapter for M. Meletiou-Mavrotheris, K. Mavrou & E. Paparistodemou (Eds). Integrating touch-enabled and mobile devices into contemporary mathematics education. IGI Global.

**3.** Select the graph by clicking near the upper left corner of the white area surrounding the graph.

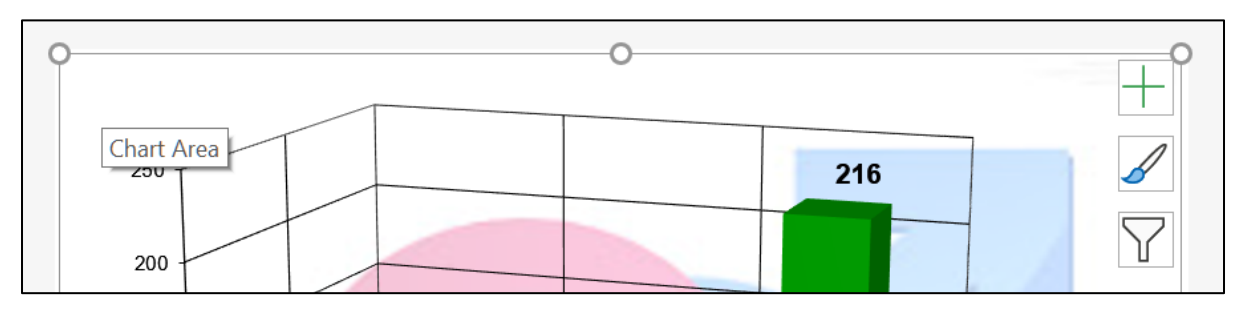

Tap **Ctrl + c** to copy the graph and then close Excel.

- **4.** Switch back to PowerPoint and tap **Ctrl + v**. The graph is inserted.
- **5.** Change the font of the three axis labels to 18 pt purple.
- **6.** Change the color of the two columns for **Women** to pink and the two columns for **Men** to blue. You will have to do the columns one at a time. To select a single column, click it, wait a second, and then click it again. Then, on the **Chart Tools Format** tab, in the **Shape Styles** group, click the **Shape Fill** arrow and select the color.

**Mac**: On the **Home** tab, click the **Drawing** arrow, and select the color.

**7.** Make the height of the chart **5** inches (**Chart Tools Format**, on the left select **Chart Area**, and then, over on the right, change the **Height** to 5).

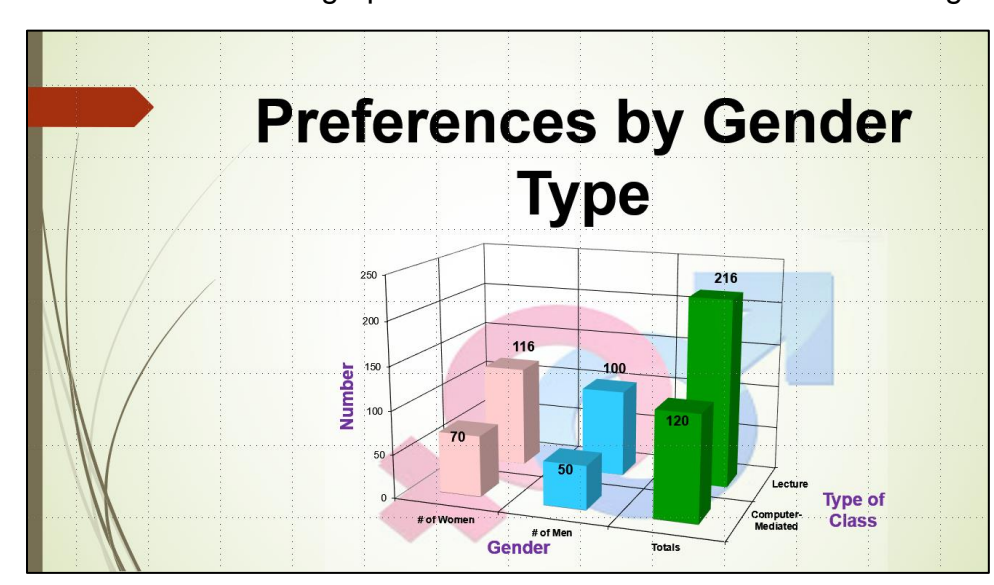

**8.** Position the title and graph so that the slide looks like the following:

- i. There are times when you may want to set up all the slides with particular objects, like a company logo or page numbers or specific text. Doing that individually to each slide is time consuming for a large presentation. To help with that task, you can use a **Master Slide**, similar to what you did when fixing printing on page **S[G324](#page-325-0)**. This is like a style in Word. When you edit the **Master Slide** (or a style in Word) every slide in the presentation is affected (just like every paragraph with that style is affected in Word). To see how this works, do the following:
	- **1.** Click the thumbnail for **Slide 1**.
	- **2.** On the **View** tab, in the **Master Views** group, click **Slide Master**. This displays a new tab called **Slide Master** and displays the **Master Slide** and many different slide layouts.

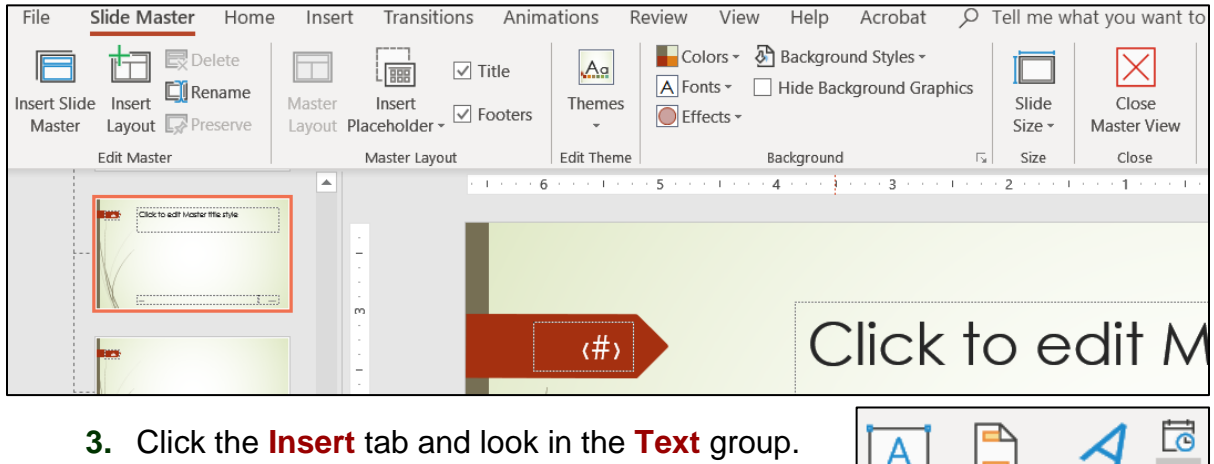

Click **Slide Number a** and put a check in

the box to the left of **Slide Number**.

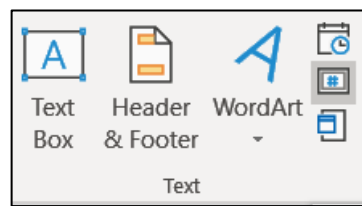

- **4.** Click **Apply to All** to insert the slide number on the **Master Slide**. The current position is inside the red arrow. It can be dragged to any location but, leave it where it is.
- **5.** On the **Insert** tab, in the **Images** group, click **Pictures**, navigate to your **PowerPoint Files** folder, and insert **HW12-3c Goldy Original**.
- **6.** The background of the image covers up the **Wisp** theme. You can remove the background, if you wish, as you did on page **S[G333](#page-334-0)** (*this is optional*).
- **7.** Make the image height 1 inch and move it to the lower right corner of the slide.
- **8.** Insert a textbox, type **American Mathematical Association**, which is the organization that sponsored the conference where I made this presentation.
- **9.** Make the font bold red and move the textbox to the upper left of the slide, just under the large red arrow. Adjust it to look like this:

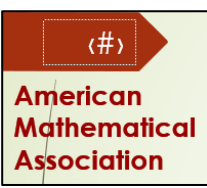

I used modified versions of the full 60 slide presentation at two conferences, one for the **American Mathematical Association** and the other for the **National Council of Teachers of Mathematics**. Using the **Master Slide** feature, I was able to quickly change the organization name on all the slides when I went from one conference to the other.

- **10.** On the **Slide Master** tab, in the **Close** group, click **Close Master View**.
- **11.** Delete slides **6** through **10**.
- j. Tap **F5** to run the slide show and marvel at your work. Notice that each slide has the slide number and the image of Goldy.
- k. Tap **Ctrl + p** and set up to print a handout as follows:
	- Has all five slides.
	- Six slides horizontal per page, even though you only have 5 slides.
	- Portrait orientation.
	- Color.
	- Date, updated automatically, in the format Day, Month Date, Year.
	- Page number but no header.
	- Name of the file in the footer.

Compare the preview with the key. Make needed corrections, save the presentation, and close it. Exit Word and Excel.

#### HW13-4 (Mis)-communication

**Problem:** How can images from the web be copied, modified, and inserted into a PowerPoint presentation and then have animations applied?

In my precalculus class, I talk about the importance of clear communication when solving problems and communicating the solutions to others. I created a slide as a humorous way of illustrating how one person can explain an obvious solution that is completely misinterpreted by his colleague.

I started with the following BC comic, by Johnny Hart, that I downloaded from <http://www.tcj.com/johnny-hart-to-appear-b-c/hart-9/>

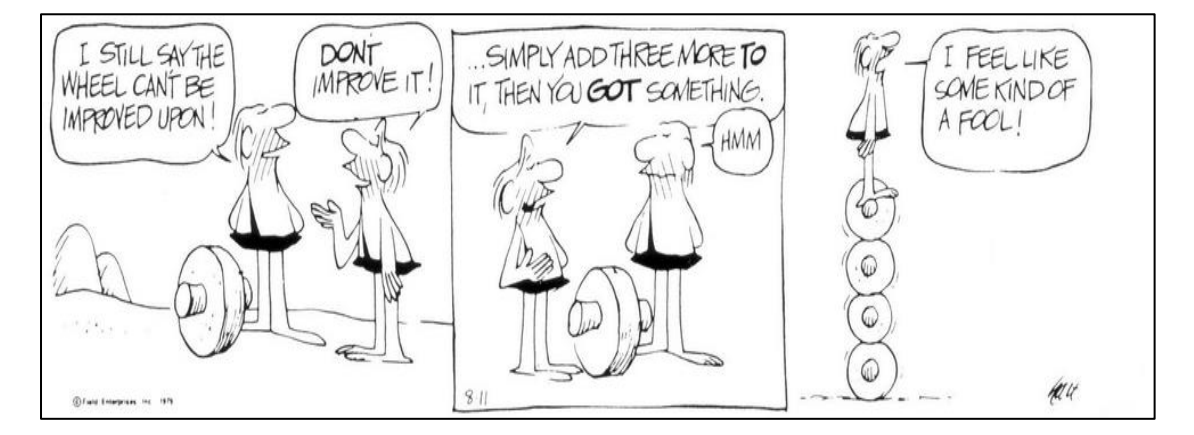

**SG356 PROJECT 13 POWERPOINT CHAPTER 3: ANIMATION, TABLES & CHARTS**

I used the **Snipping Tool** to copy the characters and pasted them in the slide. I wanted the text to be more readable, so I typed it into textboxes and made the font Arial Black. Finally, I added animations and sounds. To get some experience with this sort of process, do the following:

- a. Open a new blank PowerPoint presentation and set the **Layout** to **Blank**. Save the presentation to your **PowerPoint Files** folder using the name **HW13-4a HWID Communication Done**
- b. Insert textboxes, type the text shown below, make the font 24 point Arial Black, and position the textboxes as shown. You can quickly align the bottom 4 textboxes by selecting them and choosing **Drawing Tools Format**, **Arrange**, **Align**, **Align Top**.

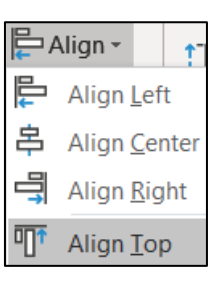

To help viewers keep straight who is talking, make the color of the left-most and right-most text red and the color of the text in the two center boxes blue.

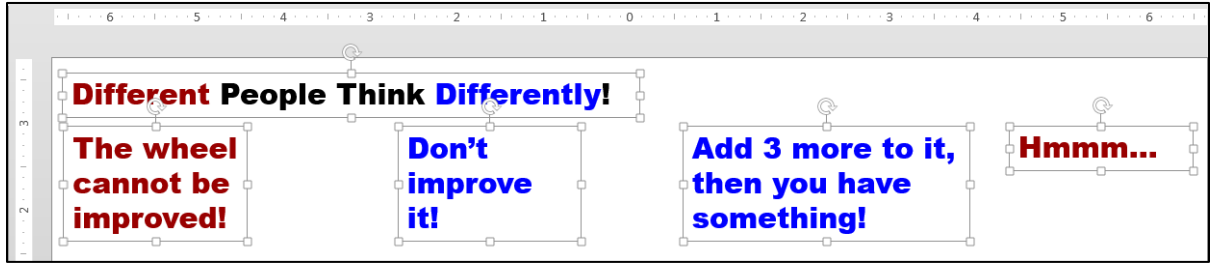

c. In your **PowerPoint Files** folder, double-click the JPEG file **HW13-4b**

**Communication Image Original**. It may help to magnify the image by using the **Zoon**  $\mathbb{R}$  button at the top center of the window. Make the image as large as you can while keeping the quality at an acceptable level. If you make the image too large it will become pixelated and not look good.

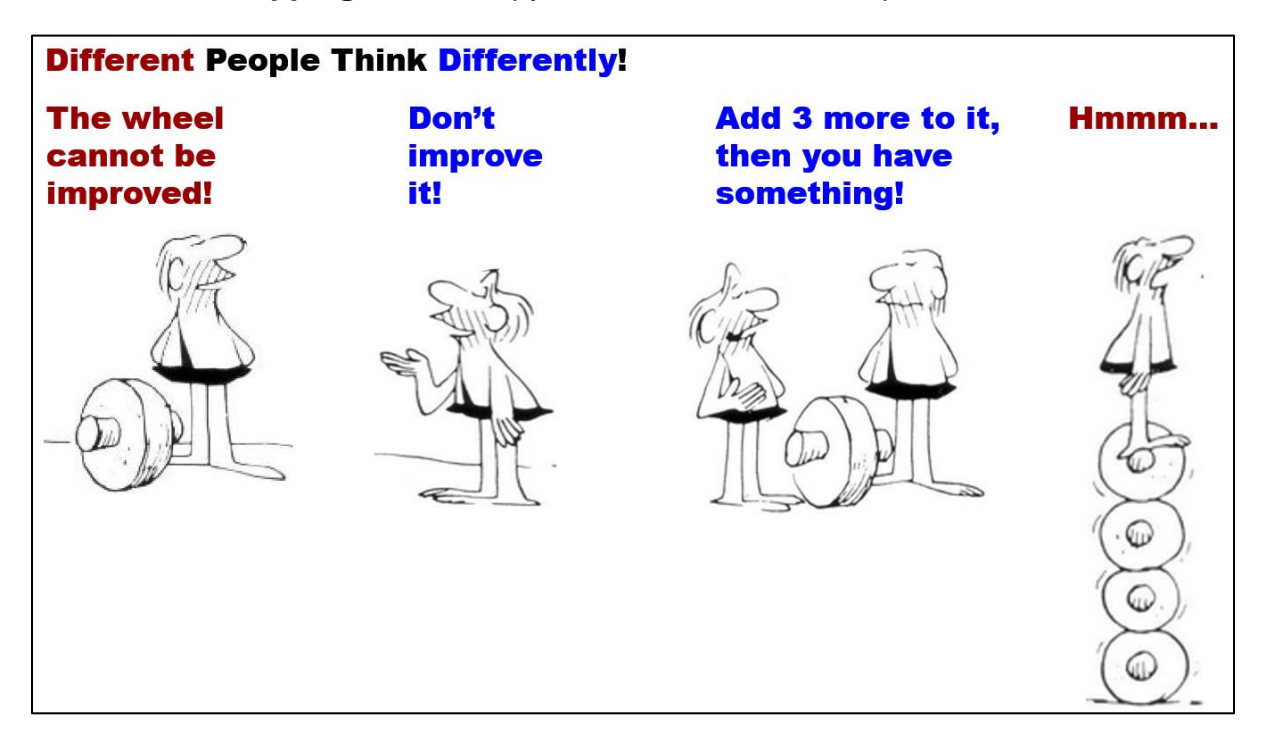

d. Use the **Snipping Tool** to copy the BC characters and paste them as shown:

- e. Insert animations by doing the following:
	- **1.** Select the box with the text **The wheel cannot be improved!**.
	- **2.** On the **Animations** tab, in the **Advanced Animation** group, click **Animation Pane**.
	- **3.** On the **Animations** tab, in the **Animation** group, click **Fade**.
	- **4.** Set the textbox to **Start: On Click**.
	- **5.** Select the image below **The wheel cannot be improved!**.
	- **6.** On the **Animations** tab, in the **Animation** group, click **Fade**.
	- **7.** Set the image to **Start: With Previous**.
	- **8.** Do the same for the three other pairs of textboxes and images.

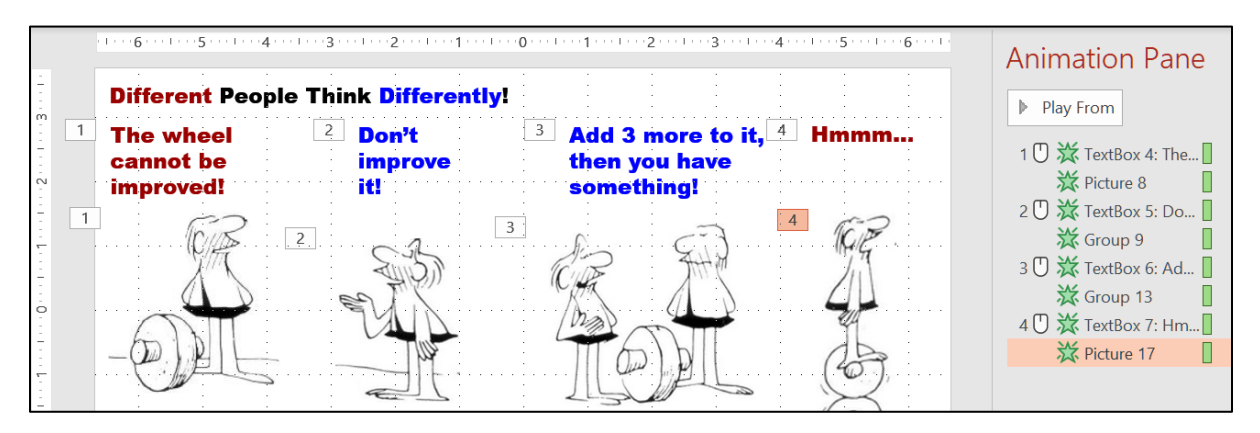

**9.** I wanted to have the last image appear on the left and travel across the screen until it is under **Hmmm…** To do this, drag the image under **Hmmm…** way over to the left and out of the slide. PowerPoint may resist you doing that so you may have to drag the image to the left, let up on the mouse button, and then drag the image left again. Repeat as needed.

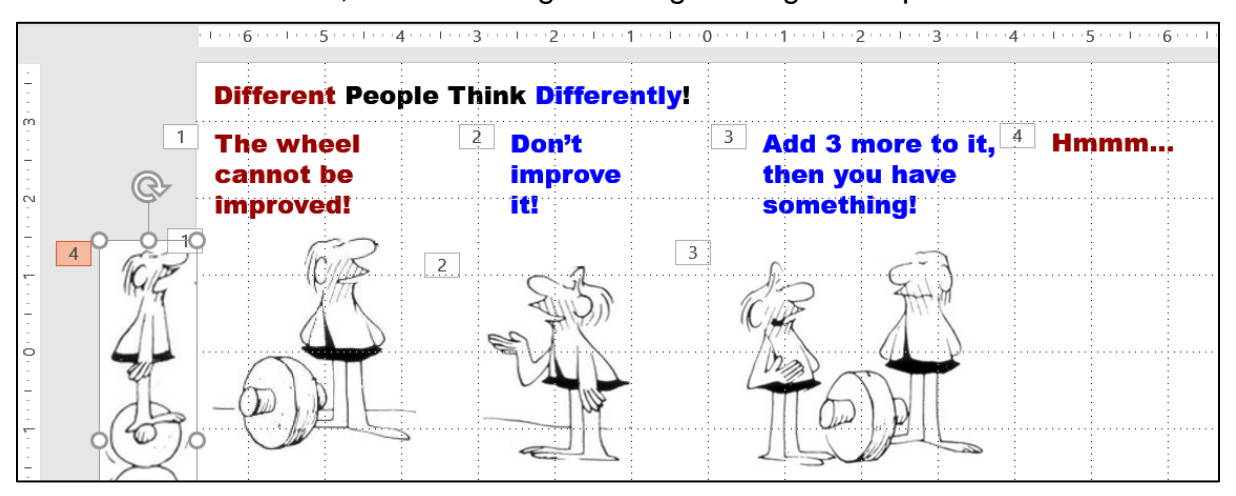

- **10.** With the image that has the four wheels still selected, on the **Animations** tab, in the **Advanced Animation** group, click the **Add Animation** arrow and select **More Motion Paths…**
- 11. Under Lines and Curves, select S Curve 2 | **Carse** 2
- **12.** Click **OK**. The animation will start at the **green** triangle, follow the **S curve**, and end at the **red** triangle.

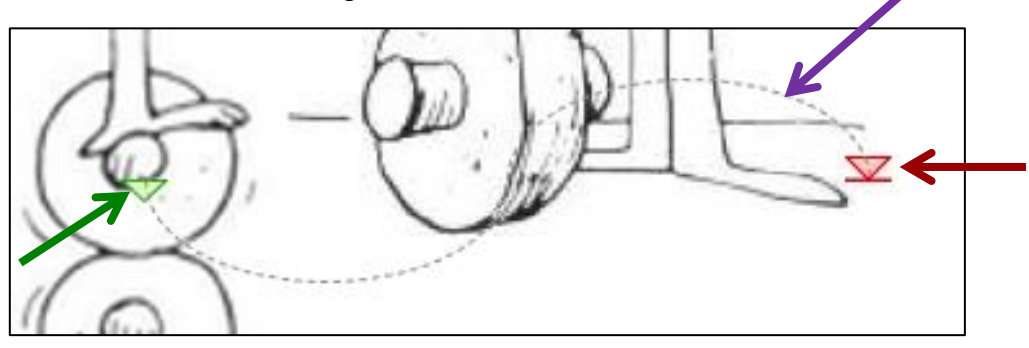

**13.** Drag the red triangle to the right until it is under the **Hmmm…** textbox. Set the animation to **Start: With previous**.

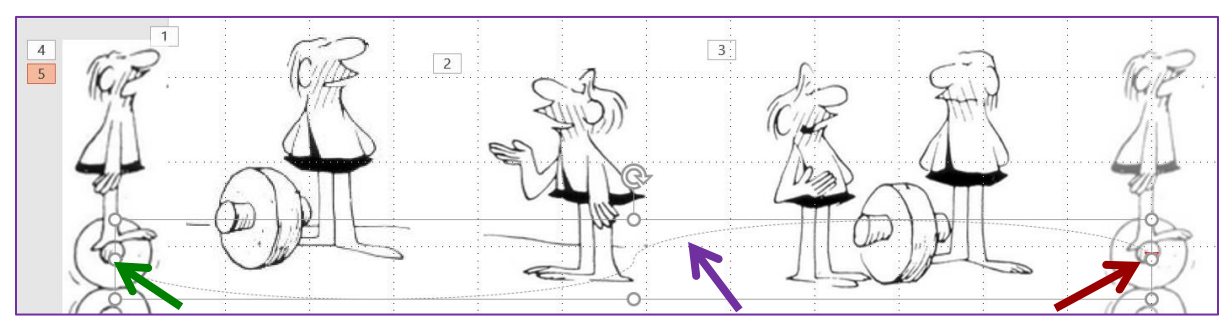
- f. Add sound effects by doing the following:
	- **1.** Click in a blank part of the slide. On the **Insert** tab, in the **Media** group, click the **Audio** arrow, select **Audio on my PC**. Navigate to your **PowerPoint Files** folder and double-click **HW13-4c Indy Car Pass Original**, which is one of the files you downloaded at the start of the semester.
	- **2.** Drag the speaker icon down so it is below the images.
	- **3.** On the **Audio Tools Playback** tab, select **Start: Automatically** and put a check in the **Hide During Show** box.
	- **4.** On the **Animation** tab, in the **Timing** group, select **Start With Previous**.
	- **5.** Deselect the speaker icon.
	- **6.** On the **Insert** tab, in the **Media** group, click the **Audio** arrow, select **Audio on my PC**. Navigate to your **PowerPoint Files** folder and double-click **HW13-4d Hmmm Original**, which is one of the files you downloaded at the start of the semester.
	- **7.** Drag the speaker icon down so it just above the first speaker icon.
	- **8.** On the **Audio Tools Playback** tab, select **Start: Automatically** and put a check in the **Hide During Show** box.
- g. Tap **F5** to run the slide show and check that everything is working properly.
- h. So that I can see your animations do the following:
	- **1.** Open a new **Word** document and save it using the name **HW13-4e HWID Communication Word Done**
	- **2.** Insert a footer that contains the name of the file.
	- **3.** Switch to PowerPoint. Be sure the **Animations** tab is selected and the **Animation Pane** is showing. Use the **Snipping Tool** to copy to the clipboard the entire slide, including the rulers and **Animation Pane**.
	- **4.** Switch to Word and paste the image. Put a black border around the image.
	- **5.** Tap **Ctrl + p** and compare the preview with the key (they should be close, but not necessarily exact). Make needed corrections, save the document and close Word.
	- **6.** Close PowerPoint and save the presentation.

OK, so now you know some ways to make your PowerPoint presentations flashy and, hopefully, more interesting. But, your message is the most important part so be sure to first figure out the message or facts you want your audience to leave with, then map out a talk that accomplishes your goal. Finally, consider adding animations, transitions, audio, video, and so on to liven up things. You want your audience to **pay attention**, to be surprised, to smile and nod and laugh at the right places and the extras can help with that.

### HW13-5 Course Evaluation

**Problem:** How can you help to improve this course for future students?

During the last two weeks of the semester you will be sent an email telling you that the web-based evaluation for this course is available. To access the evaluation, follow the directions in the email, or go to<https://srt.umn.edu/blue/>

> *The evaluation is only available until the last day of the semester (BEFORE finals) so you must complete it by then.*

- a. If you do not want to fill out the evaluation, log into the site anyway so the system knows you were there and then exit without answering any of the questions.
- b. After you have exited from the course evaluation site, open Word and on separate lines type your four-character **HWID**, the date, the name of this homework problem **HW13-5 Course Evaluation**, and the words **I accessed the course evaluation web site.**
- c. Save the document using the name **HW13-5 HWID Course Evaluation Done**, and close it.

**Step 4 Submit** You now are ready to submit the following for grading:

**HW13-1 3A Trails Handout HW13-2 Import from Word and Excel Handout HW13-3 Integration Handout HW13-4 (Mis)-communication Slide in Word HW13-5 Course Evaluation Word File**

Create a pdf file of the output for each of the above, place them in a folder called **HW13 HWID LastName, FirstName**, zip the folder and, by the due date, upload it to the Canvas folder **HW13 PowerPoint Chapter 3: Animation, Tables & Charts**.

**Step 5 Backup** Now would be a good time to backup your files.

# Sample Exam Questions for PowerPoint

These sample questions will help you study for the PowerPoint exam but they do not constitute a "practice" exam. So, you also will need to study the activities in your textbook as well as those in this Study Guide in order to be fully prepared for the real exam. I may ask you questions on material that was covered in the textbook, this Study Guide, or your projects that is NOT specifically covered here.

After reviewing the textbook activities, do the following sample exam questions. You will NOT submit these activities for grading. However, the output keys are in this Study Guide, starting on page **S[G422](#page-423-0)**. The solutions start on page **S[G365](#page-366-0)**.

- a. Start PowerPoint and open a new blank presentation.
- b. Save the file to your **PowerPoint Exam** folder using the name **Sample-a PowerPoint Questions Done**.

## Slide 1

- c. Make the following changes to **Slide 1**.
	- **1.** Change the layout to **Blank**.
	- **2.** Insert a **WordArt** object. I used the orange  $\bigwedge$  in the top row, but you can use any color you wish. Type the following text: **PowerPoint Sample Exam Questions**.

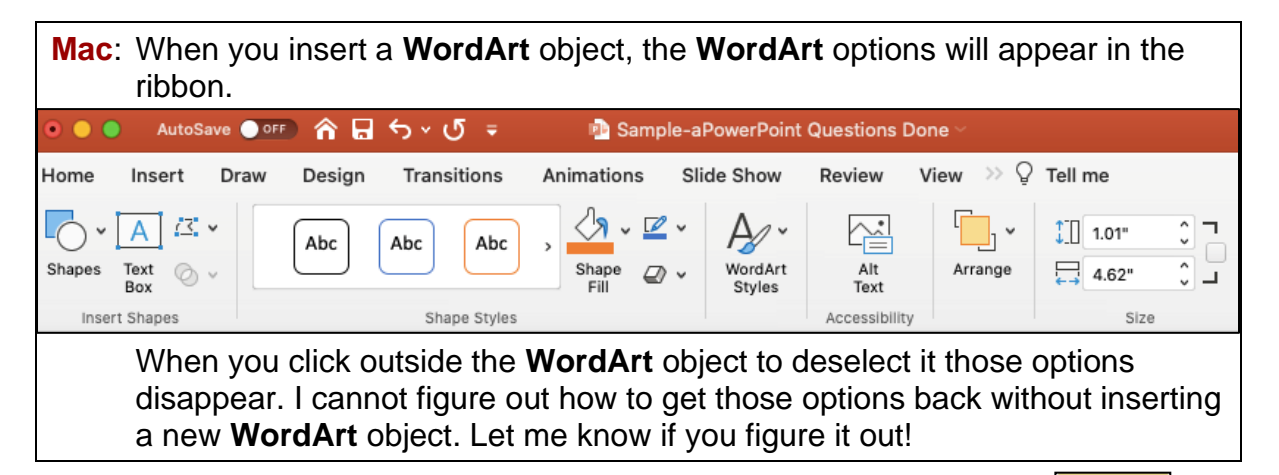

- **3.** Modify the text effect of the **WordArt** object so that it has the **Deflate Bottom** transform.
- abcde

- **4.** Make the text fill **purple**.
- **5.** Make the font of the **WordArt** object **Arial Black** and the size **48** pt.
- **6.** Move the **WordArt** object to the top center of the slide.
- **7.** Have the **WordArt** object enter **automatically** when the slide show begins. Use the **Fly In** animation. Have the object enter from the lower right corner.
- **8.** Insert a textbox and, on separate lines, type your **FirstName**, **LastName**, and **HWID**.
- **9.** Make the font **36** pt. **Arial Black**.
- **10.** Make the **space before** each line **12** pt.
- **11. Animate** the six lines of text you just typed so that they enter **one at a time**, in order, each time the mouse is clicked. Use the **Fly In** animation.
- **12.** Set the animation so that each of the **6 lines of text is dimmed** to **purple** when the next bulleted line of text appears.
- **13. Insert** the photo **Sample-b PowerPoint Balloons Original**, which is one of the files you downloaded at the start of the term.
- **14. Crop** the bottom of the photo so that the trees are not visible.
- **15.** Change the **height** of the photo to **3** inches and the **width** to **5** inches.
- **16.** Place a **red border** around the photo and make the border weight **6** pt.
- **17. Insert** an **oval**. Make the **height 4.6** inches and the **width 7** inches.
- **18.** Make the fill texture of the oval **Bouquet** texture and the border **6** pt. **red**.
- **19.** Send the oval **behind** the photo. **Center** the picture inside the oval.

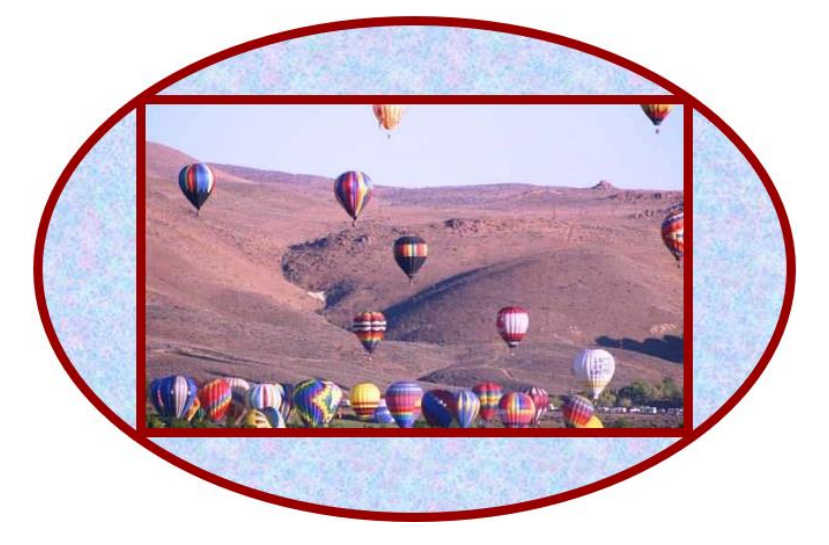

- **20. Group** the photo and the oval so they act as one object when moved.
- **21. Move** the Photo/Oval to the **lower right corner** of the slide.
- **22.** Set the background for this slide only to **Bouquet** texture fill.
- **23.** In the **PowerPoint Files** folder, double-click the *Word* file **Sample-c PowerPoint Table Original** to open it. Copy the table. Do NOT copy the title or the text below the table.

Paste the table into the **PowerPoint** slide, keeping the **source formatting** of the table.

- **24.** Make the **width** of the table **6** inches and the **height 2** inches.
- **25.** Change the font to **14** pt. and right-align the three columns on the right.
- **26.** Move the table to the **lower left corner** of the slide.
- **27.** Have the table enter with the **Swivel** animation **automatically** when the slide show begins. **Swivel** is under the **Subtle** category. Set the **Duration** (speed) to **Medium** (2.0).
- **28.** Insert a curved **connector** that connects the bottom of the **SmartArt** textbox to the top of the oval. If you drag the oval the connector should stay connected.

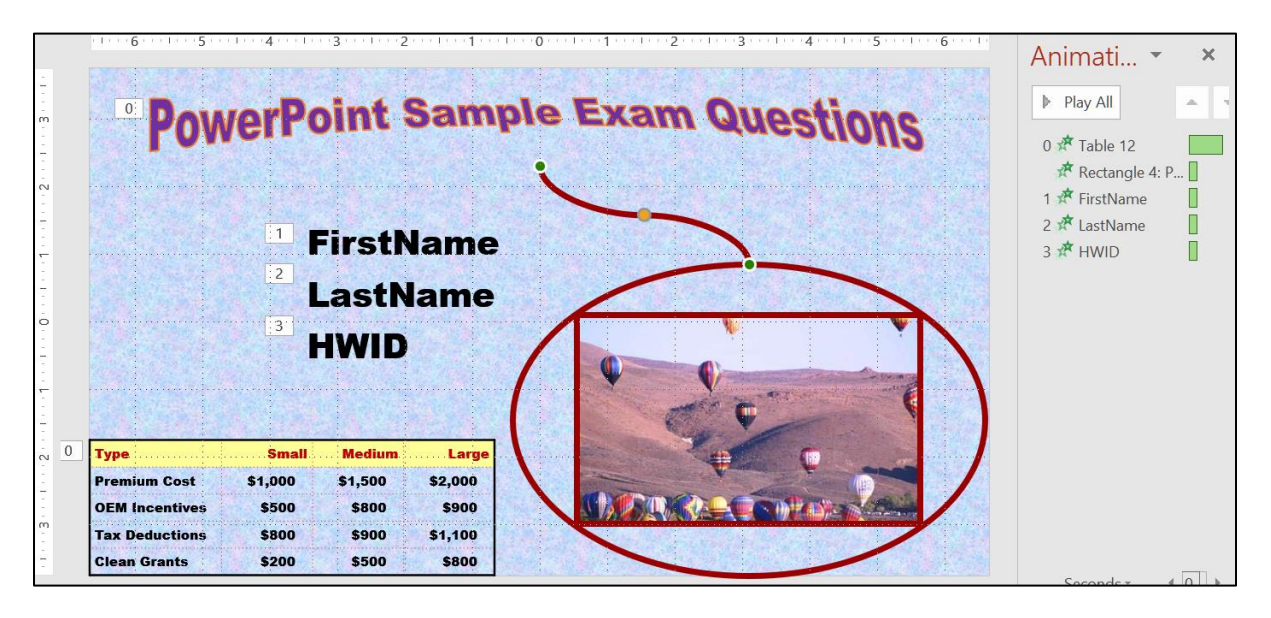

## Slide 2

- d. Create a new **Slide 2** and set it up by doing the following.
	- **1.** Insert a new slide and make the **Layout** blank.
	- **2.** Make the background of this slide **Texture** fill **Papyrus**.
	- **3.** Insert a textbox, type **Natural Gas Safety**. Make the font **Bold 40** pt. **Arial**. Move the title to the **upper left corner** of the slide.
	- **4.** Insert a textbox. Type the following on separate lines: **As a Fuel**, **Light**, **Narrow Range**, **High Temperature**, **Low Toxicity**.
	- **5.** Change the text to **36** pt. **Arial**.
	- **6.** Convert these five lines of text to a **bulleted list**.
	- **7.** Make **Light**, **Narrow Range**, and **High Temperature** subordinate to the first bullet, **As a Fuel**.
	- **8.** Move the line **High Temperature** so that it is between **As a Fuel** and **Light**.
	- **9.** Move the list so that it is under the title.
	- **10. Animate** all the bullets so they enter one at a time when the mouse is clicked. Use the **Fly In** animation.
	- **11.** Make each bulleted line **dim to purple** when the next bullet appears.

**12.** In the **PowerPoint Files** folder, double-click the *Word* file **Sample-c PowerPoint Table Original** to open it. Copy the text that is below the table. Do NOT copy the title or the table.

Paste the text into the **PowerPoint** slide, keeping the **source formatting**.

Make the font **24** pt. **Arial**. Feel free to move the textbox so you can see it better.

- **13.** Make the text in the box display in three columns. Make the spacing between the columns **0.4** inch.
- **14.** Adjust the columns so they look like the following and then drag the textbox to the lower left corner of the slide.

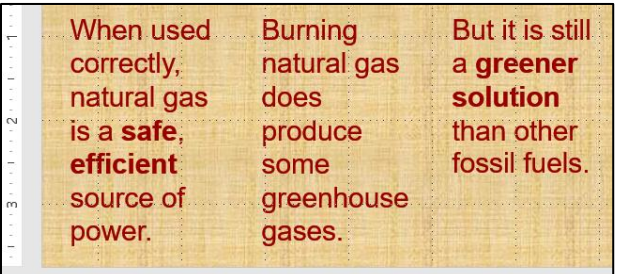

- **15.** Have the text enter using the **Fly In** animation from the lower left corner and one letter at a time.
- **16.** Open the *Excel* workbook **Sample-d PowerPoint Chart Original**, which is one of the files you downloaded at the start of the term.
- **17.** Copy the chart and paste it into this slide.
- **18.** Make the **height** of the chart **5** inches and the **width 8** inches.
- **19.** Move the chart to the **upper right corner** of the slide.
- **20.** Insert a **straight line** and an **arrow** as shown below. Make their **weight 6** pt. and color **red**.
- **21.** Arrange the line and arrow as shown below and group them.
- **22. Animate** the grouped line and arrow so that it enters after the last bullet enters. Use the **Spiral In** animation (under **Exciting**).

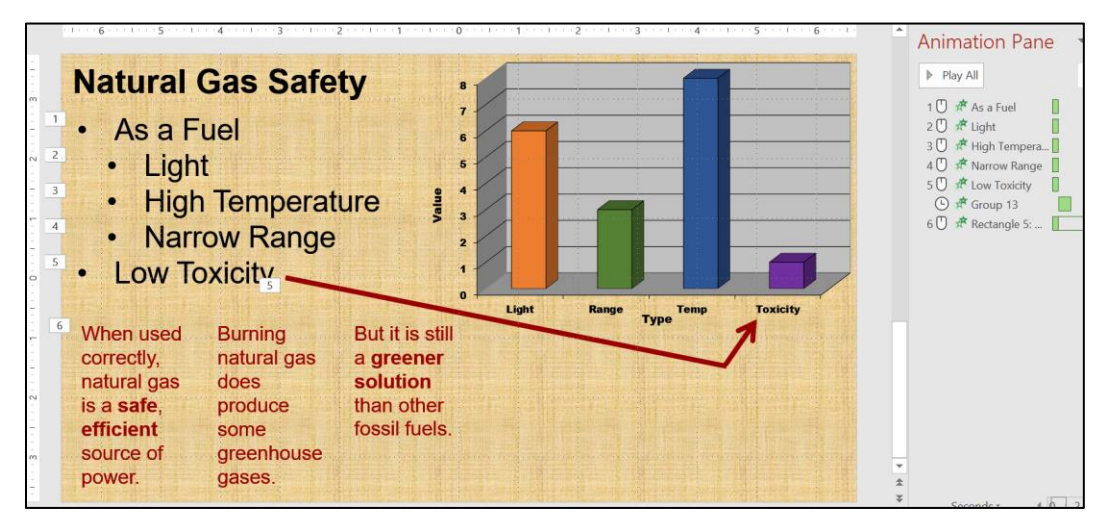

# Slide 3

e. Create a new **Slide 3** and set it up by doing the following.

- **1.** Insert a new blank slide.
- **2.** Make the **Theme** of this slide **only Berlin**.
- **3.** Insert a **SmartArt** object that uses the **List** category and **Basic Block List** subcategory.
- **4.** Add the text shown below.
- **5.** Make the **fill** of each box **blue** and the font bold **Arial**.
- **6.** Animate the six textboxes so they enter, one by one, when the mouse is clicked. Use the **Fly In** animation.
- f. Use the **Push** transition when moving from slide 2 to slide 3.
- g. Click **Slide 1** and then view the slide show.

# <span id="page-366-0"></span>How to Solve the Sample Exam Questions for PowerPoint

# Slide 1 – Solutions

- **c1.** On the **Home** tab, in the **Slides** group, click the **Layout** arrow and select **Blank**.
- **c2.** On the **Insert** tab, in the **Text** group, click the **WordArt** arrow and the orange  $\bigwedge$  in the top row, or a different one. Type the text.
- **c3.** On the **Drawing Tools Format** tab, in the **WordArt Styles** group, click the Text Effects arrow  $\left|\mathbf{A}\right|$  click Transform, and select **Deflate Bottom**.

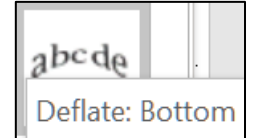

- **c4.** Select the text and, on the **Home** tab, in the **Font** group, select purple from the **Font Color** drop down menu.
- **c5.** On the **Home** tab, in the **Font** group, click the open dialog button  $\|\cdot\|$ and change to size to **48**.

**Mac**: Click the **Format** menu, select **Font**, and change to size to **48**.

**c6.** Drag the object to the **top center** of the slide.

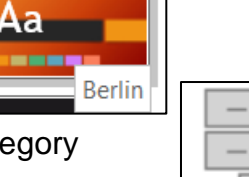

**c7.** On the **Animations** tab, in the **Animation** group, click **Fly In**.

On the **Animations** tab, in the **Advanced Animation** group, click **Animation Pane**. The **Animation** pane will open on the right.

On the **Animations** tab, in the **Timing** group, click the **Start** arrow and select **With Previous**. That will make it start when the show starts.

On the **Animations** tab, in the **Advanced Animation** group, click the **Effect Options** arrow and select **From Bottom-Right**.

- **c8.** On the **Insert** tab, in the **Text** group, click **Text Box**, move the cursor to anywhere on the slide, and drag the mouse to draw a **Text Box**. Then, type the 3 lines of text, one per line.
- **c9.** Select the text you just typed and, on the **Home** tab, in the **Font** group, select **36** pt. and **Arial Black**.
- **c10.** With the text still selected, right-click, select **Paragraph**.

**Mac**: Click the **Format** menu and select **Paragraph**.

In the **Spacing** group set **Before** to **12** pt. Click **OK**.

**c11.** With the text still selected, on the **Animations** tab, in the **Animation** group, click **Fly In**. Notice that the little numbers just to the left of each word are all set to 1. This means they will all enter all at the same time, so you need to change this.

On the **Animations** tab, in the **Timing** group, click the **Start** arrow and select **On Click**. Now the little numbers show 1, 2, 3, which means they will come in one at a time each time you click the mouse.

**c12.** With the text still selected, in the **Animation Pane**, click the arrow to the right of **3 HWID**.

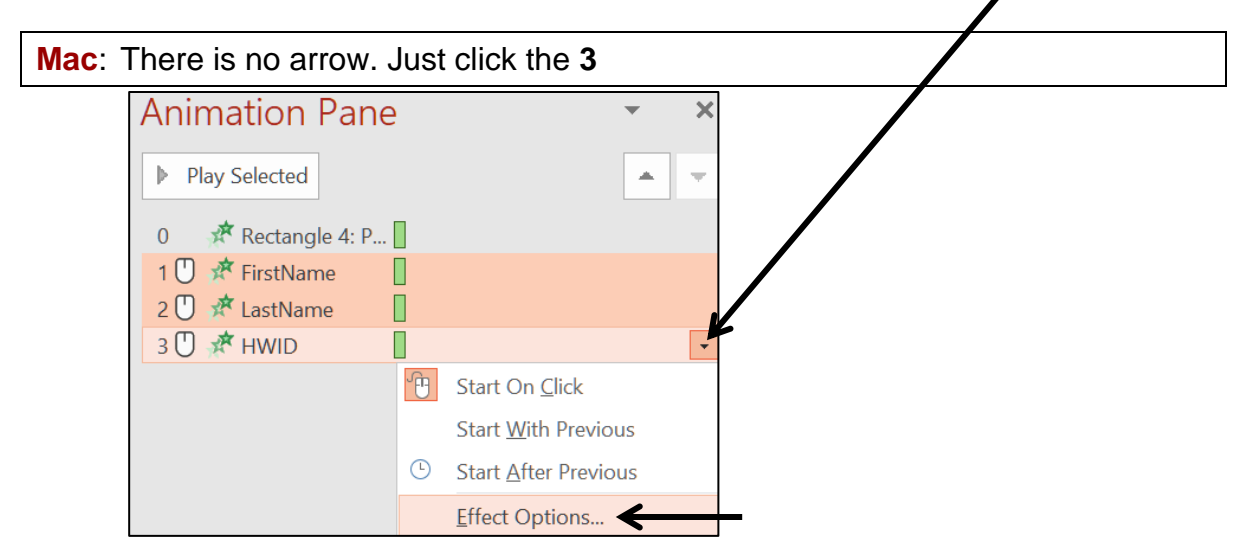

On the **Effect** tab, in the **Enhancements** group, click the **After animation** arrow and select **purple**. Click **OK**.

**Mac**: Click **More Colors**, which is just above **Don't Dim**.

- **c13.** On the **Insert** tab, in the **Images** group, click **Pictures**. Navigate to your **PowerPoint Files** folder, Double-click **Sample-b PowerPoint Balloons Original**.
- **c14.** With the picture selected, on the **Picture Tools Format** tab, in the **Size** group, click the **Crop** arrow and select **Crop**.

Drag the bottom middle size handle  $\Box$   $\Box$  up until the trees are no

longer visible. Click outside the photo.

**c15.** On the **Picture Tools Format** tab, in the **Size** group, click the launch dialog button to show the **Format Picture** pane.

Uncheck **Lock aspect ratio** so you can change the height and width independently.

Type **3** in the **height** box and **5** in the **width** box.

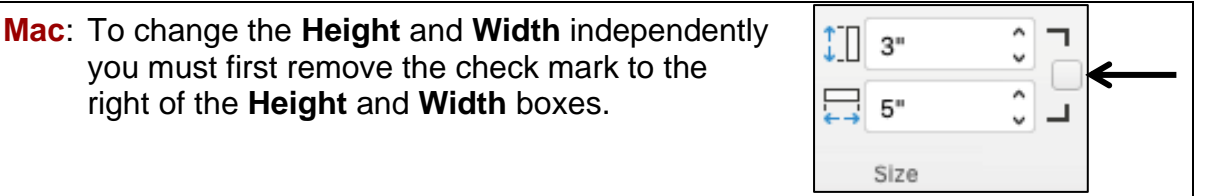

- **c16.** With the picture selected, on the **Picture Tools Format** tab, in the **Picture Styles** group, click the **Picture border** arrow and select **red**. Then, click the **Picture border** arrow, click **Weight**, and select **6** pt.
- **c17.** On the **Insert** tab, in the **Illustrations** group, click the **Shapes** arrow and select oval. Move the cursor to a blank spot on the slide and drag the mouse.

On the **Drawing Tools Format** tab, in the **Size** group, change the **height** to **4.6** inches and the **width** to **7** inches.

- **c18.** On the **Drawing Tools Format** tab, in the **Shape Styles** group, click the **Shape Fill** arrow, click **Texture**, and select **Bouquet**. Then, click the **Shape Outline** arrow and select **red**. Finally, click the **Shape Outline** arrow, click **weight**, and select **6** pt.
- **c19.** Right-click the oval, click **Send to Back** and select **Send to Back**.

Click the picture, hold down the **Shift** key, and click the oval. This selects both of them. On the **Drawing tools Format** tab, in the **Arrange** group, click the **Align** arrow, and select **Align Center**. Repeat but this time select **Align Middle**.

- **c20.** With the picture and oval still selected, right-click, click **Group** and select **Group**.
- **c21.** Drag the Photo/Oval group to the **lower right corner** of the slide.

**c22.** In a blank part of the slide, right-click, and select **Format Background**.

In the **Format Background** pane, click **Picture or texture fill**.

To the right of **Texture**, click the arrow and select **Bouquet**.

**c23.** In the **PowerPoint Files** folder, double-click the Word file **Sample-c PowerPoint Table Original** to open it.

Select the table, tap **Ctrl + c** to copy it, switch to PowerPoint, and click a blank spot anywhere on the slide.

On the **Home** tab, in the **Clipboard** group, click the **Paste** arrow and select **Keep Source Formatting (K)**.

- **c24.** With the table selected, on the **Table Tools Layout** tab, in the **Table Size** group, type **6** in the **width** box and **2** in the **height** box.
- **Mac**: Grab the upper left size handle and drag until the height and width are correct. Get as close as you can – it need not be perfect.

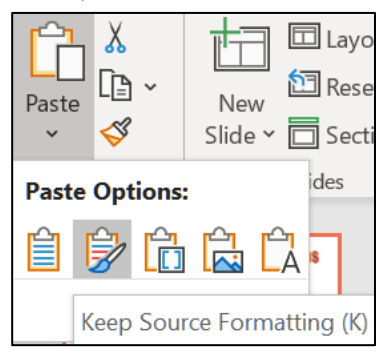

**c25.** With the table selected, on the **Home** tab, in the **Font** group change the font type and size.

Select the three columns on the right. In the **Paragraph** group, click the **Right Align** button.

- **c26.** With the table still selected, drag it to the **lower left corner** of the slide.
- **c27.** With the table still selected, on the **Animations** tab, in the **Animation** group, click the **More** button  $\boxed{-}$  to open the **Animation** menu.

Click **More Entrance Effects**.

In the **Subtle** group, click **Swivel** and then **OK**.

On the **Animations** tab, in the **Advanced Animation** group, click **Animation Pane** to open it.

Select the **Start** box arrow and select **With Previous**. This automatically starts the animation when the slide show starts.

Type **2** in the **Duration** box.

In the **Timing** group, under **Reorder Animation** click **Move Earlier** until the **Table** is first.

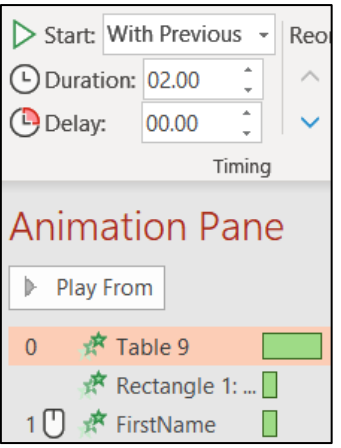

**c28.** On the **Insert** tab, in the **Illustrations** group, click the **Shapes** arrow and click **Curved Connector**.

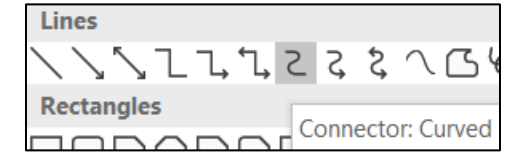

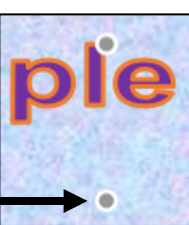

A small cross will appear. Move the cross until it is on top of the gray dot just below the **I** in **Sample**.

Click, drag to the top of the circle, and click to draw the connector. The two ends should be green dots.

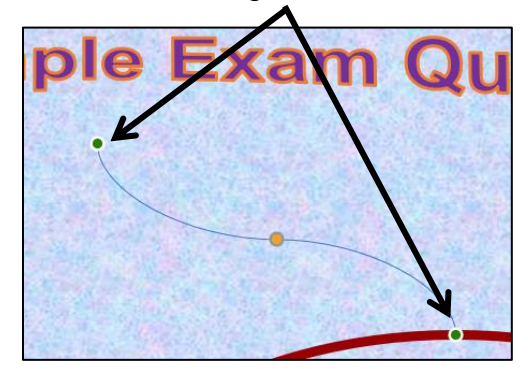

With the connector selected, on the **Drawing Tools Format** tab, in the **Shape Styles** group, click the **Shape Outline** arrow and select **red**. Then, click the **Shape Outline** arrow again, click **Weight**, and select **6** pt.

Tap **F5** to start the slide show. The **WordArt** and the **Table** should automatically appear. As you click the mouse, the bulleted items should appear, and then dim to purple when the mouse is clicked again.

## Slide 2 – Solutions

- **d1.** On the **Home** tab, in the **Slides** group, click the **New Slide** arrow and select **Blank**.
- **d2.** Right-click a blank area of the slide and select **Format Background**.

In the **Format Background** pane, click **Fill**, **Picture or texture fill**. A little way down to the right of the word **Texture**, click the arrow and select **Papyrus**.

**d3.** On the **Insert** tab, in the **Text** group, click **Text Box**, move the cursor to anywhere on the slide, and drag to draw a **Text Box**. Then, type **Natural Gas Safety**.

Select the text and, on the **Home** tab, in the **Font** group, make the font **Bold 40** pt. **Arial**.

Select the textbox and drag it to the **upper left corner** of the slide.

- **d4.** On the **Insert** tab, in the **Text** group, click **Text Box**, move the cursor to anywhere on the slide, and drag to draw a **Text Box**. Then, type the phrases.
- **d5.** Select the text and, on the **Home** tab, in the **Font** group, change the text to **36** pt. **Arial**.
- **d6.** With the text still selected, on the **Home** tab, in the **Paragraph** group, click the **Bullets** arrow and select **Filled Round Bullets**.

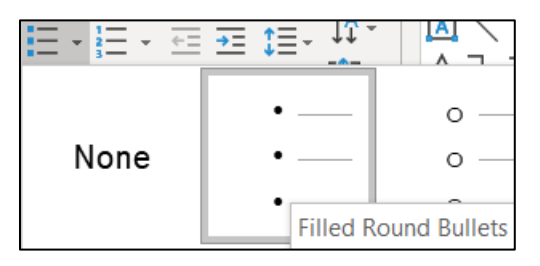

**d7.** Select the bullets and, on the **Home** tab, in the **Paragraph** group, click the

**Increase List Level** button (**Indent More** on the **Mac**).

- **d8.** Click the bullet next to **High Temperature** and drag it up two lines.
- **d9.** Click the textbox outline and drag the list so that it is under the title. Make the textbox wider if necessary.
- **d10.** Select the lines of text and, on the **Animations** tab, in the **Animation** group, click **Fly In**. Notice that the little numbers just to the left of each word are all set to 1. This means they will all enter at the same time, so you need to change this.

On the **Animations** tab, in the **Timing** group, click the **Start** arrow and select **On Click**. Now the little numbers show 1, 2, 3, 4, 5, which means they will come in one at a time each time you click the mouse.

**d11.** With the text still selected, in the **Animation Pane**, click the arrow to the right of **5 Low Toxicity** and select **Effect Options**.

On the **Effect** tab, in the **Enhancements** group, click the **After animation** arrow and select **purple**. Click **OK**.

**d12.** Navigate to the **PowerPoint Files** folder and double-click the **Word** file **Sample-c PowerPoint Table Original** to open it.

Select the text below the table, tap **Ctrl + c** to copy it, switch to PowerPoint, and click a blank spot anywhere on the slide.

On the **Home** tab, in the **Clipboard** group, click the **Paste** arrow and select **Keep Source Formatting (K)**.

**d13.** On the **Home** tab, in the **Paragraph** group, click the **Add or Remove** 

**Columns** arrow  $\left| \equiv \infty \right|$  and select **More Options**. Change the **Number** to **3** and the **Spacing** to **0.4**. Click **OK**.

- **d14.** There is no **Column Break** as in Word so use the **Enter** key to make the three columns break as shown. You may have to adjust the size and location of the textbox to get the desired result.
- **d15.** Select the textbox and, on the **Animations** tab, in the **Animation** group, click **Fly In**.

Click the **Effect Options** arrow and select **From Bottom-Left**.

In the animation pane, click the **Effect** arrow and click **Effect Options…**

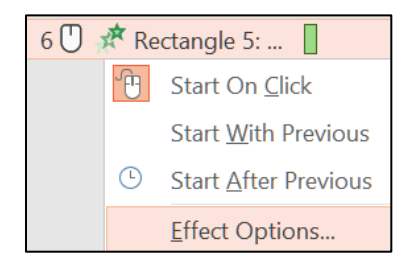

Under **Enhancements**, next to **Animate text** select **By letter**. Click **OK**.

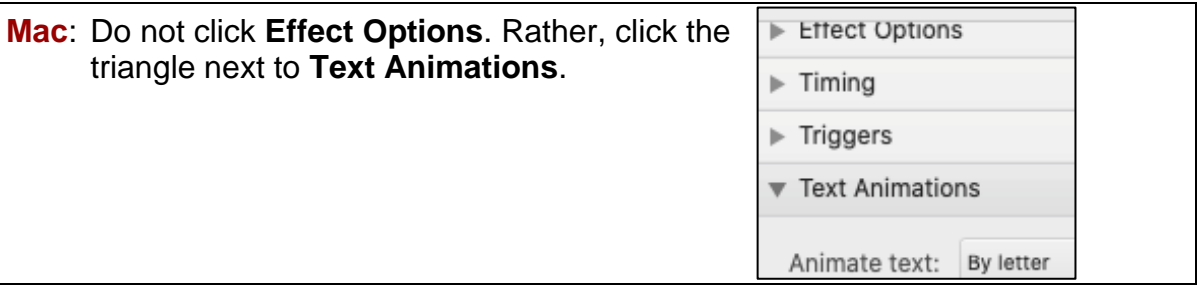

- **d16.** Navigate to the **PowerPoint Files** folder and double-click the Excel workbook **Sample-d PowerPoint Chart Original**, which is one of the files you downloaded at the start of the term.
- **d17.** With the chart selected, tap **Ctrl + c** to copy it. Switch to PowerPoint, click an empty part of the slide, and tap **Ctrl + v**.
- **d18.** On the **Chart Tools Format** tab, in the **Size** group, change the **height** of the chart to **5** inches and the **width** to **8** inches.

**Mac**: With the chart selected, double-click the edge to open the **Format Chart Area** pane. Click the **Size & Properties** button and type the height and width.

- **d19.** Click the edge of the chart box and drag it.
- **d20.** On the **Insert** tab, in the **Illustrations** group, click the **Shapes** arrow and select the straight line.

Click an empty part of the slide, click and drag to draw the line.

With the line still selected, on the **Drawing Tools Format** tab, in the **Shape Styles** group, click the **Shape Outline** arrow, select **Weight** and then **6** pt. Select red for the color.

Repeat the process for an arrow.

**d21.** Click the line and move it to the proper position. Do the same for the arrow.

Click the line, hold down the **Shift** key, and click the arrow to select them both. Right-click, select **Group**, and select **Group** again.

**d22.** With the group selected, on the **Animations** tab, in the **Animation** group,

click the **More** button,  $\boxed{z}$ , to open its menu. Click **More Entrance Effects**.

Scroll down to the **Exciting** group, click **Spiral In**, and click **OK**.

In the **Timing** group, select **After Previous** from the **Start** menu.

In the **Timing** group, click **Move Earlier** until the group us just below **Low Toxicity**.

## Slide 3 – Solutions

- **e1.** On the **Home** tab, in the **Slides** group, click the **New Slide** arrow and select **Blank**.
- **e2.** On the **Design** tab, in the **Themes** group, click the **More** button, right-click **Berlin**, and select **Apply to Selected Slides**.

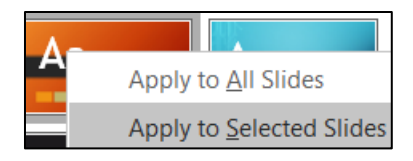

**e3.** On the **Insert** tab, in the **Illustrations** group, click **SmartArt**.

Click **List**, and then click **Basic Block List** subcategory.

Click **OK**.

**e4.** Type the text in the first five boxes. To add a box, right-click in the **Toyota** box, click **Add Shape**, click **Add Shape After**, and type **Honda**.

 $\mathcal{P}$ **Add Shape Add Shape After** 

**e5.** Select the six textboxes by clicking on the edge of the **Ford** textbox, holding down the **Shift** key, and clicking the edges of the other five textboxes.

On the **SmartArt Tools Format** tab, in the **Shape Styles** group, click the **Shape Fill** arrow, and select **blue**.

**Mac**: Click the **Format** menu and select **Format Object** to open the **Format Shape** pane. Click the triangle next to **Fill**, click **Solid fill**, and choose the color **blue**.

With the textboxes still selected, on the **Home** tab, in the **Font** group, change the font to bold **Arial**.

**e6.** Select the six textboxes. On the **Animations** tab, in the **Animation** group open the **Animation Pane**.

Click the **Fly In** animation. The numeral **1** indicates that all the boxes will appear as a group.

To make the boxes appear one by one, in the **Animation Pane**, click the arrow next to **Diagram 1** and select **Effect Options**. Click the **SmartArt Animation** tab and, from the **Group graphic** box, select **One by one**.

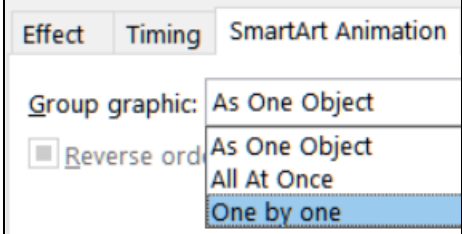

Click **OK**. The numerals 1 through 6 indicate that the boxes will appear one after the next. Be sure that **Start** is set to **On Click**.

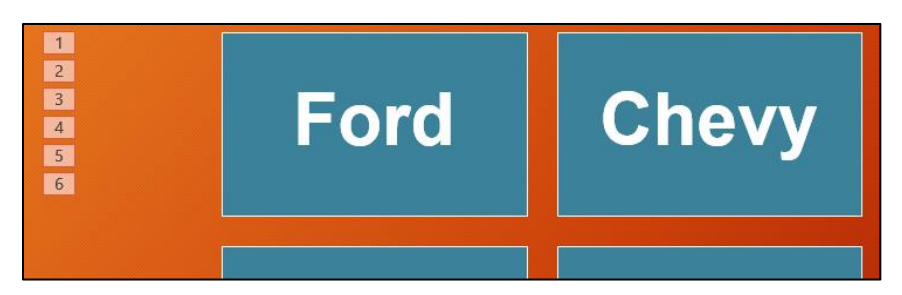

f. On the **Transitions** tab, in the **Transition to This Slide** group, click **Push**.

g. Tap the **F5** key to play the slide show.

For your reference, screenshots of the three slides showing the animation codes are on page **S[G422](#page-423-0)**.

# Information on the PowerPoint Exam

The third exam will cover only PowerPoint. You **may not submit** any PowerPoint homework on or after the day the exam is sent to you.

**Date and Time**: Check your syllabus for the date and time.

**Location**: At your home on your own computer, either a PC or a Mac.

**Length**: I will email the exam to you in the morning and you will have to upload it to Canvas by the afternoon of the next day.

**Materials**: I will email you a pdf copy of the exam questions and the original files you are to modify.

**Submission**: You will submit your exam in the same way as you did for the homework except you will NOT send in pdf files. Instead, you will submit your modified PowerPoint files so that I can see your animations as well as the regular output. **Do the exam as soon as you get it.** Do not wait until the last minute. If you miss the submission deadline you will receive a score of 0.

**Preparation**: Be sure you have gone over the **Sample Exam Questions for PowerPoint** a few times before exam day. Be sure you have a **reliable internet connection** and computer. You may use either a Windows computer or a Mac. The exam will work on both platforms.

**Questions**: If you have questions during the exam, email me. Of course, I will not give you any help or hints, but if you think something is wrong with your copy of the exam let me know immediately.

**Honesty**: The exam is open book and notes, but you may NOT discuss the exam or get any help from anyone else. Doing so will cause you to receive a 0 for the exam and an F for the course.

# Project 14 Access Chapter 1: Getting Started with Databases

**Access Projects are extra credit. You may submit the files by the end of the term and points earned will be added to your Homework score when final grades are calculated.** 

**Step 1 Read** Read the introductory material on page 519 of the textbook.

**Step 2 Activities** Turn on the computer and do the following:

**Project 1A:** Start at the top of page 521.

Instead of **Activity 1.02** step 2 (page 523) do the following:

- **1.** Start Access and click **Blank database**.
- **2.** Locate the **Browse folder**, which is just to the right of the **File Name** box.

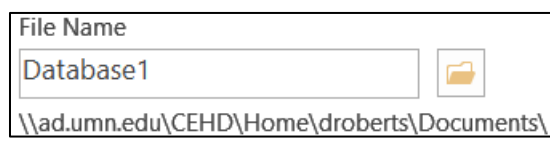

Click the **Browse folder** and navigate to your **Access Files** folder.

*We are not going to use sub folders (e.g., Access Chapter 1). You will put all your Access files in the Access Files folder so you can see them all at once.*

- **3.** In the File Name box, type **LastName\_FirstName\_1A\_Advising**, where **LastName** is YOUR last name and **FirstName** is YOUR first name.
- **4.** Click **OK**.
- **5.** Click **Create**.

When you open a database, you might get the following Security Warning:

!) Security Warning Some active content has been disabled. Click for more details. Enable Content If that happens, click **Enable Content** 

- **6.** Complete the rest of the Activities for this Project EXCEPT do **NOT** do steps 3 and 4 in **Activity 1.17** on page 553.
- **7. Return here** when you have completed Project 1A on page 553.

*Do NOT do GO! With Google*

*Do NOT do Project 1B*

Step 3 Homework After you have completed Project A **ONLY** return here, do the following additional activities, and turn them in for grading as **extra credit**.

#### HW14-1 Advising Database (Based on Project 1A)

**Problem:** How can a database be designed and populated with data?

- a. Open the database **Lastname\_Firstname\_1A\_Advising**, which you created while following the directions in the textbook and saved on page 553.
- b. Do the following to save the database to your **Access Files** folder under a new name:
	- **1.** Click the **File** tab and click **Save As**.
	- **2.** Be sure **Save Database As** is selected.
	- **3.** Click **Save As**.
	- **4.** Navigate to your **Access Files** folder.
	- **5.** In the **File name** box type **HW14-1a HWID 1A\_Advising\_Done**
	- **6.** Click **Save**. If you get a security warning, click **Enable Content**.
- c. Do the following to set up for submission the two tables:

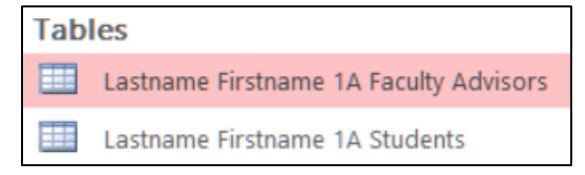

- **1.** Open the table **Lastname Firstname 1A Faculty Advisors**.
- **2.** Click the **File** tab, click **Print**, and then click **Print Preview**. Compare the preview with the key. You will submit only page 1 (of 3) so that is all that is shown in the key. On the **Print Preview** tab, in the **Close Preview** group, click **Close Print Preview**. Make needed corrections.
- **3.** Click the **File** tab, click **Print**, and click **Print** to open the **Print** dialog. In the **Name** box, select **Adope PDF**. In the **Page Range** group click **Pages** and enter **1** in the **From** box and **1** in the **To** box.

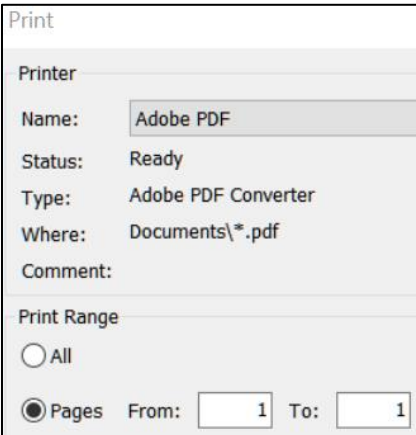

- **4.** Click **OK**. The **Save PDF File As** dialog box will open.
- **5.** In the **File name** box type **HW14-1b HWID 1A Faculty Advisors Table**. Be sure the **Save as type** box shows **PDF files (\*.PDF)**.
- **6.** Click **Save**.
- **7.** Open the table **Lastname Firstname 1A Students** and follow the same procedure to save as a pdf file (there is only 1 page). Name the pdf file **HW14-1c HWID 1A Students Table**.
- **8.** Close both tables.
- d. Do the following to set up the query, which you saved on page 547, for submission
	- **1.** Right-click **LastName FirstName 1A All Students Query**, select **Rename**, and replace the name with **HW14-1 HWID 1A All Students Query**.
	- **2.** Open the query.
	- **3.** Follow the same procedure as you did for the tables to save as a pdf its first page. Name the pdf file **HW14-1d HWID 1A Students Query**.
	- **4.** Close the query.
- e. Do the following to set up the report, which you saved on page 552 for submission:
	- **1.** Rename **Lastname Firstname 1A Faculty Advisors Report** as **HW14-1 HWID 1A Faculty Advisors Report**.
	- **2.** Open the report.
	- **3.** Switch to **Design View**.
	- **4.** In the **Report Header** box, change the text to **HW14-1 HWID 1A Faculty Advisors**.

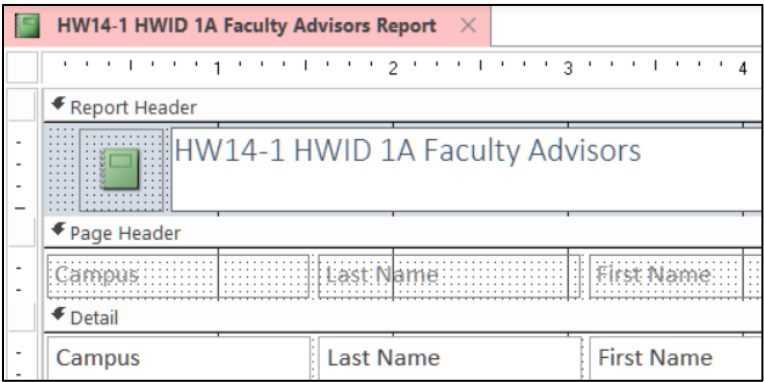

- **5.** Follow the same procedure as you did for the tables to save as a pdf its first page. Name the pdf file **HW14-1e HWID 1A Faculty Advisors Report**.
- **6.** Close the report.
- f. Exit Access.

**Step 4 Submit** You now are ready to submit the following Extra Credit projects for grading:

**HW14-1 1A Faculty Advisors Table (page 1) HW14-1 1A Students Table (page 1) HW14-1 1A All Students Query HW14-1 1A Faculty Advisors Report**

Place the pdf file of each of the above in a folder called **HW14 HWID LastName, FirstName**, zip the folder and, by the due date, upload it to the Canvas folder **HW14 Access Chapter 1: Getting Started with Databases**.

**Step 5 Backup** Now would be a good time to backup your files.

# Project 15 Access Chapter 2: Sort and Query a Database

**Access Projects are extra credit. You may submit the files by the end of the term and points earned will be added to your Homework score when final grades are calculated.** 

**Step 1 Read** Read the introductory material on page 595 of the textbook.

**Step 2 Activities** Turn on the computer and do the following:

**Project 2A:** Start at the top of page 597.

Instead of **Activity 2.01 step 1** do the following:

- **1.** Navigate to your **Access Files** folder and open **a02A\_Instructors\_Courses**, which is one of the files you downloaded at the start of the term
- **2.** Save the file in your **Access Files** folder using the name **LastName\_FirstName\_2A\_Instructors\_Courses**
- **3.** Complete the rest of the Activities for this Project EXCEPT do **NOT** do steps 9 and 10 in **Activity 2.16** on page 619.
- **4. Return here** when you have completed Project 2A on page 618.

#### *Do NOT do GO! With Google*

**Project 2B:** When you have completed Project 2A, start at the top of page 623.

Instead of **Activity 2.17 step 1** do the following:

- **1.** Navigate to your **Access Files** folder and open **02B\_Athletes\_Scholarships**, which is one of the files you downloaded at the start of the term.
- **2.** Save the file in your **Access Files** folder using the name **LastName\_FirstName\_2B\_Athletes\_Scholarships**
- **3.** Complete the activities through **Activity 2.24** on page 632.
- **4. Return here** when you have completed **Activity 2.24** on page 632.

*Do NOT do GO! With Google or GO! To Work* 

**Step 3 Homework** After you have completed Projects A and B, return here, do the problems listed below, and turn them in for grading as **extra credit**.

### HW15-1 Instructors and Courses (Based on Project 2A)

- **Problem:** How can separate databases be linked and information extracted from each to answer questions concerning the data?
	- a. Open the database **Lastname\_Firstname\_2A\_Instructors\_Courses**, which you created while following the directions in the textbook and saved on page 618.
	- b. Save the database to your **Access Files** folder using the name **HW15-1a HWID 2A\_Instructors\_Courses\_Done**
	- c. Take a screenshot that shows you did all the queries by doing the following:
		- **1.** Change the name of the **2A No Credits Query**, which you saved on page 618, to **HWID 2A No Credits Query**.
		- **2.** Open **HWID 2A No Credits Query** and switch to **Design View**.

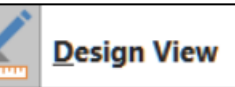

**3.** While in **Design** view, use the **Snipping Tool** to take a screenshot that includes the **Navigation pane** and the **HWID 2A No Credits Query**.

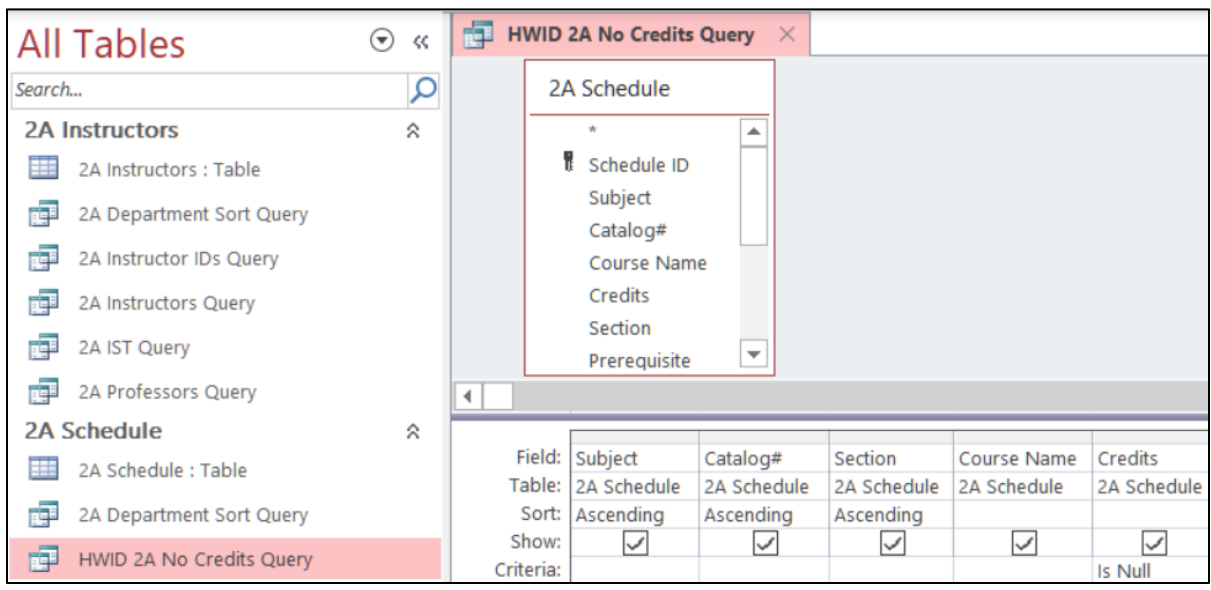

- **4.** Open a blank Word document, type **HW15-1b 2A No Credits Query, HWID**, and tap **Enter**.
- **5.** Paste the screenshot you just made and place a black border around it.
- **6.** Save the Word document as **HW15-1b HWID 2A No Credits Query Done** to your **Access Files** folder.
- **7.** In the footer, insert a field for the file name, tap the **Spacebar**, type **saved on**, tap the **Spacebar**, and enter a field for the date it was saved.
- **8.** Tap **Ctrl + p** and compare the preview with the key. Make needed corrections, save the document, and close it.

d. Exit Access.

### HW15-2 Athletes Scholarships (Based on Project 2B)

- **Problem:** How can complex queries be designed and applied to linked databases in order to answer specific questions?
	- a. Open the database **Lastname\_Firstname\_2B\_Athletes\_Scholarships**, which you created while following the directions in the textbook and saved on page 632.
	- b. Save the database to your **Access Files** folder using the name **HW15-2a HWID 2B\_Athletes\_Scholarships\_Done**
	- c. Take a screenshot that shows you did all the queries by doing the following:
		- **1.** Open **2B Tennis OR Swimming Query**, which you created while following the directions in the textbook and saved on page 631.
		- **2.** Rename the query **HWID 2B Tennis OR Swimming Query**.
		- **3.** Open **HWID 2B Tennis OR Swimming Query** and switch to **Design View**.
		- **4.** While in **Design** view, use the **Snipping Tool** to take a screenshot that includes the **Navigation pane** and the **HWID 2B Tennis OR Swimming Query**.

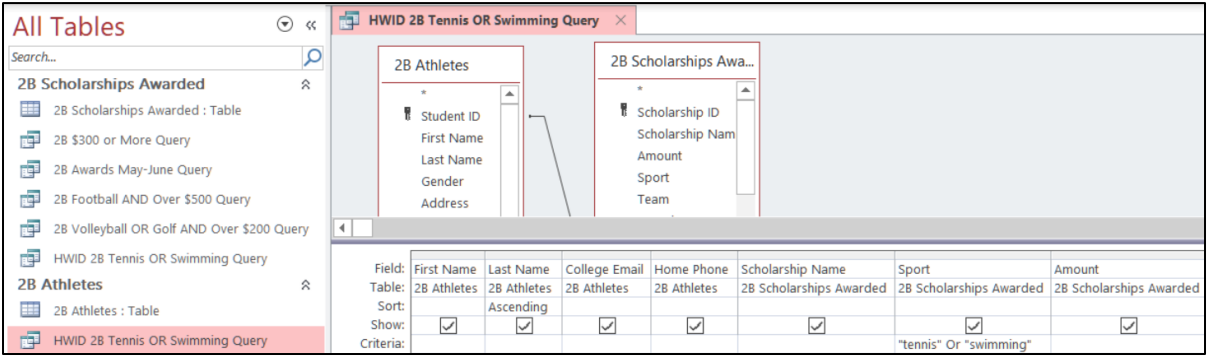

- **5.** Open a blank Word document, type **HW15-2b 2B Tennis or Swimming Queries, HWID**, and tap **Enter**.
- **6.** Paste the screenshot you just made and place a black border around it.
- **7.** Save the Word document to your **Access Files** folder using the name **HW15-2b HWID 2B Tennis or Swimming Queries Done**
- **8.** In the footer, insert a field for the file name, tap the **Spacebar**, type **saved on**, tap the **Spacebar**, and enter a field for the date it was saved.
- **9.** Tap **Ctrl + p** and compare the preview with the key. Make needed corrections, save the document, and close it.
- d. The textbook showed you how to import data from an Excel worksheet into an Access table. Data may also be exported from an Access table or query to an Excel worksheet using the **Export** command. To see how this works, export one of your queries to an Excel worksheet by doing the following:
	- **1.** Open **2B \$300 or More Query**, which you created while following the directions in the textbook and saved on page 627.
	- **2.** On the **External Data** tab, in the **Export** group, click **Excel**.
	- **3.** Click the **Browse** button, navigate to your **Access Files** folder, and save the workbook using the name **HW15-2c HWID 300 or More Query Excel Done**.
	- **4.** Click **Save**.
	- **5.** Check the box next to **Export data with formatting and layout**.

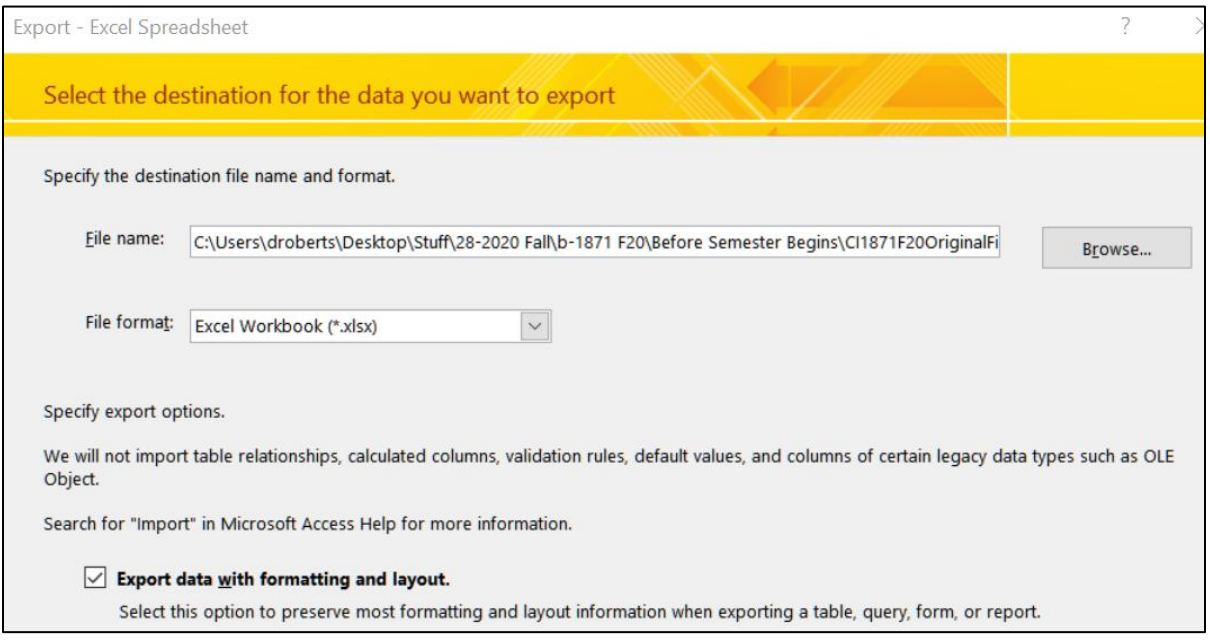

- **6.** Click **OK**. Click **Close** without checking the save steps box.
- e. Set up for submitting the Excel workbook you just created.
	- **1.** Open the Excel workbook **HW15-2c HWID 300 or More Query Excel Done**.
	- **2.** Autofit the columns.
	- **3.** Set up the workbook to print in **Portrait** orientation, all on **one page**, **centered horizontally** but not vertically. Include a footer that contains the **file name** on the left and the **sheet name** on the right. Compare the preview with the key. Make needed corrections, save the workbook, and close it.
- f. Set up for submitting the **2B Awards May-June Query**:
	- **1.** Open the query **2B Awards May-June Query**.
	- **2.** Click the **File** tab, click **Print**, and then click **Print Preview**. Compare the preview with the key. On the **Print Preview** tab, in the **Close Preview** group, click **Close Print Preview**. Make needed corrections.
- **3.** Click the **File** tab, click **Print**, and click **Print** to open the **Print** dialog. In the **Name** box, select **Adobe PDF**.
- **4.** Click **OK**. The **Save PDF File As** dialog box will open.
- **5.** In the **File name** box type **HW15-2d HWID 2B Awards May-June Query**. Be sure the **Save as type** box shows **PDF files (\*.PDF)**.
- **6.** Click **Save**.
- g. Exit Access.

#### **Why use Access?**<sup>39</sup>

Now that you have extensive knowledge of Excel, and a bit of knowledge about Access, you can see how they can do similar things. So, with Excel being so powerful and "easy" to use, why do so many businesses and institutions use Access?

Access helps you manage and manipulate data more effectively and efficiently than Excel. A spreadsheet program is good for small sets of data, but it is not suited for handling tens of thousands of records or where data are stored in multiple locations. For example, Excel is ideal for me to keep track of my students' scores because I have only about 120 students per semester. However, if I wanted to look at trends for homework, or performance on the Excel exam, or whatever, over the 25 years I have been teaching the course I would have to use Access because it would allow me to connect (form relationships between) the 50 gradebooks I have used.

As another example, think of the information the University keeps on each of its 50,000 current students and millions of students who have attended the U over its 169 year history. The data include things like name, address, phone, email, high school data, courses taken, health care used, employment, salaries, benefits, etc. Using Access, each of those attributes can be stored in separate databases and all linked through your U of M ID number as the "primary field." It would be easy to write queries to look for trends. For example, a simple query could generate a report that shows graduation trends of female Hispanic students between the ages of 18 and 22 who went to high school in South Dakota. Excel could not do that.

While you are in school, you probably will not have to manage or analyze huge sets of data so Excel will probably be your best bet. Once you enter the workforce you most likely will find that your knowledge of Access will come in handy.

Two of the major benefits of using a database are:

**Fewer errors and inconsistencies**. Maintaining one version of data minimizes the potential for duplication, errors, and inconsistent values (e.g., equivalent names such as William, Will, Willy, Bill, Billy).

<sup>39</sup> Adapted from<http://www.opengatesw.net/ms-access-tutorials/What-Is-Microsoft-Access-Used-For.htm>

**Higher productivity**. Using Access, you need only change a single record and all other related data in your database will automatically "see" the change. In Excel, you would need to change every occurrence of, say, a customer's name. Find and replace wouldn't necessarily catch that a customer's name is spelled six different ways. In a database, there is only one customer record to change. Every other record (orders, contacts, etc.) that relates to that customer record will never need to change because they are joined to the customer through a one to many relationship.

**Step 4 Submit** You now are ready to submit the following **Extra Credit** projects for grading:

**HW15-1b HWID 2A No Credits Query Word Document HW15-2b 2B Tennis OR Swimming Query Word Document HW15-2c 300 or More Query Exported to Excel HW15-2d 2B Awards May-June Query**

Place the pdf file of each of the above in a folder called **HW15 HWID LastName, FirstName**, zip the folder and, by the due date, upload it to the Canvas folder **HW15 Access Chapter 2: Sort and Query a Database**.

**Step 5 Backup** Now would be a good time to backup your files.

# Keys for Homework Projects Fall 2020

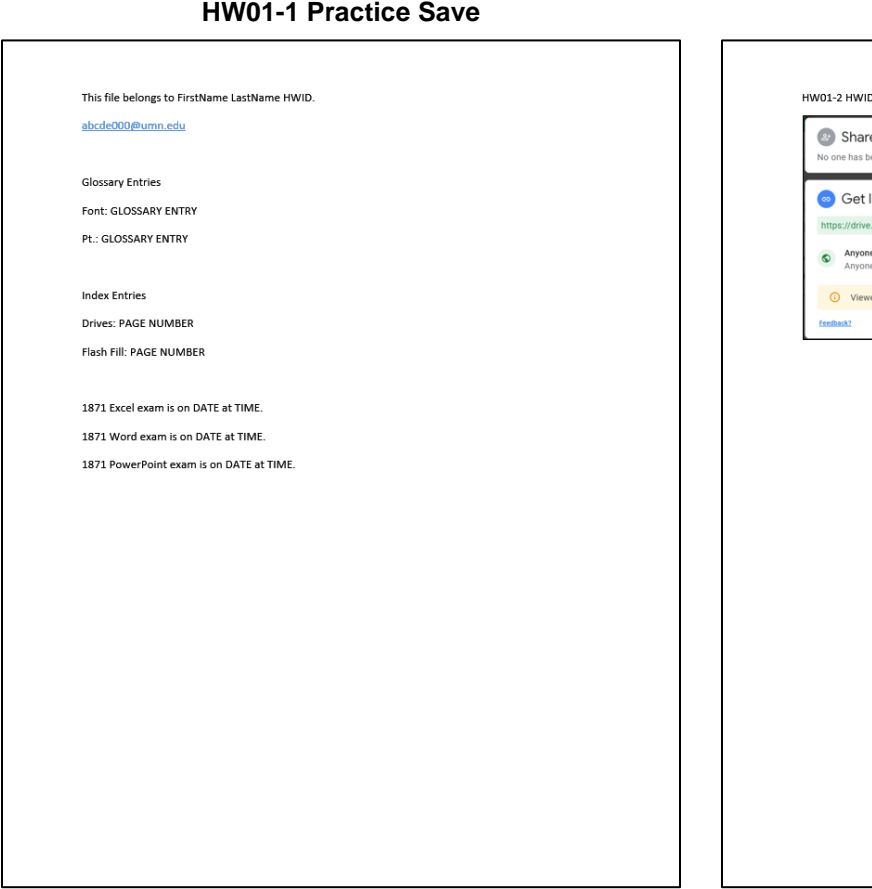

#### **HW01-2 Google Drive**

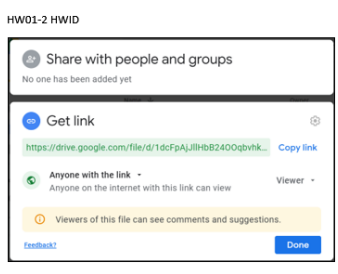

#### **HW01-3 Web-Based Training HW01-4 Compressed Files**

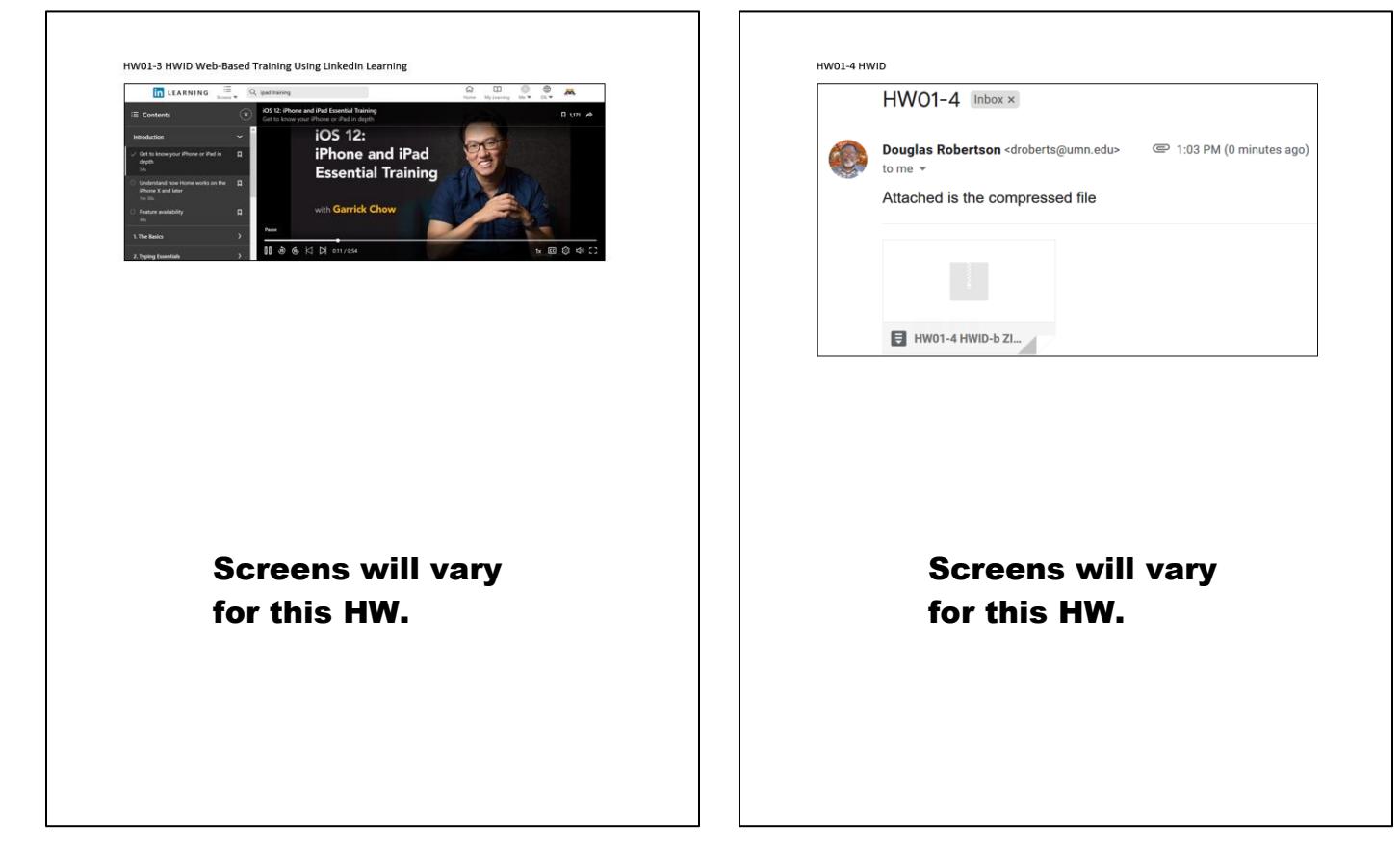

#### **HW02-1 1A Quarterly Sales Data Worksheet HW02-1 1A Quarterly Sales Formulas Worksheet**

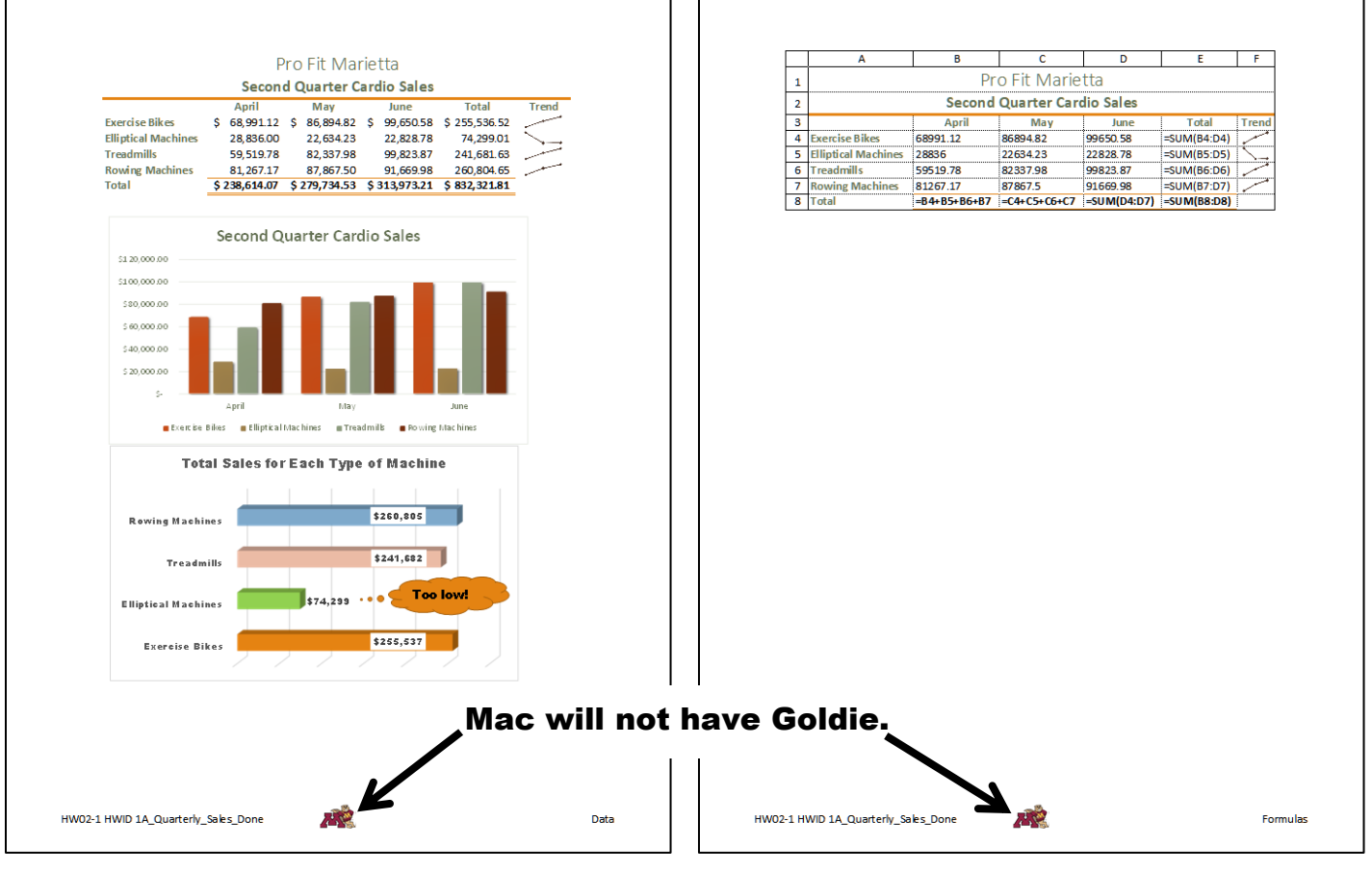

#### **HW02-2 1B Plyometric Products Worksheet**

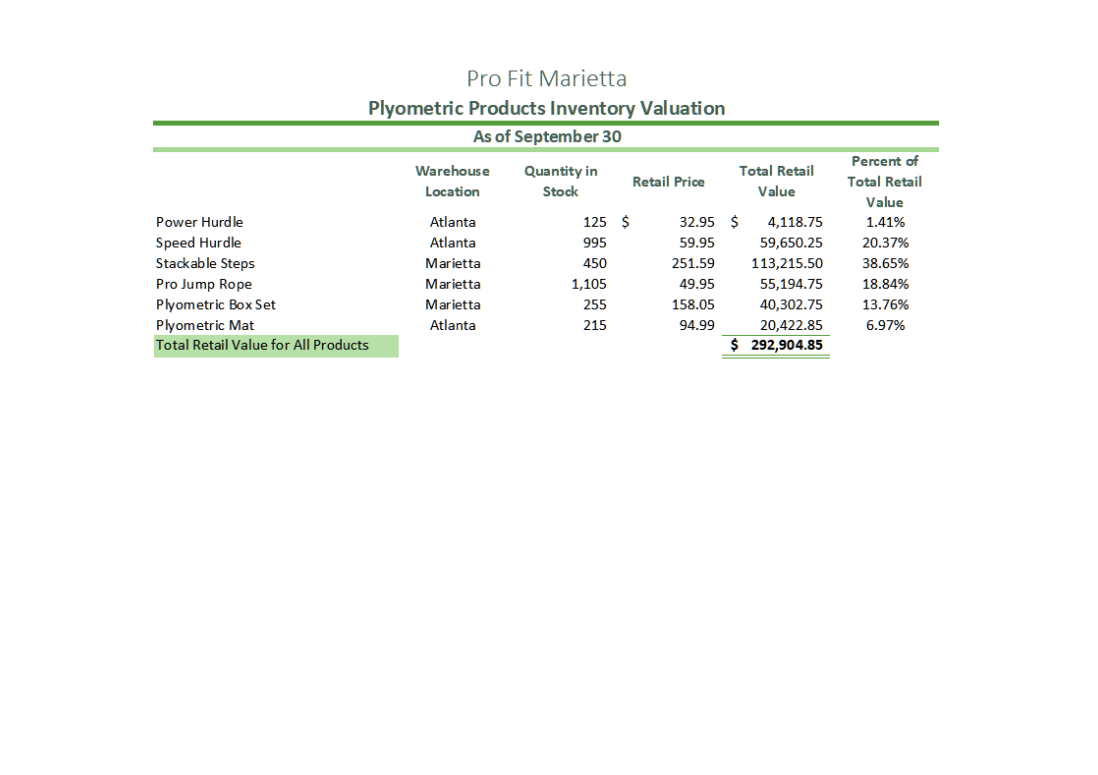

#### **HW02-3 Vehicle Sales Data Worksheet**

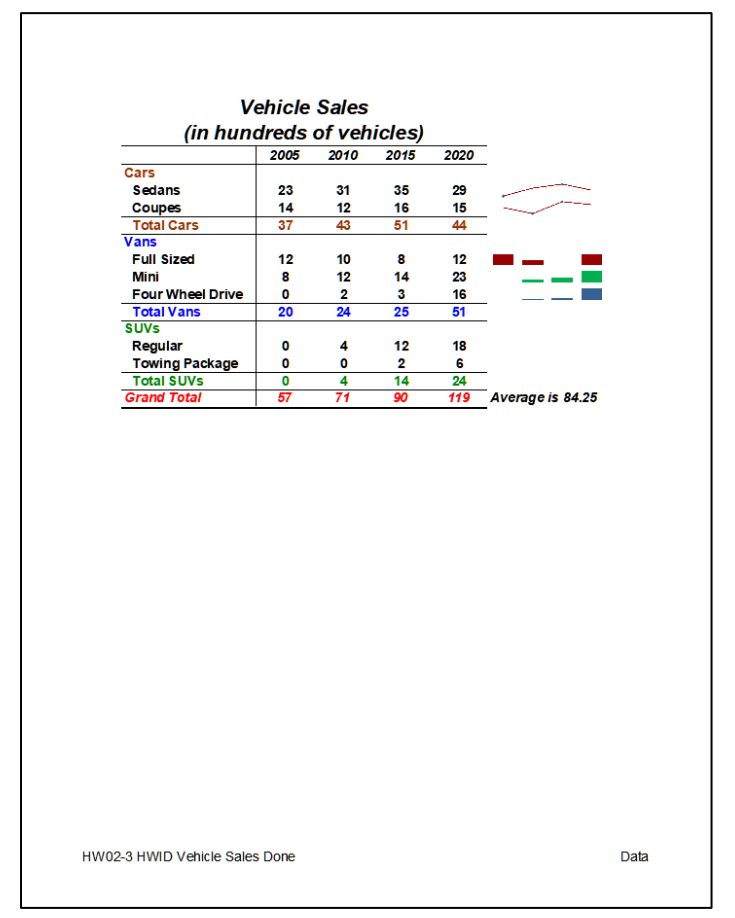

**HW02-3 Vehicle Sales 3-D Column Chartsheet**

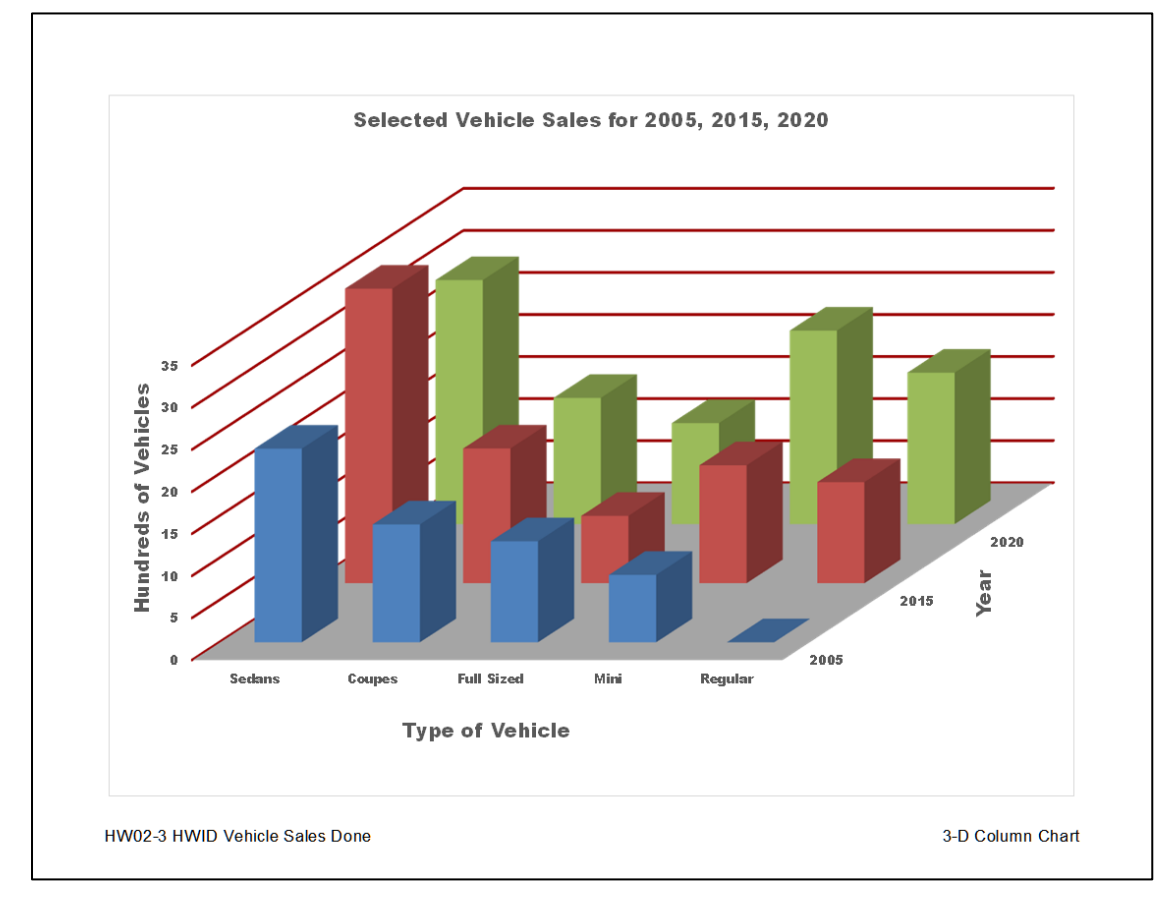

#### **HW03-1 2A Tree Inventory Worksheet**

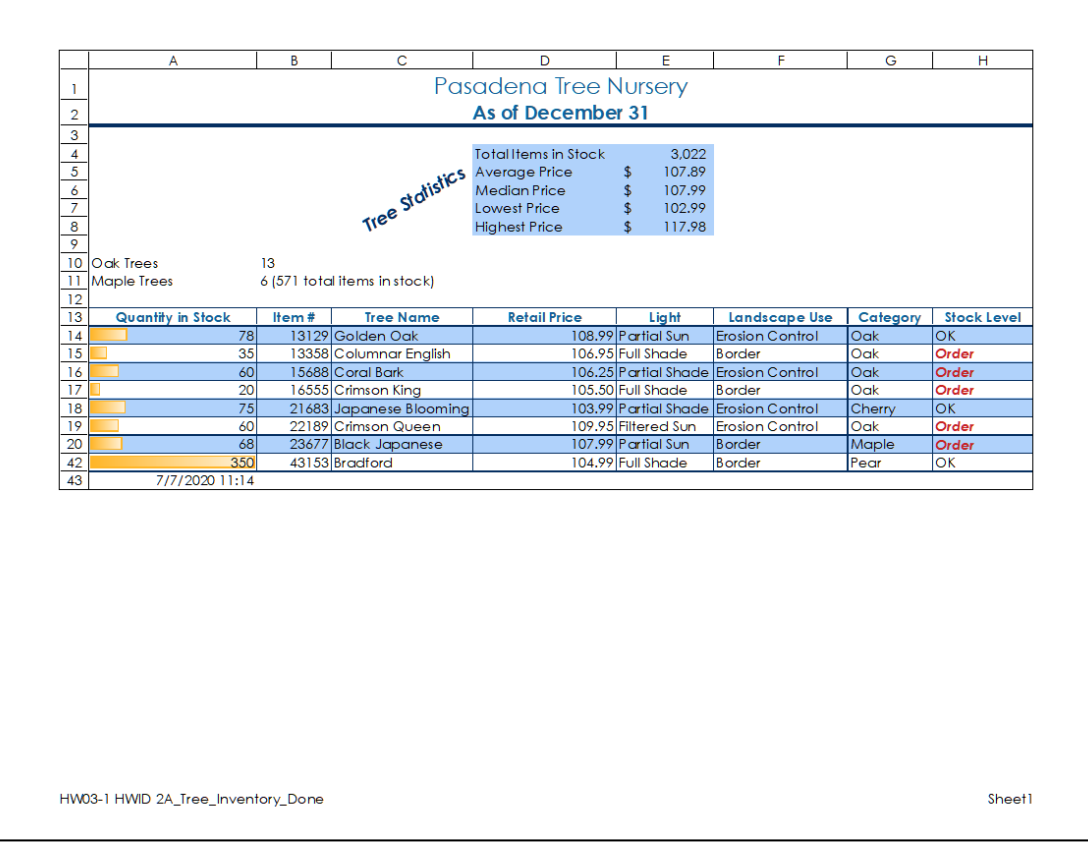

#### **HW03-2 2B Weekly Sales Summary Worksheet**

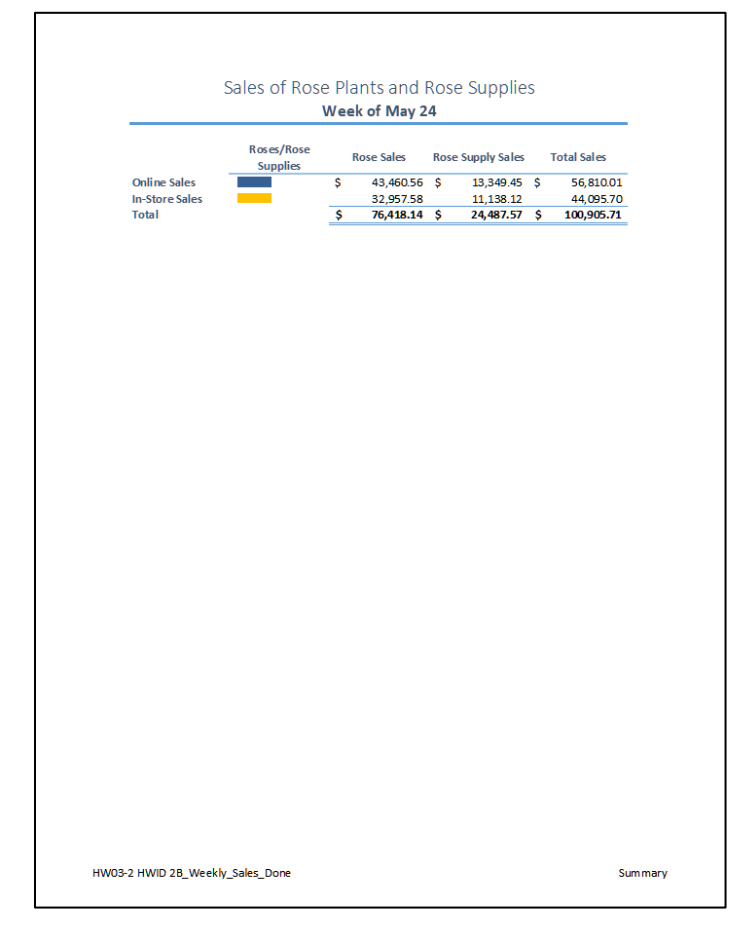

#### **HW03-2 2B Weekly Sales Bonus Formulas Worksheet**

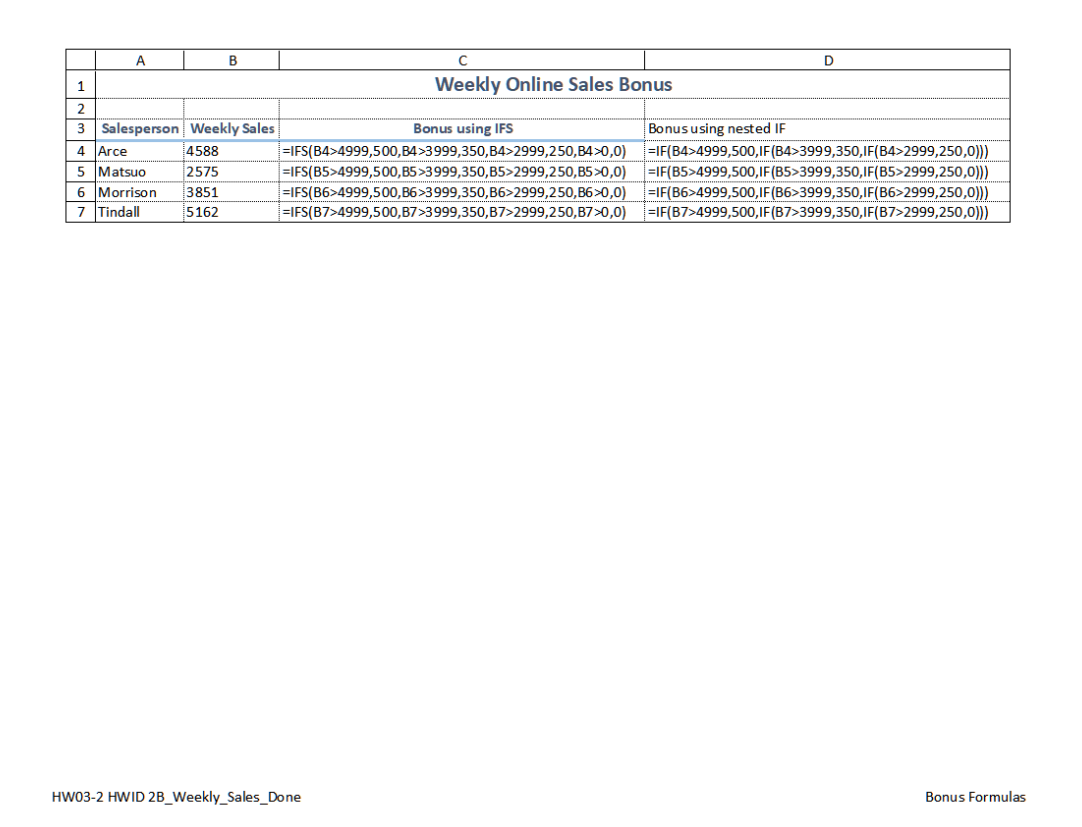

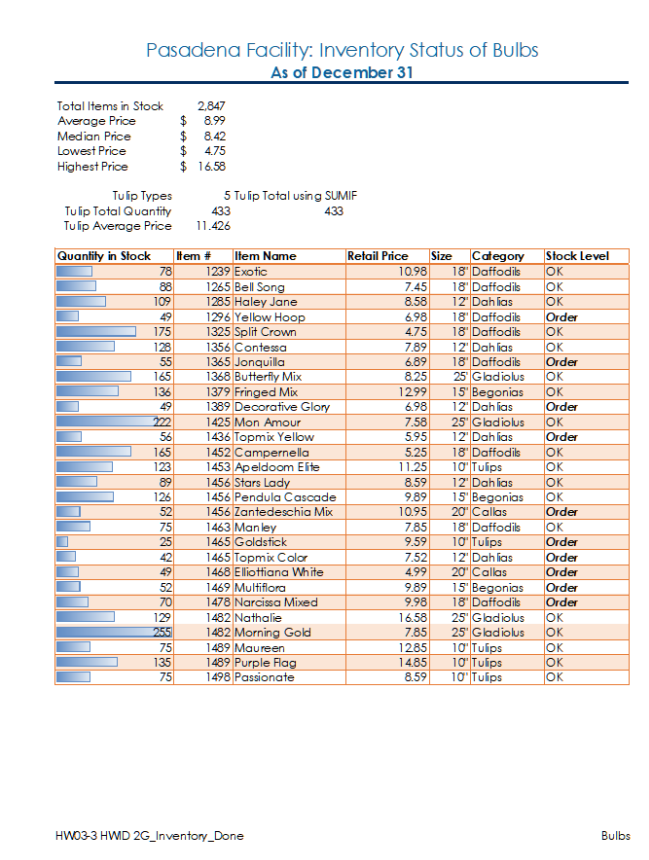

#### **HW03-3 2G Inventory Bulbs Worksheet HW03-3 2G Inventory Summary Worksheet**

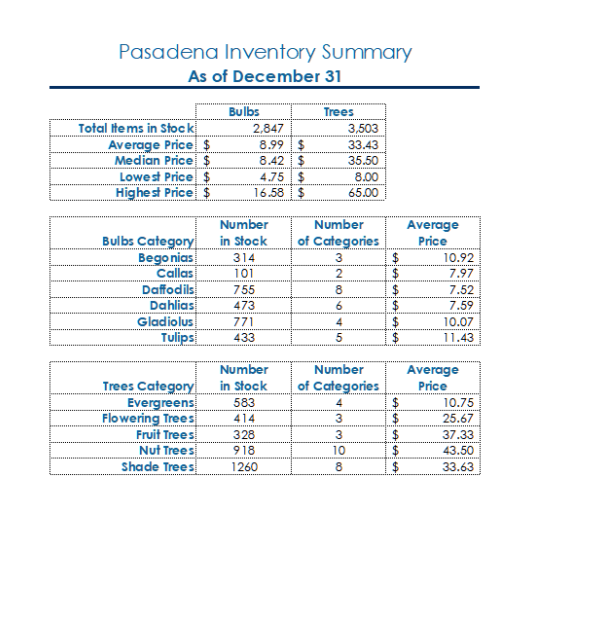

HW03-3 HWID 2G\_Inventory\_Done

Summary

#### **HW03-4 Payroll IF Payroll Data Worksheet**

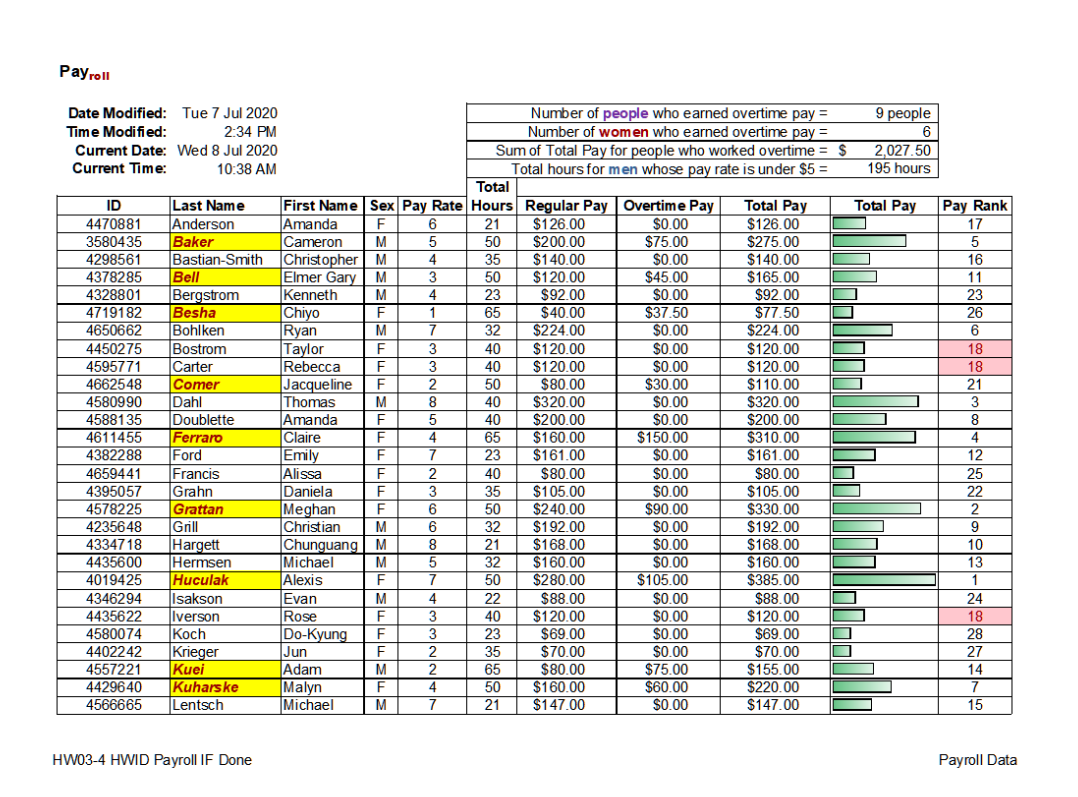

#### **HW03-4 Payroll IF Payroll Formulas Worksheet**

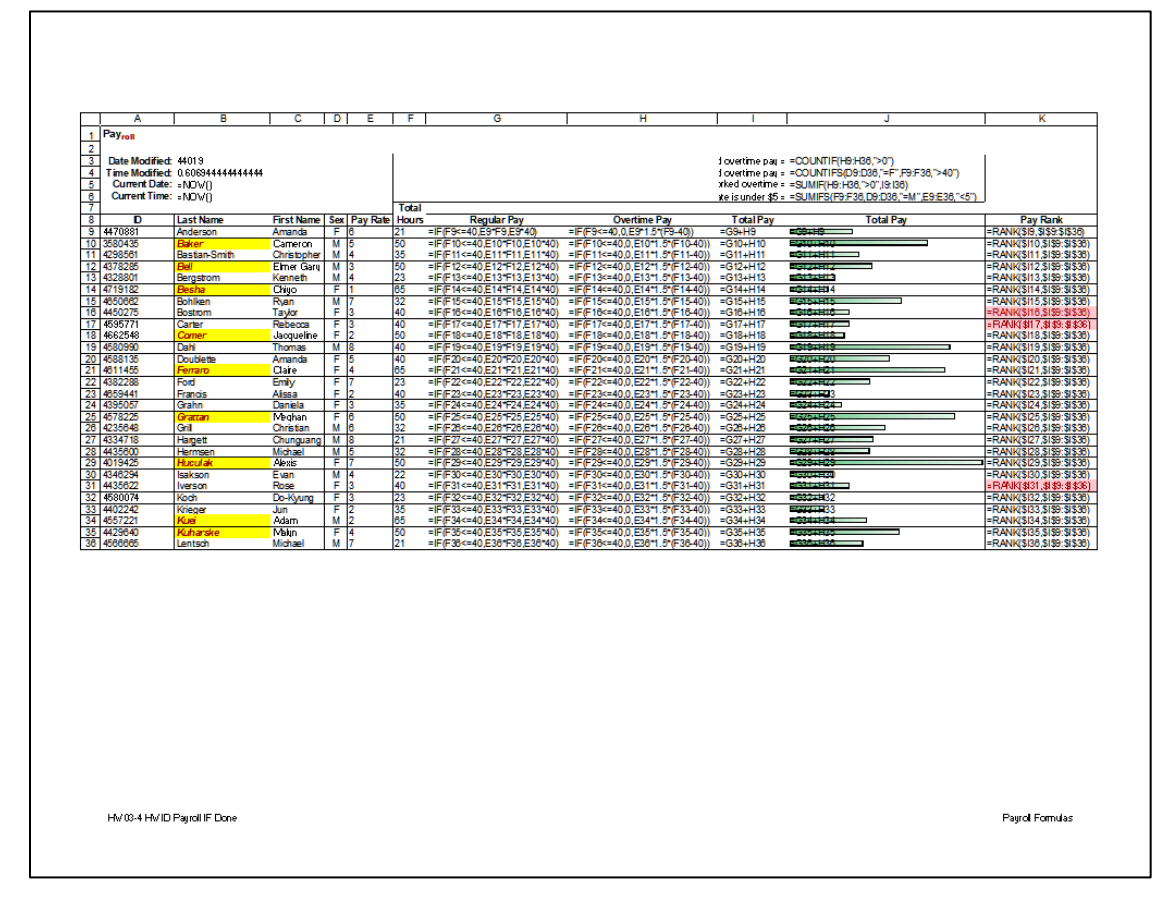

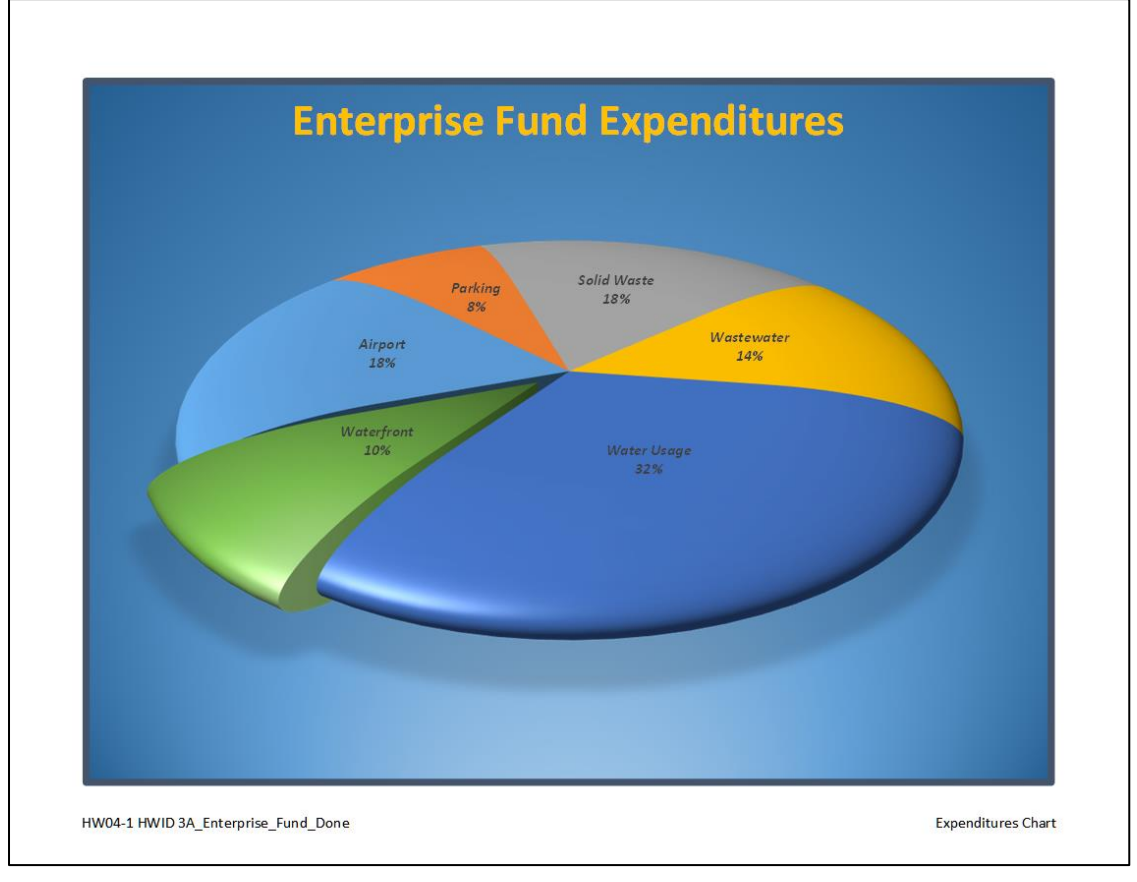

#### **HW04-1 3A Enterprise Fund Expenditures Chartsheet**

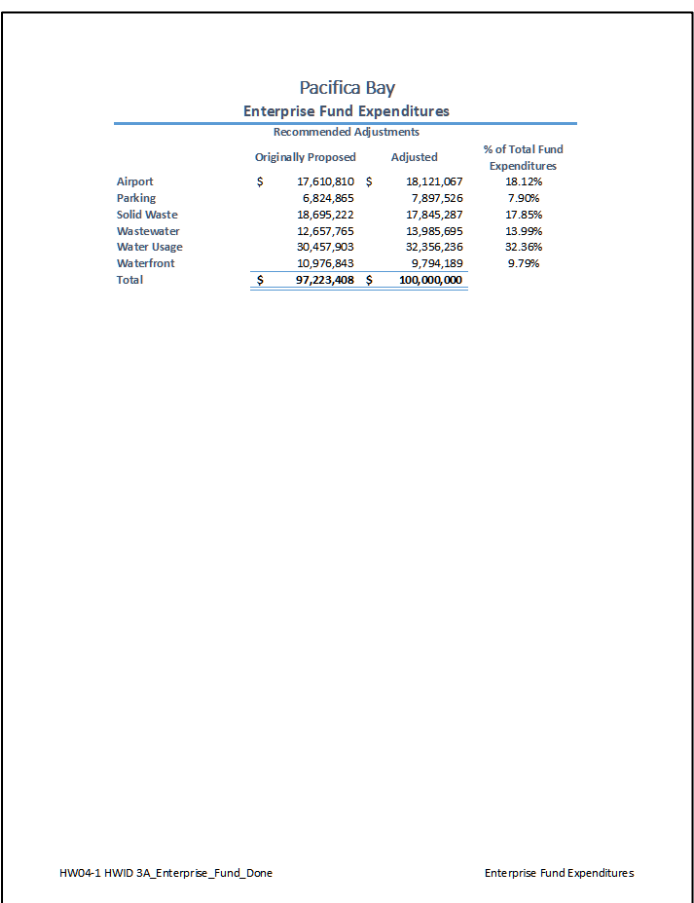

#### **HW04-1 3A Enterprise Fund Expenditures Worksheet**

#### **HW04-2 3B Tourism Expenditures Projections Worksheet HW04-2 3B Tourism Advertising Worksheet**

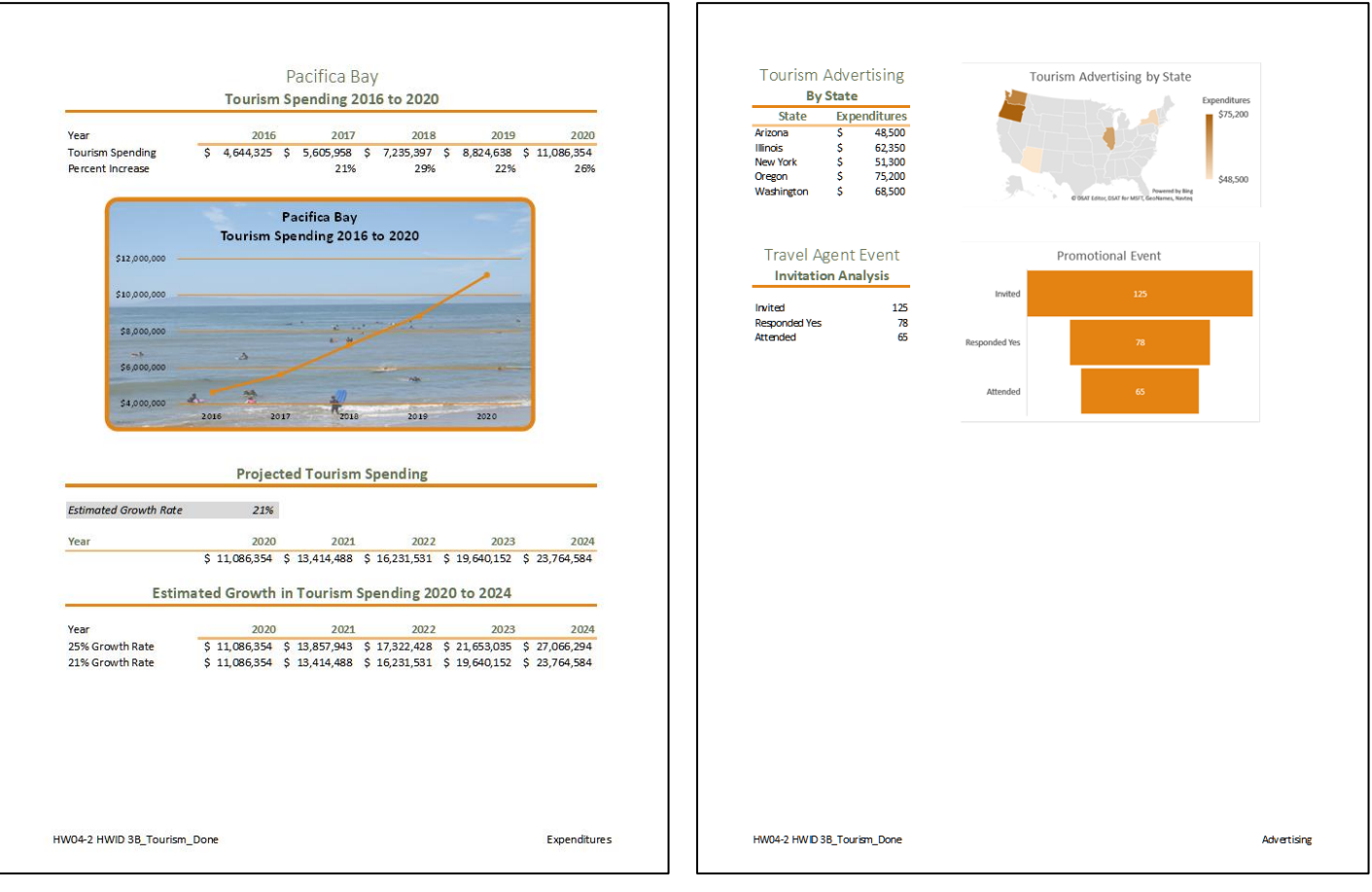

#### **HW04-3 HLOOKUP Gradebook Formulas Worksheet**

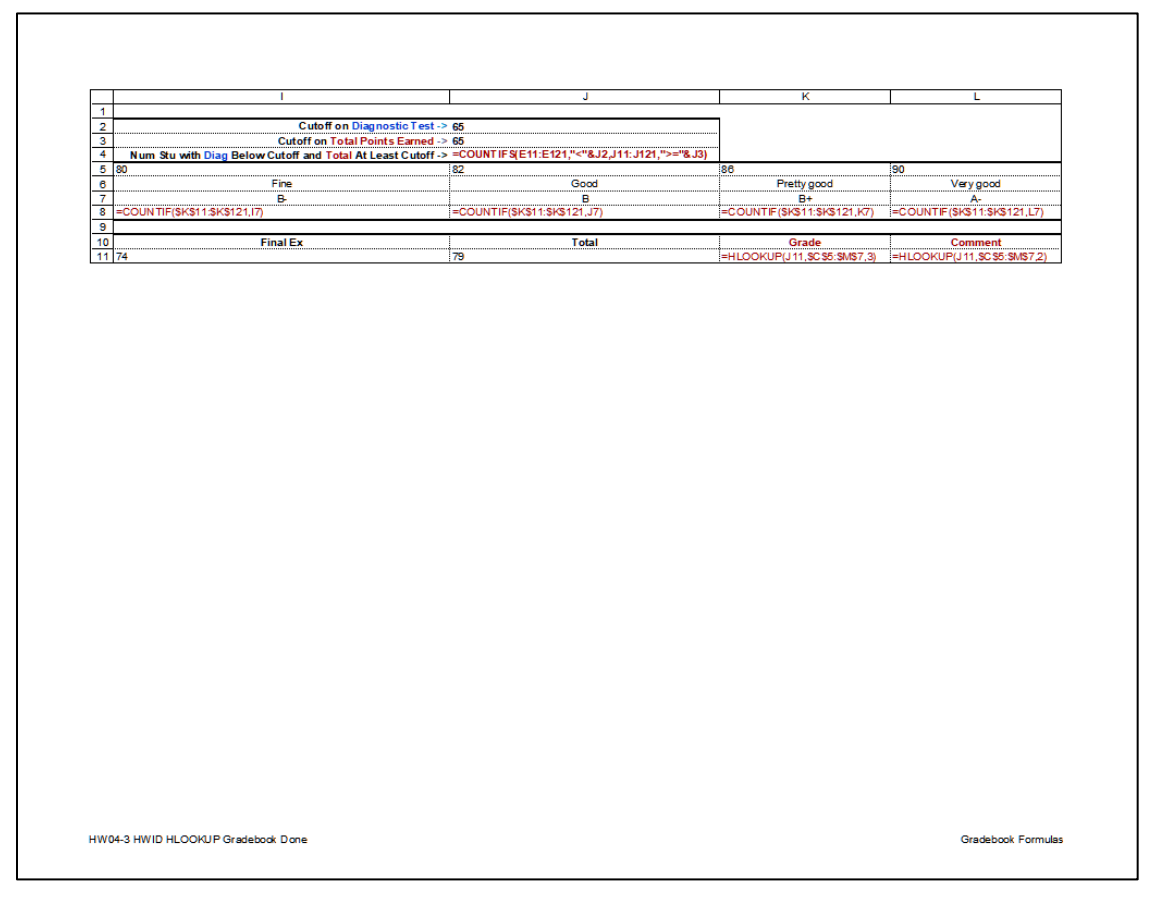
$\Gamma$ 

## **HW04-4 VLOOKUP Shipping Costs Worksheet**

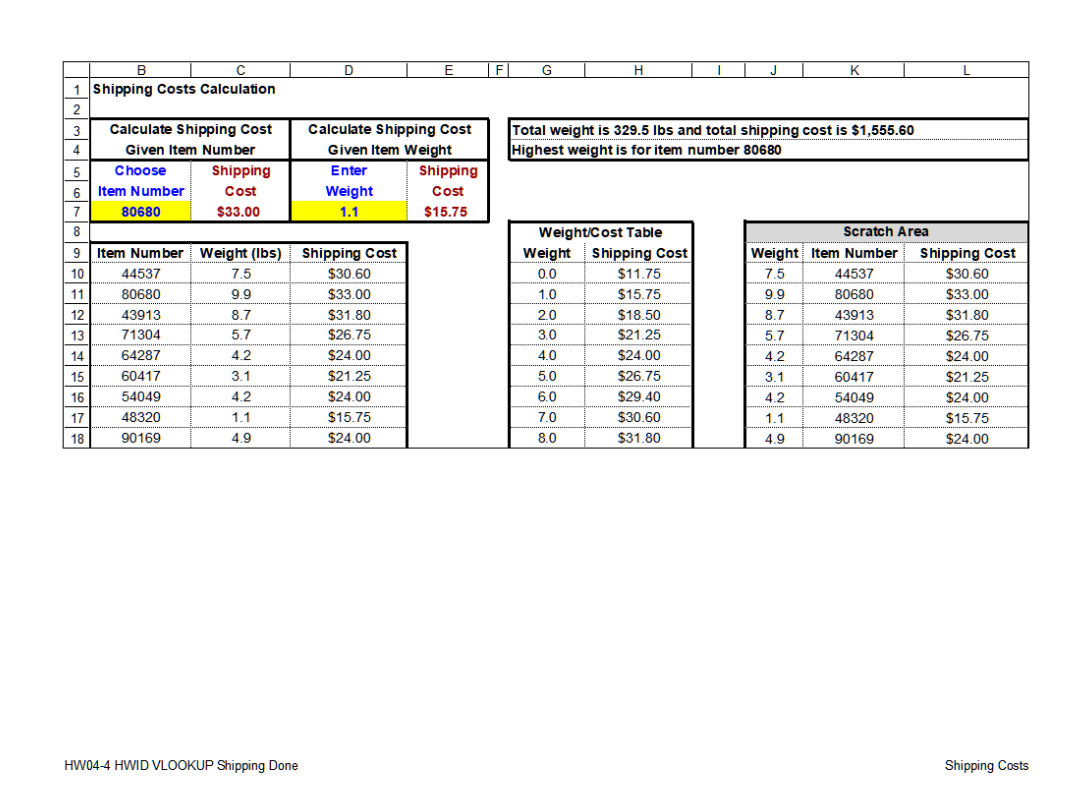

## **HW04-5 PivotTables Slicer-1 Worksheet HW04-5 PivotTables Crime Worksheet**

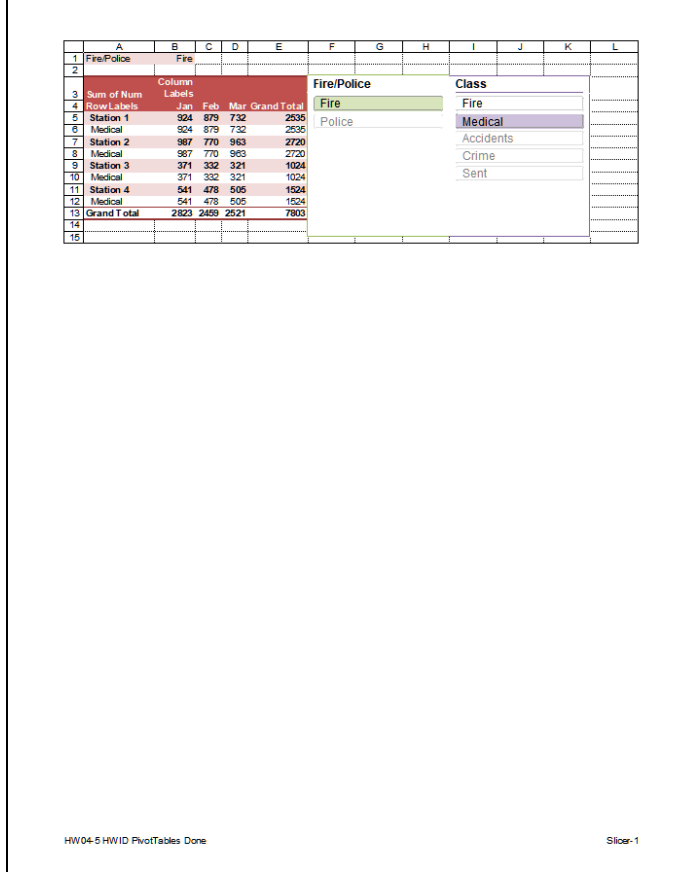

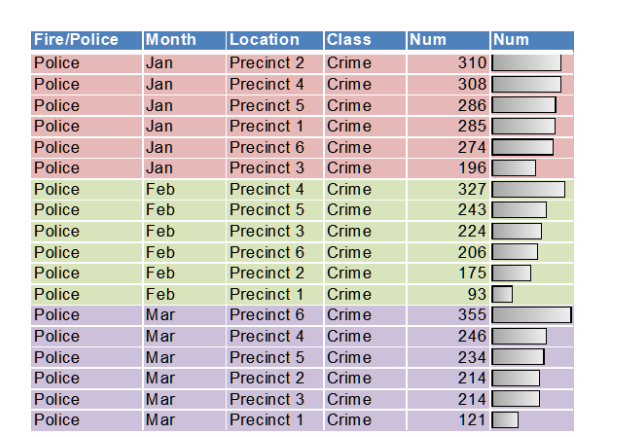

HW04-5 HWID PivotTables Done

### **HW04 -5 PivotTables 3 -D Chart Chartsheet**

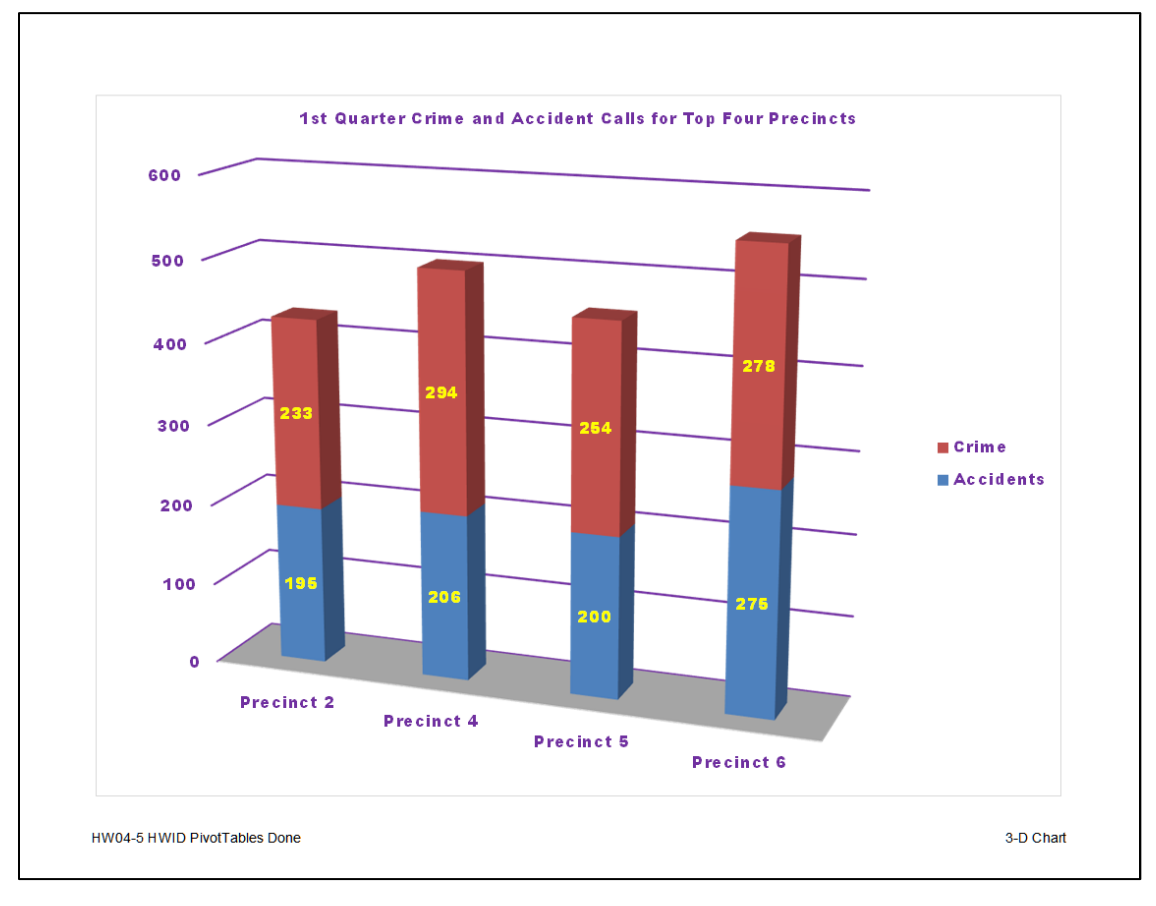

**HW05-1 River Depth and Temp Chartsheet**

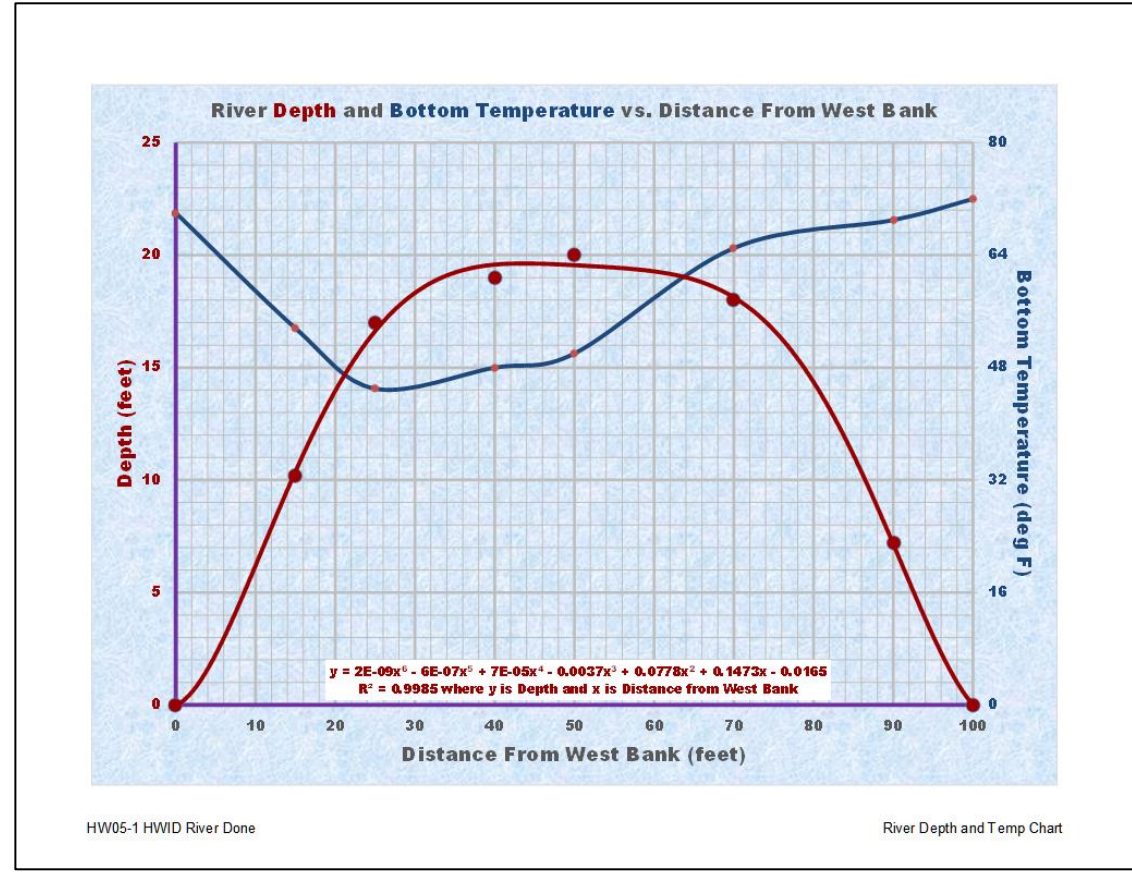

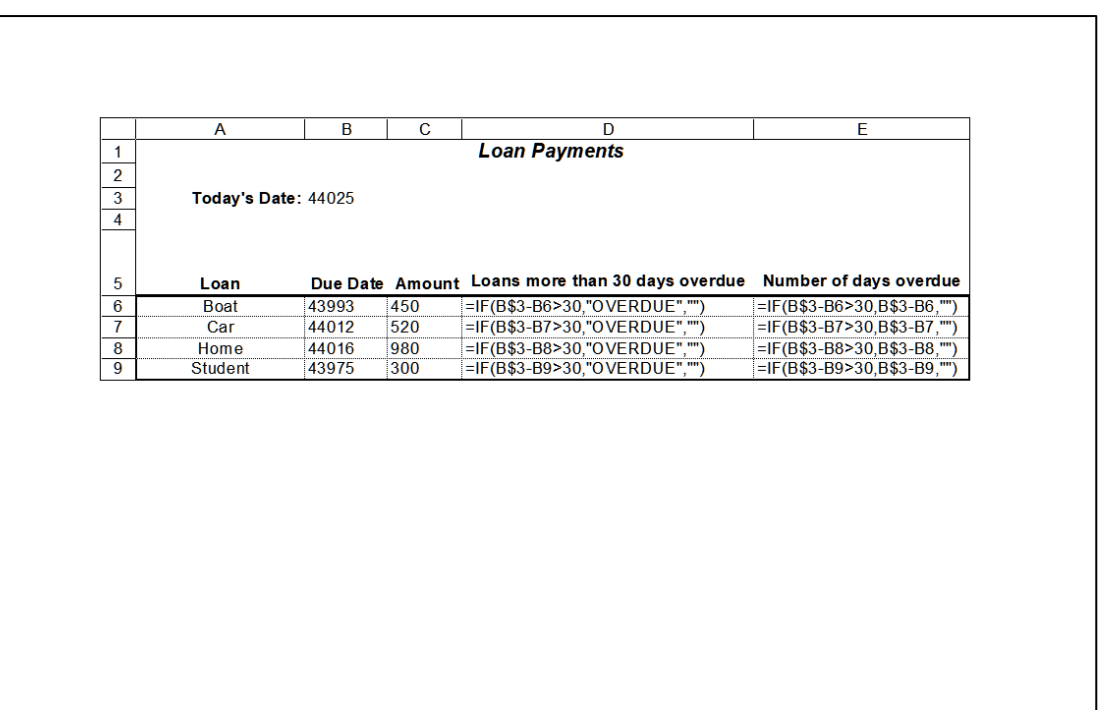

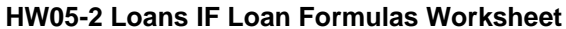

HW05-2 HWID Loans IF Done

**HW05-3 Rent IF Rent Worksheet HW05-3 Rent IF Rent Formulas Worksheet**

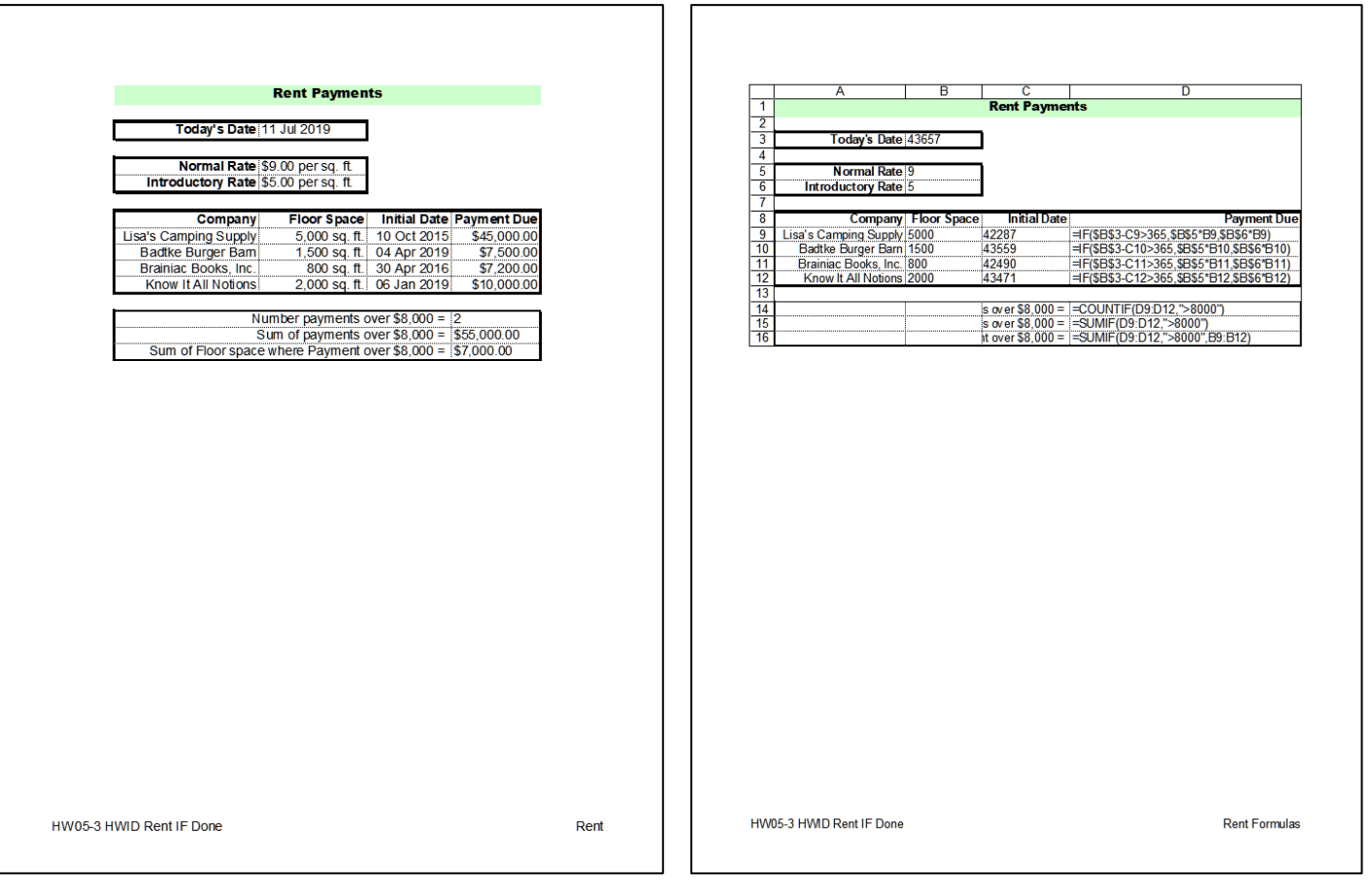

# **HW05-4 Commission IF Sales Data Worksheet**

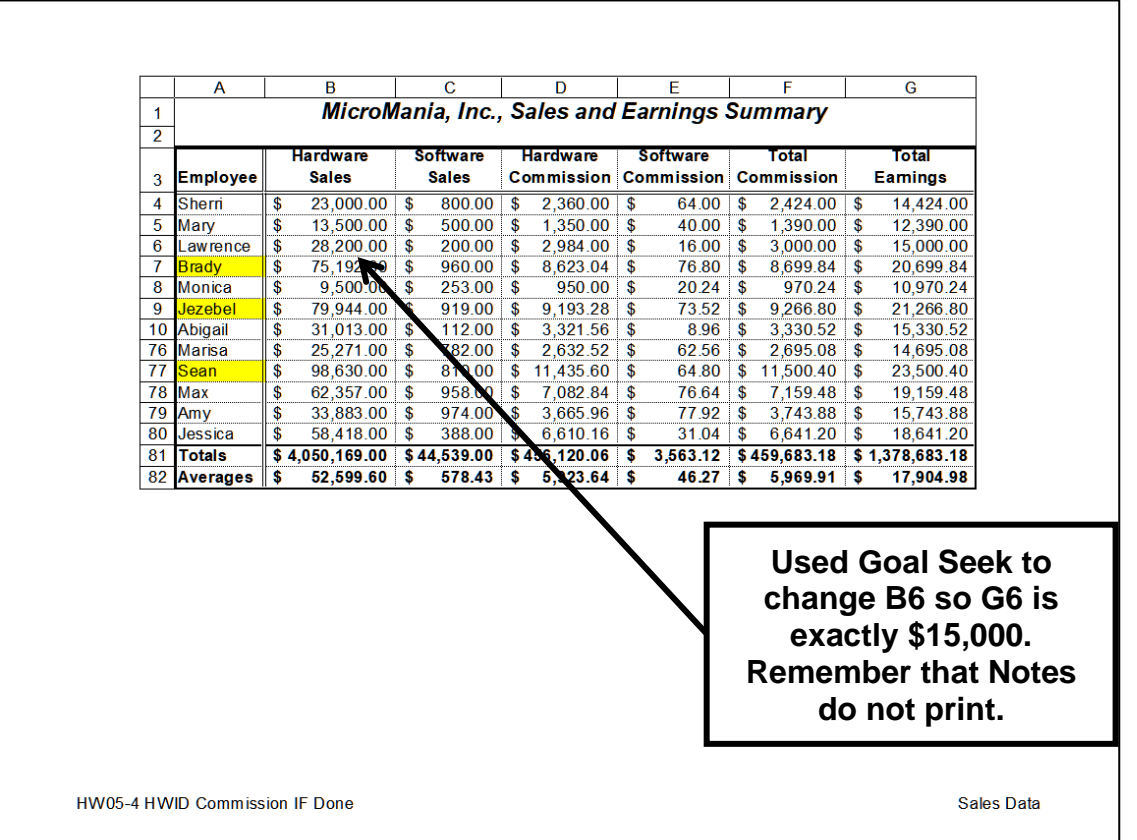

# **HW05-4 Commission IF Sales Data Formulas Worksheet**

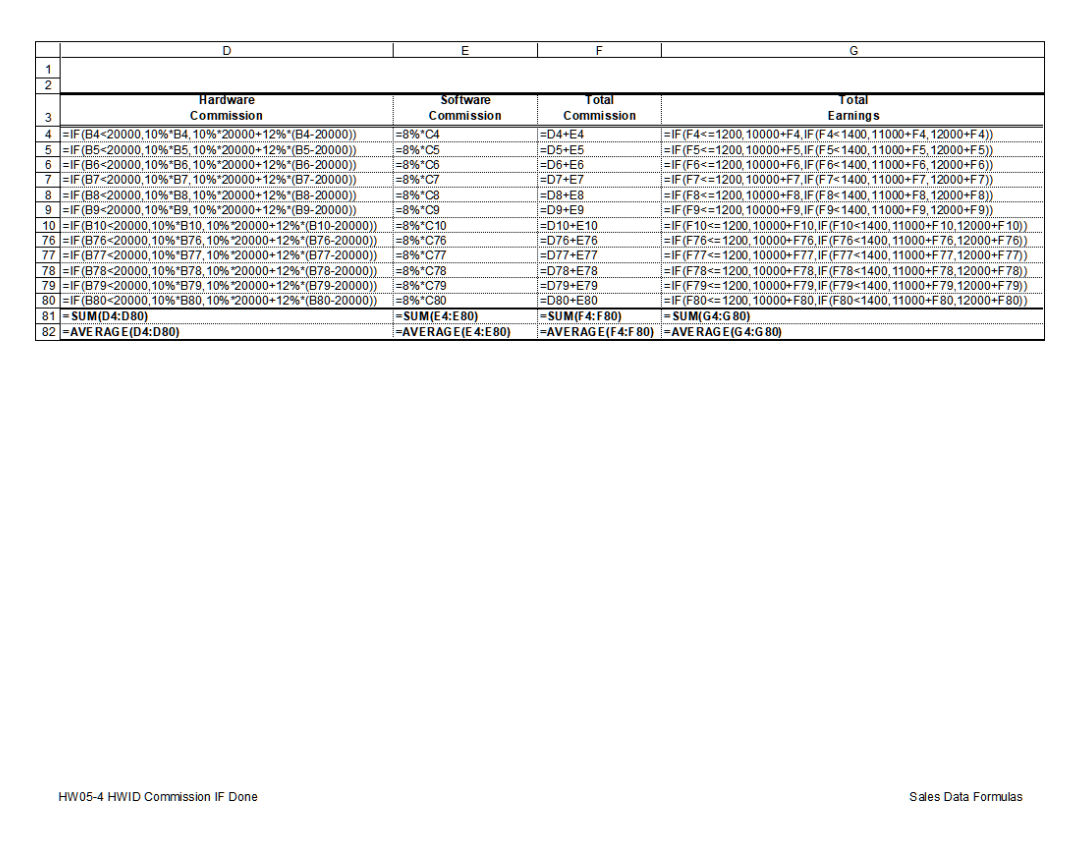

# **HW05-5 Sorting Values Original Worksheet (filtered)**

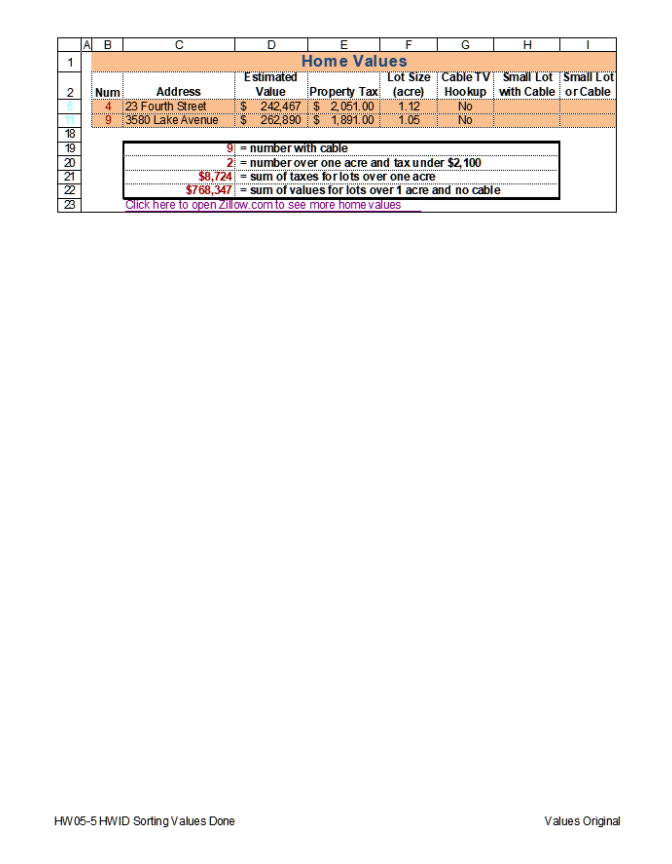

## **HW05-5 Sorting Values Formulas Worksheet**

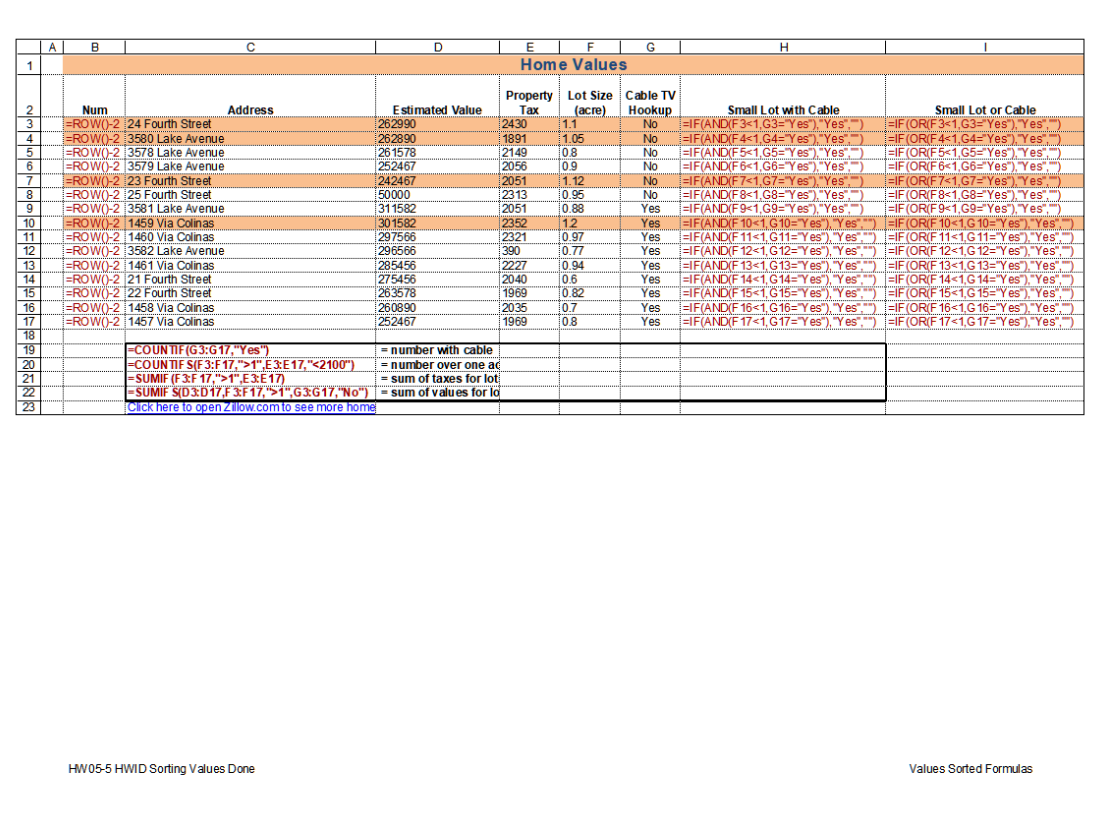

## **HW05-6 Find and Macros Sec 1 Worksheet**

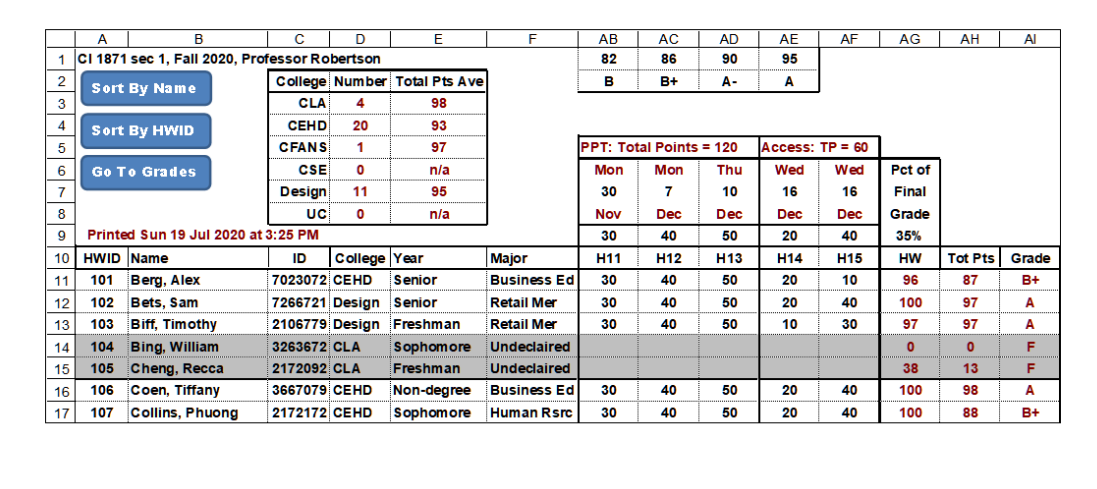

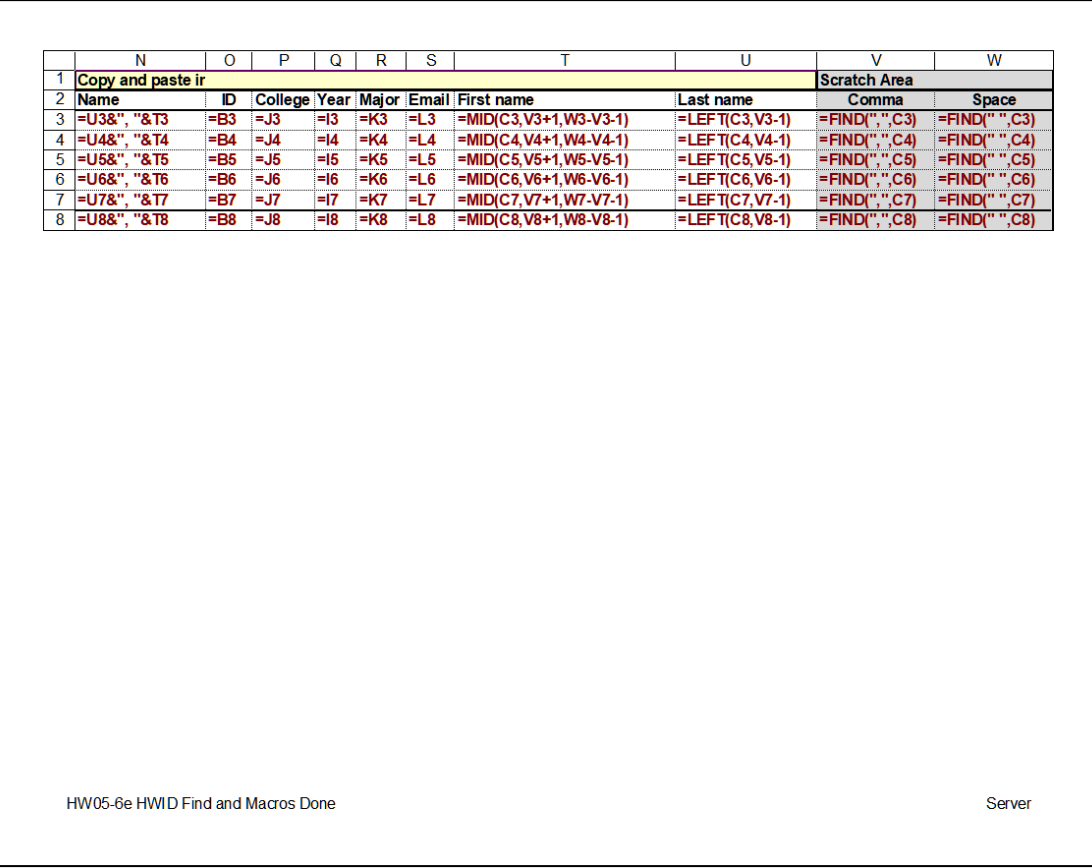

# **HW05-6 Find and Macros Server Worksheet (formulas)**

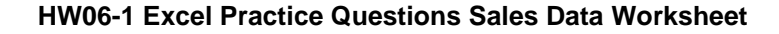

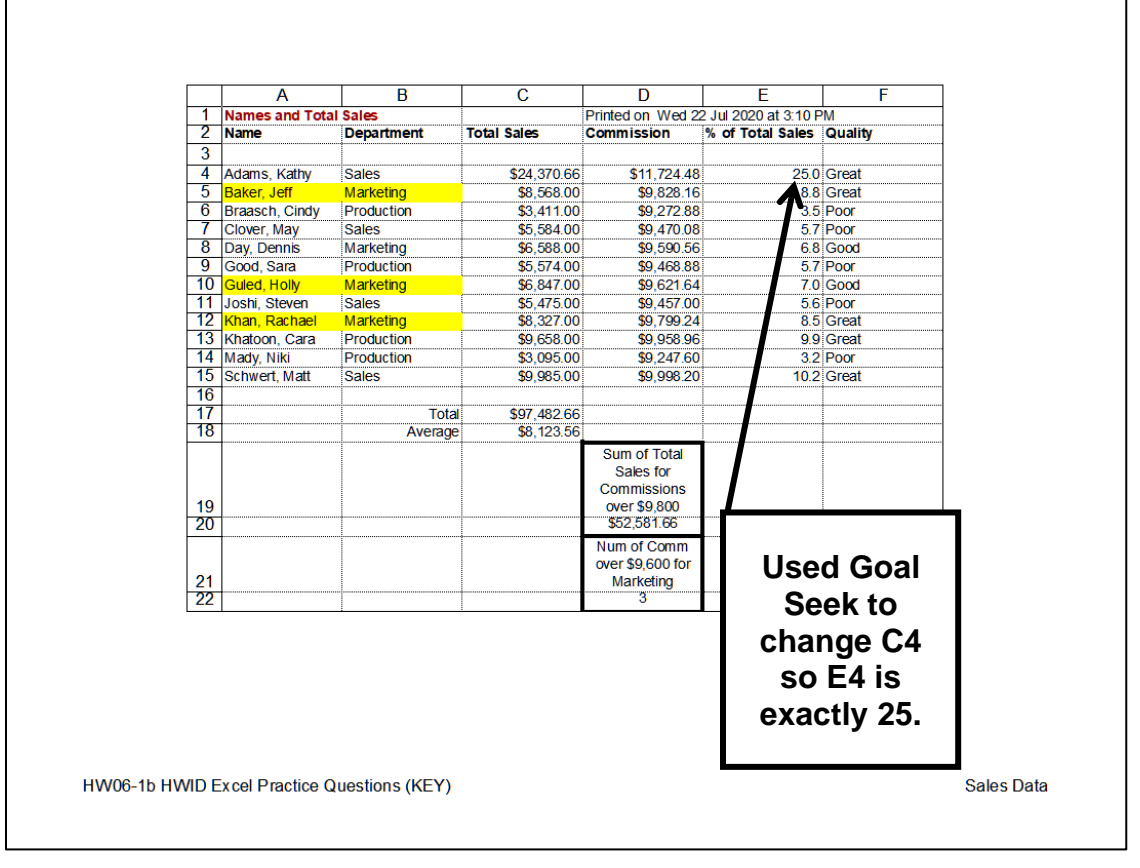

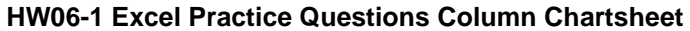

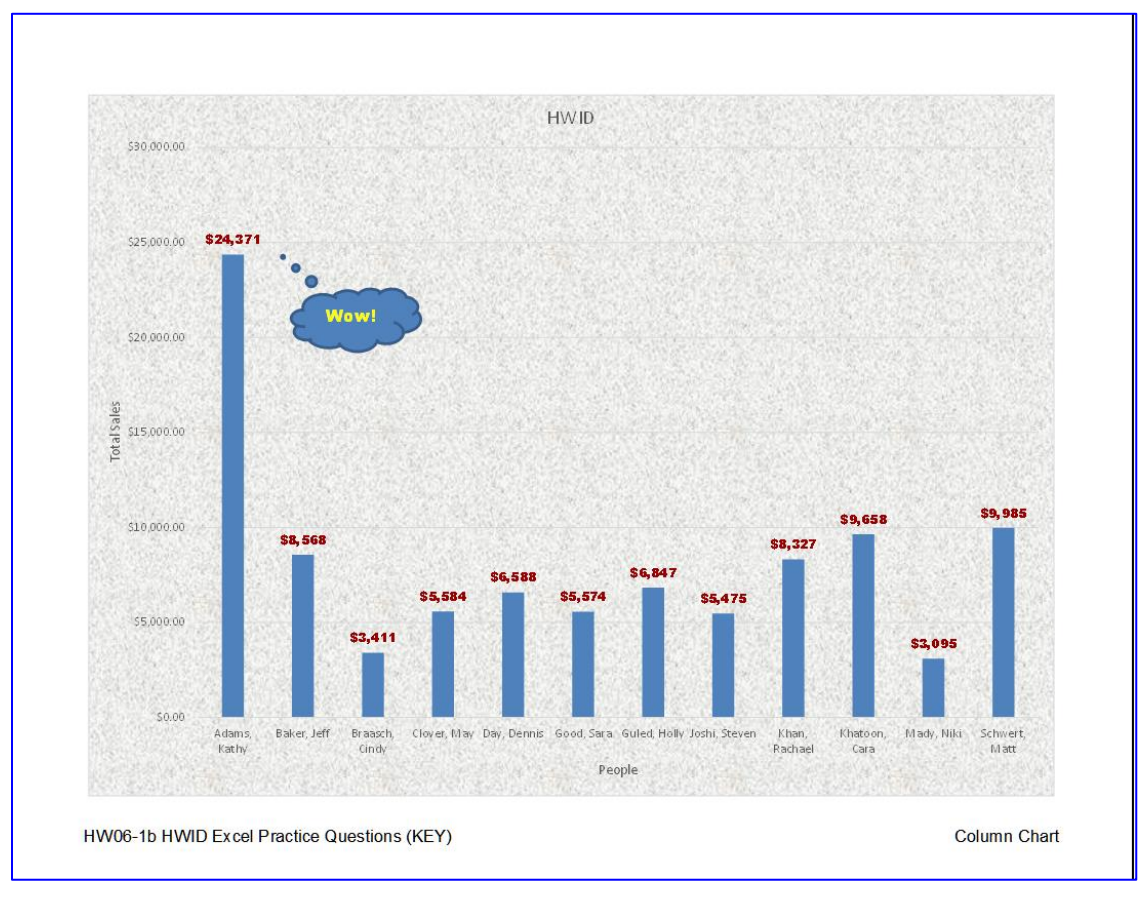

### **HW06-1 Excel Practice Questions Bonus Data Worksheet**

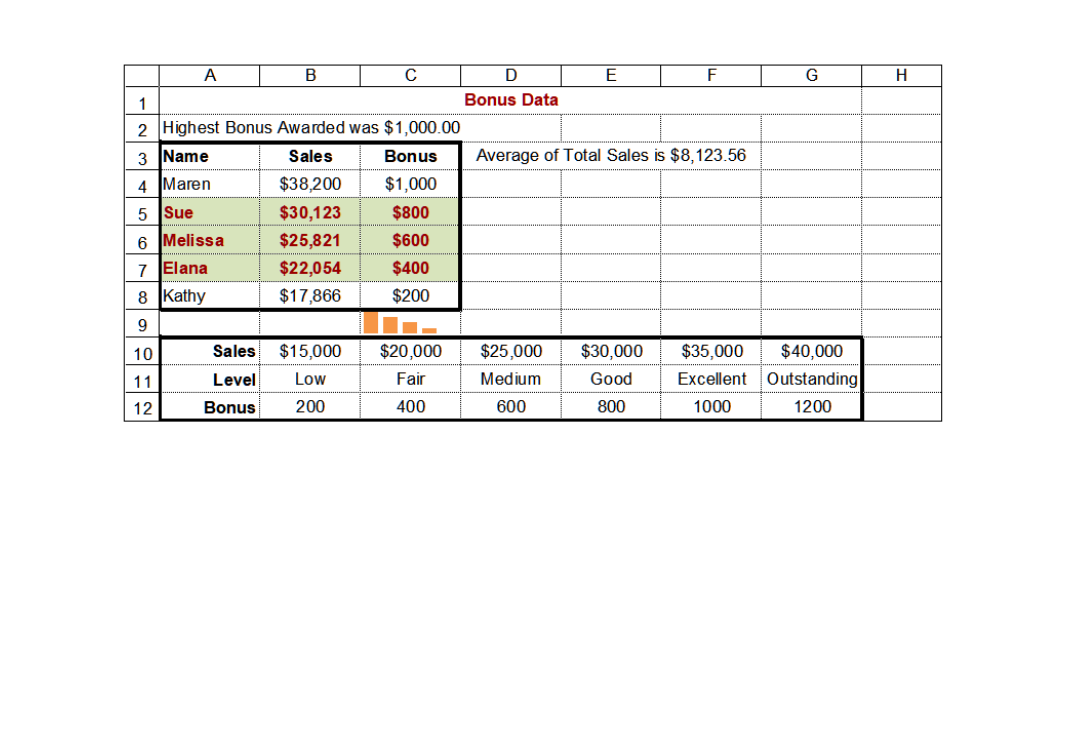

HW06-1b HWID Excel Practice Questions (KEY)

**Bonus Data** 

**HW06-1 Excel Practice Questions Births Chartsheet**

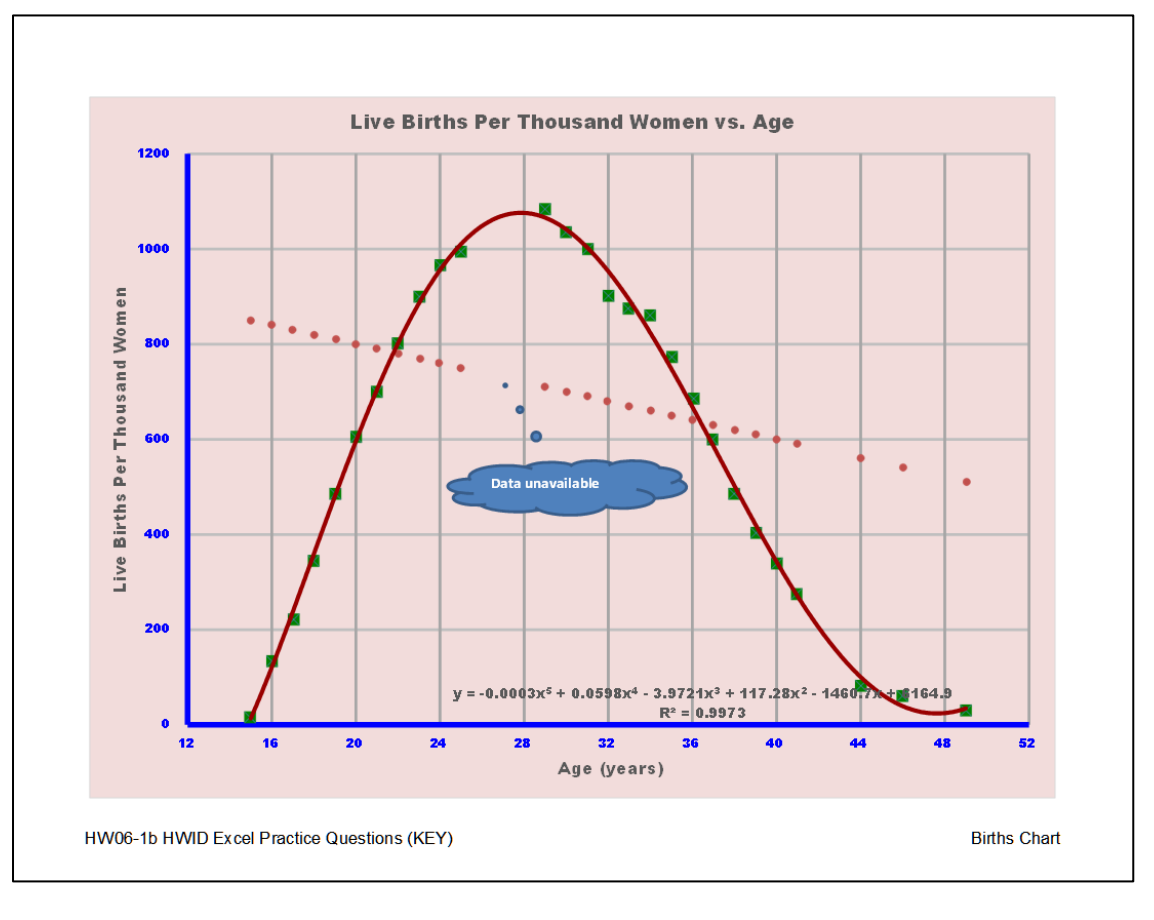

### **HW06-1 Excel Practice Questions PivotTable 3-D Pie Chartsheet**

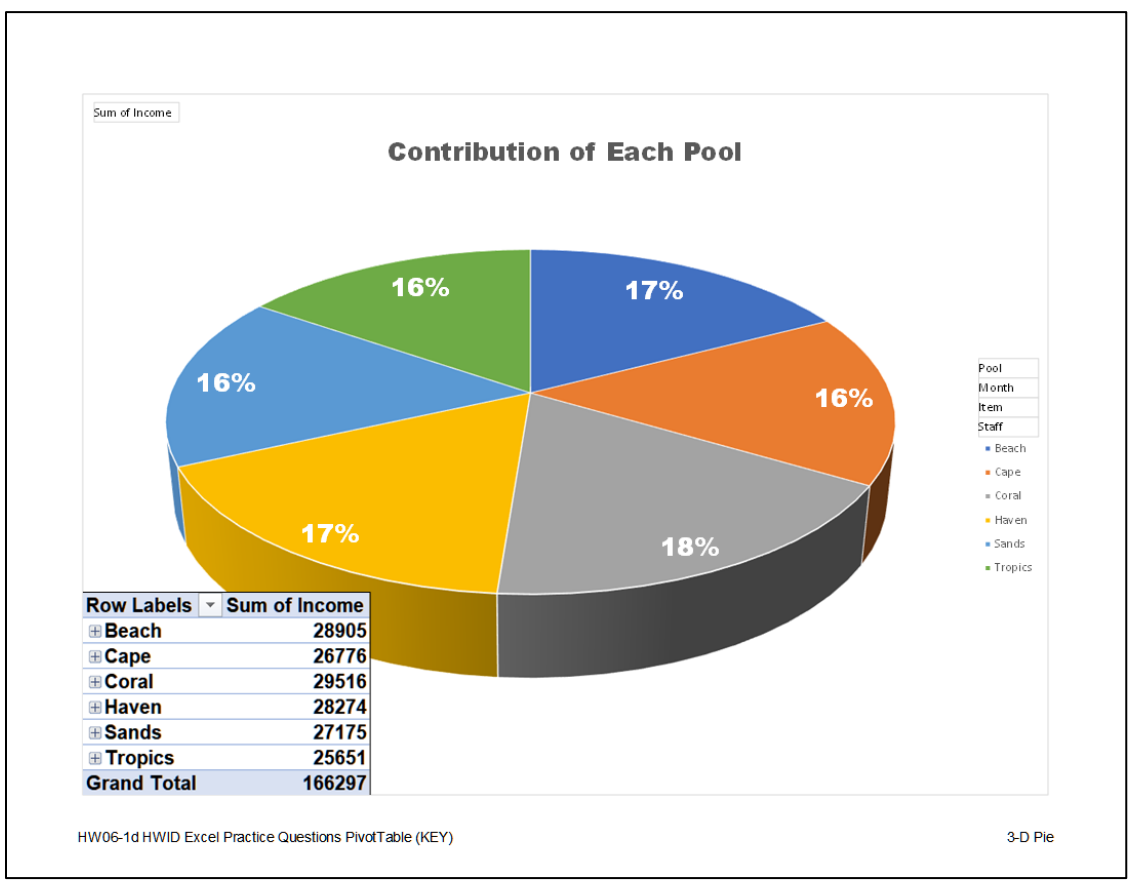

**HW06-1 Excel Practice Questions PivotTable Filtered Worksheet**

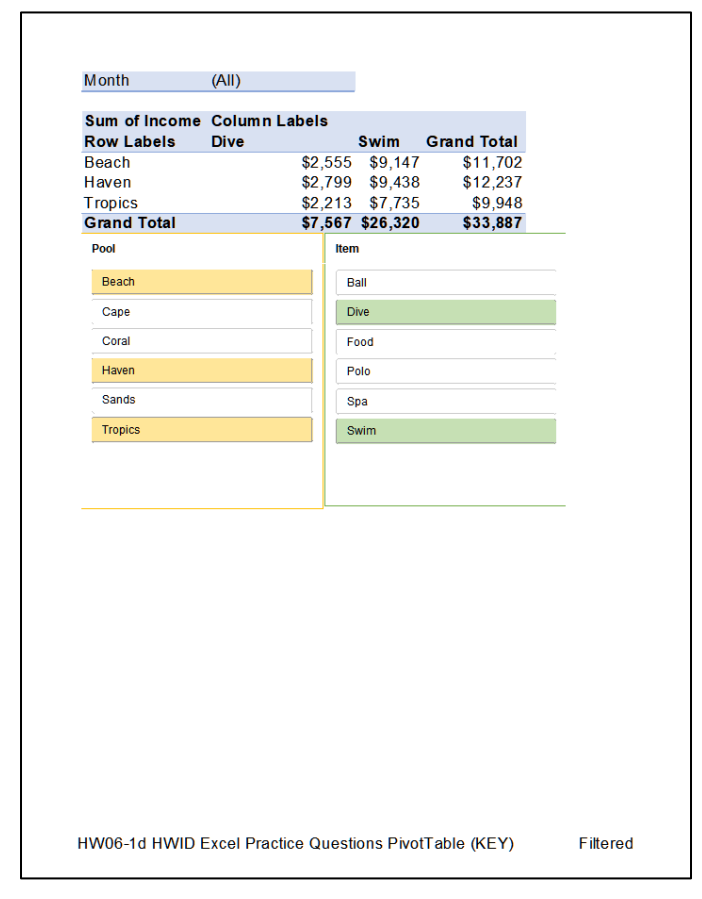

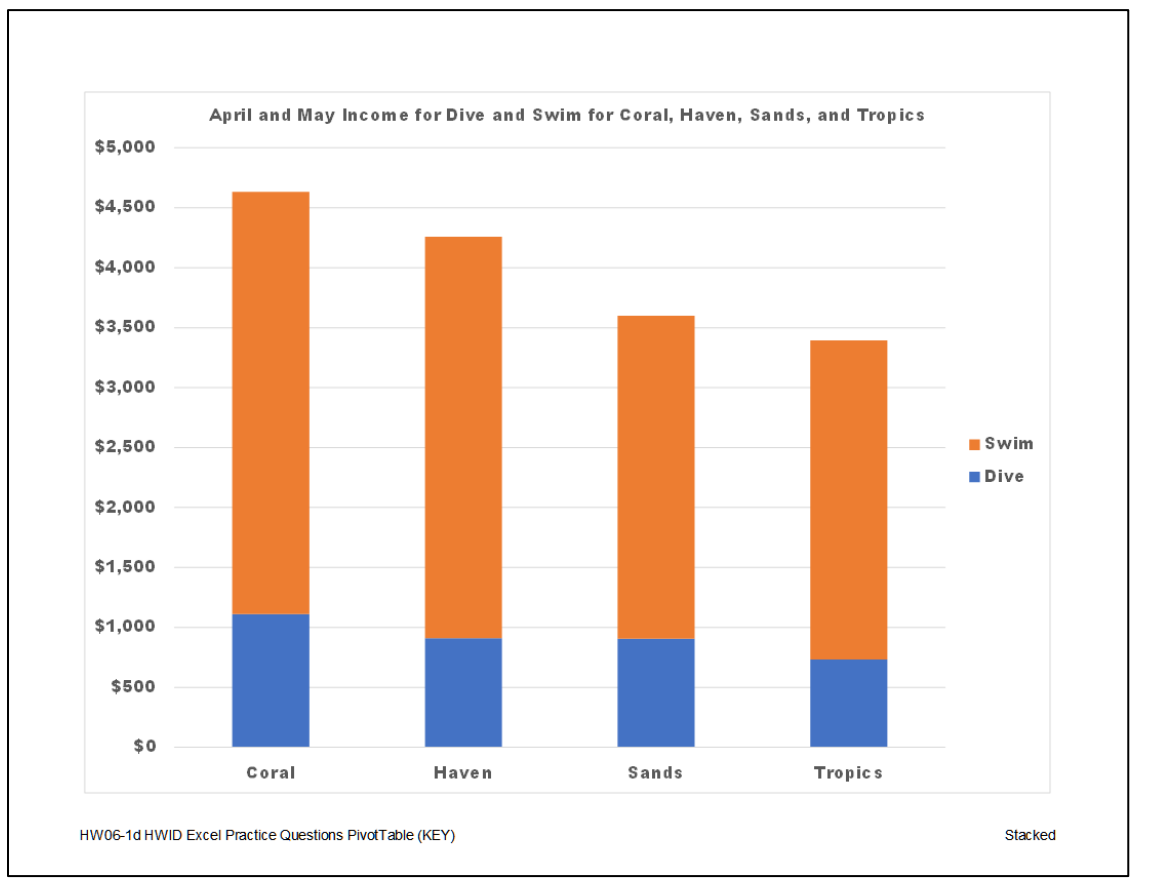

## **HW06-1 Excel Practice Questions PivotTable Stacked Chartsheet**

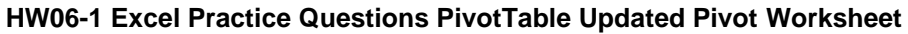

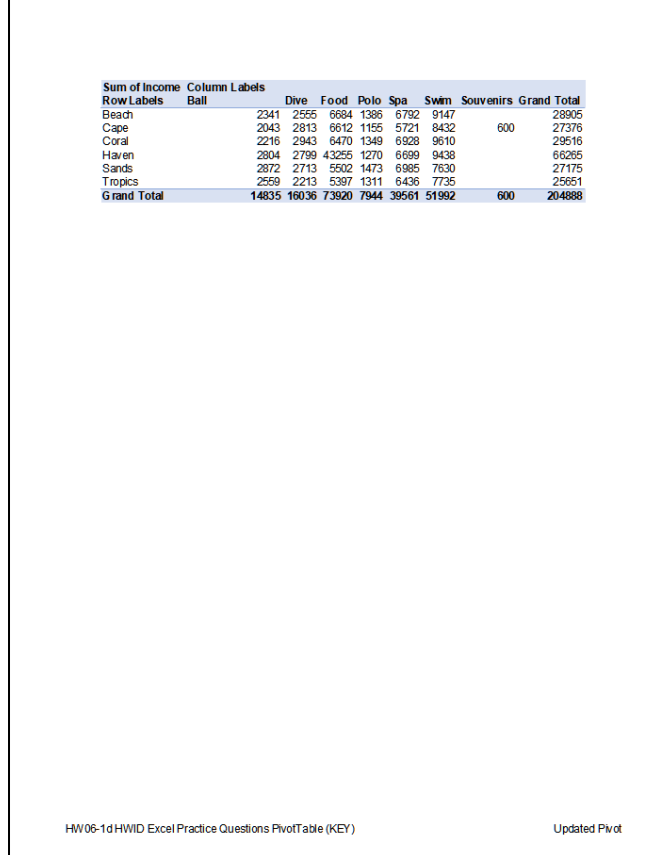

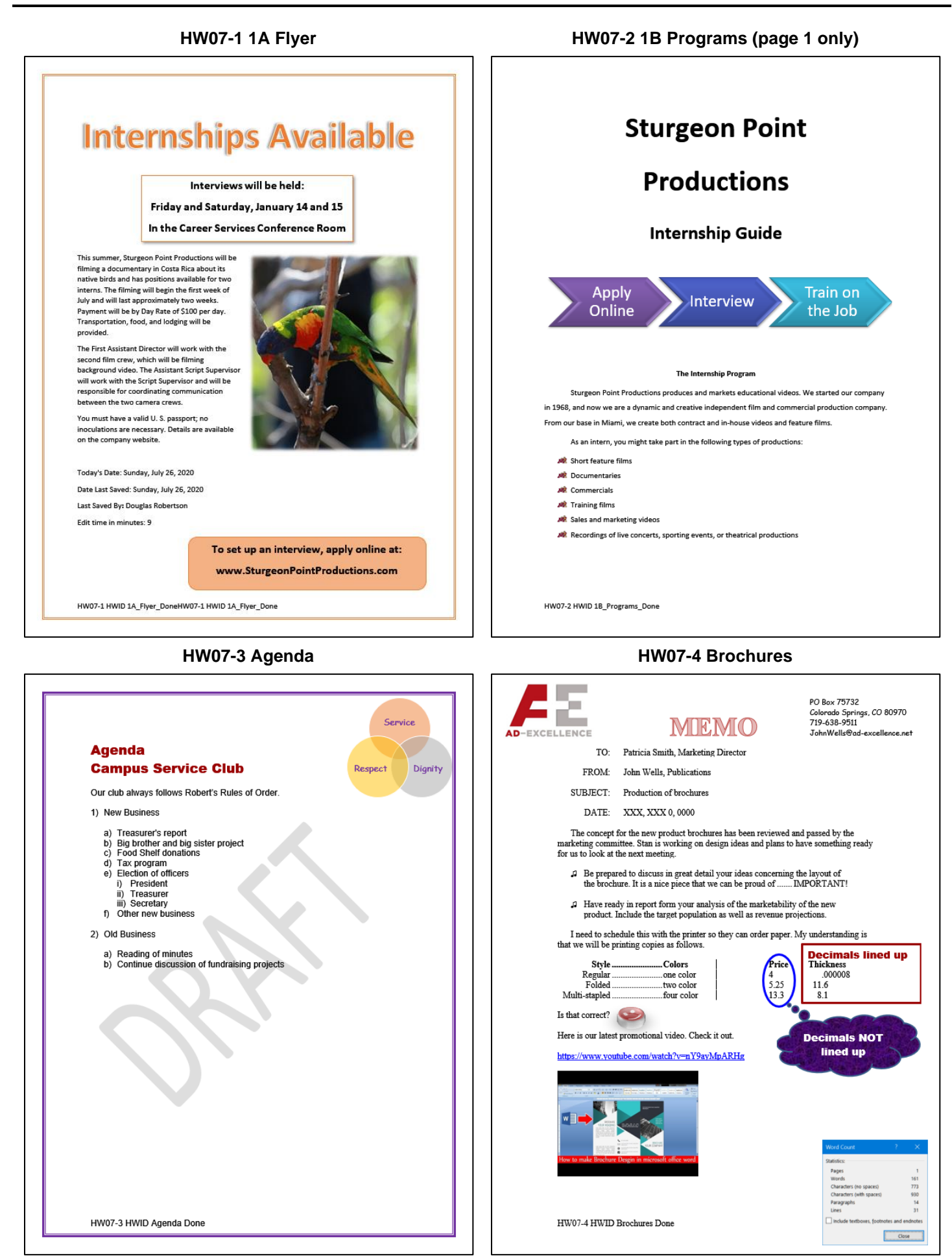

### **HW08-1 2A Resume HW08-2 2B Cover Letter**

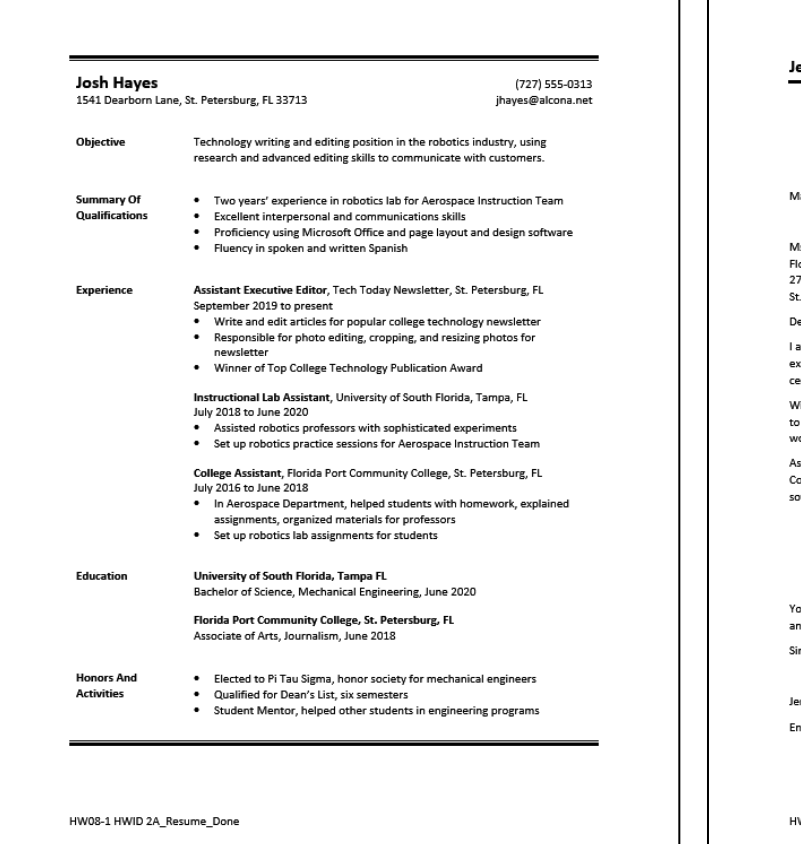

## nnifer Garcia: 1776 Bay Cliff Drive, Tampa, FL 33602 (727) 555-0347 Jgarcia@alcona.net ay 12, 2020 s. Mary Walker-Huelsman, Director orida Port Community College Career Center<br>745 Oakland Avenue Petersburg, FL 33713 ear Ms. Walker-Huelsman m seeking a position in which I can use my computer and communication skills. My education and perience, outlined on the enclosed resume, includes a Business Software Applications Specialist rtificate from Florida Port Community College. ith a permanent position as my goal, I hope to use the Florida Port Community College Career Center secure a temporary job. I can be available for a flexible number of hours or days and am willing to ork in a variety of businesses or organizations. my resume illustrates I have excellent computer skills. I am an honor student at Florida Port nmmunity College and have outstanding references. In addition, I have part-time work experience as a<br>iftware tester, where I perform the following computer activities: Program<br>Microsoft Access | Test database queries<br>|Microsoft Excel | Enter software test data<br>|Microsoft Word | Create and mail form letter

u can contact me by email at jgarcia@alcona.net or by telephone at (727) 555-0347. I am available for interview at your convenience. cerely,

nnifer Garcia iclosure

VO8-2 HWID 2B\_Cover\_Letter\_Done

Sunday

THE  $\frac{d}{dt}$ rchi, in

### **HW08-3 Bill of Rights (page 2 only) HW08-4 Park**

### **Amendment VII**

In Suits at common law, where the value in controversy shall exceed twenty dollars, the right of<br>trial by jury shall be preserved, and no fact tried by a jury, shall be otherwise re-examined in any<br>Court of the United Stat

### **Amendment VIII**

Excessive bail shall not be required, nor excessive fines imposed, nor cruel and unusual punishments inflicted.

### **Amendment IX**

The enumeration in the Constitution, of certain rights, shall not be construed to deny or disparage others retained by the people.

### **Amendment X**

The powers not delegated to the United States by the Constitution, nor prohibited by it to the<br>States, are reserved to the States respectively, or to the people.

### **Names of Senators in March, 1789**

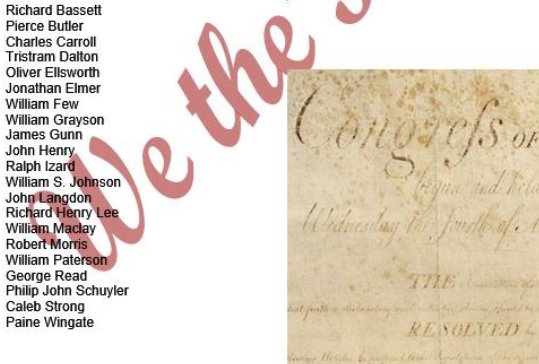

HW08-3 HWID Bill of Rights Done

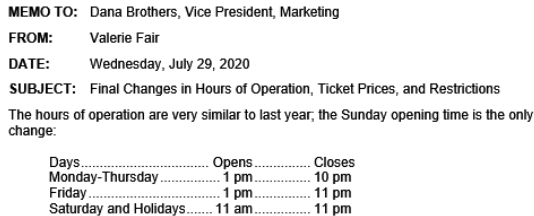

Noon..

Admission charges are significantly different with the price of season passes reduced by<br>\$20 for Adults and increased by \$20 for Juniors. Let's hope the 15% increase in revenue is realistic!

. 11 pm

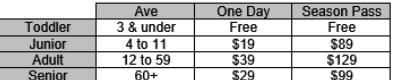

Height and age restrictions are unchanged for most of the activities with the following exceptions:

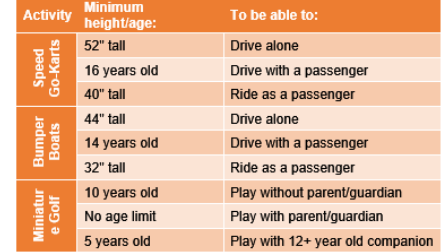

HW08-4 HWID Park Done

### **HW08-5 Sales HW08-6 Infections Memo**

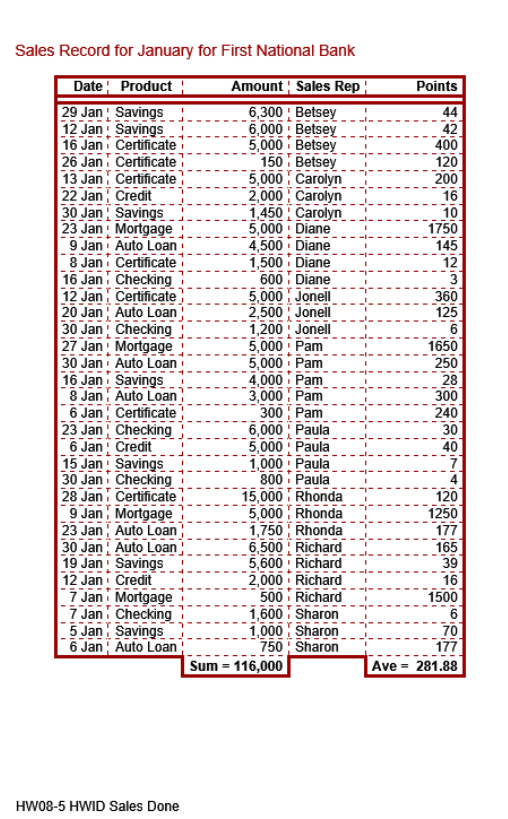

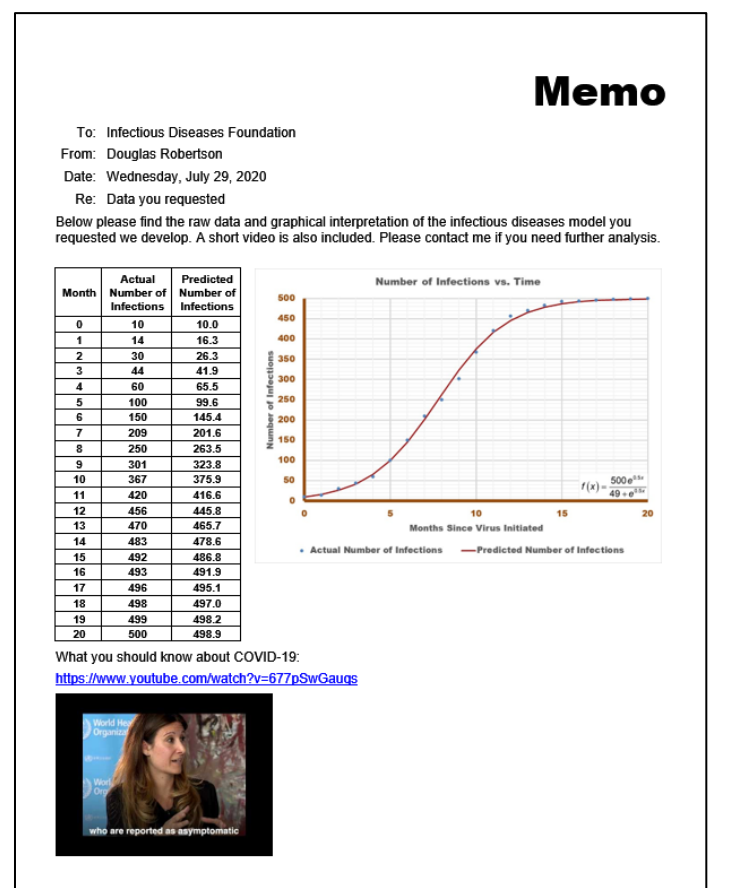

# **HW09-1 3A Quantitative Technology (Works Cited page 4) HW09-2 3B Environment Newsletter**

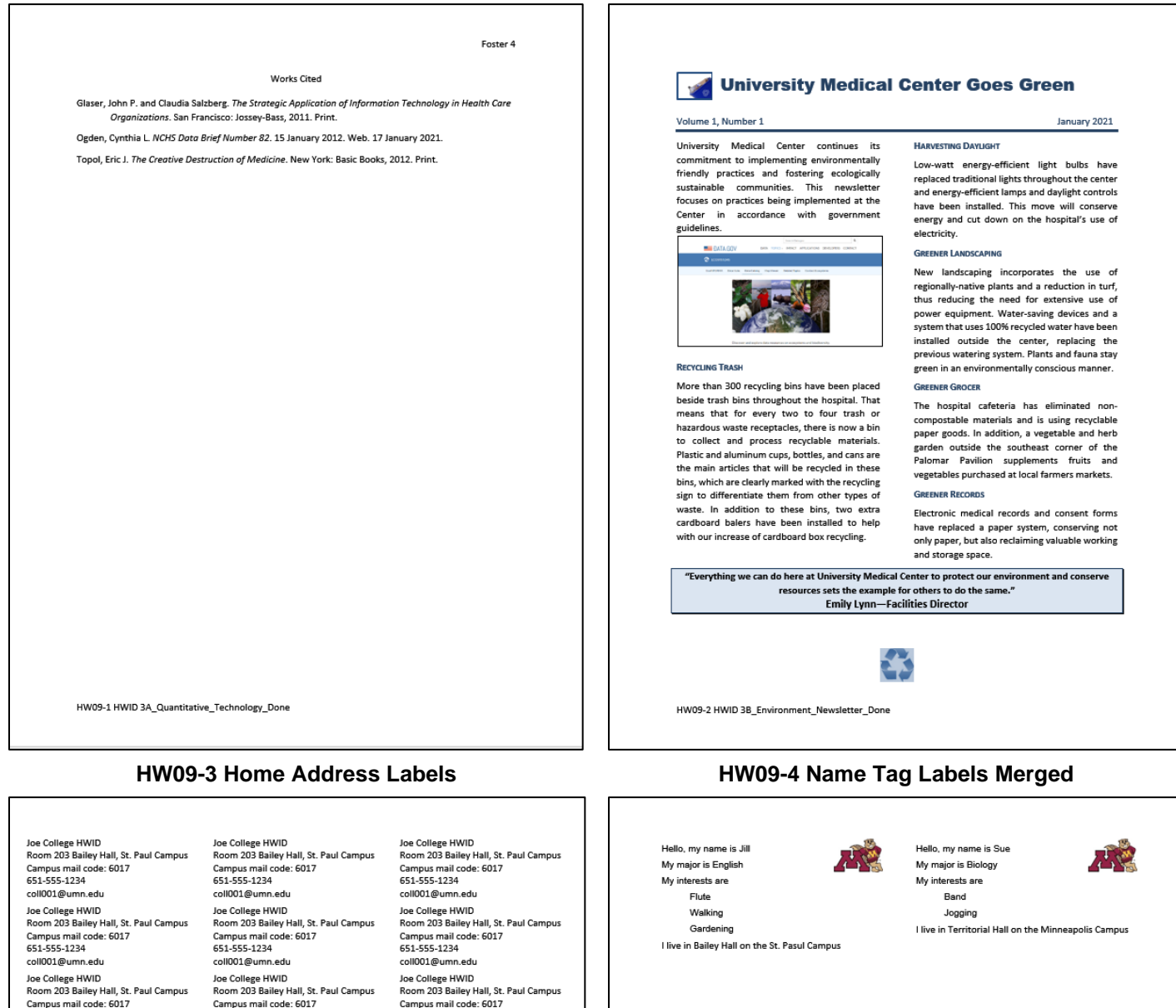

Joe College HWID<br>Room 203 Bailey Hall, St. Paul Campus<br>Campus mail code: 6017<br>651-555-1234 coll001@umn.edu Joe College HWID Room 203 Bailey Hall, St. Paul Campus Campus mail code: 6017 651-555-1234 coll001@umn.edu Joe College HWID<br>Room 203 Bailey Hall, St. Paul Campus<br>Campus mail code: 6017<br>651-555-1234 coll001@umn.edu Joe College HWID Room 203 Bailey Hall, St. Paul Campus Campus mail code: 6017<br>651-555-1234 coll001@umn.edu Joe College HWID<br>Room 203 Bailey Hall, St. Paul Campus Campus mail code: 6017<br>651-555-1234 coll001@umn.edu Joe College HWID Ne Conege Tiwin<br>Room 203 Bailey Hall, St. Paul Campus<br>Campus mail code: 6017<br>651-555-1234 coll001@umn.edu Joe College HWID<br>Room 203 Bailey Hall, St. Paul Campus Campus mail code: 6017 651-555-1234 coll001@umn.edu Joe College HWID For Conege Hivid<br>Room 203 Bailey Hall, St. Paul Campus<br>Campus mail code: 6017<br>651-555-1234 coll001@umn.edu

Joe College HWID<br>Room 203 Bailey Hall, St. Paul Campus<br>Campus mail code: 6017<br>651-555-1234 coll001@umn.edu Joe College HWID Room 203 Bailey Hall, St. Paul Campus Campus mail code: 6017 651-555-1234 coll001@umn.edu Joe College HWID<br>Room 203 Bailey Hall, St. Paul Campus<br>Campus mail code: 6017<br>651-555-1234 coll001@umn.edu Joe College HWID Room 203 Bailey Hall, St. Paul Campus Campus mail code: 6017<br>651-555-1234 coll001@umn.edu Joe College HWID<br>Room 203 Bailey Hall, St. Paul Campus Campus mail code: 6017 651-555-1234 coll001@umn.edu Joe College HWID For Conege Tive<br>Room 203 Bailey Hall, St. Paul Campus<br>Campus mail code: 6017<br>651-555-1234 coll001@umn.edu Joe College HWID<br>Room 203 Bailey Hall, St. Paul Campus Campus mail code: 6017 651-555-1234 coll001@umn.edu Joe College HWID For Conege Hived<br>Room 203 Bailey Hall, St. Paul Campus<br>Campus mail code: 6017<br>651-555-1234

coll001@umn.edu

Joe College HWID<br>Room 203 Bailey Hall, St. Paul Campus<br>Campus mail code: 6017<br>651-555-1234 coll001@umn.edu Joe College HWID Room 203 Bailey Hall, St. Paul Campus Campus mail code: 6017<br>651-555-1234 coll001@umn.edu Joe College HWID<br>Room 203 Bailey Hall, St. Paul Campus<br>Campus mail code: 6017<br>651-555-1234 coll001@umn.edu Joe College HWID Room 203 Bailey Hall, St. Paul Campus .<br>Campus mail code: 6017<br>651-555-1234 coll001@umn.edu Joe College HWID<br>Room 203 Bailey Hall, St. Paul Campus Campus mail code: 6017 651-555-1234 coll001@umn.edu Joe College HWID Ne Conege Tiwin<br>Room 203 Bailey Hall, St. Paul Campus<br>Campus mail code: 6017<br>651-555-1234 coll001@umn.edu Joe College HWID<br>Room 203 Bailey Hall, St. Paul Campus Campus mail code: 6017 651-555-1234 coll001@umn.edu Joe College HWID For Conege Hived<br>Room 203 Bailey Hall, St. Paul Campus<br>Campus mail code: 6017<br>651-555-1234 coll001@umn.edu

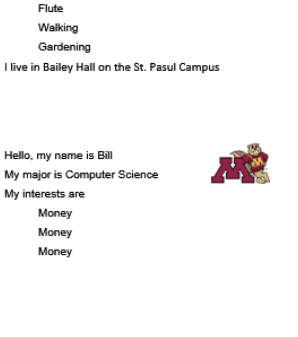

Hello, my name is Albert My major is Physics My interests are **Special Relativity** General Relativity

Photons I live in Territorial Hall on the Minneapolis Campus

Hello, my name is My major is My interests are

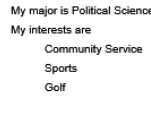

Hello, my name is Barak

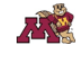

Hello, my name is Will My major is English My interests are

Poetry

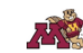

Plays Art I live in Bailey Hall on the St. Pasul Campus

Hello, my name is My major is My interests are

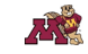

# **HW09-5 IF Merge MAIN With Merge Codes Showing**

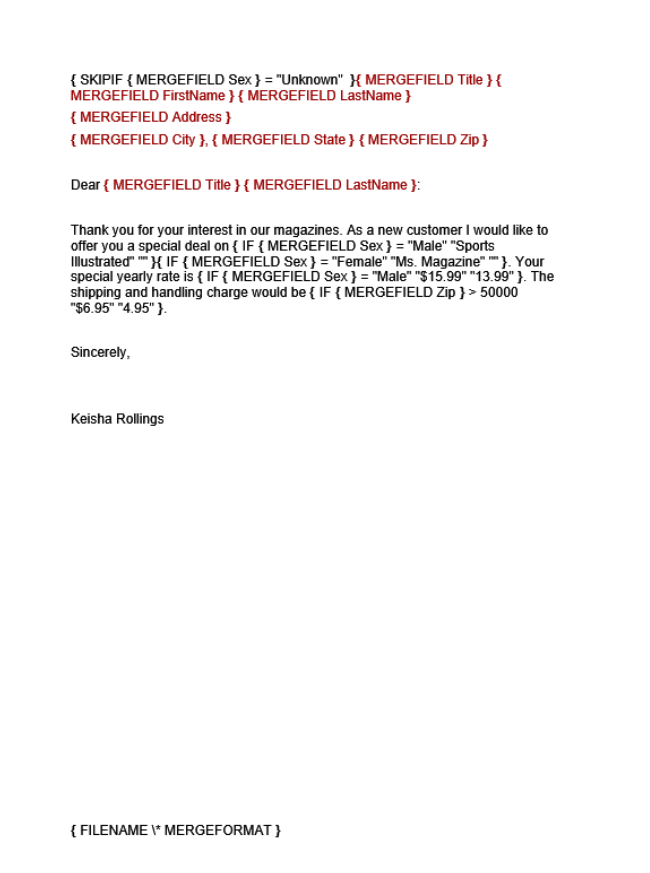

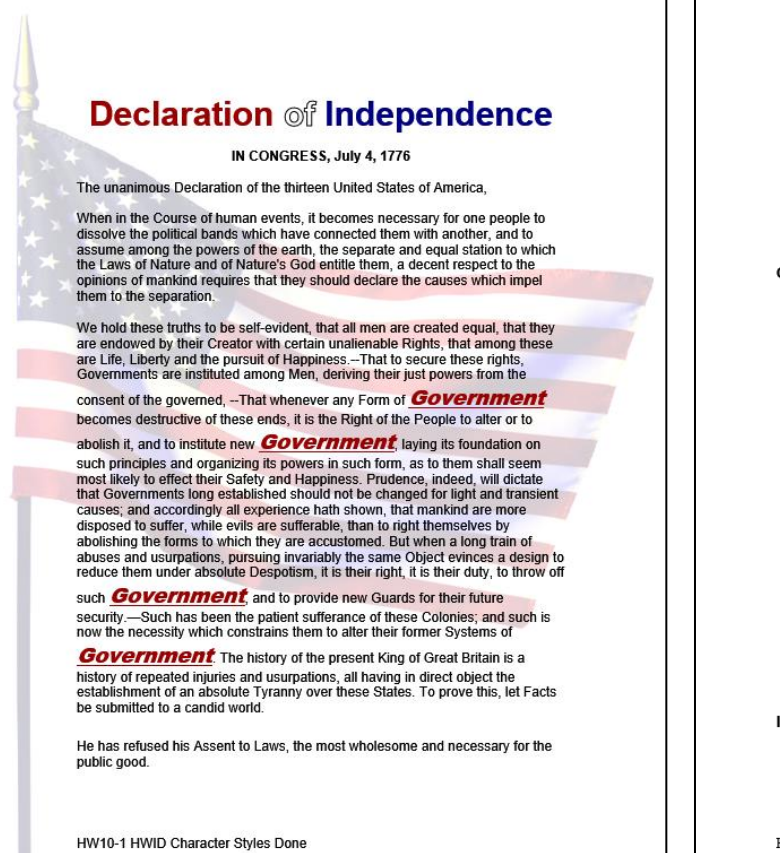

## **HW10-3 Census (page 1) HW10-3 Census (page 2)**

HW10-3c HWID Census Done

Sec 1 Page 1

### **U.S. Department of Commerce Economics and Statistics Administration BUREAU OF THE CENSUS**

**Introduction** 

The U.S. population census records contain a wealth of information. They are useful in learning about one's family and local social and economic conditions at various times in earling about our stating and occal store and history. For more recently ears especially, they are efficial documents for persons who need to prove their age (in the absence of a birth certificate), relationship, citizensh There was a population census taken in 1790 and every 10th year after that. The Figure and the Census publication, 200 Years of U.S. Census Taking: Population and<br>Housing Questions, 1790-1990 (Washington, DC, 1989), shows the specific questions<br>and the way they appear on the records. It also reproduce

### The Document

This document explains what census materials are available and how to obtain them. and also lists the sources for some other useful information including

- 1. Citizen Archivists such as those people who have some background in history but who are no professional historians.
- 2. Federal Employees whose job might include gathering, analyzing, or publicizing information on the history of the United States of America
- 3. Genealogists
- 4. Members of Congress many of whom waste their time and the taxpayers money in slowing the progress of the business of the People.
- 5. Preservation
- 6. Records Managers
- 7 The Press
- 8. Attend an Event
- 9. Donate to the Archives so that we can continue our work in making accessible many of the artifacts of the country.

10. Work at the Archives

### **HW10-1 Character Styles (page 1 only) HW10-2 Paragraph Styles (page 1 only)**

### **Problem Solving in Developmental Mathematics**

In 1988 the **mathematics** faculty began to experiment with the way in which we teach our developmental **mathematics** courses. We were disappointed with the number of students who could not successfully complete our arithm which are interested and with the number of the students who successfully<br>completed our intermediate algebra course but who could not successfully<br>complete oullege algebra offered through the Mathematics Department. We fel that developing a new sequence of courses, based on the ideas of problem solving, was needed.

### Courses

Sets<br>The courses we developed are based on the notions that students who are<br>specifically trained in general problem solving will do better at solving<br>**mathematics** problems than students who have received no such instruct

Educational research findings from cognitive<br>psychology and mathematics education indicate<br>that learning occurs as students actively assimilate new information and experiences and construct their own meanings.

 $\label{thm:1} \textsc{Basically}, \textsc{we believe that the purpose of education is to transform novices} \\ \textsc{into experts} \textit{and that knowledge is something that cannot be transferred from one individual to another but rather a personalized version of it must be constructed} \\ \textsc{in}(x, y, z) = \textsc{in}(x, y, z) + \textsc{in}(y, z) + \textsc{in}(y, z) + \textsc{in}(y, z) + \textsc{in}(y, z) + \textsc{in}(y, z) + \textsc{in}(y, z) + \textsc{in}(y, z) + \textsc{in}(y, z) + \textsc{in}(y, z) + \textsc{in}(y, z) + \textsc{in}(y, z) + \text$ by the individual learner. We believe that we do not teach mathe matics to of an automatical concepts and deast of the students to construct mathematical concepts and ideas by arranging experiences for them where they are actively involved in the learning process. Under this paradigm, the student iearning process. Under this paradigm, the students are active participants in the teaching process rather than passive recipients of lecture material. Our philosophical approach to the learning process can be thought of

### Implementation

Our implementation of problem solving involves students working in<br>groups on various topics with the course instructor taking on the role as a<br>facilitator and question poser rather than as a source of new information or a ultimate authority in the verification of answers. Because our students have all

HW10-2c HWID Paragraph Styles Done

# HW10-3c HWID Census Done

### **Census Schedules Available to the Public**

Individual records from the national population censuses are confidential for 72 years. have (Title 44, U.S. Code). Thus, April 2002 is the scheduled date for the Archives to open the 1930 records to public use.

Microfilm copies of the original population<br>schedules, from 1790<br>through 1920 (virtually<br>all of the 1890 records were destroyed in a 1921 fire), are available at the *N* Archives in Washington (http://www.archives.gov (index.html) and its 13<br>regional archives, and<br>many libraries in various parts of the United .<br>States Most have States. Must have<br>facilities for making<br>paper copies from the<br>microfilm.

There are sound of the surname rather than its sumaine ration<br>spelling indexes on<br>microfilm for the 1880,<br>1900, and 1920 censuses for each State, and for 1910 for<br>21 States, principally in<br>the South. Alphabetic indexes to the 1790 1860 and most of the 1870 censuses are available in genealogical<br>libraries.

Researchers may find two Bureau of the two Bureau of the<br>Census publications<br>useful; most major<br>libraries have copies: Heads of Families at the First Census of the<br>First Census of the<br>United States Taken in<br>the Year 1790 (12 vols. Washington, DC, 1907 08, reprinted 1965-75), co, reprinced 1555-15),<br>contains specific names.<br>A Century of Population<br>Growth--1790-1900<br>(Washington, DC, 1909, reprinted 1967-1970). reprinted 1967-1970),<br>includes the incidence of<br>sumames in 1790, and<br>a variety of summary a nf tables from colonial censuses and from 1790 to 1900

Sec 1 Page 2

A number of State and territorial censuses were Nationalized in the intra-decennial A number of States and terminal centers. See Henry J. Dubester, An Annotated<br>years, particularly in the 19th century. See Henry J. Dubester, An Annotated<br>Bibliography of Censuses Taken After the Year 1790, by States and Te copies of many can be obtained commercially on microfiche.

Some 19th century economic, agriculture, and mortality census schedules have<br>survived, mainly in State archives but generally available on microfilm. These records<br>frequently can be related to individuals listed in the pop

### **HW10-3 Census Sample Page (page 100)**

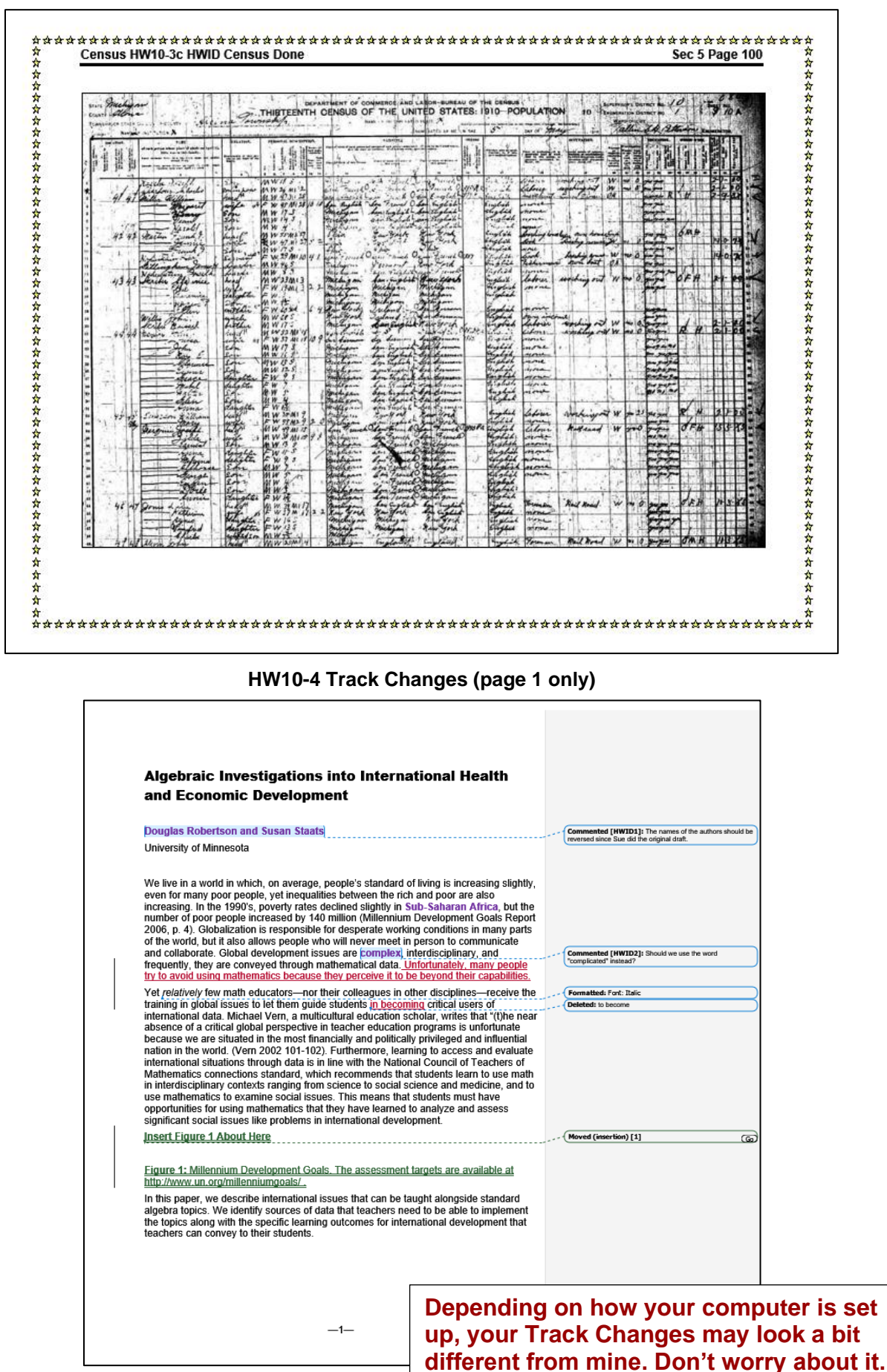

 $\overline{7}$ 

### **HW10-5 Large Document Table of Contents (section 3) HW10-5 Large Document Equations (page 7)**

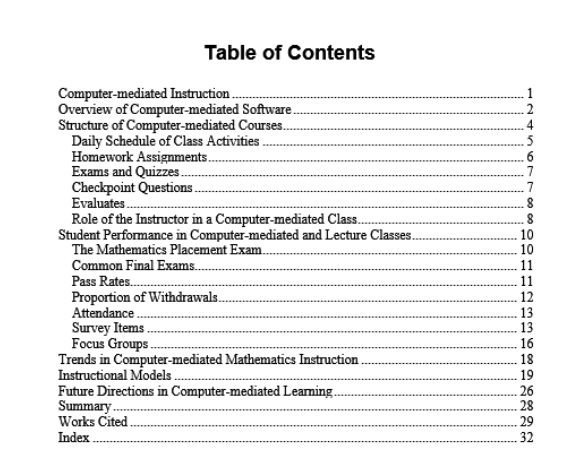

# **The page numbers on these four pages may be different from yours due to computer and printer setups.**

**Print pages that contain** 

**Table of Contents Equations Table 1 Index**

### **HW10-5 Large Document Table 1 (page 14) HW10-5 Large Document Index (page 32)**

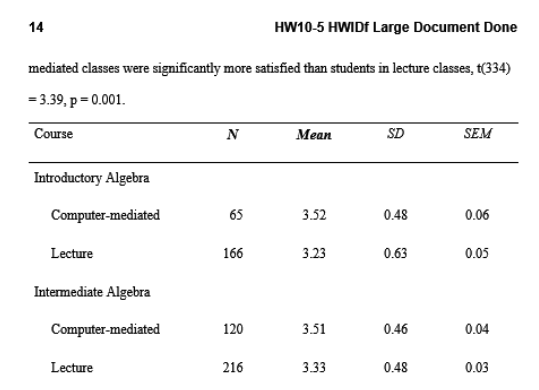

### Table 1: Course Satisfaction

The end-of-the-semester survey also asked students about their perceptions of the activities that contributed most to their learning. Computer-mediated students were asked the following question: Which of the following activities resulted in your learning the most mathematics? Students selected from the following choices: (a) using software, (b) doing homework, (c) using the math center, and (d) reviewing for exams. For students in lecture classes, the first choice was changed to "listening to lectures."

The choices "using software" and "listening to lecture" are the primary methods of delivering the instruction in the computer-mediated and lecture formats, respectively. The results, shown in Table 2, indicated significant differences in the activities that contributed most to student learning according to a chi-square test,  $(3, N = 580) = 51.1$ , p < .001. Computer-mediated students indicated that using the software was the primary

### **HWID**

### **Exams and Quizzes**

The exams are given to students on paper rather than on the computer. Students may use a calculator on the exams and quizzes. Five exams are given per semester plus a comprehensive final exam. By giving a fairly large number of exams, students are able to study smaller chunks of the course for each exam. This is especially helpful for students who struggle with math. Six quizzes are also given during the semester according to a set schedule, and students are informed about the contents of the quizzes.

### **Checkpoint Questions**

Checkpoint questions consist of one or two questions, that may include graphics. over recently covered concepts or skills. They are given to students typically early in the class period and are due by the end of class. Students are encouraged to work together, compare strategies, and determine if their solutions make sense. Students may use any available resource. When students believe that they have answered the question correctly and have provided a sufficient written explanation of how they arrived at the answer, the instructor checks their work. If it is correct and complete, the instructor informs the  $\,$ student of this and collects it so that the score can be recorded. Here is an example of a checkpoint question:

"Use the Quadratic Formula,  $x_{1,2} = \frac{-b \pm \sqrt{b^2 - 4ac}}{2a}$  to solve  $5x^2 - 3x + 1 = 0$ ."

Checkpoint questions also promote student-student interaction, which makes a computer-mediated course feel more like a regular class rather than an open lab. If a student is having difficulty, the instructor provides feedback to point the student in the

<sup>1</sup> Here, quad refers to the number of sides of a square, which has 2 dimensions

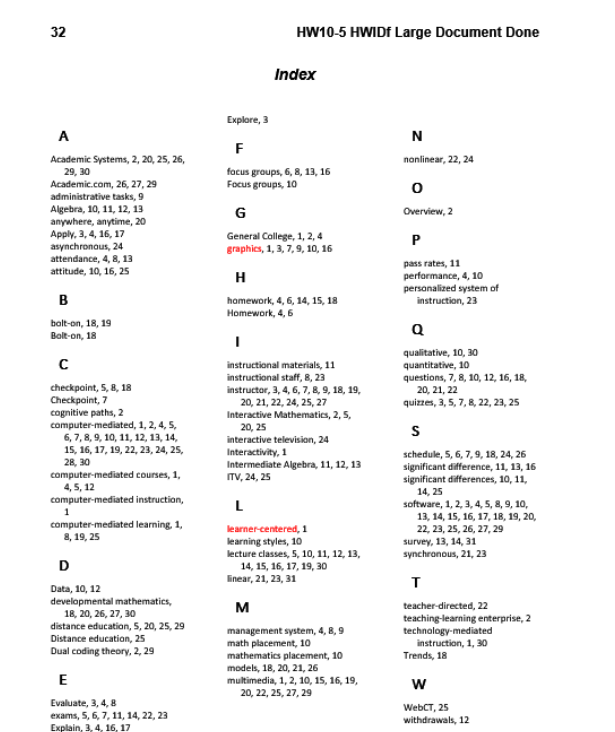

### **Key for Sample-b Exam Questions TOC Key for Sample-b Exam Questions (page 1)**

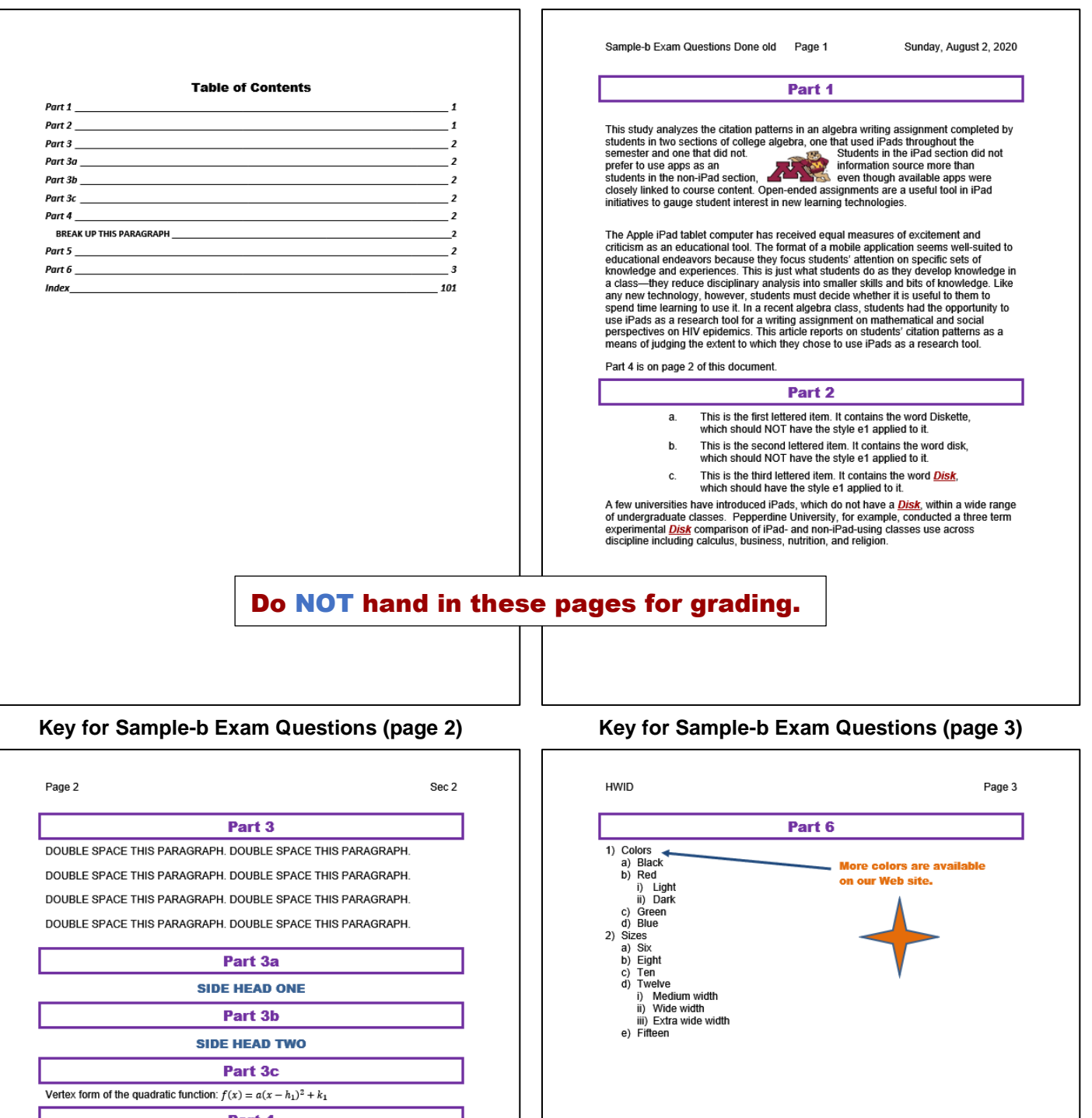

### Part 4 BREAK UP THIS PARAGRAPH SKINNY<sup>1</sup>  $.0.0025$  $(a)$ REALLY PORTLY...  $(b)$  $.82.1$

SOMEWHERE IN BETWEEN...........177  $(c)$ 

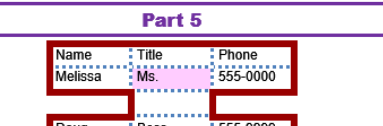

555-9999 Doug : Boss

<sup>1</sup> By skinny, we mean really thin.

Do NOT hand in these pages for grading.

# **Key for Sample-b Exam Questions (page 101)**

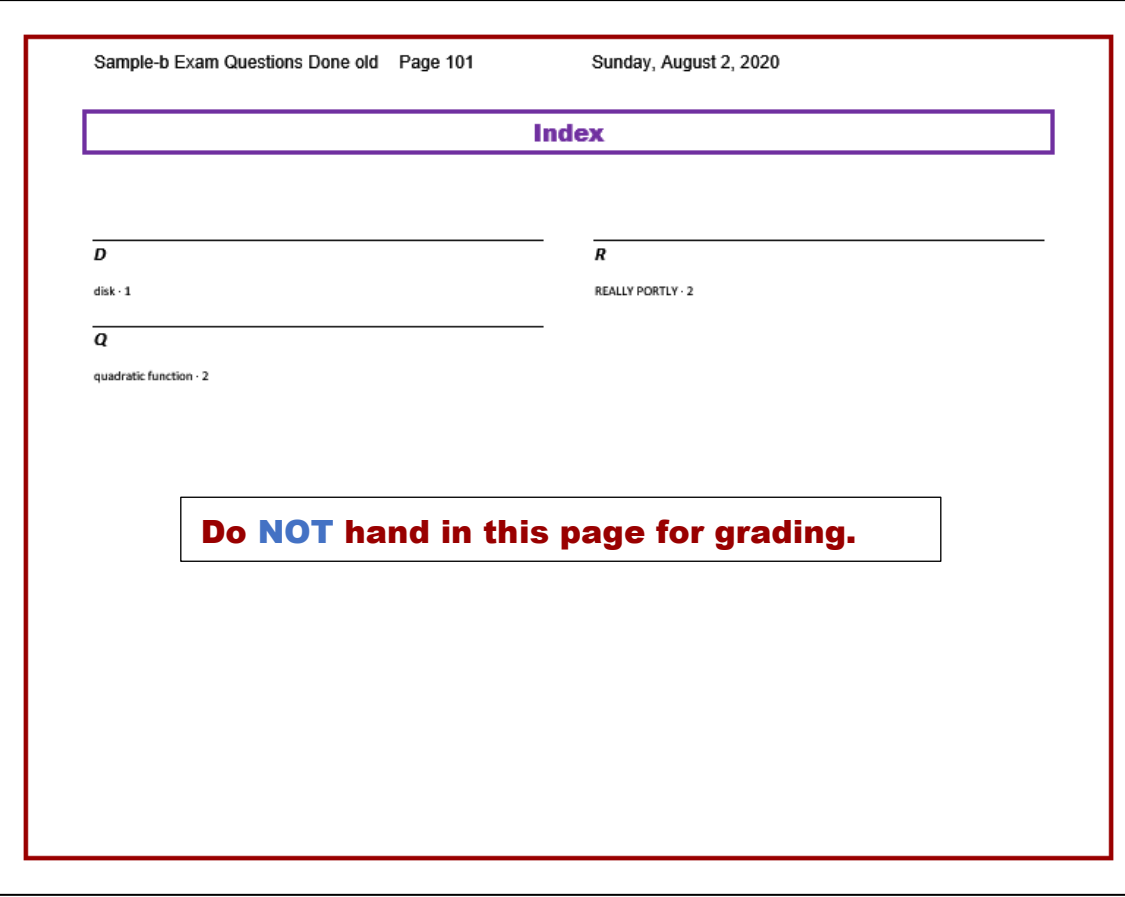

# Key for Sample-c Graphics and Other Stuff **Key for Sample-f** Table Sort

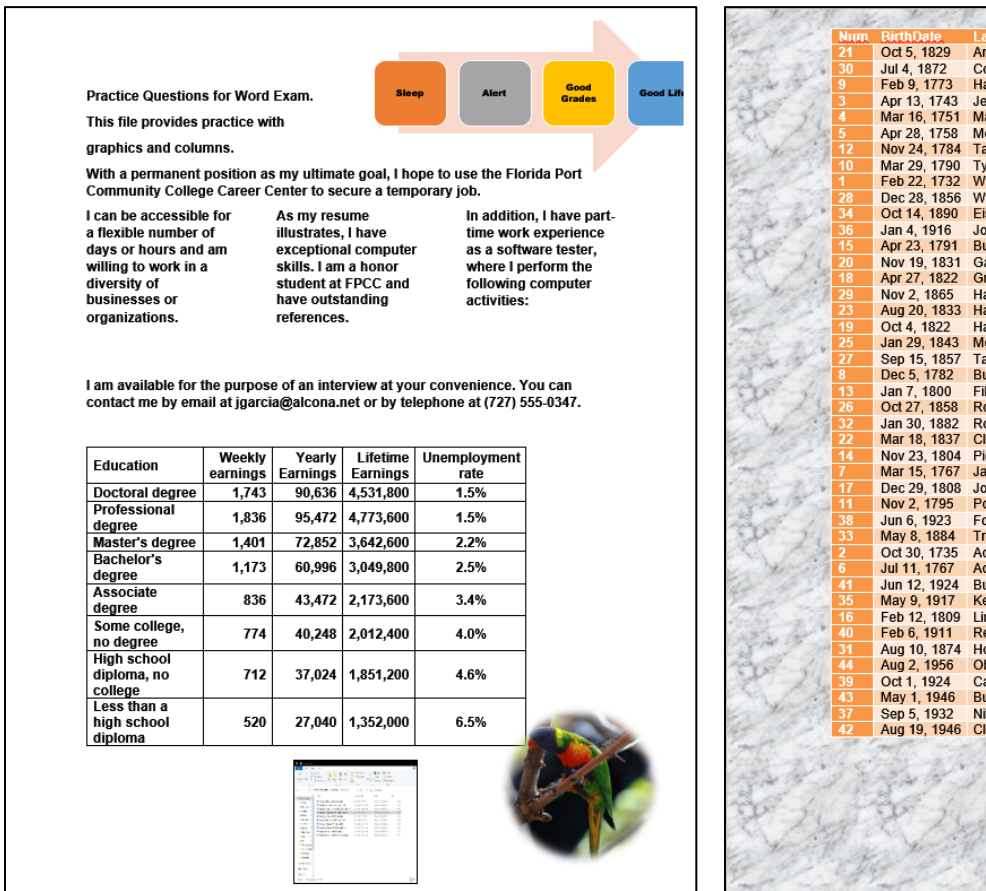

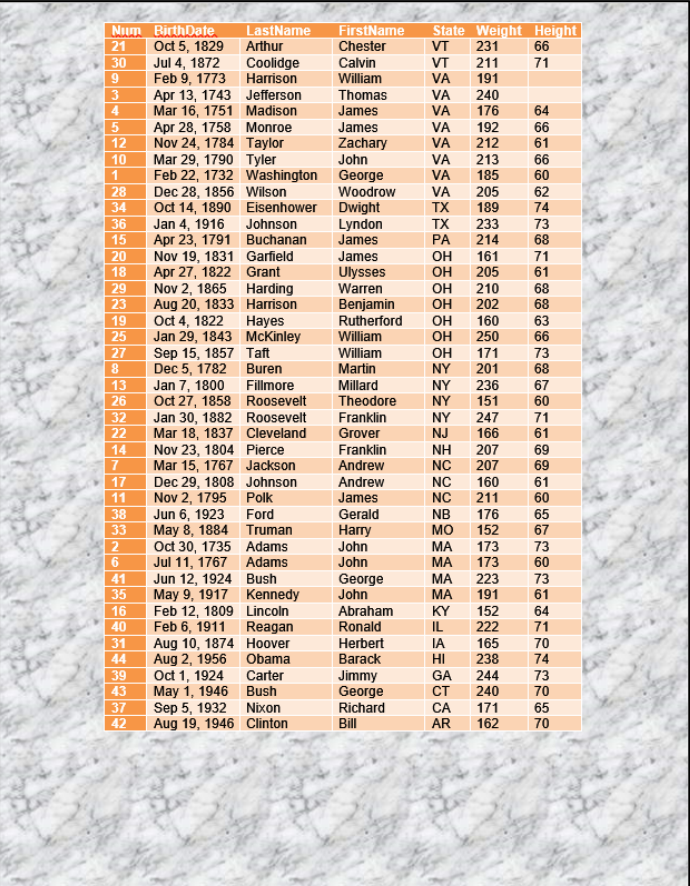

the country when the country of

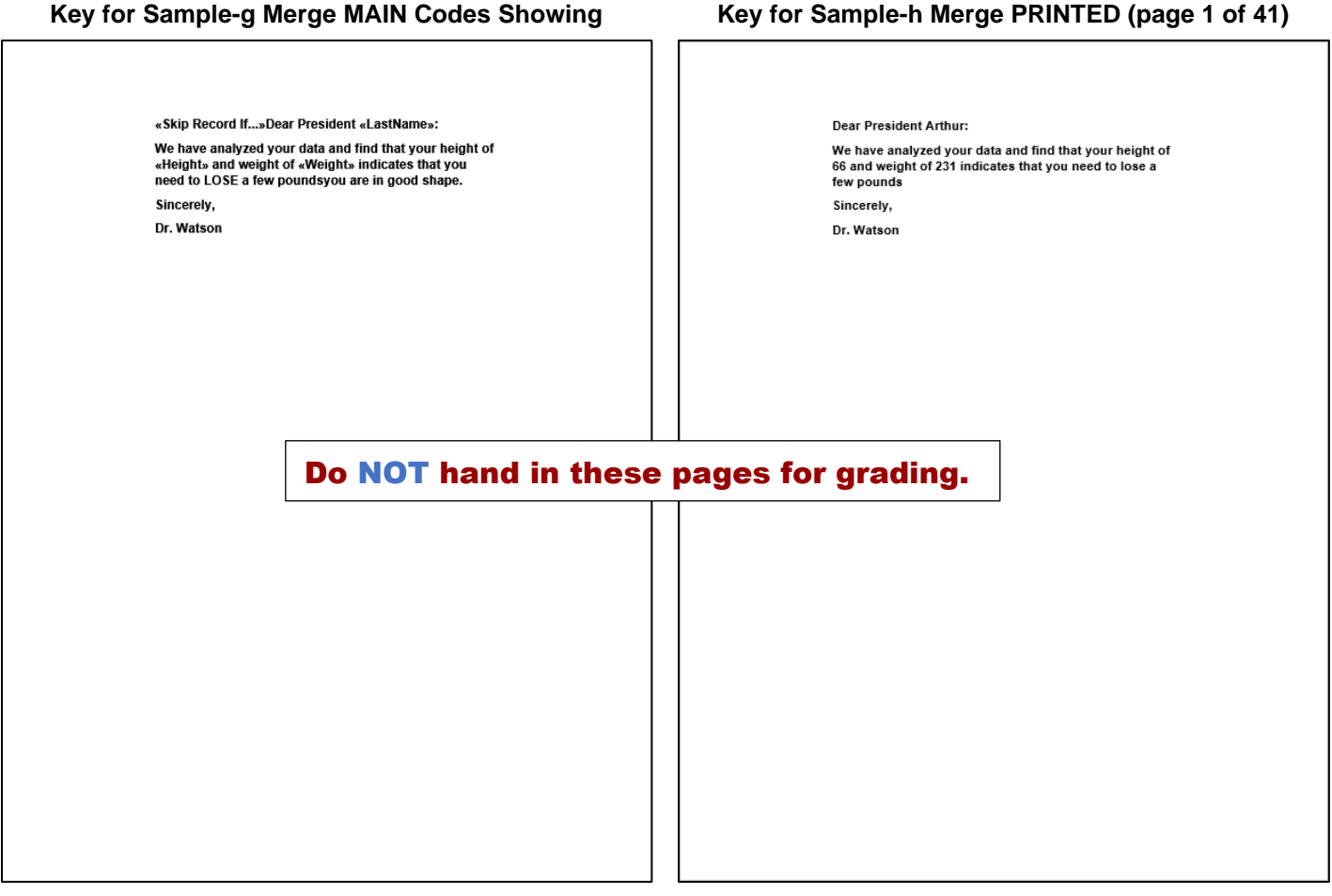

**Key for Sample-I Merge Labels Main Key for Sample-j Merge Labels PRINTED (page 1)**

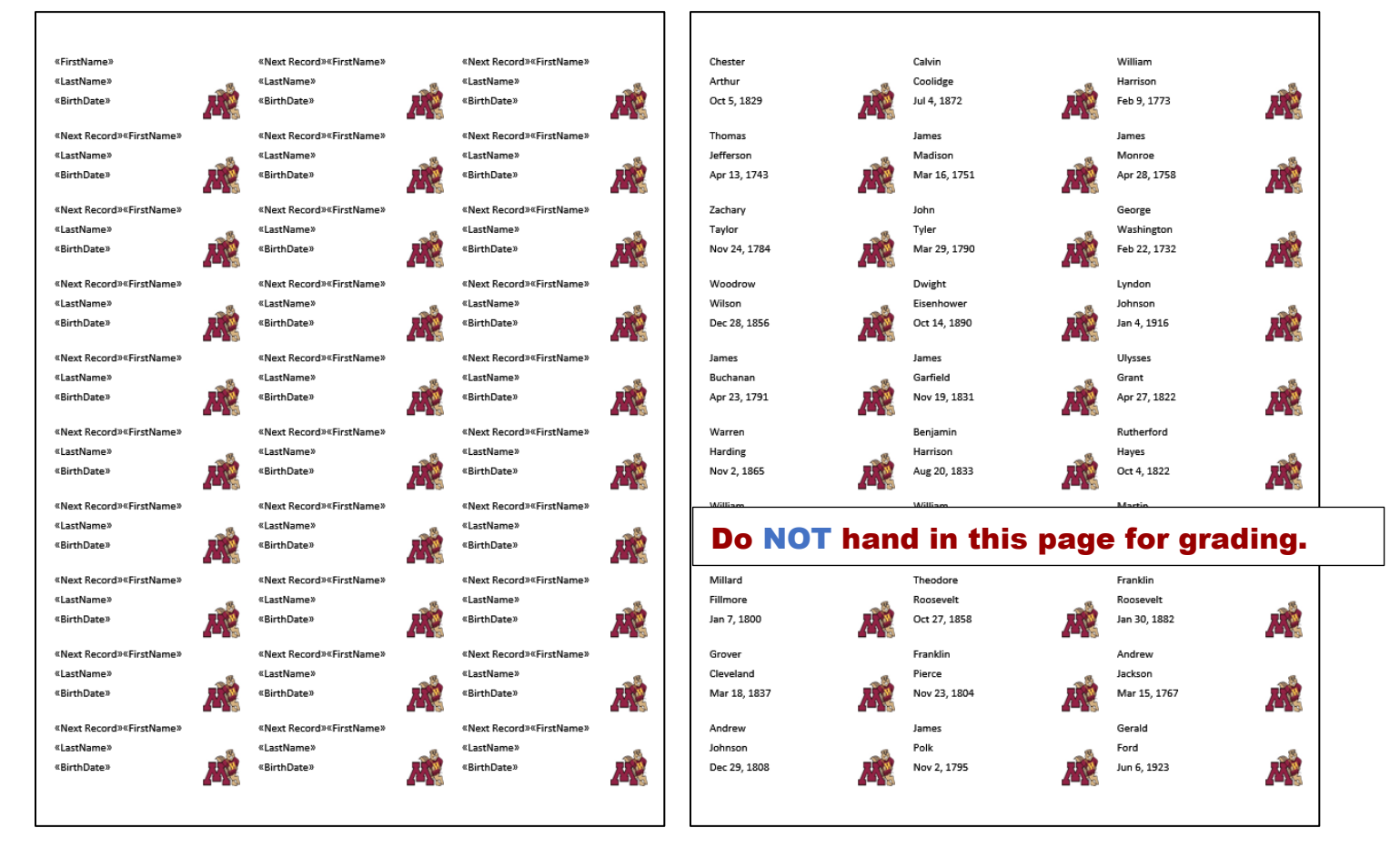

 $\mathbf{1}$ 

**HW11-1 1A KWY Overview (slides 1,3,4,5) Handout**

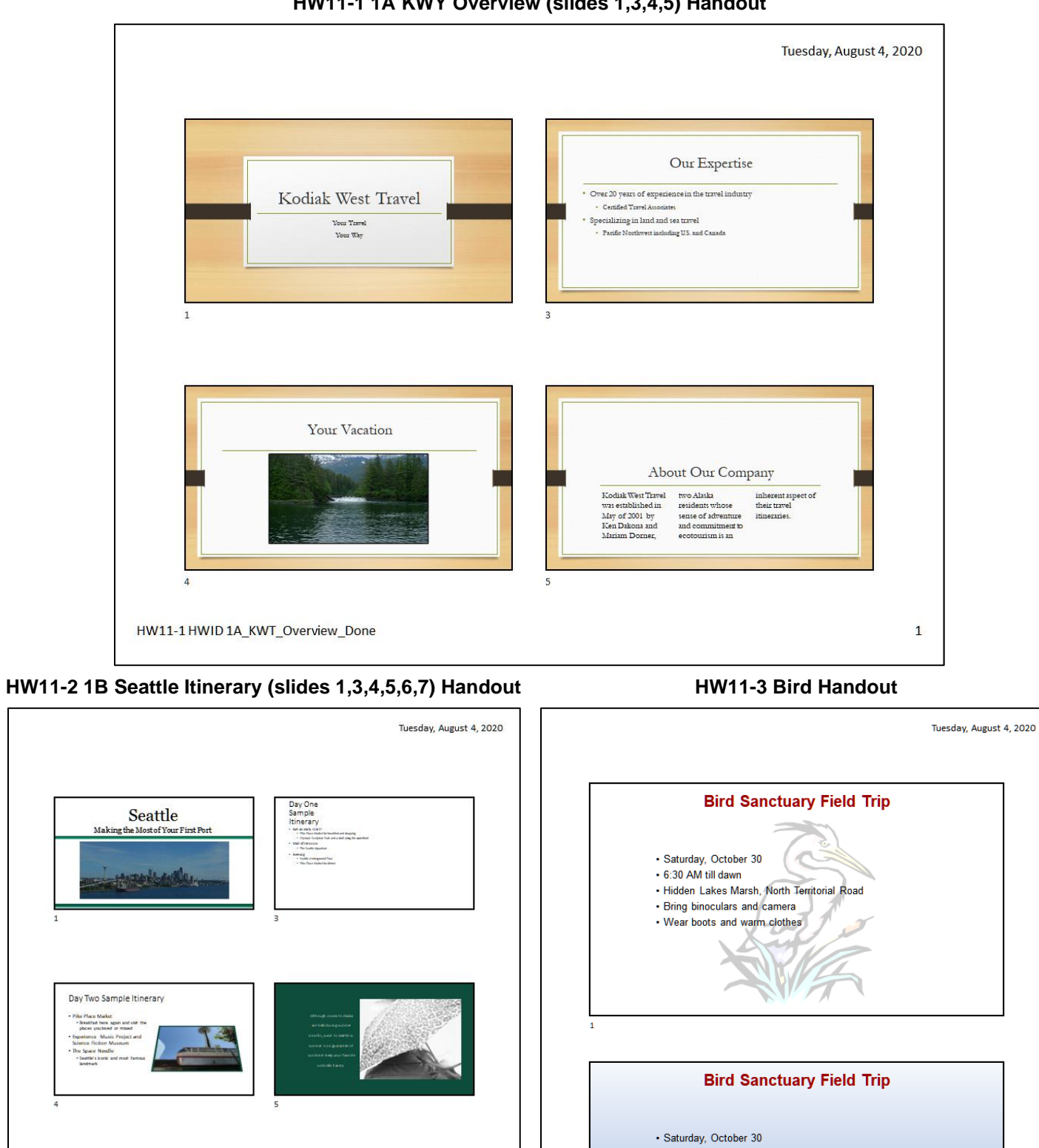

And if you can spare one more day...

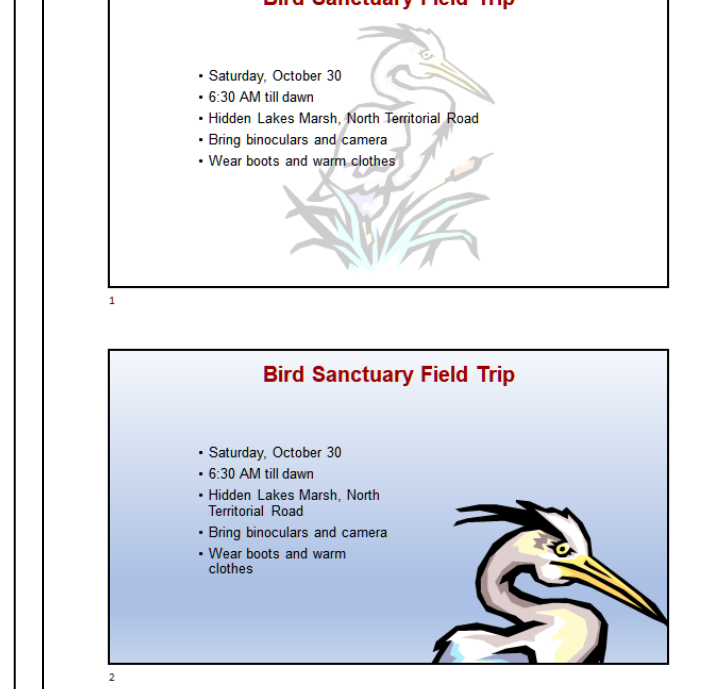

HW11-3 HWID Bird Done

 $\,1\,$ 

### **HW12-1 2A Safety Handout HW12-2 2B Celebrations Handout**

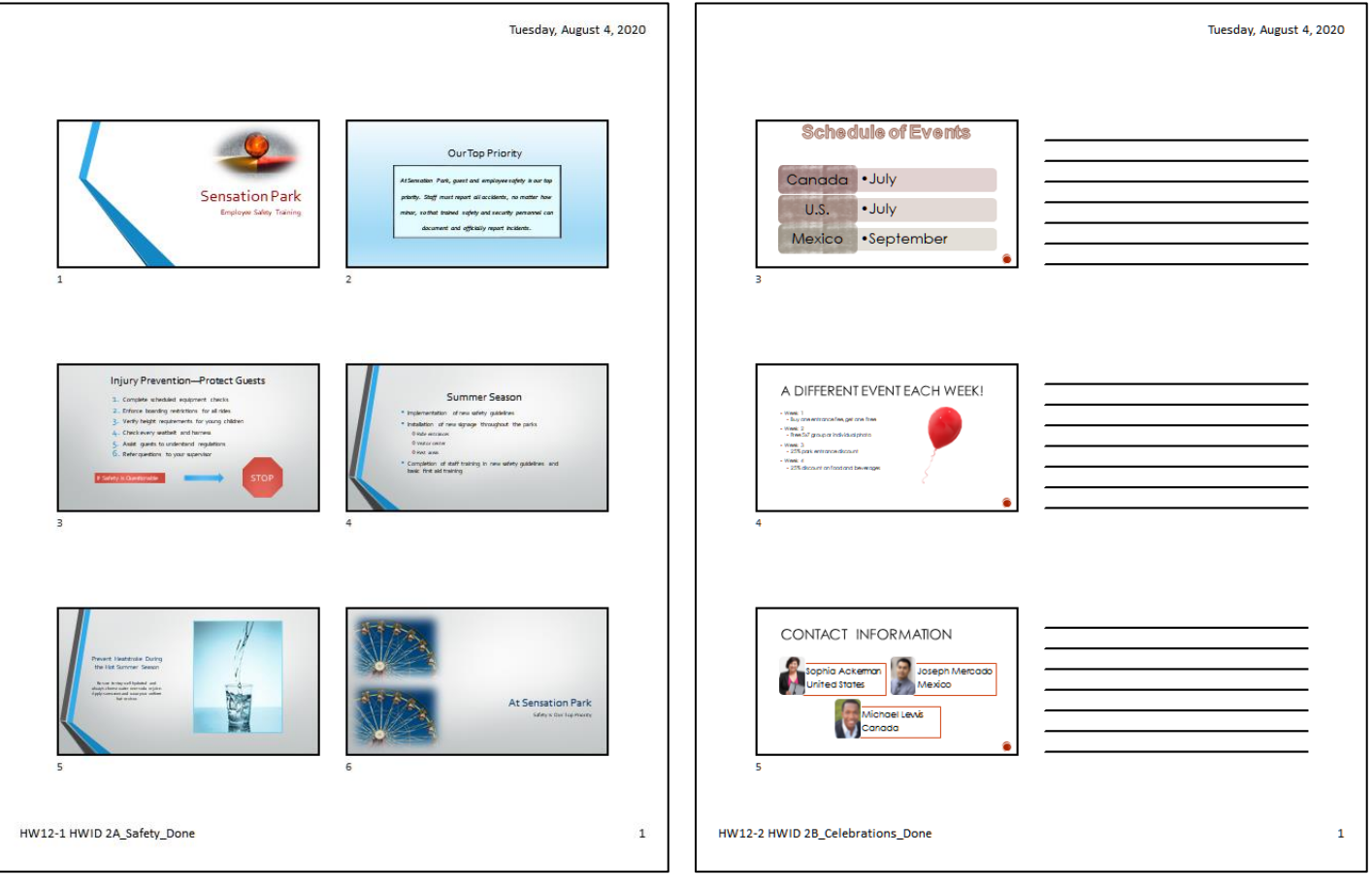

## **HW12-3 Graphics and Sound Handout**

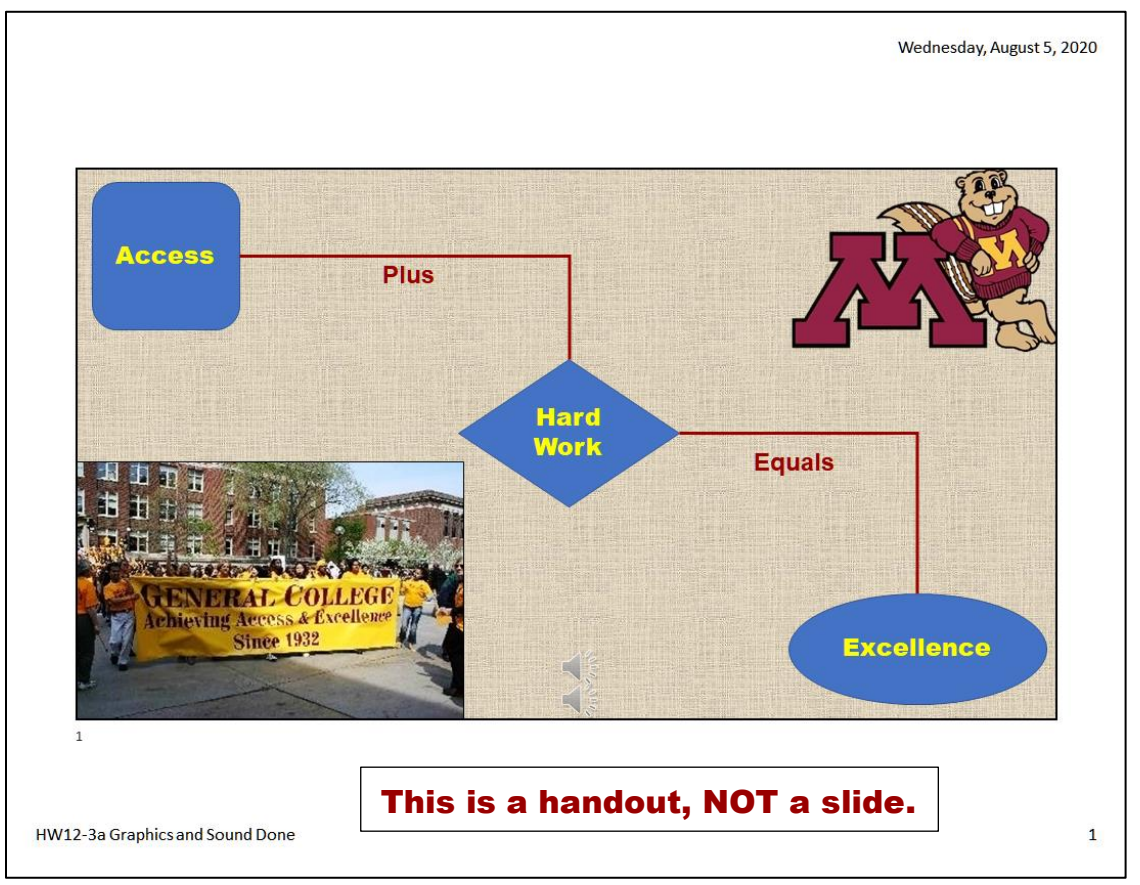

**HW12 -4 PowerPoint Poster**

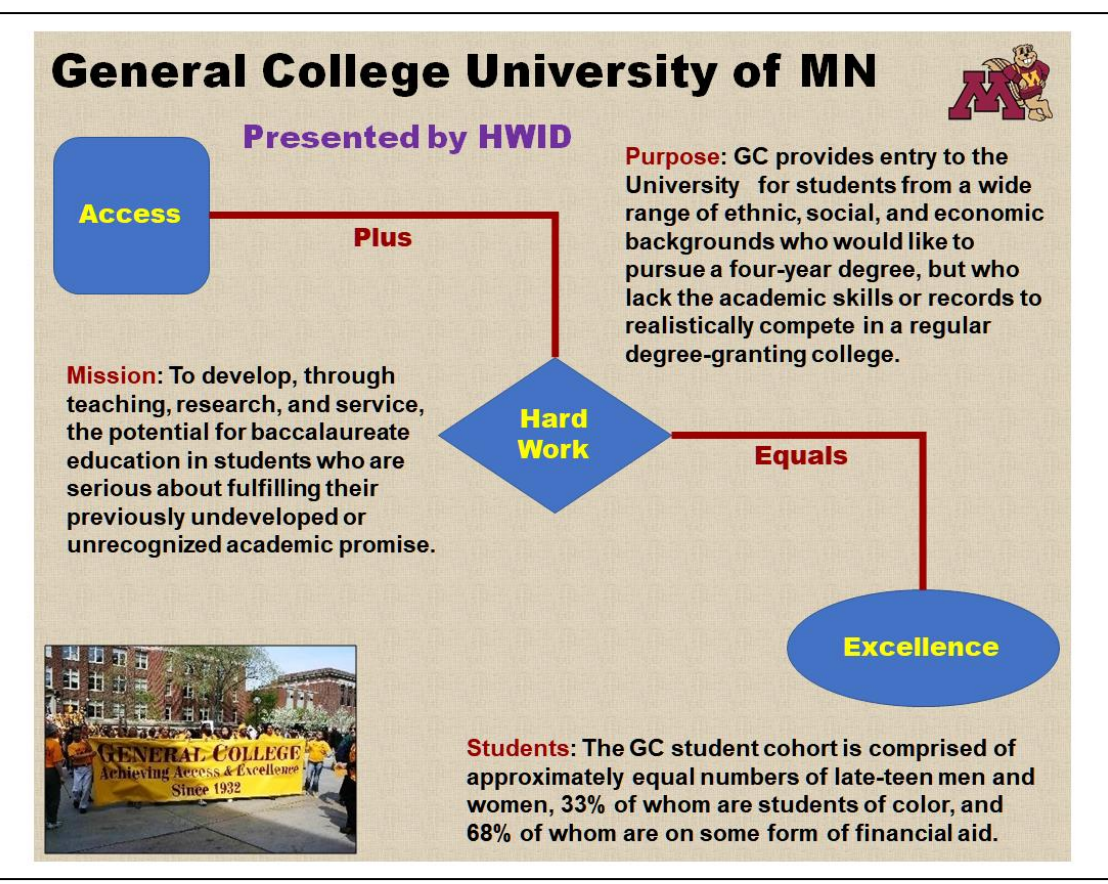

# **HW13-1 3A Trails Handout HW13-2 Import from Word and Excel Handout**

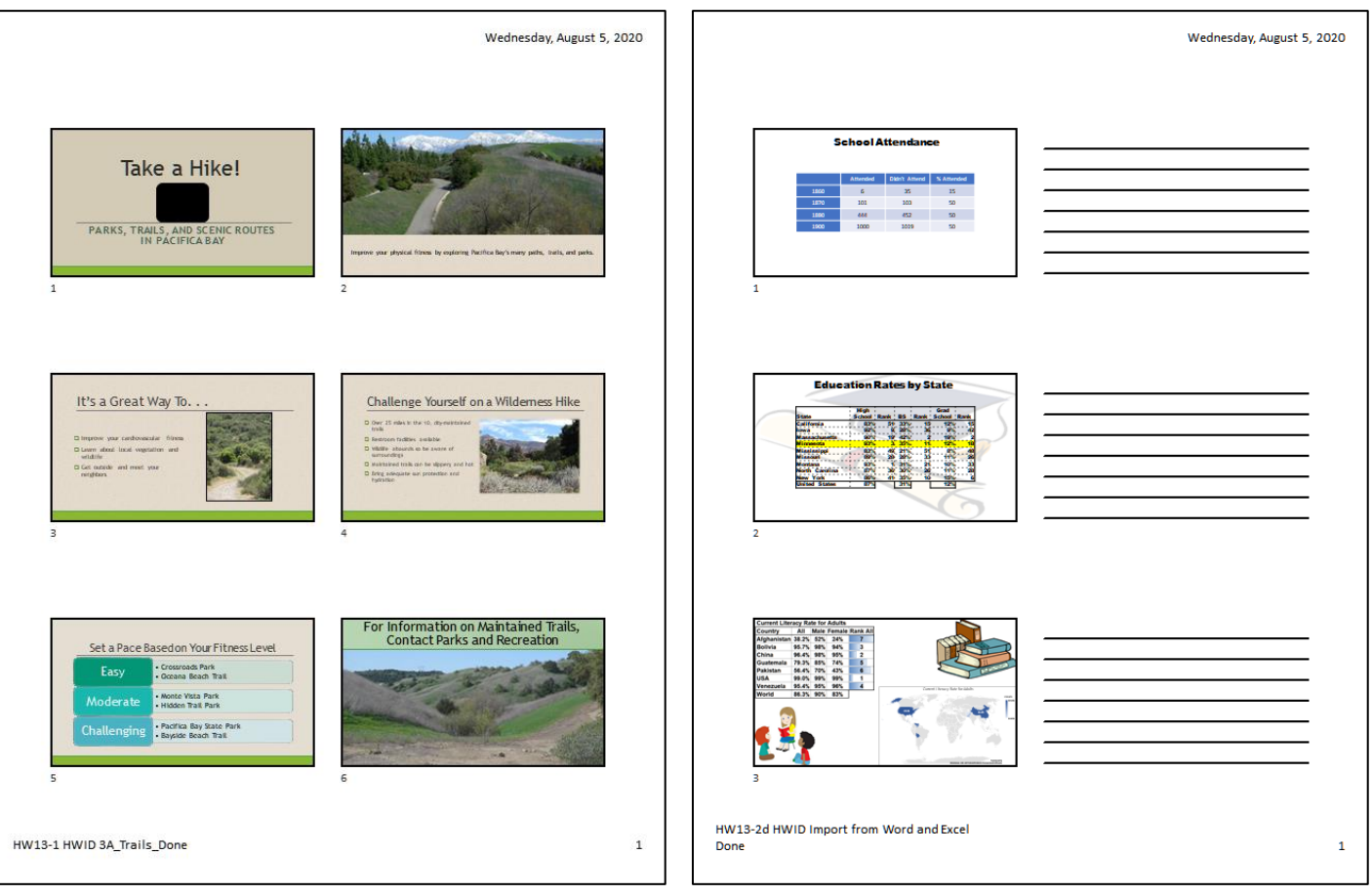

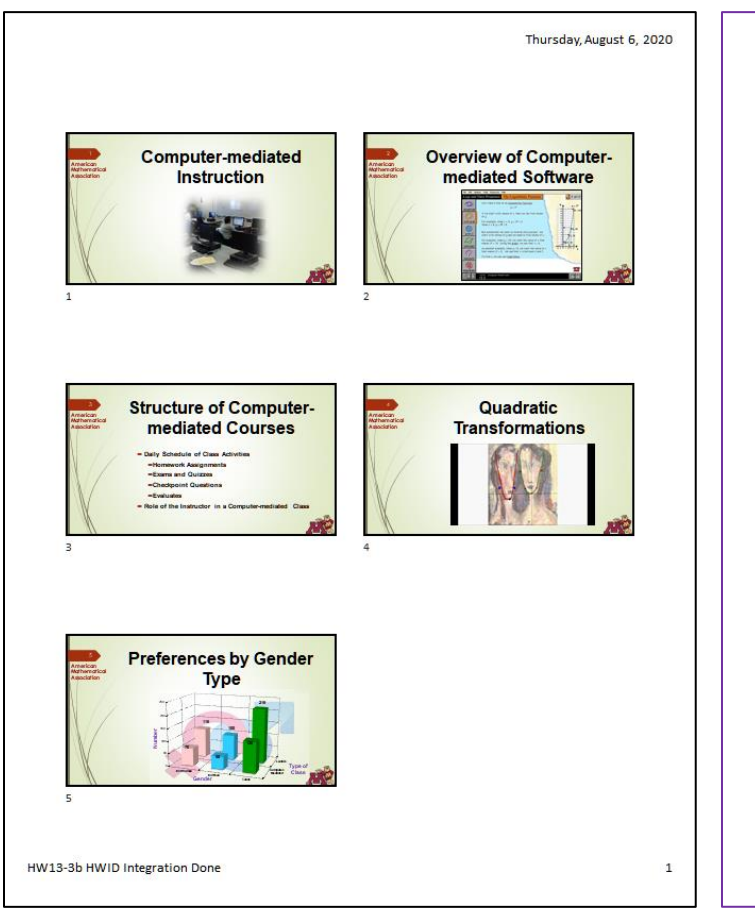

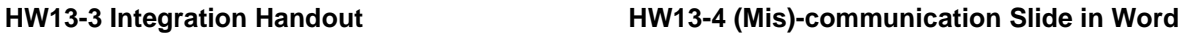

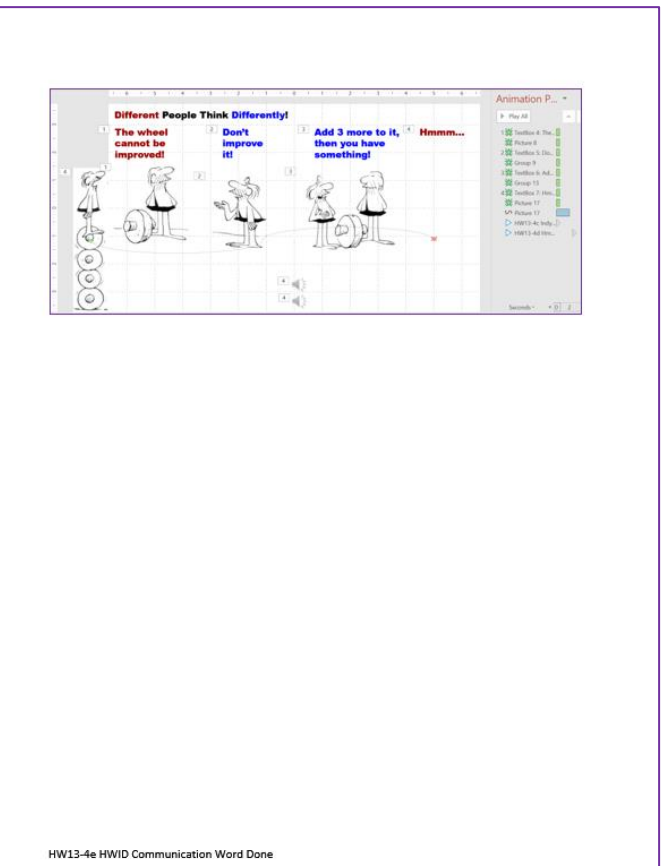

### **HW13 -5 Course Evaluation Word File**

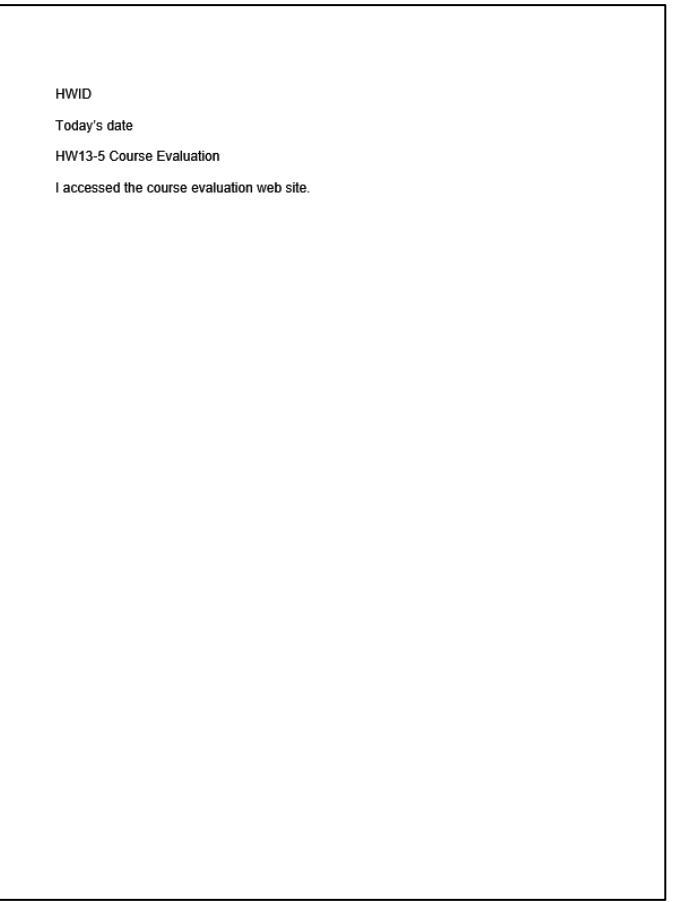

SG422 SAMPLE POWERPOINT EXAM QUESTIONS - DO NOT HAND IN (3 PAGES) KEY **Slide 1 Screenshot for PowerPoint Sample Exam Questions – Do NOT hand in for grading**  $\mathbb{R} \times \mathbb{S}$  and the contract  $\mathbb{R}$  is a change of interpretation  $\mathbb{R} \times \mathbb{R}$  and  $\mathbb{R} \times \mathbb{R}$  and  $\mathbb{R} \times \mathbb{R}$  and  $\mathbb{R} \times \mathbb{R}$  $6\overline{6}$ **PowerPoint Sample Exam Questions FirstName**  $\overline{2}$ **LastName**  $-3$ **HWID**  $\mathbb O$ **Medium Type Small** Large  $\sim$ **Premium Cost** \$1,000 \$1,500 \$2,000 \$800 \$900 **OEM Incentives** \$500 **Tax Deductions** \$800 \$900 \$1,100 \$200 \$800 **Clean Grants** \$500

# **Slide 2 Screenshot for PowerPoint Sample Exam Questions – Do NOT hand in for grading**

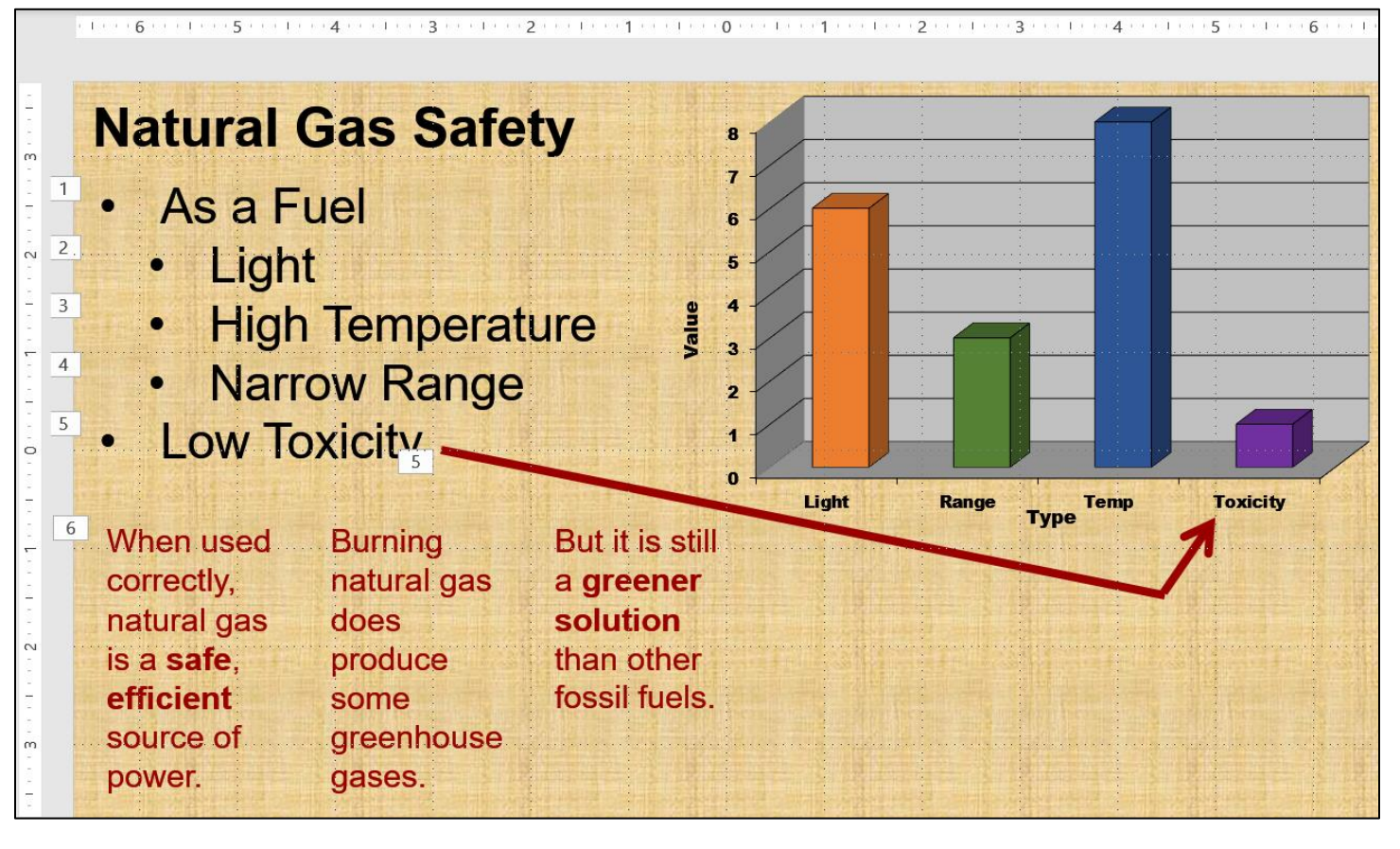

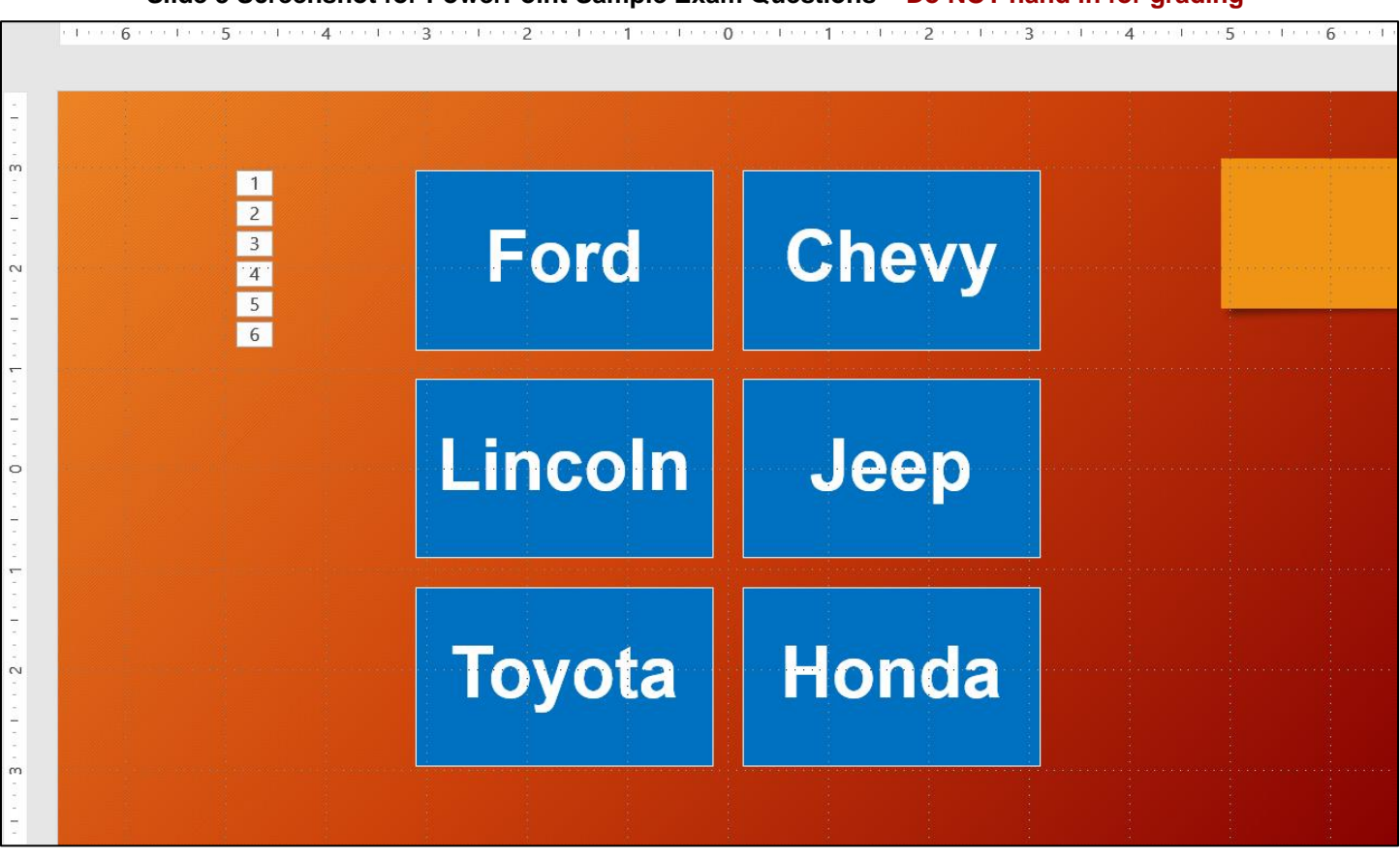

## **Slide 3 Screenshot for PowerPoint Sample Exam Questions – Do NOT hand in for grading**

## **HW14-1b 1A Faculty Advisors Table (page 1) HW14-1c 1A Students Table (page 1)**

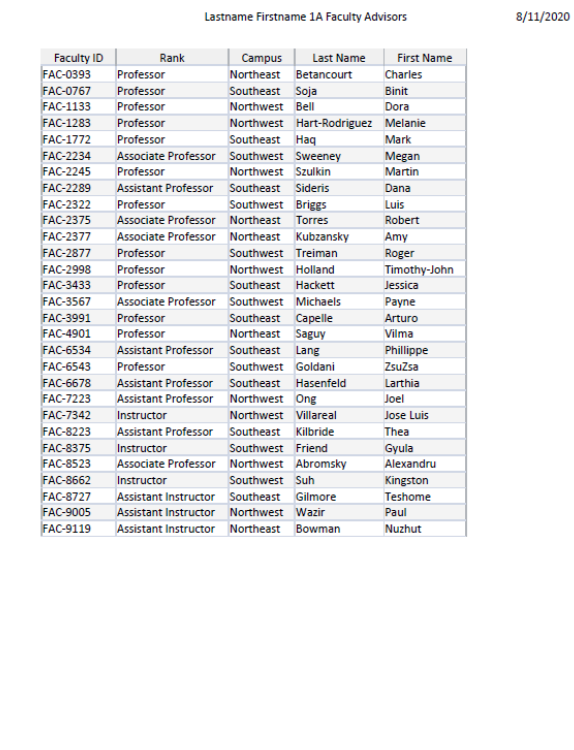

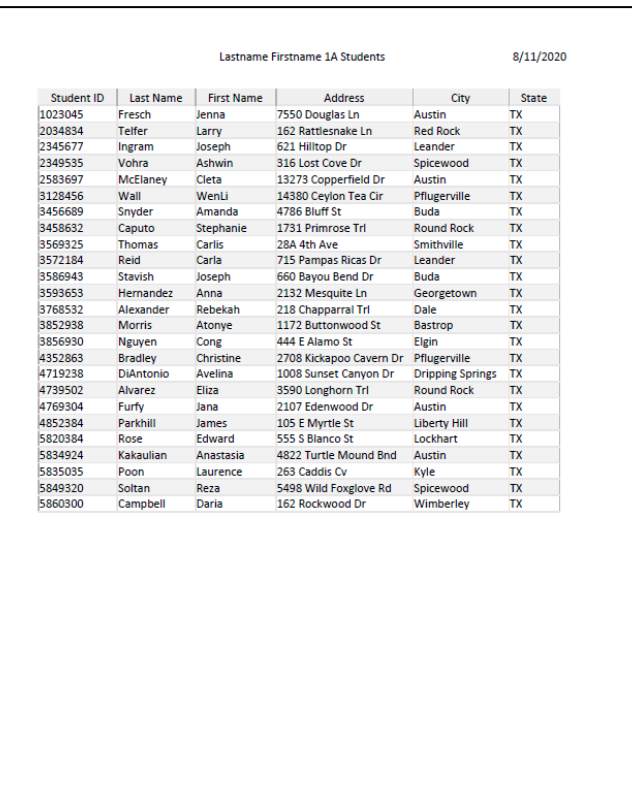

### **HW14-1d 1A Students Query HW14-1e 1A Faculty Advisors Report**

Page 1

Page 1

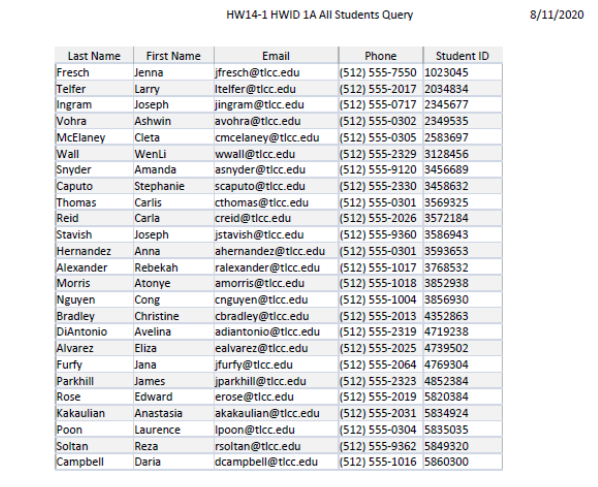

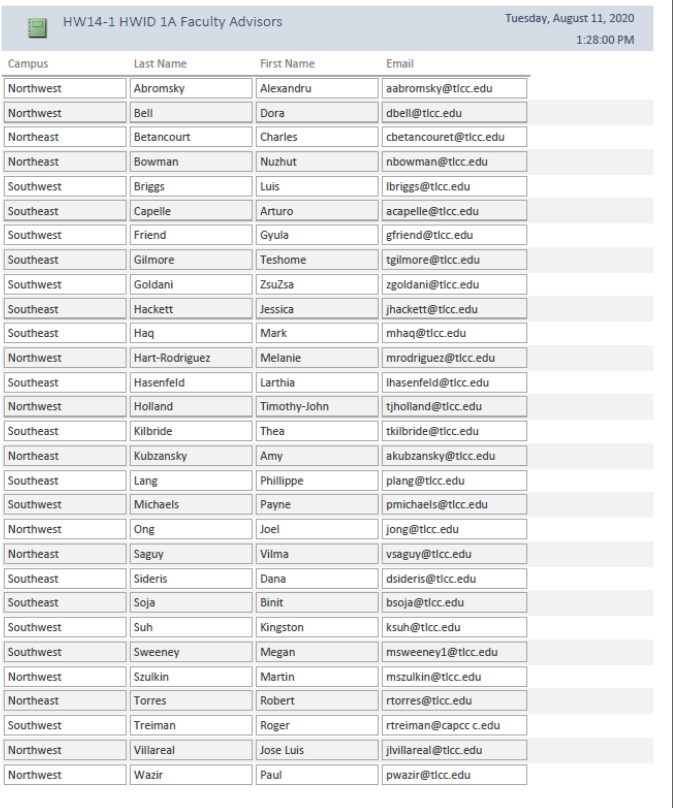

# **HW15-1b HWID 2A No Credits Query Word Document HW15-2b 2B Tennis OR Swimming Query Word Document**

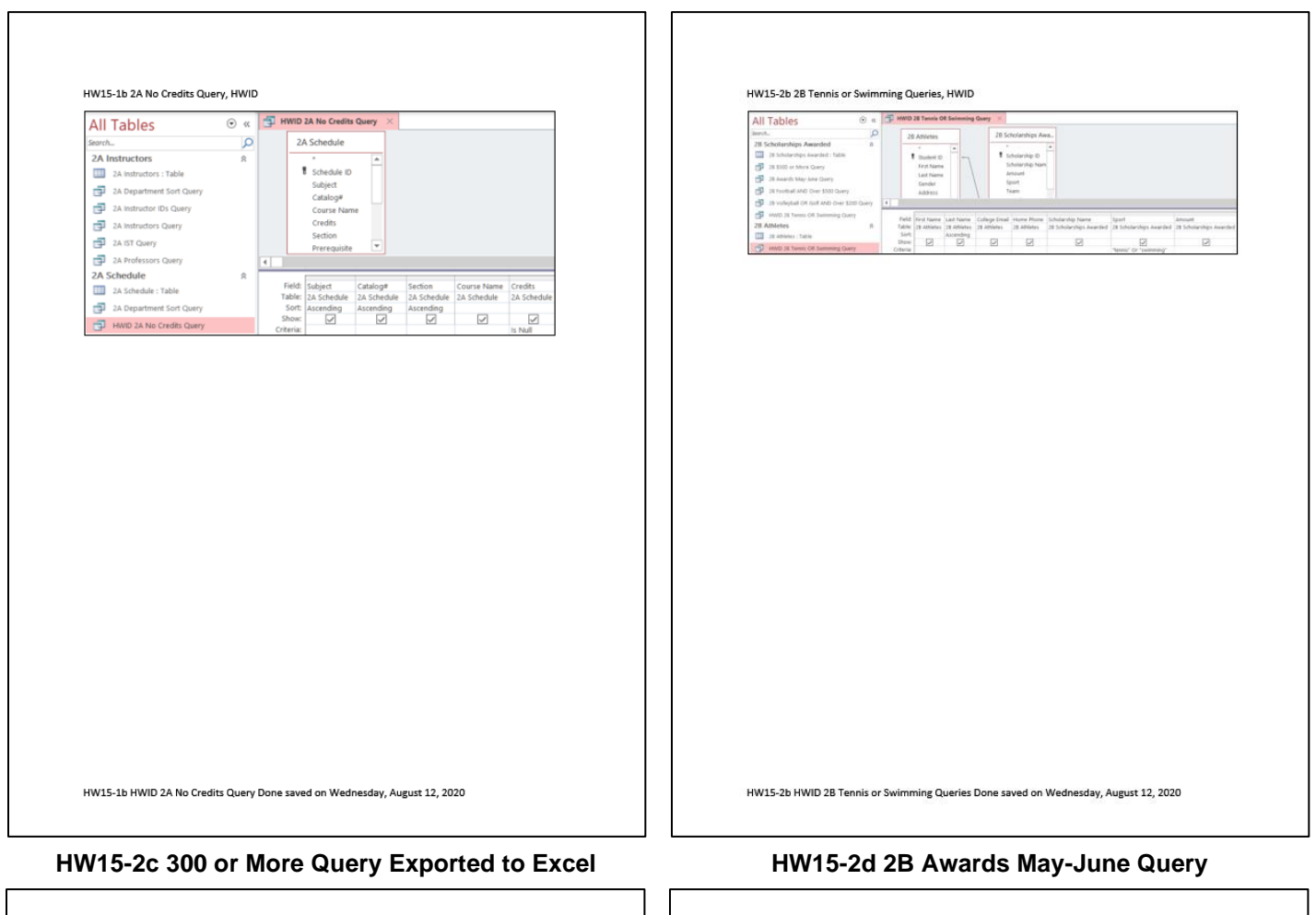

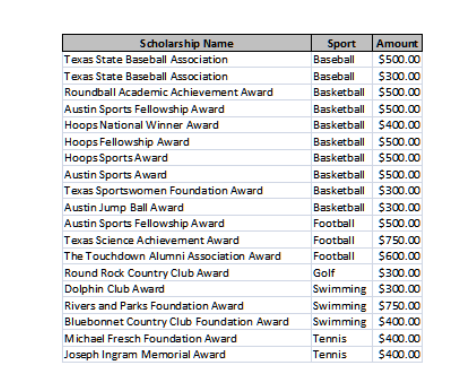

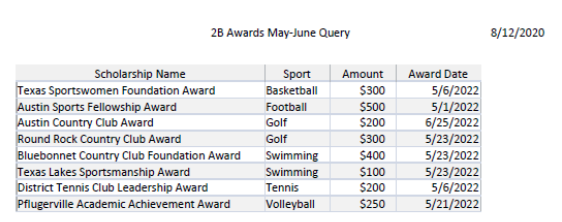

2B \$300 or More Query

# Index

Index entries are followed by a letter that indicates the section of this Study Guide in which the entry is located: **[I]** = Introduction, **[GS]** = Getting Started, **[W]** = Word, **[P]** = PowerPoint, **[E]** = Excel, **[A]** = Access

# **&**

**&** used in COUNTIFS, 72 **&** Used to connect formulas, 43

# **A**

absolute references [E], 54 Ampersand & Used to connect formulas, 43 Audio [P], 334 Autotext [W], 191

# **B**

Bookmark [W], 276 Borders for tables [W], 211 Borders, table [W], 211 Button auto fill options [E], 123, 126 increase indent [W], 197 link to previous in header [W], 280 mark all button for index [W], 283 mark entry for index [W], 283 minimize window [GS], 18 new style [W], 250 no formatting in Find and Replace [W], 213

# **C**

Chart line [E], 44 Clear formatting from a style [W], 258 Computer access [I], 1 Conditional format [E], 62, 133 connector [P], 331 Copy Worksheet [E], 41 COUNTIF [E], 51 COUNTIF function [E], 127 COUNTIFS Use cell references in, 72 Crop a picture [P], 327 Cross reference [W], 276 Custom format [E], 64, 126

# **D**

**Data Validation**, 81

Declaration of Independence [W], 246 Dialog box bookmark [W], 276 format picture [P], 326 new style [W], 250 page setup [W], 279 Display formulas [E], 41 Document map [W], 272

# **E**

Even page header [W], 280 Exam information on Excel exam, 187, 319, 375 Excel absolute reference [E], 70 conditional format, 62, 133 COUNTIF function [E], 127 custom format [E], 64, 126 display formulas [E], 41 format chart [E], 110 hide rows [E], 48 HLOOKUP function [E], 69 hyperlink, 134 IF function [E], 58, 125, 128 line chart [E], 44 sort data, 138 SUMIF function, 51, 127 trendline [E], 113 VLOOKUP function [E], 74

# **F**

Field code in Word [W], 190 Files needed [GS], 9 Files, finding [GS], 14, 15 First page header [W], 280 Format chart [E], 110 paragraph [W], 214 picture [P], 326

# **H**

Header even page [W], 280 first page [W], 280 odd page [W], 280 Help finding files [I], 15 Hide rows [E], 48 HLOOKUP function [E], 69 Hyperlink

Excel, 134 Word, 277

# **I**

IF feature in mail merge [W], 236, 239 IF function [E], 58, 125, 128 IF, nested, 49, 129, 170 **IFS** function, 49, 129, 170 Increase indent button [W], 197 Indent markers for paragraphs [W], 203 Insert Excel chart into PowerPoint [P], 352 graphic into PowerPoint [P], 349 page number [W], 276 photo [P], 333 section [W], 262 **ISERROR** function, 143, 144 **isformula**, 133

# **K**

Keep lines together [W], 195, 254 Keep with next [W], 195, 254 Keyboard Shortcuts [GS], 18

# **L**

**LEFT** function, 142 Line and page breaks [W], 254 Link to previous button in header [W], 262

# **M**

**macro**, 148 Mail merge IF feature [W], 239 Mark button for index entry [W], 283 Modify a style [W], 252

# **N**

New style, create[W], 250

# **O**

Odd page header [W], 280 Orphan [W], 195

— SG426 —

Outline, setting up [W], 196

## **P**

Page break before [W], 195 Page setup [W], 279 Paragraph indent markers [W], 203 keep lines together [W], 195, 254 keep with next [W], 195, 254 line and page breaks [W], 254 page break before [W], 195 spacing before [W], 214, 253, 255 style [W], 252 PowerPoint insert a photo [P], 333 insert Excel chart [P], 352 insert graphic [P], 349 insert sound [P], 334 ruler [P], 331

# **R**

Replace feature [W], 213, 216 Ruler PowerPoint [P], 331 Word [W], 201, 258

# **S**

ScreenTip [E], 70, 111, 127 Shutting Down the Computer [GS], 18 SmartArt [W], 198 Sort data Excel [E], 138 Sound clip [P], 334 Spacing before in a paragraph [W], 214, 253, 255 Style clear formatting [W], 258 modify [W], 252 paragraph [W], 252 Submit homework to Canvas, 30 SUMIF function [E], 51, 127 Symbols, inserting [W], 202

# **T**

Tabs, setting [W], 201 Textbook for PsTL 1571 [I], 1 Trendline [E], 113

# **U**

USB drive [GS], 11 USB drive, removing safely [GS], 18

## **V**

VLOOKUP function [E], 74

## **W**

Widow [W], 195 Word autotext, 191 borders for tables, 211 count number of words, 206 field codes, 190 IF feature in mail merge, 236, 239 page number, inserting [W], 276 picture, insert from file [W], 264 replace feature, 213, 216 section, inserting [W], 262 SmartArt, 198 symbols, inserting, 202 tabs, 201 text from file, inserting [W], 254 Word count [W], 206 WordArt [P], 361 Worksheet, Copy [E], 41

# **X**

XE code in an index [W], 282